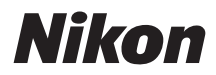

### ЦИФРОВАЯ ФОТОКАМЕРА

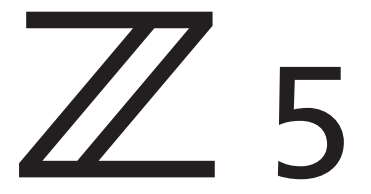

# Подробное руководство

**Google Переводчик** НА ЭТОМ СЕРВИСЕ МОГУТ СОДЕРЖАТЬСЯ ПЕРЕВОДЫ, ВЫПОЛНЕННЫЕ С ПОМОЩЬЮ ВЕБ-СЛУЖБЫ КОМПАНИИ GOOGLE. КОМПАНИЯ GOOGLE ОТКАЗЫВАЕТСЯ ОТ ВСЕХ ГАРАНТИЙ, КАСАЮЩИХСЯ ПЕРЕВОДОВ, ЯВНЫХ ИЛИ ПОДРАЗУМЕВАЕМЫХ, ВКЛЮЧАЯ ЛЮБЫЕ ГАРАНТИИ ТОЧНОСТИ, НАДЕЖНОСТИ И ЛЮБЫЕ ПОДРАЗУМЕВАЕМЫЕ ГАРАНТИИ КОММЕРЧЕСКОЙ ГОДНОСТИ, ПРИГОДНОСТИ ДЛЯ КОНКРЕТНЫХ ЦЕЛЕЙ И НЕНАРУШЕНИЯ ПРАВ ИНТЕЛЛЕКТУАЛЬНОЙ СОБСТВЕННОСТИ.

Подробные руководства Nikon Corporation (далее «Nikon») переведены для вашего удобства с помощью программного обеспечения для перевода на базе веб-службы Google Переводчик. Были предприняты все возможные усилия для обеспечения точности перевода, однако ни один автоматический перевод не является идеальным и не предназначен для замены переводов, выполненных людьми. Переводы предоставляются «как есть» в качестве сервиса для пользователей подробных руководств Nikon. Не дается никаких гарантий, явных или подразумеваемых, в отношении точности, надежности или правильности любых переводов, сделанных с английского языка на любой другой язык. Некоторый контент (например, изображения, видео, контент в формате Flash Video и т. д.) может быть переведен неточно из-за ограничений программного обеспечения для перевода.

Официальный текст содержится в версиях подробных руководств на английском языке. Любые расхождения или различия, возникшие в переводе, не являются обязывающими и не имеют юридической силы с точки зрения соблюдения или исполнения законодательства. При возникновении любых вопросов, связанных с точностью информации, содержащейся в переведенных подробных руководствах, следует обращаться к версии руководств на английском языке (официальная версия).

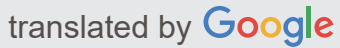

Эта камера имеет обновленную прошивку с добавленными функциями. Дополнительные сведения см. в разделе «Изменения, внесенные с помощью обновлений микропрограммы» (с. [788\)](#page-787-0).

- Прежде чем пользоваться фотокамерой, прочитайте внимательно этот документ.
- Для обеспечения надлежащего использования фотокамеры ознакомьтесь с информацией в разделе «Для Вашей безопасности» (с. [23\)](#page-22-0).
- После прочтения данного документа сохраните его на будущее.

# Оглавление

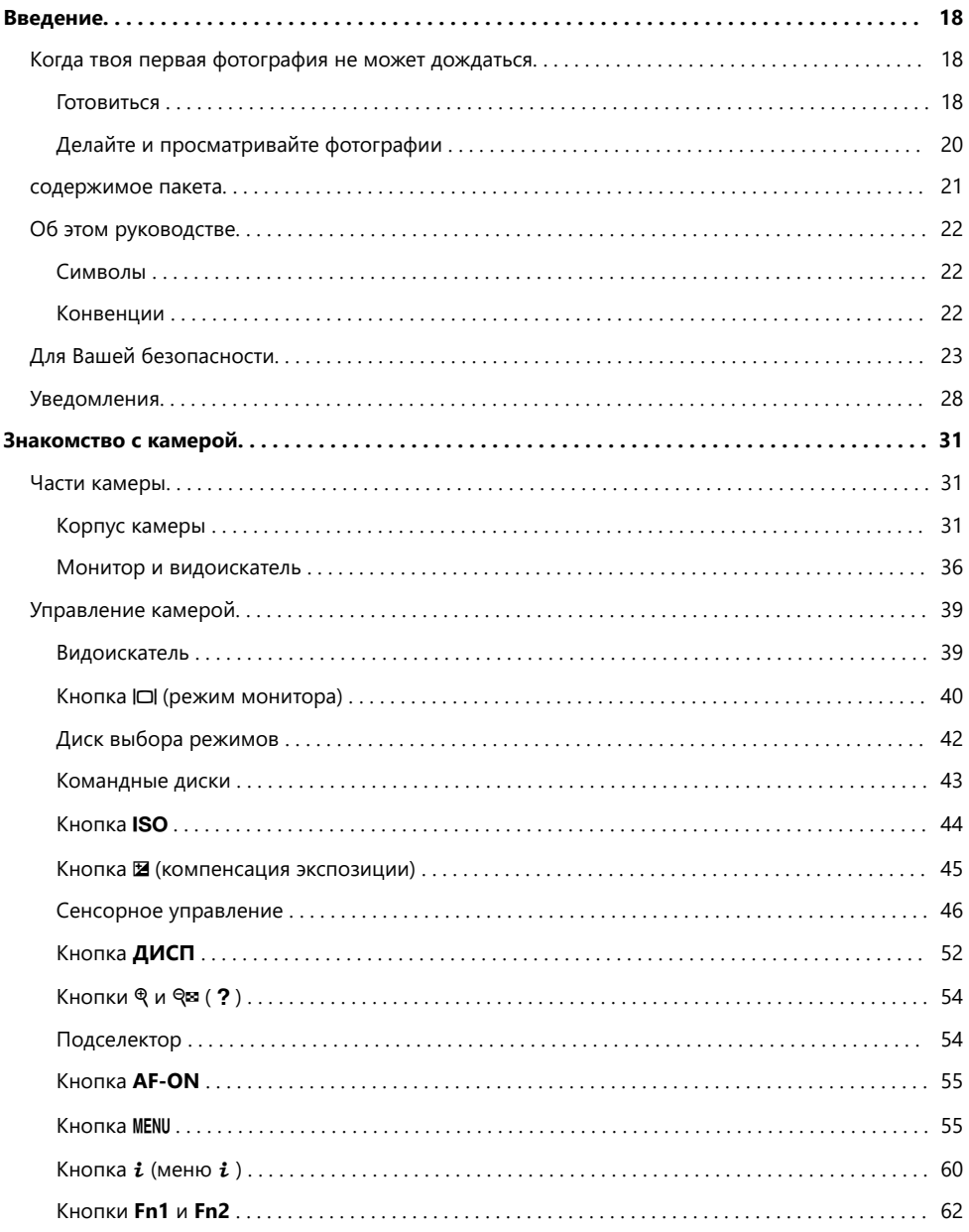

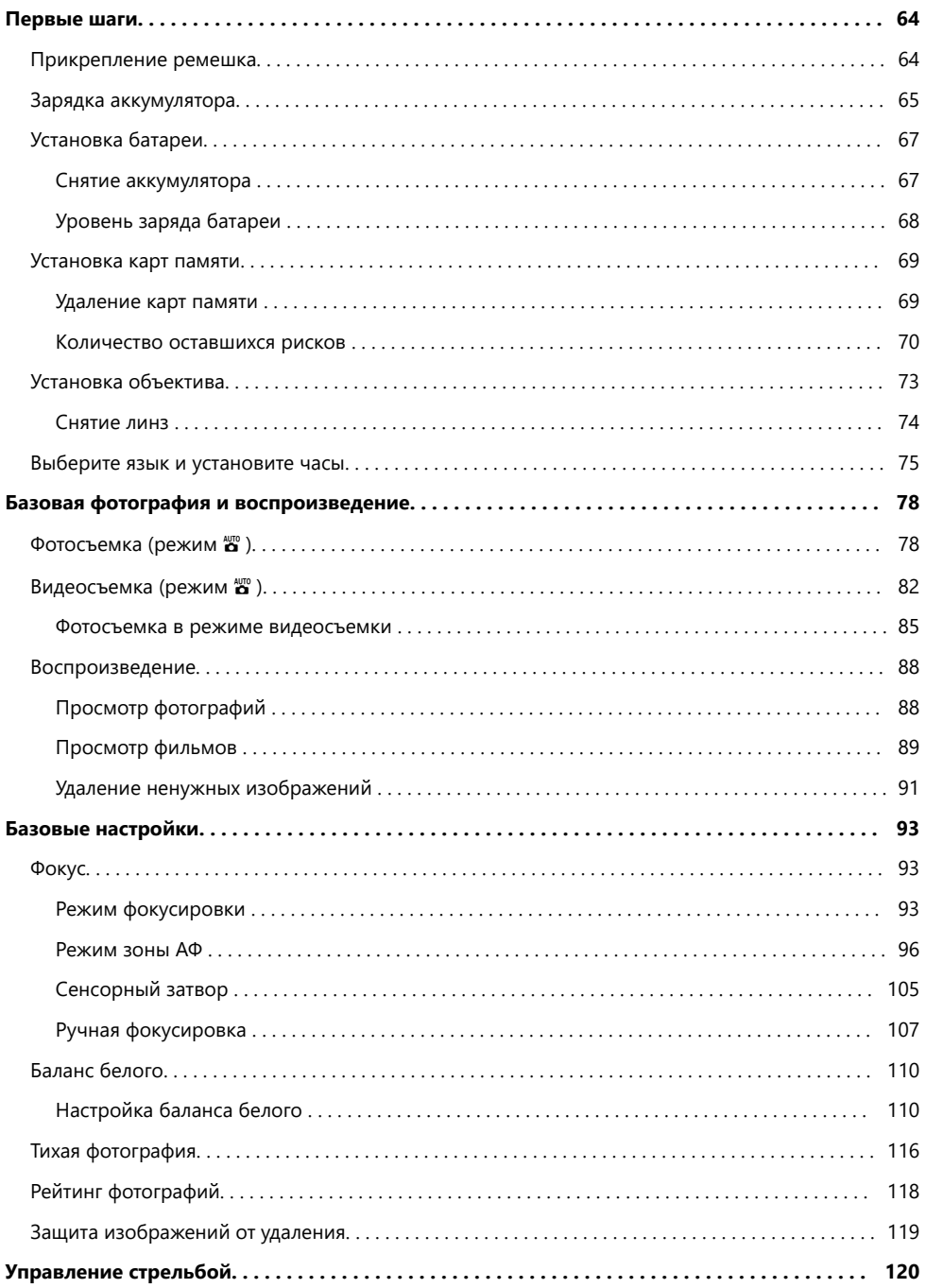

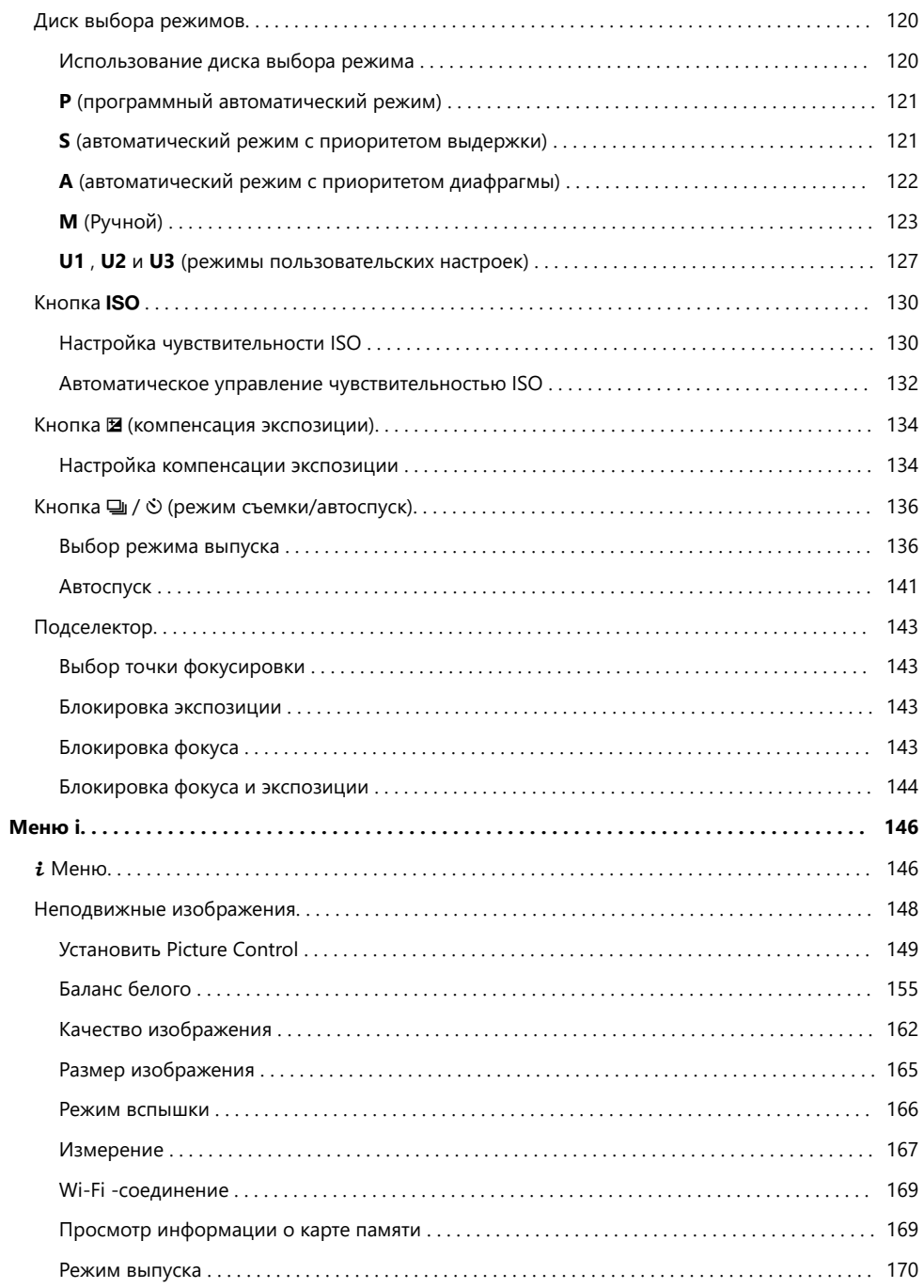

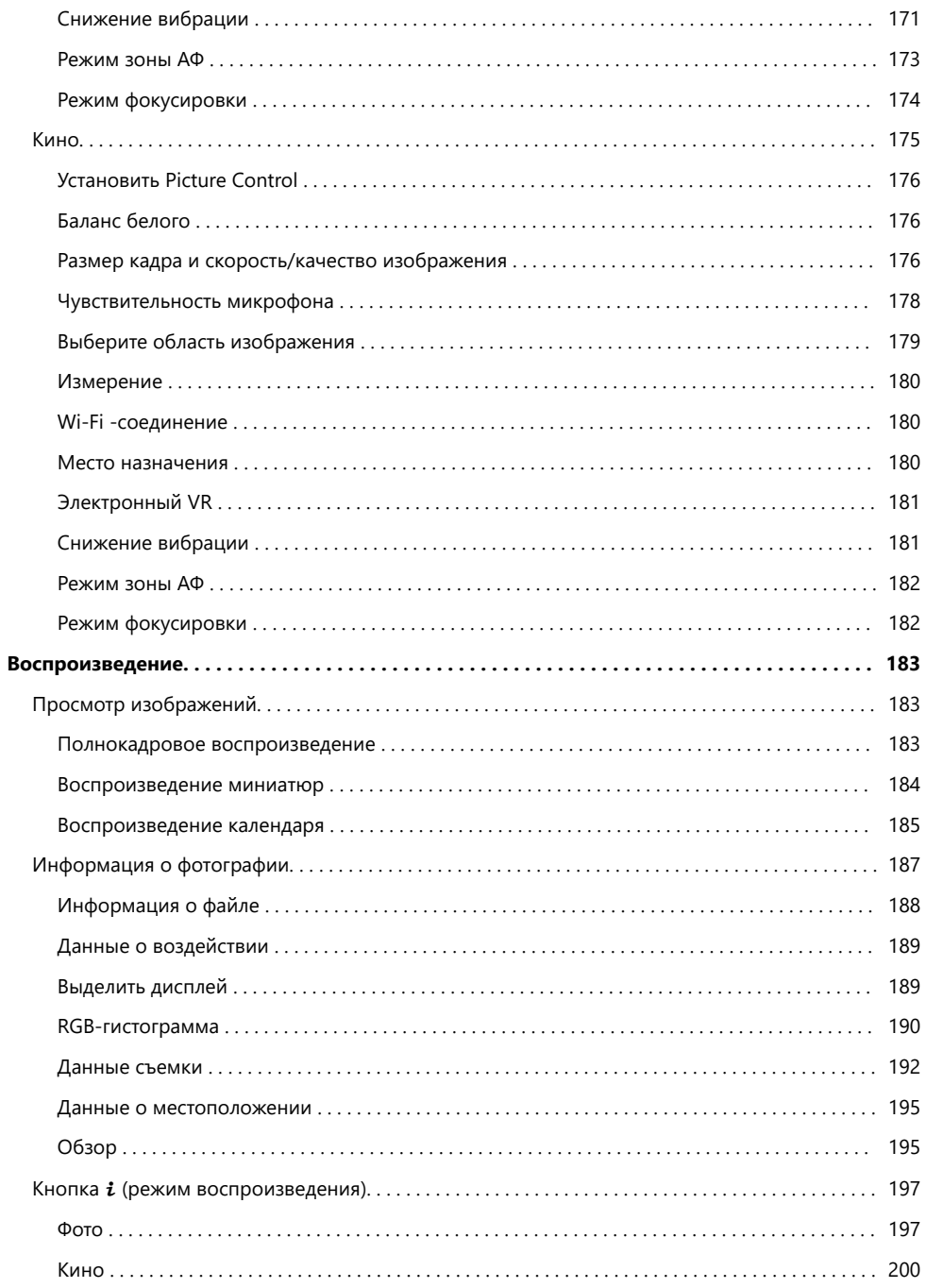

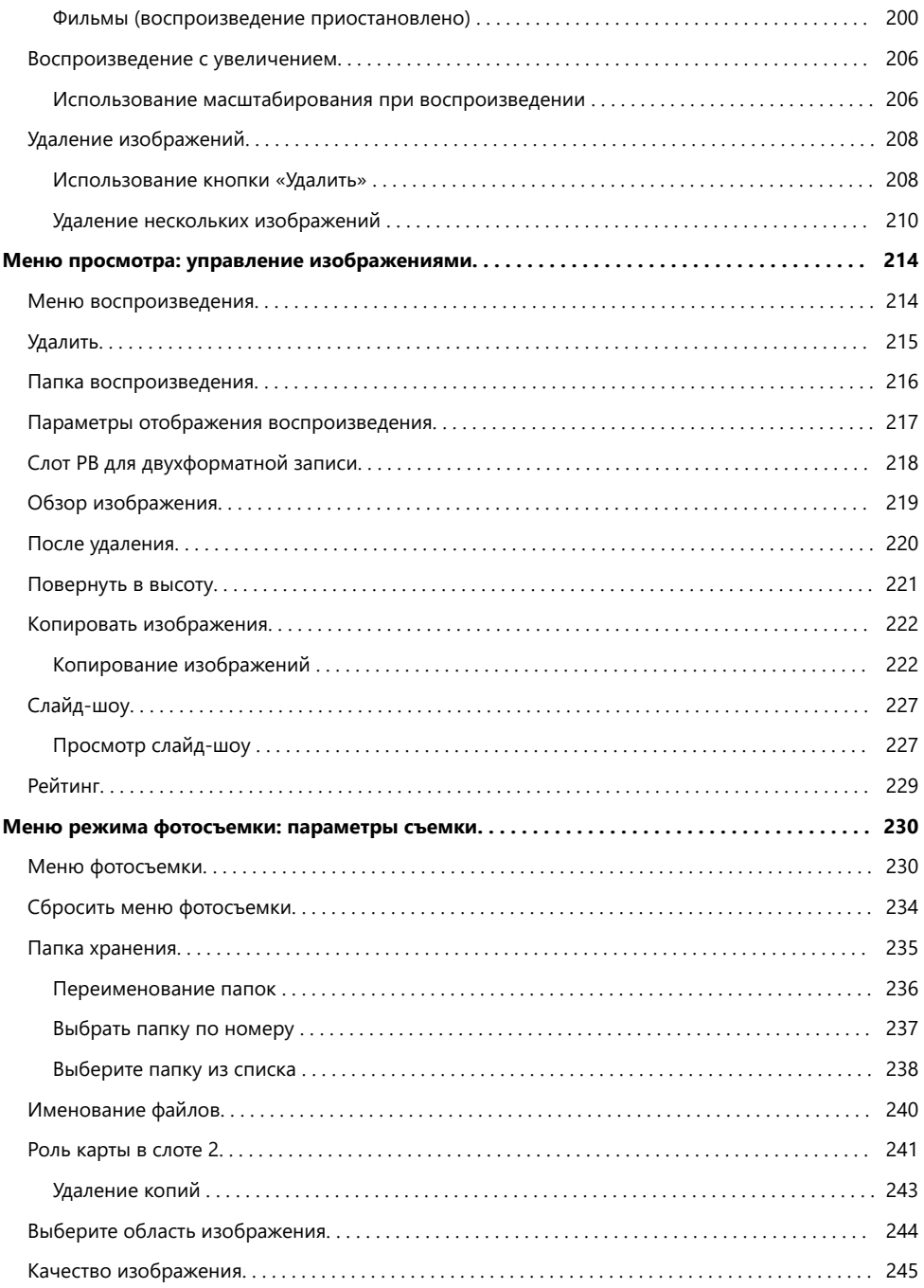

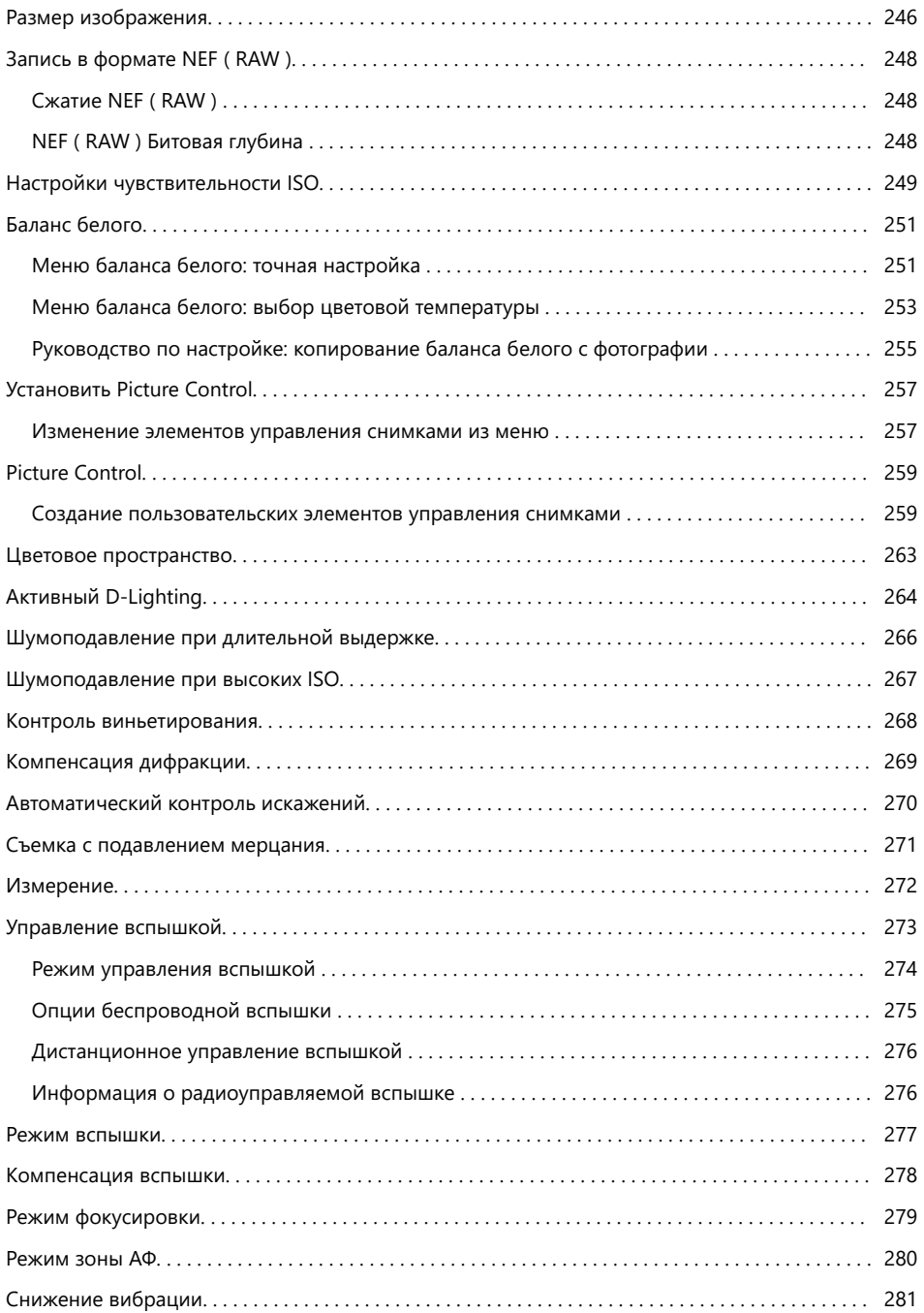

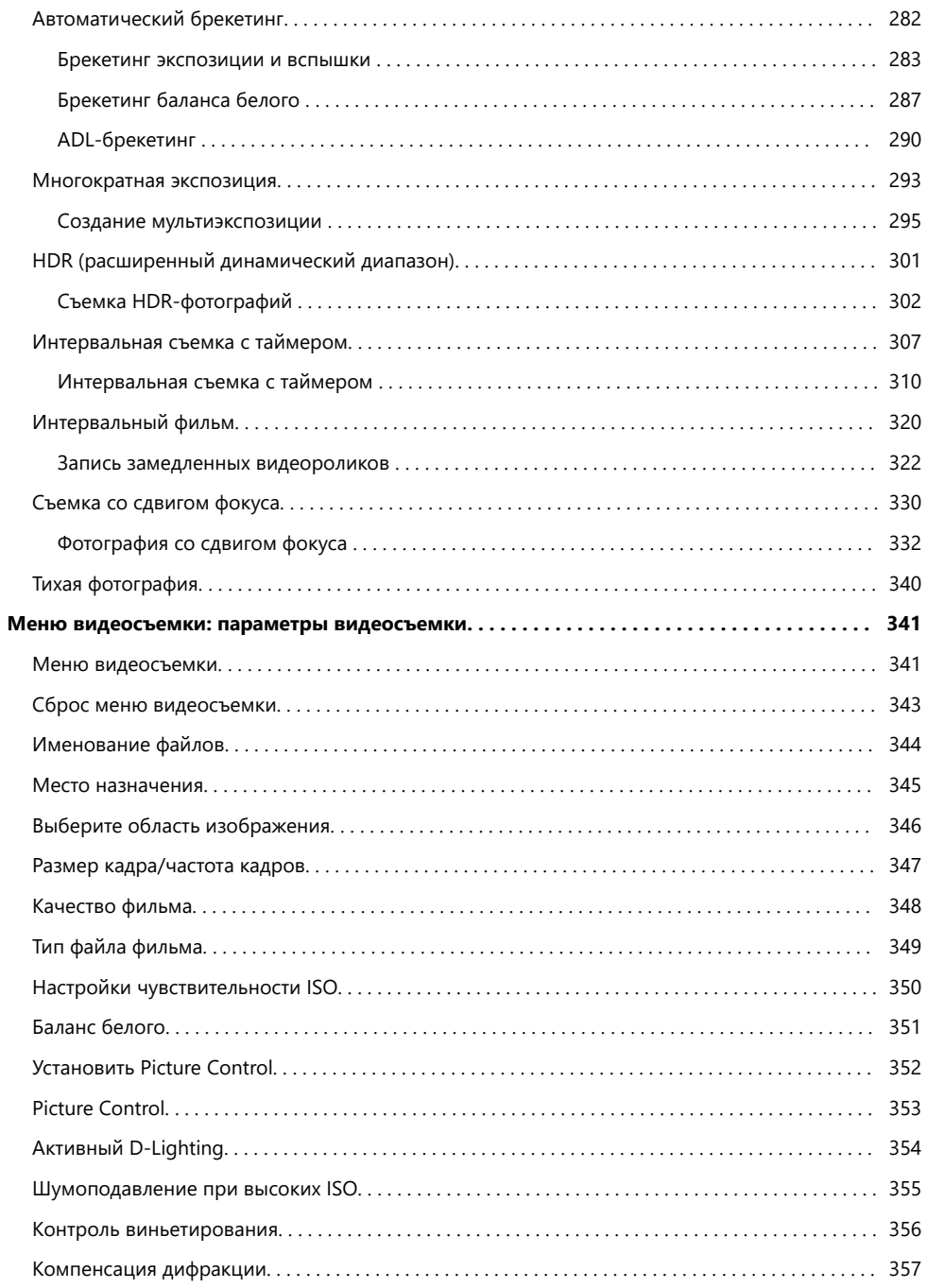

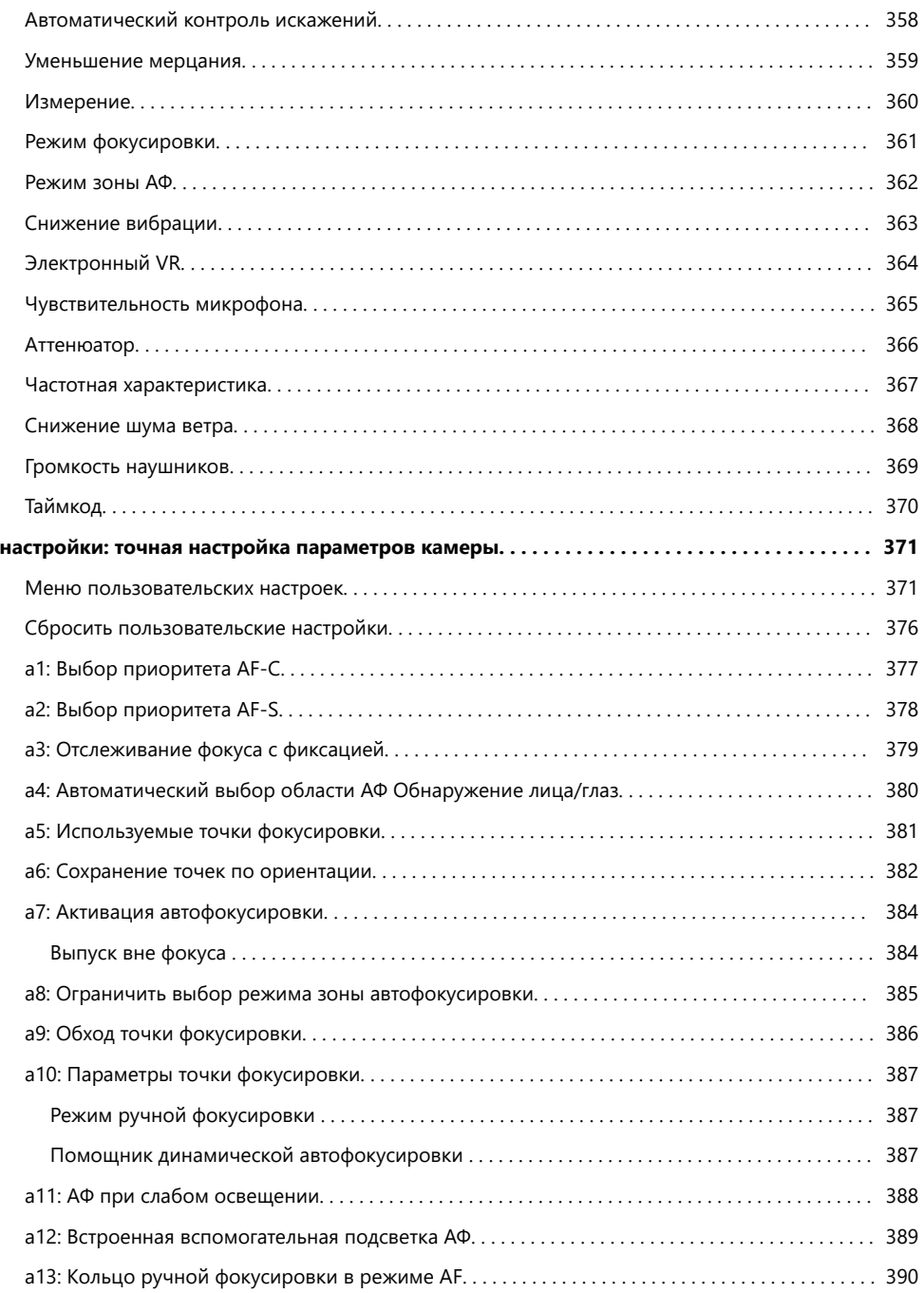

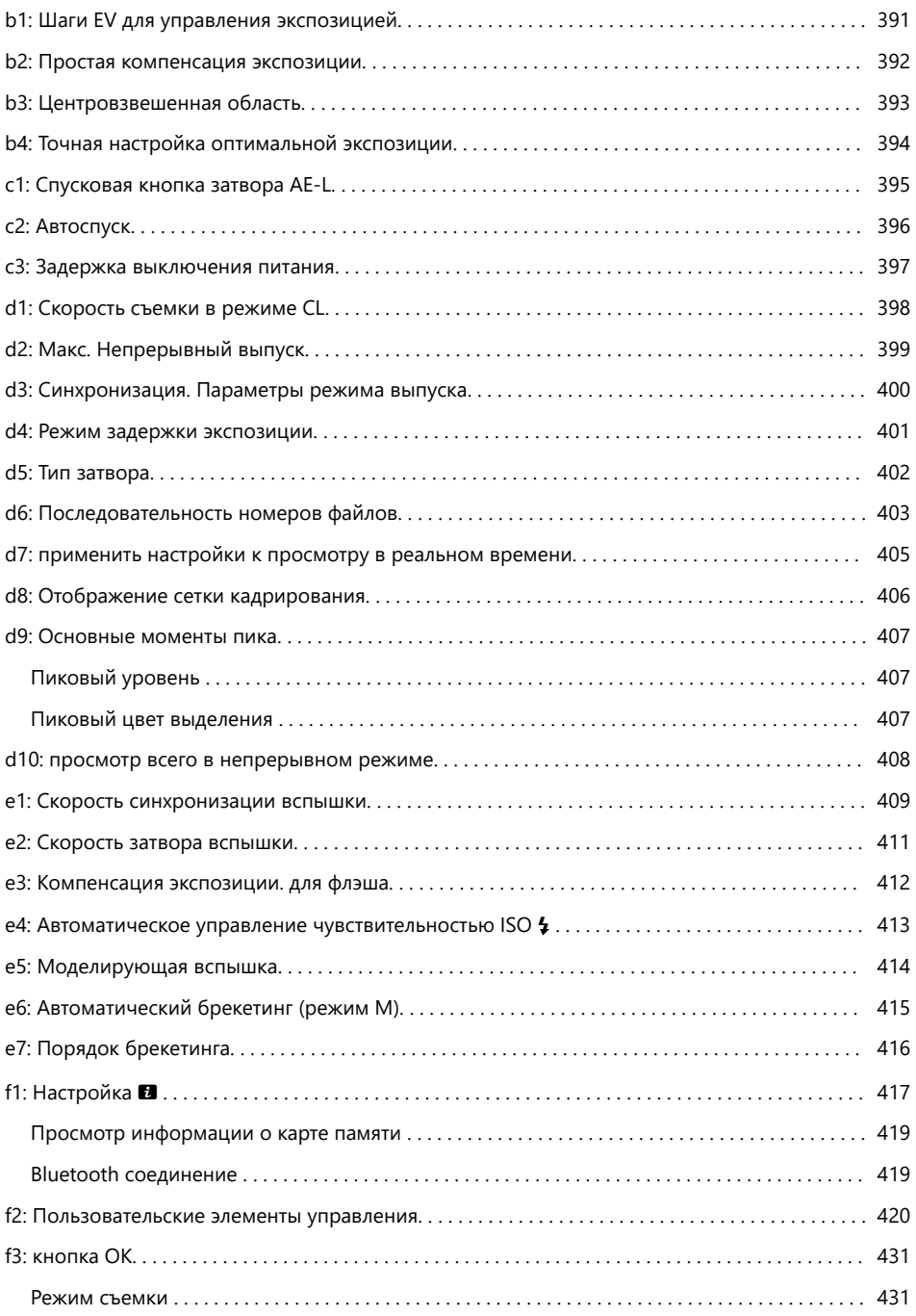

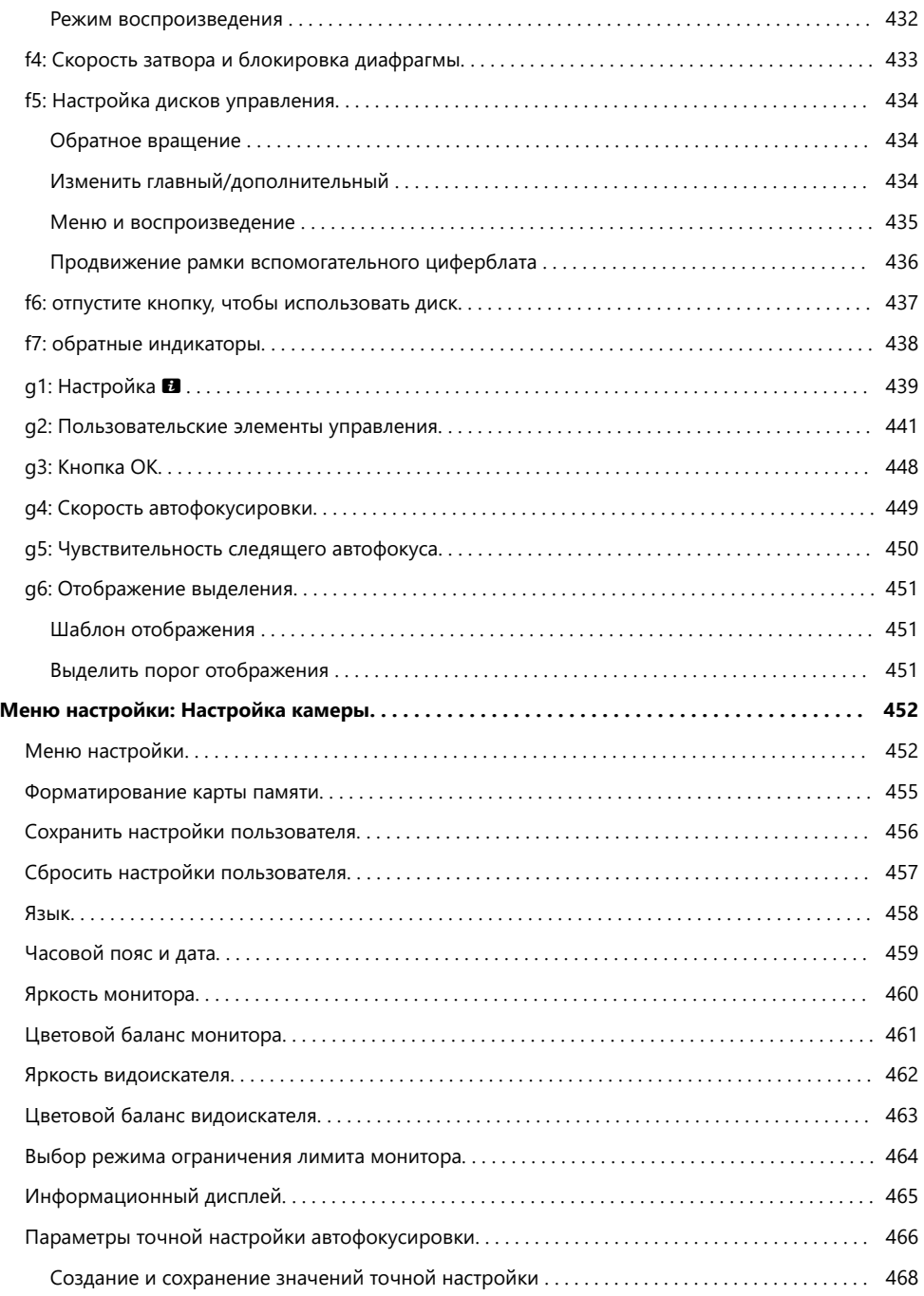

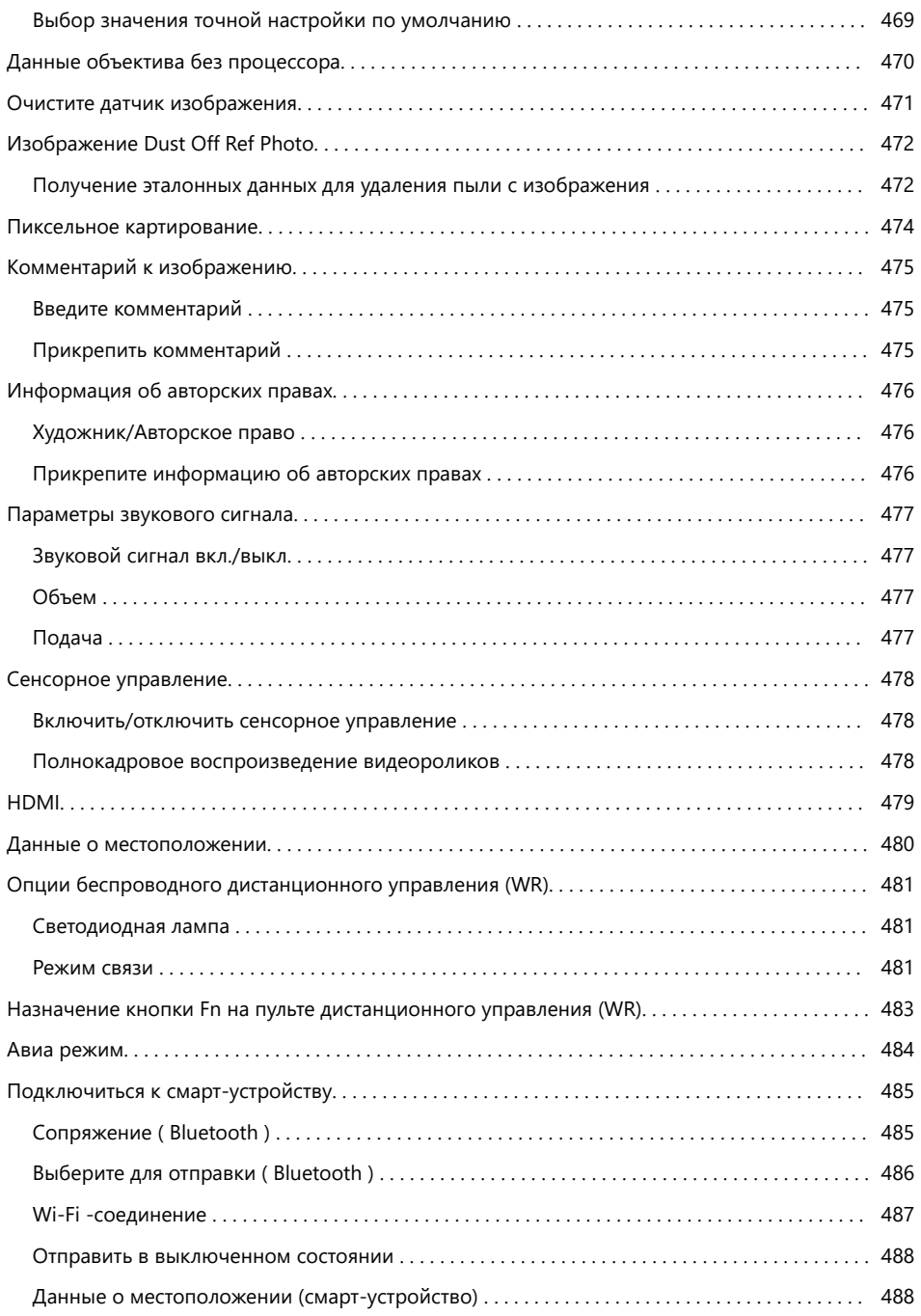

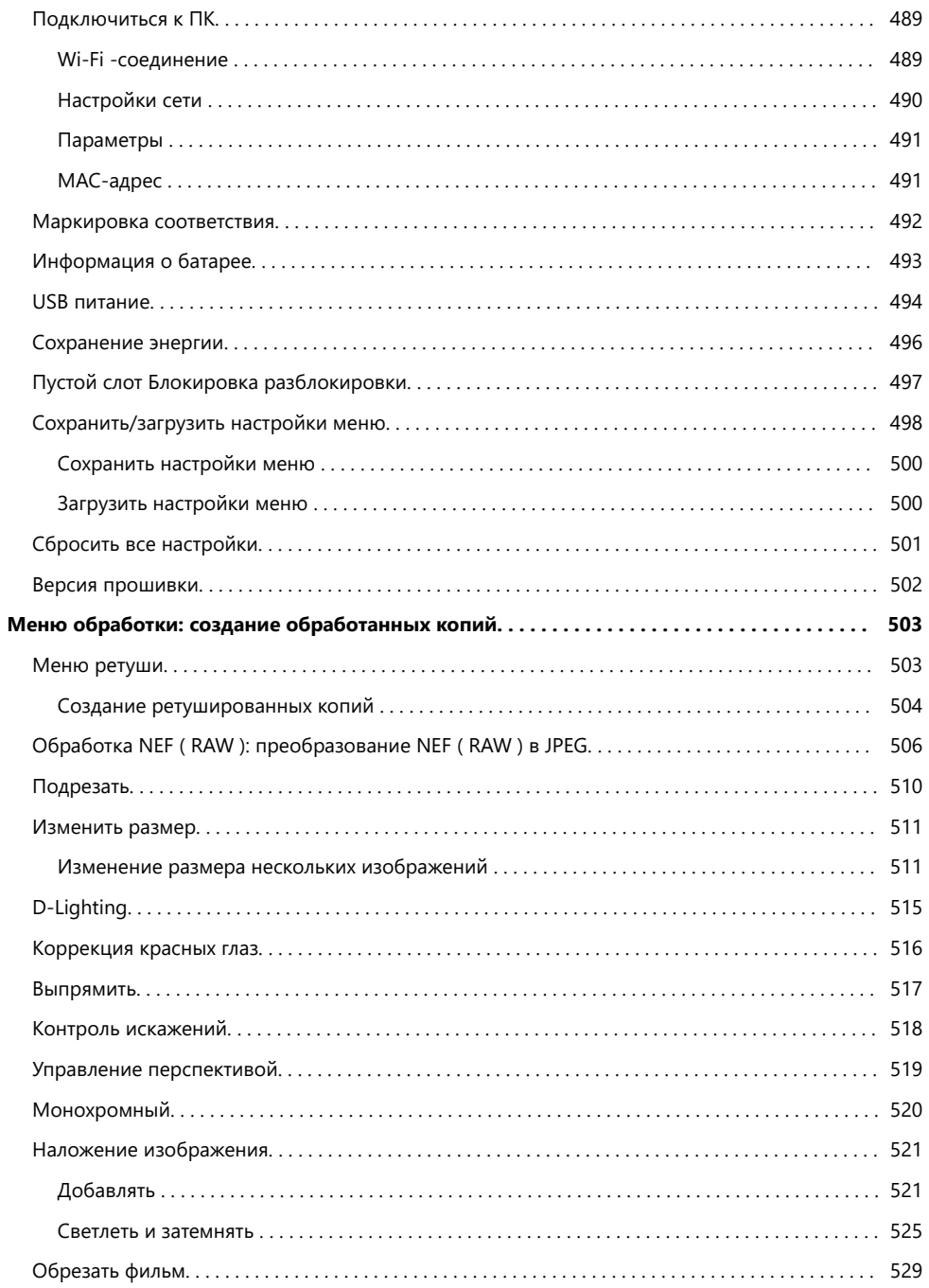

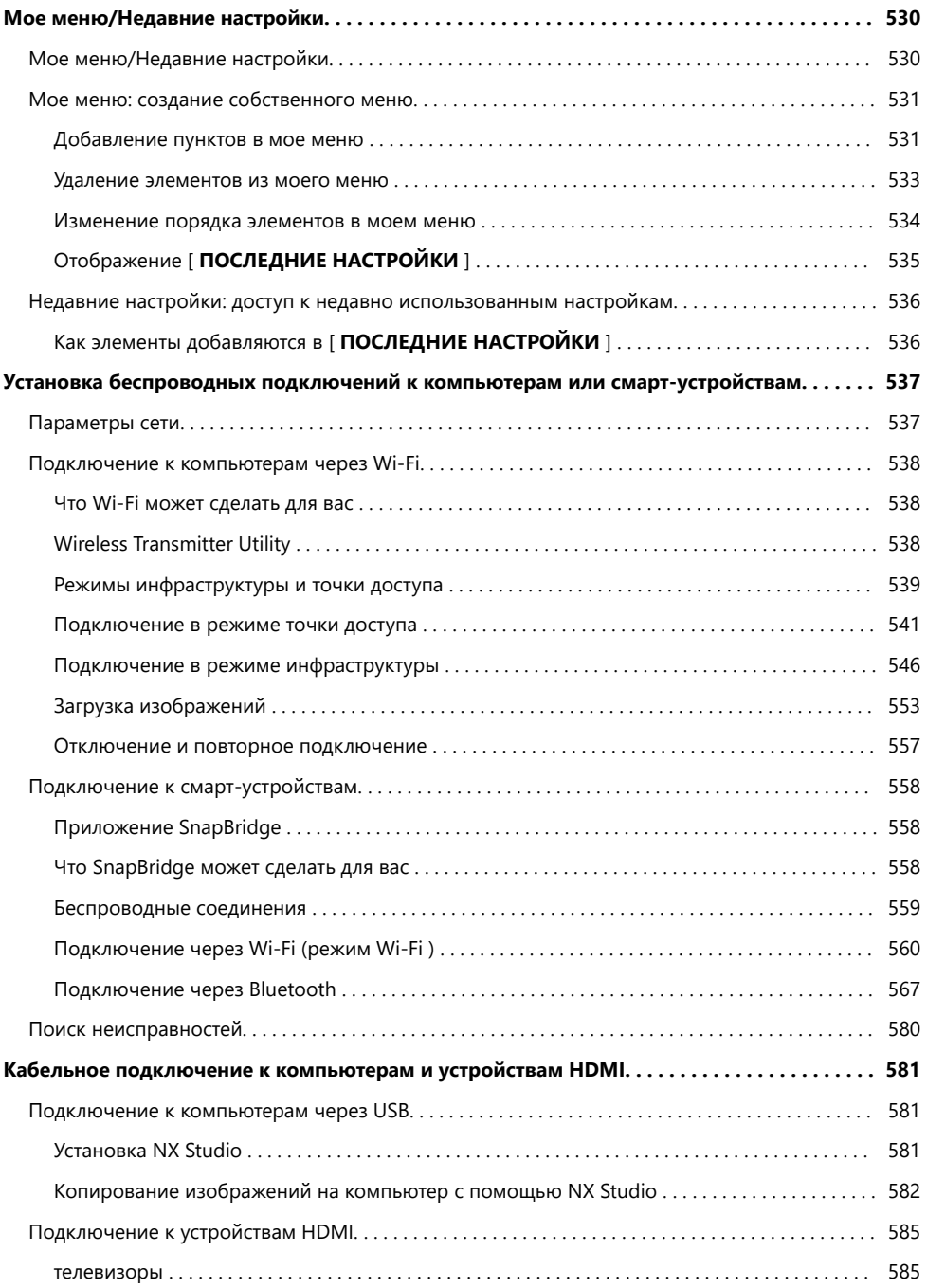

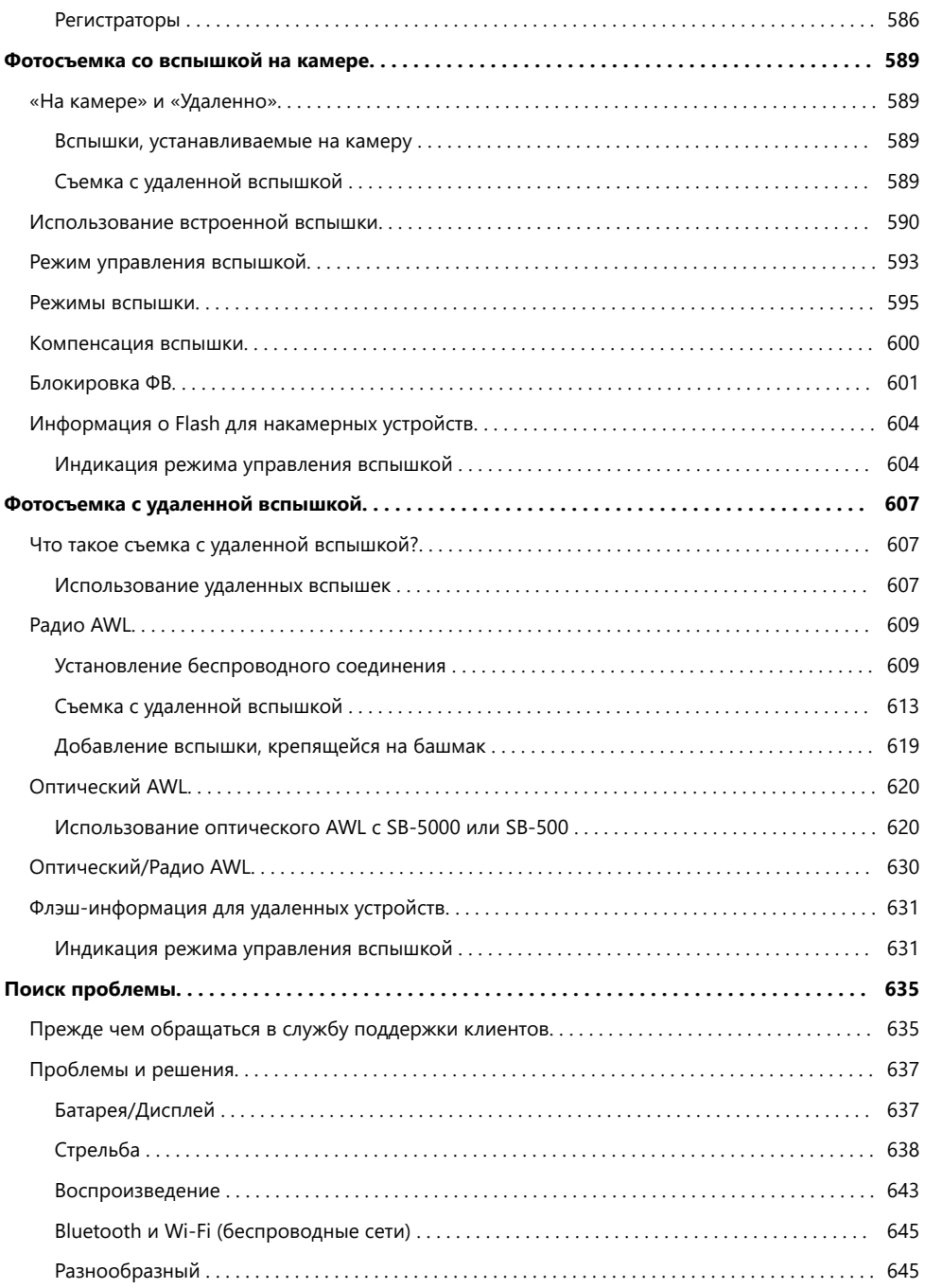

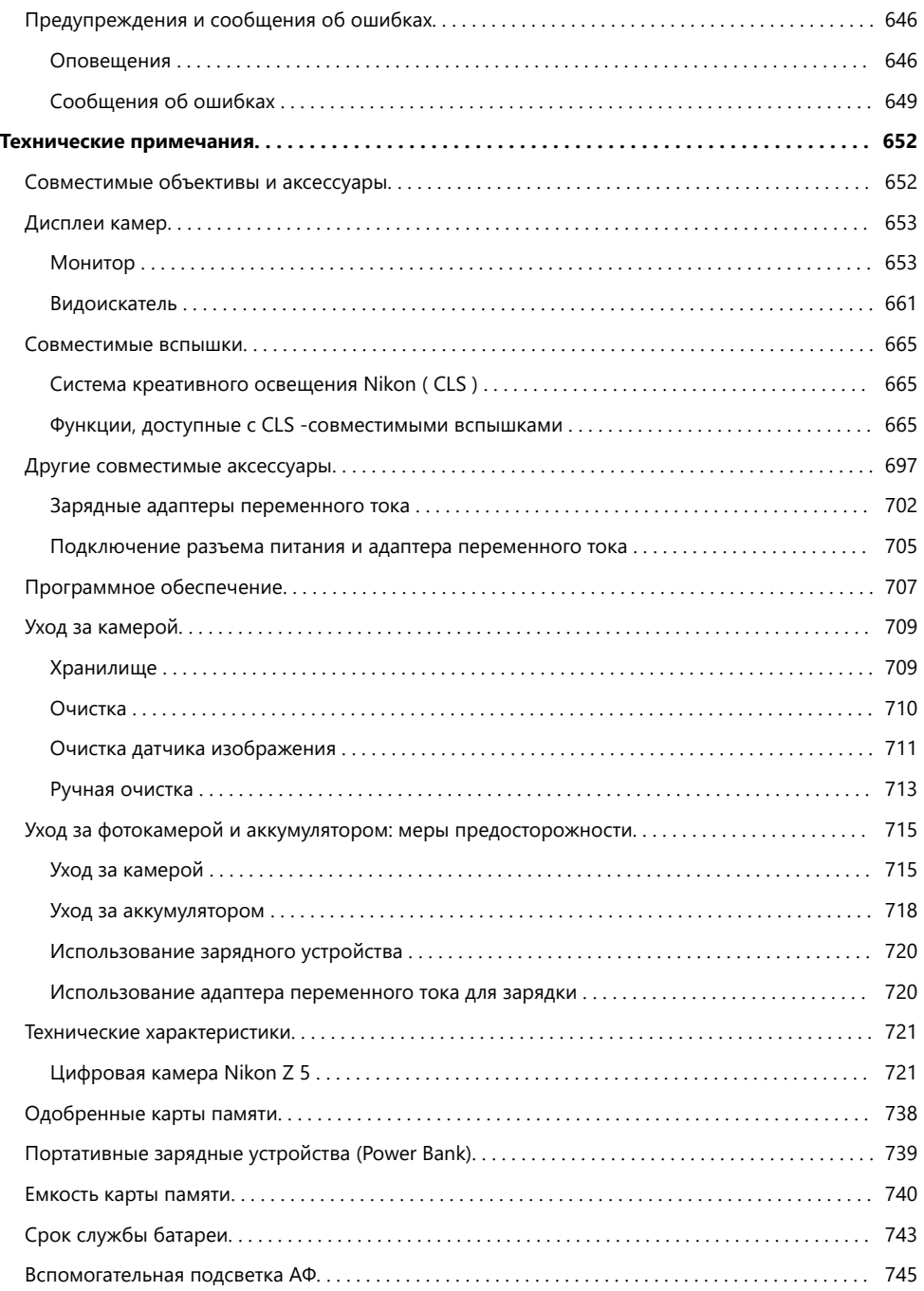

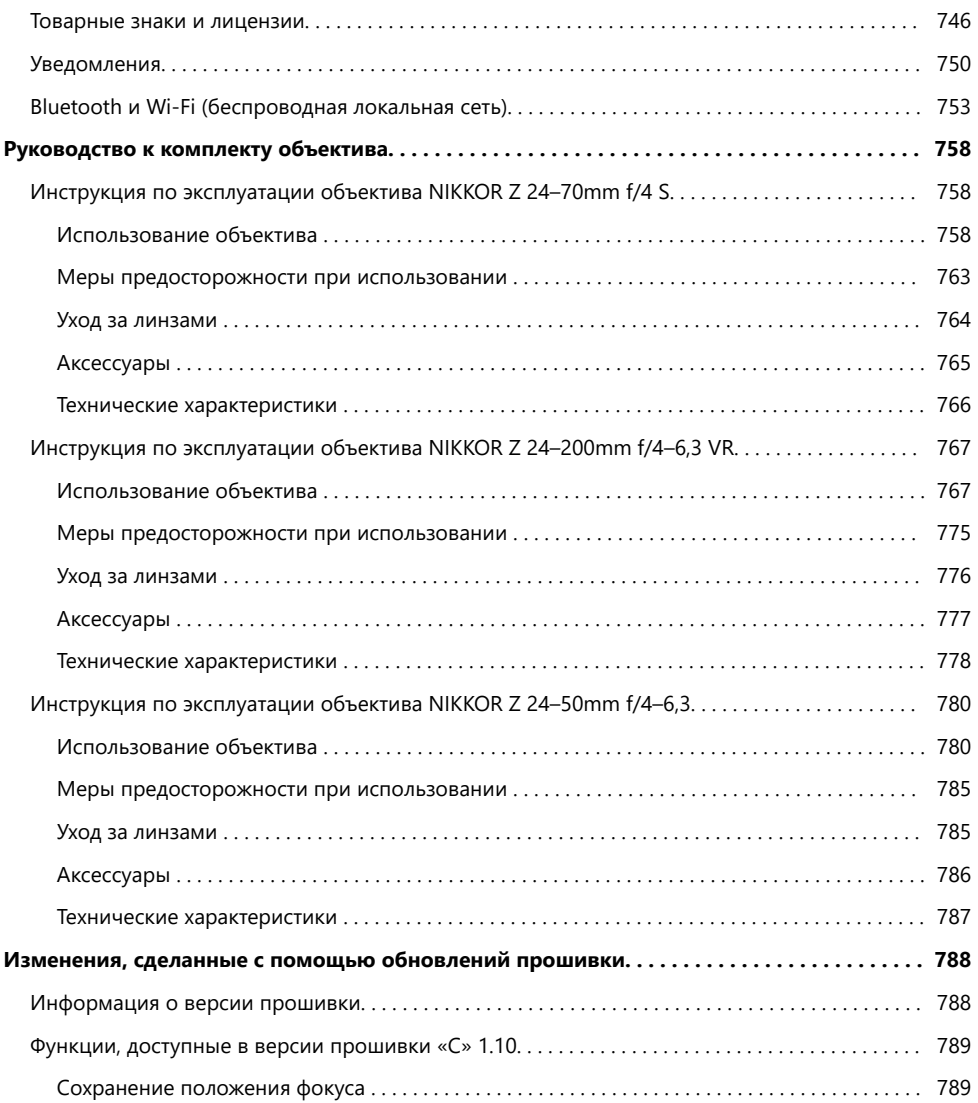

# <span id="page-17-0"></span>**Введение**

# **Когда твоя первая фотография не может дождаться**

### **Готовиться**

**1** Вставьте батарею ( $\Box$  67).

Информацию о зарядке аккумулятора см. в разделе «Зарядка аккумулятора» ( $\Box$  65).

Вставьте карту памяти ( $\Box$  69). *2*

#### **3** Прикрепите объектив (173).

- Совместите белую точку на объективе с белой точкой на корпусе камеры ( $\textcircled{1}$ ) и поверните объектив в указанном направлении  $(2)$ ).
- К камере можно прикрепить ремень. Дополнительную информацию см. в разделе «Прикрепление ремешка»  $(D \Box 64)$ .

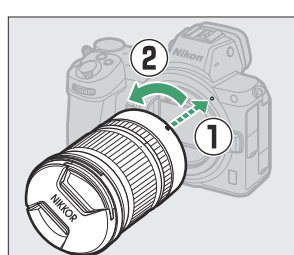

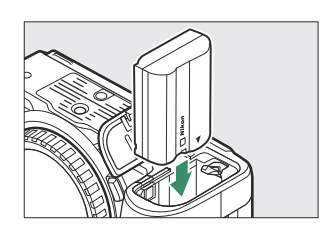

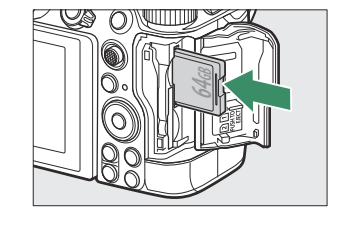

4 Включите камеру, затем выберите язык и установите часы (175).

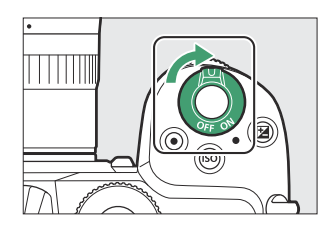

### <span id="page-19-0"></span>**Делайте и просматривайте фотографии**

Поверните диск режимов в положение  $\mathbf{B}$  . *1*

- **Для фокусировки нажмите спусковую кнопку затвора** *2* **наполовину (т. е. слегка нажмите спусковую кнопку затвора и остановитесь, когда она будет нажата наполовину).**
- **Не отрывая пальца от спусковой кнопки затвора,** *3* **нажмите кнопку до конца, чтобы сделать снимок.**

**Просмотрите картинку.** *4*

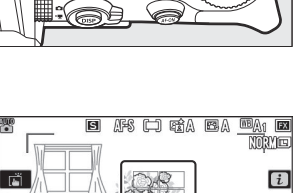

宗

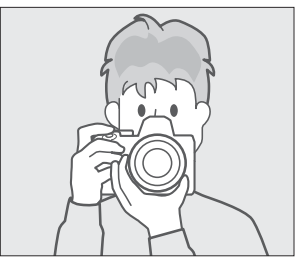

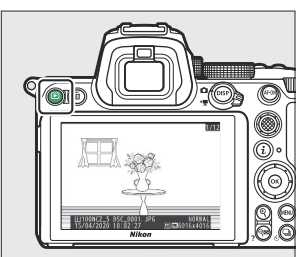

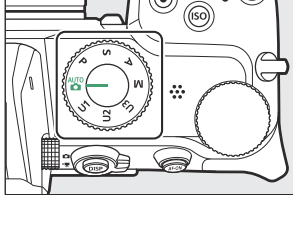

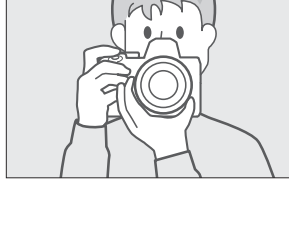

### <span id="page-20-0"></span>**содержимое пакета**

Убедитесь, что все перечисленные здесь элементы входят в комплект поставки вашей камеры.

• Камера

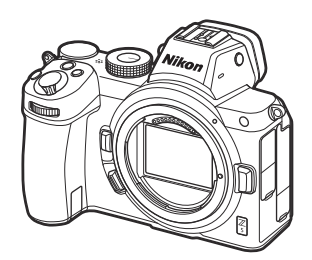

Крышка корпуса BF-N1

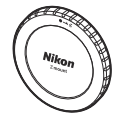

• Резиновый наглазник DK-29 (прилагается к камере,  $\Box$  699)

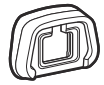

- Карты памяти продаются отдельно.
- Покупатели комплекта линз должны подтвердить, что в комплект поставки также входит объектив. Также могут быть предоставлены руководства для объектива.

#### **И Центр загрузки Nikon**

Посетите центр загрузки Nikon , чтобы загрузить обновления встроенного ПО, NX Studio и другое программное обеспечение Nikon , а также руководства для продуктов Nikon , включая камеры, объективы NIKKOR и вспышки.

<https://downloadcenter.nikonimglib.com/>

- Литий-ионная аккумуляторная батарея EN‑EL15c с крышкой клемм
- Зарядное устройство MH‑25a (поставляется либо с сетевым адаптером переменного тока, либо с кабелем питания, тип и форма которого зависят от страны или региона продажи)
- Ремешок ( $\Box$  64)
- Гарантия
- *User's Manual*
- USB кабель UC-E24 ( $\Box$  581)
- Крышка башмака для аксессуаров BS-1 ( 0 [701](#page-700-0))

# <span id="page-21-0"></span>**Об этом руководстве**

### **Символы**

В данном руководстве используются следующие символы и обозначения. Используйте их, чтобы найти нужную информацию.

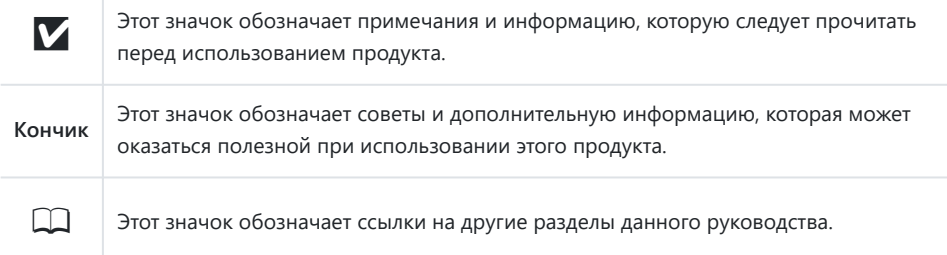

### **Конвенции**

- В данной камере используются карты памяти SD, SDHC и SDXC, называемые в данном руководстве «картами памяти». SD, SDHC и SDXC также иногда могут называться «картами памяти SD».
- В данном руководстве зарядные устройства для аккумуляторов называются «зарядными устройствами» или «зарядными устройствами».
- В этом руководстве изображение на мониторе фотокамеры и в видоискателе во время съемки называется «экраном съемки»; в большинстве случаев на иллюстрациях показан монитор.
- В этом руководстве смартфоны и планшеты называются «умными устройствами».
- В данном руководстве термин «настройки по умолчанию» используется для обозначения настроек, действующих на момент поставки. Пояснения в этом руководстве предполагают, что используются настройки по умолчанию.

#### A **для вашей безопасности**

«Для вашей безопасности» содержит важные инструкции по технике безопасности. Обязательно прочтите их перед использованием камеры. Дополнительную информацию см. в разделе «Для вашей безопасности» ( Q 23).

# <span id="page-22-1"></span><span id="page-22-0"></span>**Для Вашей безопасности**

Для предотвращения повреждения имущества или получения травм полностью прочтите раздел «Для Вашей безопасности» прежде, чем использовать изделие.

Храните данные инструкции по технике безопасности в доступном месте, где с ними смогут ознакомиться все, кто использует данное изделие.

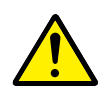

**ОПАСНО**: Несоблюдение предостережений, отмеченных данным символом, приводит к высокому риску смерти или получению серьезной травмы.

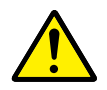

**ПРЕДУПРЕЖДЕНИЕ**: Несоблюдение предостережений, отмеченных данным символом, может привести к смерти или получению серьезной травмы.

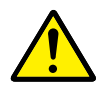

**ПРЕДОСТЕРЕЖЕНИЕ**: Несоблюдение предостережений, отмеченных данным символом, может привести к травме или повреждению имущества.

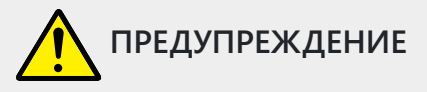

**Не используйте во время ходьбы или при управлении транспортным средством.** Несоблюдение этой меры предосторожности может стать причиной несчастных случаев или прочих травм.

**Не разбирайте и не модифицируйте изделие. Не касайтесь внутренних частей, которые стали обнажены в результате падения изделия или другого несчастного случая.** Несоблюдение этих предостережений может привести к поражению электрическим током или другой травме.

**При обнаружении любых неисправностей, как например, дым, жар или необычный запах, исходящие от изделия, немедленно отсоедините батарею или источник питания.** Дальнейшая эксплуатация может привести к возгоранию, ожогам или другим травмам.

**Не подвергайте воздействию влаги. Не берите мокрыми руками. Не берите штекер мокрыми руками.**

Несоблюдение этих предостережений может привести к возгоранию или поражению электрическим током.

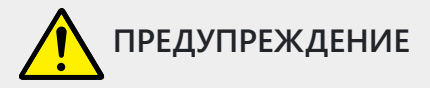

#### **Не допускайте длительного контакта кожи с изделием, когда оно включено или подключено к розетке питания.**

Несоблюдение данного предостережения может привести к низкотемпературным ожогам.

#### **Не используйте данное изделие в присутствии воспламеняющейся пыли или газа, как например, пропан, газолин или аэрозоли.**

Несоблюдение данного предостережения может привести к взрыву или возгоранию.

**Не смотрите напрямую на солнце или другие источники яркого света через объектив.** Несоблюдение данного предостережения может привести к нарушению зрения.

#### **Не направляйте вспышку или вспомогательную подсветку АФ на водителя транспортного средства.**

Несоблюдение данного предостережения может привести к несчастным случаям.

#### **Держите данное изделие в недоступном для детей месте.**

Несоблюдение данного предостережения может привести к травме или неисправности изделия. Кроме того, имейте в виду, что небольшие детали представляют собой опасность удушья. Если ребенок проглотил любую часть данного изделия, немедленно обратитесь за медицинской помощью.

**Не запутывайте, не оборачивайте и не перекручивайте ремни вокруг шеи.** Несоблюдение данного предостережения может привести к несчастным случаям.

**Не используйте батареи, зарядные устройства или сетевые блоки питания, не предназначенные для использования с данным изделием. При использовании батарей, зарядных устройств или сетевых блоков питания, предназначенных для использования с данным изделием, запрещается:**

- **Повреждать, модифицировать, тянуть или сгибать шнуры или кабели, помещать их под тяжелыми объектами или подвергать их воздействию высоких температур или открытого огня.**
- **Использовать конверторы, предназначенные для преобразования с одной величины напряжения на другую или с инверторами.**

Несоблюдение этих предостережений может привести к возгоранию или поражению электрическим током.

**Не берите штекер во время зарядки изделия и не используйте сетевой блок питания во время грозы.**

Несоблюдение данного предостережения может привести к поражению электрическим током.

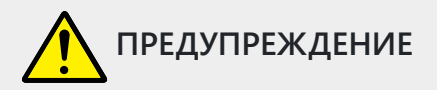

#### **Не касайтесь голыми руками в местах, подверженных воздействию чрезвычайно высоких или низких температур.**

Несоблюдение данного предостережения может привести к ожогам или обморожению.

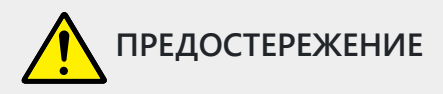

**Не оставляйте объектив, направленный на солнце или другие сильные источники света.** Свет, сфокусированный на объективе, может привести к пожару или повреждению внутренних частей изделия. При съемке освещенных сзади объектов, следите за тем, чтобы солнце не попадало в кадр. Солнечный свет, сфокусированный внутри фотокамеры, когда солнце находится близко к кадру, может привести к возгоранию.

**Выключите данное изделие, если его использование запрещено. Отключите беспроводные функции, если использование беспроводного оборудования запрещено.** Радиоизлучение, испускаемое данным изделием, может повлиять на оборудование, используемое на борту самолета или в больницах или других медицинских учреждениях.

**Извлеките батарею и отключите сетевой блок питания, если данное изделие не будет использоваться в течение длительного периода времени.**

Несоблюдение данного предостережения может привести к возгоранию или неисправности изделия.

**Не фотографируйте со вспышкой при контакте или на близком расстоянии от кожи или объектов.**

Несоблюдение данного предостережения может привести к ожогам или возгоранию.

**Не оставляйте изделие в местах, где оно будет подвергаться воздействию чрезвычайно высоких температур в течение длительного периода времени, как например, в закрытом автомобиле или под прямыми солнечными лучами.**

Несоблюдение данного предостережения может привести к возгоранию или неисправности изделия.

#### **Не смотрите напрямую на вспомогательную подсветку АФ.**

Несоблюдение этой меры предосторожности может привести к неблагоприятному воздействию на зрение.

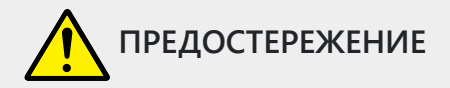

#### **Не перевозите фотокамеры или объективы с прикрепленными штативами или похожими принадлежностями.**

Несоблюдение данного предостережения может привести к травме или неисправности изделия.

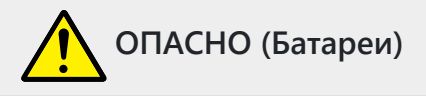

#### **Обращайтесь с батареями правильно.**

Несоблюдение следующих предостережений может привести к протечке, перегреву, разрыву или возгоранию батарей:

- Используйте только перезаряжаемые батареи, одобренные для использования с данным изделием.
- Не подвергайте батареи воздействию огня или перегреву.
- Не разбирайте.
- Не замыкайте накоротко контакты, касаясь их бусами, шпильками для волос или другими металлическими предметами.
- Не подвергайте батареи или изделия, куда они вставлены, сильным ударам.
- Не наступайте на батареи, не протыкайте их гвоздями и не бейте по ним молотком.

#### **Заряжайте только в указанном порядке.**

Несоблюдение данного предостережения может привести к протечке, перегреву, разрыву или возгоранию батарей.

#### **Если жидкость из батареи попала в глаза, промойте глаза большим количеством чистой воды и немедленно обратитесь за медицинской помощью.**

Отсрочка обращения к врачу может привести к травме глаза.

#### **Следуйте инструкциям персонала авиакомпании.**

Батареи, оставленные без присмотра на большой высоте в не герметичном отсеке, могут протечь, перегреться, разорваться или воспламениться.

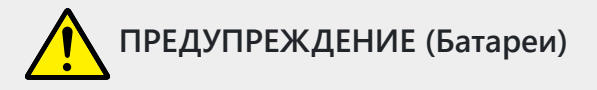

#### **Держите батареи в недоступном для детей месте.**

Если ребенок проглотил батарею, немедленно обратитесь за медицинской помощью.

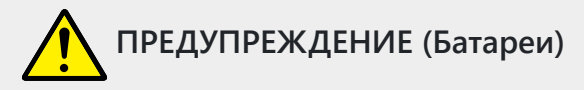

#### **Держите батареи в месте, недоступном для домашних и других животных.**

Если животные прогрызут, прокусят или иным образом повредят батареи, это может привести к их протечке, перегреву, разрыву или возгоранию.

#### **Не погружайте батареи в воду и не подвергайте воздействию дождя.**

Несоблюдение данного предостережения может привести к возгоранию или неисправности изделия. Немедленно высушите изделие полотенцем или похожим предметом, если изделие намокло.

**Немедленно прекратите использование изделия, если Вы заметили какие-либо изменения в батареях, как например, изменение цвета или формы. Прекратите зарядку перезаряжаемых батарей EN-EL15c, если они не заряжаются за определенный период времени.**

Несоблюдение данных предостережений может привести к протечке, перегреву, разрыву или возгоранию батарей.

#### **Контакты батарей, которые больше не будут использоваться, следует закрыть изолирующей лентой.**

Может возникнуть перегрев, разрыв или возгорание, если контакты будут касаться металлических предметов.

#### **Если жидкость из батареи попала на кожу или одежду человека, немедленно промойте пораженную область большим количеством чистой воды.**

Несоблюдение данного предостережения может привести к раздражению кожи.

## <span id="page-27-0"></span>**Уведомления**

- Никакая часть руководств, прилагаемых к данному изделию, не может быть воспроизведена, передана, расшифрована, сохранена в поисковой системе или переведена на любой язык в любой форме и любыми средствами без предварительного письменного разрешения компании Nikon .
- Nikon оставляет за собой право изменять внешний вид и характеристики аппаратного и программного обеспечения, описанного в этих руководствах, в любое время и без предварительного уведомления.
- Nikon не несет ответственности за любой ущерб, возникший в результате использования данного продукта.
- Несмотря на то, что были приложены все усилия для обеспечения точности и полноты информации в этих руководствах, мы будем признательны, если вы сообщите о любых ошибках или упущениях представителю Nikon в вашем регионе (адрес указывается отдельно).
- **Уведомление о запрете копирования или воспроизведения**

Обратите внимание, что простое владение материалом, скопированным или воспроизведенным в цифровом виде с помощью сканера, цифровой камеры или другого устройства, может преследоваться по закону.

#### **Предметы, копирование или воспроизведение которых запрещено законом.**

Не копируйте и не воспроизводите бумажные деньги, монеты, ценные бумаги, государственные облигации или облигации местных органов власти, даже если на таких копиях или репродукциях стоит штамп «Образец».

Копирование или воспроизведение бумажных денег, монет или ценных бумаг, находящихся в обращении на территории иностранного государства, запрещено.

Без предварительного разрешения правительства копирование или воспроизведение неиспользованных почтовых марок или открыток, выпущенных правительством, запрещено.

Копирование или воспроизведение государственных марок и заверенных документов, предусмотренных законом, запрещается.

#### **Предостережения относительно некоторых копий и репродукций**

Правительство выпустило предостережения относительно копий или репродукций ценных бумаг, выпущенных частными компаниями (акции, векселя, чеки, подарочные сертификаты и т. д.), проездных билетов или купонных билетов, за исключением случаев, когда необходимо предоставить минимум необходимых копий для использования в деловых целях. компанией. Кроме того, не копируйте и не воспроизводите паспорта, выданные правительством, лицензии, выданные государственными учреждениями и частными группами, удостоверения личности и билеты, такие как пропуска и купоны на питание.

**Соблюдайте уведомления об авторских правах**

В соответствии с законом об авторском праве фотографии или записи произведений, защищенных авторским правом, сделанные с помощью камеры, не могут использоваться без разрешения владельца авторских прав. Исключения касаются личного использования, но учтите, что даже личное использование может быть ограничено в случае фотографий или записей выставок или живых выступлений.

#### **● Используйте только электронные аксессуары марки Nikon .**

Фотокамеры Nikon разработаны по самым высоким стандартам и оснащены сложной электронной схемой. Только электронные аксессуары марки Nikon (включая объективы, зарядные устройства, аккумуляторы, адаптеры переменного тока и аксессуары для вспышек), сертифицированные Nikon специально для использования с этой цифровой фотокамерой Nikon , разработаны и доказано, что они работают в соответствии с эксплуатационными требованиями и требованиями безопасности этой электронной схемы.

Использование электронных аксессуаров сторонних Nikon может привести к повреждению камеры и аннулированию гарантии Nikon . Использование литий-ионных аккумуляторных батарей сторонних производителей, не имеющих голографической печати Nikon , показанной справа, может помешать нормальной работе фотокамеры или привести к перегреву, возгоранию, разрыву или утечке батарей.

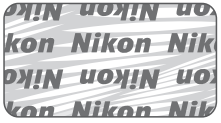

Для получения дополнительной информации об аксессуарах марки Nikon обратитесь к местному авторизованному дилеру Nikon .

#### **И Прежде чем делать важные снимки**

Прежде чем делать снимки в важных случаях (например, на свадьбе или перед тем, как взять камеру в поездку), сделайте пробный снимок, чтобы убедиться, что камера работает нормально. Nikon не несет ответственности за ущерб или упущенную выгоду, которые могут возникнуть в результате неисправности изделия.

#### D **Обучение на протяжении всей жизни**

В рамках программы Nikon «Обучение на протяжении всей жизни» по постоянной поддержке продукции и обучению постоянно обновляемая информация доступна в режиме онлайн на следующих сайтах:

- **Для пользователей в США** : <https://www.nikonusa.com/>
- **Для пользователей в Европе** :<https://www.europe-nikon.com/support/>
- **Для пользователей из Азии, Океании, Ближнего Востока и Африки** : [https://www.nikon](https://www.nikon-asia.com/)[asia.com/](https://www.nikon-asia.com/)

Посетите эти сайты, чтобы быть в курсе самой последней информации о продуктах, советов, ответов на часто задаваемые вопросы (FAQ), а также общих рекомендаций по цифровым изображениям и фотографии. Дополнительную информацию можно получить у представителя Nikon в вашем регионе. Контактную информацию см. по следующему URL-адресу: [https://](https://imaging.nikon.com/) [imaging.nikon.com/.](https://imaging.nikon.com/)

# <span id="page-30-0"></span>**Знакомство с камерой**

### **Части камеры**

### **Корпус камеры**

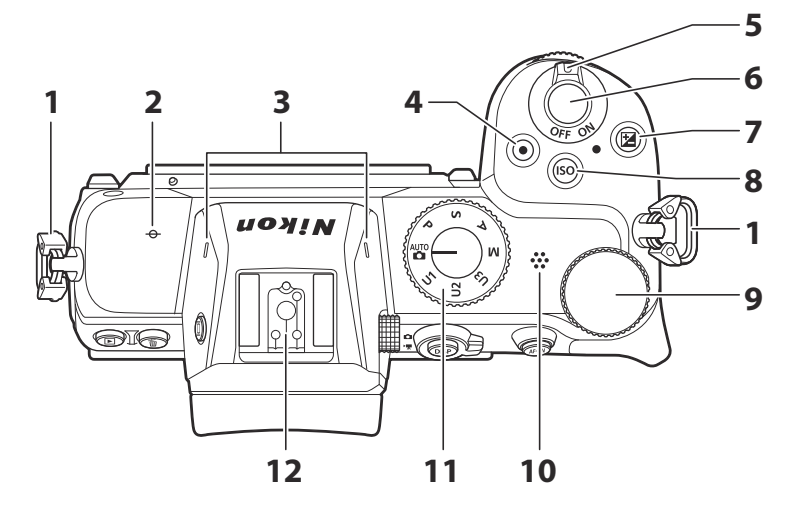

- **1** Ушко для ремня камеры ( $\boxed{\square$  64)
- 2 **—** (метка фокальной плоскости;  $\Box$  109)
- **3** Стереомикрофон ( $\frac{\Box 82}{\Box 82}$ )
- **4** Кнопка видеозаписи ( <u>Q 82</u>)
- **5** Выключатель питания ( $\Box$  75,  $\Box$  78)
- $\overline{6}$  Спусковая кнопка затвора ( $\overline{12}$  78)
- $\overline{7}$  Кнопка  $\mathbb{Z}$  ( $\overline{\mathbb{Q}}$  45,  $\overline{\mathbb{Q}}$  [134](#page-133-0))
- **8** Кнопка **ISO** ( <u>144</u> , 13[0](#page-43-0))
- 9 Главный диск управления ( $\Box$  43)
- 1[0](#page-88-0) Динамик (**189)**
- **11** Диск выбора режимов ( $\Box$  42,  $\Box$  120)
- 12 Башмак для принадлежностей (для дополнительной вспышки; <sup>0</sup> 590,  $\Box 665$ )

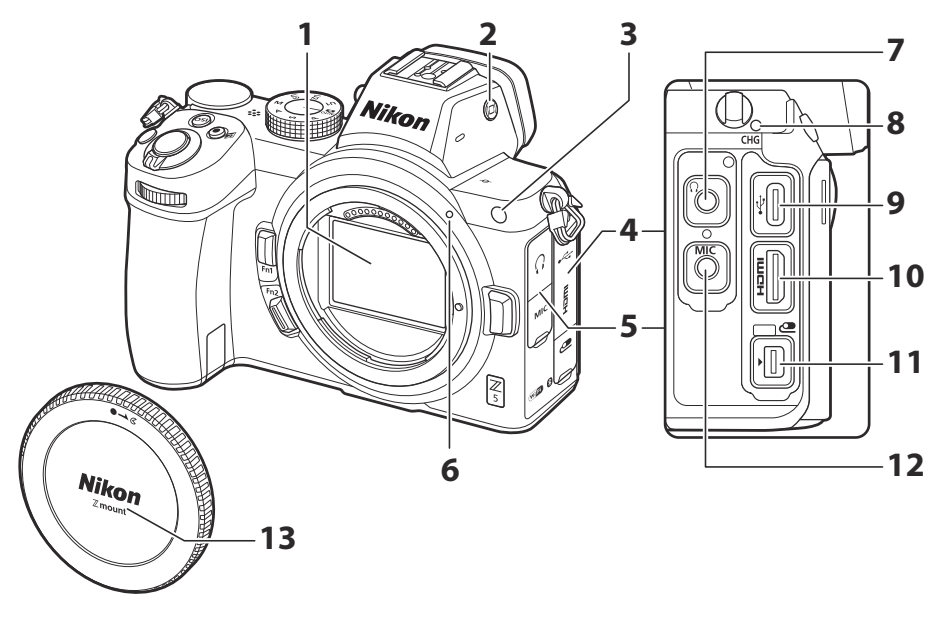

- 1 Датчик изображения ( <u>Q [711](#page-710-0)</u>)
- **2** Кнопка | **[0](#page-39-0) ( 0 40 , 0 [464](#page-463-0)** )
- Вспомогательная подсветка АФ **3**  $(D 80, D 389)$  $(D 80, D 389)$  $(D 80, D 389)$

Лампа уменьшения эффекта «красных глаз» ( $\Box$ [166](#page-165-0),  $\Box$  [595](#page-594-0)) Лампа автоспуска ( 2 141)

- Крышка разъема для аксессуаров и **4** разъемов USB и HDMI
- Крышка разъемов для наушников и **5** микрофона
- **6** Метка крепления объектива ( $\boxed{1273}$ )
- Разъем для наушников (<sup>2[369](#page-368-0)</sup>) **7**
- **8** Индикатор зарядки ( $\boxed{12, 702}$  $\boxed{12, 702}$  $\boxed{12, 702}$ )
- **9** Разъем USB ( $\boxed{11494}$ ,  $\boxed{11581}$  $\boxed{11581}$  $\boxed{11581}$ )
- **10** Разъем HDMI ( 2 585)
- **11** Дополнительный терминал
- 12 Разъем для внешнего микрофона  $(D 699)$  $(D 699)$  $(D 699)$
- 13 Крышка корпуса (**Q** 73)

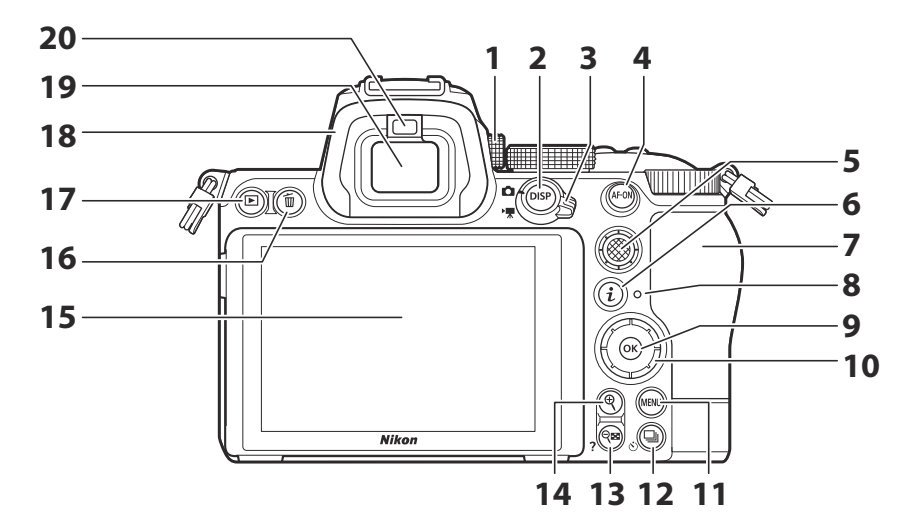

- Управление диоптрийной регулировкой **1**  $(D 39)$
- **2** Кнопка **DISP** ( <u>1 52</u> )
- **3** Переключатель фото/видео ( $\boxed{1278}$ ,  $\Box$  82)
- 4 Кнопка **AF-ON** ( <u>Q 55</u> )
- **5** Подселектор ( $\boxed{\square}$  54,  $\boxed{\square}$  143)
- **6** Кнопка  $i$  ( $\Box$  6[0](#page-59-0),  $\Box$  [146](#page-145-0))
- Крышка гнезда для карты памяти **7**  $(\Box 69)$
- Индикатор доступа к карте памяти **8**  $(\square 81, \square 84)$
- 9 Кнопка ® ( <mark>□ 56</mark> )
- 1[0](#page-55-0) Мультиселектор ( $\Box$  56)
- **11** Кнопка MENU ( $\overline{40.55}$  $\overline{40.55}$  $\overline{40.55}$ )
- Кнопка c ( E ) ( 0 [136](#page-135-0) , 0 [141](#page-140-0) ) **12**
- 13 Кнопка Фа (?) (<u>Q 54, Q 59</u>,  $\Box$  183,  $\Box$  206)
- **14** Кнопка Q ( <u>Q 54, Q 1[0](#page-53-0)7, Q 183</u>,  $\Box 206$ )
- 15 Монитор (<u>Q 46</u>, Q 1[0](#page-45-0)5)
- 16 Кнопка шата ( 1 91 , 1 2[0](#page-90-0)8 )
- 17 Кнопка  $E(\frac{\Box 0.88}{\Box 0.08}, \frac{\Box 0.183}{\Box 0.06})$  $E(\frac{\Box 0.88}{\Box 0.08}, \frac{\Box 0.183}{\Box 0.06})$  $E(\frac{\Box 0.88}{\Box 0.08}, \frac{\Box 0.183}{\Box 0.06})$
- **18** Резиновый наглазник ( $\frac{\Box 699}{\Box 699}$ )
- 19 Видоискатель (139)
- **2[0](#page-38-0)** Датчик глаза ( $\boxed{1139}$ )

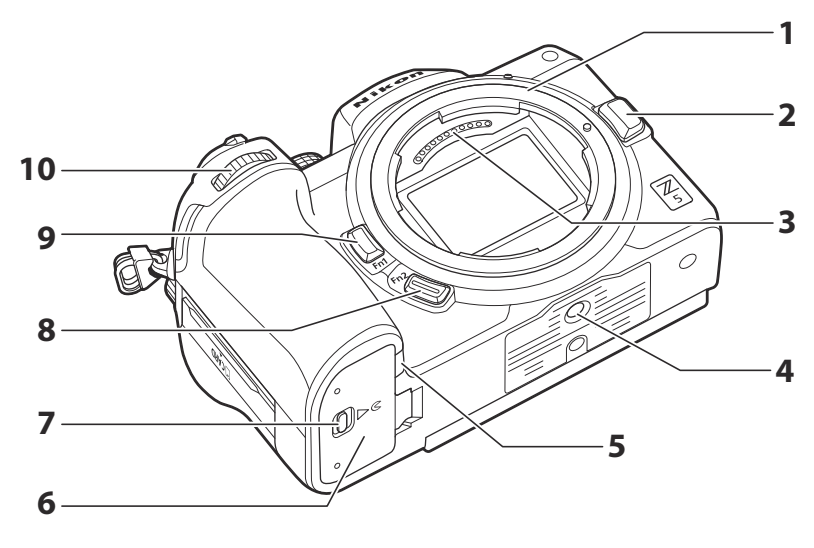

- **1** Крепление объектива ( $\boxed{1273}$ ,  $\boxed{12109}$  $\boxed{12109}$  $\boxed{12109}$ )
- Кнопка освобождения линзы ( $\boxed{1274}$ )
- Контакты процессора
- Разъем для штатива
- **5** Крышка разъема питания ( $\frac{\Box 705}{\Box 705}$  $\frac{\Box 705}{\Box 705}$  $\frac{\Box 705}{\Box 705}$ )
- Крышка батарейного отсека
- Защелка крышки аккумуляторного отсека
- **8** Кнопка **Fn2** ( $\frac{\Box 62}{\Box 62}$ ,  $\frac{\Box 93}{\Box 93}$ )
- <mark>9</mark> Кнопка **Fn1** ( <u>[1 62</u> , <u>[1 11[0](#page-61-0)</u> )
- Вспомогательный диск управления  $(\square$  43)

#### D **Не прикасайтесь к датчику изображения**

Ни при каких обстоятельствах нельзя давить на датчик изображения, тыкать в него чистящими средствами или подвергать его воздействию мощных потоков воздуха из вентилятора. Эти действия могут поцарапать или иным образом повредить датчик. Информацию об очистке датчика изображения см. в разделе «Очистка датчика изображения» ( [ 711).

#### D **Примечания к монитору**

Угол монитора можно регулировать.

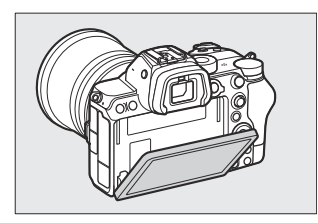

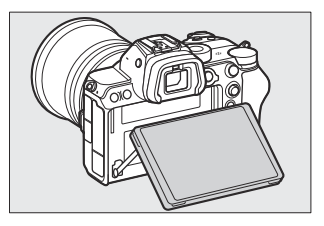

#### **И Серийный номер продукта**

Серийный номер этого продукта можно узнать, открыв монитор.

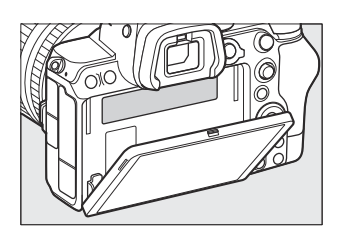

### <span id="page-35-0"></span>**Монитор и видоискатель**

### **Фоторежим**

При настройках по умолчанию на мониторе и в видоискателе появляются следующие индикаторы; Полный список индикаторов см. в разделе «Дисплей камеры» ( $\Box$  653) в «Технических примечаниях».

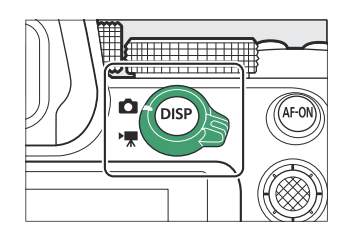

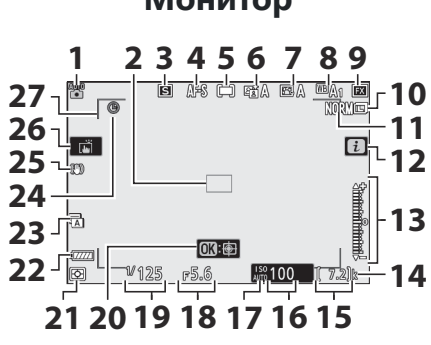

### **Монитор**

**Видоискатель**

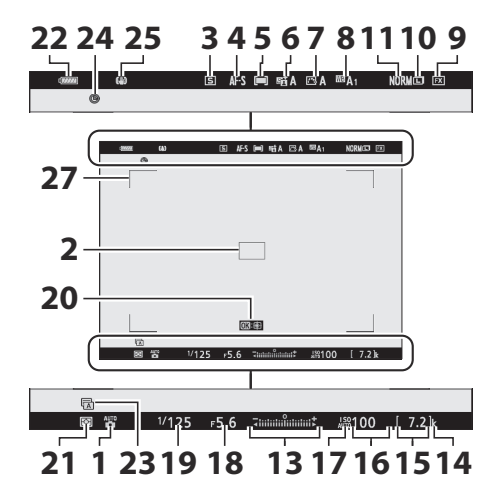
- **1** Режим съемки (2 [120](#page-119-0))
- **2** Точка фокусировки ( <u>1 96</u>)
- **3** Режим съемки ( $\frac{\Box \Box 136}{\Box 136}$  $\frac{\Box \Box 136}{\Box 136}$  $\frac{\Box \Box 136}{\Box 136}$ )
- **4** Режим фокусировки ( <u>193</u>)
- $5$  Режим зоны АФ ( $\frac{\Box 96}{\Box 96}$ )
- $\overline{6}$  Активный D-Lighting ( $\overline{264}$ )
- **7** Picture Control ( $\boxed{1149}$  $\boxed{1149}$  $\boxed{1149}$ ,  $\boxed{1257}$  $\boxed{1257}$  $\boxed{1257}$ )
- **8** Баланс белого (<u>Q [110](#page-109-0)</u> , Q [155](#page-154-0),  $\Box$  251)
- **9** Область изображения ( <u>Q [244](#page-243-0)</u>)
- **10** Размер изображения ( $\frac{\Box 165}{\Box 165}$ )
- **11** Качество изображения ( $\frac{\Box 162}{\Box 162}$ )
- **12** Значок **и** ( 0 [146](#page-145-0))
- **13** Индикатор экспозиции
	- Воздействие ( 4 124)
	- Компенсация экспозиции (  $\Box$  [134](#page-133-0))
- «k» (появляется, когда в памяти **14** осталось более 1[0](#page-69-0)00 кадров;  $\Box$  70)
- 15 Количество оставшихся кадров  $(D \cap 70, D \cap 740)$  $(D \cap 70, D \cap 740)$  $(D \cap 70, D \cap 740)$
- 16 Чувствительность ISO (<u>Q [130](#page-129-0)</u>)
- 17 Индикатор чувствительности ISO  $(D 130)$  $(D 130)$  $(D 130)$ Индикатор автоматической чувствительности ISO ( 2 [132](#page-131-0)) 18 Диафрагма (**<u>Q 122</u>, <u>Q 123</u>)** 19 Выдержка (**Q [121](#page-120-0)**, Q 123)  $20$  АФ со отслеживанием объекта ( $\Box$  [104](#page-103-0)) 21 Замер ( <u>Q 167</u> )
- **22** Индикатор заряда батареи ( $\Box$ 68)
- **23** Тип затвора ( $\boxed{11402}$  $\boxed{11402}$  $\boxed{11402}$ )
- 24 Индикатор «Часы не установлены»  $(\square$  77)
- 25 Индикатор снижения вибрации  $(\frac{\Box 111}{\Box 1})$
- **26** Сенсорная съемка ( $\boxed{101105}$ )
- 27 Границы зоны автофокусировки  $(\square$  96)

### **Режим видео**

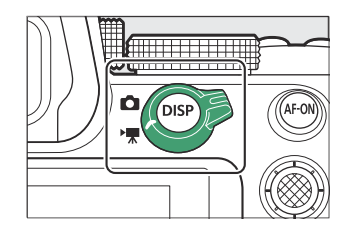

### **Монитор**

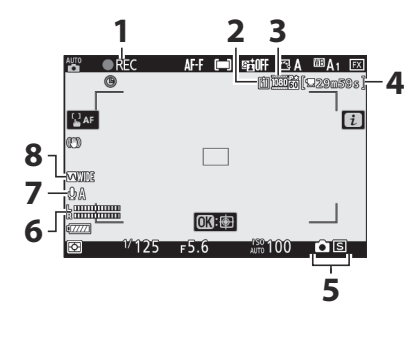

### **Видоискатель**

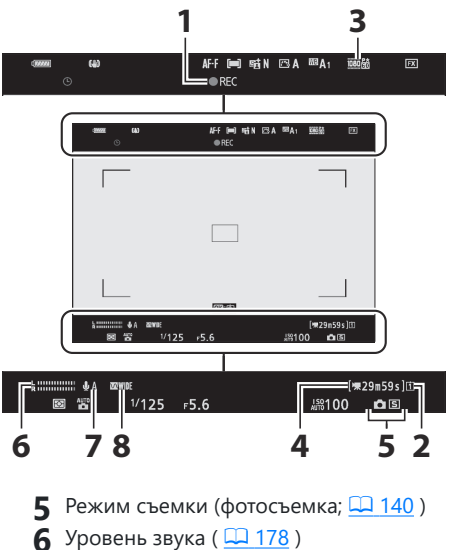

- **1** Индикатор записи ( $\frac{\Box 82}{\Box 82}$ ) Индикатор «Нет фильма» ( 286)
- **2** Пункт назначения ( $\boxed{130}$ )
- Размер кадра и частота/качество **3** изображения ( $\Box$  [176](#page-175-0))
- 4 Оставшееся время ( <u>Q 82</u>)
- **6** Уровень звука ( $\boxed{1118}$ )
- Чувствительность микрофона ( 2 [178](#page-177-0)) **7**
- Частотная характеристика ( 267) **8**

# **Управление камерой**

## **Видоискатель**

- Когда вы подносите взгляд к видоискателю, активируется датчик глаза, который переключает изображение с монитора на видоискатель. Обратите внимание, что датчик глаза также будет реагировать на другие объекты, например на ваши пальцы.
- При желании видоискатель можно использовать для меню и воспроизведения.

#### D **Регулятор диоптрийной настройки**

- Видоискатель можно сфокусировать, подняв и повернув регулятор диоптрийной настройки.
- Будьте осторожны, не повредите глаза пальцами или ногтями.
- После настройки диоптрий верните регулятор диоптрийной настройки обратно в исходное положение.

#### **Tip: Расширенное использование**

При использовании видоискателя в течение длительного времени вы можете выбрать [ **Выкл.** ] для пользовательской настройки d7 [ **Применить настройки к просмотру в реальном времени** ], чтобы обеспечить настройку яркости и оттенка видоискателя для удобства просмотра.

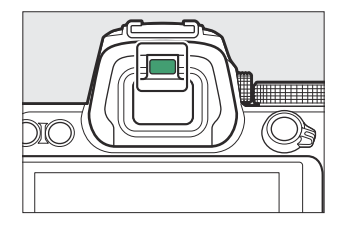

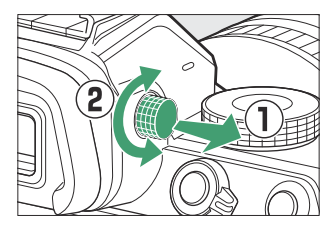

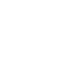

# **Кнопка |□ (режим монитора)**

Нажмите кнопку  $\Box$  для переключения между дисплеями видоискателя и монитора.

Нажмите кнопку  $\Box$  для переключения между дисплеями следующим образом.

[ **Автоматическое переключение дисплея** ]: камера автоматически переключается между дисплеями видоискателя и монитора на основе информации от датчика глаза.

[ **Только видоискатель** ]: Монитор остается пустым. Видоискатель используется для съемки, меню и воспроизведения.

[ **Только монитор** ]: Монитор используется для съемки, меню и воспроизведения. Дисплей видоискателя останется пустым, даже если вы приблизитесь к видоискателю.

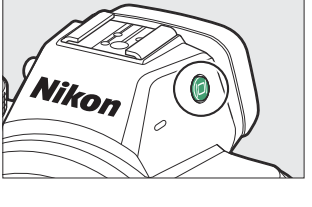

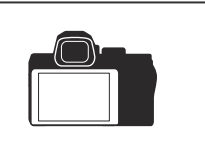

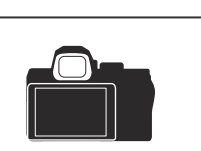

[ **Приоритет видоискателя** ]: камера работает аналогично существующим цифровым зеркальным камерам.

- В режиме фото видоискатель включается, если приложить взгляд к видоискателю; монитор остается выключенным после того, как вы отводите взгляд.
- В режиме видео или воспроизведения, а также при отображении меню камера автоматически переключается между видоискателем и монитором на основе информации от датчика глаза.

#### **Tip: Режим монитора**

Вы можете ограничить выбор доступных режимов монитора с помощью пункта [ **Ограничить выбор режима монитора** ] в меню настройки.

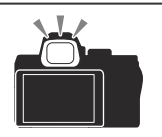

# **Диск выбора режимов**

Поверните диск режимов, чтобы выбрать режим съемки.

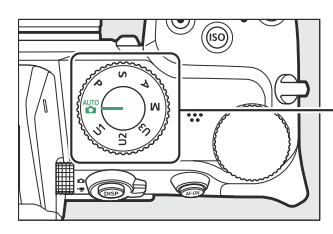

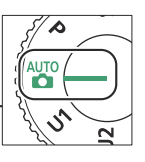

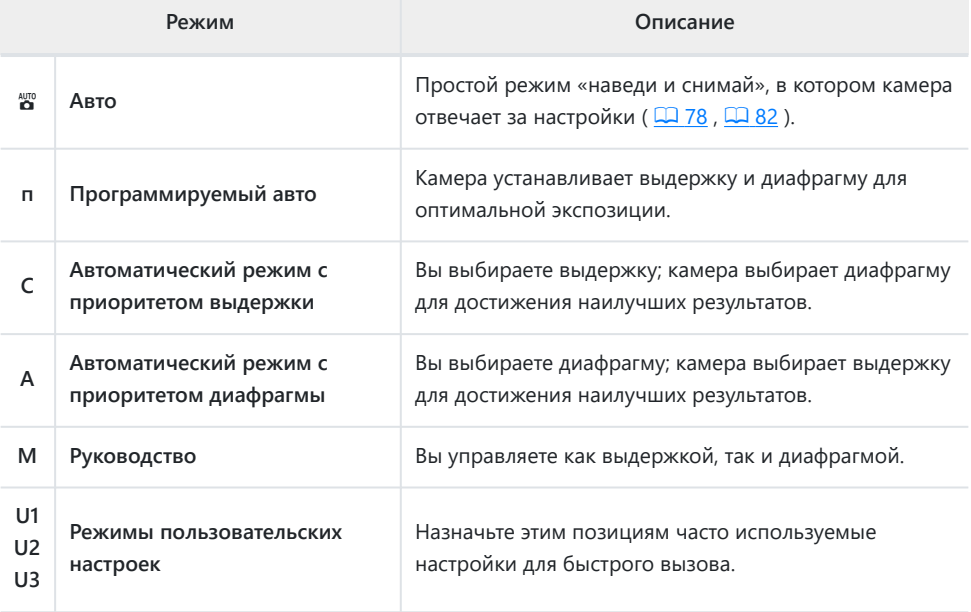

# **Командные диски**

Поворачивайте диски управления, чтобы выбрать настройки выдержки, диафрагмы или функций, назначенных другим элементам управления камерой.

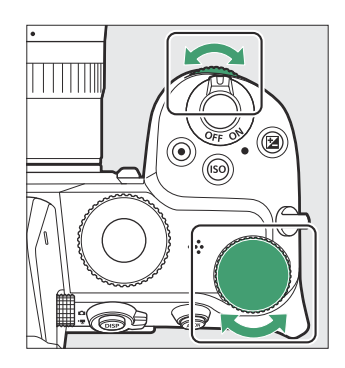

# **Кнопка ISO**

Отрегулируйте чувствительность камеры к свету (чувствительность ISO) в соответствии с условиями освещения.

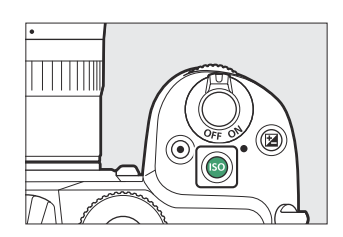

### **Фоторежим**

Чувствительность ISO можно настроить, удерживая кнопку **ISO** и поворачивая главный диск управления.

- В режимах **P**, S, A и M вы можете удерживать кнопку ISO и вращать вспомогательный диск управления, чтобы выбрать « **ISO AUTO** » (автоматическое управление чувствительностью ISO включено) или « **ISO** » (автоматическое управление чувствительностью ISO отключено).
- В режиме  $\overline{a}$  по умолчанию выбрано « **ISO AUTO** » (включено автоматическое управление чувствительностью ISO). Удерживайте кнопку S и поворачивайте главный диск управления для переключения между « **ISO AUTO** » и « **ISO** » (автоматическое управление чувствительностью ISO отключено).

### **Режим видео**

Чувствительность ISO можно настроить, удерживая кнопку **ISO** и поворачивая главный диск управления. Чувствительность ISO для записи видеороликов можно регулировать только в режиме **M.**

- Значение, выбранное для [ **Настройки чувствительности ISO** ] > [ **Чувствительность ISO (режим M)** ] применяется, когда [ **Выкл.** ] выбрано для [ **Настройки чувствительности ISO** ] > [ **Автоматическое управление ISO (режим M)** ].
- Вы можете выбрать между « **ISO AUTO** » (автоматическое управление чувствительностью ISO включено) и « **ISO** » (автоматическое управление чувствительностью ISO отключено), удерживая кнопку ISO и поворачивая вспомогательный диск управления.

# **Кнопка** E **(компенсация экспозиции)**

Измените экспозицию по сравнению со значением, предложенным камерой. Компенсацию экспозиции можно использовать, чтобы сделать снимки ярче или темнее.

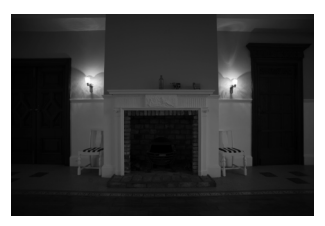

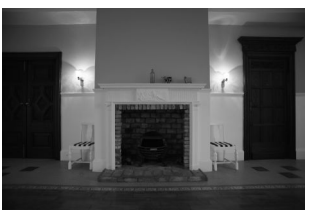

−1 ЕВ Нет компенсации экспозиции +1 ЕВ

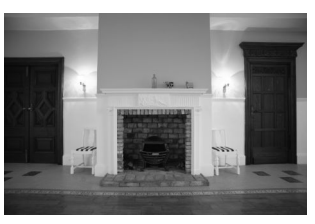

- Компенсацию экспозиции можно настроить, удерживая кнопку E и поворачивая любой диск управления.
- Более высокие значения делают объект ярче, более низкие значения — темнее.

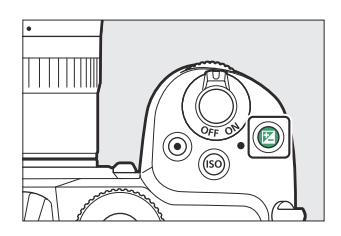

# <span id="page-45-0"></span>**Сенсорное управление**

Сенсорный монитор предлагает множество элементов управления, которыми можно управлять, касаясь экрана пальцами. Во время фотосъемки с использованием видоискателя сенсорное управление отключается и не может использоваться для фокусировки и т.п.

### **Фокусировка и спуск затвора**

- Коснитесь монитора, чтобы сфокусироваться на выбранной точке (коснитесь AF).
- В режиме фото затвор срабатывает, когда вы убираете палец с дисплея (сенсорный затвор).
- Настройки сенсорного затвора/АФ можно отрегулировать, коснувшись значка  $\mathbb{H}$  ( $\Box$  105).

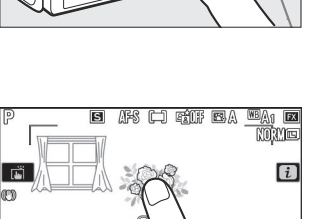

R

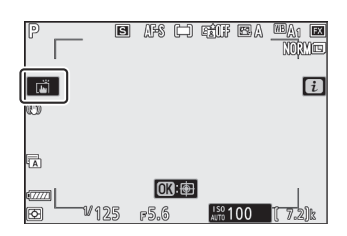

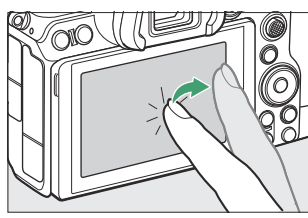

### **Настройка параметров**

п

- Коснитесь выделенных настроек на дисплее.
- Затем вы можете выбрать нужный вариант, нажимая значки или ползунки.

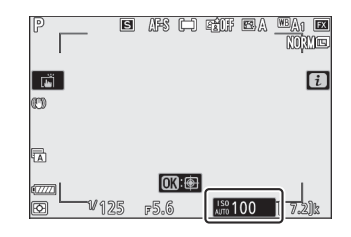

- ट । ၉  $\overline{4}$ 100  $\blacktriangleright$ **W125** ■1820 囡
- Коснитесь с или нажмите  $\circledast$ , чтобы выбрать выбранную опцию и вернуться к предыдущему экрану.

### **Воспроизведение**

Пролистните влево или вправо, чтобы просмотреть другие снимки во время полнокадрового просмотра.

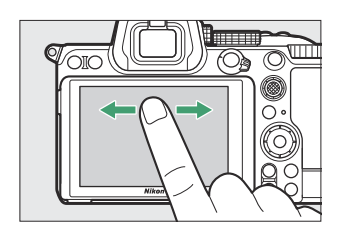

В режиме полнокадрового просмотра при прикосновении к нижней части дисплея отображается полоса перехода между кадрами. Проведите пальцем влево или вправо по панели для быстрой прокрутки к другим изображениям.

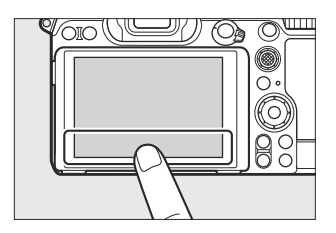

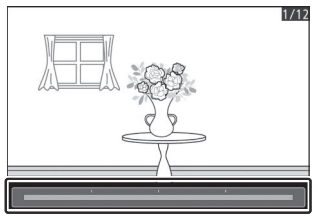

Чтобы увеличить изображение, отображаемое во время полнокадрового просмотра, используйте жест растягивания или дважды быстро коснитесь дисплея. Вы можете настроить коэффициент масштабирования, используя жесты растяжения для увеличения и жесты сжатия для уменьшения.

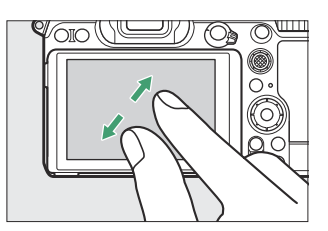

- Используйте жесты слайдов для просмотра других частей изображения во время масштабирования.
- Два быстрых касания дисплея при включенном масштабировании отменяют масштабирование.
- Чтобы «уменьшить масштаб» до просмотра миниатюр, используйте жест щипка во время полнокадрового просмотра. Используйте сведение и растягивание, чтобы выбрать количество отображаемых изображений: 4, 9 или 72 кадра.
- Использование жеста сжатия при отображении 72 кадров позволяет выбрать воспроизведение по календарю. Используйте жест растяжения, чтобы вернуться к 72 кадровому дисплею.

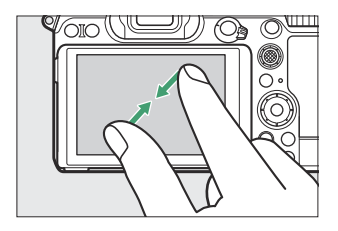

### **Просмотр фильмов**

- Фильмы обозначаются значком  $\blacksquare$ : чтобы начать воспроизведение, коснитесь экранного руководства.
- Коснитесь дисплея, чтобы сделать паузу. Нажмите еще раз, чтобы возобновить.
- Коснитесь Э, чтобы выйти в режим полнокадрового просмотра.

## i **Меню**

• Коснитесь значка  $\blacksquare$ , чтобы отобразить меню  $i$  во время съемки ( [0](#page-59-0) 60, 0 146).

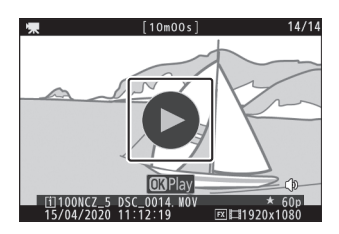

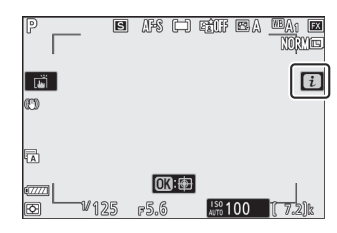

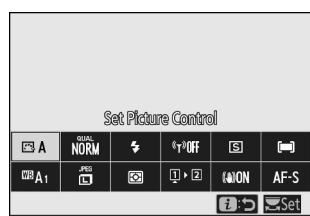

Коснитесь элементов, чтобы просмотреть и изменить параметры.

### **Ввод текста**

Когда отображается клавиатура, вы можете вводить текст, нажимая клавиши.

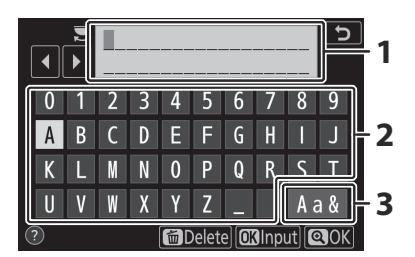

- Область отображения текста **1**
- Область клавиатуры **2**
- Выбор клавиатуры **3**

- Чтобы расположить курсор, коснитесь или или коснитесь непосредственно в области отображения текста.
- Чтобы переключаться между прописными и строчными буквами, а также символьной клавиатурой, нажмите кнопку выбора клавиатуры.

### **Навигация по меню**

Проведите пальцем вверх или вниз для прокрутки.

Коснитесь значка меню, чтобы выбрать меню.

- Коснитесь пунктов меню, чтобы отобразить параметры. Затем вы можете выбрать нужный вариант, нажимая значки или ползунки.
- Чтобы выйти без изменения настроек, нажмите  $\mathbf{\dot{z}}$

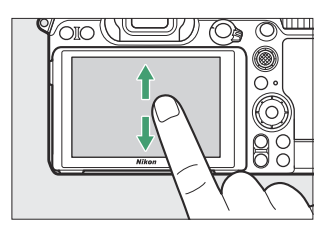

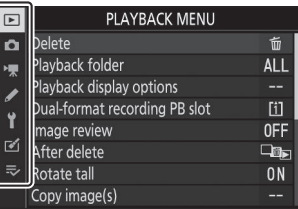

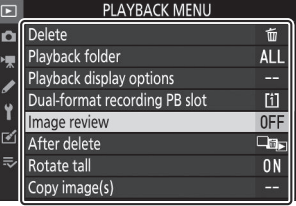

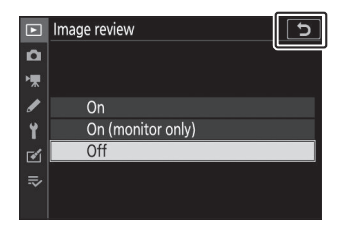

### D **Сенсорный экран**

- Сенсорный экран реагирует на статическое электричество. Он может не реагировать на прикосновения ногтями или руками в перчатках.
- Не прикасайтесь к экрану острыми предметами.
- Не применяйте чрезмерную силу.
- Экран может не реагировать, если покрыт защитной пленкой стороннего производителя.
- Экран может не реагировать на одновременные касания в нескольких местах.

#### **Tip: Включение или отключение сенсорного управления**

Сенсорное управление можно включить или отключить с помощью пункта [ **Сенсорное управление** ] в меню настройки.

# **Кнопка ДИСП**

Используйте кнопку **DISP** для переключения между следующими дисплеями:

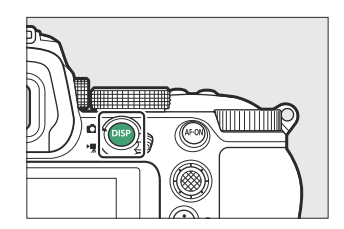

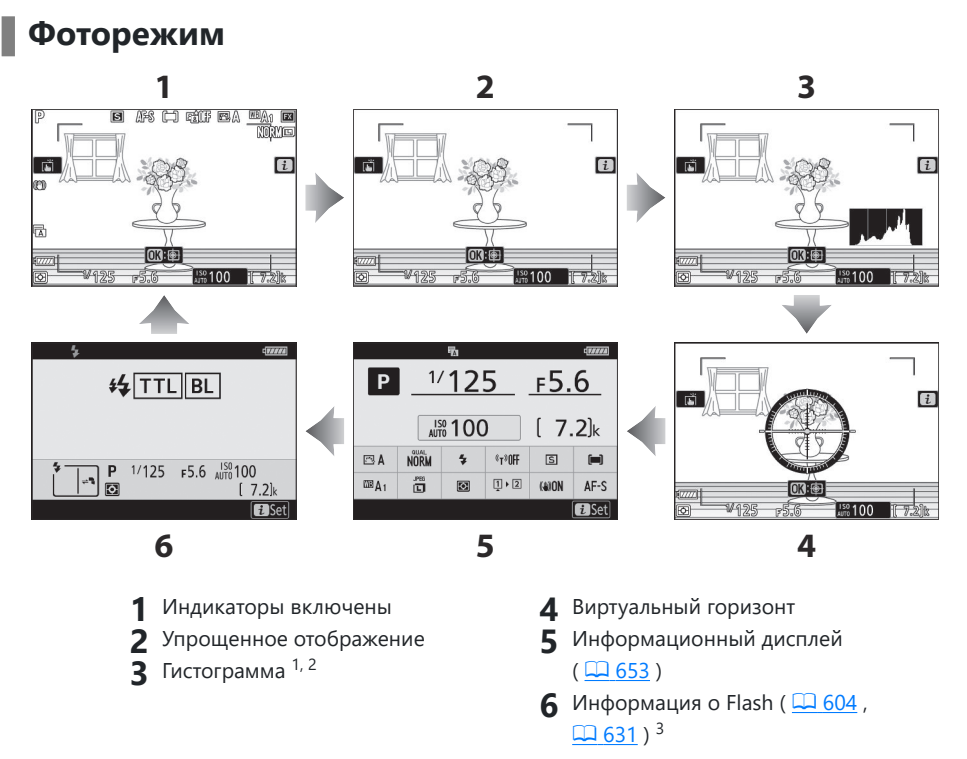

- Отображается, когда выбрано [ **Вкл.** ] для пользовательской настройки d7 [ **Применить** 1 **настройки к просмотру в реальном времени** ].
- Не отображается, если [ **Вкл.** ] выбрано для [ **Съемка с наложением** ] во время фотосъемки 2 с мультиэкспозицией.
- Отображается, когда дополнительная вспышка SB‑5000, SB‑500, SB‑400 или SB‑300 3установлена на башмак для аксессуаров или беспроводной пульт дистанционного управления WR-R10 управляет вспышкой посредством радиоуправления вспышкой.

#### **Tip: Видоискатель**

Кнопку **DISP** также можно использовать для выбора информации, отображаемой в видоискателе. Однако учтите, что информационный дисплей и информация о вспышке не отображаются в видоискателе.

### **Режим видео**

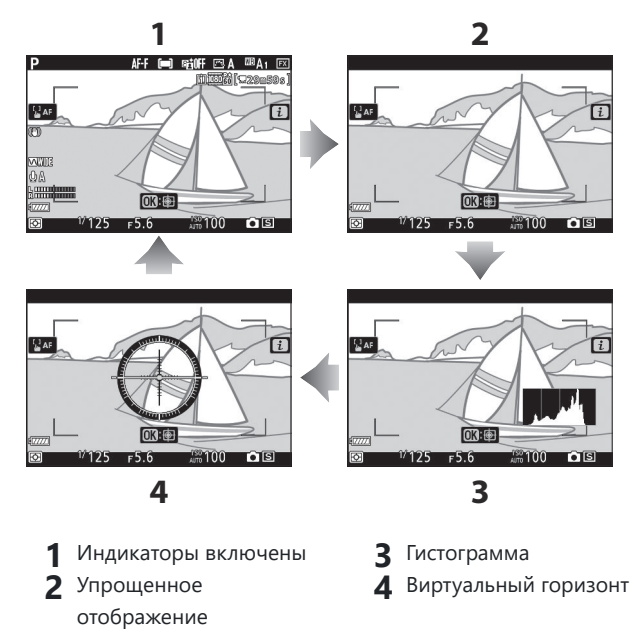

# **Кнопки ® и ® (?)**

Увеличение или уменьшение изображения на мониторе во время съемки или воспроизведения.

# **Стрельба**

Hажмите ®, чтобы увеличить вид через объектив во время съемки. Нажмите ®, чтобы увеличить коэффициент масштабирования,  $Q\approx$  (?), чтобы уменьшить масштаб.

### **Воспроизведение**

Нажмите  $\mathcal{R}$ , чтобы увеличить изображение во время полнокадрового просмотра. Нажмите  $\mathcal{R}$ , чтобы увеличить коэффициент масштабирования, Q (?), чтобы уменьшить масштаб. Нажатие ञ्च (?), когда изображение отображается в полнокадровом режиме, «уменьшается» до списка миниатюр. Нажатие  $\mathbb{R}$  (?) при отображении 72 кадров позволяет выбрать воспроизведение по календарю.

# **Подселектор**

Нажмите дополнительный селектор вверх, вниз, влево или вправо, чтобы выбрать точку фокусировки. Нажмите и удерживайте центр селектора, чтобы заблокировать фокус и экспозицию ( $\Box$  [143](#page-142-0)).

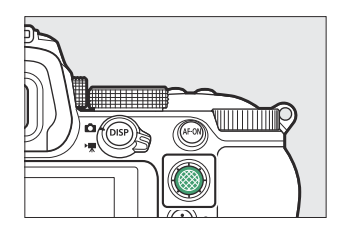

# <span id="page-54-0"></span>**Кнопка AF‑ON**

Кнопку **AF‑ON** можно использовать для фокусировки в режиме автофокусировки.

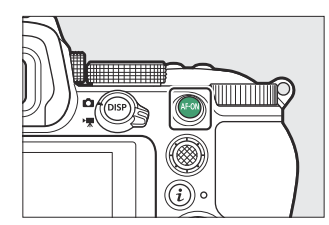

# **Кнопка MENU**

Нажмите кнопку MENU, чтобы просмотреть меню.

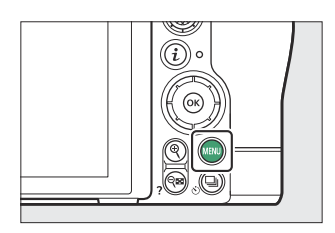

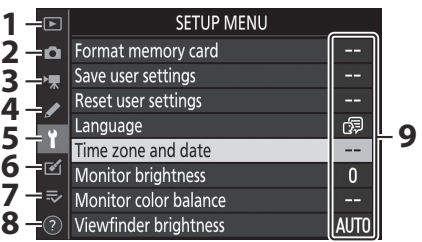

- **1**  $\Xi$  [ МЕНЮ ВОСПРОИЗВЕДЕНИЯ ]  $(\Box 214)$  $(\Box 214)$  $(\Box 214)$
- 2 **•** [ МЕНЮ ФОТОСЪЕМКИ ] ( $\boxed{12, 230}$  )
- **3 MEHIO ВИДЕОСЪЕМКИ** ] ( <u>□ [341](#page-340-0)</u> )
- **4 / МЕНЮ ПОЛЬЗОВАТЕЛЬСКИХ НАСТРОЕК** ] (  $\Box$  [371](#page-370-0) )
- **5** Y [ МЕНЮ НАСТРОЙКИ ] ( $\frac{\Box A 452}{\Box A 62}$  $\frac{\Box A 452}{\Box A 62}$  $\frac{\Box A 452}{\Box A 62}$ )
- **6 © [МЕНЮ РЕТУШИРОВАНИЯ ]**  $(D = 503)$  $(D = 503)$  $(D = 503)$
- $\overline{7}$   $\approx$  [ МОЕ МЕНЮ ]/  $\overline{\circ}$  [ ПОСЛЕДНИЕ **НАСТРОЙКИ** ] \* ( 0 [530](#page-529-0) )
- **8** Значок справки @ ( $\frac{\Box \Box 59}{\Box 59}$ )
- **9** Текущие настройки
- Вы можете выбрать отображаемое меню. По умолчанию установлено [ **МОЕ МЕНЮ** ]. \*

### **Использование меню**

Перемещаться по меню можно с помощью мультиселектора и кнопки ®

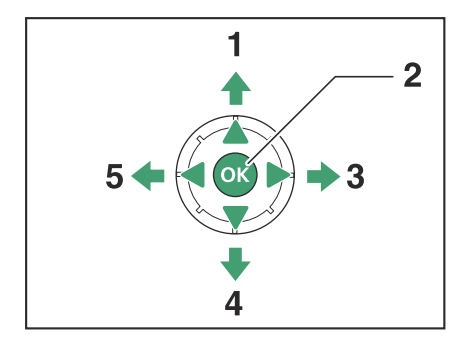

- Переместить курсор вверх **1**
- Выбрать выделенный элемент **2**
- Отобразить подменю, выбрать **3** выделенный элемент или переместить курсор вправо
- Переместить курсор вниз **4**
- Отмена и возврат в предыдущее меню **5** или перемещение курсора влево.

#### **Выделите значок текущего меню.** *1*

Нажмите ⊕, чтобы поместить курсор в область выбора меню.

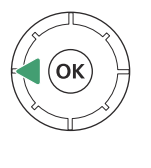

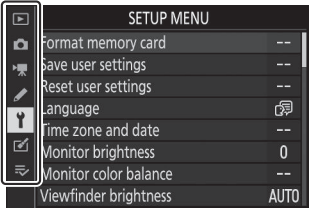

#### **Выберите меню.** *2*

Нажмите → или → , чтобы выбрать нужное меню.

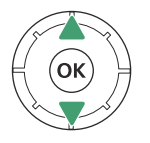

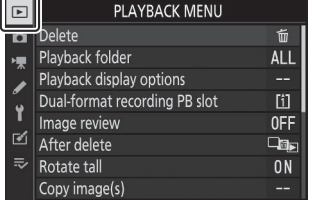

#### **Установите курсор в выбранное меню.** *3*

Нажмите 2 , чтобы поместить курсор в выбранное меню.

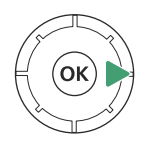

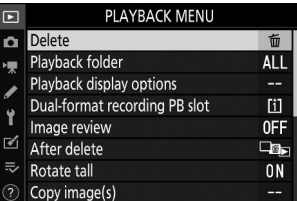

#### **Выделите пункт меню.** *4*

Нажмите  $\textcircled{\tiny{\textcirc}}$  или  $\textcircled{\tiny{\textcirc}}$ , чтобы выделить пункт меню.

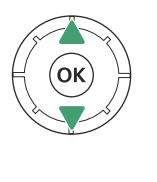

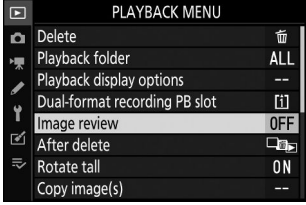

#### **Показать варианты.** *5*

Нажмите 2 , чтобы отобразить параметры выбранного пункта меню.

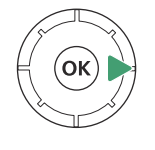

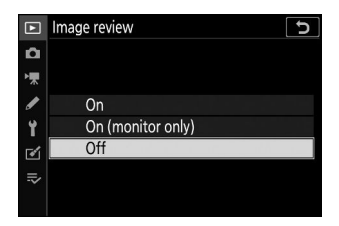

#### **Выделите вариант.** *6*

Нажмите <sup>•</sup> или  $)$ , чтобы выделить опцию.

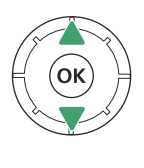

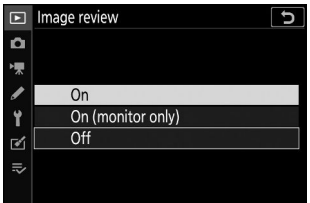

#### **Выберите выделенный вариант.** *7*

- Нажмите  $\circledast$ , чтобы выбрать выделенную опцию.
- Чтобы выйти без выбора, нажмите кнопку MENU
- Чтобы выйти из меню и вернуться в режим съемки, нажмите спусковую кнопку затвора наполовину.

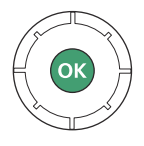

#### <span id="page-58-0"></span>**И Неактивные элементы**

Некоторые элементы и параметры меню могут быть недоступны в зависимости от режима и состояния камеры. Недоступные элементы отображаются серым цветом.

#### **Тір: Значок**  $\oslash$  **(Справка)**

- Если доступно, описание выбранного в данный момент элемента можно просмотреть, нажав кнопку  $Q\boxtimes$  (?).
- Нажмите  $\textcircled{\tiny{\textcircled{\tiny\#}}}\;$ или  $\textcircled{\tiny{\textcircled{\tiny\#}}}\;$ для прокрутки.
- Нажмите  $\mathbb{R}$  (?) еще раз, чтобы вернуться в меню.

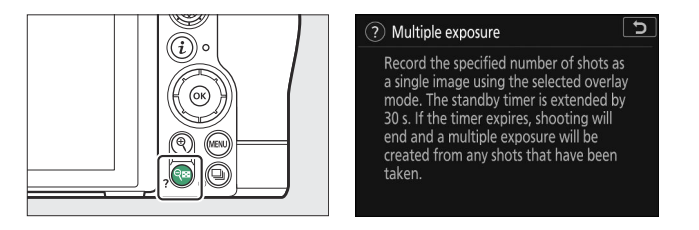

#### **Tip: Сенсорное управление**

Вы также можете перемещаться по меню с помощью сенсорного управления ( $\Box$ 46).

# <span id="page-59-0"></span>**Кнопка** i **(меню** i **)**

Для быстрого доступа к часто используемым настройкам нажмите кнопку  $i$  или коснитесь значка

 $\blacksquare$ , чтобы просмотреть меню  $\boldsymbol{i}$ .

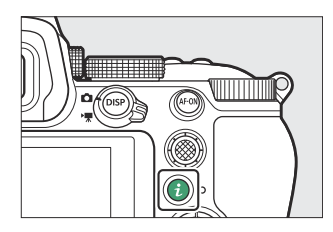

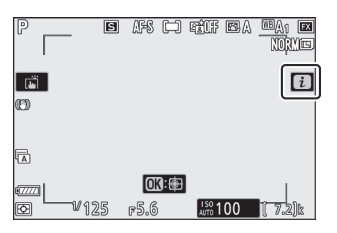

В режиме фото и видео отображаются разные меню.

Элементы, для которых камера отображает экранные инструкции, можно настроить, выделив их в меню  $i$  и повернув диск управления. В некоторых случаях настройки можно вносить как с помощью основного, так и

Параметры можно просмотреть, коснувшись элементов на дисплее или выделив элементы и нажав  $\circledast$  ; затем выбор можно сделать с помощью мультиселектора.

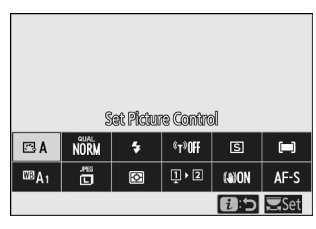

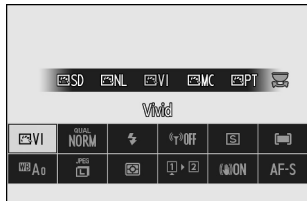

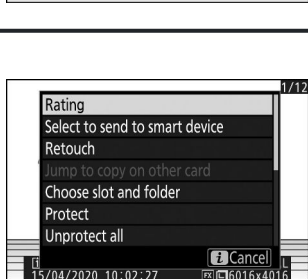

 $\blacksquare$  [i]<br>15/04/2020 10:02:27

#### **Tip: Меню «Воспроизведение** i

вспомогательного диска управления.

При нажатии кнопки  $\boldsymbol{i}$  во время воспроизведения отображается контекстно-зависимое меню  $i$  с часто используемыми параметрами воспроизведения.

### **Настройка меню** i

Элементы, отображаемые в меню фоторежима  $i$ , можно выбрать с помощью пользовательской настройки f1 или g1 [ **Настроить меню В** ].

**Выделите Пользовательскую настройку f1 или g1** *1* **[ Настроить меню <sup>1</sup>** и нажмите  $\circledast$ 

Информацию об использовании меню см. в разделе «Кнопка MENU» ( $\Box$  55).

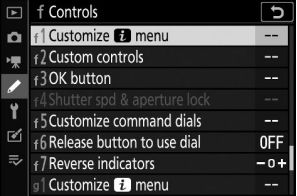

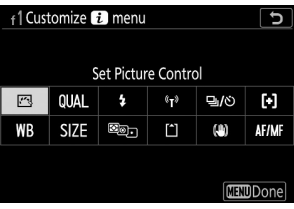

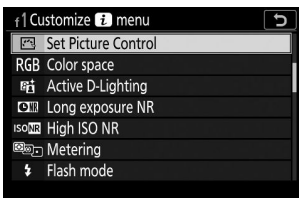

#### **Выделите положение, которое хотите изменить, и** *2* **нажмите** ®

Отобразится список элементов, доступных для выбранной позиции.

#### $\mathbf{\mathcal{S}}$  Выделите нужный элемент и нажмите  $\circledast$  .

- Элемент будет назначен выбранной позиции, и отобразятся параметры, показанные на шаге 2.
- Повторите шаги 2 и 3 по желанию.

### 4 Нажмите кнопку MENU

Изменения будут сохранены, и отобразится меню пользовательских настроек.

# **Кнопки Fn1 и Fn2**

Используйте кнопку **Fn1** или **Fn2** для быстрого доступа к выбранным настройкам.

- По умолчанию кнопке **Fn1** назначается баланс белого ( 0 [110](#page-109-0) ), а кнопке **Fn2** — выбор режима фокусировки и зоны автофокусировки ( $\Box$ 93).
- Назначенную настройку можно изменить, удерживая кнопку **Fn1** или **Fn2** и поворачивая диски управления. В некоторых случаях настройки можно выполнять как с помощью основного, так и вспомогательного диска управления.

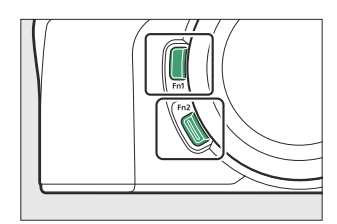

## **Выбор ролей для кнопок Fn1 и Fn2**

Роли, которые будут выполнять кнопки **Fn1** и **Fn2** , можно выбрать с помощью пользовательских настроек f2 или g2 [ **Пользовательские элементы управления** ] > [ **Кнопка Fn1** ] и [ **Кнопка Fn2** ].

**Выделите Пользовательскую настройку f2 или g2 [ Пользовательское управление ] и нажмите**  $\circledast$ *1*

Информацию об использовании меню см. в разделе «Кнопка MENU» ( $\Box$  55).

Выделите опцию нужной кнопки и нажмите  $\circledast$ . *2*

Отобразится список элементов, доступных для выбранной кнопки.

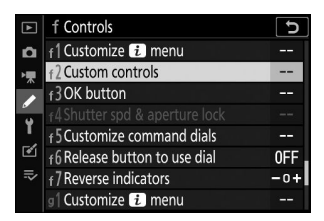

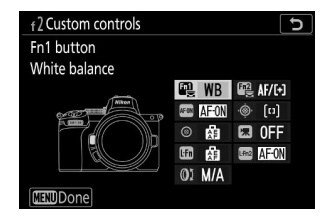

#### $\mathbf{\mathcal{S}}$  Выделите нужный элемент и нажмите  $\circledast$  .

- Элемент будет назначен выбранной кнопке, и отобразятся параметры, показанные на шаге 2.
- Повторите шаги 2 и 3, чтобы назначить роль оставшейся кнопке.

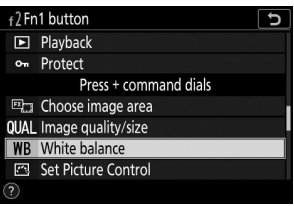

#### 4 Нажмите кнопку MENU

Изменения будут сохранены, и отобразится меню пользовательских настроек.

# **Первые шаги**

# **Прикрепление ремешка**

Чтобы прикрепить ремешок (входящий в комплект поставки или приобретаемый отдельно):

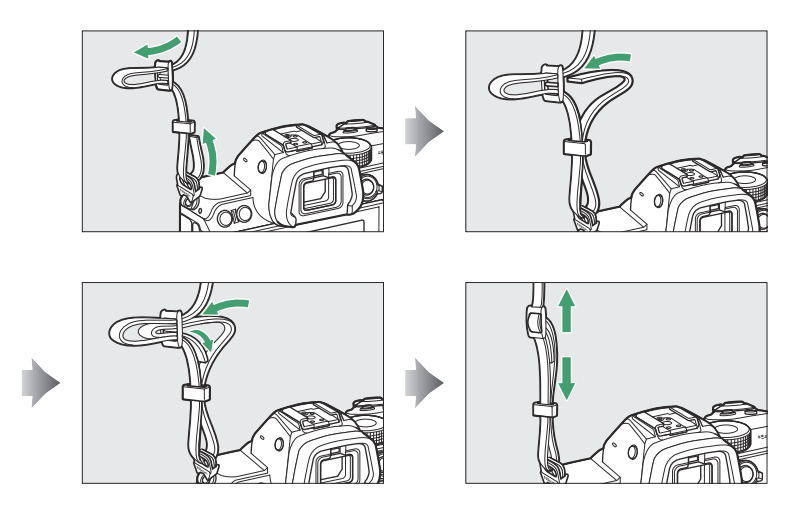

# **Зарядка аккумулятора**

Перед использованием зарядите входящий в комплект аккумулятор EN‑EL15c в прилагаемом зарядном устройстве MH‑25a. Вставьте аккумулятор и подключите зарядное устройство (в зависимости от страны или региона зарядное устройство поставляется либо с сетевым адаптером переменного тока, либо с кабелем питания).

#### D **Аккумулятор и зарядное устройство**

Прочтите и следуйте предупреждениям и предостережениям в разделах «Для вашей безопасности» ( $\Box$  23) и «Уход за камерой и аккумулятором: меры предосторожности»  $(D \cap 715)$ .

**Сетевой адаптер переменного тока** : вставив сетевой адаптер переменного тока в разъем переменного тока зарядного устройства ( $\left( \mathbf{0} \right)$ ), сдвиньте защелку настенного адаптера переменного тока, как показано ( $\circledast$ ), и поверните адаптер на 90°, чтобы зафиксировать его на месте  $($  3  $)$ .

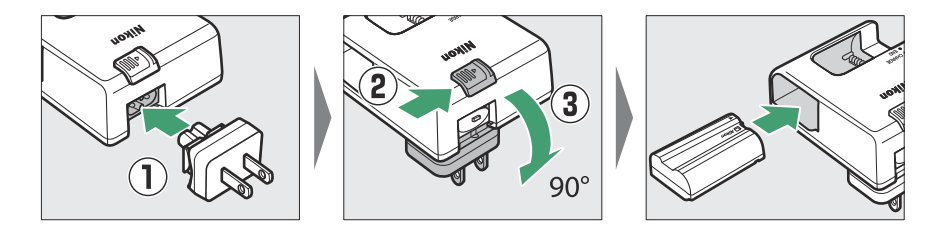

**Кабель питания** : После подключения кабеля питания с вилкой в показанной ориентации вставьте батарею и подключите кабель.

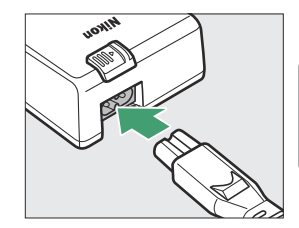

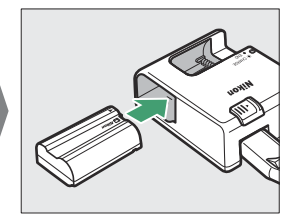

Разряженный аккумулятор полностью зарядится примерно за 2 часа 35 минут.

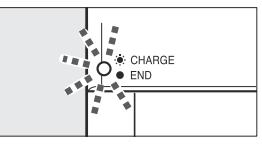

Зарядка аккумулятора (мигает) Зарядка завершена

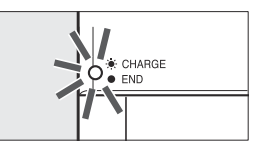

(постоянная)

#### D **Если индикатор CHARGE быстро мигает**

Если индикатор **CHARGE** быстро мигает (8 раз в секунду):

- **Произошла ошибка зарядки аккумулятора** : Отключите зарядное устройство, извлеките и снова вставьте аккумулятор.
- **Температура окружающей среды слишком высокая или слишком низкая** : Используйте зарядное устройство при температуре в пределах указанного температурного диапазона (0–40 °C/+32–104 °F).

Если проблема не устранена, отключите зарядное устройство и завершите зарядку. Отнесите аккумулятор и зарядное устройство в авторизованный сервисный центр Nikon .

# **Установка батареи**

- Выключите камеру, прежде чем вставлять или извлекать батарею.
- Прижав оранжевую защелку батареи к одной стороне, вставьте батарею в батарейный отсек до тех пор, пока защелка не зафиксирует ее на месте.

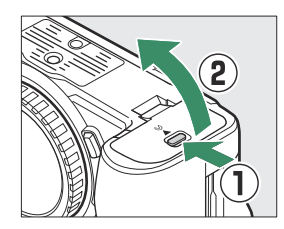

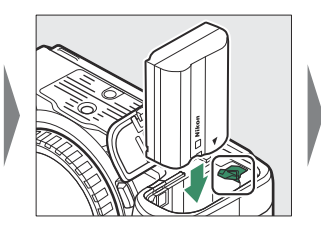

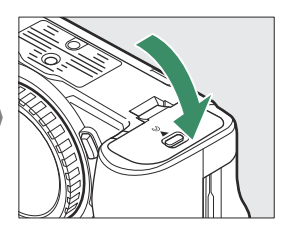

# **Снятие аккумулятора**

Чтобы извлечь батарею, выключите фотокамеру и откройте крышку батарейного отсека. Нажмите на защелку аккумулятора в направлении, указанном стрелкой, чтобы освободить аккумулятор, а затем извлеките аккумулятор вручную.

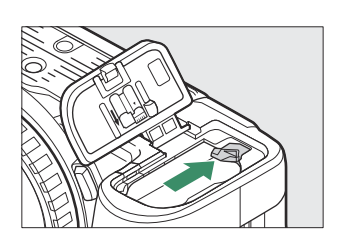

# <span id="page-67-0"></span>**Уровень заряда батареи**

Уровень заряда батареи отображается на дисплее съемки, когда камера включена.

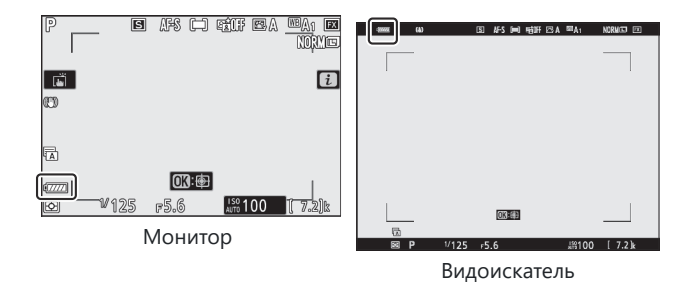

- Отображение уровня заряда батареи меняется по мере снижения уровня заряда батареи: от **Ш до СШ**, СШ, Г и П Когда уровень заряда батареи упадет до СП, приостановите съемку и зарядите батарею или подготовьте запасную батарею.
- Если появится сообщение [ **Спуск затвора отключен. Зарядите аккумулятор.** ], зарядите или замените батарею.

# **Установка карт памяти**

- Выключайте камеру перед тем, как вставлять или извлекать карты памяти.
- Камера оснащена двумя слотами для карт памяти: слот 1  $($   $($   $)$  ) и слот 2  $($   $($   $)$  ), что позволяет использовать две карты памяти. Если вы используете только одну карту памяти, вставьте ее в слот 1.

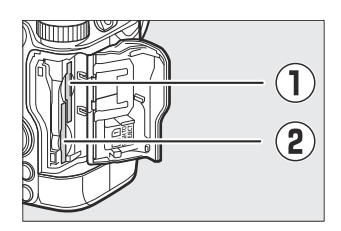

Удерживая карту памяти в показанной ориентации, вставьте ее прямо в слот до щелчка.

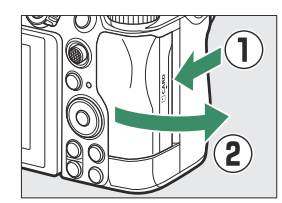

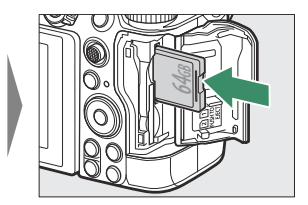

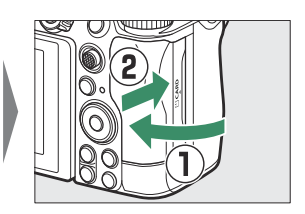

# **Удаление карт памяти**

Убедившись, что индикатор доступа к карте памяти не горит, выключите камеру, откройте крышку гнезда карты памяти и нажмите на карту, чтобы извлечь ее ( $\textcircled{\scriptsize{1}}$ ). Затем карту можно удалить вручную  $(2)$ .

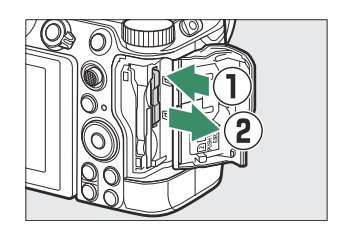

## <span id="page-69-0"></span>**Количество оставшихся рисков**

- Когда камера включена, на дисплее съемки отображается количество фотографий, которые можно сделать при текущих настройках.
- При настройках по умолчанию для параметра [ **Роль карты в гнезде 2** ] выбрано значение [ **Переполнение** ] в меню фотосъемки. Если вставлены две карты памяти, изображения сначала записываются на карту в слоте 1, а затем переключаются на слот 2, когда карта в слоте 1 заполнена.
- Если вставлены две карты памяти, камера отобразит количество дополнительных фотографий, которые можно записать на карту в слоте 1. Когда карта в слоте 1 заполнится, на дисплее отобразится количество кадров, оставшихся на карте в слоте. 2.
- Значения больше 1000 округляются до ближайшей сотни. Например, значения между 1500 и 1599 отображаются как 1,5 k.

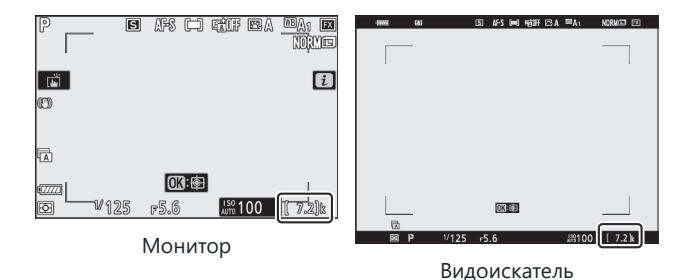

#### D **Карты памяти**

- Карты памяти могут быть горячими после использования. Соблюдайте осторожность при извлечении карт памяти из фотокамеры.
- Не выполняйте следующие операции во время форматирования или во время записи, удаления или копирования данных на компьютер или другое устройство. Несоблюдение этих мер предосторожности может привести к потере данных или повреждению камеры или карты памяти.
	- Не вынимайте и не вставляйте карты памяти
	- Не выключайте камеру
	- Не снимайте батарею
	- Не отключайте адаптеры переменного тока
- Не прикасайтесь к терминалам карты пальцами или металлическими предметами.
- Не применяйте чрезмерную силу при обращении с картами памяти. Несоблюдение этой меры предосторожности может привести к повреждению карты.
- Не сгибайте и не роняйте карты памяти и не подвергайте их сильным физическим ударам.
- Не подвергайте карты памяти воздействию воды, тепла или прямых солнечных лучей.
- Не форматируйте карты памяти на компьютере.

#### D **Карта памяти не вставлена**

Если карта памяти не вставлена, на дисплее съемки появится индикатор «нет карты памяти» и **[–E–]** .

#### **Tip: Переключатель защиты от записи**

Карты памяти SD оснащены переключателем защиты от записи. Перемещение переключателя в положение «заблокировано» защищает карту от записи, защищая содержащиеся на ней данные.

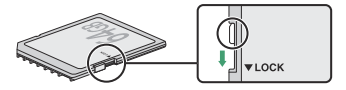

- Индикатор «  **–** » и предупреждение [ **Карта** ] появляются на дисплее съемки, когда вставлена карта, защищенная от записи.
- Если вы попытаетесь спустить затвор, когда вставлена карта, защищенная от записи, отобразится предупреждение, и изображение не будет записано. Разблокируйте карту памяти, прежде чем пытаться сделать или удалить снимки.
### **Установка объектива**

- Камеру можно использовать с объективами с байонетом Z. В иллюстративных целях в данном руководстве обычно используется объектив NIKKOR Z 24–70 мм f/4 S.
- Будьте осторожны, чтобы пыль не попала в камеру.
- Прежде чем прикреплять объектив, убедитесь, что камера выключена.
	- Снимите крышку корпуса камеры (  $\mathbb D$  ,  $\mathbb Q$  ) и заднюю крышку объектива (  $\mathbb S$  ,  $\mathbb Q$  ).

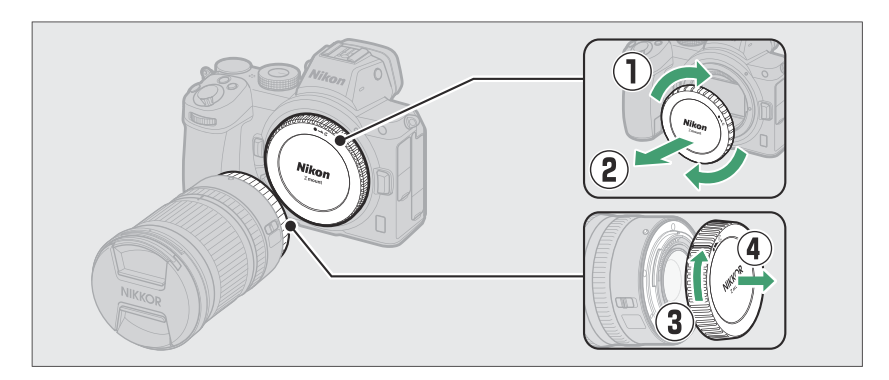

 $-$  Совместите монтажные метки на камере (  $\overline{\textbf{S}}$  ) и объективе ( $\overline{\textbf{S}}$  ). Не прикасайтесь к датчику изображения или контактам объектива.

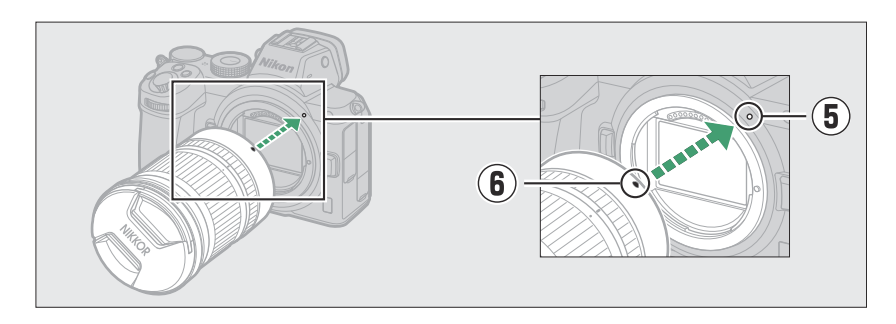

- Поверните линзу, как показано, пока она не встанет на место со щелчком (  $\widehat{\mathcal{D}}\,$  ).

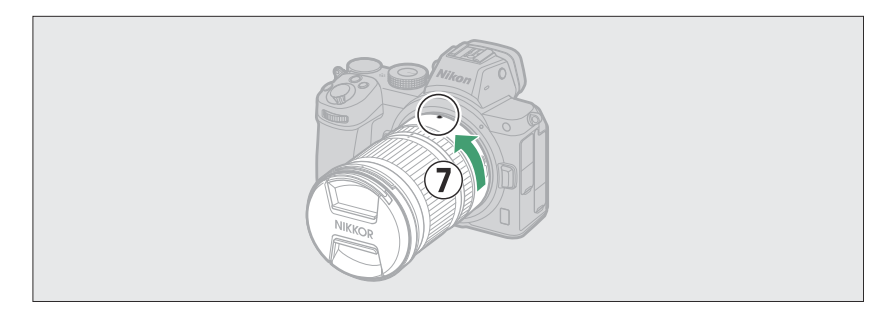

Перед съемкой снимите переднюю крышку объектива.

#### D **Объективы с байонетом F**

- Перед использованием объективов с байонетом F обязательно прикрепите адаптер байонета FTZ (приобретается отдельно).
- Попытка прикрепить объективы с байонетом F непосредственно к камере может привести к повреждению объектива или датчика изображения.

### **Снятие линз**

- После выключения камеры нажмите и удерживайте кнопку освобождения объектива ( $\textcircled{1}$ ), одновременно поворачивая объектив в указанном направлении ( $\ddot{2}$ ).
- После снятия объектива установите на место крышки объектива и крышку корпуса камеры.

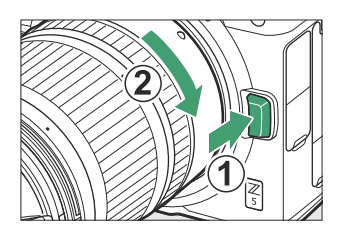

### **Выберите язык и установите часы**

Выбор языка в меню настройки автоматически выделяется при первом отображении меню. Выберите язык и установите часы камеры.

**Включите камеру.** *1*

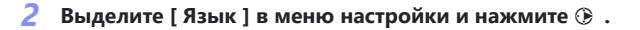

- Пункт [ **Язык** ] автоматически выделяется в меню настройки при первом нажатии кнопки MENU после покупки.
- Информацию об использовании меню см. в разделе «Использование меню» ( $\Box$  56).

### **Выберите язык.** *3*

Нажмите <sup>4</sup> или ⊕, чтобы выделить нужный язык, и нажмите <sup>®</sup> (доступные языки зависят от страны или региона, в котором камера была первоначально куплена).

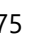

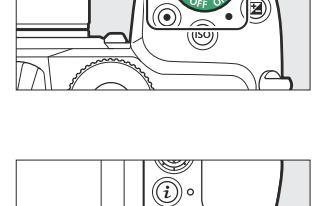

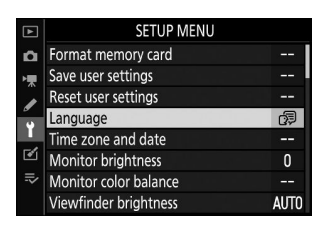

#### **Выделите [ Часовой пояс и дата ] и нажмите** 2 **.** *4*

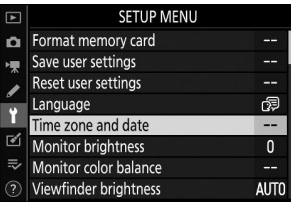

### **Выберите часовой пояс.** *5*

- Выберите [ **Часовой пояс** ] на экране [ **Часовой пояс и дата** ].
- Выделите часовой пояс на дисплее [ **Часовой пояс** ] и нажмите ®
- На дисплее отображается карта часовых поясов, на которой указаны выбранные города в выбранной зоне и разница между временем в выбранной зоне и временем UTC.

### **Включите или выключите летнее время.** *6*

- Выберите [ **Летнее время** ] на дисплее [ **Часовой пояс и дата** ].
- Выделите [ **Вкл.** ] (летнее время включено) или [ **Выкл** .] (летнее время выключено) и нажмите  $\circledast$
- Выбор [ **Вкл.** ] переводит часы на один час вперед; чтобы отменить эффект, выберите [ **Выкл.** ].

#### **Установите часы.** *7*

- Выберите [ **Дата и время** ] на экране [ **Часовой пояс и дата** ].
- Нажмите ® после использования мультиселектора, чтобы установить на часах дату и время выбранного часового пояса (обратите внимание, что фотокамера использует 24-часовой формат времени).

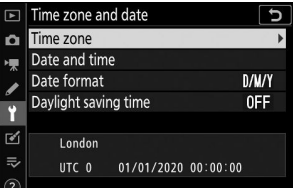

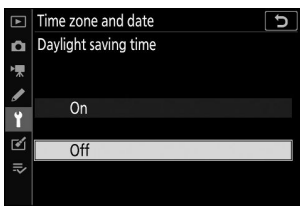

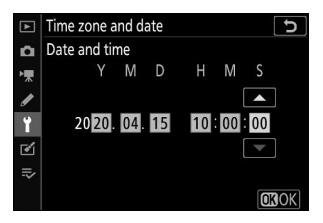

### **Выберите формат даты.** *8*

- Выберите [ **Формат даты** ] на экране [ **Часовой пояс и дата** ].
- Выделите желаемый порядок отображения даты (год, месяц и день) и нажмите  $\otimes$ .

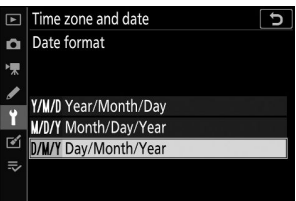

### **Выйдите из меню.** *9*

Слегка нажмите спусковую кнопку затвора наполовину, чтобы выйти в режим съемки.

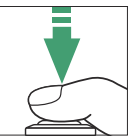

### **Иконка**  $\odot$

Мигающий значок @ на дисплее съемки указывает на то, что часы фотокамеры были сброшены. Дата и время, записанные на новых фотографиях, будут неправильными; используйте параметр [ **Часовой пояс и дата** ] > [ **Дата и время** ] в меню настройки, чтобы установить на часах правильное время и дату. Часы фотокамеры питаются от независимой батареи для часов. Батарея часов заряжается, когда в фотокамеру вставлена основная батарея. Зарядка занимает около 2 дней. После зарядки он будет питать часы около месяца.

#### **Tip: SnapBridge**

Используйте приложение SnapBridge для синхронизации часов фотокамеры с часами на смартфоне или планшете (смарт-устройстве). Подробности см. в онлайн-справке SnapBridge .

# **Базовая фотография и воспроизведение**

### **Фотосъемка (режим**  $\overset{\text{AVTO}}{\Omega}$ **)**

Выберите режим  $\ddot{\bullet}$  (авто) для простой фотосъемки «наведи и снимай».

### D **Объективы с выдвижной оправой**

Перед использованием объективы с выдвижным корпусом необходимо выдвинуть. Поворачивайте кольцо масштабирования объектива, как показано на рисунке, пока объектив не зафиксируется в выдвинутом положении.

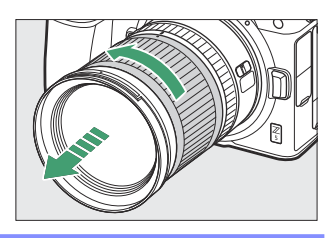

**Включите камеру.** *1*

Монитор включается.

**Выберите режим фото, повернув** *2***переключатель фото/видео в положение** C **.**

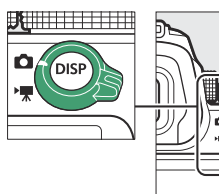

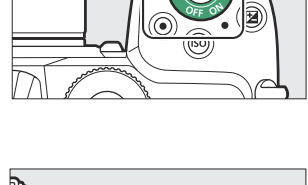

**Поверните диск режимов в положение** *3*  $\ddot{\bullet}$  .

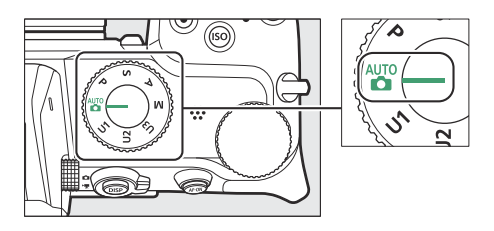

### **Готовьте камеру.** *4*

Держа рукоятку в правой руке и поддерживая корпус камеры или объектив левой, прижмите локти к груди.

#### **Кадрирование фотографий в видоискателе** :

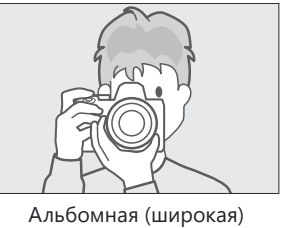

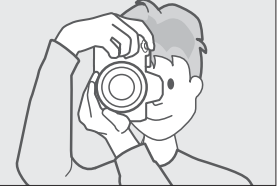

ориентация

Портретная (высокая) ориентация

**Кадрирование фотографий на мониторе** :

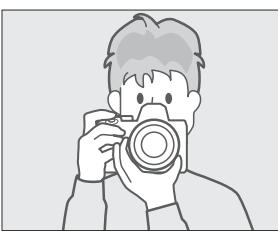

Альбомная (широкая) ориентация

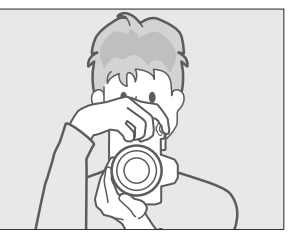

Портретная (высокая) ориентация

### **Оформите фотографию.** *5*

Расположите основной объект в скобках зоны автофокусировки.

- **Нажмите спусковую кнопку затвора наполовину, чтобы** *6***сфокусироваться.**
	- Точка фокусировки будет отображаться зеленым цветом, когда камера сфокусируется. Если фотокамера не может сфокусироваться, рамки зоны автофокусировки будут мигать.
	- Вспомогательная подсветка АФ может включиться, чтобы облегчить фокусировку, если объект плохо освещен.
	- Вы также можете сфокусироваться, нажав кнопку **AF‑ON** .

### **И Вспомогательная подсветка АФ**

Не загораживайте вспомогательную подсветку АФ, пока она горит.

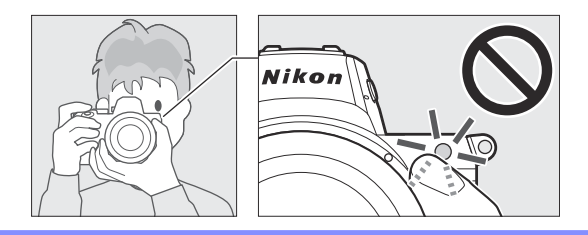

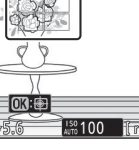

IFS CI ESA EBA ED

ning Ka

 $\overline{L}$ 

# 门 醉人 區  $\overline{f}$

 $\overline{\mathbb{R}}$ 

崗

**ores** 

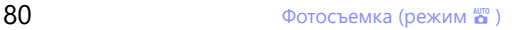

- **Плавно нажмите спусковую кнопку затвора до конца, чтобы сделать снимок.**
	- Вы также можете сделать фотографию, коснувшись монитора. Коснитесь объекта, чтобы сфокусироваться, и поднимите палец, чтобы спустить затвор.

#### D **Индикатор доступа к карте памяти**

*7*

Во время записи фотографии будет гореть индикатор доступа к карте памяти. *Не извлекайте карту памяти или аккумулятор.*

#### **И Таймер режима ожидания**

В камере используется таймер режима ожидания, который помогает снизить расход заряда аккумулятора. Если в течение примерно 30 секунд не выполняются никакие операции, таймер режима ожидания истечет, а монитор и видоискатель выключатся. За несколько секунд до выключения дисплеи погаснут. Их можно повторно активировать, нажав спусковую кнопку затвора наполовину. Продолжительность времени, по истечении которого таймер режима ожидания автоматически истечет, можно выбрать с помощью пользовательской настройки c3 [ **Задержка выключения** ] > [ **Таймер режима ожидания** ].

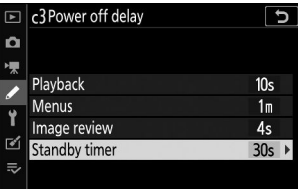

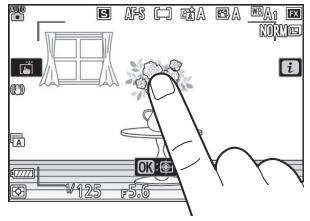

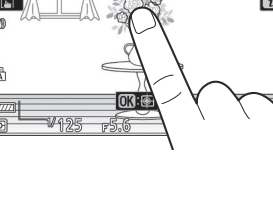

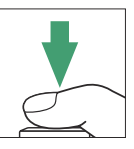

### **Видеосъемка (режим**  $\overset{\text{AVO}}{\mathbf{D}}$ **)**

Режим  $\overline{a}$  (авто) также можно использовать для простой записи видеороликов по принципу «наведи и снимай».

**Включите камеру.** *1*

Монитор включается.

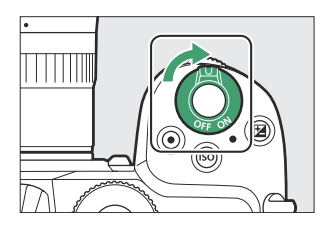

#### **Выберите режим видео, повернув** *2* **переключатель фото/видео в положение** 1 **.**

Обратите внимание, что дополнительные вспышки нельзя использовать, когда камера находится в режиме видеосъемки.

**Поверните диск режимов в положение** *3* $\ddot{\bullet}$  .

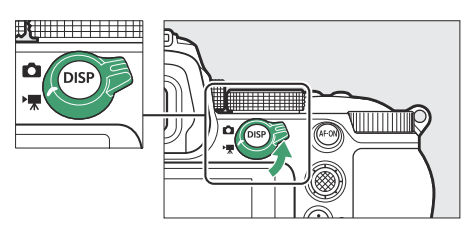

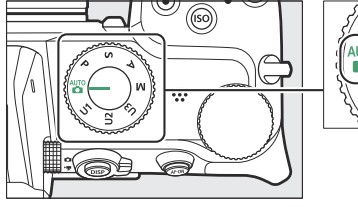

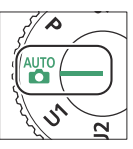

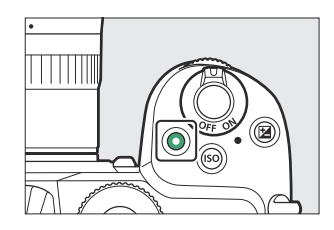

На мониторе отобразится индикатор записи. Монитор также показывает оставшееся время или, другими словами, примерное количество новых отснятых материалов, которые можно записать на карту памяти.

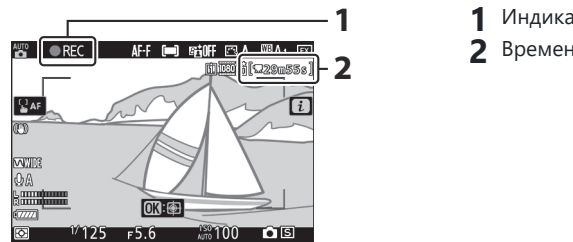

- Индикатор записи **1**
- Времени осталось **2**

- Во время записи камеру можно перефокусировать, нажав кнопку **AF‑ON** .
- Звук записывается через встроенный микрофон. Не закрывайте микрофон во время записи.
- Если вы коснетесь объекта на мониторе во время записи, точка фокусировки будет отслеживать его перемещение по кадру ( $\Box$  [104](#page-103-0)).
- **Нажмите кнопку видеозаписи еще раз, чтобы** *5***завершить запись.**

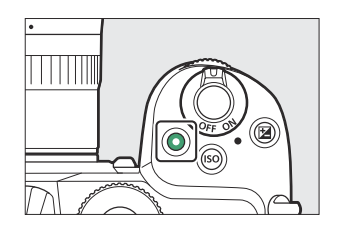

### D **Индикатор доступа к карте памяти**

Во время записи фотографии будет гореть индикатор доступа к карте памяти. *Не извлекайте карту памяти или аккумулятор.*

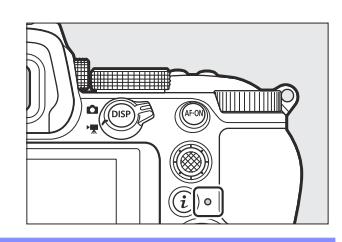

### **Фотосъемка в режиме видеосъемки**

Фотографии можно сделать в режиме видео, нажав спусковую кнопку затвора до конца. Режим съемки (покадровый или непрерывный) можно выбрать до начала съемки с помощью кнопки  $\Box$  $($  $\dotimes$  $).$ 

- Когда будет сделана фотография, на дисплее будет мигать значок С
- Скорость продвижения кадров для режима съемки [ **Непрерывный** ] зависит от параметра, выбранного для [ **Размер кадра/частота кадров** ].
- Фотографии можно делать во время записи. Фотосъемка не прерывает запись видеоролика. Однако учтите, что при каждом нажатии спусковой кнопки затвора будет сделана только одна фотография, даже если для режима съемки выбрано [ **Непрерывный** ].

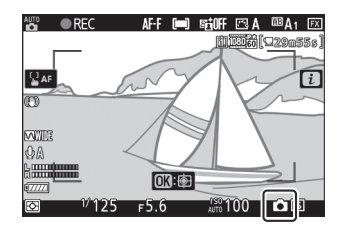

#### *<u>M</u>* Иконка **200**

Значок **8 означает, что запись фильмов невозможна.** 

#### **И Запись фильмов**

Запись видеоролика завершится автоматически, если:

- Максимальная длина достигнута
- Выбран другой режим -
- Переключатель фото/видео повернут в ◘
- Линза снята -
- В записанных материалах могут быть слышны звуки, издаваемые камерой:
	- Во время автофокусировки -
	- Во время снижения вибрации -
	- Когда используется силовая диафрагма

#### D **Фотосъемка в режиме видеосъемки**

- Настройки фоторежима не применяются к фотографиям, снятым в режиме видео.
- С каждым фильмом можно сделать до 40 фотографий.
- Обратите внимание, что фотографии можно делать, даже если объект не в фокусе.
- Фотографии записываются с размерами, выбранными в данный момент для размера кадра видео.
- Фотографии записываются в формате [JPEG Fine  $\star$ ] независимо от выбранного параметра качества изображения.
- Фотографии, сделанные во время записи видеоролика, сохраняются на карте памяти в разъеме, выбранном для параметра [ **Место назначения** ] в меню режима видеосъемки или в меню *і* для режима видео.
- Значок  $\blacksquare$  означает, что съемка фотографий невозможна.

#### D **Фотография и запись фильмов**

- На экране съемки вы можете заметить следующее. Эти явления также будут видны на любых фотографиях или видеозаписях, записанных камерой.
	- Мерцание или полосы в сценах, освещенных такими источниками, как флуоресцентные, ртутные или натриевые лампы.
	- Движущиеся объекты на дисплее кажутся искаженными (отдельные объекты, такие как поезда или автомобили, движущиеся в кадре с высокой скоростью, могут быть искажены, или весь кадр может выглядеть искаженным при горизонтальном панорамировании камеры)
	- На дисплее могут появиться неровные края, цветная окантовка, муар и яркие пятна.
	- Яркие области или полосы могут появляться в сценах, освещенных мигающими знаками и другими источниками прерывистого света, или когда объект кратковременно освещается стробоскопом или другим ярким кратковременным источником света.
	- Мерцание, возникающее при использовании автоматической диафрагмы во время записи видео
- Обратите внимание, что шум (произвольно расположенные яркие пиксели, туман или линии) и неожиданные цвета могут появиться, если вы используете кнопку  $\mathcal{P}$  для увеличения изображения через объектив во время съемки.
- Во время записи не направляйте камеру на солнце или другие источники яркого света. Несоблюдение этой меры предосторожности может привести к повреждению внутренней схемы камеры.

### **Воспроизведение**

Нажмите кнопку ►, чтобы просмотреть фотографии и видеоролики, записанные камерой.

### **Просмотр фотографий**

Фотографии можно просмотреть, выполнив следующие действия.

#### **Нажмите кнопку**  $\blacktriangleright$ *1*

- Изображение будет отображаться на мониторе или в видоискателе.
- Карта памяти, на которой находится изображение, отображаемое в данный момент, обозначается значком.

- **Нажмите** 4 **или** 2 **, чтобы просмотреть** *2***дополнительные изображения.**
	- Когда изображения отображаются на мониторе, вы можете просмотреть другие изображения, проведя пальцем влево или вправо по дисплею.
	- Чтобы завершить просмотр и вернуться в режим съемки, нажмите спусковую кнопку затвора наполовину.

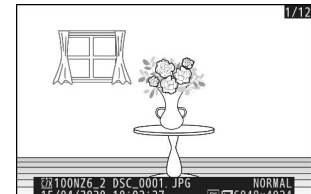

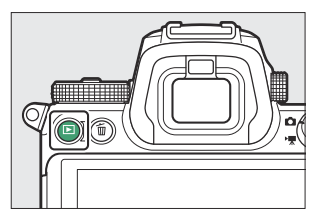

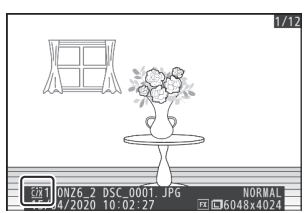

### **Просмотр фильмов**

Фильмы обозначаются значком • Коснитесь значка ● на дисплее или нажмите кнопку <sup>®</sup>, чтобы начать воспроизведение (индикатор выполнения показывает ваше приблизительное положение в фильме).

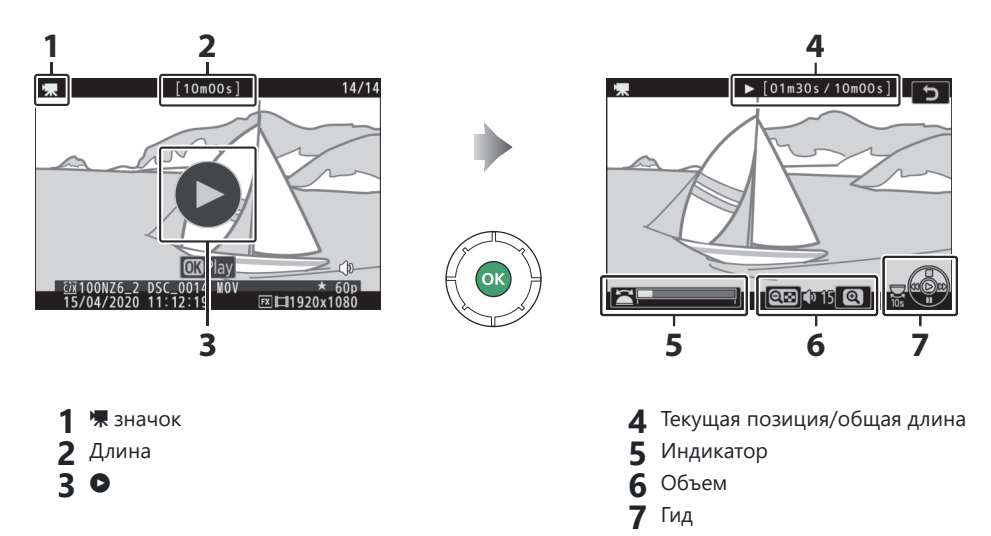

### **Операции воспроизведения фильмов**

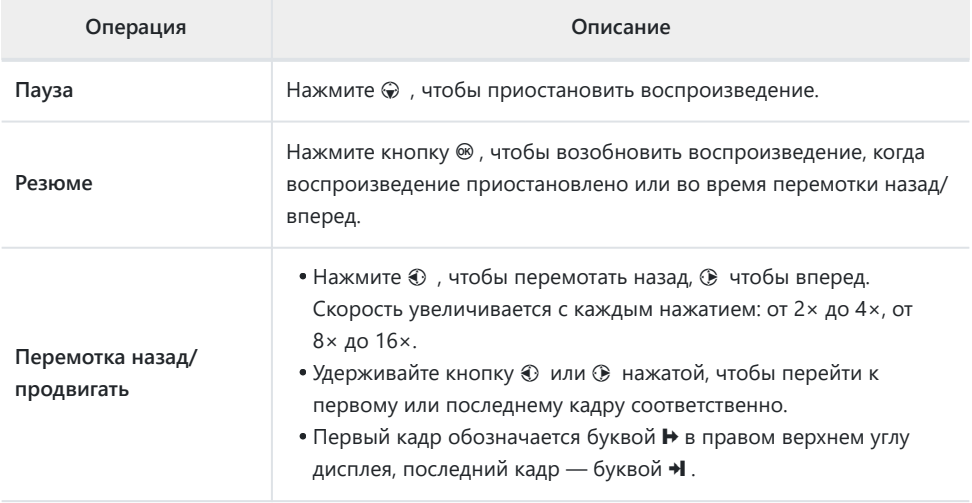

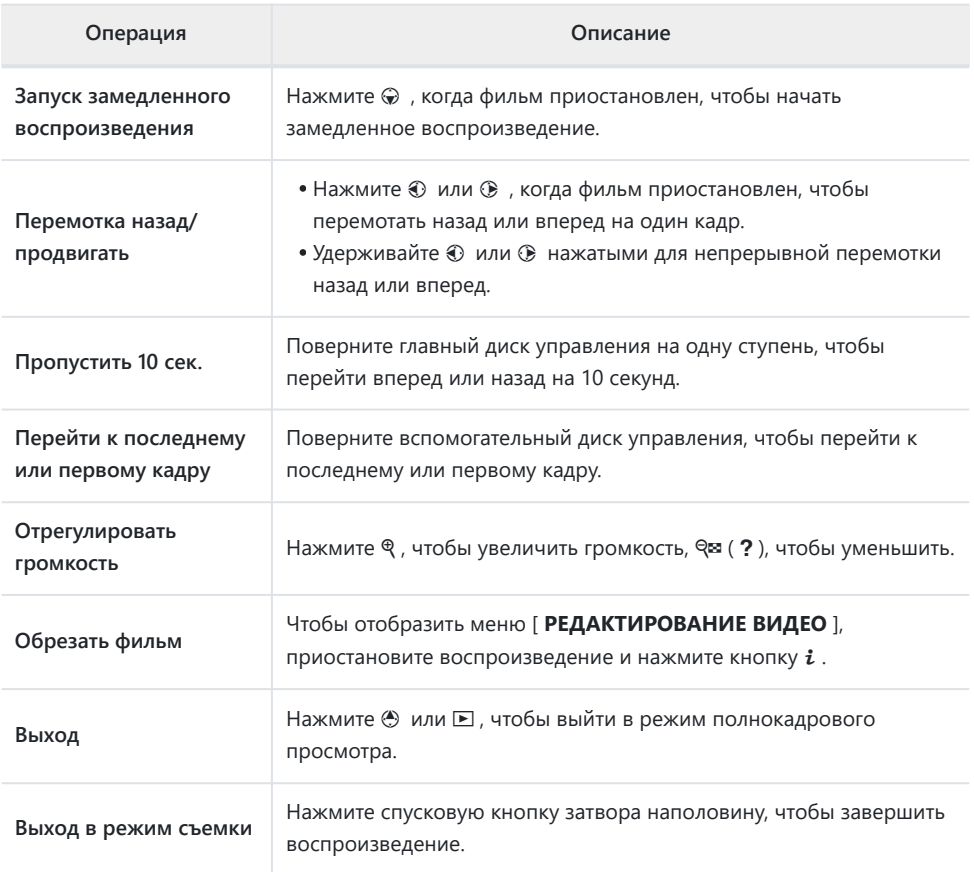

### **Удаление ненужных изображений**

Изображения можно удалить, как описано ниже. *Обратите внимание, что после удаления изображения невозможно восстановить.*

- **Покажите картинку.** *1*
	- $\bullet$  Нажмите кнопку  $\blacktriangleright$ , чтобы начать воспроизведение, и нажимайте  $\textcircled{\tiny 4}$  или  $\textcircled{\tiny 4}$ , пока не отобразится нужное изображение.
	- Местоположение текущего изображения показано значком в левом нижнем углу дисплея.

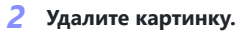

- Нажмите кнопку  $\tilde{w}$ ; появится диалоговое окно подтверждения. Нажмите кнопку  $\tilde{w}$  еще раз, чтобы удалить изображение и вернуться к воспроизведению.
- Чтобы выйти без удаления изображения, нажмите  $\blacksquare$

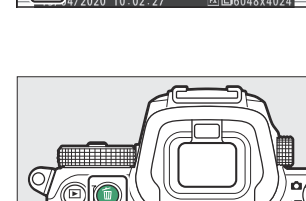

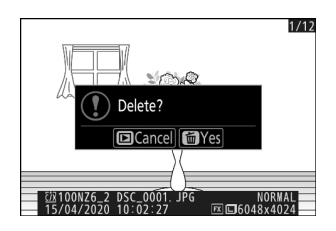

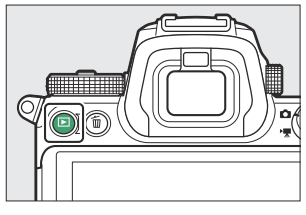

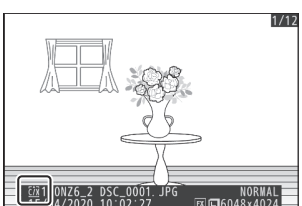

### **Tip: Меню воспроизведения [ Удалить ] Пункт**

Используйте [ **Удалить** ] в меню воспроизведения, чтобы:

- Удалить несколько фотографий
- Удалить фотографии, сделанные в выбранные даты
- Удалить все изображения в выбранных папках

## **Базовые настройки**

### **Фокус**

### **Режим фокусировки**

Выберите способ фокусировки камеры.

### **Выбор режима фокусировки**

Режим фокусировки можно выбрать с помощью пунктов [ Режим фокусировки ] в меню *і* и меню фото- и видеосъемки ( 0 174, 0 [279](#page-278-0), 0 [361](#page-360-0)).

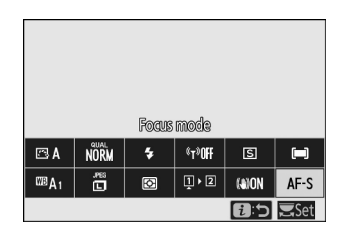

При настройках по умолчанию режим фокусировки также можно выбрать, удерживая кнопку **Fn2** и поворачивая главный диск управления ( $\Box$  62).

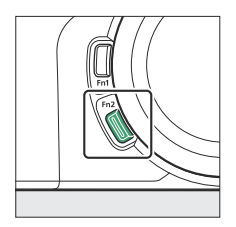

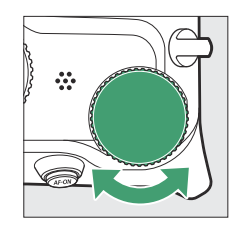

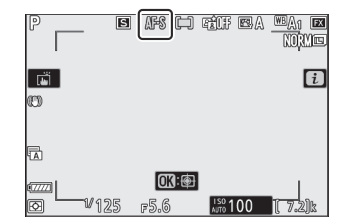

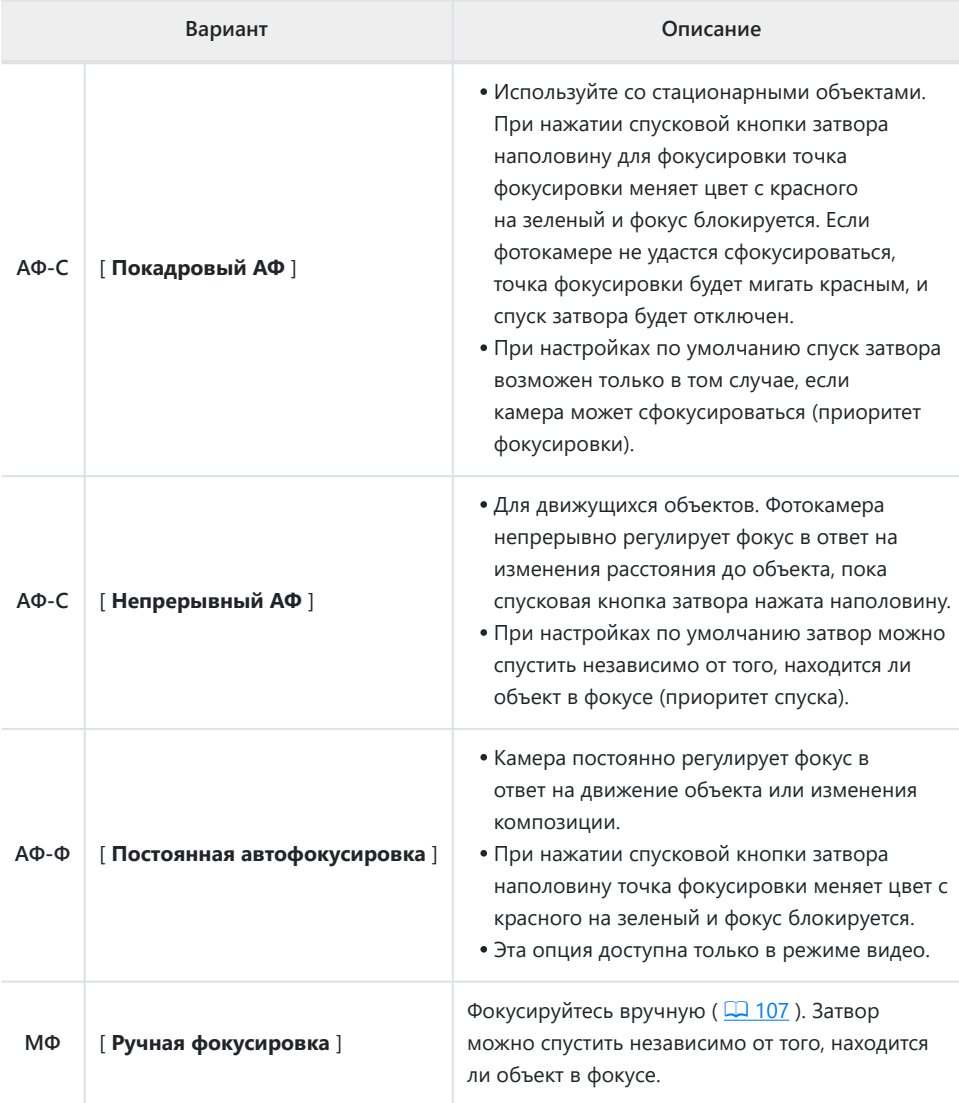

### D **Автофокус**

- Камера может не сфокусироваться, если:
	- Объект содержит линии, параллельные длинному краю кадра. -
	- Объекту не хватает контраста -
	- Объект в точке фокусировки содержит области резко контрастной яркости. -
	- Точка фокусировки включает точечное освещение в ночное время, неоновую вывеску или другой источник света, яркость которого меняется.
	- Мерцание или полосы появляются при флуоресцентном, ртутном, натриевом или аналогичном освещении.
	- Используется перекрестный (звездчатый) фильтр или другой специальный фильтр. -
	- Объект кажется меньше точки фокусировки -
	- В объекте преобладают правильные геометрические узоры (например, жалюзи или ряд окон в небоскребе).
	- Объект движется -
- Монитор может стать ярче или темнее во время фокусировки камеры.
- Точка фокусировки иногда может отображаться зеленым цветом, если фотокамера не может сфокусироваться.

#### **И Выключение камеры**

Положение фокуса может измениться, если вы выключите и снова включите камеру после фокусировки.

### **Режим зоны АФ**

Выберите, как камера выбирает точку фокусировки для автофокусировки.

В режимах, отличных от [ **Автоматический выбор зоны AF** ], точку фокусировки можно расположить с помощью дополнительного селектора ( $\Box$  [143](#page-142-0)) или мультиселектора.

### **Выбор режима зоны автофокусировки**

Режим зоны АФ можно выбрать с помощью пунктов [ **Режим зоны АФ** ] в меню  $i$  и меню фото- и видеосъемки ( $\Box$  [173](#page-172-0),  $\Box$  280,  $\Box$  362).

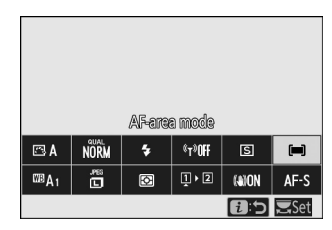

При настройках по умолчанию режим зоны автофокусировки также можно выбрать, удерживая кнопку Fn2 и поворачивая вспомогательный диск управления ( $\Box$  62).

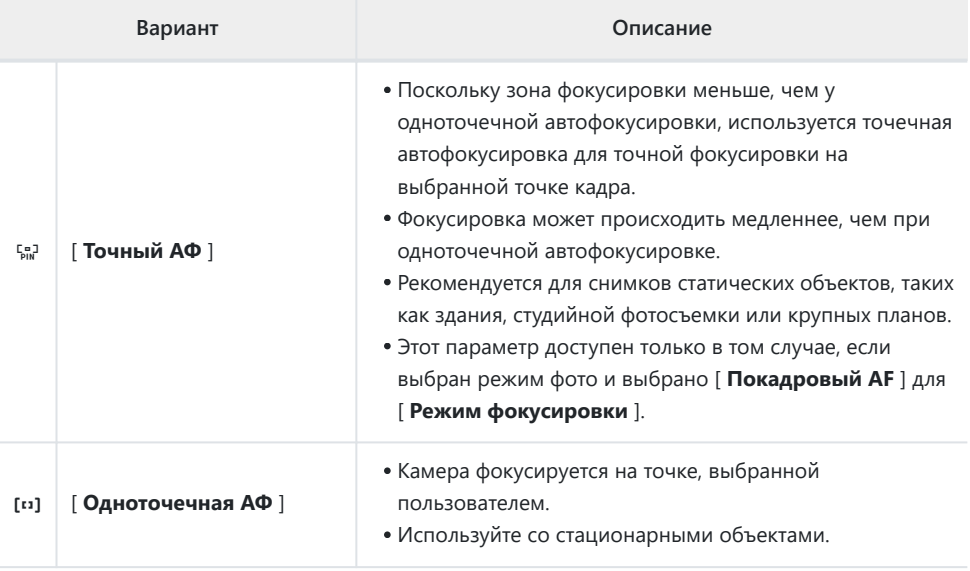

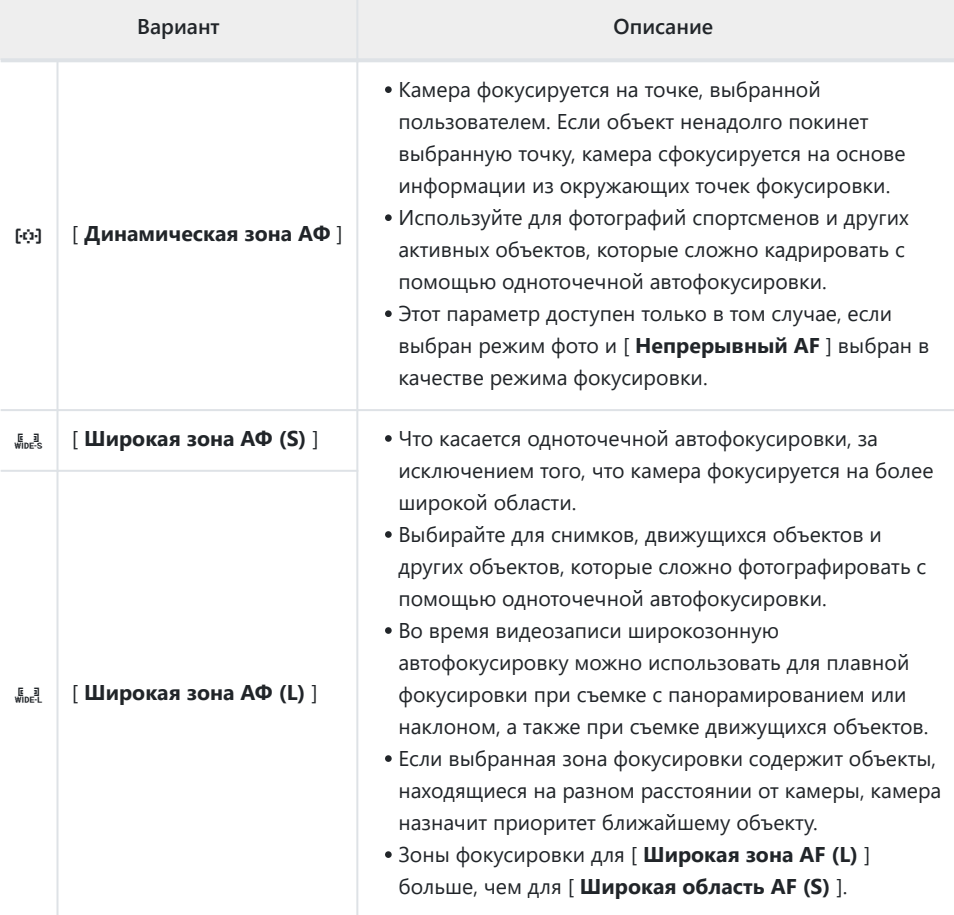

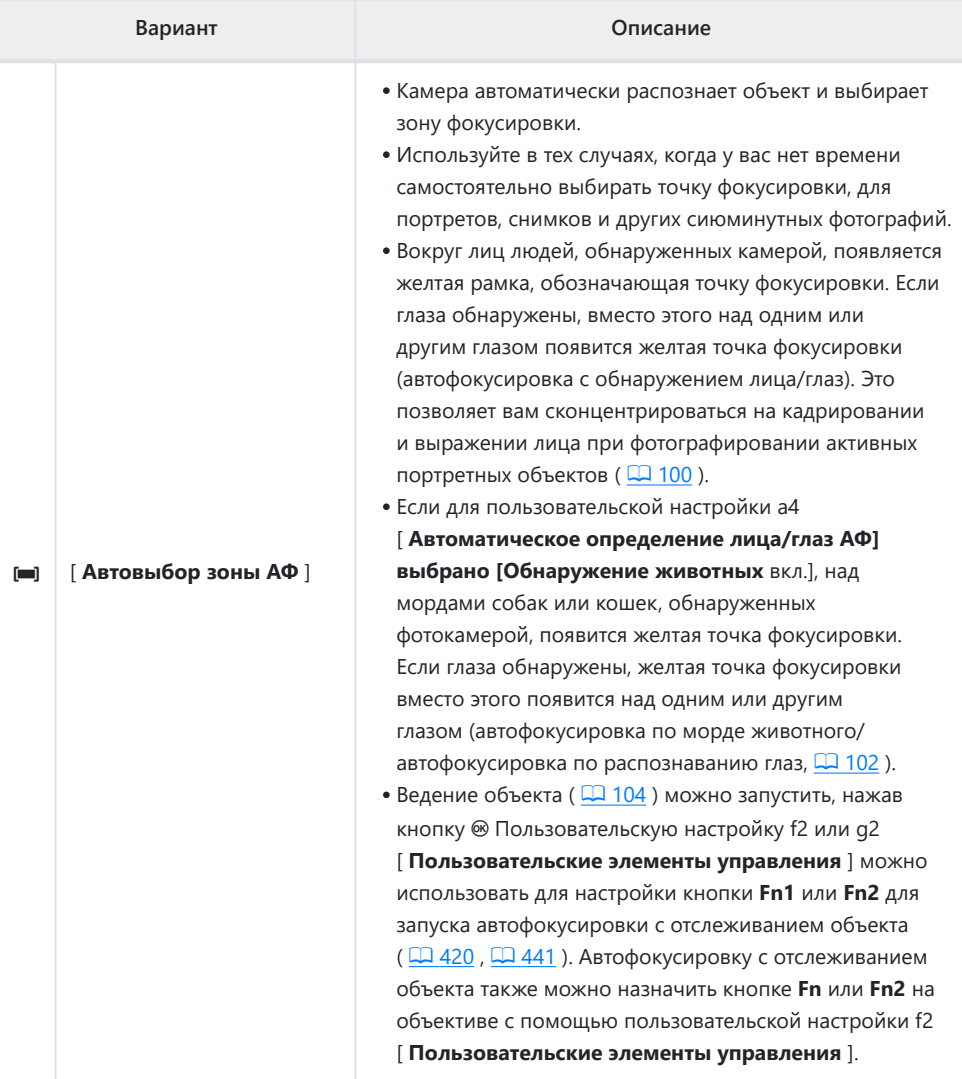

#### **Tip:** s **: Центральная точка фокусировки**

Во всех режимах зоны АФ, кроме [ **Автоматический выбор зоны АФ** ], в точке фокусировки появляется точка, когда она находится в центре кадра.

#### **Tip: Быстрый выбор точки фокусировки**

- Для более быстрого выбора точки фокусировки выберите [ **Каждая вторая точка** ] для пользовательской настройки a5 [ **Используемые точки фокусировки** ], чтобы использовать только четверть доступных точек фокусировки. Количество точек, доступных для режимов [ **Точная AF** ] и [ **Широкая зона AF (L)** ], не изменяется.
- Если вы предпочитаете использовать вспомогательный переключатель для выбора точки фокусировки, вы можете выбрать [ **Выбрать центральную точку фокусировки** ] для пользовательской настройки f2 [ **Пользовательские элементы управления** ] > [ **Центр вспомогательного селектора** ], чтобы разрешить перемещение центра субселектора. используется для быстрого выбора центральной точки фокусировки.

### <span id="page-99-0"></span>**Фокусировка на лицах или глазах портретируемых объектов (AF с распознаванием лица/глаз)**

При фотографировании портретных объектов в режиме [ **Автоматический выбор области AF** ] используйте пользовательскую настройку a4 [ **Автоматический выбор области AF при обнаружении лица/глаз** ], чтобы выбрать, будет ли фотокамера распознавать и лица, и глаза (AF с распознаванием лица/глаз) или только лица (автофокусировка по лицу/глазам). обнаружение ФП).

Если выбран параметр [ **Обнаружение лиц и глаз вкл.** ] и обнаружен портретный объект, вокруг лица объекта появится желтая рамка, обозначающая точку фокусировки. Если камера обнаружит глаза объекта, желтая точка фокусировки появится над одним или другим глазом.

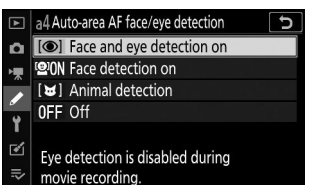

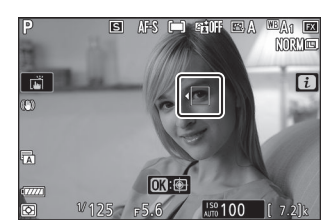

- Лица, обнаруженные при выборе [ **Обнаружение лиц вкл.** ], аналогично обозначаются желтой точкой фокусировки.
- Если для режима фокусировки выбран **AF‑C** , точка фокусировки загорится желтым цветом при обнаружении лиц или глаз.
- Если для режима фокусировки выбран **AF-S** , точка фокусировки станет зеленой, когда фотокамера сфокусируется.
- Если обнаружено более одного объекта портрета или более одного глаза, в точке  $\phi$ окусировки появятся значки  $\blacktriangleleft$  и  $\blacktriangleright$ . Вы сможете расположить точку фокусировки на другом лице или глазу, нажав  $\textcircled{3}$  или  $\textcircled{8}$ .
- Если объект отводит взгляд после обнаружения его лица, точка фокусировки будет перемещаться, отслеживая его движение.
- Во время просмотра вы можете увеличить лицо или глаз, используемые для фокусировки, нажав ® .

### D **Автофокусировка с распознаванием лица/глаз**

- Обнаружение глаз недоступно в режиме видео.
- Обнаружение глаз и лиц может работать не так, как ожидалось, если:
	- лицо объекта занимает очень большую или очень маленькую часть кадра, -
	- лицо объекта освещено слишком ярко или слишком плохо, -
	- субъект носит очки или солнцезащитные очки, -
	- лицо или глаза субъекта закрыты волосами или другими предметами, или -
	- объект слишком сильно перемещается во время съемки. -

### <span id="page-101-0"></span>**Фокусировка на лицах или глазах животных (AF с распознаванием морд животных/глаз)**

Если для пользовательской настройки a4 [ **Автоматическое определение лица/глаз при АФ выбрано значение [ Обнаружение животных включено** ] ], камера будет распознавать морды и глаза собак и кошек (обнаружение морды/глаз животных).

Когда камера обнаруживает собаку или кошку, вокруг лица объекта появляется желтая рамка, обозначающая точку фокусировки. Если камера обнаружит глаза объекта, желтая точка фокусировки появится над одним или другим глазом.

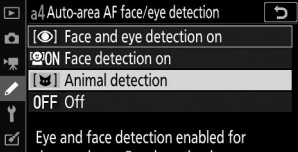

- dogs and cats. Eye detection is
- disabled during movie recording.
- 

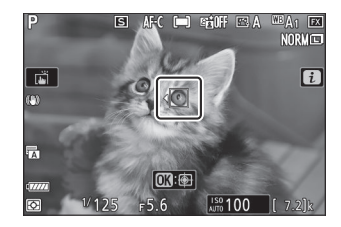

- Если для режима фокусировки выбран **AF‑C** , точка фокусировки загорится желтым цветом при обнаружении лиц или глаз.
- Если выбран режим **AF‑S** , точка фокусировки станет зеленой, когда камера сфокусируется.
- Если обнаружено более одного животного или более одного глаза, в точке фокусировки появятся значки  $\blacklozenge u \blacktriangleright$ . Вы сможете расположить точку фокусировки на другом лице или глазу, нажав  $\textcircled{3}$  или  $\textcircled{3}$ .
- Во время просмотра вы можете увеличить лицо или глаз, используемые для фокусировки, нажав ® .

### D **Автофокусировка при обнаружении животных**

- Обнаружение глаз животных недоступно в режиме видео.
- Обнаружение морды и глаз животных может не работать должным образом, если:
	- лицо объекта занимает очень большую или очень маленькую часть кадра, -
	- лицо объекта освещено слишком ярко или слишком плохо, -
	- лицо или глаза субъекта закрыты мехом или другими предметами, -
	- глаза субъекта по цвету похожи на остальную часть его лица, или
	- объект слишком сильно перемещается во время съемки. -
- В зависимости от условий съемки камера может не распознавать лица или глаза некоторых пород, если включен параметр [ **Обнаружение животных вкл.** ]. Альтернативно, камера может отображать рамку вокруг объектов, которые не являются мордами или глазами собак или кошек.
- Свет вспомогательной подсветки АФ может отрицательно повлиять на глаза некоторых животных; мы рекомендуем выбрать [ **Выкл.** ] для пользовательской настройки a12 [ **Встроенная вспомогательная подсветка АФ** ].

### <span id="page-103-0"></span>**Следящая за объектом АФ**

Если для режима зоны АФ выбрано [ **Автовыбор зоны AF** ], камера может отслеживать объект в выбранной точке фокусировки.

• Нажмите  $\circledast$  , чтобы включить отслеживание фокуса; точка фокусировки изменится на прицельную сетку.

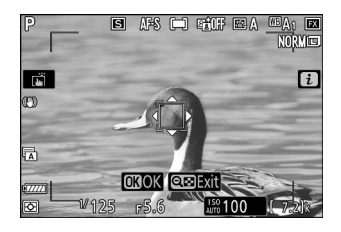

- Наведите прицельную марку на цель и нажмите кнопку **AF-ON** или еще раз нажмите  $\circledast$ , чтобы начать отслеживание; точка фокусировки будет отслеживать выбранный объект по мере его перемещения по кадру. Чтобы завершить отслеживание и выбрать центральную точку фокусировки, снова нажмите ® Если в режиме фотосъемки отслеживание объекта было запущено в режиме фокусировки **AF-C** нажатием спусковой кнопки затвора наполовину или нажатием кнопки **AF-ON** , камера будет отслеживать объект только до тех пор, пока кнопка нажата; отпускание кнопки завершает отслеживание и восстанавливает точку фокусировки, выбранную до начала отслеживания.
- Чтобы выйти из режима ведения объекта, нажмите кнопку  $\mathbb{R}$  (?).

#### **И Отслеживание субъектов**

Камера может быть не в состоянии отслеживать объекты, если они:

- похожи по цвету или яркости на фон,
- заметно измениться в размере, цвете или яркости,
- слишком велики или слишком малы,
- слишком темные или слишком яркие,
- двигаться быстро или
- выходят за пределы кадра или закрываются другими объектами.

### **Сенсорный затвор**

Коснитесь дисплея, чтобы сфокусироваться на выбранной точке. Затвор сработает, когда вы уберете палец с дисплея.

Коснитесь значка, показанного на рисунке, чтобы выбрать операцию, выполняемую при касании дисплея.

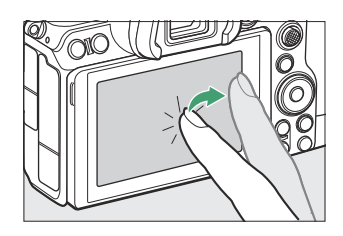

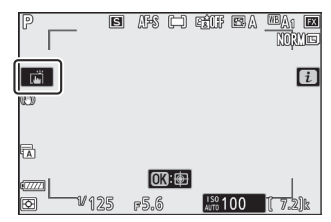

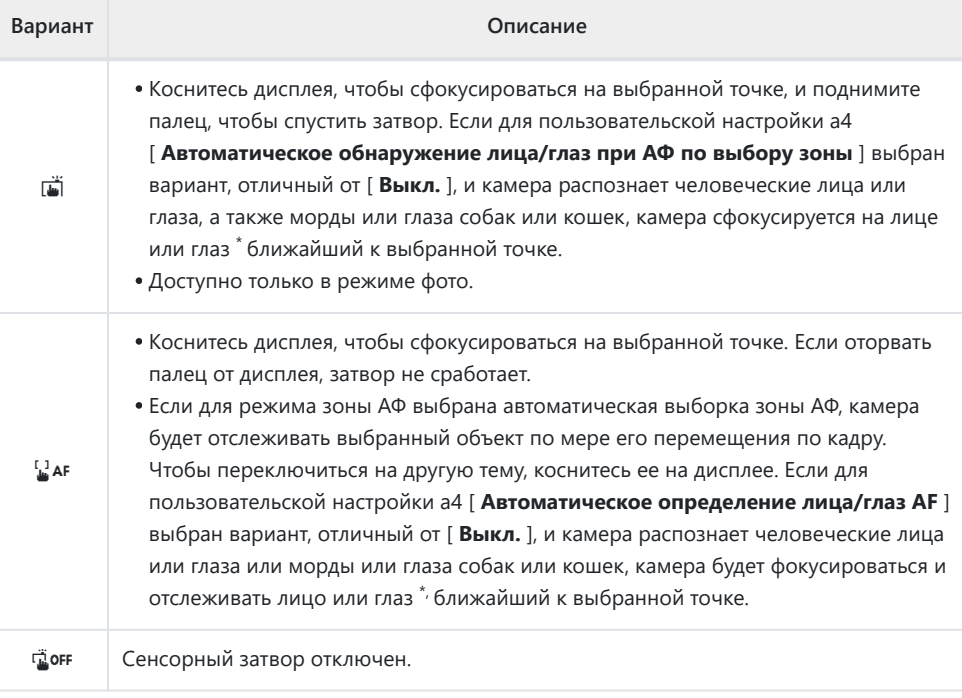

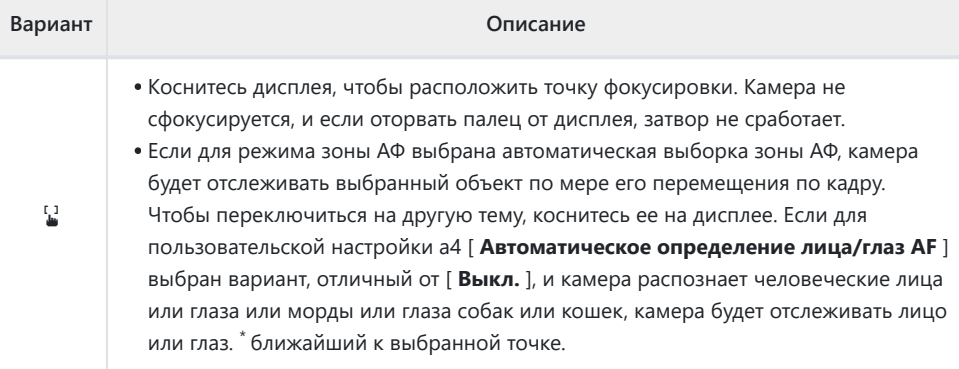

При выборе глаза с помощью сенсорного управления учтите, что камера может не \*сфокусироваться на глазе с той стороны, которую вы хотите. С помощью мультиселектора выберите нужный глаз.

#### D **Фотосъемка с использованием параметров сенсорной съемки**

- Сенсорное управление невозможно использовать для ручной фокусировки.
- Спусковую кнопку затвора можно использовать для съемки, когда отображается значок  $\vec{w}$
- Сенсорное управление невозможно использовать для фотосъемки во время записи видеоролика.
- Во время серийной фотосъемки сенсорное управление можно использовать только для съемки одного снимка за раз. Используйте спусковую кнопку затвора для серийной съемки.
- В режиме автоспуска фокус фиксируется на выбранном объекте при прикосновении к монитору, а затвор срабатывает примерно через 10 секунд после того, как вы убираете палец с дисплея. Если количество выбранных снимков больше 1, остальные снимки будут сделаны одной серией.

### <span id="page-106-0"></span>**Ручная фокусировка**

Ручная фокусировка доступна в режиме ручной фокусировки. Используйте ручную фокусировку, когда, например, автофокусировка не дает желаемых результатов.

- Расположите точку фокусировки на объекте и вращайте кольцо фокусировки или управления, пока объект не окажется в фокусе.
- Для большей точности нажмите кнопку ®, чтобы увеличить изображение через объектив.

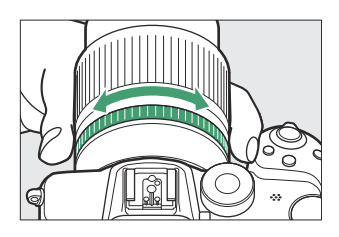

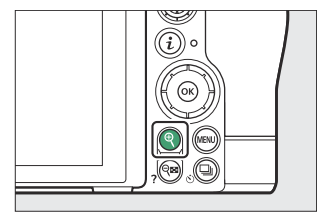

• Индикатор фокусировки ( $\bullet$ ) на дисплее съемки можно использовать для подтверждения того, находится ли объект в выбранной точке фокусировки в фокусе (электронный дальномер). Точка фокусировки также загорается зеленым светом, когда объект находится в фокусе.

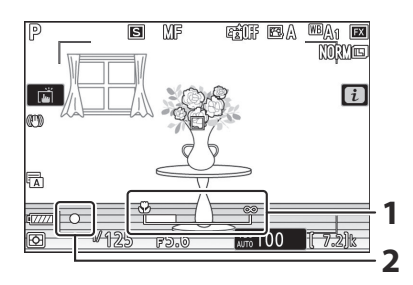

- Индикатор расстояния фокусировки **1**
- Индикатор фокусировки **2**

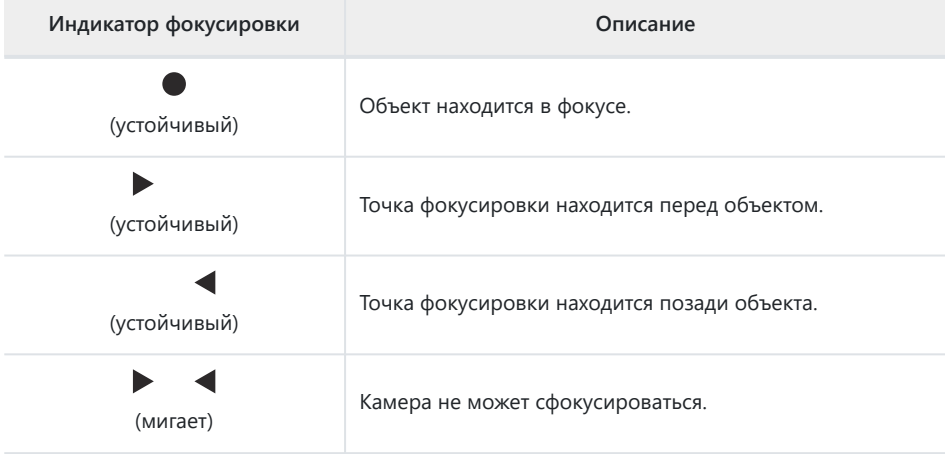

При использовании ручной фокусировки для объектов, не подходящих для автофокусировки, обратите внимание, что индикатор фокусировки (•) может отображаться, когда объект не в фокусе. Увеличьте изображение через объектив и проверьте фокус. Если у камеры возникают проблемы с фокусировкой, рекомендуется использовать штатив.
#### D **Объективы с выбором режима фокусировки**

Режим ручной фокусировки можно выбрать с помощью органов управления выбором режима фокусировки на объективе (если таковые имеются).

#### D **Метка фокальной плоскости и расстояние между фланцем и задней частью**

Расстояние фокусировки измеряется от отметки фокальной плоскости ( - ) на корпусе камеры, которая показывает положение фокальной плоскости внутри камеры ( $\textcircled{\scriptsize{1}}$ ). Используйте эту отметку при измерении расстояния до объекта для ручной фокусировки или макросъемки. Расстояние между фокальной плоскостью и монтажным фланцем объектива известно как «расстояние до заднего фланца» ( $\ddot{2}$ ). В этой камере расстояние между фланцем составляет 16 мм (0,63 дюйма).

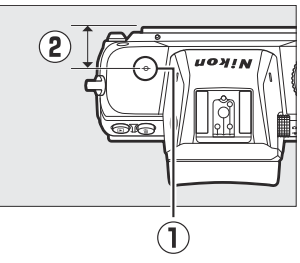

#### **Tip: Пиковые моменты (Фокус-пикинг)**

- Если для пользовательской настройки d9 [ **Выделение** контуров выбрано значение, отличное от [ **Выкл** ], объекты, находящиеся в фокусе, будут обозначаться цветными контурами, которые появляются при настройке фокуса вручную (выделение контуров).
- Обратите внимание, что блики могут не отображаться, если камера не может обнаружить контуры. Проверьте фокусировку на дисплее съемки.

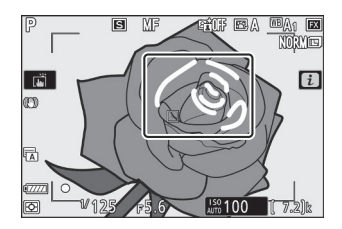

# **Баланс белого**

Баланс белого гарантирует, что белые объекты будут выглядеть белыми независимо от цвета источника света. Настройка по умолчанию (автоматический баланс белого или  $\mathbb{Z}\mathbf{A}_1$ ) рекомендуется для большинства источников света; Если желаемых результатов невозможно достичь с помощью автоматического баланса белого, выберите другой вариант, как описано ниже.

# **Настройка баланса белого**

Баланс белого можно выбрать с помощью пунктов [ **Баланс белого** ] в меню  $\boldsymbol{i}$  и меню фото- и видеосъемки ( $\Box$  155,  $\Box$  251,  $\Box$  351).

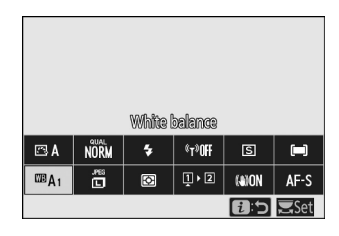

При настройках по умолчанию баланс белого также можно выбрать, удерживая кнопку **Fn1** и поворачивая главный диск управления ( $\Box$  62).

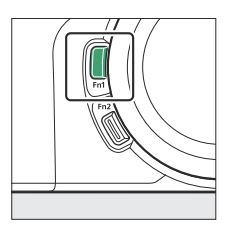

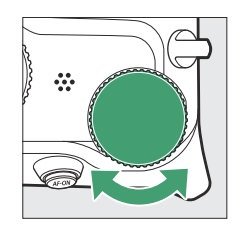

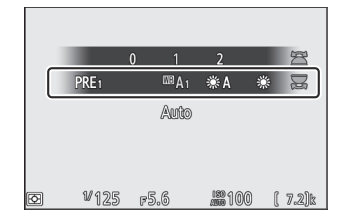

• Если выбрано <sup>138</sup> А [ Авто ] или <sup>14</sup> [ Флуоресцентное ], вы можете выбрать дополнительную опцию, удерживая кнопку **Fn1** и вращая вспомогательный диск управления.

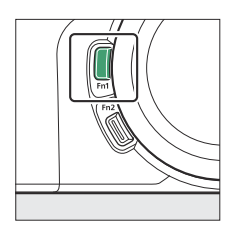

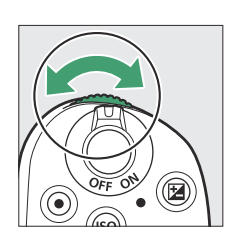

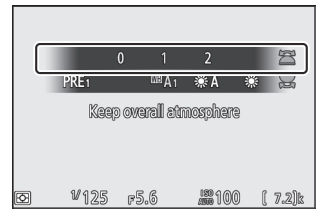

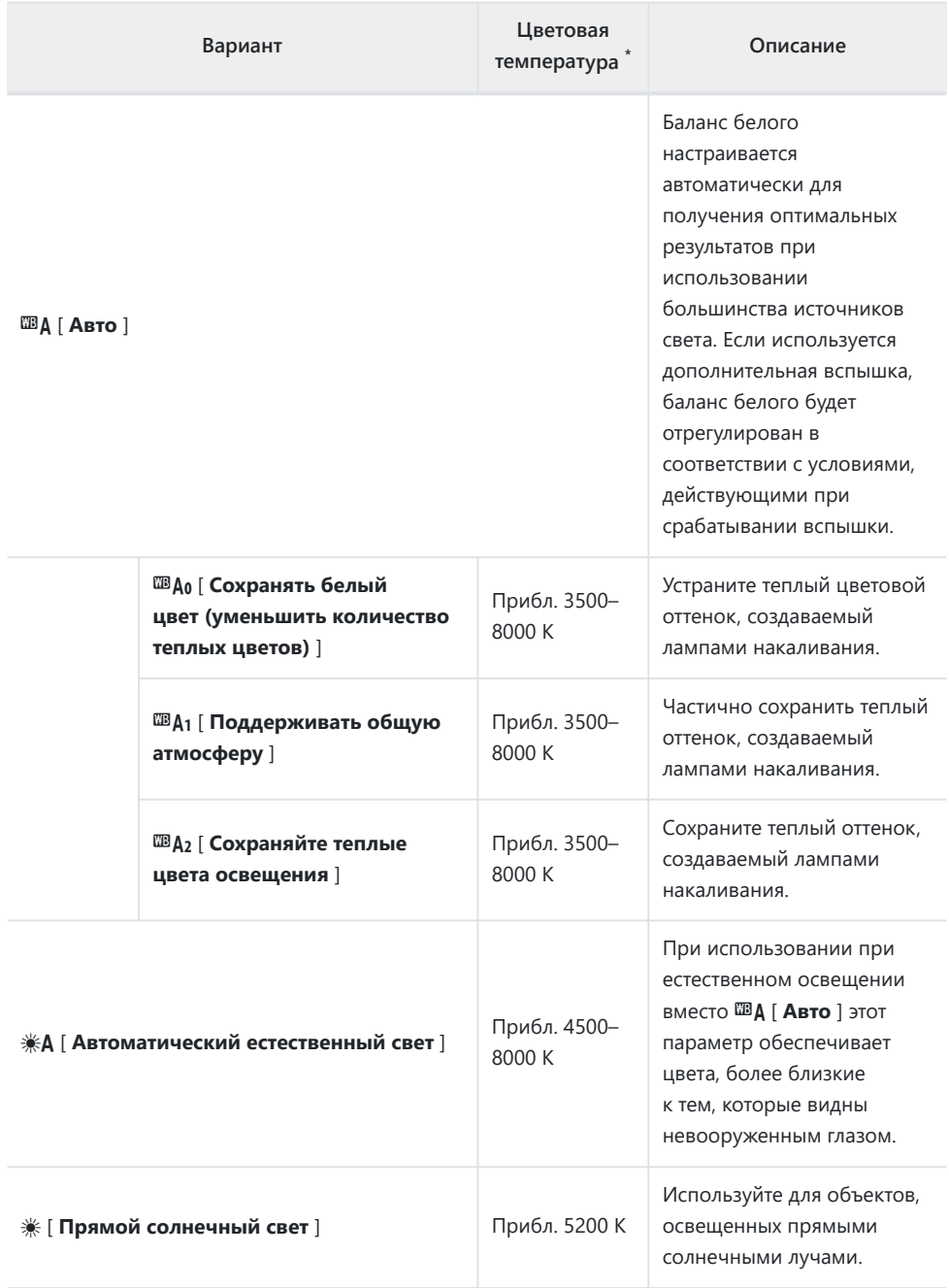

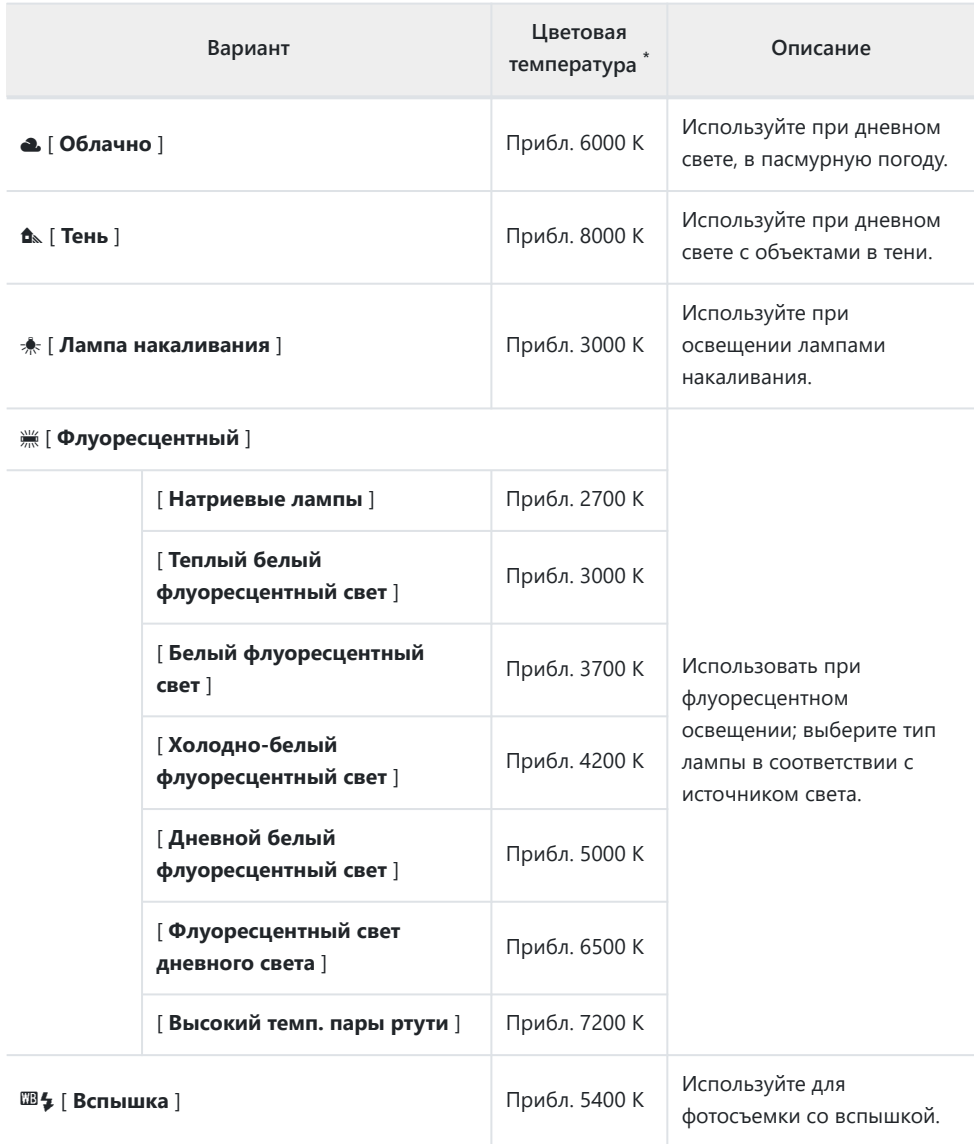

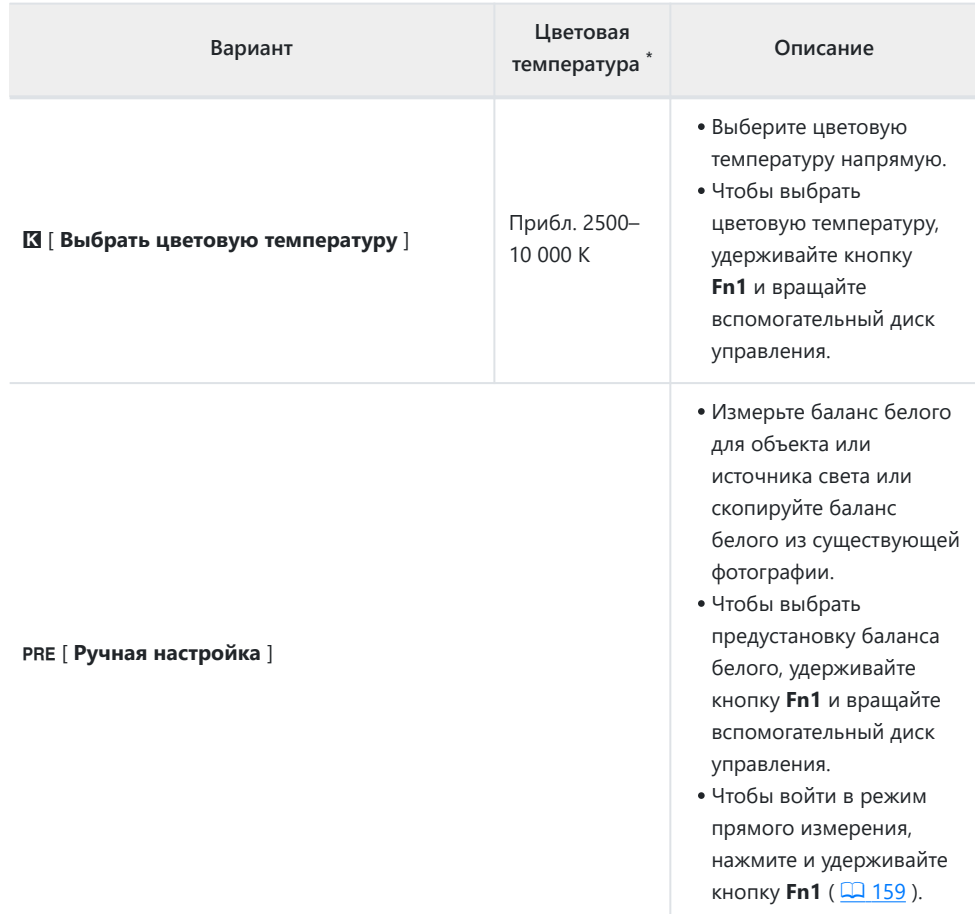

Значения, когда точная настройка установлена на 0. \*

#### **D W A** [ Естественный свет, авто ]

**※А [ Авто при естественном освещении** ] может не дать желаемых результатов при искусственном освещении. Выберите 4[ **Авто** ] или вариант, соответствующий источнику света.

#### D **Точная настройка баланса белого**

При настройках, отличных от K [ **Выбрать цветовую температуру** ], баланс белого можно точно настроить. Используйте пункты [ Баланс белого ] в меню  $i$  и меню фото- и видеосъемки  $(M 157, M 251).$  $(M 157, M 251).$  $(M 157, M 251).$ 

#### D **Студийное вспышечное освещение**

**ША | Авто** | может не дать желаемых результатов при использовании больших студийных вспышек. Используйте предустановленный баланс белого вручную или установите для баланса белого значение 5[ **Вспышка** ] и используйте точную настройку для настройки баланса белого.

#### **Тір: <sup>12</sup>4** [ Авто ]

- Информация о снимке для снимков, снятых с использованием 4[ **Авто** ], содержит цветовую температуру, выбранную камерой во время съемки снимка. Вы можете использовать это как ориентир при выборе значения K [ **Выбрать цветовую температуру** ].
- Чтобы просмотреть данные съемки во время просмотра, выберите [ **Параметры отображения при просмотре** ] > [ **Дополнительная информация о снимке** ] в меню просмотра и установите флажок ( M ) рядом с [ **Данные съемки** ].

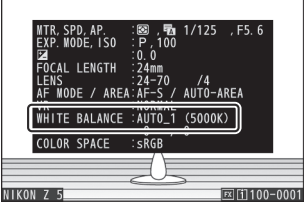

#### **Tip: Цветовая температура**

Воспринимаемый цвет источника света зависит от зрителя; некоторые могут иметь красный оттенок, а другие кажутся синими. Цветовая температура — это объективная мера цвета источника света, выраженная в Кельвинах (К). Чем ниже цветовая температура, тем краснее оттенок ( $\mathbf{0}$ ); чем выше температура, тем голубее оттенок ( $\mathbf{2}$ ).

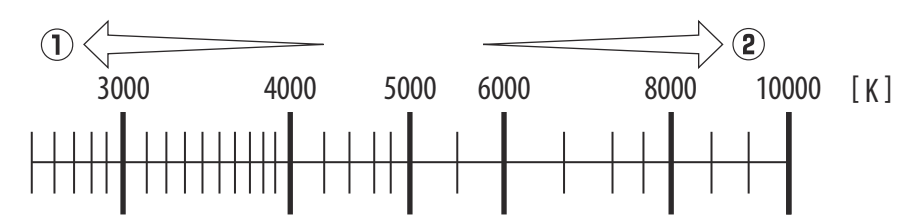

#### **Tip: Выбор цветовой температуры**

Как правило, выбирайте более низкие значения, если ваши изображения имеют красный оттенок или чтобы намеренно сделать изображения более синими, и более высокие значения, если ваши изображения имеют синий оттенок или чтобы намеренно сделать изображения более красными.

#### 116 Тихая фотография

# **Тихая фотография**

Чтобы включить электронный затвор и устранить шум и вибрацию, вызванные работой механического затвора, выберите [ **Вкл.** ] для [ **Бесшумная фотосъемка** ] в меню фотосъемки.

Во время работы бесшумной фотосъемки отображается значок.

- Обратите внимание, что электронный затвор будет использоваться независимо от параметра, выбранного для пользовательской настройки d5 [ **Тип затвора** ].
- После спуска затвора дисплей ненадолго погаснет. Это сигнализирует о том, что фотография сделана.
- Независимо от настройки, выбранной для параметра [ **Параметры звукового сигнала** ] в меню настройки, звуковой сигнал не будет звучать, когда фотокамера фокусируется или во время обратного отсчета таймера автоспуска.
- Включение бесшумной фотосъемки отключает некоторые функции, в том числе:
	- Вспышка, -
	- снижение шума при длительной выдержке, -
	- уменьшение мерцания и -
	- высокая чувствительность ISO (Hi 0,3–Hi 1,0). -

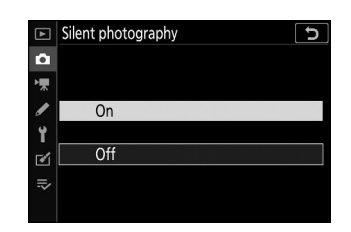

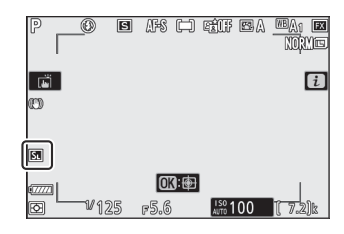

#### D **Тихая фотография**

- Выбор [ **Вкл.** ] для параметра [ **Бесшумная фотосъемка** ] не приводит к полному отключению звука камеры. Звуки камеры все еще могут быть слышны, например, во время автофокусировки или регулировки диафрагмы, в последнем случае наиболее заметно при диафрагмах меньше (т. е. при числах f выше), чем f/5,6.
- На фотографиях и на дисплее съемки вы можете заметить следующее:
	- Мерцание или полосы в сценах, освещенных такими источниками, как флуоресцентные, ртутные или натриевые лампы.
	- Искажение, связанное с движением (движущиеся объекты могут быть искажены, или весь кадр может выглядеть искаженным, если камера перемещается во время съемки)
	- Неровные края, цветная окантовка, *муар* и яркие пятна на дисплее -
	- Яркие области или полосы в сценах, освещенных мигающими знаками и другими прерывистыми источниками света или когда объект кратковременно освещается стробоскопом или другим ярким кратковременным источником света.
- Скорость продвижения кадров для серийной фотосъемки изменяется, если для **параметра [ Бесшумная фотосъемка** ] выбрано значение [Вкл.] ( 2 [138](#page-137-0)).
- Если в меню фотосъемки для параметра [ **Подавление вибраций** ] выбран вариант, отличный от [ Выкл. ], при нажатии кнопки MENU или E могут быть слышны звуки, издаваемые фотокамерой.
- Бесшумная фотография приглушает затвор, но это не освобождает фотографов от необходимости уважать неприкосновенность частной жизни и права на изображения своих объектов.

# **Рейтинг фотографий**

Выбранные изображения можно оценить или пометить как кандидатов на позднее удаление. Рейтинги также можно просмотреть в NX Studio. Защищенным изображениям нельзя дать оценку.

Нажмите кнопку **E**, чтобы начать воспроизведение. *1*

 $2$  Выберите нужное изображение и нажмите кнопку  $i$  .

Отобразится меню воспроизведения  $\boldsymbol{i}$ .

**Выделите | Рейтинг 1 и нажмите**  $\circledast$ *3*

- **Выберите рейтинг.** *4*
	- Поверните главный диск управления, чтобы выбрать оценку от нуля до пяти звезд, или выберите  $\mathbf{\tilde{g}}$ , чтобы пометить изображение как кандидата на позднее удаление.
	- Нажмите  $\circledast$ , чтобы выбрать выделенную опцию.

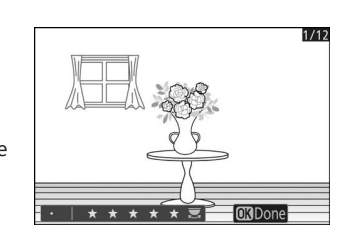

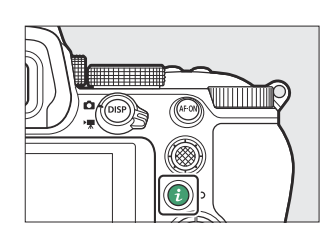

Select to send to smart device

Choose slot and folder Protect Unprotect all

04/2020 10:02:27

Rating

Retouch

 $112$ 

**Excancel** 

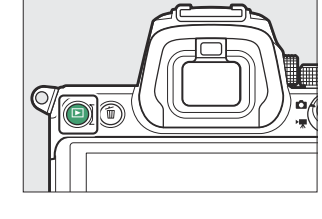

# **Защита изображений от удаления**

Изображения можно защитить, чтобы предотвратить их случайное удаление. Однако защищенные изображения будут удалены при форматировании карты памяти.

Нажмите кнопку **E**, чтобы начать воспроизведение. *1*

 $2$  Выберите нужное изображение и нажмите кнопку  $i$  . Отобразится меню воспроизведения  $\boldsymbol{i}$ .

- $\beta$  Выделите [ Защитить ] и нажмите  $\circledast$ 
	- Защищенные изображения отмечены значком
	- Чтобы снять защиту, отобразите или выделите изображение и снова выберите [ **Защитить** ].

#### **Tip: Снятие защиты со всех фотографий**

Чтобы снять защиту со всех снимков в папке или папках, выбранных в данный момент для [ **Папка просмотра** ] в меню просмотра, выберите [ **Снять защиту со всех** ] в меню i .

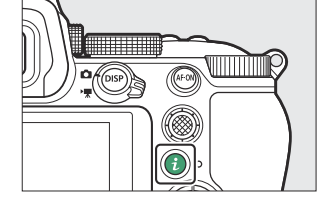

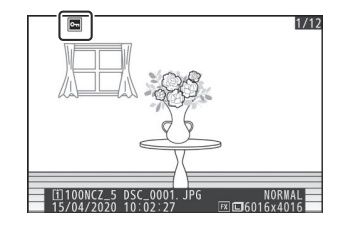

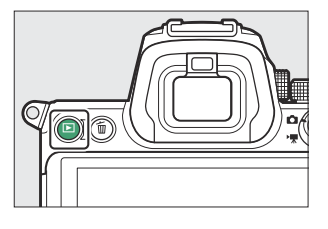

# **Управление стрельбой**

# **Диск выбора режимов**

Используйте диск режимов, чтобы выбрать, можно ли регулировать выдержку и/или диафрагму вручную или они устанавливаются камерой автоматически.

### **Использование диска выбора режима**

Используйте диск режимов, чтобы выбрать режим съемки.

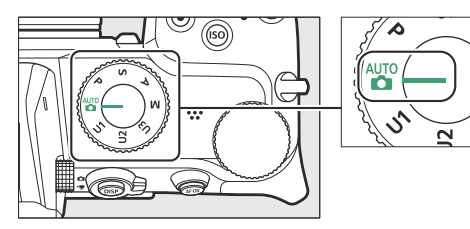

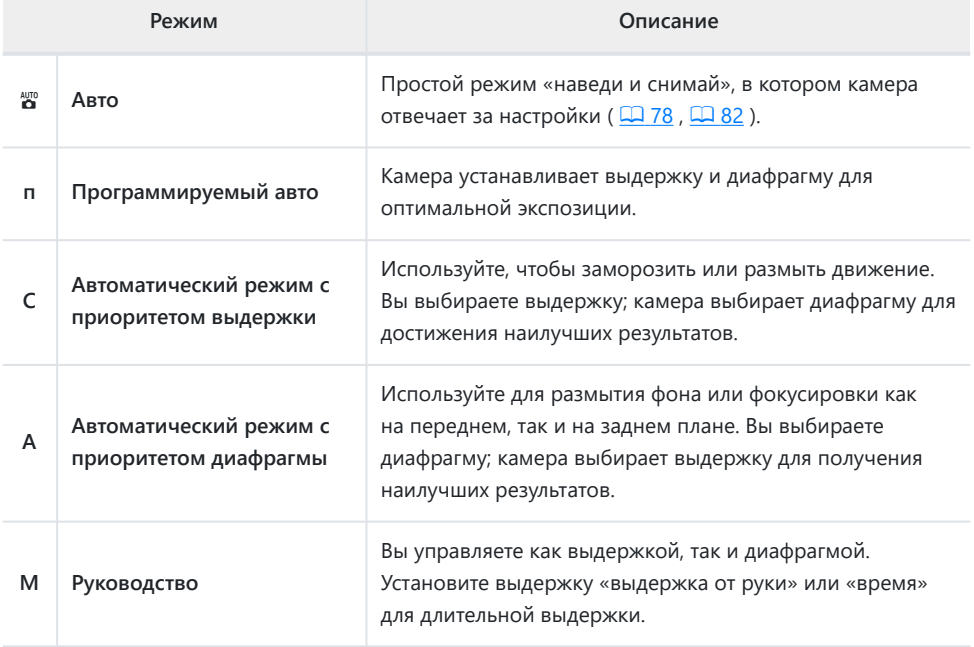

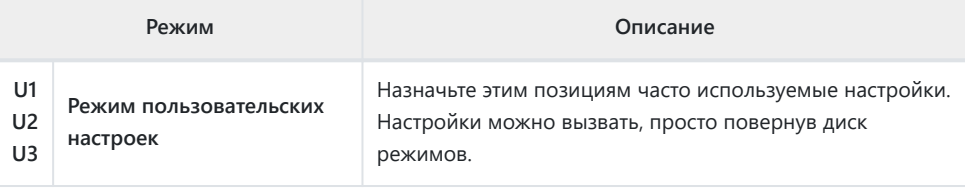

### **P (программный автоматический режим)**

- В этом режиме камера автоматически настраивает выдержку и диафрагму в соответствии со встроенной программой, чтобы обеспечить оптимальную экспозицию в большинстве ситуаций.
- Различные комбинации выдержки и диафрагмы, обеспечивающие одинаковую экспозицию, можно выбрать, поворачивая главный диск управления («гибкая программа»).
	- Пока действует гибкая программа, отображается индикатор гибкой программы (\*).
	- Чтобы восстановить настройки выдержки и диафрагмы по умолчанию, поворачивайте главный диск управления до тех пор, пока индикатор не перестанет отображаться. Гибкая программа также заканчивается, когда диск режимов поворачивается в другое положение или камера выключается.

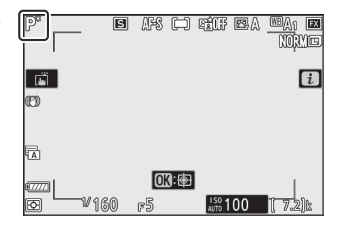

# **S (автоматический режим с приоритетом выдержки)**

- В автоматическом режиме с приоритетом выдержки вы выбираете выдержку, а камера автоматически регулирует диафрагму для оптимальной экспозиции. Выбирайте короткую выдержку, чтобы «заморозить» движение, и длинную выдержку, чтобы передать движение путем размытия движущихся объектов.
- Поверните главный диск управления, чтобы установить выдержку.
- Выдержку можно установить на значения от  $1/8000$  с  $\lambda$  30 с или x200.
- Выдержку можно заблокировать на выбранном значении  $(D433)$ .

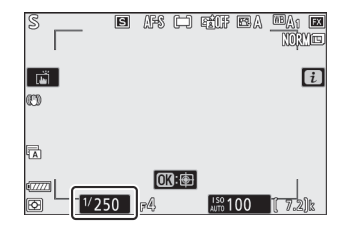

# **A (автоматический режим с приоритетом диафрагмы)**

- В автоматическом режиме с приоритетом диафрагмы вы выбираете диафрагму, а камера автоматически регулирует выдержку для оптимальной экспозиции.
- Диафрагму можно регулировать, поворачивая вспомогательный диск управления.
- Минимальное и максимальное значения диафрагмы различаются в зависимости от объектива.
- Диафрагму можно заблокировать на выбранном значении  $(D433)$ .

#### **Tip: Настройки экспозиции в режиме видеосъемки**

Во время съемки можно регулировать следующие настройки видеосъемки:

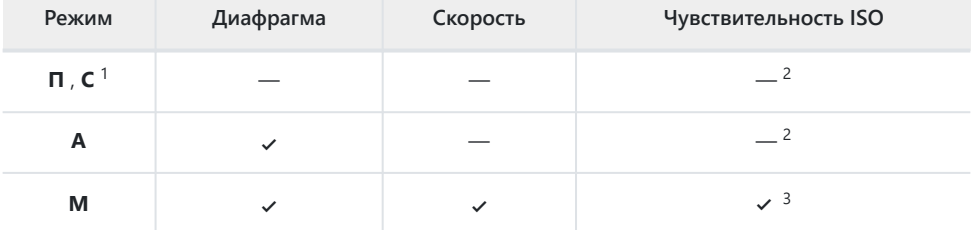

- Управление экспозицией в режиме съемки **S** такое же, как и в режиме **P.** 1
- Верхний предел чувствительности ISO можно выбрать с помощью пункта [ **Настройки** 2 **чувствительности ISO** ] > [ **Максимальная чувствительность** ] в меню видеосъемки.
- Если [ **Вкл.** ] выбрано для [ **Настройки чувствительности ISO** ] > [ **Автоматическое** 3**управление ISO (режим M)** ] в меню видеосъемки, верхний предел чувствительности ISO можно выбрать с помощью [ **Максимальная чувствительность** ].

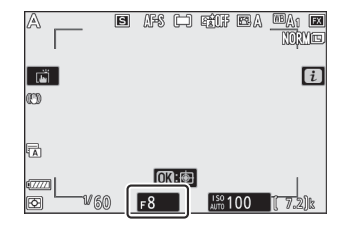

# **М (Ручной)**

- Вы управляете как выдержкой, так и диафрагмой. Выбирайте этот режим для длительной выдержки таких объектов, как фейерверки или ночное небо («Выдержка от руки» или «Временная» фотография,  $\Box$  [125](#page-124-0)).
- Выдержку и диафрагму можно регулировать по индикаторам экспозиции, поворачивая диски управления.
- Поверните главный диск управления, чтобы выбрать выдержку. Выдержку можно установить на значения <sub>от</sub> <sup>1/8000</sup> с до 30 с, на **«Bulb»** или **«Time»** или на x200.

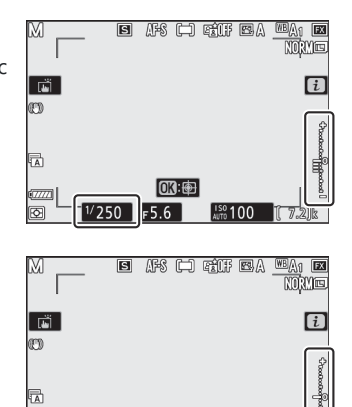

 $n \times 1$  $F4.5$ 

 $\frac{50}{20}$ 100

lक

- Диафрагму можно регулировать, поворачивая вспомогательный диск управления.
- Минимальное и максимальное значения диафрагмы различаются в зависимости от объектива.
- Выдержку и диафрагму можно заблокировать на выбранных значениях ( $\Box$  433).

#### D **Индикаторы воздействия**

Индикаторы экспозиции на мониторе и в видоискателе показывают, будет ли фотография недоили переэкспонирована при текущих настройках. Индикаторы экспозиции можно прочитать следующим образом (отображение зависит от параметра, выбранного для пользовательской настройки b1 [ **Шаг EV для контроля экспозиции** ]):

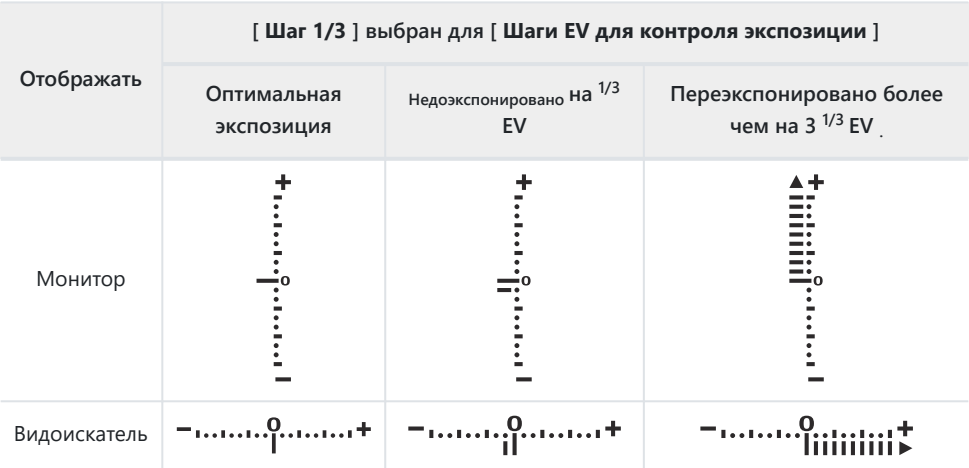

#### **И Предупреждение о воздействии**

Индикация будет мигать, если выбранные настройки выходят за пределы системы замера экспозиции.

#### **Tip: Автоматическое управление чувствительностью ISO (режим M )**

Если включено автоматическое управление чувствительностью ISO ( $\Box$  132), чувствительность ISO автоматически настраивается для оптимальной экспозиции при выбранной выдержке и диафрагме.

### <span id="page-124-0"></span>**Длительные воздействия**

Камера предлагает два варианта длительной выдержки: «Bulb» и «Time». Длительную выдержку можно использовать для снимков фейерверков, ночных пейзажей, звезд или движущихся огней.

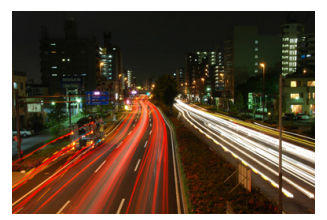

Снимок с выдержкой 35 секунд, выдержкой «Bulb» и диафрагмой f/25.

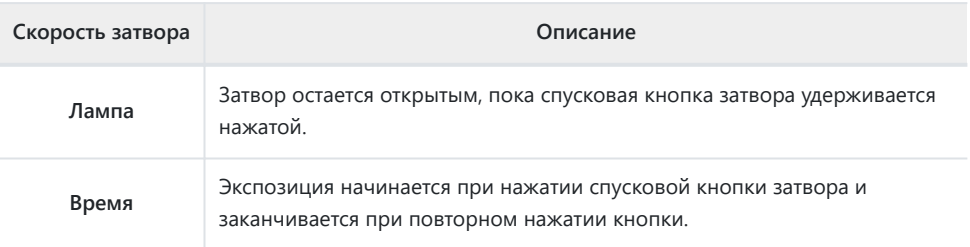

- **Держите камеру устойчиво, например, используя штатив.** *1*
- **Поверните диск режимов в положение** *2***M .**

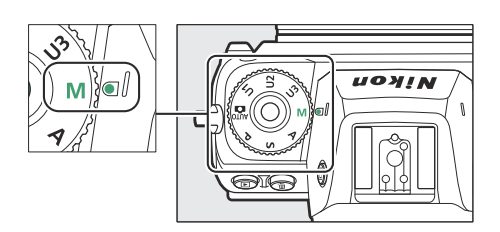

#### **Поверните главный диск управления, чтобы выбрать выдержку: «Выдержка от руки» («Bulb») или « Time » («Time»).** *3*

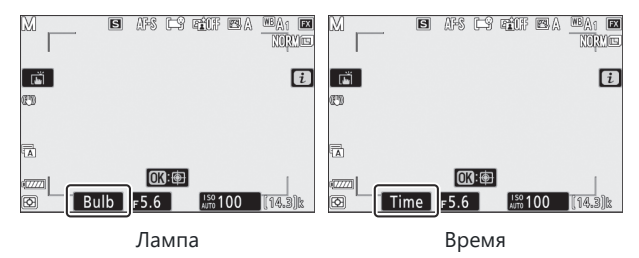

#### **Сфокусируйтесь и начните экспозицию.** *4*

- **«Bulb»** : Нажмите спусковую кнопку затвора до конца, чтобы начать экспозицию. Держите спусковую кнопку затвора нажатой во время экспозиции.
- **«Время»** : нажмите спусковую кнопку затвора до конца, чтобы начать экспозицию.

#### **Завершите экспозицию.** *5*

- **«Выдержка»** : уберите палец со спусковой кнопки затвора.
- **«Время»** : второй раз нажмите спусковую кнопку затвора до конца.

#### D **Длительные воздействия**

- Обратите внимание, что «шум» (яркие пятна, случайно расположенные яркие пиксели или туман) может присутствовать при длительной выдержке.
- Яркие пятна и туман можно уменьшить, выбрав [ **Вкл.** ] для [ **Шумоподавление при длительной выдержке** ] в меню фотосъемки.
- Nikon рекомендует использовать полностью заряженную батарею, дополнительный адаптер переменного тока для зарядки или дополнительный адаптер переменного тока и разъем питания, чтобы предотвратить потерю питания во время длительной выдержки.
- Чтобы предотвратить размытие, рекомендуется использовать штатив или такое устройство, как дополнительный беспроводной пульт дистанционного управления.

## **U1 , U2 и U3 (режимы пользовательских настроек)**

Часто используемые настройки можно назначить позициям пользовательских настроек от **U1** до **U3** , а затем вызывать их простым вращением диска режимов.

### **Сохранить настройки пользователя**

#### **Отрегулируйте настройки.** *1*

К настройкам, которые можно сохранить, относятся:

- опции меню фотосъемки,
- опции меню видеосъемки,
- Пользовательские настройки и
- режим съемки, выдержка (режимы **S** и **M** ), диафрагма (режимы **A** и **M** ), гибкая программа (режим **P** ), компенсация экспозиции и компенсация вспышки.

#### **Выделите [ Сохранить настройки пользователя ] в** *2* **меню настройки.**

Выделите [ **Сохранить настройки пользователя** ] в меню настройки и нажмите  $\circledast$ .

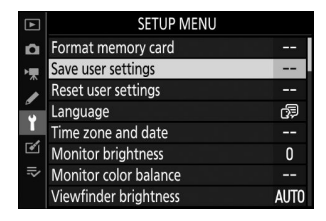

#### **Выберите позицию.** *3*

Выделите [ **Сохранить в U1** ], [ **Сохранить в U2** ] или [ **Сохранить в U3** ] и нажмите 2 .

#### **Сохраните настройки пользователя.** *4*

Выделите [ Сохранить настройки ] с помощью  $\bigcirc$  или  $\bigcirc$  и нажмите  $\circledast$  , чтобы назначить текущие настройки выбранной позиции.

**Делайте снимки, используя сохраненные** *5* **настройки.**

Поворот диска режимов в положение **U1** , **U2** или **U3** вызывает вызов настроек, сохраненных последними в этом положении.

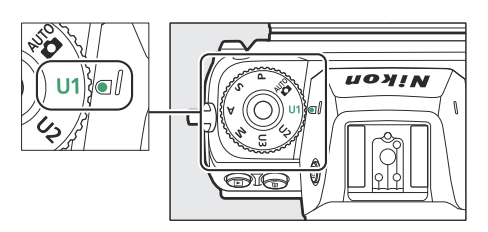

#### D **Пользовательские настройки U1, U2 и U3**

Режим выпуска не сохраняется. Кроме того, не сохраняются следующие настройки.

- МЕНЮ ФОТОСЪЕМКИ
	- [ **Папка хранения** ] -
	- [ **Выбрать область изображения** ] -
	- [ **Управление Picture Control** ] -
	- [ **Мультиэкспозиция** ] -
	- [ **Интервальная съемка по таймеру** ] -
	- [ **Интервальный фильм** ] -
	- [ **Съемка со сдвигом фокуса** ] -
- МЕНЮ ВИДЕОСЪЕМКИ
	- [ **Выбрать область изображения** ] -
	- [ **Управление Picture Control** ] -

### **Сброс настроек пользователя**

**Выделите [ Сброс настроек пользователя ] в меню** *1* **настройки.**

Выделите [ **Сброс настроек пользователя** ] в меню настройки и нажмите  $③$ .

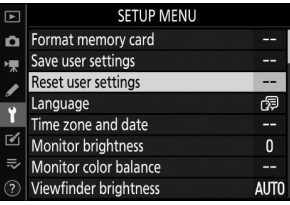

#### **Выберите позицию.** *2*

Выделите [ **Сброс U1** ], [ **Сброс U2** ] или [ **Сброс U3** ] и нажмите 2 .

#### **Сброс настроек пользователя.** *3*

Выделите [ **Сброс** ] и нажмите  $\otimes$ , чтобы восстановить настройки по умолчанию для выбранного положения (камера будет работать в режиме **P** ).

# **Кнопка ISO**

Чувствительность камеры к свету (чувствительность ISO) можно регулировать в зависимости от количества доступного света. В целом, выбор более высоких значений позволяет использовать более короткую выдержку при той же диафрагме.

### **Настройка чувствительности ISO**

• Удерживайте кнопку ISO и вращайте главный диск управления.

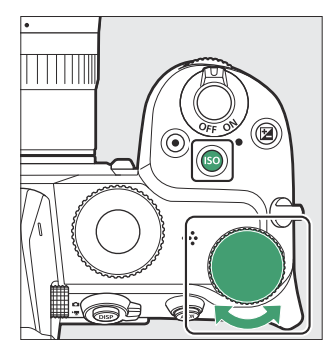

- Выбирайте значения от ISO 100 до 51 200. Также доступны расширенные настройки примерно от 0,3 до 1 EV ниже ISO 100 и от 0,3 до 1 EV выше ISO 51 200.
- $\degree$  предлагает опцию ISO AUTO.
- Выбранный в данный момент параметр отображается на дисплее во время съемки.

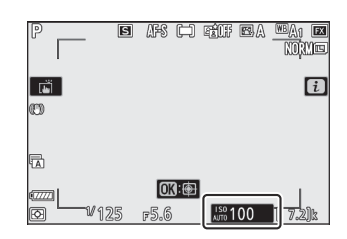

#### D **Высокая чувствительность ISO**

Чем выше чувствительность ISO, тем меньше света требуется для экспозиции, что позволяет делать снимки при плохом освещении и помогает предотвратить размытие, когда объект находится в движении. Однако учтите, что чем выше чувствительность, тем больше вероятность того, что на изображение будет влиять «шум» в виде случайно расположенных ярких пикселей, тумана или линий.

#### D **Привет 0,3–Привет 1,0**

Настройка [ **Hi 0,3** ] соответствует чувствительности ISO примерно на 0,3 EV выше, чем ISO 51 200 (ISO 64 000), а [ **Hi 1,0** ] — чувствительности ISO примерно на 1 EV выше (ISO 102 400). Обратите внимание, что снимки, сделанные с этими настройками, особенно склонны к «шуму» в виде случайно расположенных ярких пикселей, тумана или линий.

#### D **Ло 0,3–Ло 1,0**

[ **Lo 0,3** ] соответствует чувствительности ISO примерно на 0,3 EV ниже ISO 100 (эквивалент ISO 80). [ **Lo 1.0** ] примерно на 1 EV ниже ISO 100 (ISO 50). Используйте для увеличения диафрагмы или более длинной выдержки при ярком освещении. Основные моменты могут быть переэкспонированы. В большинстве случаев рекомендуется использовать чувствительность ISO [ **100** ] или выше.

### <span id="page-131-0"></span>**Автоматическое управление чувствительностью ISO**

Автоматическое управление чувствительностью ISO автоматически регулирует чувствительность ISO, если оптимальная экспозиция не может быть достигнута при значении, выбранном пользователем в режимах **P** , **S** , **A** и **M.** Вы можете выбрать верхний предел для автоматического управления чувствительностью ISO (200–Hi 1,0), чтобы предотвратить слишком высокое повышение чувствительности ISO.

• Удерживая кнопку **ISO**, поверните вспомогательный диск управления, чтобы выбрать **ISO AUTO** (автоматическое управление чувствительностью ISO включено) или **ISO** (автоматическое управление чувствительностью ISO отключено).

- Если включено автоматическое управление чувствительностью ISO, на дисплее съемки будет отображаться **ISO AUTO** . Если чувствительность отличается от значения, выбранного пользователем, на дисплеях будет отображаться чувствительность ISO.
- Максимальную чувствительность можно отрегулировать с помощью пункта [ **Настройки чувствительности ISO** ] в меню фотосъемки.

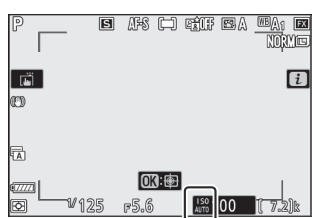

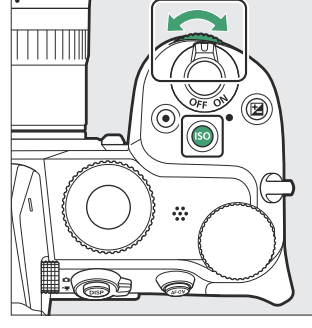

#### D **Автоматическое управление чувствительностью ISO**

- Если значение, выбранное в данный момент для [ **Настройки чувствительности ISO** ], выше, чем выбранное для [ **Максимальная чувствительность** ], значение, выбранное для [ **Настройки чувствительности ISO** ], будет служить верхним пределом для автоматического управления чувствительностью ISO.
- Во время фотосъемки со вспышкой выдержка ограничивается диапазоном, определяемым значениями, выбранными для пользовательских настроек e1 [ **Выдержка синхронизации вспышки** ] и e2 [ **Выдержка вспышки** ].

# **Кнопка** E **(компенсация экспозиции)**

Используйте эту кнопку, чтобы изменить экспозицию по сравнению со значением, предложенным камерой. Компенсацию экспозиции можно использовать, чтобы сделать снимки ярче или темнее.

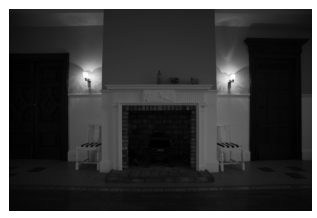

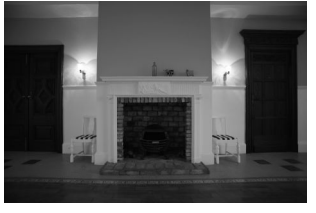

–1 ЕВ Нет компенсации экспозиции +1 ЕВ

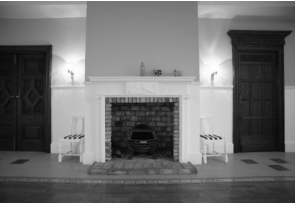

### **Настройка компенсации экспозиции**

• Удерживайте кнопку Е и врашайте главный диск управления.

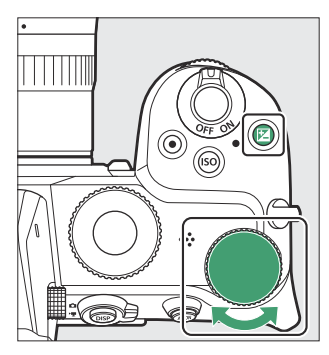

- Выберите одно из значений от –5 EV (недоэкспонирование) до +5 EV (переэкспонирование). В режиме видео доступны значения от –3 EV до +3 EV.
- По умолчанию изменения производятся с шагом  $^{1/3}$  <sub>EV</sub> . Размер приращения можно изменить с помощью пользовательской настройки b1 [ **Шаг EV для контроля экспозиции** ] на <sup>1/2</sup> <sub>EV</sub> .
- Более высокие значения делают объект ярче, более низкие значения темнее.
- Компенсация экспозиции недоступна в режиме  $\mathbb{S}$ .
- Нормальную экспозицию можно восстановить, установив компенсацию экспозиции на ±0. Компенсация экспозиции не сбрасывается при выключении камеры.

• При значениях, отличных от ±0.0, после отпускания кнопки  $\mathbb B$  на фотокамере отображается значок ⊠ (режим видео) или значок ⊠ и индикатор экспозиции (режим фото). Текущее значение компенсации экспозиции можно подтвердить, нажав кнопку E

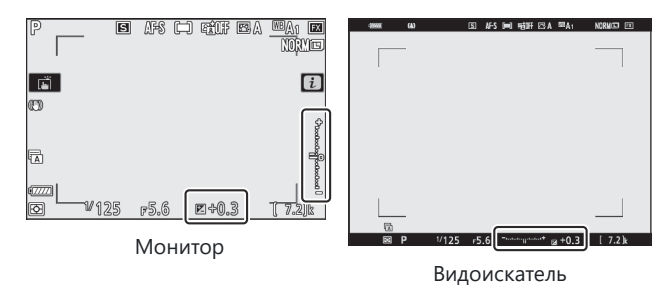

#### D **Режим М**

- В режиме съемки **M** компенсация экспозиции влияет только на индикатор экспозиции; выдержка и диафрагма не меняются.
- Индикатор экспозиции и текущее значение компенсации экспозиции можно отобразить, нажав кнопку E
- Когда действует автоматическое управление чувствительностью ISO ( $\Box$ [132](#page-131-0)), чувствительность ISO автоматически регулируется в соответствии со значением, выбранным для компенсации экспозиции.

#### D **Использование вспышки**

При использовании дополнительной вспышки компенсация экспозиции влияет как на мощность вспышки, так и на экспозицию, изменяя яркость как основного объекта, так и фона. Пользовательская настройка e3 [ **Компенсация экспозиции. для вспышки** ] можно использовать для ограничения эффекта компенсации экспозиции только фоном.

# **Кнопка** • /  $\Diamond$  (режим съемки/ **автоспуск)**

Выберите операцию, выполняемую при спуске затвора.

### **Выбор режима выпуска**

• Нажав кнопку  $\Box$  ( $\Diamond$ ), выделите режим съемки с помощью мультиселектора, а затем нажмите <sup>®</sup>, чтобы выбрать выделенный параметр.

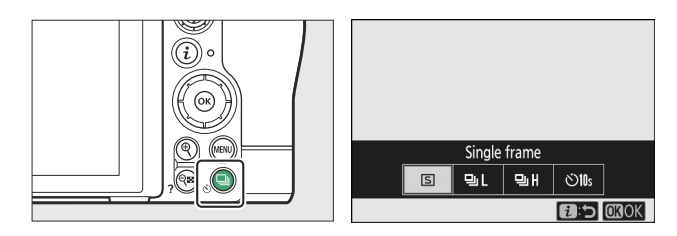

Выбранный в данный момент параметр отображается на дисплее во время съемки.

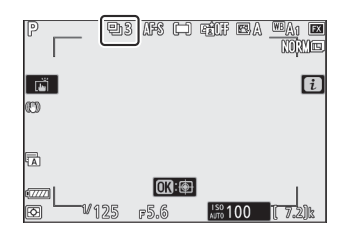

### **Фоторежим**

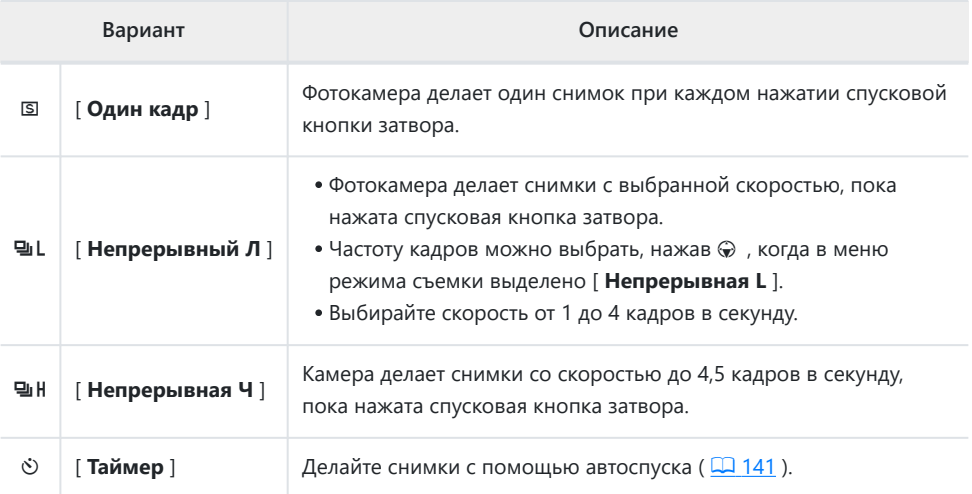

#### <span id="page-137-0"></span>D **Дисплей съемки**

В непрерывном низкоскоростном и непрерывном высокоскоростном режимах изображение на дисплее обновляется в реальном времени даже во время съемки.

#### D **Скорость продвижения кадров**

Скорость продвижения кадров зависит от настроек камеры.

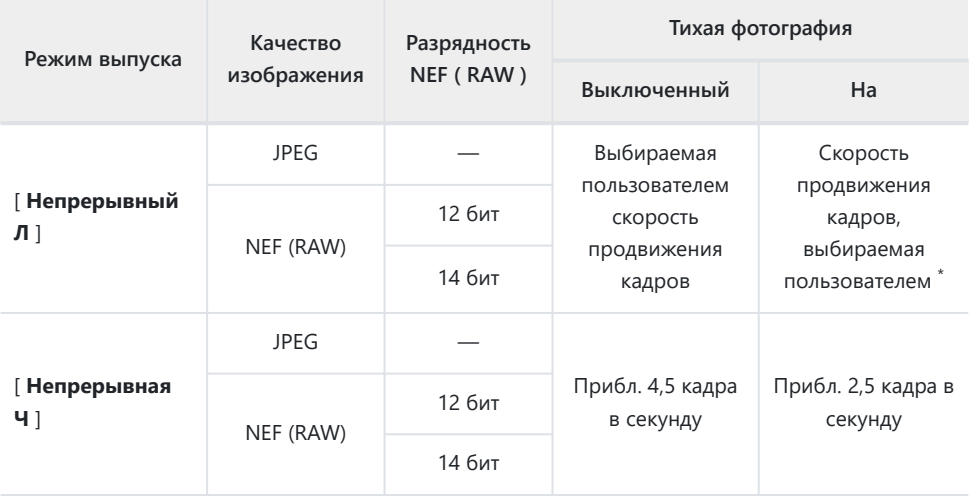

Скорость при выборе 3 кадров в секунду или выше составляет примерно 2,5 кадра в секунду. \*

#### D **Серийная фотография**

- В зависимости от условий съемки и характеристик карты памяти индикатор доступа к карте памяти может гореть от нескольких десятков секунд до примерно минуты. Не извлекайте карту памяти, пока горит индикатор доступа к карте памяти. Незаписанные изображения могут быть не только потеряны, но и повреждена камера или карта памяти.
- Если камера выключается, когда горит индикатор доступа к карте памяти, она не выключится до тех пор, пока все изображения в буфере не будут записаны.
- Если батарея разряжена, а изображения остаются в буфере, спуск затвора будет отключен, и изображения будут перенесены на карту памяти.

#### D **Буфер памяти**

- Пока спусковая кнопка затвора нажата наполовину, на дисплее счетчика кадров будет отображаться количество снимков, которые можно сохранить в буфере памяти.
- Когда буфер заполнится, на дисплее отобразится **r00** и частота кадров снизится.
- Указанное число является приблизительным. Фактическое количество фотографий, которые можно сохранить в буфере памяти, зависит от настроек камеры и условий съемки.

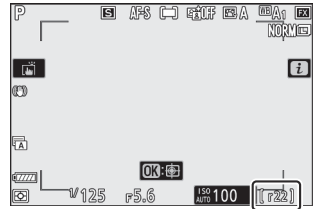

## **Кино**

В режиме видео вы можете выбрать операцию, выполняемую при нажатии спусковой кнопки затвора ( $\Box$  85).

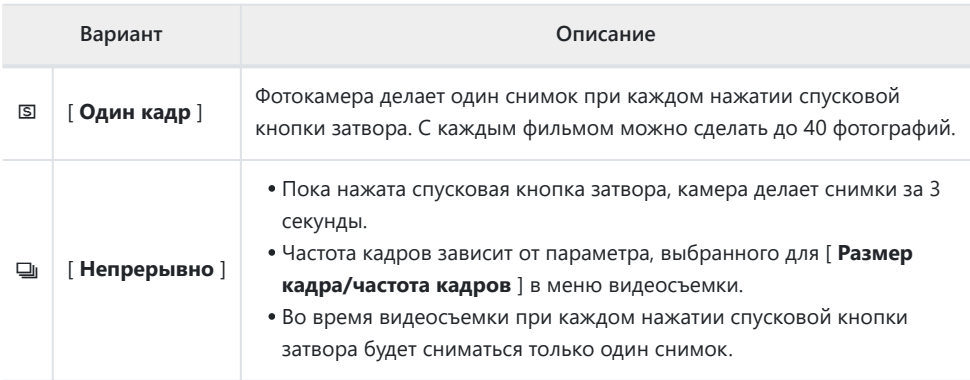

### <span id="page-140-0"></span>**Автоспуск**

В режиме автоспуска нажатие спусковой кнопки затвора запускает таймер, и по истечении времени таймера делается снимок.

**Нажмите кнопку** □ (  $\circ$  ), с помощью мультиселектора **выделите [ Автоспуск ] и нажмите** 3 **.** *1*

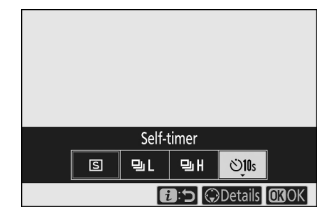

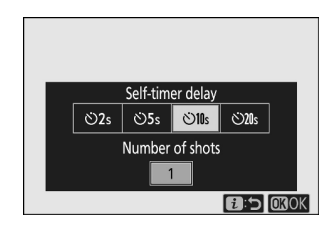

# **Сфотографируйте фотографию и сфокусируйтесь.** *3*

**Выберите желаемую задержку спуска затвора и** *2* **количество кадров с помощью мультиселектора.** Нажмите ®, чтобы выбрать выделенную опцию.

Таймер не запустится, если спуск затвора невозможен, как это может произойти, например, если фотокамера не может сфокусироваться, когда в качестве режима фокусировки выбран **AF‑S** .

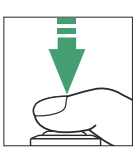

#### **Запустите таймер.** *4*

- Значок  $\ddot{\circ}$  появляется на дисплее съемки, когда включен автоспуск.
- Нажмите спусковую кнопку затвора до конца, чтобы запустить таймер; индикатор автоспуска начнет мигать. Лампа перестанет мигать за две секунды до истечения таймера.

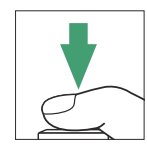

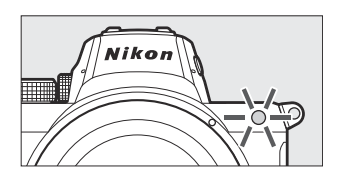

#### D **Делаем несколько снимков**

Количество сделанных снимков и интервал между снимками можно выбрать с помощью пользовательской настройки c2 [ **Автоспуск** ].

# **Подселектор**

Используйте дополнительный селектор, чтобы выбрать точку фокусировки. Центр субселектора также можно использовать для блокировки экспозиции и фокусировки.

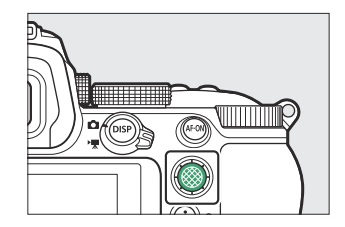

### **Выбор точки фокусировки**

Субселектор можно использовать для выбора точки фокусировки, когда для режима зоны АФ выбрана опция, отличная от автоматического определения зоны АФ ( $\Box$ 96).

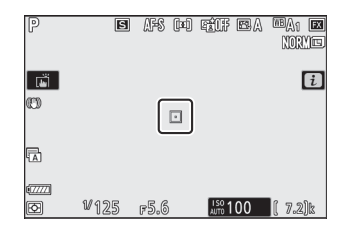

### **Блокировка экспозиции**

- Блокировку экспозиции можно использовать для изменения композиции снимков после замера объекта, который не будет находиться в выбранной зоне фокусировки в окончательной композиции.
- Фиксация экспозиции особенно эффективна при точечном и центрально-взвешенном замере.

### **Блокировка фокуса**

- Используйте блокировку фокуса, чтобы заблокировать фокус на текущем объекте, когда в качестве режима фокусировки выбран режим **AF-C** .
- При использовании блокировки фокуса выберите режим зоны АФ, отличный от автоматического выбора зоны АФ.

### **Блокировка фокуса и экспозиции**

- **Расположите объект в выбранной точке фокусировки и наполовину нажмите** *1* **спусковую кнопку затвора, чтобы установить фокус и экспозицию.**
- **Нажмите на центр субселектора.** *2*
	- Фокус и экспозиция фиксируются при нажатии на центр субселектора. Экспозиция не изменится даже при изменении композиции.

На мониторах отобразится значок **AE-L** .

**Удерживая нажатой центр субселектора, измените** *3***композицию фотографии и сделайте снимок.**

Не меняйте расстояние между камерой и объектом. Если расстояние до объекта изменится, отпустите блокировку и снова сфокусируйтесь на новом расстоянии.

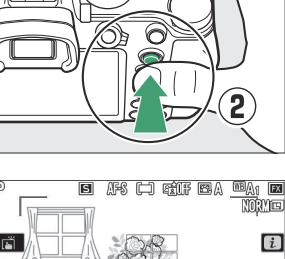

1

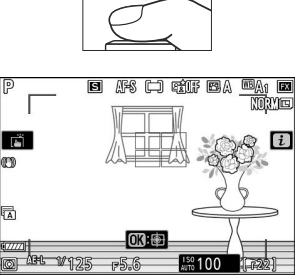

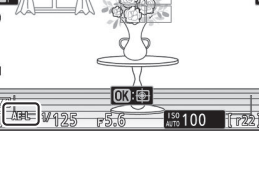

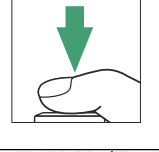
#### D **Блокировка фокуса при выборе AF-S для режима фокусировки**

Фокус блокируется, пока спусковая кнопка затвора нажата наполовину. Вы также можете заблокировать фокус, нажав на центр субселектора.

#### D **Блокировка экспозиции с помощью спусковой кнопки затвора**

Если для пользовательской настройки c1 [ **Спусковая кнопка затвора AE-L** ] выбрано [ **Вкл. (полунажатие)** ], экспозиция будет зафиксирована, пока спусковая кнопка затвора нажата наполовину.

### D **Съемка нескольких снимков на одном и том же фокусном расстоянии**

- Если вы заблокировали фокус, нажав на центр субселектора, фокус будет оставаться заблокированным между кадрами, если вы будете удерживать центр субселектора нажатым.
- Фокус также останется заблокированным, если вы будете удерживать спусковую кнопку затвора нажатой посередине между кадрами.

# **Меню i**

# i **Меню**

Это меню используется для быстрого доступа к часто используемым настройкам. Для просмотра меню нажмите кнопку  $i$ .

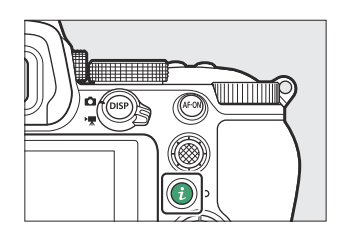

• Выделите элементы с помощью мультиселектора и нажмите  $\circledast$  , чтобы просмотреть параметры. Выделите нужную опцию и нажмите <sup>®</sup>, чтобы выбрать ее и вернуться в меню  $\mathbf{i}$ .

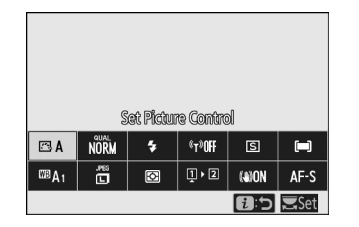

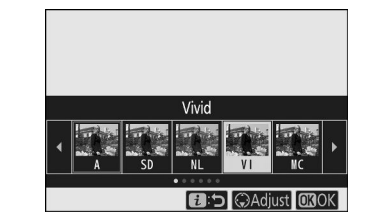

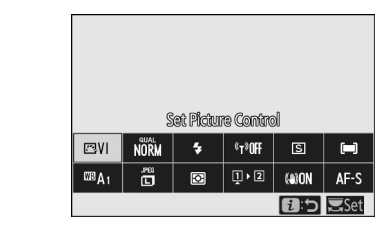

• Для отмены и возврата к предыдущему экрану нажмите кнопку  $i$ .

#### **Tip: Командные диски**

В некоторых случаях настройку элемента, выделенного в данный момент в меню  $i$ , можно выбрать, повернув главный диск управления. Параметры выбранной настройки, если таковые имеются, можно выбрать, поворачивая вспомогательный диск управления.

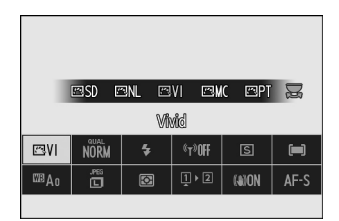

- Некоторые параметры можно регулировать, поворачивая любой диск.
- $\bullet$  Нажмите  $\circledast$  , чтобы сохранить изменения. Вы также можете сохранить изменения, нажав спусковую кнопку затвора наполовину или выделив другой элемент.

# **Неподвижные изображения**

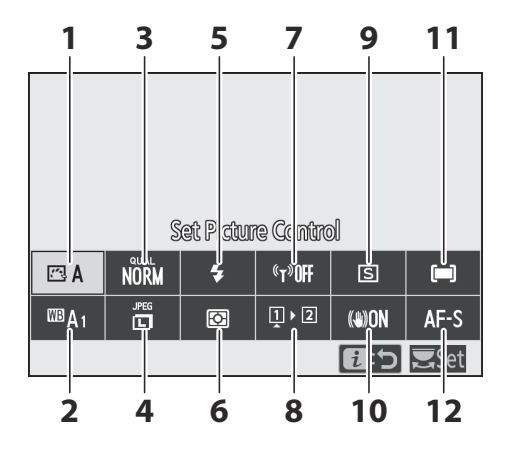

- **1** Установить Picture Control (1 [149](#page-148-0))
- **2** Баланс белого ( $\frac{\Box \Box 155}{\Box 155}$  $\frac{\Box \Box 155}{\Box 155}$  $\frac{\Box \Box 155}{\Box 155}$ )
- **3** Качество изображения ( $\boxed{11162}$ )
- **4** Размер изображения ( <u>Q 165</u>)
- **5** Режим вспышки ( $\frac{\Box \Box 166}{\Box 0}$ )
- **6** Замер ( $\frac{\Box \Box \quad 167}{\Box \quad}$ )
- **7** Соединение Wi-Fi ( <u>Q [169](#page-168-0)</u> )
- Просмотр информации о карте памяти **8**  $(D 169)$  $(D 169)$  $(D 169)$
- **9** Режим выпуска ( <u>Q 170</u>)
- **10** Понижение вибрации ( $\frac{\Box 171}{\Box 171}$  $\frac{\Box 171}{\Box 171}$  $\frac{\Box 171}{\Box 171}$ )
- **11** Режим зоны АФ ( 2 173)
- **12** Режим фокусировки ( $\boxed{1114}$ )

# <span id="page-148-0"></span>**Установить Picture Control**

Выбирайте параметры обработки изображений (« Picture Control ») для новых фотографий в соответствии с сценой или вашим творческим замыслом.

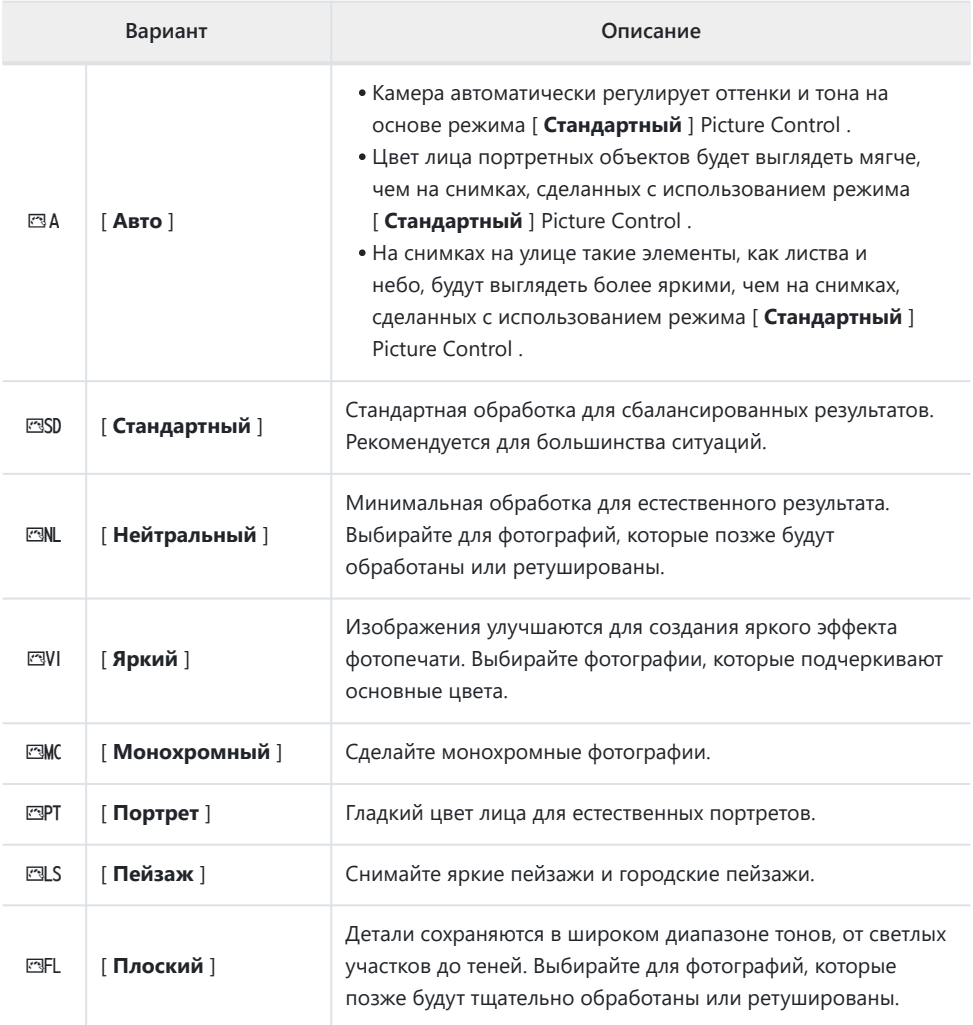

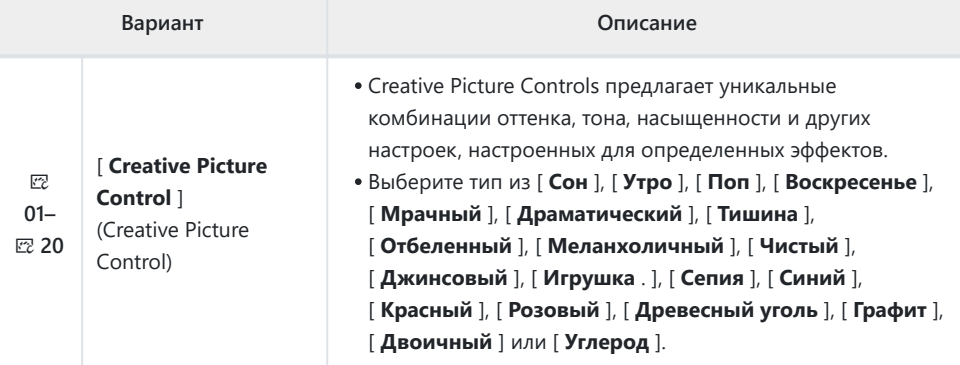

- Чтобы просмотреть настройки Picture Control , выделите Picture Control и нажмите  $\bigcirc$ . Любые изменения параметров тонкой настройки можно просмотреть на дисплее ( $\Box$ 150).
- Выбранный в данный момент параметр отображается на дисплее во время съемки.

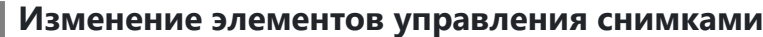

Если выделить [ **Установить Picture Control** ] в меню i и нажать  $\circledast$ , отобразится список Picture Control . Выделите Picture Control и нажмите  $\circledast$ , чтобы просмотреть эффект на дисплее.

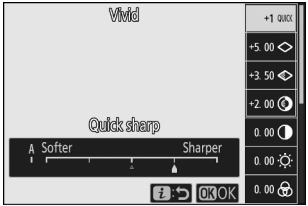

- Нажмите  $\textcircled{\tiny{\#}}$  или  $\textcircled{\tiny{\#}}$ , чтобы выделить настройки. Нажмите  $\textcircled{\tiny{\#}}$  или  $\textcircled{\tiny{\#}}$ , чтобы выбрать значение с шагом 1, или поверните вспомогательный диск управления, чтобы выбрать значение с шагом 0,25.
- Доступные параметры различаются в зависимости от выбранного режима Picture Control .
- Чтобы отказаться от любых изменений и начать заново с настройками по умолчанию, нажмите кнопку  $\tilde{w}$
- Нажмите  $\circledast$  , чтобы сохранить изменения и вернуться в меню  $i$ .

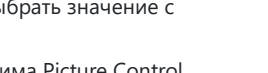

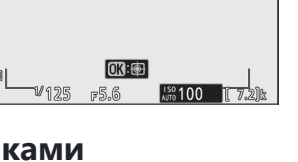

**Mixid** 

Quidk sharp

心貌

崗

œ 帍

 $+1$  010  $500$  $3.50$  $-2.00$  (O

 $0.00 \Omega$  $0.000$  $0.00 \frac{1}{2}$ 

**mm** 

 $\lceil i \rceil$ 

**FRW** 

Режимы Picture Control, настройки которых были изменены по сравнению с настройками по умолчанию, обозначаются звездочкой (« \* »).

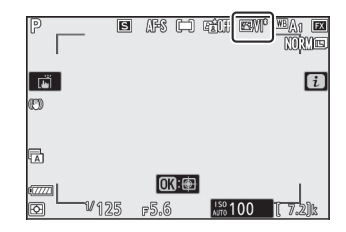

### **Индикатор Д**

Индикатор  $\Delta$  под дисплеем значений в меню настроек Picture Control указывает предыдущее значение настройки.

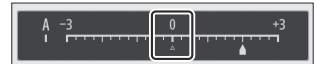

### D **[ А ] (Авто)**

- Выбор параметра **A** (авто), доступного для некоторых настроек, позволяет камере автоматически регулировать настройку.
- Результаты варьируются в зависимости от экспозиции и положения объекта в кадре.

#### **Tip: Picture Control «**  $\mathbb{R}$ **A Auto»**

Настройки можно регулировать в диапазоне от [ **A−2** ] до [ **A+2** ].

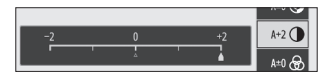

### **Настройки Picture Control**

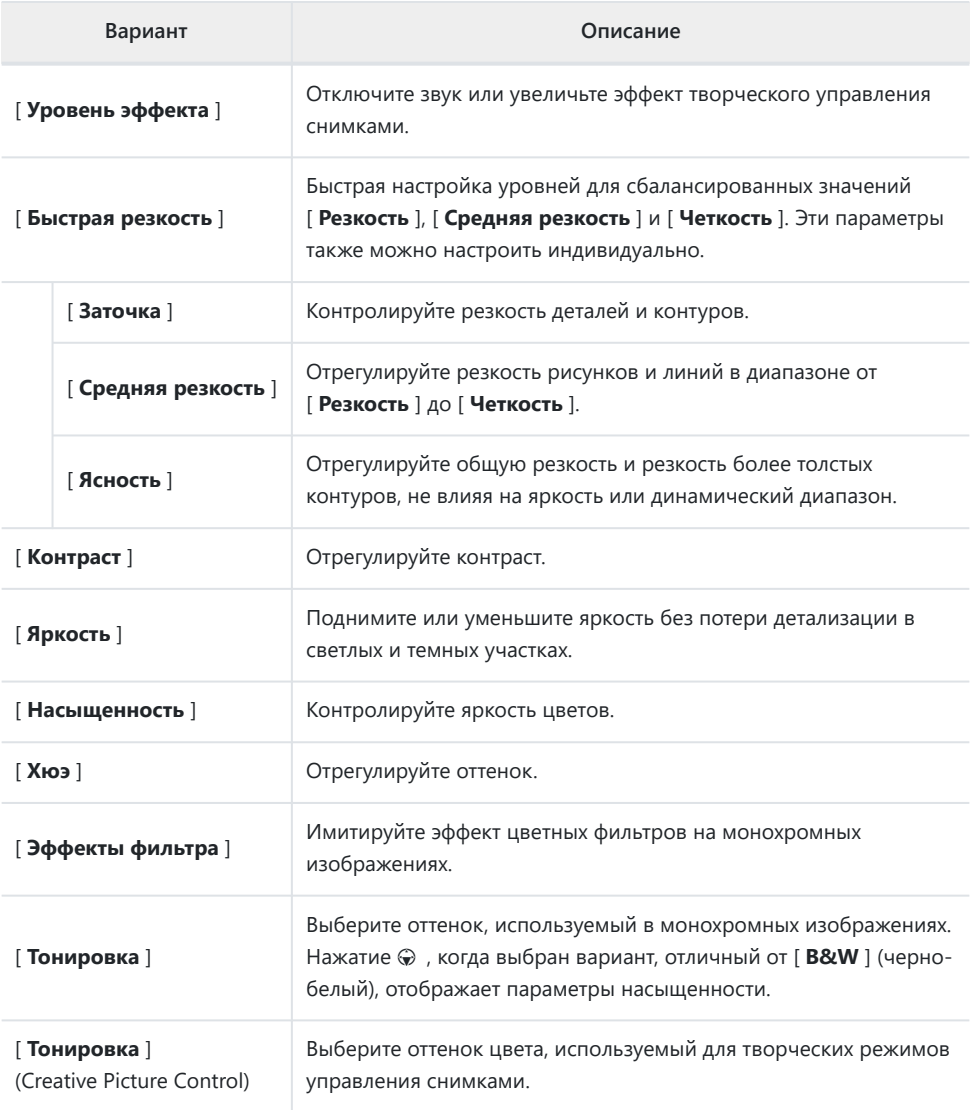

### D **[ Эффекты фильтра ]**

Выберите один из следующих [ **Эффекты фильтра** ]:

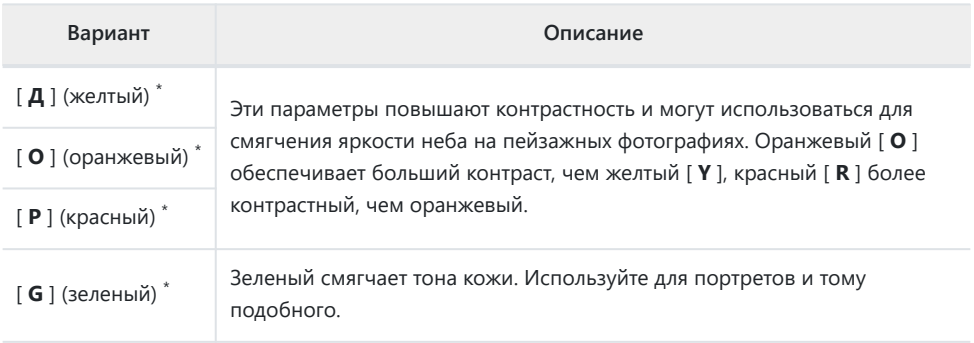

Термин в скобках — это название соответствующего цветового фильтра стороннего \*производителя для черно-белой фотографии.

## <span id="page-154-0"></span>**Баланс белого**

Отрегулируйте баланс белого. Дополнительную информацию см. в разделе «Основные настройки» в разделе «Баланс белого» ( $\Box$  110).

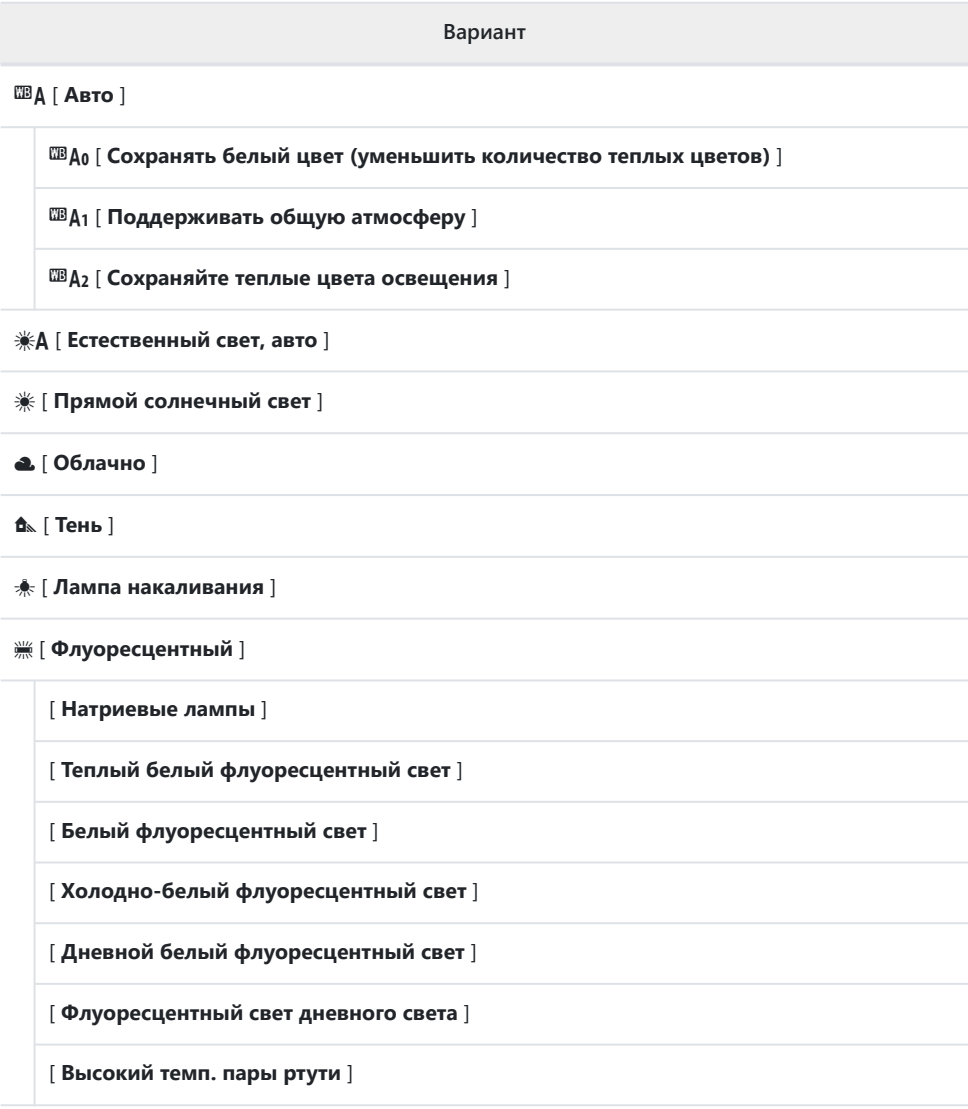

#### 5[ **Вспышка** ]

#### K [ **Выбрать цветовую температуру** ]

#### **Р**ВЕ | Ручная настройка |

• Нажатие  $\circledast$ , когда выделено  $\mathbb{Z}\mathsf{A}$  [ Авто ] или **I Пюминесцентное** ], отображает дополнительные параметры для выделенного элемента.

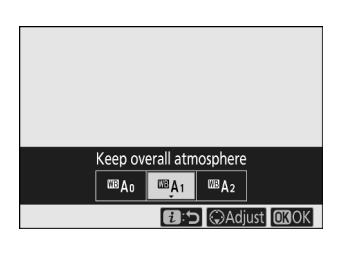

Выбранный в данный момент параметр отображается на дисплее во время съемки.

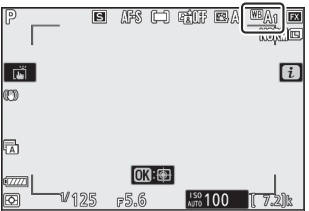

### **Точная настройка баланса белого**

При нажатии  $\circledast$ , когда в меню  $\boldsymbol{i}$  выделен пункт [ **Баланс белого** ], отображается список параметров баланса белого. Если выделена опция, отличная от K [ **Выбрать цветовую температуру** ], параметры точной настройки можно отобразить, нажав 3 . Любые изменения параметров тонкой настройки можно просмотреть на дисплее.

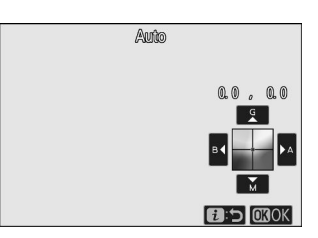

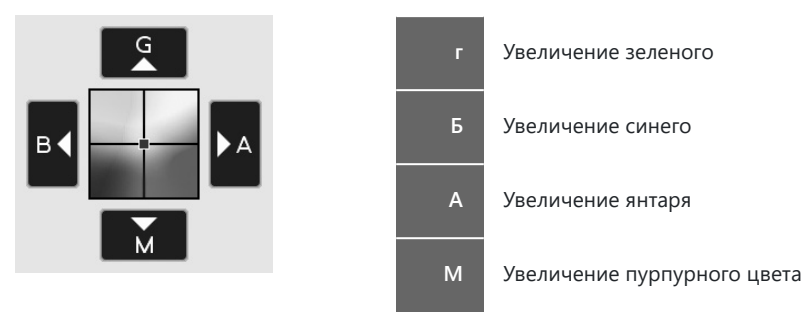

- Нажимайте стрелки на дисплее или используйте мультиселектор для точной настройки баланса белого.
- Нажмите  $\circledast$  , чтобы сохранить изменения и вернуться в меню  $i$ .
- Если баланс белого был настроен точно, на значке баланса белого отобразится звездочка (« \* »).

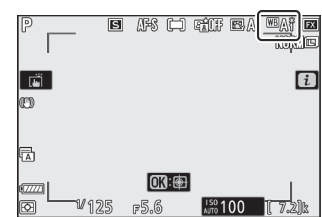

## **Выбор цветовой температуры**

При нажатии <sup>®</sup>, когда в меню  $i$  выделен пункт [ Баланс белого ], отображается список параметров баланса белого. Когда выделен K [ **Выбрать цветовую температуру** ], параметры цветовой температуры можно просмотреть, нажав  $\textcircled{3}$ .

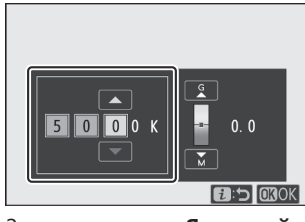

Значение для оси **Янтарный** – **Синий**

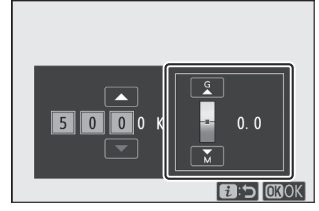

Значение для оси **Зеленый** – **Магента**

- Нажмите  $\circledast$  или  $\circledast$ , чтобы выделить цифры на оси А–В (янтарно-синий). Вы также можете выделить ось G–M (зелено–пурпурный).
- Нажмите  $\textcircled{\tiny{\textcircled{\tiny\textcirc}}}$  или  $\textcircled{\tiny\textcircled{\tiny\textcirc}}$ , чтобы отредактировать выбранный элемент.
- Нажмите  $\circledast$  , чтобы сохранить изменения и вернуться в меню  $i$ .
- Если для оси зеленого (G)–пурпурного (M) выбрано значение, отличное от 0, на значке баланса белого появится звездочка (« \* »).

#### D **Выбор цветовой температуры**

- Не используйте выбор цветовой температуры с флуоресцентными источниками света; вместо этого используйте опцию • [ Флуоресцентный ].
- При использовании выбора цветовой температуры с другими источниками света сделайте пробный снимок, чтобы определить, подходит ли выбранное значение.

### **Руководство по предустановке**

Настройки баланса белого, такие как <sup>ша</sup> Д [ Авто ], <del>•</del> **Г Лампа накаливания** ] и **K** [ Выбрать **цветовую температуру** ], могут не дать желаемых результатов при смешанном освещении или освещении с сильными цветовыми оттенками. В этом случае баланс белого можно установить на значение, измеренное под источником света, использованным на окончательной фотографии. Камера может хранить до шести значений для ручной настройки баланса белого.

**Выберите [ Баланс белого ] в меню** i **, затем выделите** *1* **PRE | Ручная настройка 1 и нажмите**  $\circledast$ **.** 

### **Выберите предустановку.** *2*

- Выберите одну из предустановок от [ **d-1** ] до [ **d-6** ].
- Нажмите  $\circledast$ , чтобы сохранить изменения и вернуться в  $M$  $\oplus$  $H$  $\oplus$  $\overrightarrow{i}$
- **Выделите [ Баланс белого ] в меню** i **и удерживайте кнопку** J **, чтобы включить режим прямого измерения.** *3*

- На дисплее съемки будет мигать индикатор PRE
- $\bullet$  Цель баланса белого ( $\Box$ ) появится в центре кадра.

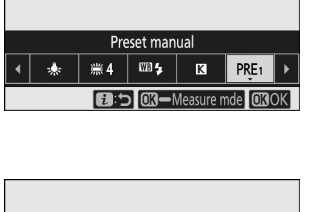

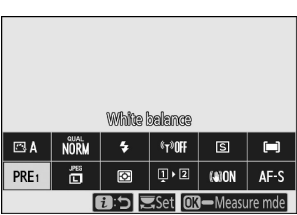

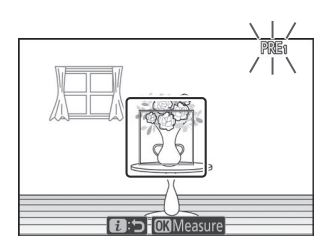

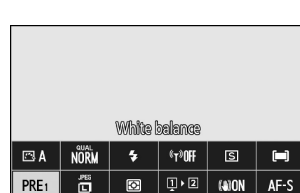

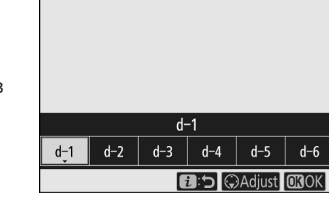

- $\overline{\mathcal{A}}$  Расположите мишень баланса белого ( $\Box$ ) над **белым или серым объектом и измерьте значение для заданного вручную баланса белого.**
- **DRE a:** 5 **Measure**
- Расположите цель ( $\Box$ ) с помощью мультиселектора.
- Чтобы измерить баланс белого, нажмите спусковую кнопку затвора до конца или нажмите ®.
- Вы также можете расположить цель и измерить баланс белого, коснувшись дисплея.
- Выбор цели будет недоступен, если установлена дополнительная вспышка. Скомпонуйте кадр так, чтобы белый или серый эталонный объект находился в центре экрана.
- Если камера не сможет измерить баланс белого, отобразится сообщение и камера вернется в режим прямого измерения. Попробуйте измерить баланс белого еще раз, например, расположив мишень ( $\Box$ ) над другой областью объекта.

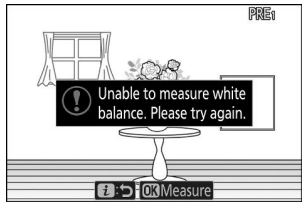

 $\boldsymbol{5}$  Нажмите кнопку  $\boldsymbol{i}$  , чтобы выйти из режима прямого измерения.

#### 161 Неподвижные изображения

#### D **Меню ручной настройки баланса белого**

Доступ к меню ручной настройки баланса белого можно получить, выбрав [ **Баланс белого** ] > L[ **Ручная настройка** ] в меню фотосъемки. Меню ручной настройки баланса белого предлагает опции для копирования значений ручной настройки баланса белого из существующей фотографии, а также для добавления комментариев или защиты предустановок баланса белого.

#### **И Защищенные пресеты**

Предустановки баланса белого, отмеченные значками  $\sigma_{\overline{n}}$ , защищены и не могут быть изменены.

### D **Руководство по предустановкам: выбор предустановки**

- При поставке для предустановок от d-1 до d-6 установлено значение 5200 K, что эквивалентно параметру баланса белого <sub>米</sub> [ **Прямой солнечный свет** ].
- Предустановки баланса белого можно просмотреть, выбрав [ **Баланс белого** ] > L[ **Ручная настройка** ] в меню фотосъемки. Чтобы вызвать сохраненное значение, выделите предустановку с помощью мультиселектора и нажмите  $\circledast$  .

#### D **Режим прямого измерения**

Режим прямого измерения завершится, если в течение времени, выбранного для пользовательской настройки c3 [ **Задержка выключения** ] > [ **Таймер режима ожидания** ], не будет выполнено никаких действий.

#### D **Измерение баланса белого**

Заданный вручную баланс белого нельзя измерить во время мультиэкспозиции.

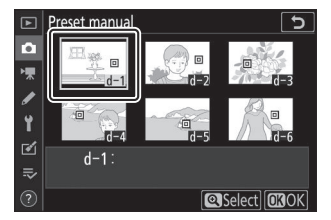

## <span id="page-161-0"></span>**Качество изображения**

Выберите формат файла для фотографий.

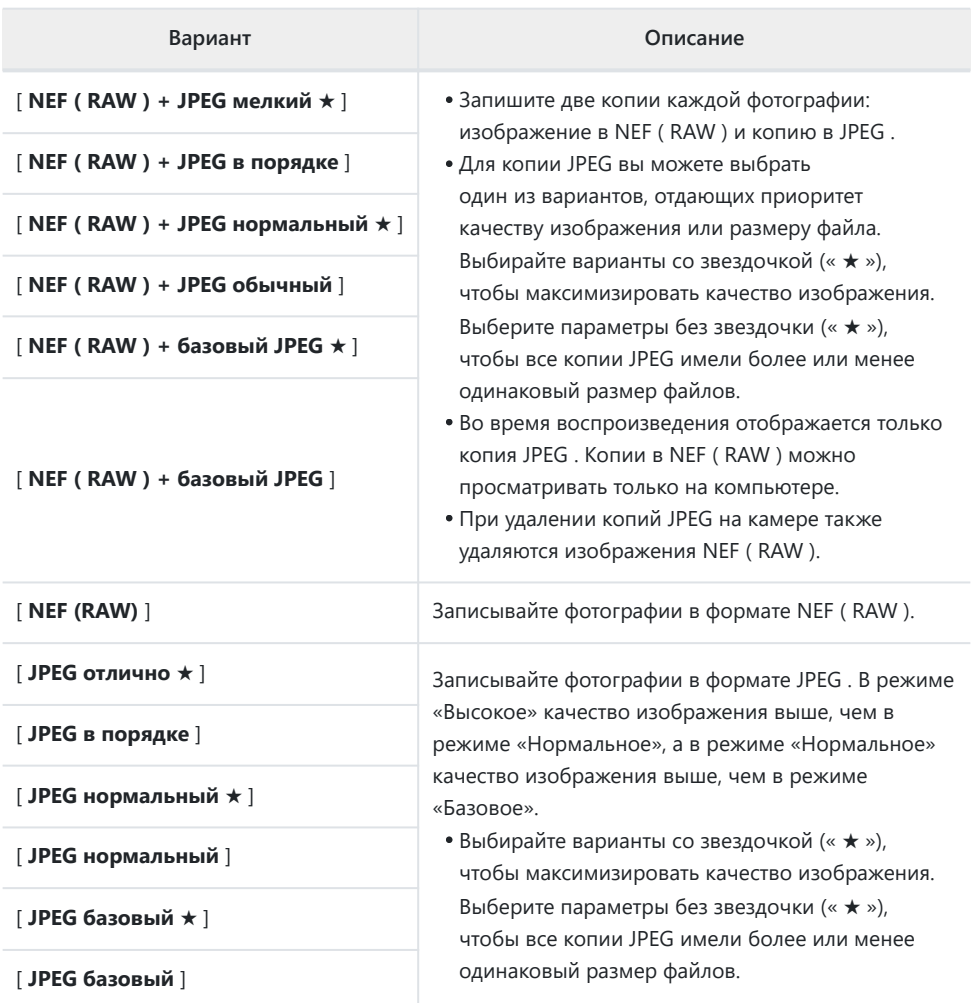

Выбранный в данный момент параметр отображается на дисплее во время съемки.

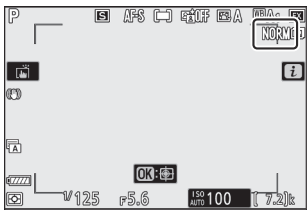

#### **Tip: NEF (RAW)**

- Файлы NEF ( RAW ) имеют расширение «\*.nef».
- Процесс преобразования изображений NEF ( RAW ) в другие портативные форматы, такие как JPEG называется «обработкой NEF ( RAW )». Во время этого процесса можно свободно регулировать элементы управления снимками и такие настройки, как компенсация экспозиции и баланс белого.
- Сами данные RAW не подвергаются воздействию обработки в NEF ( RAW ), и их качество останется неизменным, даже если изображения будут обработаны несколько раз с разными настройками.
- Обработку NEF ( RAW ) можно выполнить в фотокамере с помощью пункта [ **Обработка NEF ( RAW )** ] в меню обработки или на компьютере с помощью программного обеспечения Nikon NX Studio . NX Studio можно бесплатно загрузить в Центре загрузки Nikon .

#### **Tip: « NEF ( RAW ) + JPEG »**

- Камера отображает только копии фотографий JPEG , записанные с настройками качества изображения « NEF ( RAW ) + JPEG ». Если при записи фотографий в камеру была вставлена только одна карта памяти, копии в формате NEF ( RAW ) можно просмотреть только на компьютере.
- Если фотографии записаны только с одной вставленной картой памяти, при удалении копий JPEG на камере также удаляются изображения в NEF ( RAW ).
- Если для параметра [ **Роль карты в слоте 2** ] выбрано [ **RAW Slot 1 JPEG Slot 2** ], копии NEF ( RAW ) будут записываться на карту в слоте 1, а копии JPEG — на карту в слоте 2 ( $\Box$  [241](#page-240-0)).

# <span id="page-164-0"></span>**Размер изображения**

Выберите размер записи фотографий. Выбранный в данный момент параметр отображается на дисплее во время съемки.

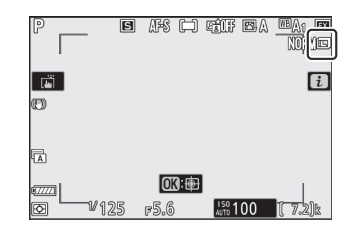

### **Размер изображения в зависимости от количества пикселей**

Физические размеры фотографий в пикселях различаются в зависимости от параметра, выбранного для [ **Выбрать область изображения** ] в меню фотосъемки.

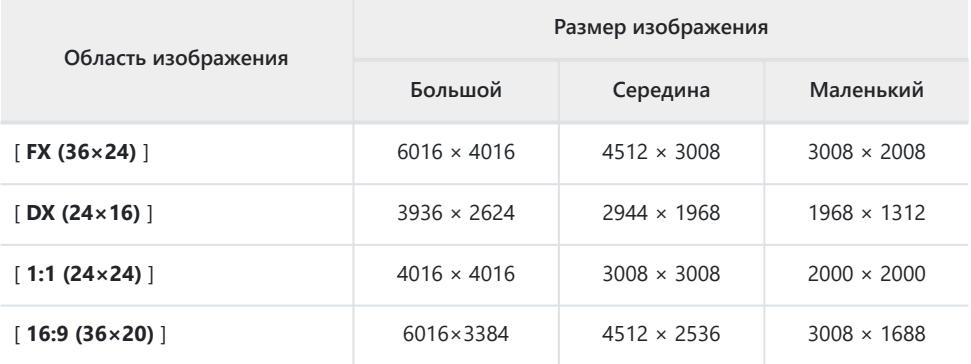

## <span id="page-165-0"></span>**Режим вспышки**

Выберите режим вспышки для дополнительных вспышек. Доступные параметры зависят от режима съемки.

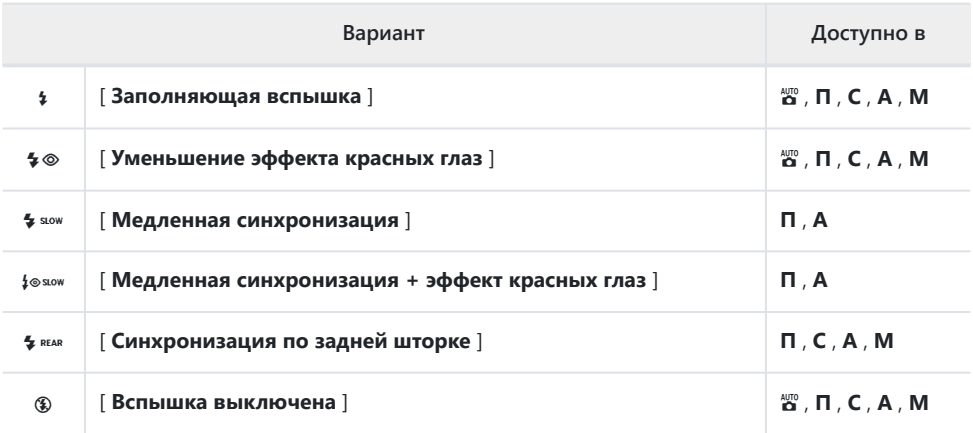

Выбранный в данный момент параметр отображается на дисплее во время съемки.

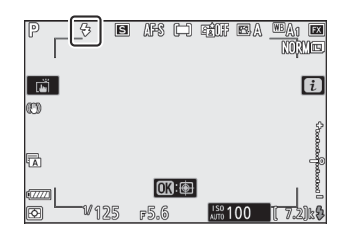

## <span id="page-166-0"></span>**Измерение**

Замер экспозиции определяет, как камера устанавливает экспозицию.

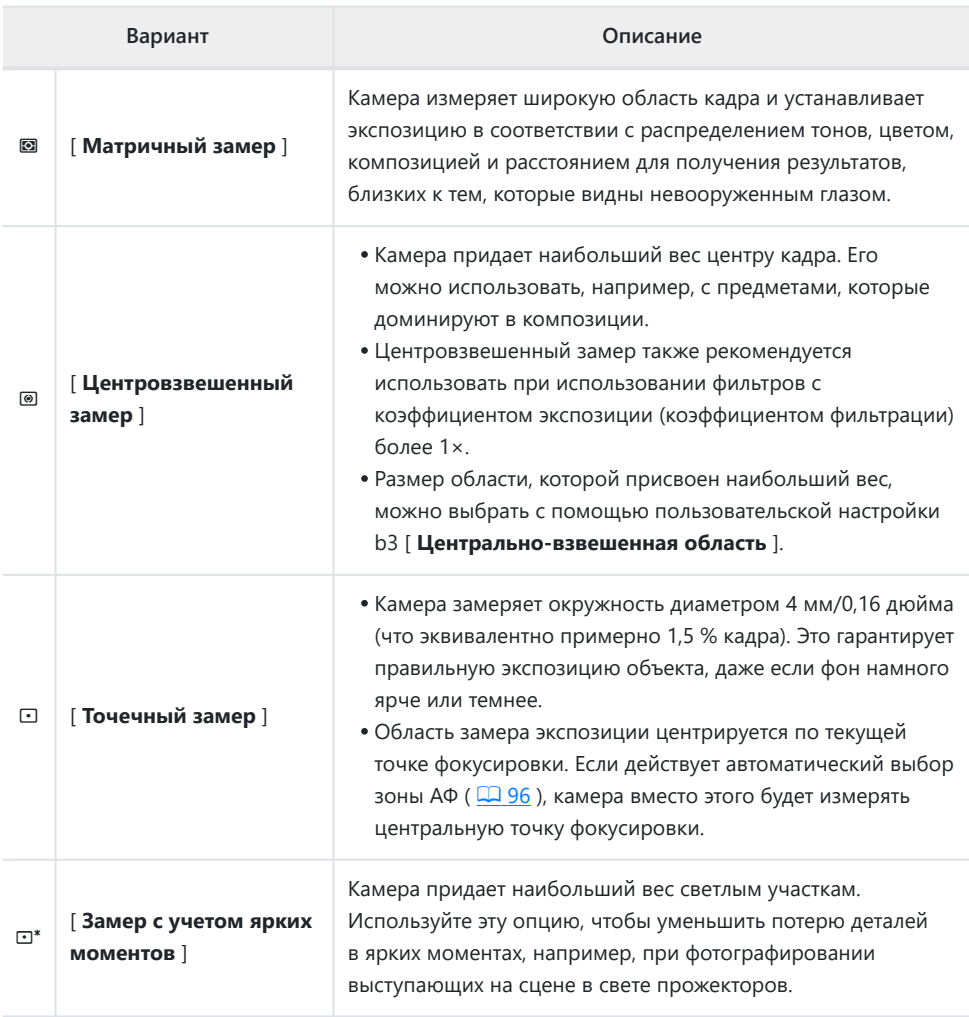

Выбранный в данный момент параметр отображается на дисплее во время съемки.

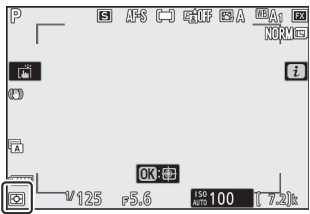

# <span id="page-168-0"></span>**Wi-Fi -соединение**

Включите или отключите Wi-Fi .

- Включите Wi-Fi , чтобы установить беспроводные соединения с компьютерами или между камерой и смартфонами или планшетами (интеллектуальными устройствами), на которых установлено приложение SnapBridge ( $\Box$  560).
- На камере отображается значок Wi-Fi , когда Wi-Fi включен.

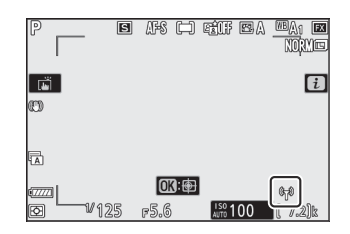

• Чтобы отключить Wi-Fi, выделите [ Подключение Wi-Fi | в меню  $i$  и нажмите ® ; если Wi-Fi в данный момент включен, отобразится приглашение [ **Закрыть соединение Wi-Fi** ]. Нажмите <sup>®</sup>, чтобы завершить соединение.

### **Просмотр информации о карте памяти**

Просмотрите слот, выбранный в данный момент в качестве места назначения для новых изображений, и роль карты в слоте 2, когда вставлены две карты памяти. Эту опцию можно использовать для просмотра, но не для изменения выбранной опции.

Роль карты в слоте 2 можно выбрать с помощью пункта [ **Роль карты в слоте 2** ] в меню фотосъемки.

## <span id="page-169-0"></span>**Режим выпуска**

Выберите операцию, выполняемую при спуске затвора. Дополнительную информацию см. в разделе «Кнопка  $\Box$  /  $\Diamond$  (режим съемки/таймер автоспуска)» ( $\Box$  [136](#page-135-0)).

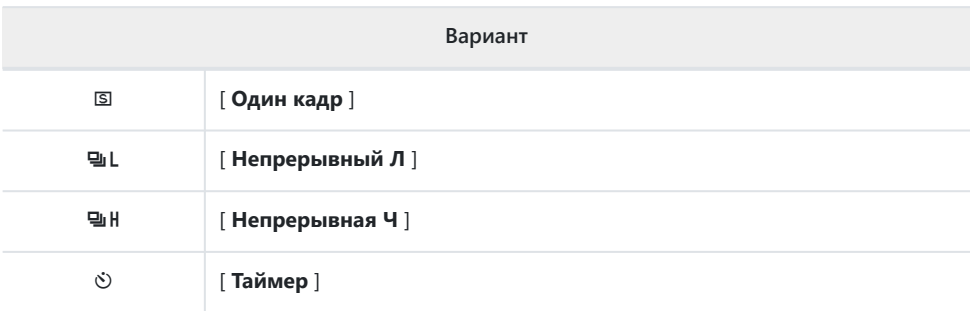

• Нажатие  $\circledast$ , когда выделено [ **Непрерывный L** ], отображает параметры скорости прокрутки кадров.

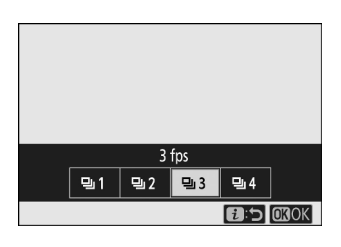

- При нажатии  $\circledast$ , когда выделен пункт [ **Автоспуск** ], отображаются параметры задержки спуска затвора и количества снимков, сделанных по истечении времени таймера.
- Выбранный в данный момент параметр отображается на дисплее во время съемки.

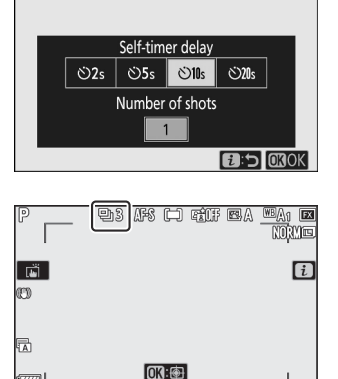

 $F5.6$ 

 $\frac{150}{4000}$  100

ल्ल

囪

# <span id="page-170-0"></span>**Снижение вибрации**

Выберите, включать ли подавление вибраций. Доступные параметры различаются в зависимости от объектива.

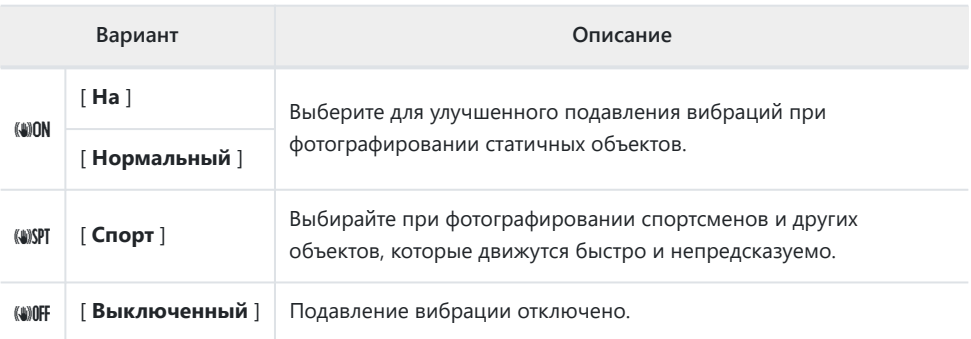

Параметры, кроме [ **Выкл.** ], отображаются значком на дисплее во время съемки.

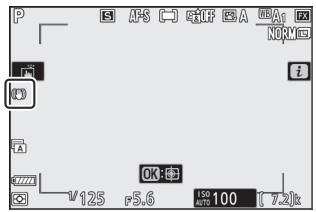

#### D **Использование подавления вибраций: примечания**

- Подавление вибраций может быть недоступно для некоторых объективов.
- Перед съемкой рекомендуется дождаться стабилизации изображения на дисплее.
- В зависимости от объектива, когда включено подавление вибраций, изображение в видоискателе после спуска затвора может покачиваться, но это не указывает на неисправность.
- Для панорамных снимков рекомендуется использовать [ **Спорт** ] или [ **Вкл** ]. В режимах [ **Спорт** ], [ **Обычный** ] и [ **Вкл** ] подавление вибрации применяется только к движению, которое не является частью панорамирования. Например, если камера панорамируется горизонтально, подавление вибраций будет применяться только к вертикальному дрожанию.
- Чтобы предотвратить непредвиденные результаты, выберите [ **Выкл.** ], когда камера установлена на штативе. Обратите внимание, что настройки линз VR могут отличаться; дополнительную информацию см. в руководстве по эксплуатации объектива. Однако обратите внимание, что режимы [ **Нормальный** ], [ **Спорт** ] или [ **Вкл.** ] рекомендуются, если головка штатива не закреплена или камера установлена на моноподе.

## <span id="page-172-0"></span>**Режим зоны АФ**

Режим зоны АФ управляет тем, как камера выбирает точку фокусировки для автофокусировки. Дополнительную информацию см. в разделе «Фокусировка» в разделе «Режим зоны АФ» раздела «Основные настройки» ( $\Box$ 96).

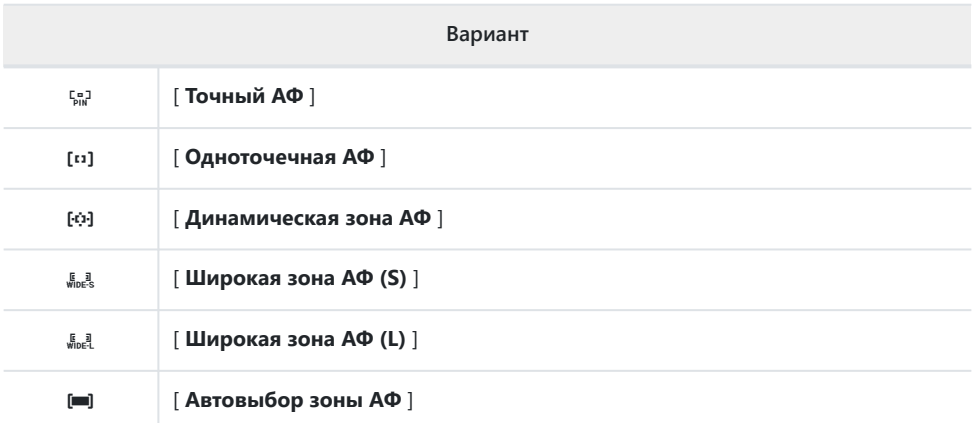

Выбранный в данный момент параметр отображается на дисплее во время съемки.

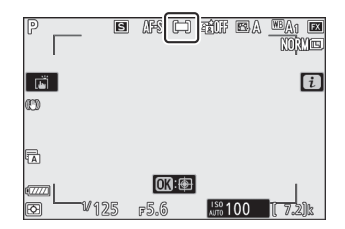

## <span id="page-173-0"></span>**Режим фокусировки**

Режим фокусировки управляет фокусировкой камеры. Дополнительную информацию см. в разделе «Фокус» в разделе «Режим фокусировки» раздела «Основные настройки» ( $\Box$ 93).

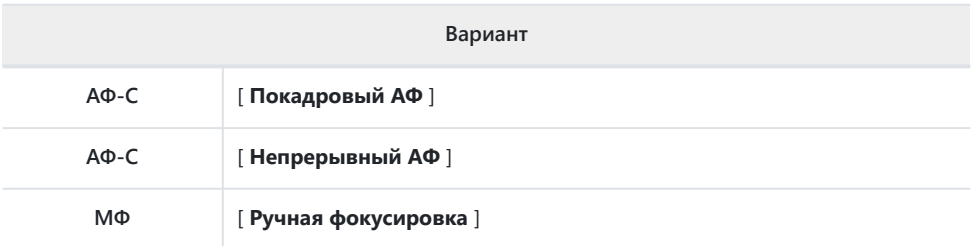

Выбранный в данный момент параметр отображается на дисплее во время съемки.

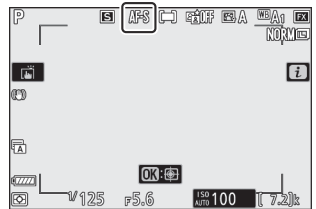

# **Кино**

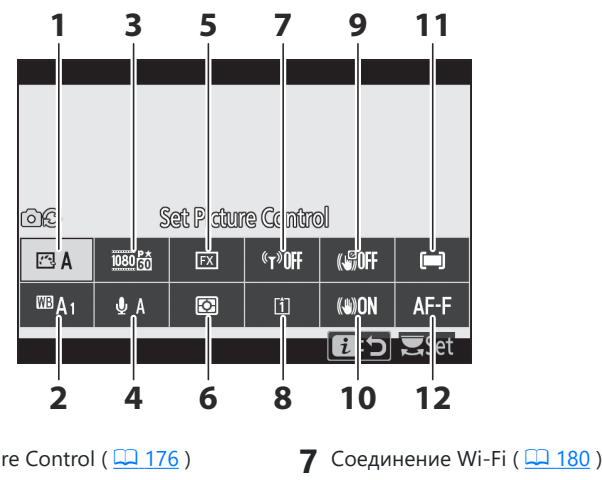

- **1** Установить Picture Control (2 [176](#page-175-0))
- **2** Баланс белого ( $\frac{\Box 176}{\Box 176}$  $\frac{\Box 176}{\Box 176}$  $\frac{\Box 176}{\Box 176}$ )
- Размер кадра и частота/качество **3** изображения ( $\Box$  [176](#page-175-0))
- $\overline{\mathbf{4}}$  Чувствительность микрофона ( $\overline{\mathbf{178}}$  )
- Выберите область изображения **5**  $(D 179)$
- **6** Замер (<u>Q 180</u>)

#### **Tip: [ То же, что и настройки фото ]**

Если выбрано [ **Так же, как настройки фото** ] для [ **Установить Picture Control** ], [ **Баланс белого** ], [ **Активный D‑Lighting** ] или [ **Подавление вибраций** ] в меню видеосъемки, в верхнем левом углу экрана появится значок  $\Box$  . меню  $i$  . Изменения, внесенные в настройки меню  $t$  в режиме фото, также будут применяться в режиме видео, и *наоборот* .

- **9** Электронный VR ( <u>Q [181](#page-180-0)</u>) **10** Понижение вибрации ( $\boxed{1131}$ ) **11** Режим зоны АФ ( 2 182)
- **12** Режим фокусировки ( $\boxed{1132}$ )

**8** Пункт назначения ( $\boxed{130}$ )

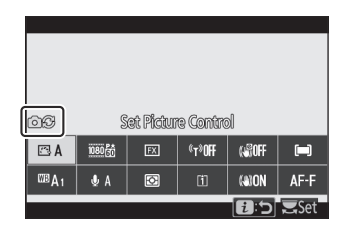

# <span id="page-175-0"></span>**Установить Picture Control**

Выберите Picture Control для записи видео. Дополнительную информацию см. в разделе «Фотографии» ( $\Box$  149).

## **Баланс белого**

Отрегулируйте баланс белого для записи видео. Дополнительную информацию см. в разделе «Фотографии» ( $\Box$  155).

### **Размер кадра и скорость/качество изображения**

Выберите размер кадра фильма (в пикселях), частоту кадров и качество фильма.

### **Качество фильма**

Выберите [ **Высокое качество** ] и [ **Нормальное** ]. Звездочка (« m ») отображается на значке [ **Размер кадра/частота кадров** ], когда выбрано [ **Высокое качество** ]. Некоторые параметры размера/частоты кадров поддерживают только [ **Высокое качество** ].

## **Размер кадра/частота кадров**

Максимальная скорость передачи данных и время записи для каждого параметра [ **Размер кадра/частота кадров** ] показаны ниже. Скорость передачи данных зависит от выбранного параметра качества фильма.

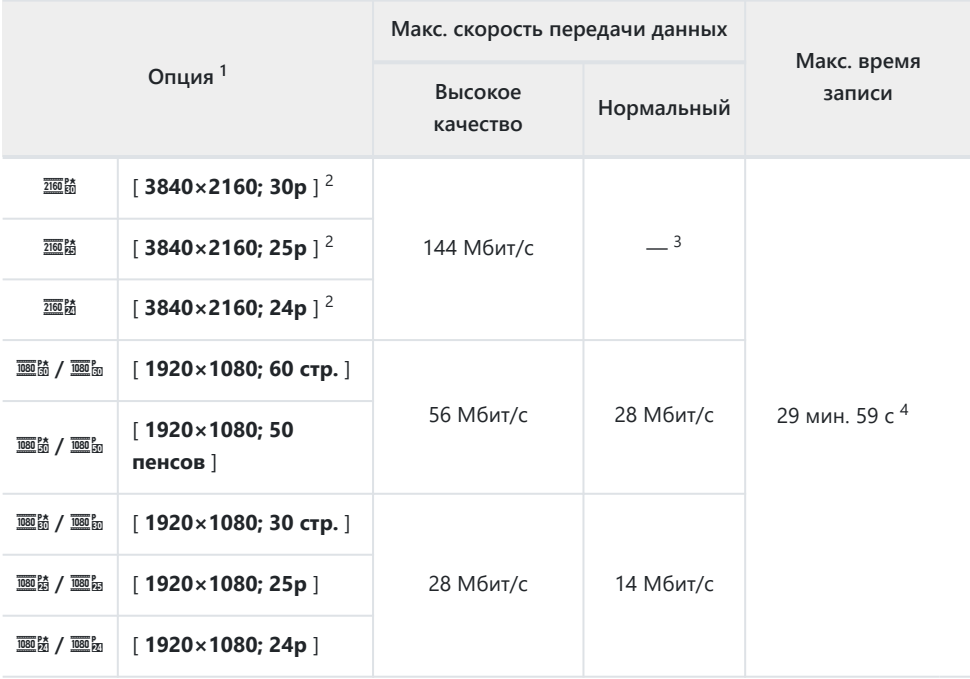

- Частота кадров для 60p, 50p, 30p, 25p и 24p составляет соответственно 59,94 кадров в 1 секунду, 50 кадров в секунду, 29,97 кадров в секунду, 25 кадров в секунду и 23,976 кадров в секунду.
- Фильмы записываются в формате 4K UHD. 2
- Качество видео зафиксировано на уровне [ **Высокое качество** ]. 3
- 4 Каждый фильм можно записать в 8 файлов. Размер каждого файла может достигать 4 ГБ. Количество файлов и длина каждого файла зависят от параметров, выбранных для [ **Размер кадра/частота кадров** ] и [ **Качество видео** ]. Однако фильмы, записанные на карты памяти, отформатированные в камере, будут записываться как один файл независимо от размера, если емкость карты превышает 32 ГБ.

Параметр, выбранный в данный момент для [ **Размер и частота кадров/Качество изображения** ], отображается на дисплее во время съемки.

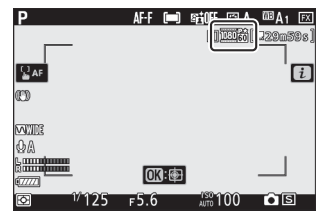

### <span id="page-177-0"></span>**Чувствительность микрофона**

Включите или выключите встроенные или внешние микрофоны или отрегулируйте чувствительность микрофона.

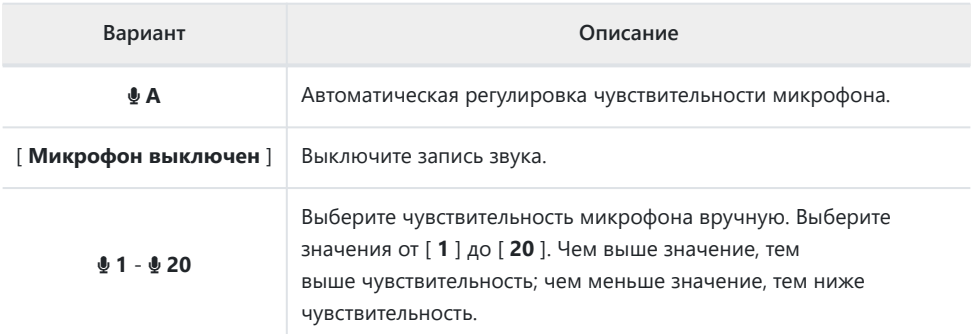

• При настройках, отличных от  $\blacklozenge$  **A** , на дисплее отображается выбранная в данный момент опция.

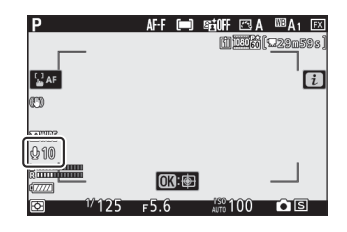

AFF (二) GHOFF 四A 四A1 四 **Turk Come**  $\mathbf{F}$ AF  $\overline{[i]}$ œ **WIRE**  $5 - 1$  $OR:$  $F5.6$ **ANTO** 100 ञि កាធា

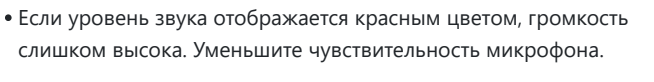

#### D **Фильмы без звука**

Видео, записанные с выбранным для параметра чувствительности микрофона параметром [ **Микрофон** выключен 1, обозначаются значком  $\mathbb{N}$ .

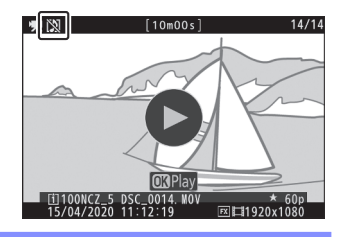

## <span id="page-178-0"></span>**Выберите область изображения**

Выберите обрезку видео из [ **FX** ] и [ **DX** ]. Выберите [ **FX** ] для съемки фильмов в так называемом «формате видео на основе FX », [ **DX** ] для съемки в «формате видео на основе DX ». Обрезка видеоролика зафиксирована на уровне 1,7× при размере кадра 3840 × 2160. Различия проиллюстрированы ниже.

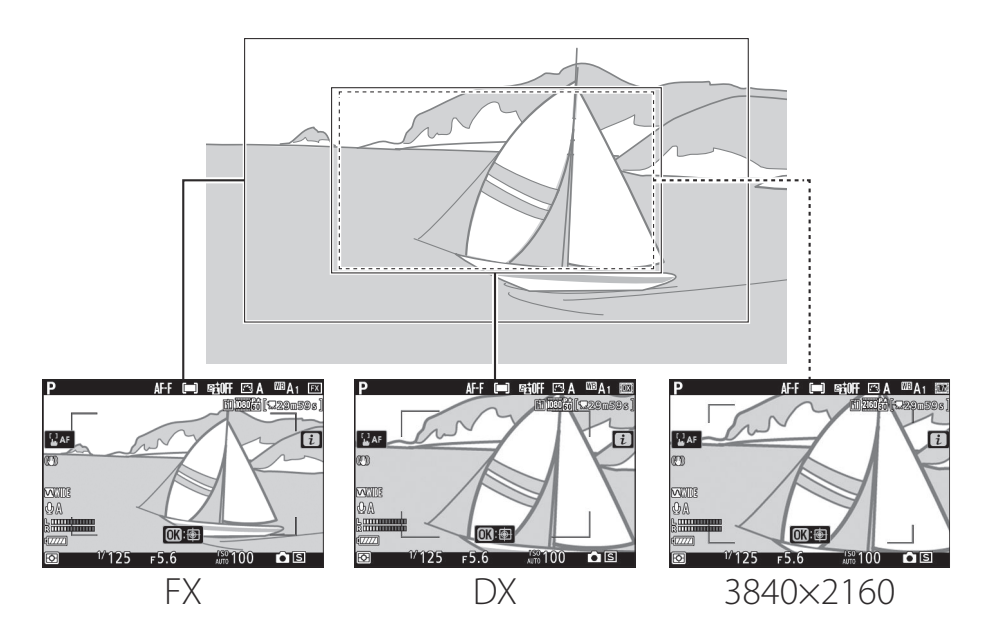

Размеры областей, записанных в форматах фильмов на основе FX и DX , различаются. Различия показаны ниже.

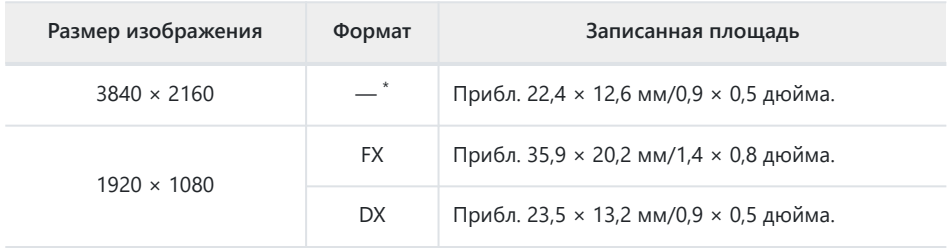

Область изображения фиксирована независимо от выбранного параметра [ **Выбрать** \***область изображения** ].

<span id="page-179-0"></span>• Выбранный в данный момент параметр ( $\boxtimes$ ,  $\boxtimes$  или  $\boxtimes$ ) отображается в области изображения.

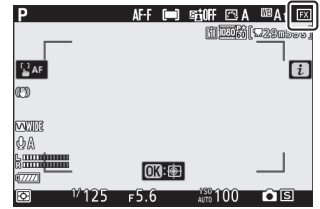

## **Измерение**

Выберите, как камера устанавливает экспозицию во время записи видеоролика. Дополнительную информацию см. в разделе «Фотографии» ( Q [167](#page-166-0)).

#### D **Измерение**

[ **Точечный замер** ] недоступен в режиме видео.

### **Wi-Fi -соединение**

Включите или отключите Wi-Fi . Для получения дополнительной информации см. раздел «Фотографии» ( $\Box$ 169) или перейдите к «Справке по меню» и обратитесь к разделу «Подключение к смарт-устройству» под заголовком «Подключение Wi-Fi » ( $\Box$ [487](#page-486-0)).

## **Место назначения**

Выберите слот, в который записываются фильмы, если вставлены две карты памяти.

- В меню показано время, доступное на каждой карте.
- Запись завершается автоматически, когда не остается времени.
# **Электронный VR**

Выберите, включать ли электронное подавление вибраций в режиме видео.

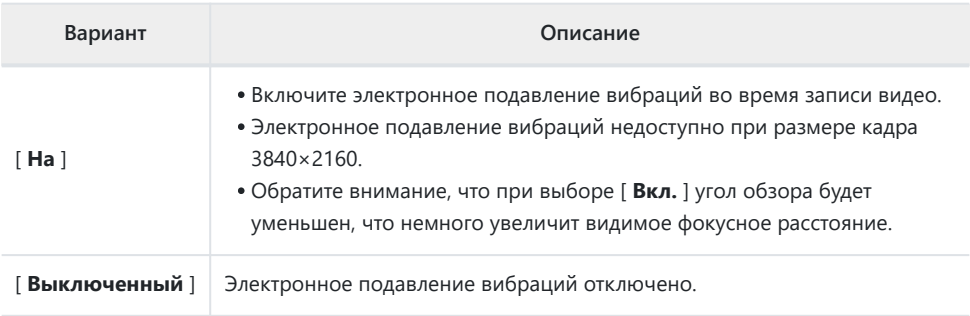

При выборе [ **Вкл.** ] на дисплее появляется значок.

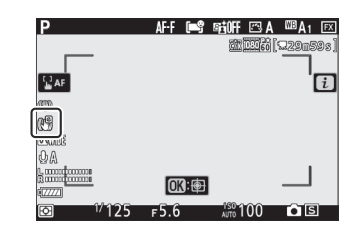

# **Снижение вибрации**

Выберите, включать ли подавление вибраций в режиме видео. Дополнительную информацию см. в разделе «Фотографии» ( 2 171).

## **Режим зоны АФ**

Режим зоны АФ управляет тем, как камера выбирает точку фокусировки для автофокусировки. Дополнительную информацию см. в разделе «Фокусировка» в разделе «Режим зоны АФ» раздела «Основные настройки» ( 2 96).

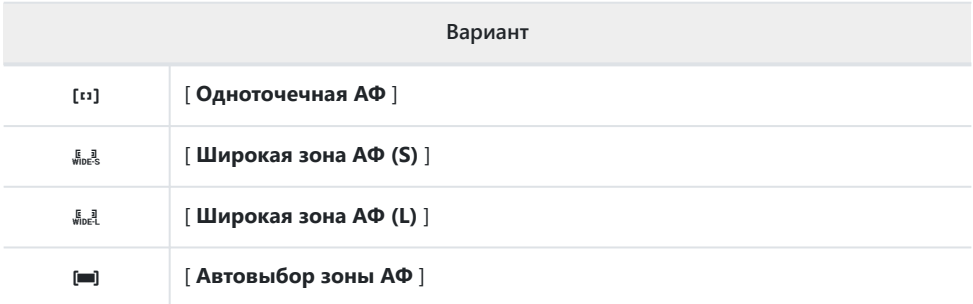

## **Режим фокусировки**

Режим фокусировки управляет фокусировкой камеры. Дополнительную информацию см. в разделе «Фокус» в разделе «Режим фокусировки» раздела «Основные настройки» ( $\Box$ 93).

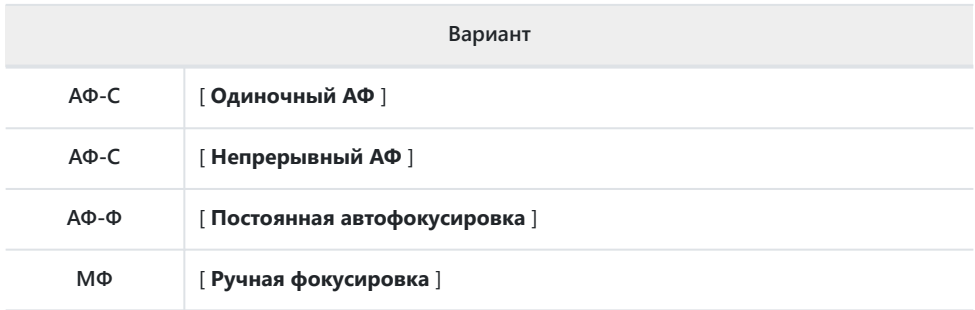

# **Воспроизведение**

# **Просмотр изображений**

## **Полнокадровое воспроизведение**

Нажмите кнопку ⊡, чтобы просмотреть на дисплее последний полнокадровый снимок.

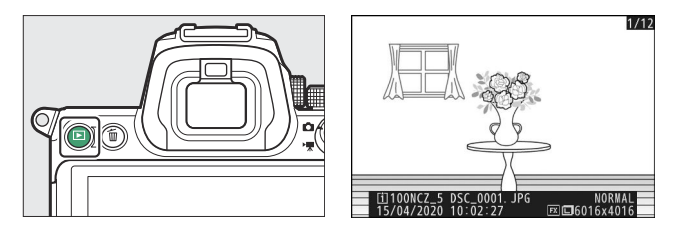

- Нажмите  $\circledast$ , чтобы вернуться к предыдущему кадру,  $\circledast$ , чтобы перейти к следующему кадру.
- Нажмите <sup>3</sup> ,  $\circledast$  или кнопку DISP, чтобы просмотреть дополнительную информацию о текущем снимке ( 2 [187](#page-186-0)).

## **Воспроизведение миниатюр**

Чтобы просмотреть несколько изображений, нажмите кнопку W ( Q ), когда изображение отображается в полнокадровом режиме.

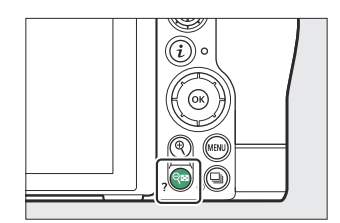

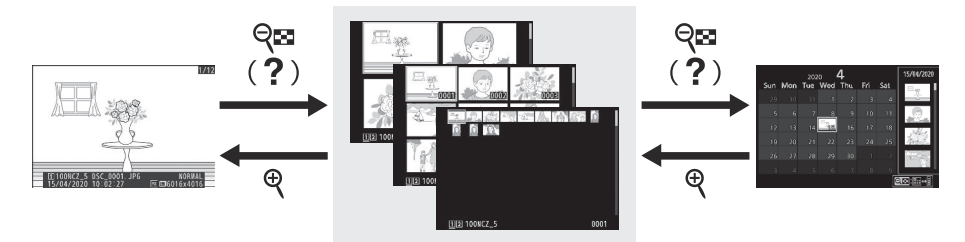

- Количество отображаемых изображений увеличивается с 4 до 9 и до 72 при каждом нажатии кнопки  $\mathbb{R}$  (?) и уменьшается при каждом нажатии кнопки  $\mathbb{R}$
- Выделите изображения, используя  $\textcircled{3}$ ,  $\textcircled{2}$  или  $\textcircled{3}$ .

## **Воспроизведение календаря**

Чтобы просмотреть изображения, сделанные в выбранную дату, нажмите кнопку Q $\alpha$  (?), когда отображаются 72 изображения.

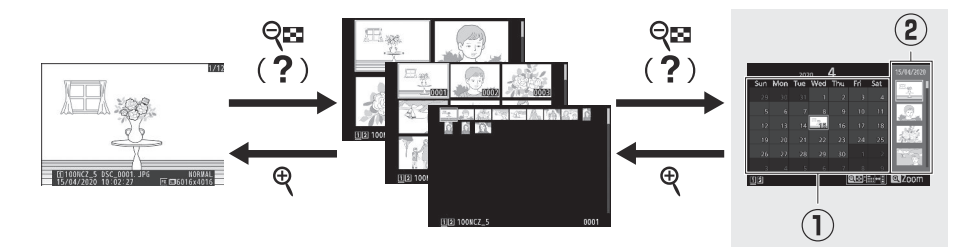

- Используйте мультиселектор ( $\oplus$  ,  $\oplus$  ,  $\oplus$  или  $\oplus$  ), чтобы выделить дату в списке дат ( $\oplus$  ), и нажмите  $\mathbb{R}$  (?), чтобы поместить курсор в список миниатюр ( $\mathbb C$ ). Нажмите  $\mathbb \Theta$  или  $\mathbb \Theta$ , чтобы выделить изображения в списке миниатюр. Чтобы вернуться к списку дат, нажмите кнопку  $\mathbb{R}$  (?) второй раз.
- Чтобы увеличить изображение, выделенное в списке миниатюр, нажмите и удерживайте кнопку <sup>®</sup>
- Чтобы выйти из режима просмотра миниатюр, нажмите  $\Re$ , когда курсор находится в списке дат.

#### D **Сенсорное управление**

Сенсорное управление можно использовать, когда изображения отображаются на мониторе  $(D48)$ .

#### D **Повернуть в высоту**

Чтобы отобразить «высокие» (портретные) фотографии в вертикальной ориентации, выберите [ **Вкл.** ] для [ **Повернуть вертикально** ] в меню просмотра.

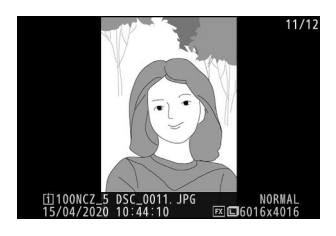

#### D **Обзор изображения**

Если выбрано [ **Вкл.** ] для [ **Просмотр изображения** ] в меню просмотра, фотографии автоматически отображаются после съемки; вам не нужно нажимать кнопку ►

- Если выбрано [ **Вкл. (только монитор)** ], фотографии не будут отображаться в видоискателе.
- В режимах непрерывной съемки отображение начинается после окончания съемки, при этом отображается первая фотография в текущей серии.
- Изображения не поворачиваются автоматически во время просмотра изображений, даже если [ **Вкл.** ] выбрано для [ **Поворот по высоте** ] в меню просмотра.

# <span id="page-186-0"></span>**Информация о фотографии**

Информация о снимке накладывается на изображения, отображаемые в режиме полнокадрового просмотра. Нажимайте <sup>№</sup> , ⊕ или кнопку **DISP** для просмотра информации о снимке, как показано ниже.

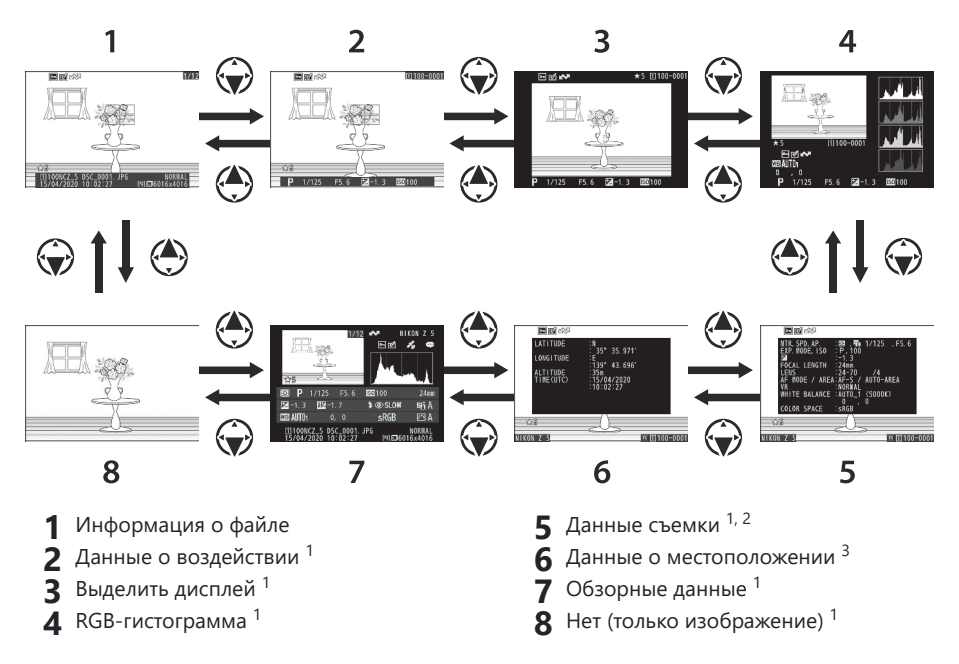

1 Отображается только в том случае, если соответствующий параметр выбран для

[ **Параметры отображения при** воспроизведении] в меню воспроизведения.

- Список данных съемки состоит из нескольких страниц, которые можно просмотреть, нажав 2  $\circledcirc$  или  $\circledcirc$ .
- Данные о местоположении отображаются только в том случае, если они встроены в 3изображение в момент его съемки.

## **Информация о файле**

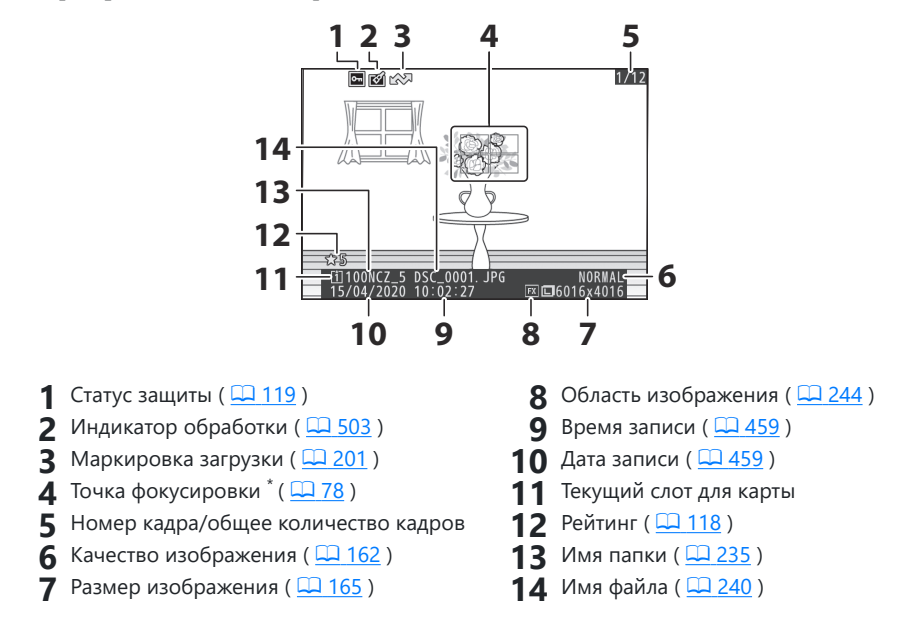

Отображается, только если [ **Точка фокусировки** ] выбрана для [ **Параметры отображения при воспроизведении** ] в меню воспроизведения. \*

## **Данные о воздействии**

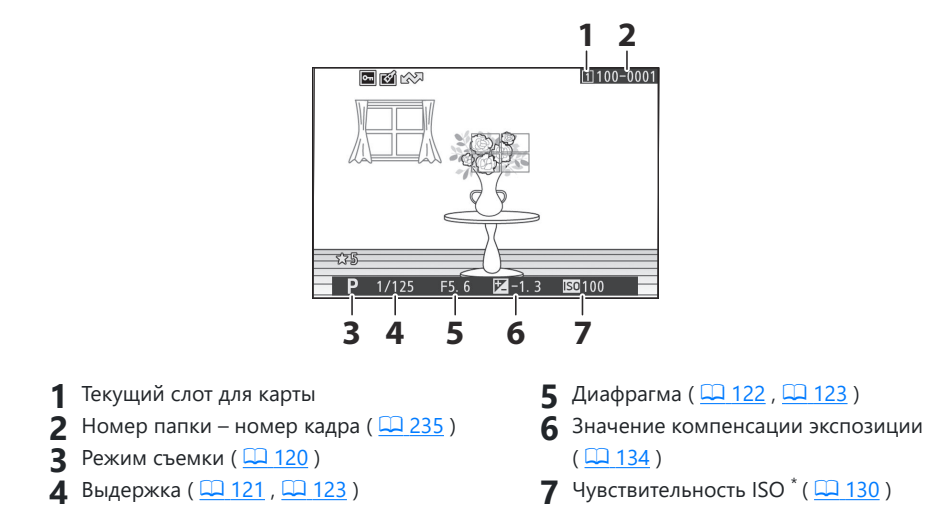

Отображается красным, если снимок был сделан в режиме **P** , **S** , **A** или **M** с включенным \*автоматическим управлением чувствительностью ISO.

## **Выделить дисплей**

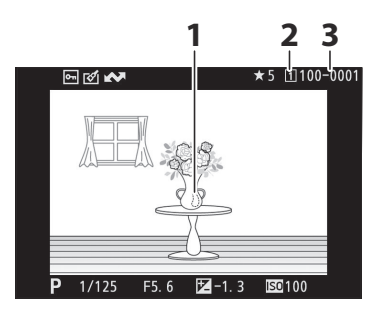

- Основные моменты (области, которые **1** могут быть переэкспонированы)
- **3** Номер папки номер кадра ( $\Box$  [235](#page-234-0))

Текущий слот для карты **2**

## <span id="page-189-0"></span>**RGB-гистограмма**

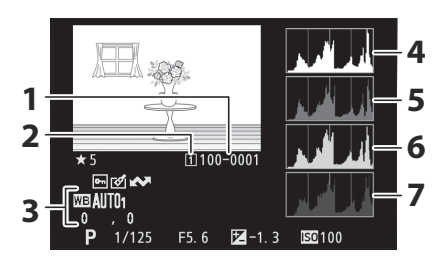

- Номер папки номер кадра ( $\Box$  [235](#page-234-0)) **1**
- Текущий слот для карты **2**
- **3** Баланс белого ( $\boxed{1110}$  $\boxed{1110}$  $\boxed{1110}$ ,  $\boxed{1155}$  $\boxed{1155}$  $\boxed{1155}$ ,  $(1251)$

Цветовая температура ( $\Box$  158) Ручная настройка ( 2 [159](#page-158-0)) Точная настройка баланса белого

 $(D 157)$ 

- **4** Гистограмма (канал RGB)
- **5** Гистограмма (красный канал)
- **6** Гистограмма (зеленый канал)
- Гистограмма (синий канал) **7**

#### D **Воспроизведение с увеличением**

Чтобы увеличить изображение на гистограмме, нажмите X Гистограмма будет обновлена и будет отображать только данные для той части изображения, которая видна на дисплее. Используйте мультиселектор для прокрутки к областям кадра, не видимым на мониторе. Нажмите  $\mathbb{R}$  (?), чтобы уменьшить масштаб.

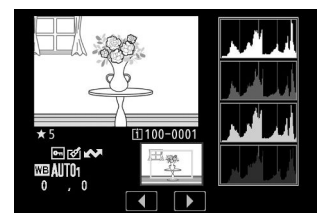

### <span id="page-190-0"></span>**И** Гистограммы

Гистограммы показывают распределение тонов. Яркость пикселей (тон) отображается по горизонтальной оси, а количество пикселей — по вертикальной оси.

- Если на изображении присутствуют объекты с широким диапазоном яркостей, распределение тонов будет относительно равномерным.
- Если изображение темное, распределение будет смещено влево.
- Если изображение яркое, распределение будет смещено вправо.

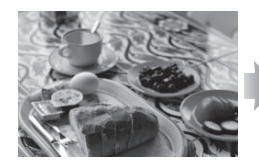

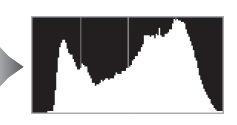

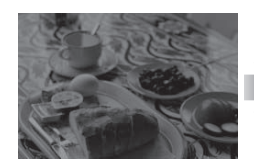

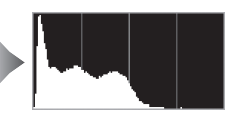

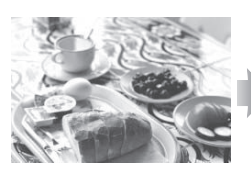

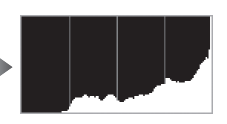

Увеличение компенсации экспозиции смещает распределение тонов вправо, а уменьшение компенсации экспозиции смещает распределение влево.

Гистограммы могут дать приблизительное представление об общей экспозиции, когда яркое окружающее освещение затрудняет просмотр изображений на мониторе.

#### **И Отображение гистограммы**

- Гистограммы RGB показывают распределение тонов.
- Гистограммы камеры могут отличаться от тех, которые отображаются в приложениях для обработки изображений. Используйте их как руководство для фактического распределения тонов.

# **Данные съемки**

Просмотрите настройки, действовавшие на момент съемки изображения. Список данных съемки состоит из нескольких страниц, которые можно просмотреть, нажав  $\textcircled{\tiny{\textcircled{\tiny{M}}}}$  или  $\textcircled{\tiny{\textcircled{\tiny{M}}}}$ .

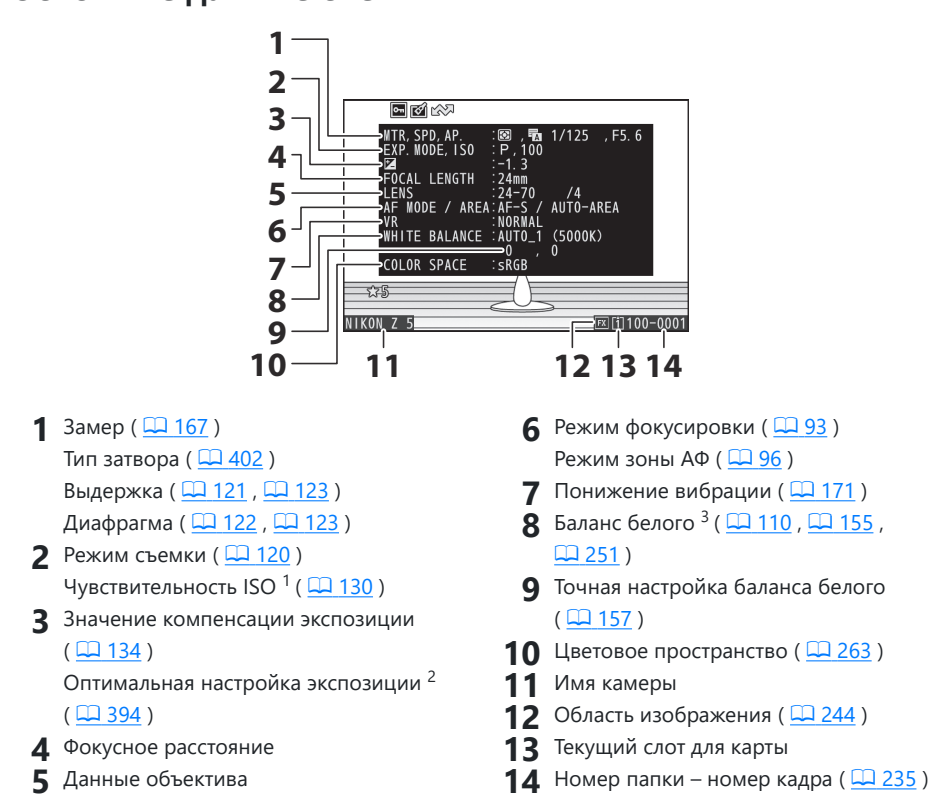

#### **Основные данные съемки**

- Отображается красным, если снимок был сделан в режиме **P** , **S** , **A** или **M** с включенным автоматическим управлением чувствительностью ISO.
- Отображается, если для пользовательской настройки b4 [ **Точная настройка оптимальной экспозиции** ] установлено значение, отличное от нуля, для любого метода замера экспозиции.
- 3 Также включает цветовую температуру для снимков, сделанных с использованием  $^{\text{m}}\text{A}$ [ **Авто** ].

## **Флэш-данные**

Данные вспышки отображаются только для снимков, сделанных с помощью дополнительных вспышек (  $\Box$  589,  $\Box$  [607](#page-606-0)).

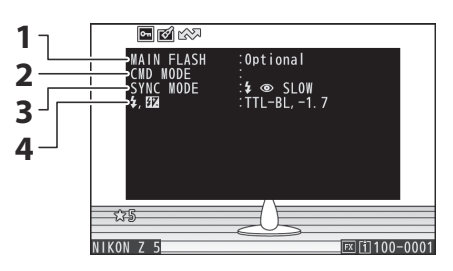

- Тип вспышки **1**
- Дистанционное управление вспышкой **2**
- **3** Режим вспышки ( 2 595)
- 4 Режим управления вспышкой ( <u>Q [593](#page-592-0)</u>) Компенсация вспышки ( 2 600)

## **Данные Picture Control**

Отображаемые элементы различаются в зависимости от режима Picture Control , действовавшего на момент съемки.

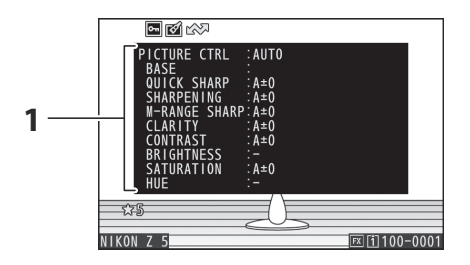

Picture Control ( $\boxed{1, 149}$  $\boxed{1, 149}$  $\boxed{1, 149}$ ,  $\boxed{1, 257}$  $\boxed{1, 257}$  $\boxed{1, 257}$ )

### **Другие данные съемки**

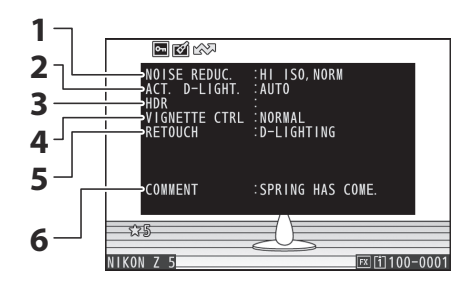

- Шумоподавление при высоких ISO **1**  $(D 267)$ Снижение шума при длительной
- выдержке (  $\Box$  266)
- **2** Активный D-Lighting ( $\boxed{1264}$ ) **3** Разница экспозиции HDR ( $\Box$  [301](#page-300-0)) Сглаживание HDR ( 2[301](#page-300-0))
- **4** Контроль виньетирования ( $\boxed{\square}$  [268](#page-267-0))
- **5** История ретуши ( <u>[4 503</u>). Изменения перечислены в порядке их применения.
- **6** Комментарий к изображению ( $\boxed{12475}$ )

### **Информация об авторских правах**

Информация об авторских правах отображается только в том случае, если она записана с помощью пункта [ **Информация об авторских правах** ] в меню настройки во время съемки изображения.

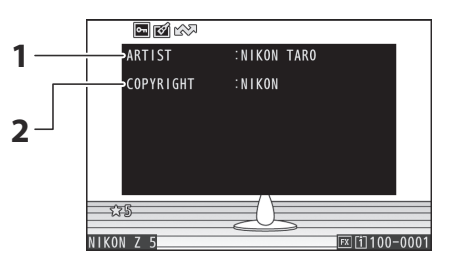

**1** Фотограф ( $\frac{\Box 476}{\Box 470}$  $\frac{\Box 476}{\Box 470}$  $\frac{\Box 476}{\Box 470}$ ) **2** Правообладатель ( $\Box 476$ )

## **Данные о местоположении**

На странице данных о местоположении указаны широта, долгота и другие данные о местоположении, загруженные со смартфонов, планшетов или дополнительных устройств GPS .

- Перечисленные элементы различаются в зависимости от устройства, предоставляющего данные о местоположении.
- Данные о местоположении, отображаемые в видеороликах, сообщаются в начале записи.

# **Обзор**

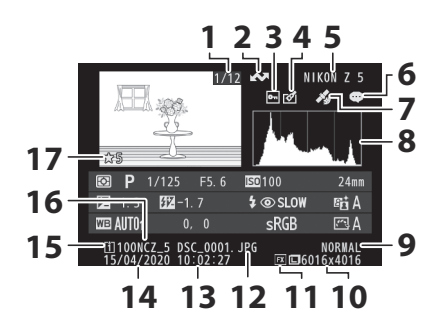

- 1 Номер кадра/общее количество кадров
- **2** Маркировка загрузки ( $\boxed{12201}$ )
- **3** Статус защиты ( $\frac{\Box (119)}{2}$ )
- **4** Индикатор обработки ( $\Box$  [503](#page-502-0))
- Имя камеры **5**
- Индикатор комментария к **6** изображению ( $\Box$  475)
- Индикатор данных о местоположении **7**
- **8** Гистограмма (2 [191](#page-190-0))
- **9** Качество изображения ( $\boxed{11162}$ )
- **10** Размер изображения ( $\frac{\Box 165}{\Box 165}$ )
- 11 Область изображения ( <u>Q [244](#page-243-0)</u>)
- 12 Имя файла (<u>Q 240</u>)
- **13** Время записи ( $\frac{\Box 459}{\Box 459}$  $\frac{\Box 459}{\Box 459}$  $\frac{\Box 459}{\Box 459}$ )
- **14** Дата записи ( $\frac{\Box ( 459 \Box )}{459}$  $\frac{\Box ( 459 \Box )}{459}$  $\frac{\Box ( 459 \Box )}{459}$ )
- **15** Текущий слот для карты
- 16 Имя папки (<u>Q [235](#page-234-0)</u>)
- **17** Рейтинг ( [118](#page-117-0))

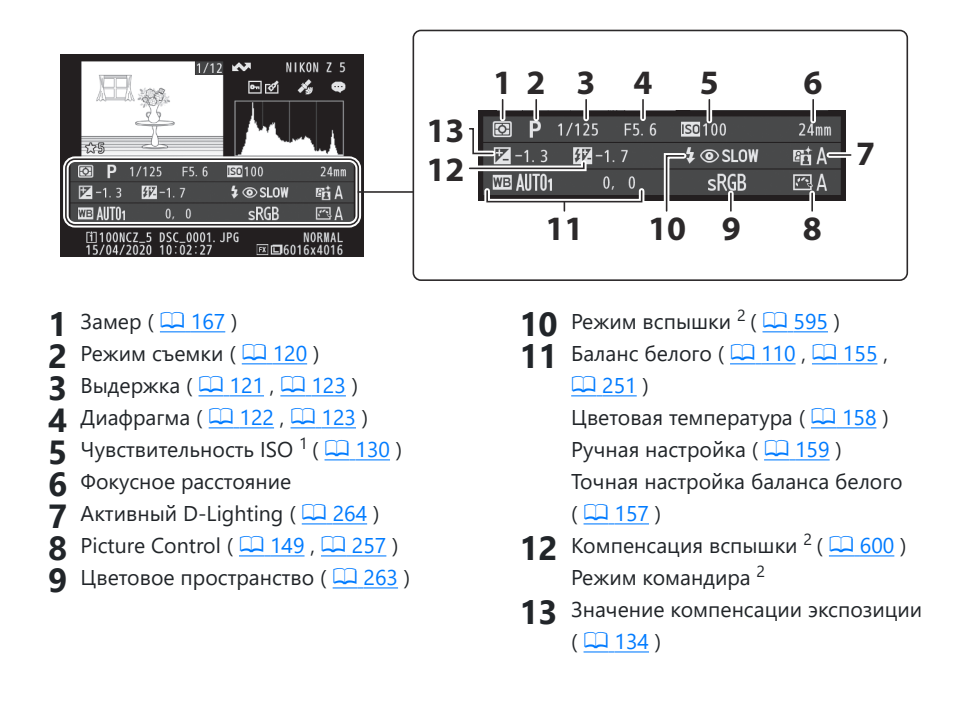

- Отображается красным, если снимок был сделан в режиме **P** , **S** , **A** или **M** с включенным автоматическим управлением чувствительностью ISO.
- Данные вспышки отображаются только для снимков, сделанных с помощью дополнительных вспышек ( 2 589, 2 [607](#page-606-0)).

# **Кнопка** i **(режим воспроизведения)**

При нажатии кнопки  $\boldsymbol{i}$  во время просмотра с увеличением, полнокадрового просмотра или просмотра уменьшенных изображений отображается меню  $i$  для режима просмотра. Выделите элементы и нажмите <sup>®</sup> или <sup>®</sup> , чтобы выбрать.

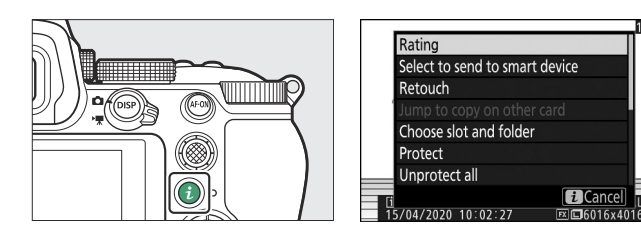

Нажмите кнопку  $i$  еще раз, чтобы вернуться к воспроизведению.

• Во время воспроизведения календаря меню  $i$  можно просмотреть, нажав кнопку  $i$ , когда отображаются миниатюры.

## **Фото**

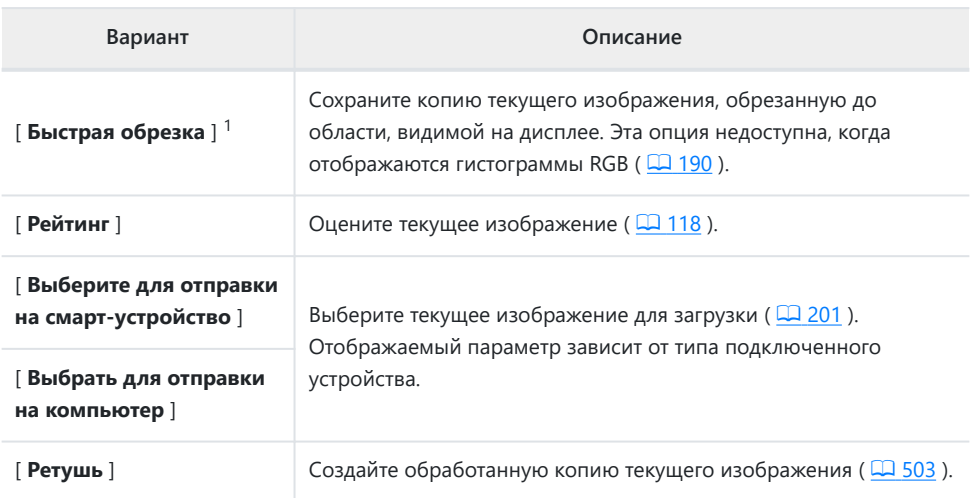

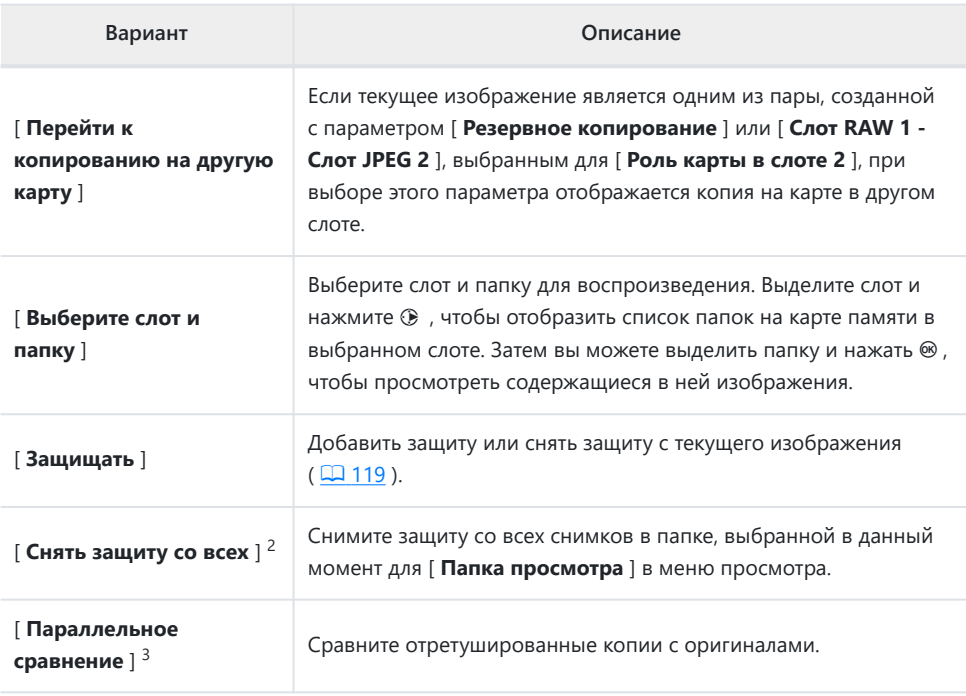

Доступно только во время воспроизведения с увеличением. 1

Недоступно во время воспроизведения с увеличением. 2

Доступно только в том случае, если выбрана обработанная копия (обозначается значком p ) 3или исходное изображение для обработанной копии.

#### **Tip: [ Параллельное сравнение ]**

#### Выберите [ **Параллельное сравнение** ], чтобы сравнить обработанные копии с

необработанными оригиналами.

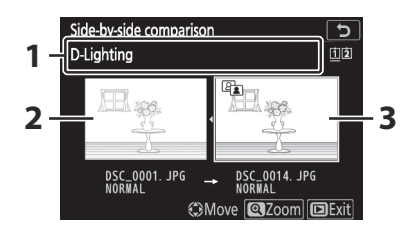

- Параметры, используемые для **1** создания копии
- Исходное изображение **2**
- Ретушированная копия **3**
- Исходное изображение отображается слева, обработанная копия справа.
- Параметры, используемые для создания копии, перечислены в верхней части экрана.
- Нажмите  $\circledast$  или  $\circledast$ , чтобы переключиться между исходным изображением и обработанной копией.
- Если копия представляет собой наложение, созданное из нескольких исходных изображений, нажмите  $\textcircled{3}$  или  $\textcircled{7}$ , чтобы просмотреть другие изображения.
- Если источник был скопирован несколько раз, нажмите  $\bigcirc$  или  $\bigcirc$ , чтобы просмотреть другие копии.
- Чтобы просмотреть выделенное изображение в полноэкранном режиме, нажмите и удерживайте кнопку X
- Нажмите  $\circledast$  , чтобы вернуться к просмотру с выделенным изображением, отображаемым в полнокадровом режиме.
- $\bullet$  Чтобы выйти в режим воспроизведения, нажмите кнопку  $\blacktriangleright$
- Исходное изображение не будет отображаться, если копия была создана на основе фотографии, которая сейчас защищена.
- Исходное изображение не будет отображаться, если копия была создана на основе фотографии, которая впоследствии была удалена.

## **Кино**

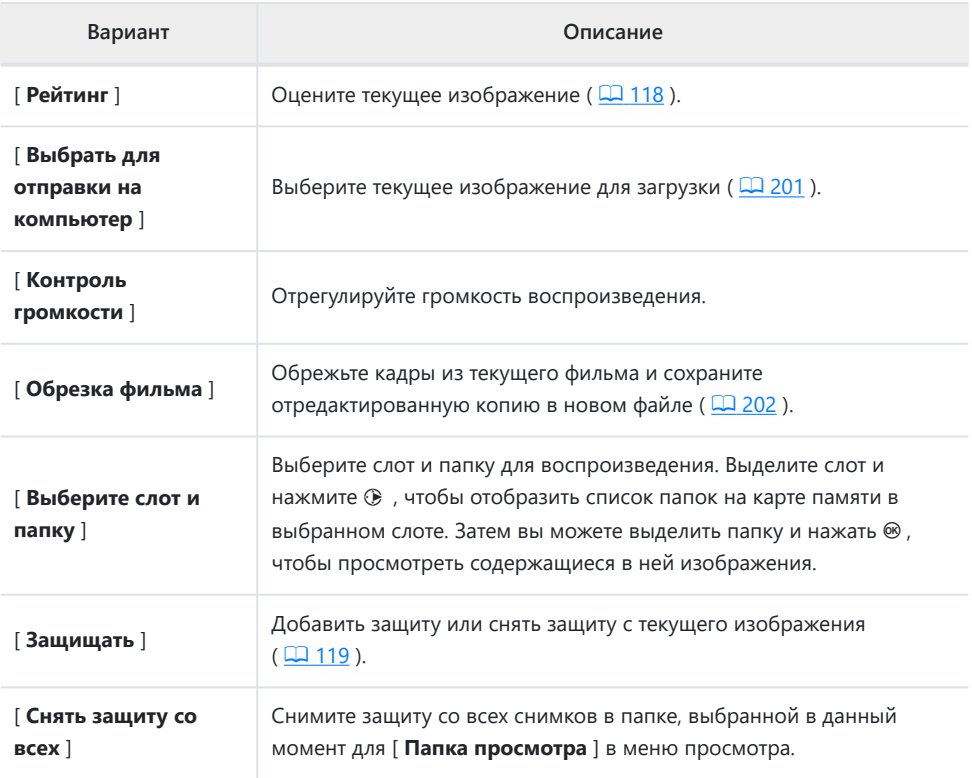

# **Фильмы (воспроизведение приостановлено)**

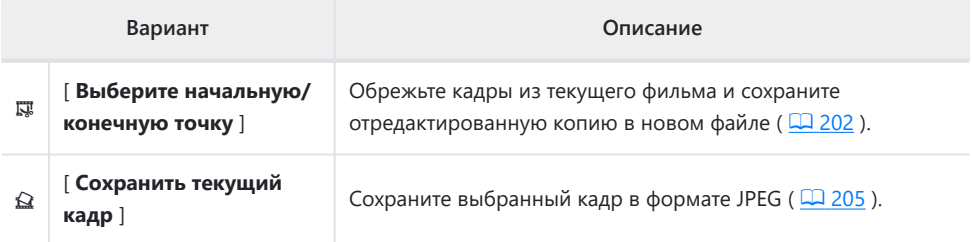

## <span id="page-200-0"></span>**Выберите для отправки**

Выполните следующие действия, чтобы выбрать текущее изображение для загрузки на смартустройство или компьютер.

- Пункты меню  $i$ , используемые для выбора изображений для загрузки, различаются в зависимости от типа подключенного устройства:
	- [ **Выбрать для отправки на смарт-устройство** ]: отображается, когда камера подключена к смарт-устройству через встроенный Bluetooth с помощью [ **Подключиться к смартустройству** | в меню настройки ( $\Box$  [485](#page-484-0)).
	- -[**Выбрать для отправки на компьютер** ]: отображается, когда камера подключена к компьютеру через встроенный Wi-Fi с помощью [ **Подключиться к ПК** ] в меню настройки  $(D489)$ .
- Видео невозможно выбрать для загрузки, если камера подключена к интеллектуальному устройству через приложение SnapBridge .
- Максимальный размер файла для фильмов, загруженных другими способами, составляет 4 ГБ.
	- **Выберите нужное изображение и нажмите кнопку** i **.** *1*
	- **Выделите [ Выбрать для отправки на смартустройство ] или [ Выбрать для отправки на компьютер ] и нажмите**  $\circledast$ *2*

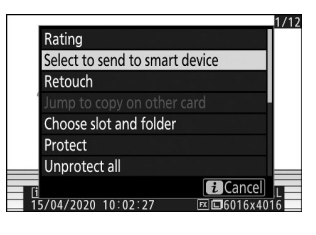

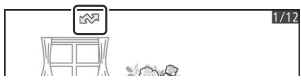

Изображение будет отмечено значком

#### D **Удаление маркировки загрузки**

Чтобы удалить маркировку загрузки, повторите шаги 1 и 2.

## <span id="page-201-0"></span>**Выберите начальную/конечную точку**

Обрежьте кадры из текущего фильма и сохраните отредактированную копию в новом файле.

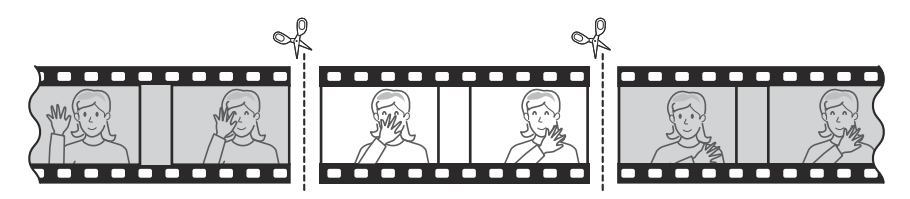

- **Отображение фильма в полном кадре.** *1*
- **Приостановите фильм на новом начальном кадре.** *2*
	- Нажмите кнопку  $\circledast$ , чтобы начать воспроизведение фильмов. Нажмите  $\circledast$ , чтобы сделать паузу.
	- Ваше приблизительное положение в фильме можно определить по шкале прогресса фильма.

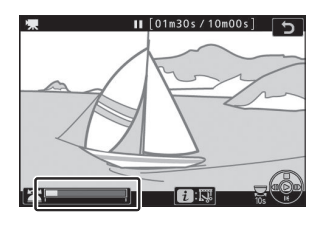

• Нажмите  $\circledast$  или  $\circledast$  или поверните главный диск управления, чтобы найти нужный кадр.

**Выберите [ Выбрать начальную/конечную точку ].** *3*Нажмите кнопку i , выделите [ **Выбрать начальную/ конечную точку** ] и нажмите  $\circledast$ 

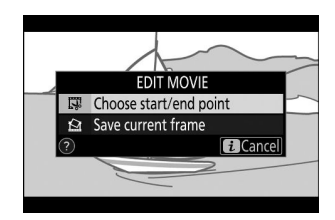

#### **Выберите начальную точку.** *4*

Чтобы создать копию, начинающуюся с текущего кадра,

выделите [ Начальная точка ] и нажмите  $\circledast$ 

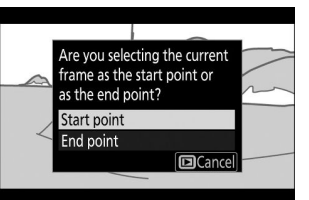

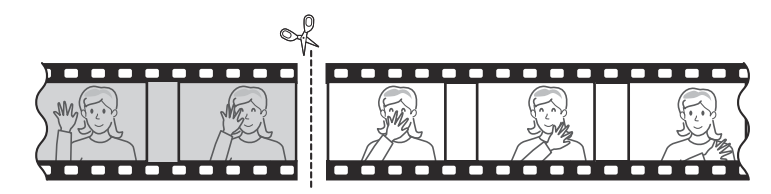

#### **Подтвердите новую начальную точку.** *5*

- Если нужный кадр в данный момент не отображается, нажмите  $\textcircled{}$  или  $\textcircled{}$  для перемотки вперед или назад.
- Поверните главный диск управления на одну ступень, чтобы перейти вперед или назад на 10 секунд.
- Поверните вспомогательный диск управления, чтобы перейти к последнему или первому кадру.

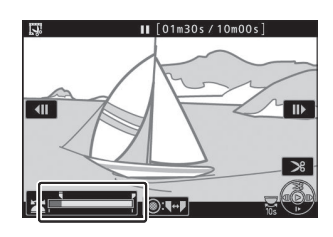

#### **Выберите конечную точку.** *6*

Нажмите на центр субселектора, чтобы переключиться на инструмент выбора конечной точки  $(\bar{\mathbf{F}})$ , а затем выберите закрывающую рамку ( $\bar{P}$ ), как описано в шаге 5.

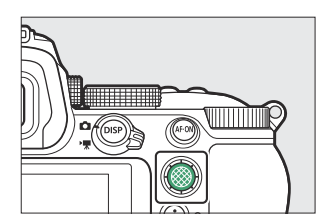

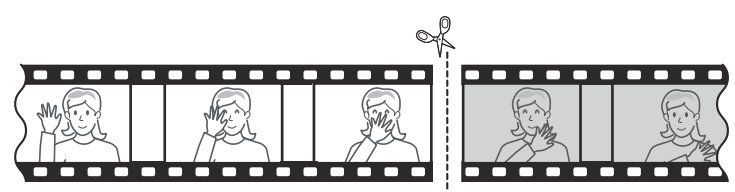

Нажмите  $\oplus$ , чтобы создать копию. *7*

### **Предварительный просмотр копии.** *8*

- Чтобы просмотреть копию, выделите **[ Предварительный просмотр** ] и нажмите <sup>®</sup> (чтобы прервать предварительный просмотр и вернуться в меню параметров сохранения, нажмите  $\textcircled{\tiny A}$  ).
- Чтобы отказаться от текущей копии и вернуться к шагу 5, выделите [ **Отмена** ] и нажмите  $\circledcirc$
- **Выберите вариант сохранения.** *9*
	- Выберите [ **Сохранить как новый файл** ] и нажмите кнопку <sup>®</sup>, чтобы сохранить отредактированную копию как новый файл.
	- Чтобы заменить исходный фильм отредактированной копией, выделите [ **Перезаписать существующий** файл ], нажмите <sup>®</sup>, а затем выделите [ Да ] и нажмите <sup>®</sup>

#### **И Обрезка фильмов**

- Копия не будет сохранена, если на карте памяти недостаточно места.
- Видео продолжительностью менее двух секунд нельзя редактировать с помощью [ **Выбрать начальную/конечную точку** ].
- Копии имеют то же время и дату создания, что и оригинал.

#### D **Удаление вступительного или заключительного видео**

- Чтобы удалить из фильма только заключительный кадр, выберите [ **Конечная точка** ] на шаге 4, выберите заключительный кадр и перейдите к шагу 7, не нажимая центр подселектора на шаге 6.
- Чтобы удалить только начальный кадр, перейдите к шагу 7, не нажимая центр подселектора на шаге 6.

#### D **Параметр [ Обрезать видео ] (меню обработки)**

Видеоролики также можно редактировать с помощью пункта [ **Обрезать видеоролик** ] в меню обработки.

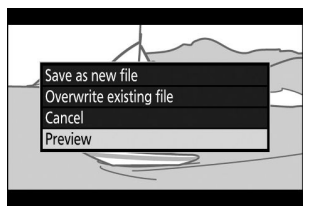

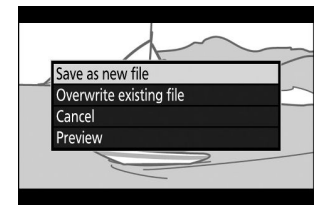

## <span id="page-204-0"></span>**Сохранить текущий кадр**

Сохраните выбранный кадр в формате JPEG .

#### **Приостановите фильм на нужном кадре.** *1*

- Нажмите  $\odot$ , чтобы приостановить воспроизведение.
- Нажмите  $\textcircled{\tiny 1}$  или  $\textcircled{\tiny 2}$ , чтобы найти нужный кадр.

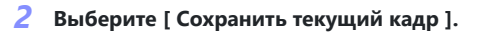

Нажмите кнопку i , затем выделите [ **Сохранить текущий кадр** | и нажмите <sup>®</sup>, чтобы создать копию текущего кадра в JPEG .

### D **[ Сохранить текущий кадр ]**

- Фотографии сохраняются с размерами, выбранными для параметра [ **Размер кадра/частота кадров** ] в меню видеосъемки при записи фильма.
- Их невозможно ретушировать.
- Некоторые категории информации о снимке не отображаются во время воспроизведения.

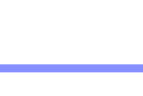

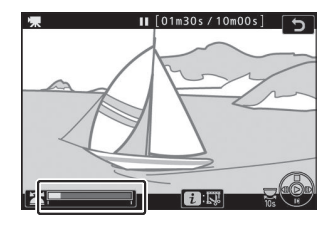

**EDIT MOVIE** Choose start/end point Save current frame

**Fa** Cancell

# **Воспроизведение с увеличением**

Нажмите ® или ®, чтобы увеличить фотографии, отображаемые в режиме полнокадрового просмотра. Фотографии формата [ **FX (36×24)** ] можно увеличить примерно до 33× (снимки [ **Большие** ]), 25 × ([ **Средний** ]) или 17 × ([ **Маленькие** ]).

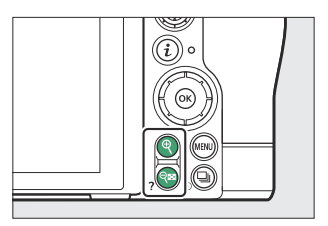

## **Использование масштабирования при воспроизведении**

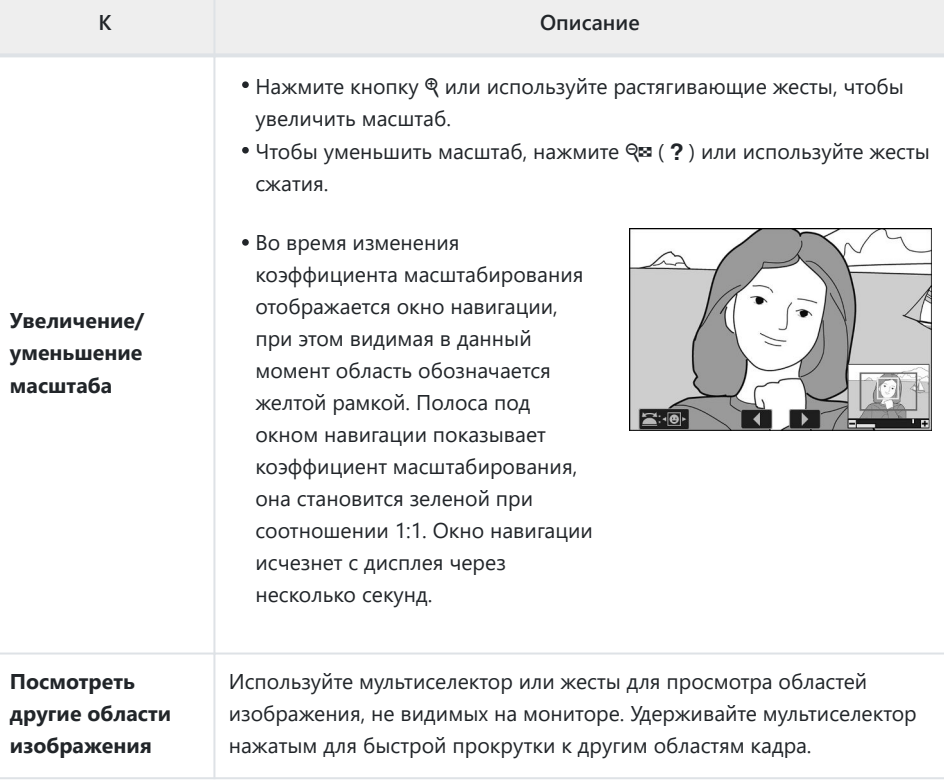

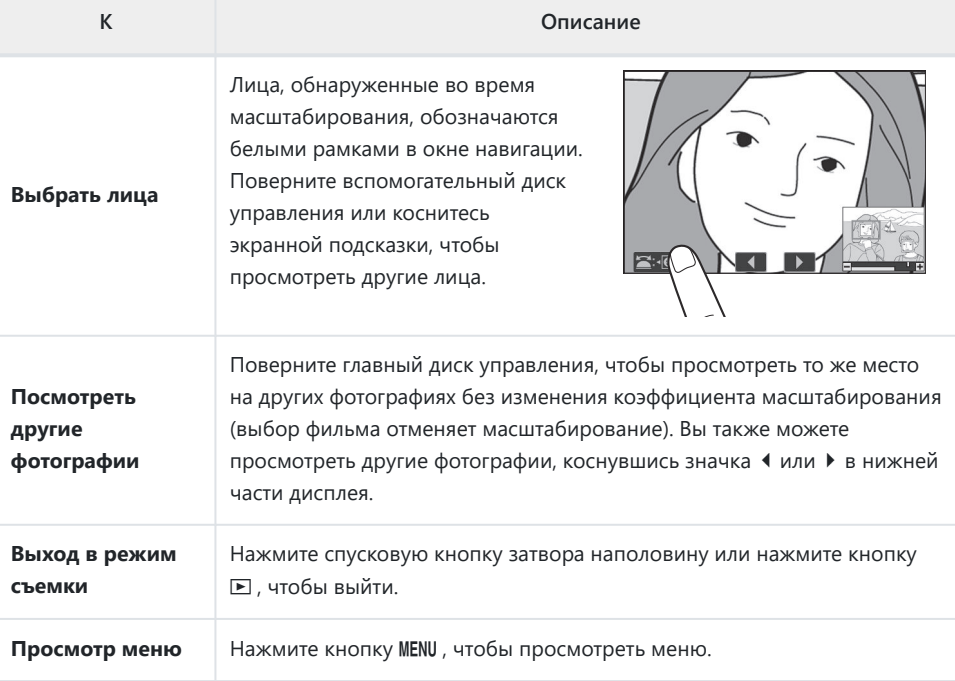

# **Удаление изображений**

Выполните следующие действия, чтобы удалить изображения с карт памяти. Обратите внимание, что после удаления изображения невозможно восстановить. Однако изображения, которые защищены, удалить невозможно.

## **Использование кнопки «Удалить»**

Нажмите кнопку  $\tilde{w}$ , чтобы удалить текущее изображение.

- **Выберите нужное изображение с помощью** *1* **мультиселектора и нажмите кнопку**  $\tilde{D}$ 
	- Появится диалоговое окно подтверждения.
	- $\bullet$  Чтобы выйти без удаления изображения, нажмите  $\blacksquare$

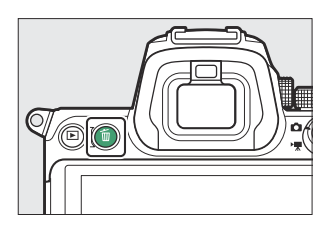

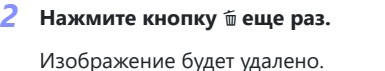

#### **Tip: Воспроизведение календаря**

Во время просмотра календаря вы можете удалить все фотографии, сделанные в выбранную дату, выделив дату в списке дат и нажав кнопку  $\tilde{a}$ 

#### **Tip: Удаление копий**

Если снимок, выбранный на дисплее воспроизведения при нажатии кнопки  $\tilde{a}$ , был записан с двумя вставленными картами памяти и выбрано [ **Резервное копирование** ] или [ **RAW Slot 1 - JPEG Slot 2** ] для [ **Роль карты в слоте 2** ], вы увидите будет предложено выбрать, следует ли удалить обе копии или только копию на карте в текущем слоте ( $\Box$  [243](#page-242-0)).

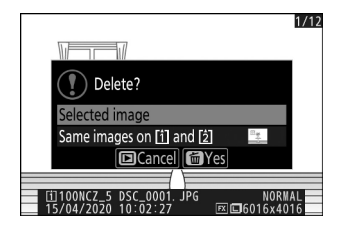

# <span id="page-209-0"></span>**Удаление нескольких изображений**

Используйте [ **Удалить** ] в меню просмотра, чтобы удалить несколько снимков одновременно. Обратите внимание, что в зависимости от количества изображений для удаления может потребоваться некоторое время.

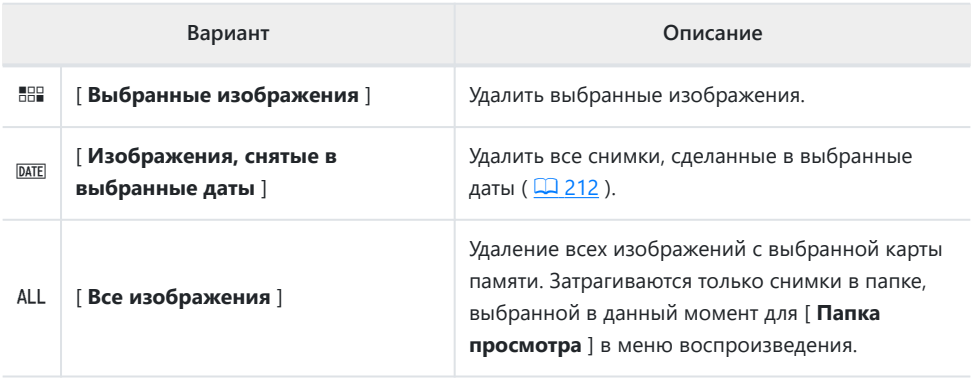

## **Удаление выбранных изображений**

#### **Выберите картинки.** *1*

• Выделите снимки с помощью мультиселектора и нажмите кнопку  $\mathbb{R}$  (?), чтобы выбрать; выбранные снимки отмечаются значком  $\tilde{w}$  Выбранные снимки можно отменить, снова нажав кнопку  $\mathbb{R}$  (?).

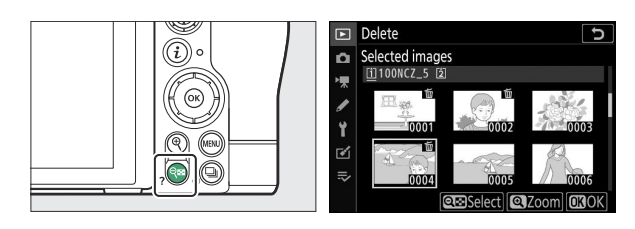

- Повторяйте, пока не будут выбраны все нужные изображения.
- Чтобы просмотреть выделенное изображение в полноэкранном режиме, нажмите и удерживайте кнопку ®

#### **Удалить картинки.** *2*

- Нажмите  $\circledast$  ; появится диалоговое окно подтверждения.
- Выделите [ **Да** ] и нажмите  $\circledast$ , чтобы удалить выбранные снимки.

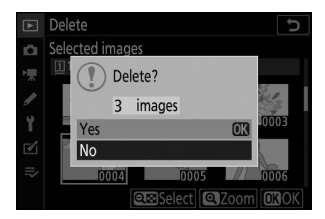

### <span id="page-211-0"></span>**Изображения, снятые в выбранные даты**

#### **Выберите даты.** *1*

- Выделите даты с помощью мультиселектора и нажмите 2 , чтобы выбрать; выбранные даты отмечены значками  $\boxtimes$  Выбранные даты можно отменить, снова нажав  $\circledast$ .
- Повторяйте, пока не выберете все нужные даты.

#### **Удалить картинки.** *2*

- Нажмите  $\circledast$  ; появится диалоговое окно подтверждения.
- Выделите [ Да ] и нажмите  $\circledast$ , чтобы удалить все снимки, сделанные в выбранные даты.

#### $\boxed{\blacksquare}$  Select date  $\begin{array}{|c|c|c|c|c|}\n\hline\n\hline\n\text{a} & \Box & 15/04/2020\n\end{array}$  $\boxed{ \square$  16/04/2020 ١Ţ  $\Box$  18/04/2020 í Ý  $\mathbb{Z}$  $\equiv$ **Confirm GSelect COOK**

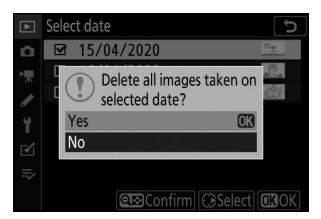

### **Удаление всех изображений**

#### **Выберите карту памяти.** *1*

Нажмите (+) или ⊕, чтобы выделить слот, содержащий карту памяти, с которой будут удалены снимки, и нажмите  $\circledcirc$ 

#### $\boxed{E}$  Delete  $\overline{c}$ All images ١Ţ Slot 1 Ý  $\mathbf{r}$ Slot 2  $\equiv$

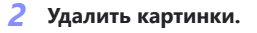

- Появится диалоговое окно подтверждения с указанием имени папки, содержащей фотографии, которые необходимо удалить. Выделите [ Да ] и нажмите  $\circledast$  , чтобы удалить все снимки из папки. Это та папка, которая была выбрана ранее с помощью пункта [ **Папка воспроизведения** ] в меню воспроизведения.
- Обратите внимание, что в зависимости от количества изображений для удаления может потребоваться некоторое время.

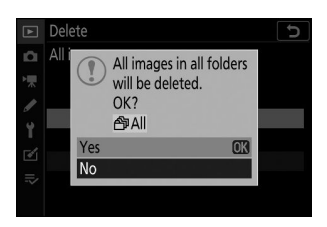

# **Меню просмотра: управление изображениями**

## **Меню воспроизведения**

Чтобы отобразить меню просмотра, выберите вкладку ⊡ (меню просмотра) в меню фотокамеры.

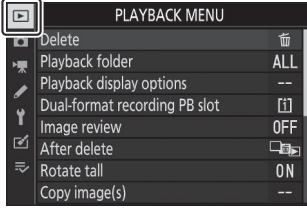

Параметры меню воспроизведения перечислены ниже вместе с их настройками по умолчанию.

- [ **Удалить** ]: -
- [ **Папка воспроизведения** ]: Все
- [ **Параметры отображения воспроизведения** ]
	- [ **Точка фокусировки** ]: □
	- [ Информация об экспозиции ]∶ □
	- **[ Основные моменты ]: □**
	- $\,$   $\,$  [ Гистограмма RGB ]:  $\Box$
	- **[ Данные съемки ]**: □
	- [ Обзор ]: **□**
	- [ **Нет (только изображение)** ]: □
- [ **Слот PB для двухформатной записи** ]: Слот 1
- [ **Просмотр изображения** ]: Выкл.
- [ **После удаления** ]: Показать следующее
- [ **Повернуть вверх** ]: Вкл.
- [ **Копировать изображения** ]: —
- [ **Слайд-шоу** ]
	- [ Тип изображения ]: фотографии и видеоролики.
	- [ **Интервал кадров** ]: 2 с -
- [ **Рейтинг** ]: —

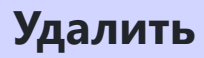

Кнопка MENU → ⊡ меню воспроизведения

Удалить несколько изображений. Дополнительную информацию см. в разделе «Удаление нескольких изображений» ( Q 210).

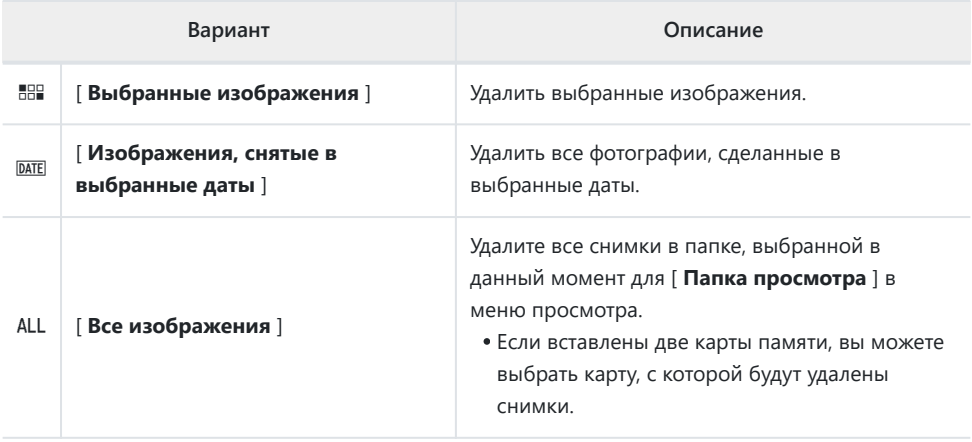

**Папка воспроизведения**

Кнопка MENU → ⊡ меню воспроизведения

Выберите папку для воспроизведения.

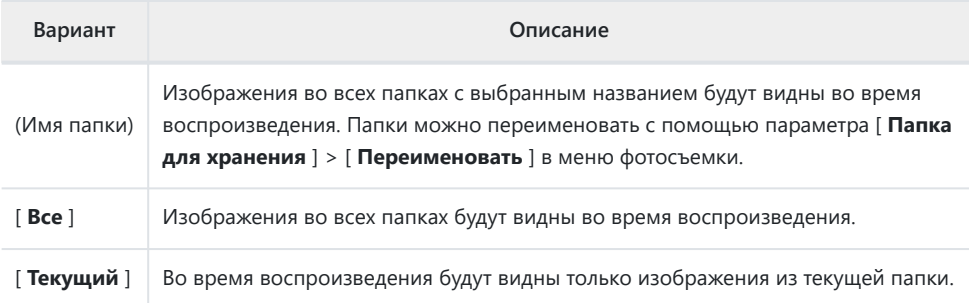
# **Параметры отображения воспроизведения**

Кнопка MENU → ⊡ меню воспроизведения

Выберите, будут ли точки фокусировки, использованные при съемке фотографии, отображаться во время полнокадрового просмотра. Вы также можете выбрать типы информации о снимке, которые можно просматривать во время полнокадрового просмотра.

- Выделите параметры и нажмите  $\circledast$ , чтобы выбрать ( $\boxtimes$ ) или отменить выбор ( $\Box$ ).
- Чтобы завершить операцию, нажмите  $\circledast$  .

# **Слот PB для двухформатной записи**

Кнопка MENU → ⊡ меню воспроизведения

Выберите слот, из которого воспроизводятся снимки двойного формата, записанные с параметром [ **RAW Slot 1 - JPEG Slot 2** ], выбранным для [ **Роль карты в слоте 2** ] в меню фотосъемки.

Кнопка MENU → ⊡ меню воспроизведения

Выберите, будут ли снимки автоматически отображаться на мониторе сразу после съемки.

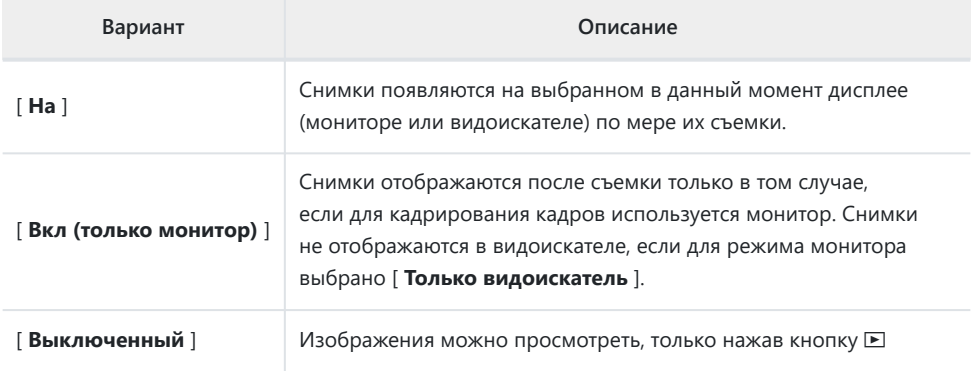

# **После удаления**

Кнопка MENU → ⊡ меню воспроизведения

Выберите изображение, отображаемое после удаления изображения.

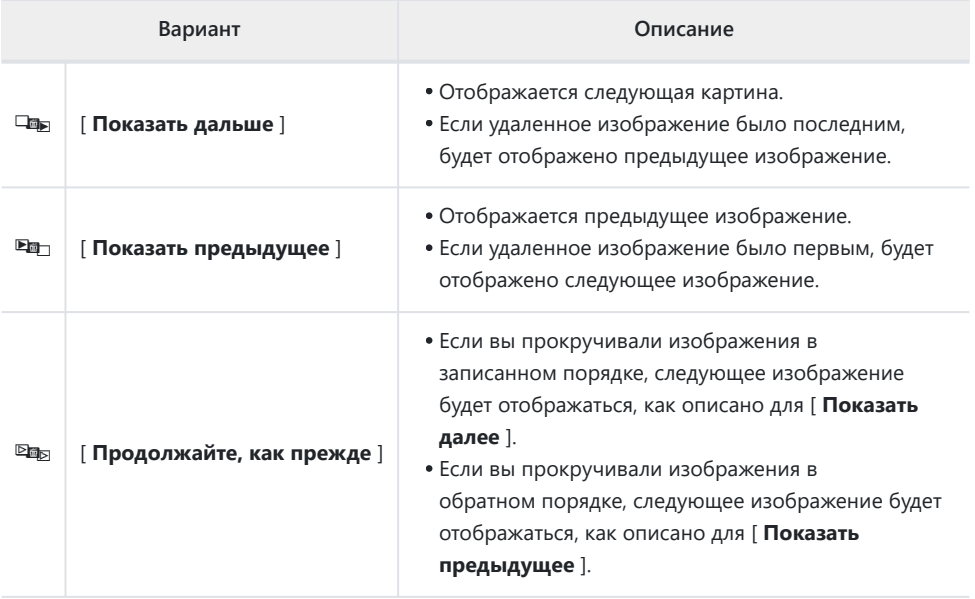

## **Повернуть в высоту**

Кнопка MENU → ⊡ меню воспроизведения

Если выбрано [ **Вкл.** ], «вертикальные» (портретные) изображения будут автоматически поворачиваться для отображения во время воспроизведения.

#### D **Повернуть в высоту**

Изображения не поворачиваются автоматически во время просмотра изображений, даже если для параметра [ **Повернуть по высоте** ] выбрано значение [Вкл.].

Кнопка MENU → ⊡ меню воспроизведения

Копируйте изображения с одной карты памяти на другую, если вставлены две карты памяти.

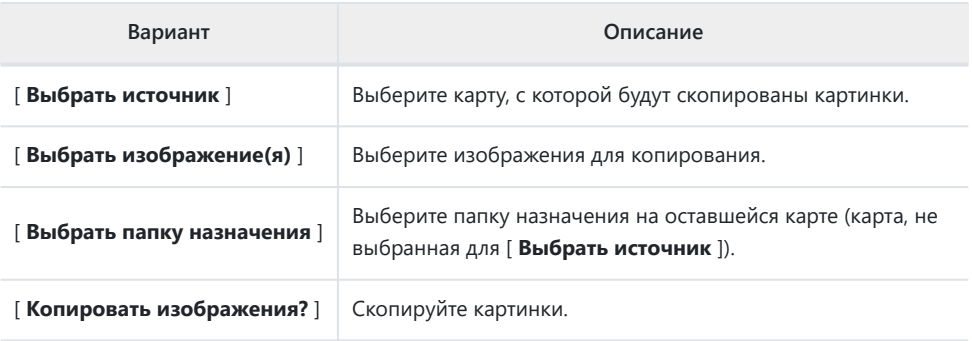

### **Копирование изображений**

**Выберите [ Выбрать источник ].**

*1*

 $\boxed{E}$  Copy image(s)  $\overline{\mathbf{c}}$ ö Select source  $[1]$ Select image(s) Ÿ 國  $\equiv$ 

#### **Выберите карту, содержащую изображения, которые нужно скопировать.** *2*

Выделите [ Выбрать источник ] и нажмите  $\circledast$  , чтобы отобразить диалоговое окно [ **Выбрать источник** ].

Выделите слот для карты, содержащей снимки, которые нужно скопировать, и нажмите  $\circledast$ , чтобы выбрать выделенный слот и вернуться в меню [ **Копировать изображения** ].

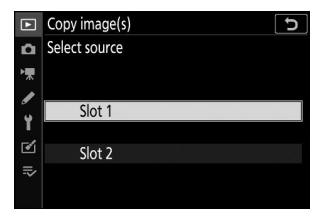

### **Выберите [ Выбрать изображения ].** *3*

Выделите [ **Выбрать изображение(я)** ] и нажмите 2 , чтобы открыть экран [ **Выбрать изображение(я)** ].

#### **Выберите исходную папку.** *4*

- Выделите папку, содержащую изображения для копирования, и нажмите 2 , чтобы выбрать выделенную папку и отобразить меню [ **Изображения, выбранные по умолчанию** ].
- Чтобы скопировать все снимки с карты в выбранный слот, выделите [ **Все изображения в слоте** ], нажмите  $\otimes$  **и перейдите к шагу 10.**

### **Сделайте первоначальный выбор.** *5*

Выберите изображения, которые будут выбраны по умолчанию.

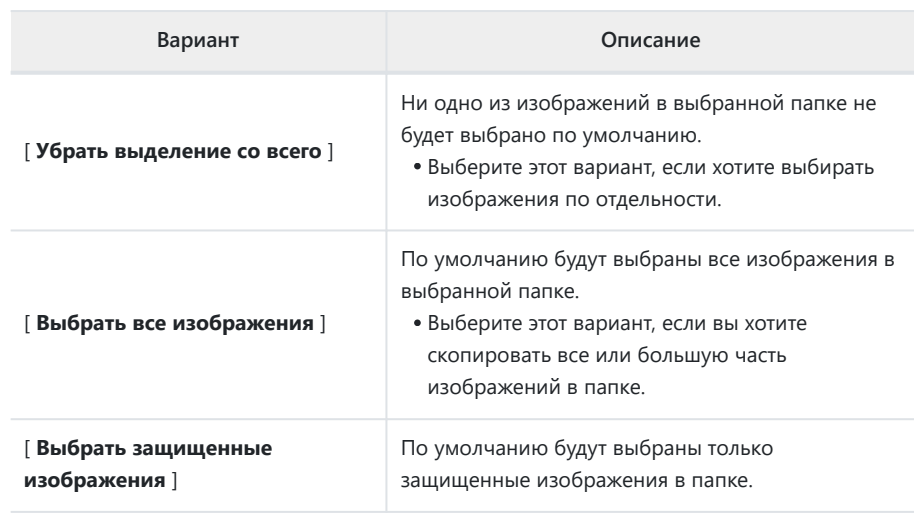

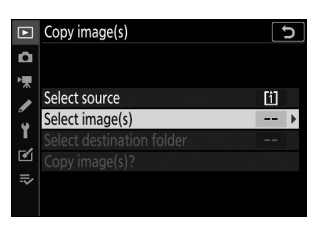

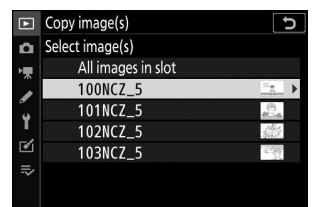

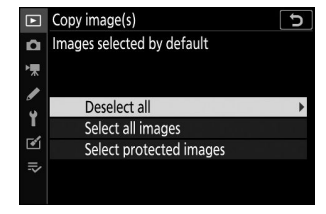

#### **Выберите дополнительные изображения.** *6*

- Выделите снимки и нажмите кнопку Q (?), чтобы выбрать; выбранные изображения отмечены буквой • Чтобы отменить выбор текущего изображения, нажмите кнопку  $\mathbb{R}$  (?) еще раз; буква  $\checkmark$  больше не будет отображаться.
- Чтобы просмотреть выделенное изображение в полноэкранном режиме, нажмите и удерживайте кнопку  $\mathbb Q$
- Убедившись, что все снимки, которые вы хотите скопировать, отмечены метками  $\checkmark$ , нажмите  $\circledast$ , чтобы вернуться в меню [ **Копировать изображения** ].

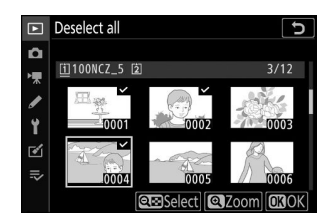

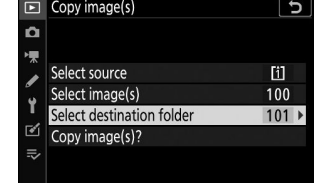

#### **Выберите [ Выбрать папку назначения ].** *7*

Выделите [ **Выбрать папку назначения** ] и нажмите 2 , чтобы отобразить параметры [ **Выбрать папку назначения** ].

#### **Выберите папку назначения.** *8*

Выберите один из следующих вариантов и нажмите  $\circledast$ .

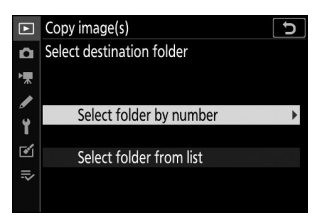

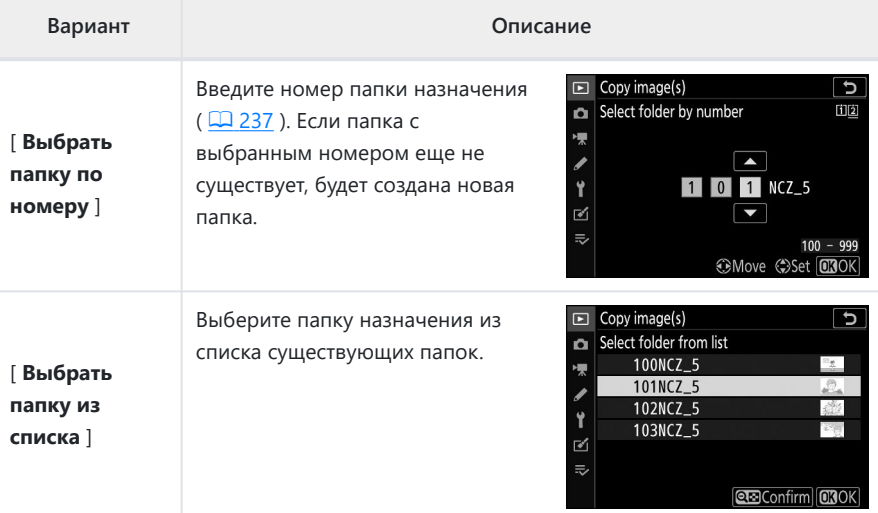

#### **Выберите папку.** *9*

После ввода номера папки или выделения имени папки нажмите ®, чтобы выбрать папку и вернуться в меню [ **Копировать изображения** ].

#### **Выберите [ Копировать изображения? ].** *10*

Выделите [ Копировать изображения? ] и нажмите  $\circledast$  , чтобы отобразить диалоговое окно подтверждения.

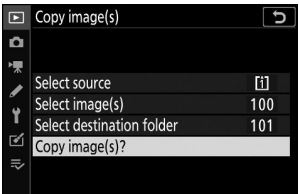

#### **Выберите [ Да ].** *11*

- Камера отобразит сообщение «[ **Копировать?** ]» вместе с количеством изображений, которые будут скопированы.
- Выделите [ Да ] и нажмите <sup>®</sup>, чтобы скопировать выбранные снимки.
- Нажмите ® еще раз, чтобы выйти после завершения копирования.

#### **И Копирование изображений**

- Снимки не будут скопированы, если на карте назначения недостаточно места.
- Если папка назначения содержит файл с тем же именем, что и одно из копируемых изображений, отобразится диалоговое окно подтверждения. Выберите [ **Заменить существующее изображение** ] или [ **Заменить все** ], чтобы заменить существующий файл или файлы. Защищенные файлы в папке назначения не будут заменены. Выберите [ **Пропустить** ], чтобы продолжить без замены существующих файлов. Выберите [ **Отмена** ] для выхода без копирования дальнейших изображений.
- Рейтинги и защищенный статус копируются вместе с картинками.
- Чтобы предотвратить потерю питания во время копирования, перед копированием фильмов убедитесь, что аккумулятор полностью заряжен, или подключите дополнительный адаптер переменного тока для зарядки или дополнительный адаптер переменного тока и разъем питания.

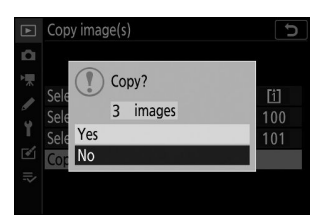

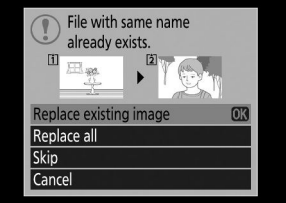

Кнопка MENU → ⊡ меню воспроизведения

Просмотр слайд-шоу; снимки отображаются в том порядке, в котором они записаны. Изображения в папке, выбранной в данный момент для [ **Папка воспроизведения** ] ( <sup>[ 2</sup> [216](#page-215-0) ), будут отображаться одно за другим в записанном порядке.

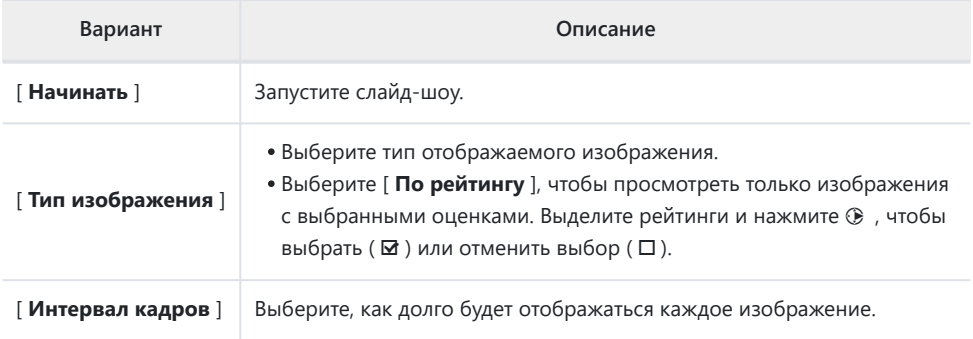

### **Просмотр слайд-шоу**

**Слайд-шоу**

Чтобы запустить слайд-шоу, выделите [ Старт ] и нажмите <sup>®</sup> . Во время показа можно выполнять следующие операции:

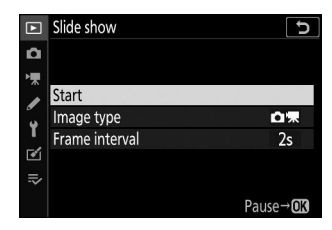

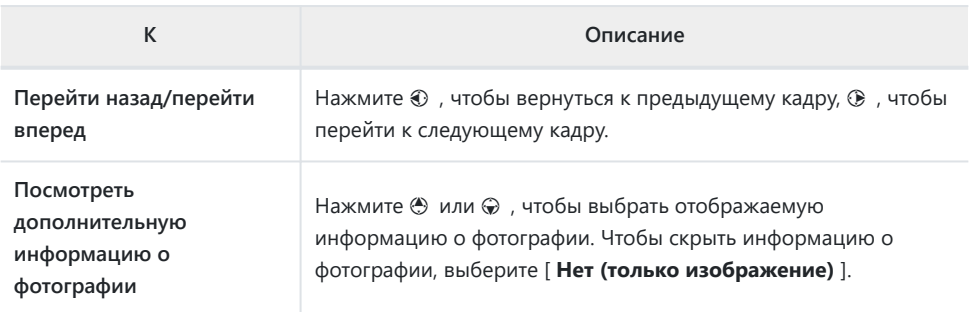

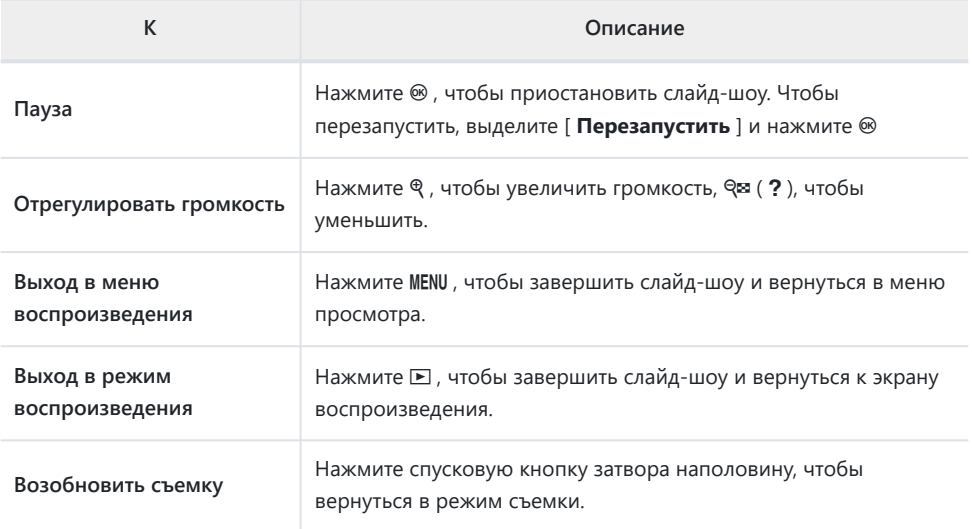

По окончании шоу отображается диалоговое окно. Чтобы перезапустить, выделите [ Перезапустить ] и нажмите <sup>®</sup> Чтобы завершить шоу, выделите [ Выход ] и нажмите  $\circledast$ 

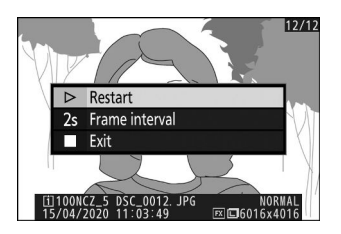

### **Рейтинг**

Кнопка MENU → ⊡ меню воспроизведения

Оцените фотографии.

- Выделите снимки с помощью мультиселектора  $\textcircled{1}$  или  $\textcircled{2}$ .
- Нажмите  $\textcircled{\tiny{\dagger}}$  или  $\textcircled{\tiny{\dagger}}$ , чтобы выбрать оценку от нуля до пяти звезд, или выберите  $\tilde{u}$ , чтобы пометить изображение как кандидата на позднее удаление.
- Чтобы просмотреть выделенное изображение в полноэкранном режиме, нажмите и удерживайте кнопку X
- Нажмите  $\circledast$ , чтобы сохранить изменения.

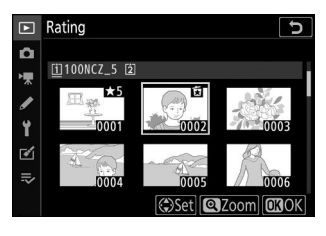

# **Меню режима фотосъемки: параметры съемки**

### **Меню фотосъемки**

Чтобы просмотреть меню фотосъемки, выберите вкладку  $\bullet$  в меню камеры.

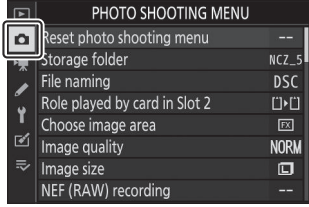

Ниже перечислены параметры, доступные в меню фотосъемки, а также их настройки по умолчанию.

- [ **Сброс меню фотосъемки** ]: —
- [ **Папка хранения** ]
	- [ **Переименовать** ]: NCZ\_5 -
	- [ **Выбрать папку по номеру** ]: 100 -
	- [ **Выбрать папку из списка** ]: -
- [ **Именование файла** ]: DSC
- [ **Роль карты в слоте 2** ]: Переполнение
- [ **Выбрать область изображения** ]: FX (36×24)
- [ **Качество изображения** ]: JPEG нормальное
- [ **Размер изображения** ]: Большой
- [ **Запись в формате NEF ( RAW )** ]
	- [ **Сжатие NEF ( RAW )** ]: сжатие без потерь.
	- [ **Разрядность NEF ( RAW )** ]: 14 бит -
- [ **Настройки чувствительности ISO** ]
	- [ **Чувствительность ISO** ]
		- 26 : Авто
		- **П** , **С** , **А** , **М** : 100 -
	- [ **Автоматическое управление чувствительностью ISO** ]: Вкл.
		- [ **Максимальная чувствительность** ]: 51200 -
		- [ Максимальная чувствительность с помощью \$ ]: То же, что и без вспышки.
		- [ **Минимальная выдержка** ]: Авто
- **[ Баланс белого** ]:  $\mathbf{B}_{A1}$ : Сохранение общей атмосферы.
	- [ **Точная настройка** ]: AB: 0, GM: 0
	- [ **Выберите цветовую температуру** ]: 5000 К
	- [ **Ручная настройка** ]: d-1 -
- [ **Установить Picture Control** ]: Авто
- [ **Picture Control** ]: —
- [ **Цветовое пространство** ]: sRGB
- **[ Активный D-Lighting |: Выкл.**
- [ **Шумоподавление при длительной выдержке** ]: Выкл.
- [ **Шумоподавление при высоком ISO** ]: Нормальный
- [ **Контроль виньетирования** ]: Нормальный
- [ **Компенсация дифракции** ]: Вкл.
- [ **Автоматический контроль искажений** ]: Вкл.
- [ **Съемка с подавлением мерцания** ]: Выкл.
- [ **Замер** ]: Матричный замер
- [ **Управление вспышкой** ]
	- [ **Режим управления вспышкой** ]: TTL -
	- [ **Параметры беспроводной вспышки** ]: Выкл. -
	- [ **Дистанционное управление вспышкой** ]: Групповая вспышка
- [ **Режим вспышки** ]: заполняющая вспышка
- [ **Компенсация вспышки** ]: 0,0
- [ **Режим фокусировки** ]: Покадровый АФ
- [ **Режим зоны АФ** ]: Автоматический выбор зоны АФ
- [ **Подавление вибраций** ]: (Зависит от объектива)
- [ **Автобрекетинг** ]
	- [ **Настройка автоматического брекетинга** ]: брекетинг автоэкспозиции и вспышки -
	- [ **Количество кадров** ]: 0 -
	- [ **Приращение** ]: 1,0 -
- [ **Мультиэкспозиция** ]
	- **[ Режим мультиэкспозиции ]**: Выкл.
	- [ **Количество кадров** ]: 2 -
	- [ Режим наложения ]: Среднее
	- [ **Сохранение отдельных изображений ( NEF )** ]: Вкл.
	- [ **Съемка с наложением** ]: Вкл. -
	- [ **Выбрать первую экспозицию ( NEF )** ]: -
- [ **HDR (расширенный динамический диапазон)** ]
	- [ **Режим HDR** ]: Выкл. -
	- [ **Дифференциал экспозиции** ]: Авто
	- [ **Сглаживание** ]: Нормальное
	- [ **Сохранение отдельных изображений ( NEF )** ]: Выкл.
- [ **Интервальная съемка по таймеру** ]
	- [ **Выберите день/время начала** ]: Сейчас
	- [ **Интервал** ]: 1 мин.
	- [ **Интервалы×кадры/интервал** ]: 0001×1 -
	- [ **Сглаживание экспозиции** ]: Вкл. -
	- [ **Бесшумная фотосъемка** ]: Вкл. -
	- [ **Приоритет интервала** ]: Выкл. -
	- [ **Фокусировка перед каждым кадром** ]: Выкл. -
	- [ **Опции** ]: Выкл.
	- [ **Начальная папка хранения** ]
		- [ **Новая папка** ]: □
		- [ **Сбросить нумерацию файлов ]**∶□
- [ **Интервальный фильм** ]
	- [ **Интервал** ]: 5 с -
	- [ **Время съемки** ]: 25 мин. -
	- [ **Сглаживание экспозиции** ]: Вкл. -
	- [ **Бесшумная фотосъемка** ]: Вкл. -
	- [ **Выбрать область изображения** ]: FX -
	- [ Размер кадра/частота кадров ]: 1920×1080; 60 пенсов
	- [ **Приоритет интервала** ]: Выкл. -
	- [ **Фокусировка перед каждым кадром** ]: Выкл. -
	- [ **Назначение** ]: Слот 1 -
- [ **Съемка со сдвигом фокуса** ]
	- [ **Количество кадров** ]: 100 -
	- [ **Ширина шага фокусировки** ]: 5 -
	- [ **Интервал до следующего кадра** ]: 0
	- [ **Блокировка экспозиции первого кадра** ]: Вкл. -
	- [ **Бесшумная фотосъемка** ]: Вкл. -
	- [ **Начальная папка хранения** ]
		- [ **Новая папка** ]: □
		- [ **Сбросить нумерацию файлов ]**∶□
- [ **Бесшумная фотосъемка** ]: Выкл.

# **Сбросить меню фотосъемки**

Кнопка MENU **• С**иеню фотосъемки

Восстановите параметры меню фотосъемки к значениям по умолчанию.

Сброс меню фотосъемки недоступен во время мультиэкспозиции.

# **Папка хранения**

Кнопка MENU **•• С** меню фотосъемки

Выберите папку, в которой будут храниться последующие снимки.

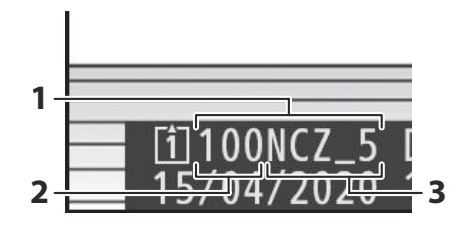

- 1 Папка
- Номер папки **2**
- Имя папки **3**

### <span id="page-235-0"></span>**Переименование папок**

Имя папки по умолчанию, которое появляется после номера папки, — «NCZ\_5». Чтобы изменить имя, присвоенное новым папкам, выберите [ **Переименовать** ].

- Существующие папки нельзя переименовать.
- При желании имя по умолчанию можно восстановить для последующих папок, нажав и удерживая кнопку  $\tilde{a}$  при отображенной клавиатуре.

#### D **Ввод текста**

Клавиатура отображается, когда требуется ввод текста.

Нажимайте буквы на экране, чтобы вставить их в текущую позицию курсора. Вы также можете вводить символы, выделив их с помощью мультиселектора и нажав  $\circledast$ .

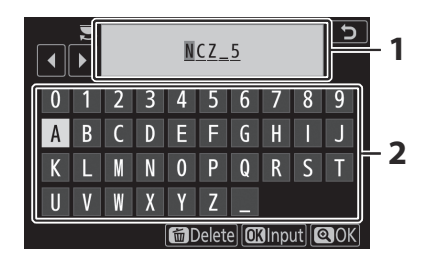

- Область отображения текста **1**
- Область клавиатуры **2**

- Чтобы переместить курсор в новое положение, коснитесь дисплея или поверните главный диск управления.
- Если символ вводится, когда область отображения текста заполнена, самый правый символ будет удален.
- Чтобы удалить символ под курсором, нажмите кнопку  $\tilde{a}$
- Для завершения ввода нажмите ®
- Чтобы выйти, не завершая ввод текста, нажмите MENU

### <span id="page-236-0"></span>**Выбрать папку по номеру**

Папку, в которой будут храниться последующие снимки, можно выбрать по номеру. Если папка с указанным номером еще не существует, будет создана новая папка.

#### **Выберите [ Выбрать папку по номеру ].** *1*

- Выделите [ Выбрать папку по номеру ] и нажмите  $\circledast$  , чтобы отобразить диалоговое окно [ **Выбрать папку по номеру** ].
- Карта, на которой будет создана новая папка, подчеркнута в области отображения гнезда карты в правом верхнем углу диалогового окна [ **Выбрать папку по номеру** ]. Карта, используемая для новых папок, зависит от параметра, выбранного в данный момент для [ **Роль карты в слоте 2** ] в меню фотосъемки.

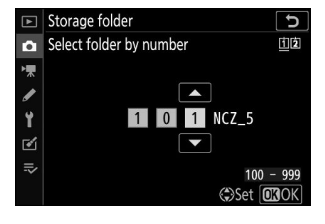

### **Выберите номер папки.** *2*

- Нажмите  $\textcircled{\tiny 1}$  или  $\textcircled{\tiny 2}$ , чтобы выделить цифры.
- $\bullet$  Чтобы изменить выделенную цифру, нажмите  $\textcircled{\tiny{\textcircled{\tiny\textcirc}}}$  или  $\textcircled{\tiny{\textcircled{\tiny\textcirc}}}$ .

#### **Сохранить изменения и выйти.** *3*

- Если папка с выбранным номером уже существует, слева от номера папки отобразится значок  $\Box$ ,  $\Box$  или  $\blacksquare$  Нажмите  $\circledast$ , чтобы завершить операцию и вернуться в главное меню; если вы выбрали папку с пометкой □ или □, она будет выбрана в качестве папки для новых изображений.
- Если вы выбрали номер папки, который еще не существует, при нажатии ® будет создана новая папка с этим номером.
- В любом случае последующие изображения будут сохраняться в выбранной папке.
- Чтобы выйти без изменения папки хранения, нажмите кнопку MENU

#### **И Значки папок**

Папки в диалоговом окне [ Выбрать папку по номеру ] обозначаются буквой  $\Box$ , если она пуста, буквой ■, если она заполнена (содержащая 5000 изображений или изображение с номером 9999), или буквой  $\Box$ , если она частично заполнена. Значок ■ указывает на то, что в папке больше нельзя сохранять изображения.

### **Выберите папку из списка**

Чтобы выбрать из списка существующих папок:

#### **Выберите [ Выбрать папку из списка ].** *1*

Выделите [ **Выбрать папку из списка** ] и нажмите 2 , чтобы отобразить диалоговое окно [ **Выбрать папку из списка** ].

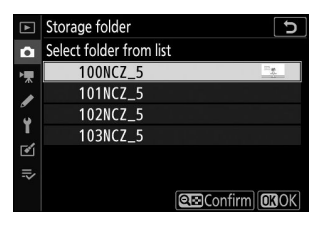

#### **Выделите папку.** *2*

Нажмите (\*) или (\*), чтобы выделить папку.

#### **Выберите выделенную папку.** *3*

- Нажмите  $\circledast$  , чтобы выбрать выделенную папку и вернуться в главное меню.
- Последующие фотографии будут храниться в выбранной папке.

#### D **Номера папок и файлов**

- Как только номер папки достигнет 999, камера прекратит автоматически создавать новые папки и отключит спуск затвора, если:
	- текущая папка содержит 5000 изображений (кроме того, запись видео будет отключена, если камера посчитает, что количество файлов, необходимое для записи фильма максимальной длины, приведет к тому, что в папке будет более 5000 файлов), или
	- текущая папка содержит снимок с номером 9999 (кроме того, запись видеоролика будет отключена, если камера посчитает, что из числа файлов, необходимых для записи видеоролика максимальной длины, получится файл с номером более 9999).
- Если на карте памяти есть место, вы, тем не менее, сможете продолжить съемку:
	- создать папку с номером меньше 999 и выбрать ее в качестве папки хранения, или -
	- изменение параметров, выбранных для [ **Размер кадра/частота кадров** ] и [ **Качество видео** ] перед записью видеороликов.

#### **И** Время запуска

Для запуска камеры может потребоваться дополнительное время, если карта памяти содержит очень большое количество файлов или папок.

### **Именование файлов**

#### Кнопка MENU **+ С**именю фотосъемки

Изображения сохраняются с использованием имен файлов, состоящих из «DSC\_», за которым следует четырехзначный номер и трехбуквенное расширение. [ **Именование файла** ] используется для выбора трех букв для замены части имени файла « DSC ». Информацию о вводе текста см. в разделе «Ввод текста» ( $\Box$  [236](#page-235-0)).

#### D **Имена файлов**

- Имена файлов имеют вид «DSC\_nnnn.xxx». nnnn это число от 0001 до 9999. xxx одно из следующих расширений, назначаемых в соответствии с выбранными параметрами качества изображения и типа файла:
	- NEF : фотографии NEF (RAW).
	- JPG: фотографии JPEG (высокое, нормальное или базовое). -
	- MOV: фильмы MOV -
	- MP4: фильмы в формате MP4 -
	- NDF: справочные данные по удалению пыли -
- Изображения, созданные с использованием [ **Adobe RGB** ], выбранного для [ **Цветовое пространство** ], имеют имена файлов в формате «\_DSCnnnn.xxx».
- В каждой паре фотографий, записанных с настройками качества изображения NEF ( RAW )+ JPEG , изображения NEF и JPEG имеют одинаковые имена файлов, но разные расширения.

# **Роль карты в слоте 2**

#### Кнопка MENU **•• С** меню фотосъемки

Выберите роль карты в слоте 2, когда в камеру вставлены две карты памяти.

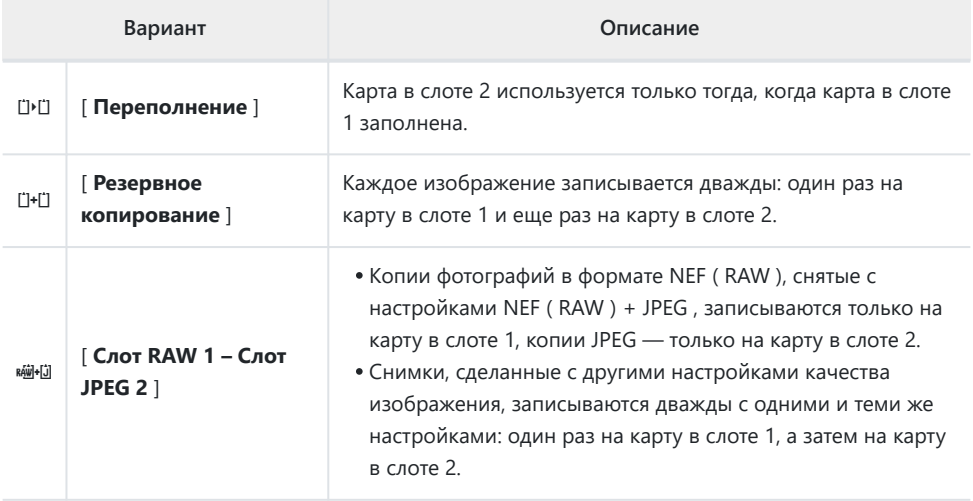

### D **[ Слот RAW 1 – Слот JPEG 2 ]**

Если [ **Вкл.** ] выбрано для [ **Множественная экспозиция** ] > [ **Сохранить отдельные изображения ( NEF )** ] в меню фотосъемки или если [ **Вкл.** ] выбрано для [ **HDR (расширенный динамический диапазон)** ] > [ **Сохранить отдельные изображения ( NEF )** ] в меню фотосъемки необработанные копии отдельных фотографий NEF ( RAW ), составляющих каждое изображение с мультиэкспозицией или HDR, будут записываться на обе карты памяти вместе с композитным изображением JPEG , независимо от выбранного параметра качества изображения.

#### **Tip: [ Резервное копирование ] и [ Слот RAW 1 — Слот JPEG 2 ]**

Спуск затвора отключается, когда любая карта заполнена.

#### **Tip: Просмотр фотографий двойного формата**

- Используйте пункт [ **Слот PB для записи двойного формата** ] в меню воспроизведения, чтобы выбрать слот, из которого будут воспроизводиться фотографии двойного формата.
- При просмотре фотографий двойного формата вы можете просмотреть другую копию, используя [ **Перейти к копированию на другую карту** ] в меню i .

### **Удаление копий**

При удалении изображений, записанных с помощью [ **Резервное копирование** ] или [ **Слот RAW 1 – Слот JPEG 2** ], у вас есть выбор: стереть либо обе копии, либо только копию, находящуюся на карте в текущем слоте.

- При нажатии  $\tilde{w}$ , когда во время воспроизведения выбрано изображение, созданное с использованием любого из этих параметров, отображается сообщение с подтверждением.
- Чтобы удалить только копию на карте в текущем слоте, выделите [ Выбранное изображение ] и снова нажмите  $\tilde{a}$ Копия на оставшейся карте не удаляется.
- Чтобы удалить обе копии, выделите [ **Одинаковые изображения на [1] и [2]** ] и нажмите  $\overline{u}$

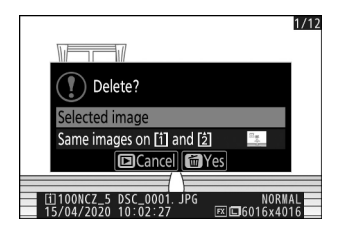

**Выберите область изображения**

Кнопка MENU **• С**иеню фотосъемки

Камера предлагает на выбор следующие области изображения:

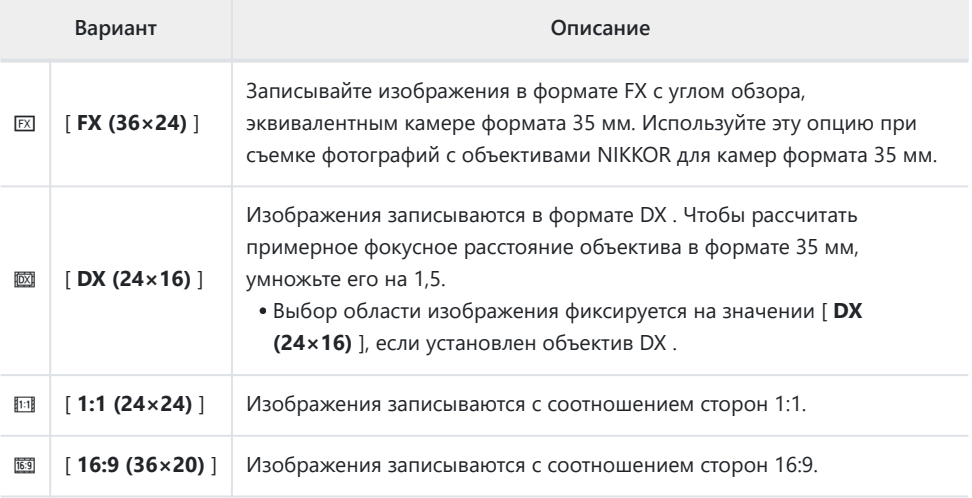

# **Качество изображения**

Кнопка MENU **•• С** меню фотосъемки

Выберите формат файла для фотографий. Дополнительную информацию см. в разделе «Меню  $i$  » в разделе «Качество изображения» ( $\Box$  [162](#page-161-0)).

## **Размер изображения**

#### Кнопка MENU **•• С** меню фотосъемки

Выберите размер изображений, записанных камерой, в пикселях. Обратите внимание, что размер изображения зависит от параметра, выбранного для области изображения.

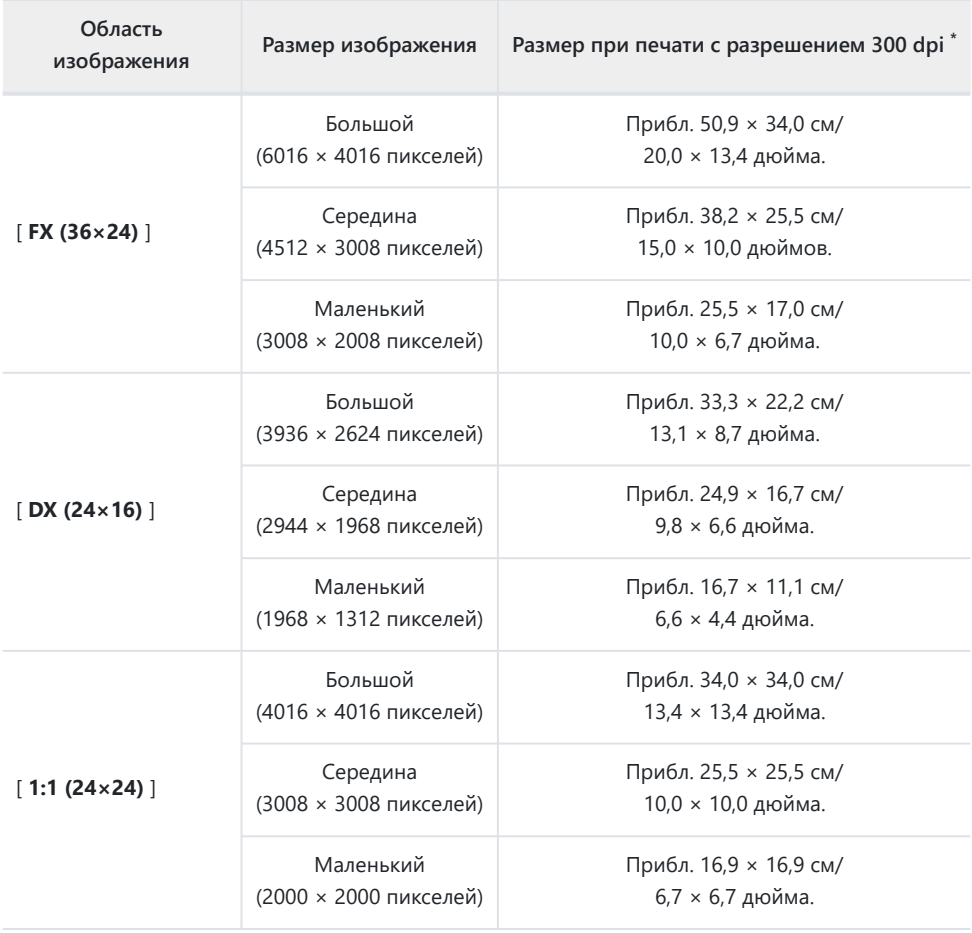

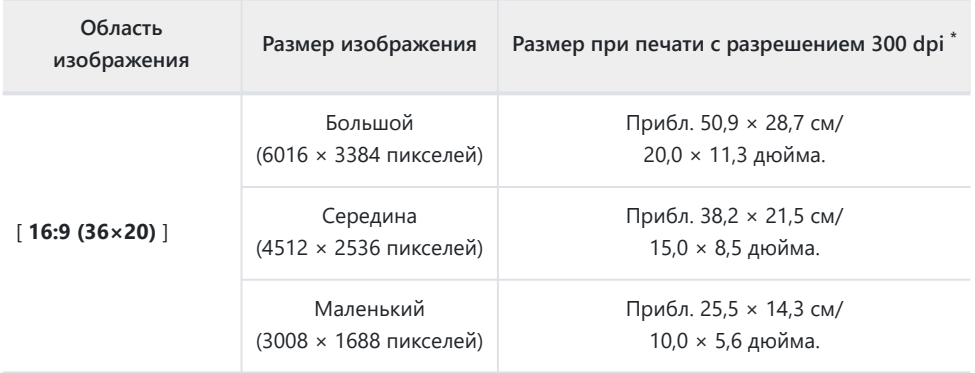

Размер печати в дюймах равен размеру изображения в пикселях, разделенному на \*разрешение принтера в точках на дюйм (точек на дюйм; 1 дюйм = 2,54 см).

# **Запись в формате NEF ( RAW )**

Кнопка MENU **• С**иеню фотосъемки

Выберите тип сжатия и глубину цвета для фотографий в NEF ( RAW ).

### **Сжатие NEF ( RAW )**

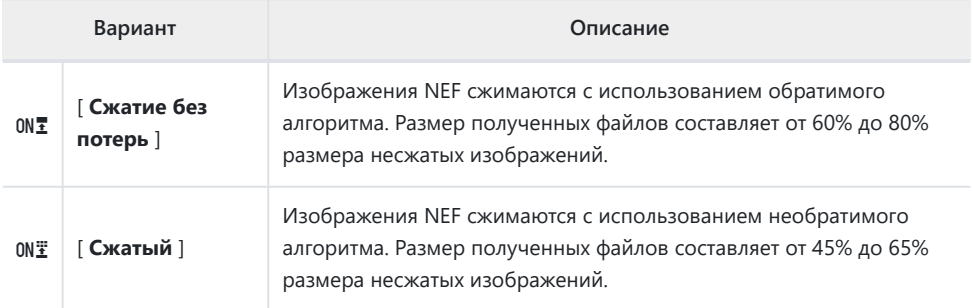

### **NEF ( RAW ) Битовая глубина**

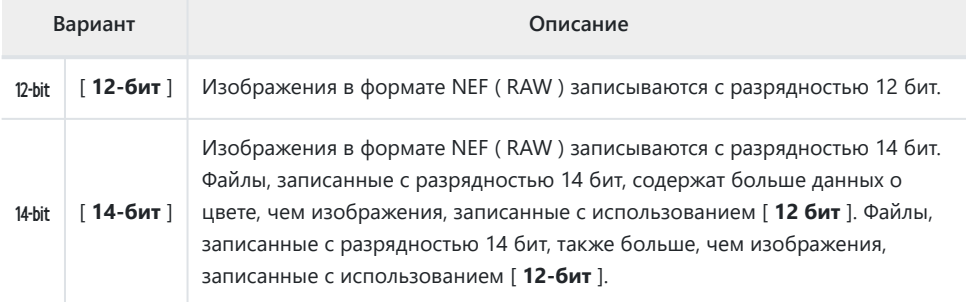

**Настройки чувствительности ISO**

Кнопка MENU **•• С** меню фотосъемки

Отрегулируйте настройки чувствительности ISO для фотографий.

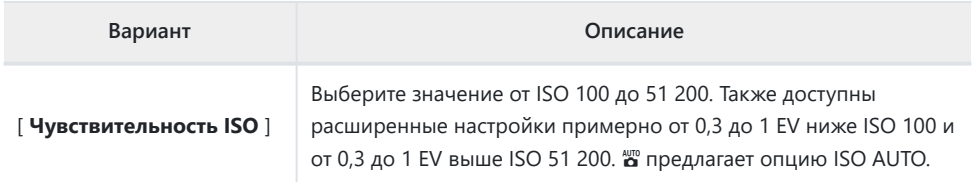

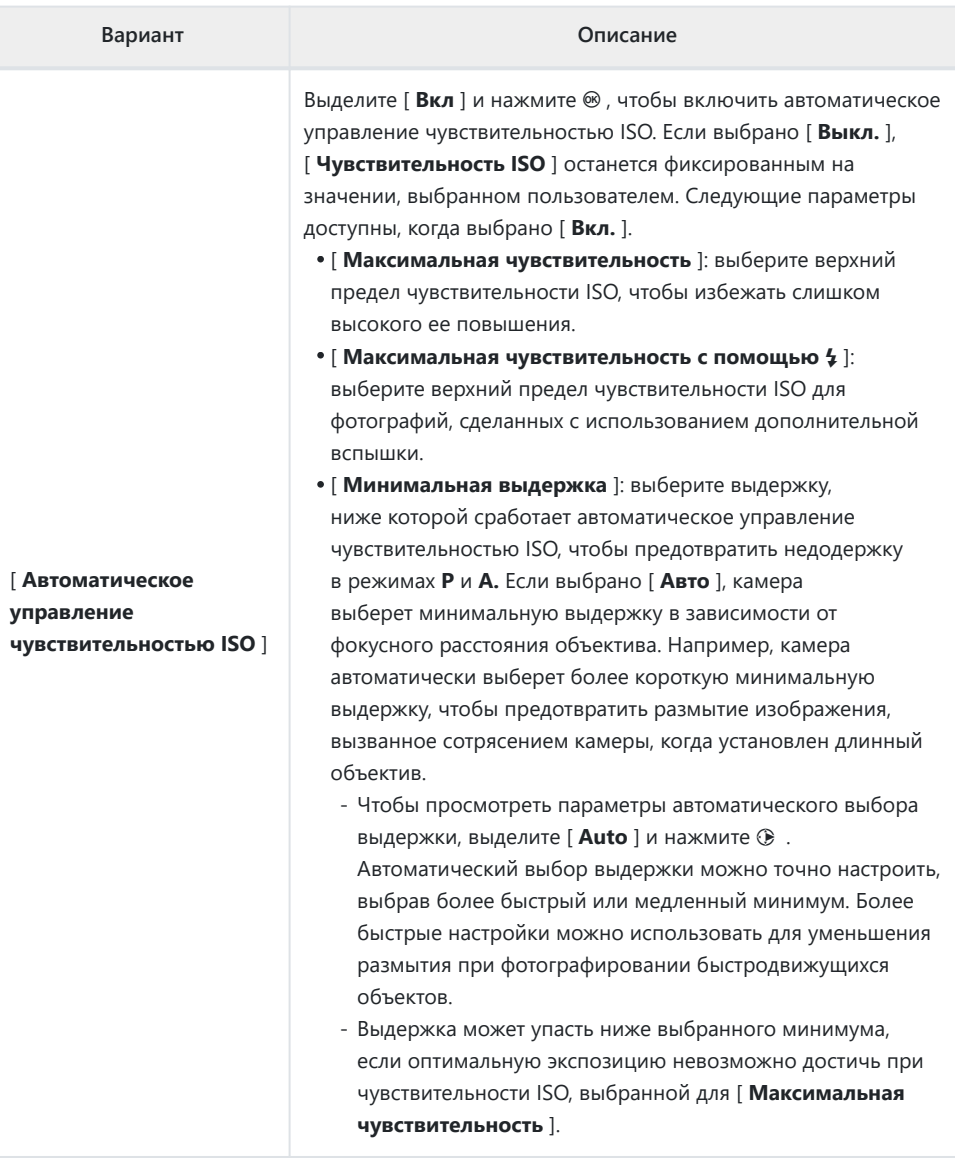

### **Баланс белого**

Кнопка MENU **+ С**именю фотосъемки

þ

White balance

**※ A Natural light auto** Direct sunlight Cloudy Shade Incandescent Elueraccon

 $\Box$ AllT<sub>01</sub> Auto

Отрегулируйте баланс белого в соответствии с цветом источника света. Дополнительную информацию см. в разделе «Основные настройки» раздела «Баланс белого» ( $\Box$ [110](#page-109-0)) и «Меню  $i$ » раздела «Баланс белого» ( $\Box$ 155).

### Меню баланса белого: точная наст

**Выберите [ Баланс белого ] в меню фотосъемки, выделите нужный параметр и нажимайте** 2 **столько раз, сколько необходимо, чтобы отобразить параметры тонкой настройки.** *1*

Информацию о точной настройке баланса белого PRE [ **Ручная настройка** ] см. в разделе «Точная настройка баланса белого вручную» ( $\Box$  [256](#page-255-0)).

#### **Точная настройка баланса белого.** *2*

- Мультиселектор можно использовать для перемещения курсора на расстояние до шести шагов от центра сетки по осям A (желтый)–B (синий) и G (зеленый)–M (пурпурный). Выбранное значение отображается справа от сетки.
- Ось A (янтарный)–B (синий) соответствует цветовой температуре и изменяется с шагом 0,5. Изменение на 1 эквивалентно примерно 5 майредам.
- Ось G (зеленый)–M (пурпурный) имеет эффект, аналогичный фильтрам цветовой компенсации, и регулируется с шагом 0,25. Изменение на 1 эквивалентно примерно 0,05 единиц диффузной плотности.

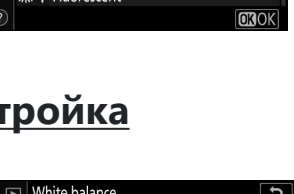

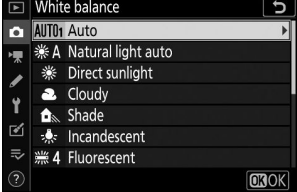

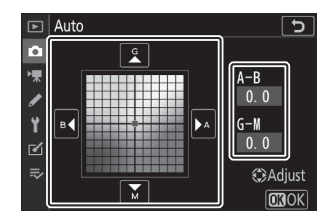

### **Сохранить изменения.** *3*

- Нажмите  $\circledast$ , чтобы сохранить изменения и выйти в меню.
- Если баланс белого был настроен точно, на значке будет отображаться звездочка (« \* »).

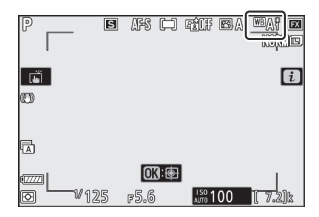

#### D **Точная настройка баланса белого**

Цвета на осях точной настройки являются относительными, а не абсолютными. Выбор большего количества цвета по данной оси не обязательно приводит к появлению этого цвета на изображениях. Например, перемещение курсора на B (синий) при выборе «теплой» настройки, такой как  $\clubsuit$  [ **Лампа накаливания** ], сделает изображения немного «холоднее», но на самом деле они не станут синими.

#### D **«Погрязший»**

Значения в майреде рассчитываются путем умножения обратной цветовой температуры на 10  $6$ . Любое изменение цветовой температуры приводит к большей разнице в цвете при низких цветовых температурах, чем при более высоких. Например, изменение на 1000 К приводит к гораздо большему изменению цвета при 3000 К, чем при 6000 К. Майред — это мера цветовой температуры, которая учитывает такое изменение, и поэтому является единицей измерения, используемой в фильтрах компенсации цветовой температуры. .

Например: Изменение цветовой температуры (в Кельвинах): Значение в майредах.

- 4000 К 3000 К = 1000 К: 83 майред
- 7000 К 6000 К = 1000 К: 24 Майред
## **Меню баланса белого: выбор цветовой температуры**

Выберите цветовую температуру, введя значения для осей A (янтарный) – B (синий) и G (зеленый) – M (пурпурный).

**Выберите [ Баланс белого ] в меню режима фотосъемки, затем выделите** K **[ Выбрать цветовую температуру ] и нажмите** 2 **.** *1*

#### **Выберите цветовую температуру.** *2*

- Нажмите  $\circledast$  или  $\circledast$ , чтобы выделить цифры на оси А–В (янтарно-синий). Вы также можете выделить ось G–M (зелено–пурпурный).
- Нажмите (\*) или  $\odot$ , чтобы отредактировать выбранный элемент.

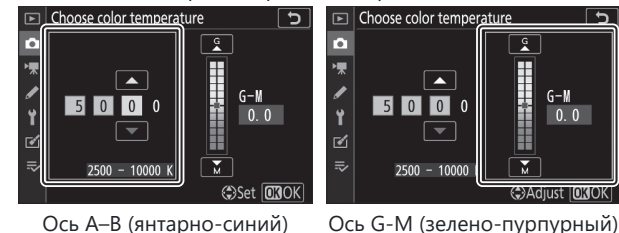

**Сохранить изменения.** *3*

- Нажмите  $\circledast$  , чтобы сохранить изменения и выйти в меню.
- Если для оси зеленого (G)–пурпурного (M) выбрано значение, отличное от 0, на значке появится звездочка  $(\ll \mathbf{\times} \mathbf{\times})$ .

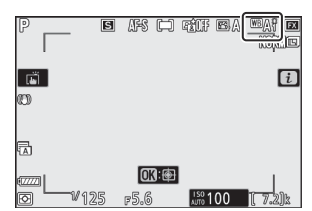

### D **Выбор цветовой температуры**

- Не используйте выбор цветовой температуры с флуоресцентными источниками света; вместо этого используйте опцию • [ Флуоресцентный ].
- При использовании выбора цветовой температуры с другими источниками света сделайте пробный снимок, чтобы определить, подходит ли выбранное значение.

### **Руководство по настройке: копирование баланса белого с фотографии**

Значения баланса белого для существующих фотографий можно скопировать в выбранные настройки. Информацию об измерении новых значений ручной настройки баланса белого см. в разделе «Руководство по настройке» ( $\Box$  159).

**Выберите [ Баланс белого ] в меню режима фотосъемки, затем выделите** L**[ Ручная настройка ] и нажмите** 2 **.** *1*

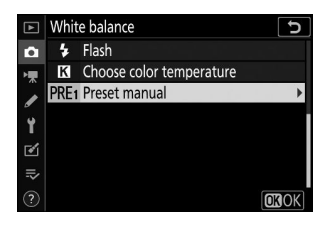

### **Выберите пункт назначения.** *2*

- С помощью мультиселектора выделите предустановку назначения (от d-1 до d-6).
- Нажмите ® ; появится диалоговое окно подтверждения.
- **Выберите [ Выбрать изображение ].** *3*

Выделите [ **Выбрать изображение** ] и нажмите 2 , чтобы просмотреть изображения на текущей карте памяти.

### **Выделите исходное изображение.** *4*

- С помощью мультиселектора выделите нужное изображение.
- Чтобы просмотреть выделенное изображение в полноэкранном режиме, нажмите и удерживайте кнопку  $\bigcirc$

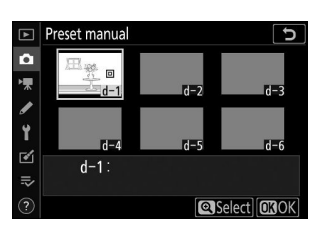

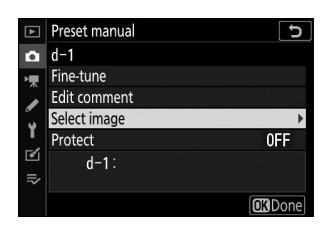

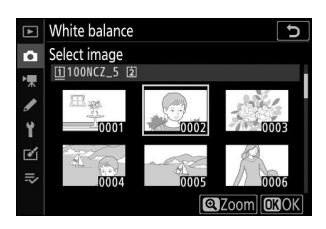

### **Скопируйте баланс белого.** *5*

- Нажмите ®, чтобы скопировать значение баланса белого для выделенной фотографии в выбранную предустановку.
- Если у выделенной фотографии есть комментарий, он будет скопирован в комментарий к выбранному набору настроек.

### D **Точная настройка ручного баланса белого**

Выбранную предустановку можно точно настроить, выбрав [ **Точная настройка** ] в меню ручной настройки баланса белого  $(D251)$ .

### D **«Редактировать комментарий»**

Чтобы ввести описательный комментарий длиной до 36 символов для текущей настройки баланса белого, выберите [ **Редактировать комментарий** ] в меню ручной настройки баланса белого.

### D **"Защищать"**

Чтобы защитить текущую предустановку баланса белого, выберите [ **Защитить** ] в меню ручной настройки баланса белого. Выделите [ **Вкл.** ] и нажмите <sup>®</sup> ; текущая предустановка баланса белого теперь защищена. Защищенные пресеты нельзя изменить.

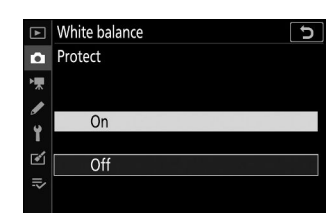

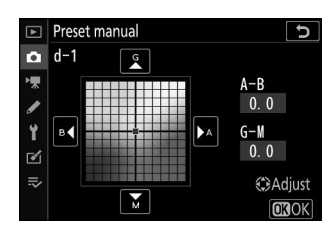

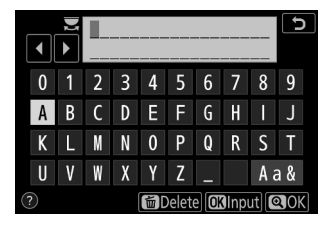

# **Установить Picture Control**

Кнопка MENU **+ С**именю фотосъемки

Выбирайте параметры обработки изображений (« Picture Control ») для новых фотографий в соответствии с сценой или вашим творческим замыслом. Дополнительную информацию см. в разделе «Меню  $\dot{\mathbf{t}}$  » в разделе «Настройка Picture Control » ( $\Box$  [149](#page-148-0)).

### **Изменение элементов управления снимками из меню**

Существующие предустановленные или пользовательские элементы управления снимками можно изменить в соответствии со сценой или творческим замыслом пользователя.

#### **Выберите Picture Control .** *1*

Выделите нужный Picture Control в списке Picture Control и нажмите <sup>2</sup> .

# **Отредактируйте выбранный Picture Control .** *2*

- Нажмите  $\textcircled{\tiny A}$  или  $\textcircled{\tiny B}$ , чтобы выделить нужную настройку  $(\Box$  153). Нажмите  $\circledast$  или  $\circledast$ , чтобы выбрать значение с шагом 1, или поверните вспомогательный диск управления, чтобы выбрать значение с шагом 0,25.
- Доступные параметры различаются в зависимости от выбранного режима Picture Control .
- Чтобы быстро отрегулировать уровни балансировки [ **Резкость** ], [ **Средняя резкость** ] и [ **Четкость** ], выделите [ **Быстрая резкость** ] и нажмите  $\textcircled{\tiny{\textcircled{\tiny{}}}}$  или  $\textcircled{\tiny{\textcircled{\tiny{}}}}$ .
- Чтобы отказаться от любых изменений и начать заново с настройками по умолчанию, нажмите кнопку  $\tilde{w}$

### **Сохранить изменения и выйти.** *3*

Нажмите  $\circledast$ , чтобы сохранить изменения.

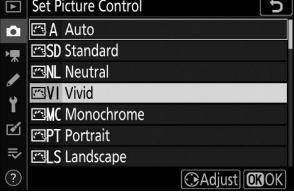

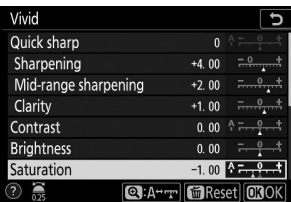

### D <sup>i</sup> **Меню**

- Чтобы выбрать Picture Controls в меню  $i$ , выделите [Set **Picture Control** | и нажмите  $\otimes$ .
- $\bullet$  Нажмите  $\circledast$  и  $\circledast$ , чтобы выбрать Picture Control, и нажмите  $\circledast$  чтобы отобразить настройки Picture Control . Эффект любых изменений можно просмотреть на дисплее.

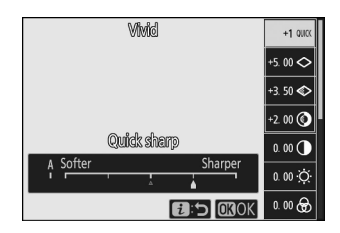

### **D** Picture Control

Изменения существующих Picture Control можно сохранить с помощью пункта [ **Управление Picture Control** ] в меню фото- или видеосъемки, создавая собственные Picture Control, которые затем можно скопировать на карту памяти и использовать в совместимом программном обеспечении или совместно использовать с камерами одной модели. .

Кнопка MENU **+ С**именю фотосъемки

Сохраните измененные Picture Control как пользовательские Picture Control.

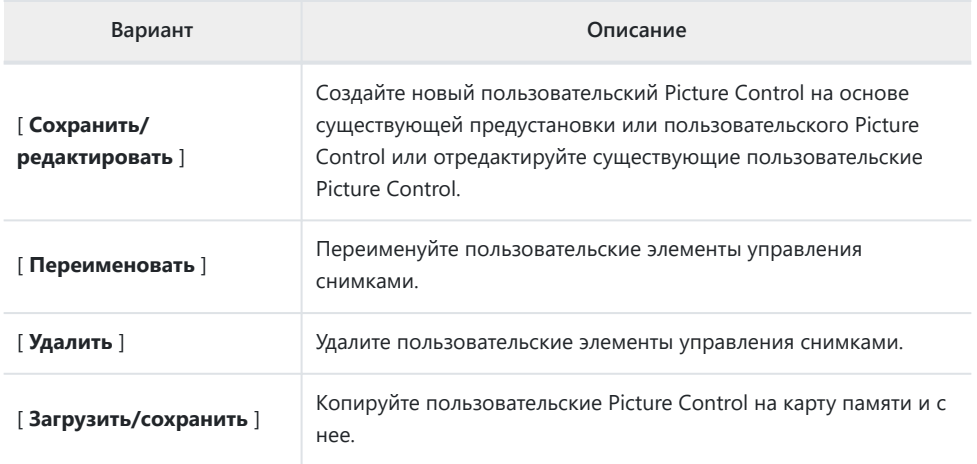

### **Создание пользовательских элементов управления снимками**

#### **Выберите [ Сохранить/редактировать ].** *1*

Выделите [ **Сохранить/редактировать** ] и нажмите 2 , чтобы просмотреть параметры [ **Выбрать Picture Control** ].

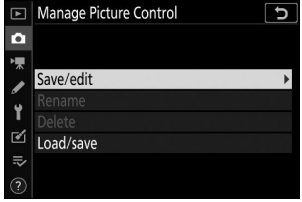

### **Выберите Picture Control .** *2*

- $\bullet$  Выделите существующий Picture Control и нажмите  $\circledast$ , чтобы отобразить параметры редактирования.
- Чтобы сохранить копию выделенного Picture Control без дальнейших изменений, нажмите ® . Отобразятся параметры [ **Сохранить как** ]; перейдите к шагу 4.

### **Отредактируйте выбранный Picture Control .** *3*

- Доступные настройки и методы их редактирования такие же, как и для [ **Установить Picture Control** ].
- Нажмите <sup>®</sup>, чтобы отобразить параметры [ Сохранить **как** ], когда настройки будут завершены.
- Чтобы отказаться от любых изменений и начать заново с настройками по умолчанию, нажмите кнопку  $\tilde{a}$

### **Выберите пункт назначения.** *4*

Выберите место назначения для пользовательского режима Picture Control (C-1–C-9).

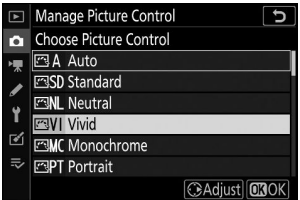

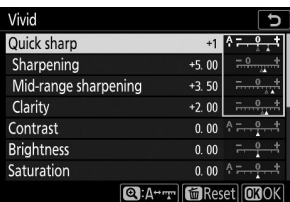

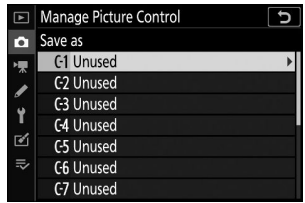

### **Назовите Picture Control .** *5*

- Нажатие  $\circledast$ , когда пункт назначения выделен на предыдущем шаге, отображает диалоговое окно ввода текста [ **Переименовать** ].
- По умолчанию новые Picture Control получают имена путем добавления двухзначного числа к имени существующего Picture Control . Двузначный номер присваивается автоматически.
- Имена пользовательских Picture Control могут иметь длину до девятнадцати символов. Новые символы добавляются в позиции курсора.
- Чтобы переключаться между прописными и строчными буквами, а также символьной клавиатурой, нажмите кнопку выбора клавиатуры.
- Информацию о редактировании названий Picture Control см. в разделе «Ввод текста» ( [ [236](#page-235-0)).
- После завершения ввода нажмите  $\Phi$ , чтобы сохранить новый Picture Control .
- Новый Picture Control будет добавлен в список Picture Control .

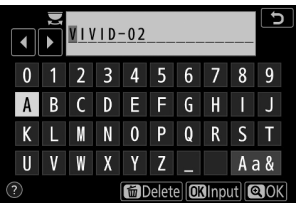

### D **Оригинальный значок Picture Control**

Исходная предустановка Picture Control , на которой основан пользовательский Picture Control , обозначается значком на экране редактирования.

#### **D** Пользовательские параметры Picture Control

Параметры, доступные для пользовательских Picture Control, такие же, как и те, на которых основан пользовательский Picture Control .

### D **Загрузить/сохранить**

Пункт [ **Загрузить/сохранить** ] в меню [ **Управление Picture Control** ] можно использовать для копирования пользовательских Picture Control с камеры на карту памяти. Вы также можете удалить пользовательские Picture Control или скопировать их с карты памяти в камеру. (Карта памяти должна быть вставлена в слот 1. Карты памяти, вставленные в слот 2, не будут обнаружены.)

- [ **Копировать в камеру** ]: копирование (импорт) пользовательских Picture Control с карты памяти в камеру. Picture Controls копируются в пользовательские Picture Controls C-1–C-9 на камере, и им можно присвоить любое имя.
- [ **Удалить с карты** ]: удаление выбранных пользовательских Picture Control с карты памяти.
- [ **Копировать на карту** ]: копирование (экспорт) пользовательского режима Picture Control с камеры на карту памяти. Выделите место назначения (от 1 до 99) для выбранного Picture Control и нажмите  $\circledast$ , чтобы экспортировать его на карту памяти.

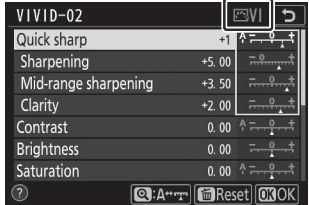

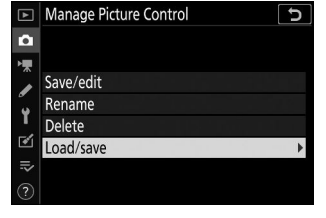

# **Цветовое пространство**

Кнопка MENU **+ С**именю фотосъемки

Цветовое пространство определяет гамму цветов, доступных для цветопередачи. [ **sRGB** ] рекомендуется для печати и отображения общего назначения. Благодаря более широкой цветовой гамме, чем [ **sRGB** ], [ **Adobe RGB** ] является лучшим выбором для профессиональных публикаций и коммерческой печати.

### D **Цветовое пространство**

Выбранное цветовое пространство может быть перезаписано при открытии изображений в стороннем программном обеспечении. NX Studio может открывать изображения в цветовом пространстве, выбранном на камере.

### **M** Adobe RGB

Для точной цветопередачи изображениям Adobe RGB требуются приложения, дисплеи и принтеры, поддерживающие управление цветом.

# **Активный D-Lighting**

#### Кнопка MENU **•• С** меню фотосъемки

Сохраняйте детали в светах и тенях, создавая изображения с естественным контрастом. Используйте для высококонтрастных сцен, например, при съемке ярко освещенных пейзажей на открытом воздухе через дверь или окно или при съемке затененных объектов в солнечный день. Активный D-Lighting наиболее эффективен при использовании матричного замера.

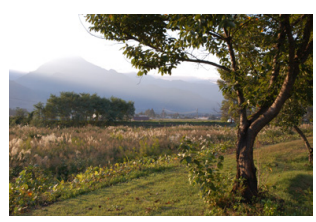

[ **Выключенный** ] [ Y**Авто** ]

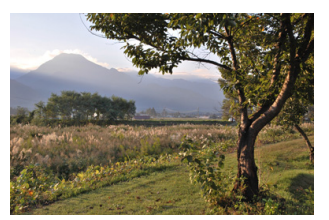

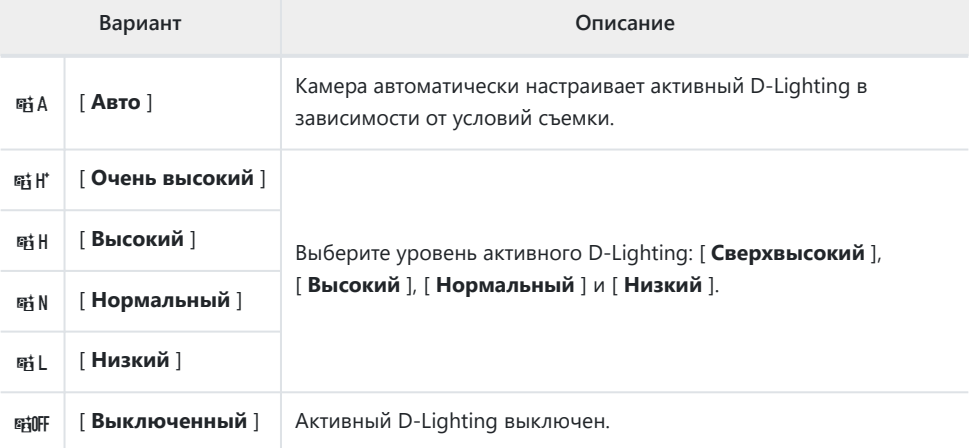

Выбранный в данный момент параметр отображается на дисплее во время съемки.

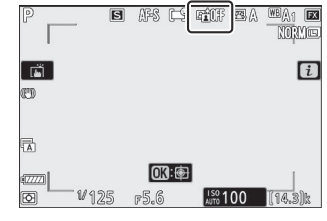

### **M** Активный D-Lighting

- На фотографиях, сделанных с использованием активного D-Lighting, может появиться «шум» в виде случайно расположенных ярких пикселей, тумана или линий.
- В режиме **M** [ 酤 A Auto ] эквивалентно [ 酤 N Normal ].
- На некоторых объектах может быть видно неравномерное затенение.
- Эта функция не применяется при высоких значениях чувствительности ISO (Hi 0,3–Hi

1,0), включая высокие значения чувствительности, выбранные с помощью автоматического управления чувствительностью ISO.

# **Шумоподавление при длительной выдержке**

Кнопка MENU **+ С**именю фотосъемки

Уменьшите «шум» (яркие пятна или туман) на фотографиях, сделанных с длинной выдержкой.

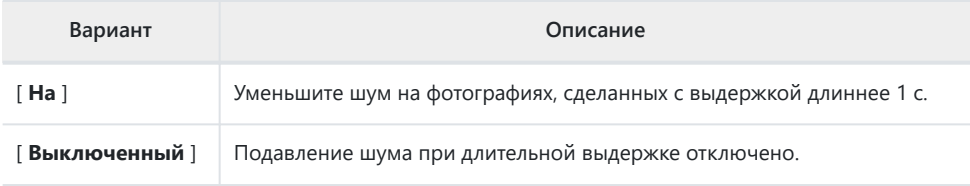

Шумоподавление на длинной выдержке выполняется после съемки фотографии. Во время обработки на экране съемки отображается [ **Выполнение шумоподавления** ]. Снимки нельзя будет делать до тех пор, пока сообщение не исчезнет с дисплея. Время обработки фотографий после съемки увеличивается примерно в два раза.

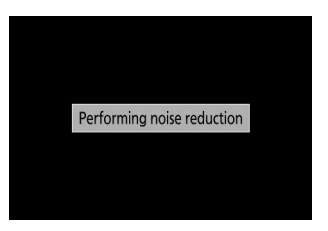

### D **Шумоподавление при длительной выдержке**

Если камеру выключить до завершения обработки, изображение сохранится, но шумоподавление выполняться не будет.

# **Шумоподавление при высоких ISO**

Кнопка MENU **• С**иеню фотосъемки

Фотографии, сделанные с высокой чувствительностью ISO, можно обработать для уменьшения «шума» (произвольно расположенных ярких пикселей).

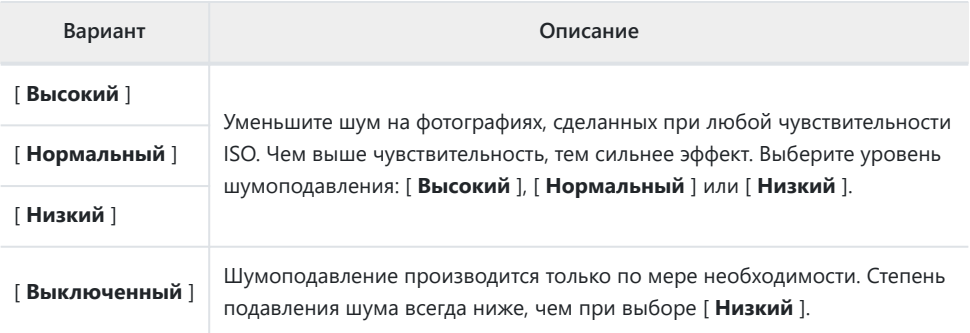

**Контроль виньетирования**

Кнопка MENU **+ С**именю фотосъемки

Управление виньетированием уменьшает «виньетирование» — падение яркости по краям фотографии — на величину, которая варьируется от объектива к объективу. Эффект наиболее заметен при максимальной диафрагме.

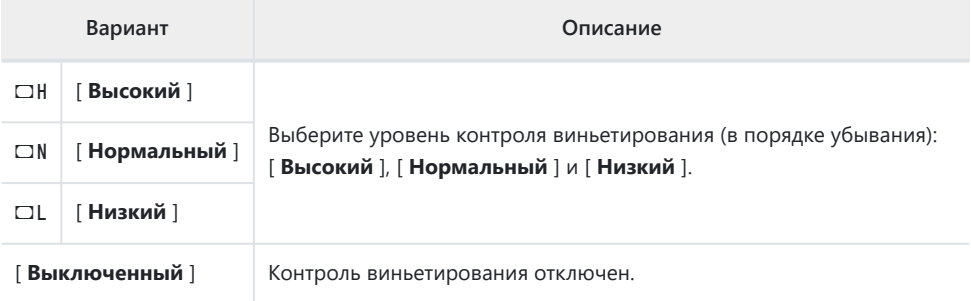

#### **И Контроль виньетирования**

В зависимости от сцены, условий съемки и типа объектива изображения JPEG могут иметь «шум» (туман) или чрезмерную обработку по краям кадра, что приводит к изменениям периферийной яркости. Кроме того, пользовательские Picture Control и предустановленные Picture Control, настройки которых были изменены по сравнению с настройками по умолчанию, могут не дать желаемого эффекта. Сделайте тестовые снимки и просмотрите результаты на мониторе.

# **Компенсация дифракции**

Кнопка MENU **•• С** меню фотосъемки

Выберите [ **Вкл.** ], чтобы уменьшить дифракцию при малых значениях диафрагмы (больших числах f).

# **Автоматический контроль искажений**

Кнопка MENU **+ С**именю фотосъемки

Выберите [ **Вкл.** ] по мере необходимости, чтобы уменьшить бочкообразные искажения при съемке широкоугольными объективами и уменьшить подушкообразное искажение при съемке длиннофокусными объективами. Обратите внимание, что для некоторых объективов [ **Вкл.** ] может выбираться автоматически, и в этом случае этот элемент будет выделен серым цветом и недоступен.

### **Съемка с подавлением мерцания**

Кнопка MENU **+ С**иеню фотосъемки

Если выбрано значение [ **Вкл.** ], уменьшите эффект мерцания от таких источников света, как люминесцентные или ртутные лампы.

- Мерцание может привести к неравномерной экспозиции или (на фотографиях, сделанных в режимах непрерывной съемки) к нестабильной экспозиции или цветопередаче.
- Обратите внимание, что частота кадров при серийной съемке может упасть или стать нестабильной, если выбрано значение [ **Вкл.** ].

#### D **Съемка с подавлением мерцания в меню фотосъемки**

- В зависимости от источника света подавление мерцания может немного задержать срабатывание затвора.
- Функция подавления мерцания позволяет обнаруживать мерцание с частотой 100 и 120 Гц (соответственно, с источниками питания переменного тока частотой 50 и 60 Гц). Желаемые результаты могут быть не достигнуты, если частота источника питания изменится во время серийной фотосъемки.
- Мерцание может быть не обнаружено или желаемые результаты могут быть не достигнуты в зависимости от источника света и условий съемки, например, в сценах с ярким освещением или с темным фоном.
- Желаемых результатов также можно не достичь с помощью декоративных световых табло и другого нестандартного освещения.

#### D **[ Съемка с подавлением мерцания ] в меню фотосъемки: ограничения**

Пункт [ **Съемка с подавлением мерцания** ] в меню режима фотосъемки не действует при некоторых условиях, в том числе в следующих случаях:

- [ **Вкл.** ] выбрано для [ **Бесшумная фотосъемка** ] в меню фотосъемки.
- [ **Вкл** ] выбрано для [ **Бесшумная фотосъемка** ] в соответствующем подменю во время интервальной фотосъемки, интервальной видеосъемки или смещения фокуса.
- HDR включен
- Режим задержки экспозиции включен.

# **Измерение**

Кнопка MENU **•• С** меню фотосъемки

Замер экспозиции определяет, как камера устанавливает экспозицию. Дополнительную информацию см. в разделе «Меню  $i \rightarrow$  в разделе «Измерение» ( $\Box$  [167](#page-166-0)).

# **Управление вспышкой**

Отрегулируйте настройки беспроводных ведомых вспышек или дополнительных вспышек, установленных на башмаке для принадлежностей камеры.

- Информацию о настройке параметров дополнительных вспышек, установленных на башмаке для аксессуаров камеры, см. в разделе «На камере» и «дистанционном»  $(D 589)$ .
- Информацию о настройке параметров беспроводных ведомых вспышек см. в разделе «Что такое съемка с дистанционной вспышкой?» ( $\Box$  607).

### Кнопка MENU **•• С**именю фотосъемки

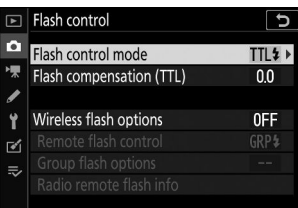

### **Режим управления вспышкой**

Выберите режим управления вспышкой и уровень вспышки, а также отрегулируйте другие настройки для вспышек SB‑5000, SB-500 , SB-400 или SB-300 установленных на башмаке для принадлежностей фотокамеры.

- Параметры, доступные на дисплее управления вспышкой, различаются в зависимости от параметра, выбранного для [ **Режим управления вспышкой** ].
- Настройки для вспышек, отличных от SB-5000 , SB-500 , SB-400 и SB-300 можно регулировать только с помощью элементов управления вспышкой.
- Настройки вспышки SB-5000 , установленной на башмаке для аксессуаров, также можно регулировать с помощью элементов управления на вспышке.

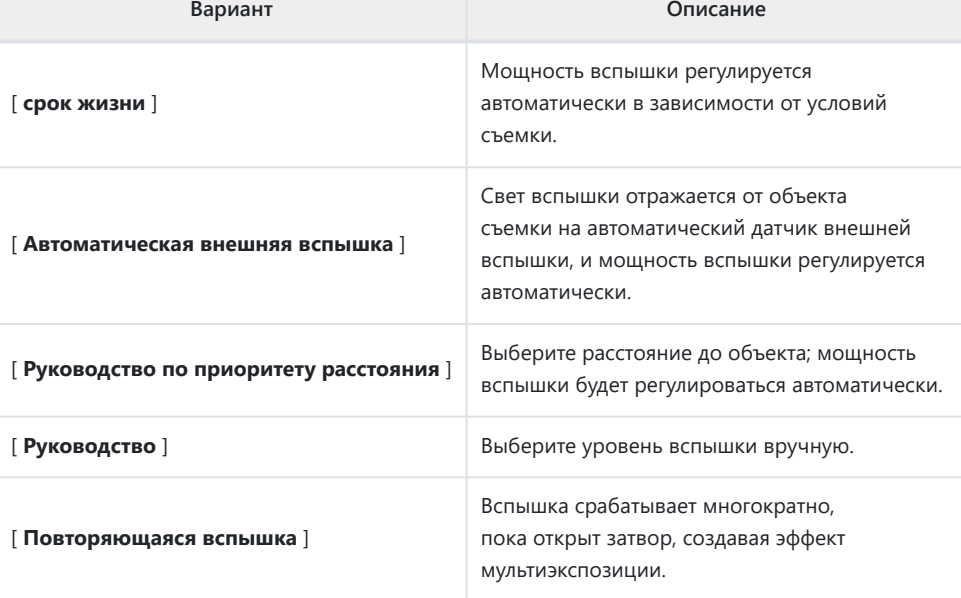

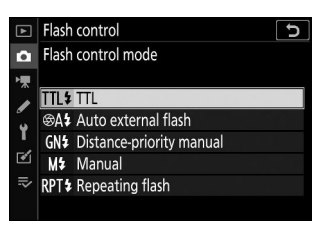

## **Опции беспроводной вспышки**

Отрегулируйте настройки для одновременного беспроводного управления несколькими ведомыми вспышками. Этот параметр доступен только в том случае, если на фотокамере установлена вспышка SB‑5000 или SB-500 или беспроводной пульт дистанционного управления WR-R10 .

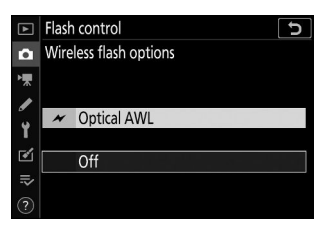

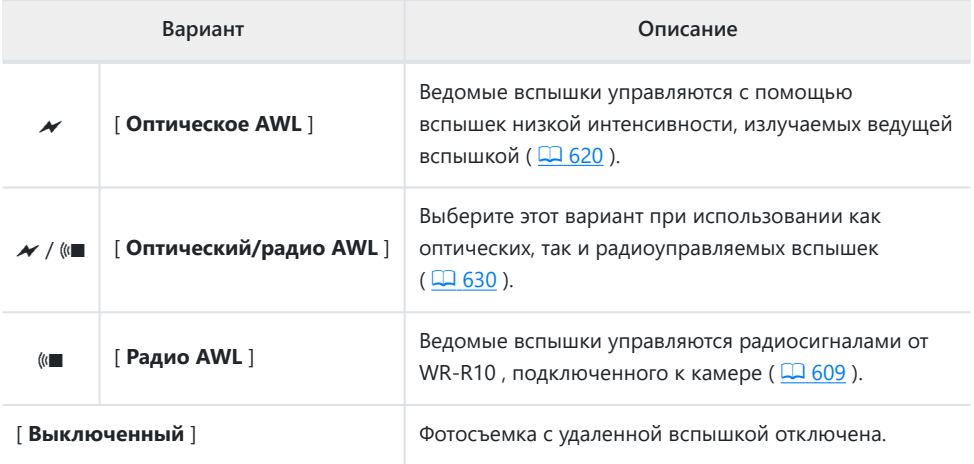

### **Дистанционное управление вспышкой**

Выберите режим дистанционного управления вспышкой. Параметры вспышки можно настроить на дисплее управления вспышкой; доступные параметры зависят от выбранного параметра для [ **Дистанционное управление вспышкой** ].

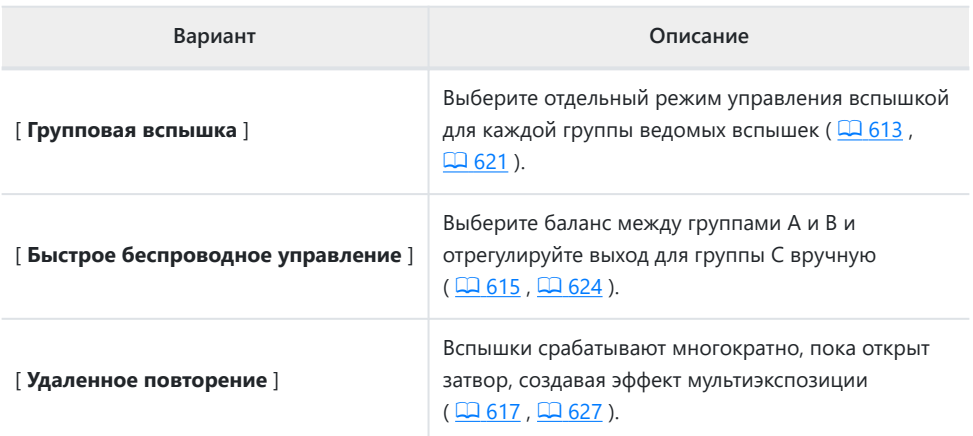

## **Информация о радиоуправляемой вспышке**

Просмотр вспышек, которые в данный момент управляются через радио AWL .

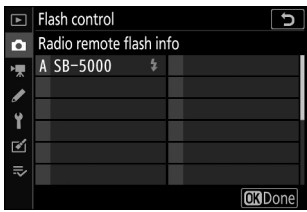

# **Режим вспышки**

Кнопка MENU **•• С** меню фотосъемки

Выберите режим вспышки для дополнительных вспышек. Дополнительную информацию см. в разделе «Съемка со вспышкой на камере» в разделе «Режимы вспышки» ( Q 595).

Кнопка MENU **• С**иеню фотосъемки

Отрегулируйте мощность вспышки, чтобы контролировать яркость основного объекта относительно фона. Мощность вспышки можно увеличить, чтобы основной объект выглядел ярче, уменьшить, чтобы предотвратить блики, или иным образом настроить для получения желаемого результата ( $\Box$  600).

# **Режим фокусировки**

Кнопка MENU **•• С** меню фотосъемки

Режим фокусировки управляет фокусировкой камеры. Дополнительную информацию см. в разделе «Фокус» в разделе «Режим фокусировки» раздела «Основные настройки» ( $\Box$ 93).

## **Режим зоны АФ**

Кнопка MENU **•• С** меню фотосъемки

Выберите, как камера выбирает точку фокусировки для автофокусировки. Дополнительную информацию см. в разделе «Фокусировка» в разделе «Режим зоны АФ» раздела «Основные настройки» ( $\Box$  96).

# **Снижение вибрации**

Кнопка MENU **•• С** меню фотосъемки

Выберите, включать ли подавление вибраций. Дополнительную информацию см. в разделе «Меню  $\boldsymbol{i}$  » в разделе «Подавление вибраций» ( $\Box$  171).

**Автоматический брекетинг**

#### Кнопка MENU **+ С**именю фотосъемки

Слегка меняйте экспозицию, уровень вспышки, активный D-Lighting (ADL) или баланс белого при каждом снимке, выполняя «брекетинг» текущего значения. Брекетинг можно использовать в ситуациях, когда получить правильные настройки сложно и нет времени проверять результаты и корректировать настройки при каждом снимке или экспериментировать с разными настройками для одного и того же объекта.

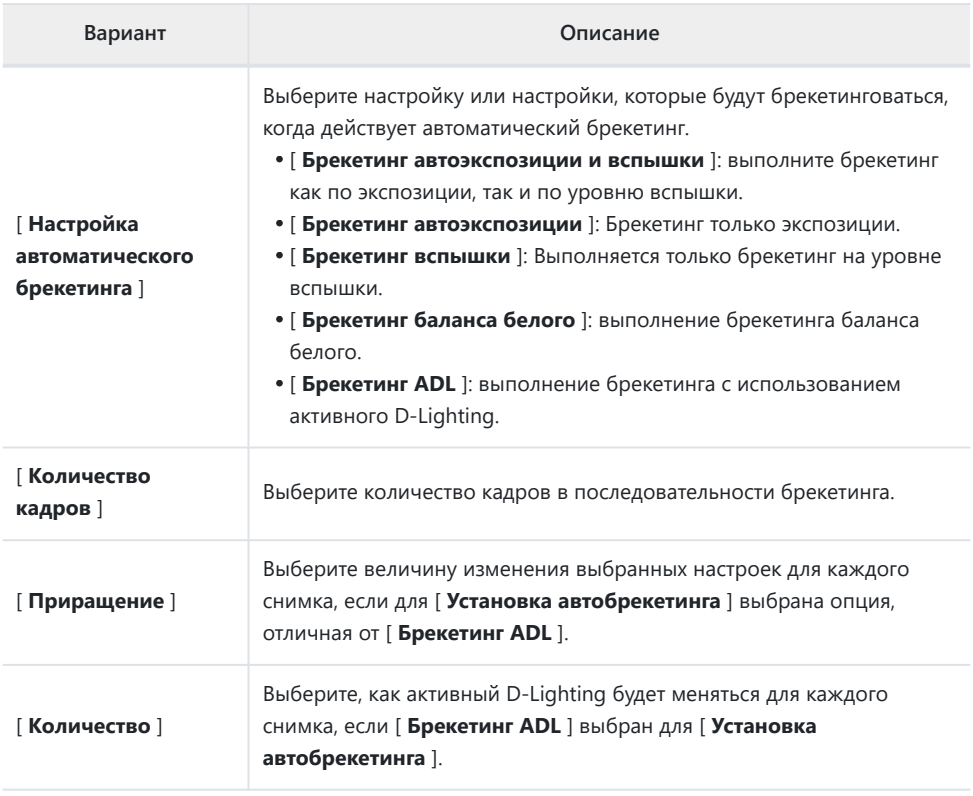

### **Брекетинг экспозиции и вспышки**

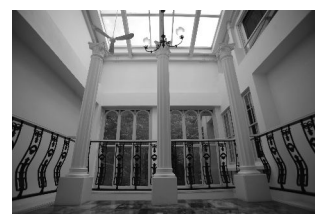

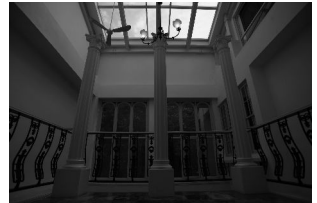

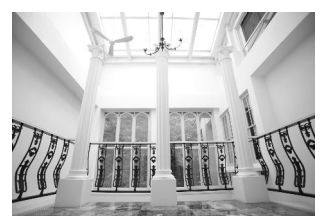

Нет компенсации экспозиции Экспозиция изменена на: –1 EV Экспозиция изменена на: +1 EV

### **Выберите [ Брекетинг автоэкспозиции и вспышки ], [ Брекетинг автоэкспозиции ]** *1* **или [ Брекетинг вспышки ] для [ Установка автоматического брекетинга ].**

Отобразятся параметры [ **Количество снимков** ] и [ **Приращение** ].

### **Выберите количество снимков.** *2*

• Выделите [ Количество кадров ] и нажмите  $\textcircled{\tiny 1}$  или  $\textcircled{\tiny 2}$  , чтобы выбрать количество кадров в последовательности брекетинга.

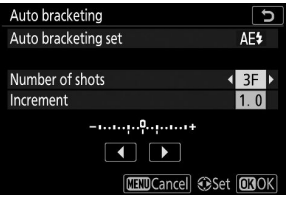

При настройках, отличных от [ **0F** ], на дисплее появится значок брекетинга.

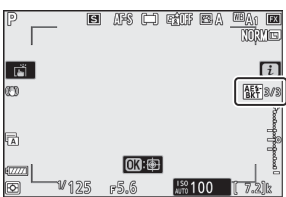

### **Выберите шаг экспозиции.** *3*

- Выделите [ Приращение ] и нажмите  $\textcircled{}$  или  $\textcircled{}$ , чтобы выбрать шаг брекетинга.
- Если для пользовательской настройки b1 [ **Шаг EV для контроля экспозиции** ] выбрано [ **Шаг 1/3** ], размер <sub>прирашения</sub> можно выбрать из 0,3 (<sup>1/3</sup>), 0.7 (<sup>2/3</sup>), 1,0, 2,0 и 3,0. ЕВ. Программы брекетинга с шагом 2,0 или 3,0 EV предлагают максимум 5 снимков. Если на шаге 2 было выбрано значение 7 или 9, количество снимков будет автоматически установлено на 5.
- Ниже перечислены программы брекетинга с шагом 0,3 EV.

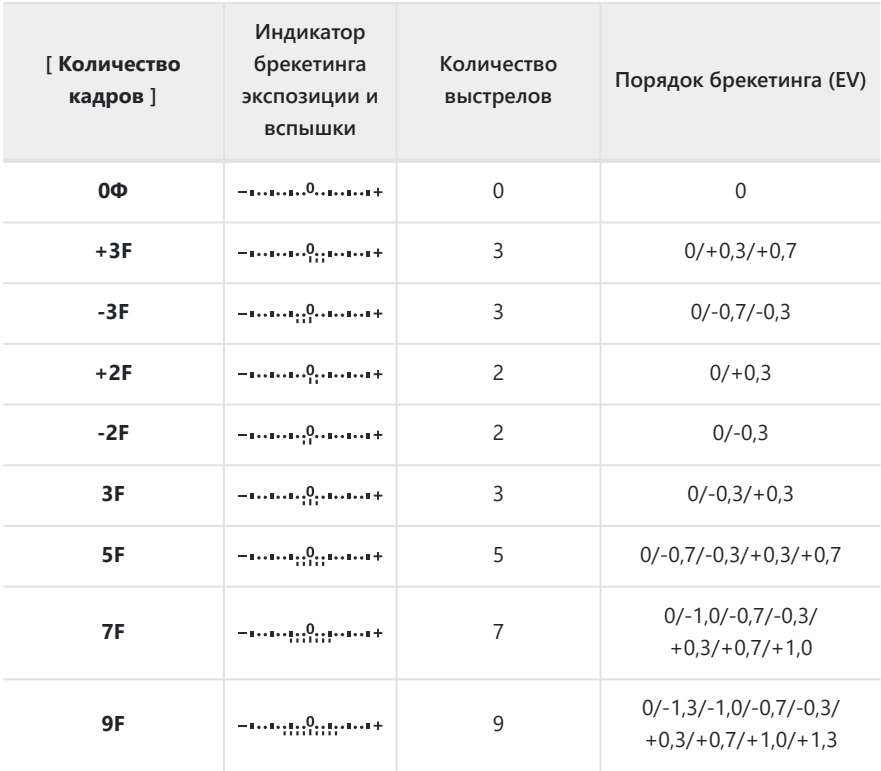

### **Фотографировать.** *4*

- Сделайте количество снимков в программе брекетинга.
- Измененные значения выдержки и диафрагмы отображаются на дисплее.
- Пока действует брекетинг, на дисплее отображается значок брекетинга, индикатор хода брекетинга и количество кадров, оставшихся в последовательности брекетинга. После каждого выстрела сегмент индикатора исчезнет, а количество оставшихся выстрелов уменьшится на один.

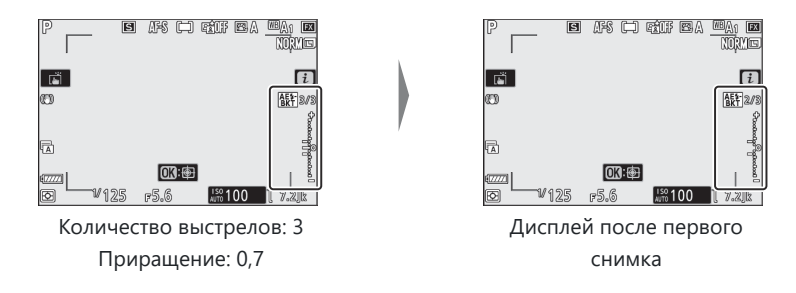

Изменения экспозиции, вызванные брекетингом, добавляются к изменениям, сделанным с помощью компенсации экспозиции.

### **Отмена брекетинга**

Чтобы отменить брекетинг, выберите [ **0F** ] для [ **Количество снимков** ].

### D **Параметры брекетинга**

Если выбран вариант [ **АЭ и брекетинг вспышки** ], камера меняет как экспозицию, так и уровень вспышки. Выберите [ **Брекетинг автоэкспозиции** ], чтобы изменить только экспозицию, или [ **Брекетинг вспышки** ], чтобы изменить только мощность вспышки. Обратите внимание, что брекетинг вспышки доступен только в режимах управления вспышкой i-TTL и, если это поддерживается, с автоматической диафрагмой ( $\circledast$  **A**) ( $\Box$  592,  $\Box$  [665](#page-664-0)).

#### D **Брекетинг экспозиции и вспышки**

- В режимах непрерывной съемки съемка будет приостановлена после того, как будет сделано количество кадров, указанное в программе брекетинга. Съемка возобновится при следующем нажатии спусковой кнопки затвора.
- Если камера выключается до того, как были сделаны все снимки последовательности, брекетинг возобновится с первого снимка последовательности при включении камеры.
- Если карта памяти заполнится до того, как будут сделаны все снимки в последовательности, съемку можно возобновить со следующего снимка в последовательности после замены карты памяти.

### **И Брекетинг экспозиции**

Настройки (выдержка и/или диафрагма), изменяемые во время брекетинга экспозиции, различаются в зависимости от режима съемки.

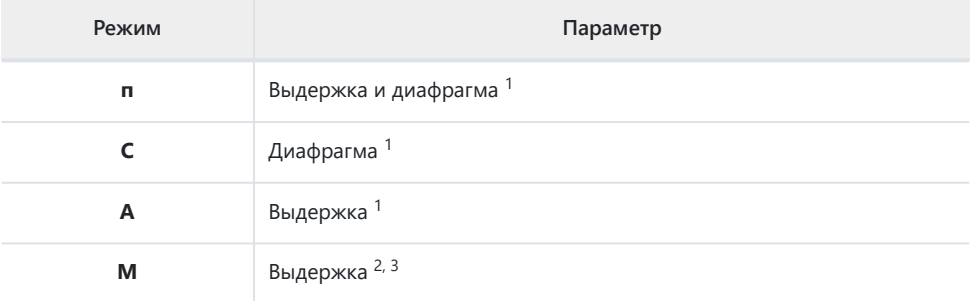

- Если [ **Вкл.** ] выбрано для [ **Настройки чувствительности ISO** ] > [ **Автоматическое** 1 **управление чувствительностью ISO** ] в меню фотосъемки, камера будет автоматически изменять чувствительность ISO для оптимальной экспозиции при превышении пределов системы экспозиции камеры.
- Если [ **Вкл.** ] выбрано для [ **Настройки чувствительности ISO** ] > [ **Автоматическое** 2 **управление чувствительностью ISO** ] в меню фотосъемки, камера сначала будет использовать автоматическое управление чувствительностью ISO, чтобы максимально приблизить экспозицию к оптимальной, а затем выполнить брекетинг этой экспозиции на различная выдержка.
- 3 Используйте пользовательскую настройку e6 [ **Автобрекетинг (режим М)** ], чтобы выбрать, будет ли камера изменять выдержку, диафрагму или и выдержку, и диафрагму.

### **Брекетинг баланса белого**

**Выберите [ Брекетинг баланса белого ] для [ Установка автобрекетинга ].** *1*

Отобразятся параметры [ **Количество снимков** ] и [ **Приращение** ].

- **Выберите количество снимков.** *2*
	- Выделите [ Количество кадров ] и нажмите  $\textcircled{\tiny 1}$  или  $\textcircled{\tiny 2}$  , чтобы выбрать количество кадров в последовательности брекетинга.
	- При настройках, отличных от [ **0F** ], на дисплее появится значок брекетинга.

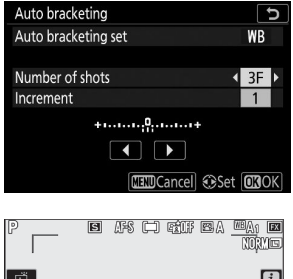

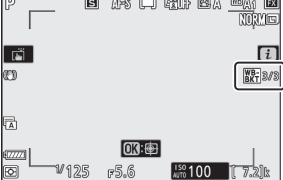

### **Выберите шаг баланса белого.** *3*

- Выделите [ Приращение ] и нажмите  $\circledast$  или  $\circledast$ , чтобы выбрать шаг брекетинга.
- Размер приращения можно выбрать: 1 (1 шаг), 2 (2 шага) или 3 (3 шага).
- Каждый шаг эквивалентен 5 майредам. Более высокие значения «А» соответствуют увеличенному количеству янтаря. Более высокие значения «B» соответствуют увеличенному количеству синего цвета.
- Программы брекетинга с шагом 1 перечислены ниже.

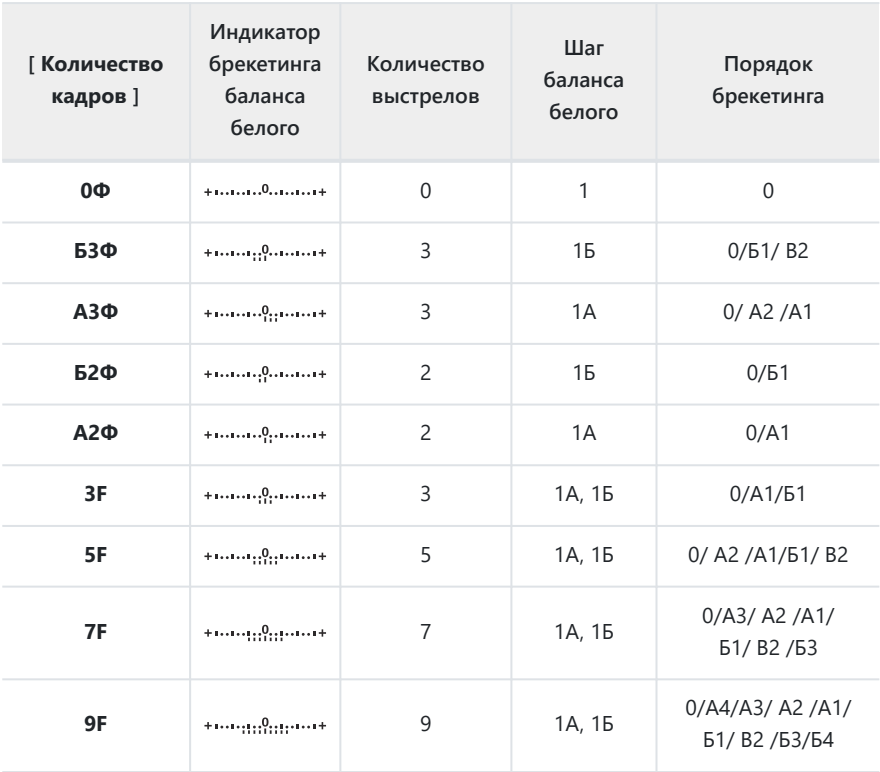

### **Фотографировать.** *4*

- Каждый снимок будет обработан для создания количества копий, указанного в программе брекетинга, и каждая копия будет иметь разный баланс белого.
- Изменения баланса белого добавляются к настройке баланса белого, выполненной с помощью точной настройки баланса белого.
- Если количество снимков в программе брекетинга превышает количество оставшихся кадров, спуск затвора будет отключен. Съемка может начаться после установки новой карты памяти.
## **Отмена брекетинга**

Чтобы отменить брекетинг, выберите [ **0F** ] для [ **Количество снимков** ].

### D **Ограничения брекетинга баланса белого**

Брекетинг баланса белого недоступен при настройках качества изображения NEF ( RAW ) или NEF  $(RAW) + JPEG$ .

### D **Брекетинг баланса белого**

- Брекетинг баланса белого влияет только на цветовую температуру (янтарно-синяя ось на экране точной настройки баланса белого). На оси зелено-пурпурный никаких корректировок не производится.
- Если камера выключается, когда горит индикатор доступа к карте памяти, камера выключится только после того, как будут записаны все фотографии в последовательности.
- В режиме автоспуска количество копий, указанное в шаге 2 раздела «Брекетинг баланса белого» ( $\Box$  [287](#page-286-0)), будет создаваться при каждом спуске затвора, независимо от параметра, выбранного для пользовательской настройки c2 [ **Автоспуск** ] > [ **Количество снимков** ].

## **ADL-брекетинг**

**Выберите [ Брекетинг ADL ] для [ Установка автоматического брекетинга ].** *1*

Отобразятся параметры [ **Количество снимков** ] и [ **Количество** ].

- **Выберите количество выстрелов.** *2*
	- Выделите [ **Количество кадров** ] и нажмите  $\textcircled{\tiny{\textbf{1}}}$  или  $\textcircled{\tiny{\textbf{2}}}$  , чтобы выбрать количество кадров в последовательности брекетинга.
- Auto bracketing F Auto bracketing set rt. Number of shots  $\left\langle \frac{1}{2}E_{\perp} \right\rangle$ Amount OFF AUTO  $\blacksquare$ **MEDCancel @Set | COOK** e is ciente mwe 同. Γi ADL- 2/2 w a **OR:由**

 $R_{\odot}$ 

 $150100$ 

- При настройках, отличных от [ **0F** ], на дисплее появится значок брекетинга.
- Количество снимков определяет последовательность брекетинга:

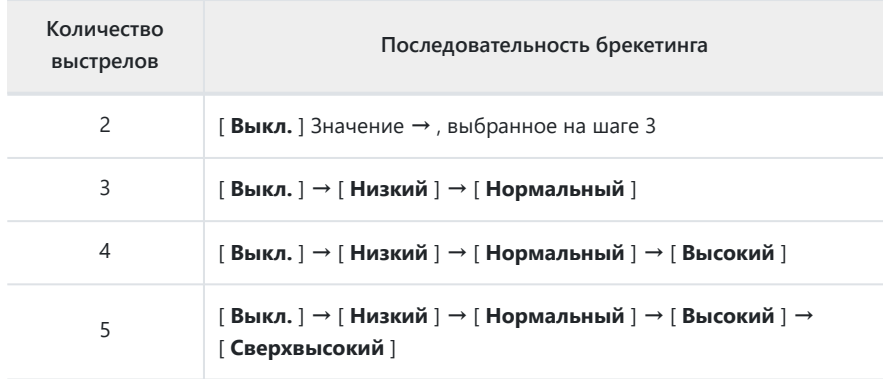

Если вы выбрали более двух снимков, перейдите к шагу 4.

### **Если вы выбрали 2 снимка, выберите значение Активного D‑Lighting.** *3*

- Если количество снимков равно 2, настройку «Активный D-Lighting» для второго снимка можно выбрать, выделив [ **Количество** ] и нажав 4 или 2 .
- Доступны следующие варианты.

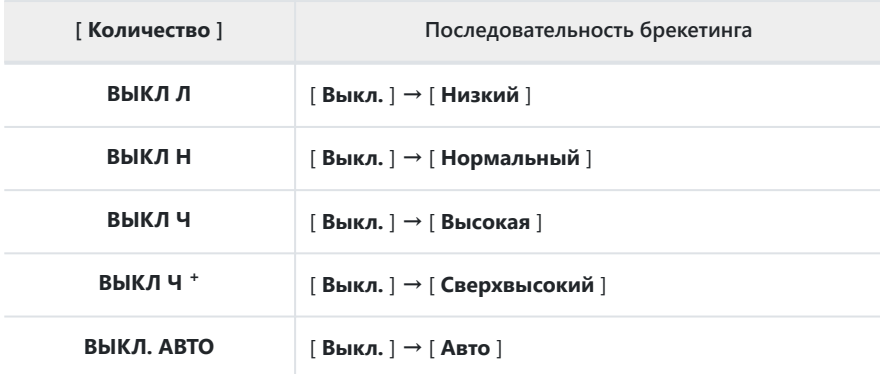

### **Фотографировать.** *4*

- Сделайте количество снимков в программе брекетинга.
- Пока действует брекетинг, на дисплее отображается значок брекетинга ADL и количество кадров, оставшихся в последовательности брекетинга. После каждого выстрела количество оставшихся выстрелов будет уменьшено на один.

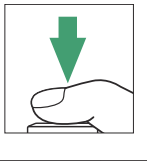

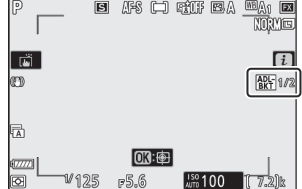

#### **Отмена брекетинга ADL** п

Чтобы отменить брекетинг, выберите [ **0F** ] для [ **Количество снимков** ].

### D **ADL-брекетинг**

- В режимах непрерывной съемки съемка будет приостановлена после того, как будет сделано количество кадров, указанное в программе брекетинга. Съемка возобновится при следующем нажатии спусковой кнопки затвора.
- Если камера выключается до того, как были сделаны все снимки последовательности, брекетинг возобновится с первого снимка последовательности при включении камеры.
- Если карта памяти заполнится до того, как будут сделаны все снимки в последовательности, съемку можно возобновить со следующего снимка в последовательности после замены карты памяти.

**Многократная экспозиция**

Кнопка MENU **•• С** меню фотосъемки

Запишите от двух до десяти кадров в формате NEF ( RAW ) как одну фотографию.

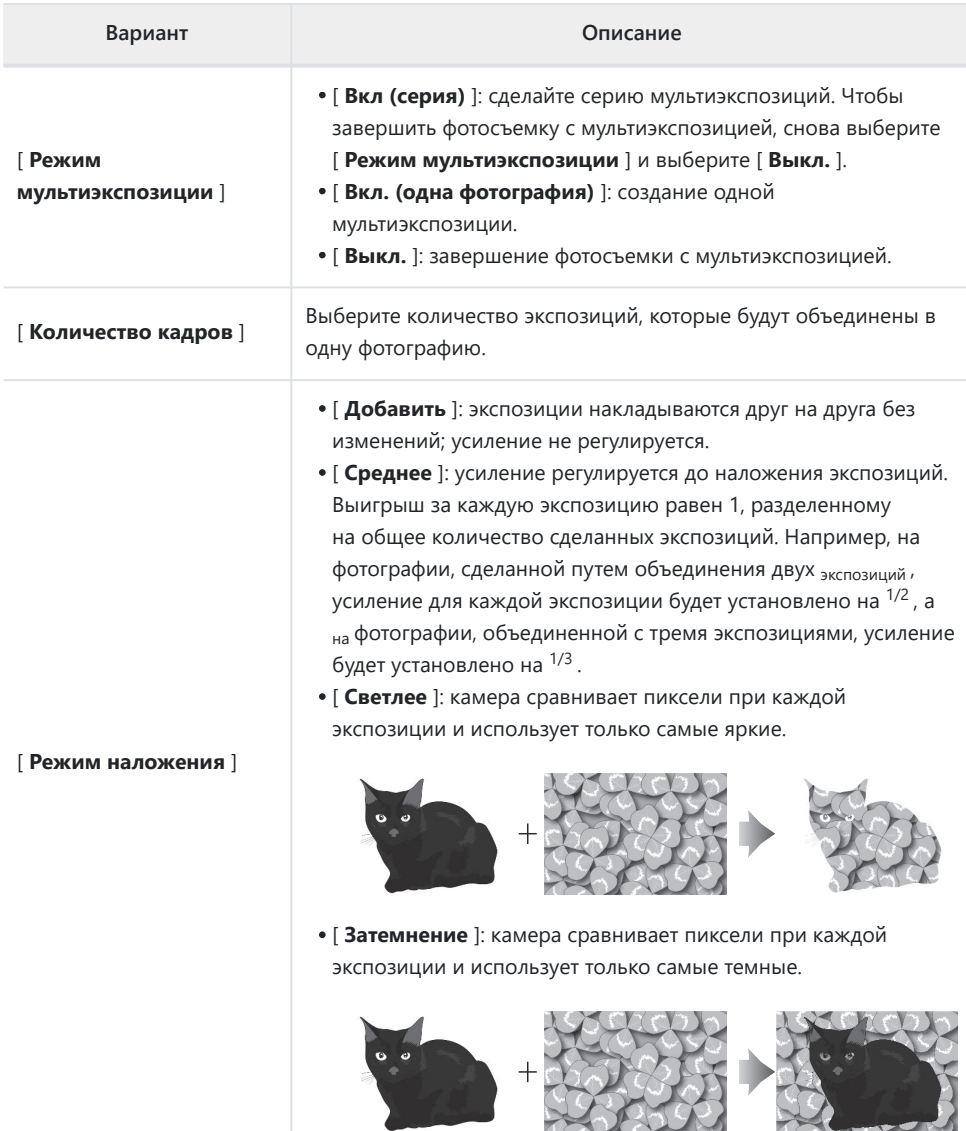

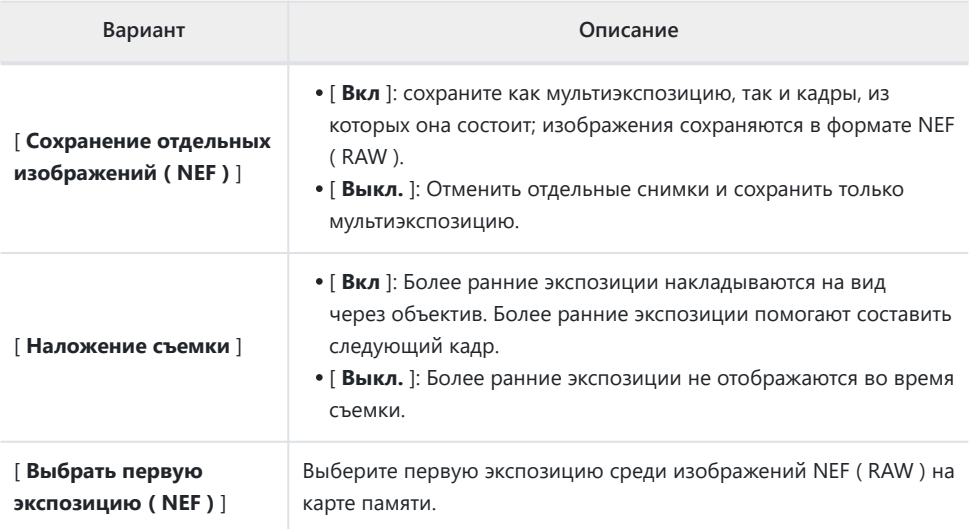

## **Создание мультиэкспозиции**

**Выделите [ Мультиэкспозиция ] в меню режима фотосъемки и нажмите** 2 **.** *1*

- **Выберите параметр для [ Режим мультиэкспозиции ].** *2*
	- Выделите [ Режим мультиэкспозиции ] и нажмите  $\circledast$  .
	- Выделите режим мультиэкспозиции с помощью  $\textcircled{\tiny{\textcircled{\tiny\textcirc}}}$  или  $\textcircled{\tiny{\textcircled{\tiny\textcirc}}}$ и нажмите  $\circledast$  .
	- Если выбрано [ **Вкл. (серия)** ] или [ **Вкл. (одна фотография)** ], на дисплее появится значок.

- **Выберите значение для [ Количество снимков ]** *3* **(количество экспозиций).**
	- Выделите [ Количество снимков ] и нажмите  $\circledast$ .
	- Выберите количество экспозиций, используя (4) или  $\odot$ . и нажмите  $\circledast$  .
- **Выберите вариант для [ Режим наложения ].** *4*
	- Выделите [ Режим наложения ] и нажмите  $\circledast$ .
	- Выделите вариант с помощью  $\textcircled{\tiny{\textcircled{\tiny\textcirc}}}$  и нажмите  $\textcircled{\tiny{\textcircled{\tiny\textcirc}}}$

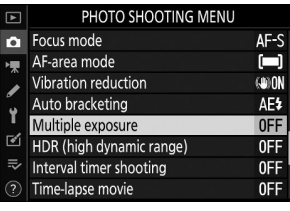

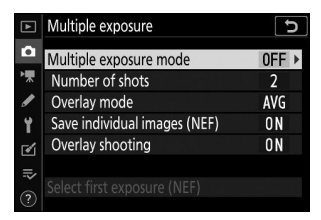

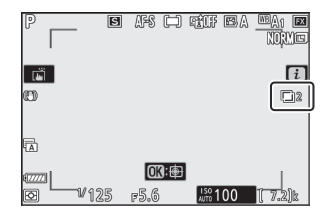

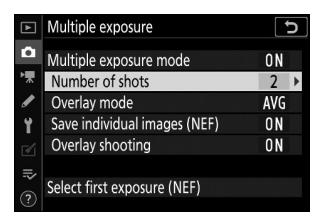

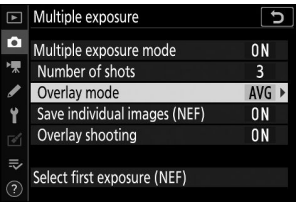

- **Выберите настройку для [ Сохранение отдельных** *5* **изображений ( NEF ) ].**
	- Выделите [ **Сохранить отдельные изображения ( NEF )** 1 и нажмите  $\circledast$ .
	- Выделите вариант с помощью  $\textcircled{3}$  или  $\textcircled{7}$  и нажмите  $\textcircled{8}$
	- Чтобы сохранить как мультиэкспозицию, так и снимки, из которых она состоит, выберите [ **Вкл.** ]; отдельные снимки сохраняются в формате NEF ( RAW ). Чтобы сохранить только мультиэкспозицию, выберите [ **Выкл** .].

### **Выберите параметр для [ Съемка с наложением ].** *6*

- Выделите [ Съемка с наложением ] и нажмите  $\circledast$ .
- Выделите вариант с помощью  $\bigcirc$  или  $\bigcirc$  и нажмите  $\otimes$
- Выберите [ **Вкл.** ], чтобы наложить более ранние экспозиции на вид через объектив. Вы можете использовать более ранние экспозиции в качестве руководства при составлении последующих снимков.

#### **Выберите вариант для [ Выбрать первую экспозицию ( NEF ) ].** *7*

- Чтобы выбрать первую экспозицию из существующих фотографий в формате NEF ( RAW ), выделите [ **Выбрать первую экспозицию (NEF)** и нажмите  $\circledast$ .
- С помощью мультиселектора выделите нужное изображение.
- Чтобы просмотреть выделенное изображение в полноэкранном режиме, нажмите и удерживайте кнопку  $\oplus$
- Выделив нужное изображение, нажмите  $\circledast$ .

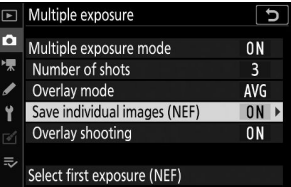

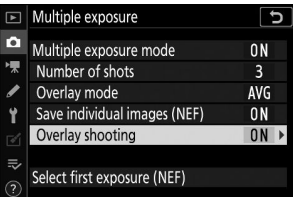

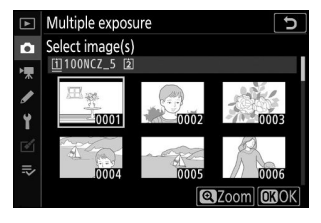

### **Начни стрелять.** *8*

- Сделайте выбранное количество снимков. Если вы использовали [ **Выбрать первую экспозицию ( NEF )** ] для выбора существующего изображения в NEF ( RAW ) в качестве первой экспозиции на шаге 7, съемка начнется со второй экспозиции.
- После того, как вы сделаете выбранное количество снимков, снимки будут наложены друг на друга для создания мультиэкспозиции. Мультиэкспозиции записываются в формате JPEG независимо от выбранного параметра качества изображения.
- Если для параметра [ **Режим мультиэкспозиции** ] выбрано [ **Вкл. (серия)** ], вы можете продолжать делать дополнительные мультиэкспозиции, пока не будет выбрано [ **Выкл.** ].
- Если выбран вариант [ **Вкл. (одна фотография)** ], камера выйдет из режима мультиэкспозиции после того, как будет сделано количество снимков, выбранное на шаге 3.

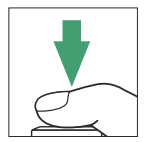

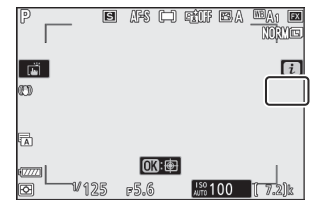

## i **Меню**

Снимки можно просмотреть, нажав кнопку K во время мультиэкспозиции. Самый последний снимок в текущей мультиэкспозиции обозначается значком  $\blacksquare$ : нажатие кнопки  $\boldsymbol{i}$  , когда присутствует этот значок, отображает меню мультиэкспозиции  $i$ .

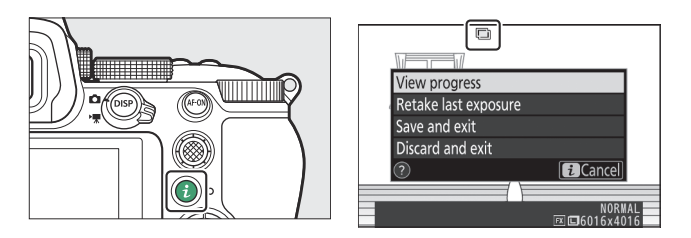

- Выделите элементы и нажмите  $\circledast$  , чтобы выбрать.
- $\cdot$  Вы также можете использовать сенсорное управление после нажатия кнопки  $i$ .

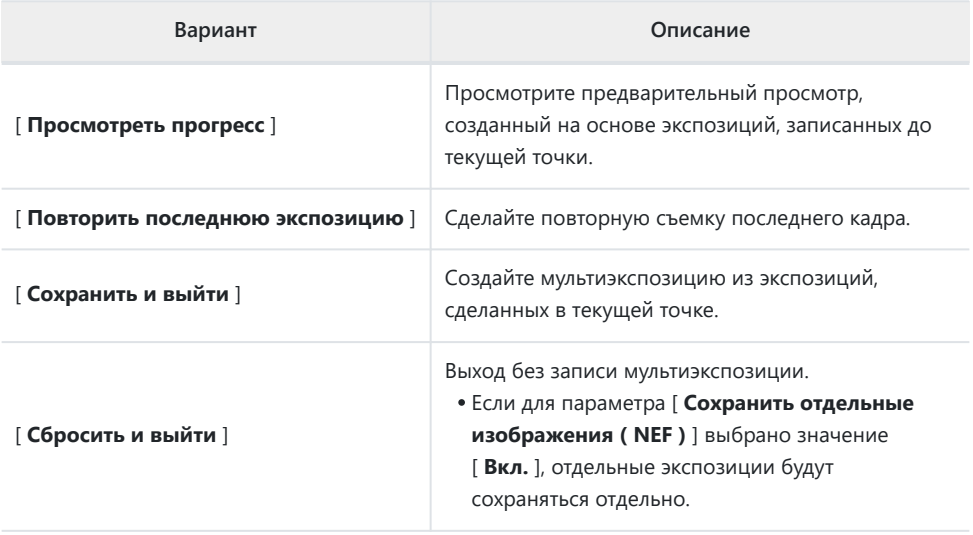

### D **Многократная экспозиция**

- Если вы используете меню или просматриваете изображения на дисплее во время съемки с мультиэкспозицией, помните, что съемка закончится и мультиэкспозиция будет записана, если в течение примерно 40 секунд (или в случае с меню – около 90 секунд) не будет выполнено никаких действий. . Время, доступное для записи следующей экспозиции, можно увеличить, выбрав большее время для пользовательской настройки c3 [ **Задержка выключения** ] > [ **Воспроизведение** ] или [ **Меню** ].
- На многократной экспозиции может влиять «шум» в виде случайно расположенных ярких пикселей, тумана или линий.
- В режимах непрерывной съемки камера записывает все экспозиции за одну серию. Если выбрано [ **Вкл. (одна фотография)** ], съемка с мультиэкспозицией завершится после записи первой мультиэкспозиции. Если выбрано [ **Вкл (серия)** ], дополнительная мультиэкспозиция будет записываться при каждом нажатии спусковой кнопки затвора.
- В режиме автоспуска интервал между каждым кадром экспозиции выбирается с помощью пользовательской настройки c2 [ **Автоспуск** ] > [ **Интервал между кадрами** ]. Независимо от значения, выбранного для параметра c2 [ **Количество снимков** ], съемка, тем не менее, завершится после того, как будет сделано количество снимков, выбранное для мультиэкспозиции.
- Мультиэкспозиция может прекратиться, если настройки будут изменены во время съемки.
- Настройки съемки и информация о снимке для фотографий с мультиэкспозицией соответствуют настройкам для первой экспозиции.
- Не извлекайте и не заменяйте карту памяти во время мультиэкспозиции.
- Карты памяти нельзя форматировать во время мультиэкспозиции. Некоторые пункты меню будут выделены серым цветом и недоступны.

### D **Многократное воздействие: ограничения**

Мультиэкспозицию нельзя комбинировать с некоторыми функциями камеры, в том числе:

- режимы, отличные от **P** , **S** , **A** и **M** ,
- запись фильма,
- брекетинг,
- HDR (расширенный динамический диапазон),
- интервальная съемка,
- замедленная съемка видеороликов и
- смещение фокуса

## **Прекращение многократного воздействия**

Чтобы завершить мультиэкспозицию до того, как будет сделано указанное количество кадров, выберите [ **Выкл.** ] для режима мультиэкспозиции. Мультиэкспозиция будет создана из экспозиций, записанных до этой точки (если для [ **Режим наложения** ] выбрано [ **Среднее** ], усиление будет отрегулировано в соответствии с количеством фактически записанных экспозиций).

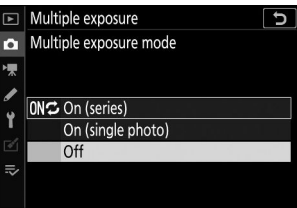

Мультиэкспозиция также прекратится, если:

- таймер режима ожидания истекает после того, как была сделана первая экспозиция, или
- вы нажимаете кнопку  $\blacksquare$ , а затем кнопку  $i$  и выбираете либо [ Сохранить и выйти ] или [ **Отменить и выйти** ]

# **HDR (расширенный динамический диапазон)**

Кнопка MENU **+ С**именю фотосъемки

При съемке высококонтрастных объектов расширенный динамический диапазон (HDR) сохраняет детали в светлых и темных участках путем объединения двух снимков, сделанных с разной экспозицией. Используйте с высококонтрастными сценами и другими объектами, чтобы сохранить широкий спектр деталей, от светлых участков до теней.

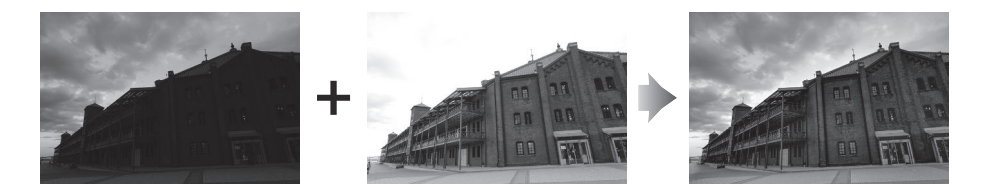

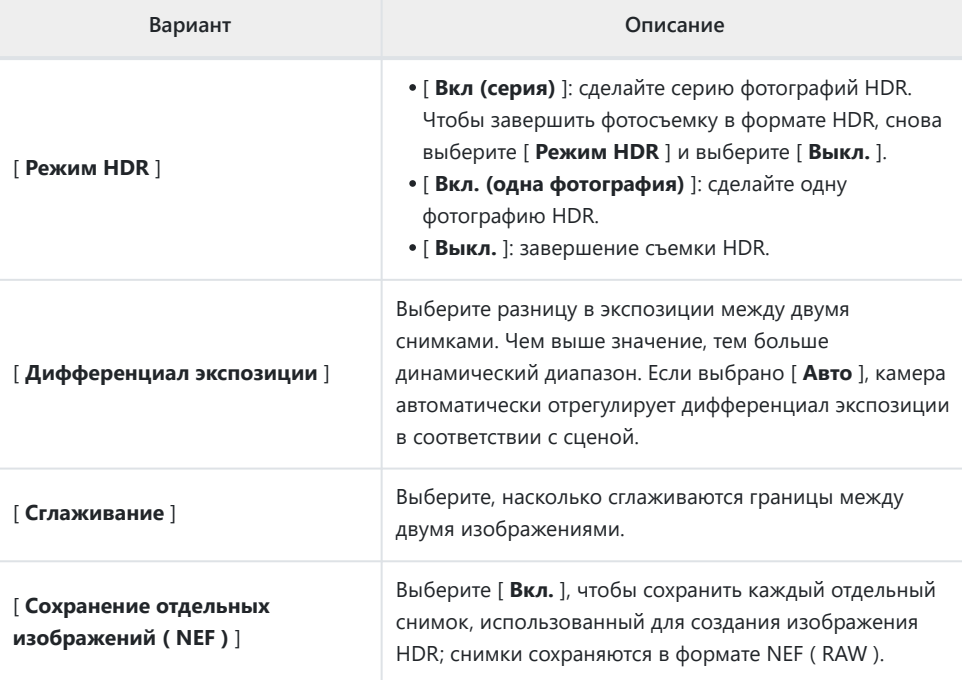

## **Съемка HDR-фотографий**

Мы рекомендуем использовать опцию матричного замера при съемке в режиме HDR.

**Выделите [ HDR (расширенный динамический** *1***диапазон) ] в меню режима фотосъемки и нажмите** 2 **.**

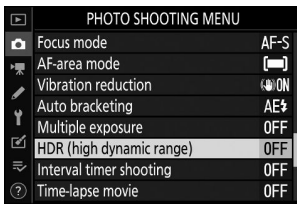

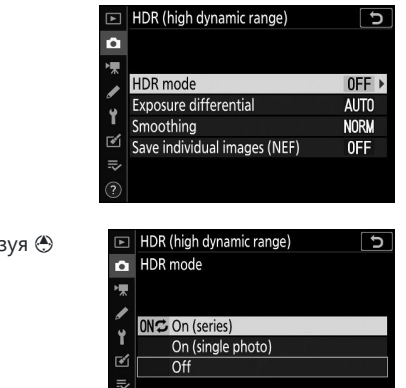

**Вариант Описание ONФ | [Вкл. (серия)** ] Сделайте серию фотографий HDR. Съемка HDR будет продолжаться до тех пор, пока вы не выберете [ **Выкл.** ] для [ **Режим HDR** ]. [ **Включено (одиночное фото)** ] Обычная съемка возобновится после того, как вы сделаете одну фотографию HDR. [ **Выключенный** ] Продолжайте, не делая дополнительных фотографий HDR.

Если выбрано [ **Вкл. (серия)** ] или [ **Вкл. (одна фотография)** ], на дисплее появится значок.

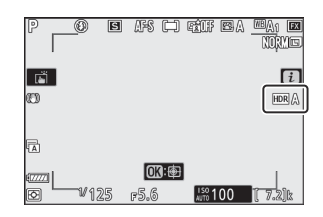

### • Выделите [ Режим HDR ] и нажмите  $@$ .

**Выберите [ Режим HDR ].** *2*

• Выделите один из следующих вариантов, исполь: или  $\odot$  , и нажмите  $\odot$  .

- **Выберите значение для параметра [ Дифференциал** *3* **экспозиции ].**
	- Выделите [ Дифференциал экспозиции ] и нажмите  $\circledast$  .
	- Выделите вариант с помощью  $\textcircled{\tiny{\textcircled{\tiny{A}}}}$  или  $\textcircled{\tiny{\textcircled{\tiny{A}}}}$  и нажмите  $\textcircled{\tiny{\textcircled{\tiny{A}}}}$
	- Выбирайте более высокие значения для высококонтрастных объектов.
	- Однако обратите внимание, что выбор более высокого значения, чем требуется, может не дать желаемых результатов. Сопоставьте свой выбор с уровнем контрастности сцены.
	- Если выбрано [ **Авто** ], камера автоматически отрегулирует дифференциал экспозиции в соответствии с сценой.

### **Отрегулируйте [ Сглаживание ].** *4*

- Выделите [ Сглаживание ] и нажмите  $\circledast$ .
- Выделите опцию, используя ( или  $\odot$ , и нажмите <sup>®</sup> ; выбранная опция представляет собой степень сглаживания границ между двумя изображениями.
- Более высокие значения создают более плавное составное изображение.
- **Выберите настройку для [ Сохранение отдельных** *5***изображений ( NEF ) ].**
	- Выделите [ **Сохранить отдельные изображения ( NEF )** 1 и нажмите  $\circledast$ .
	- Выделите вариант с помощью  $\bigcirc$  или  $\bigcirc$  и нажмите  $\otimes$
	- Выберите [ **Вкл.** ], чтобы сохранить каждый отдельный снимок, использованный для создания изображения HDR; снимки сохраняются в формате NEF ( RAW ).

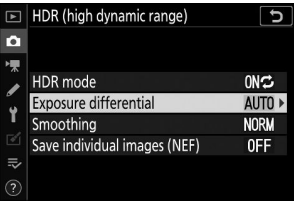

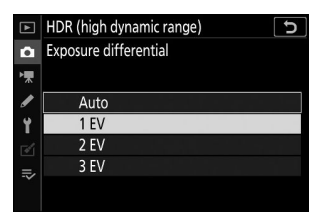

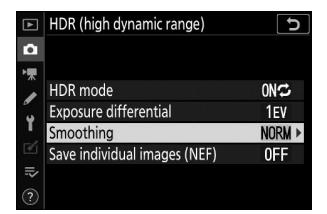

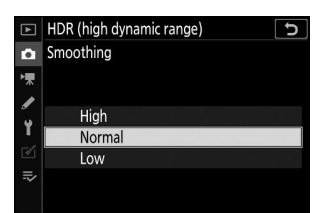

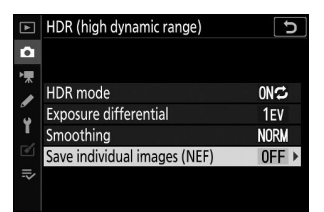

### **Скомпонуйте фотографию, сфокусируйтесь и сделайте снимок.** *6*

- Фотокамера делает два кадра, когда спусковая кнопка затвора нажата до конца.
- Если для [ **Режим HDR** ] выбрано [ **Вкл. (серия)** ], вы можете продолжать делать снимки HDR, пока не будет выбрано [ **Выкл.** ].
- Если выбран вариант [ **Вкл. (одна фотография)** ], HDR автоматически отключится после одного снимка.
- Фотографии HDR записываются в формате JPEG независимо от выбранного параметра качества изображения.

### D **HDR-фотография**

- Края изображения будут обрезаны.
- Желаемые результаты могут быть не достигнуты, если камера или объект будут двигаться во время съемки. Рекомендуется использовать штатив.
- В зависимости от сцены вы можете заметить тени вокруг ярких объектов или ореолы вокруг темных объектов. Это можно смягчить с помощью [ **Сглаживания** ].
- На некоторых объектах может быть видно неравномерное затенение.
- При точечном или центрально-взвешенном замере значение [ **Дифференциал экспозиции** ] в [ **Авто** ] эквивалентно [ **2 EV** ].
- Дополнительные вспышки не сработают.
- В режимах непрерывной съемки при каждом нажатии спусковой кнопки затвора до конца будет сделана только одна фотография.
- Выдержки « **Выдержка от руки** » и « **Время** » недоступны.

### **<u>**</u> Ограничения HDR

HDR нельзя сочетать с некоторыми функциями камеры, в том числе:

- режимы, отличные от **P** , **S** , **A** и **M** ,
- уменьшение мерцания,
- брекетинг,
- множественная экспозиция,
- интервальная съемка,
- замедленная съемка видеороликов и
- смещение фокуса

## **Интервальная съемка с таймером**

Кнопка MENU **• С**иеню фотосъемки

Делайте фотографии с выбранным интервалом, пока не будет записано указанное количество снимков. При использовании интервального таймера выберите режим спуска, отличный от  $\ddot{\circ}$ 

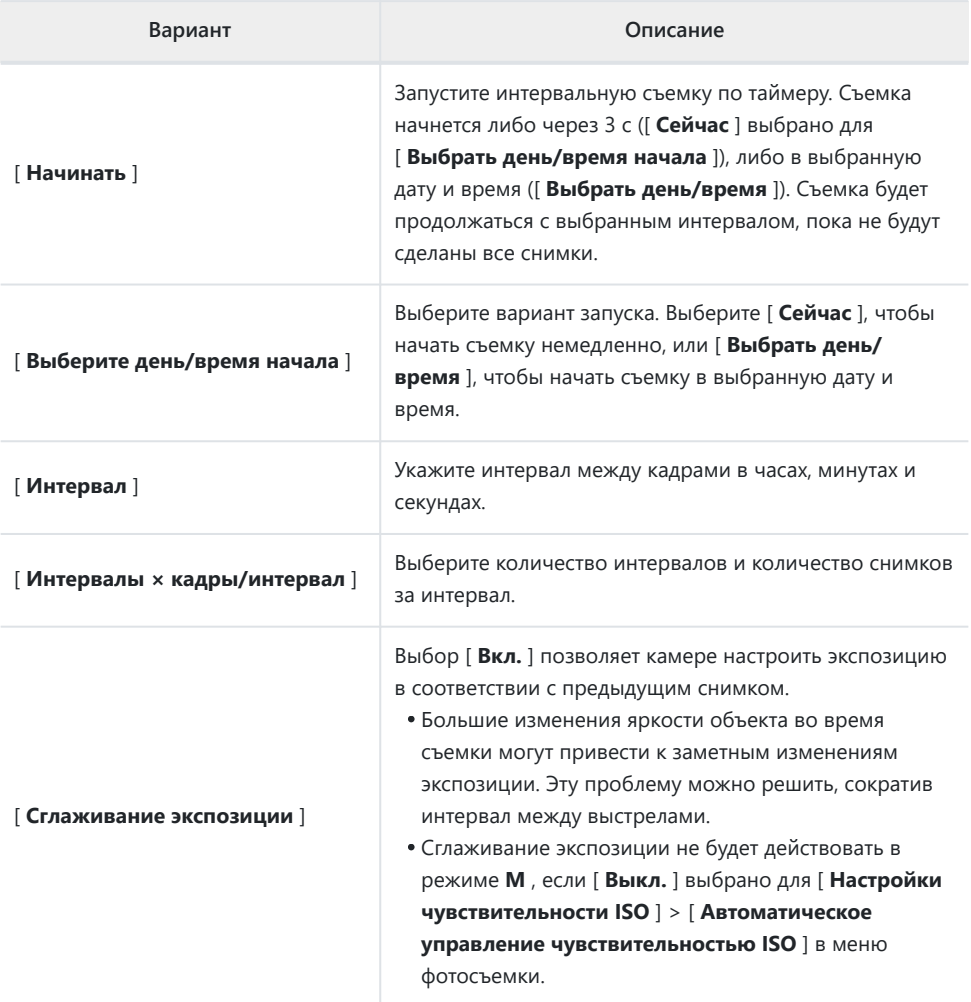

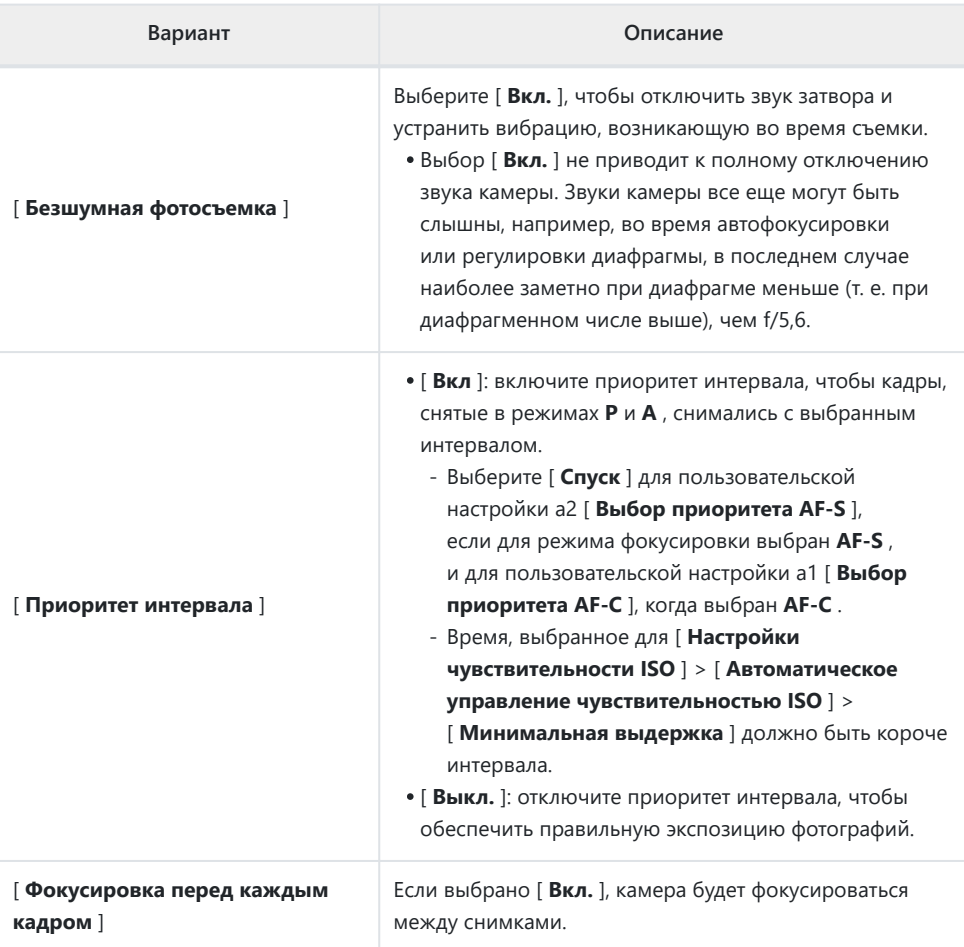

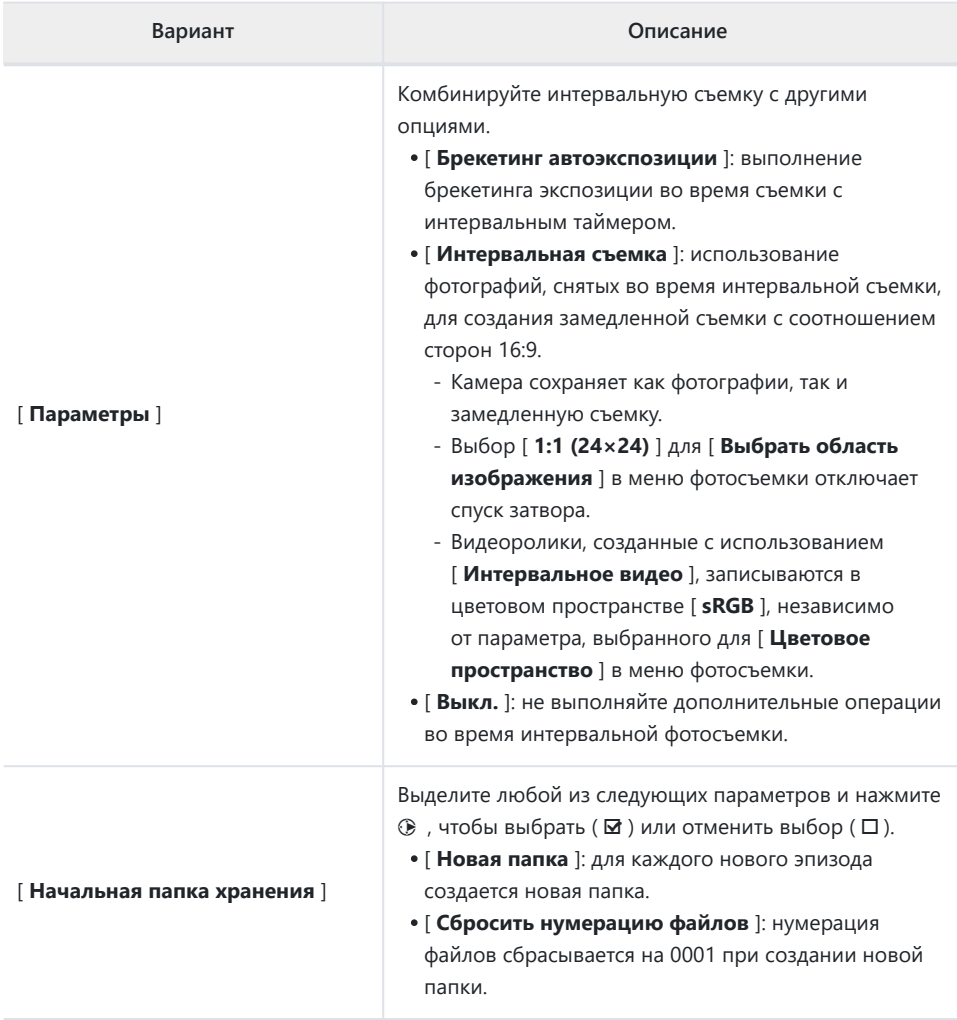

### **И** Перед съемкой

- Сделайте пробный снимок с текущими настройками.
- Прежде чем продолжить, выберите [ **Часовой пояс и дата** ] в меню настройки и убедитесь, что на часах фотокамеры установлено правильное время и дата.
- Чтобы съемка не прерывалась, используйте полностью заряженный аккумулятор, дополнительный адаптер переменного тока для зарядки или дополнительный адаптер переменного тока и разъем питания.
	- **Выделите [ Интервальная съемка по таймеру ] в меню** *1* **режима фотосъемки.**

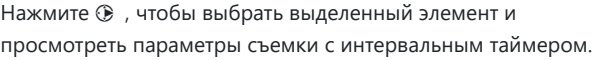

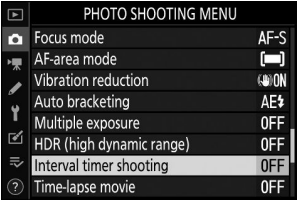

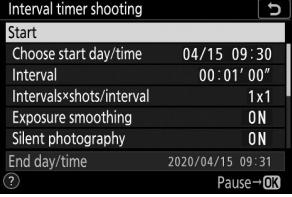

**Отрегулируйте настройки интервального таймера.** *2*

**Выберите день и время начала.**

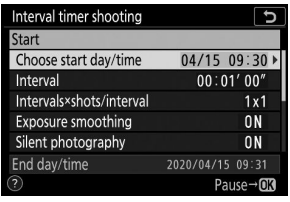

Выделите [ **Выбрать день/ время начала** ] и нажмите  $\circledcirc$  .

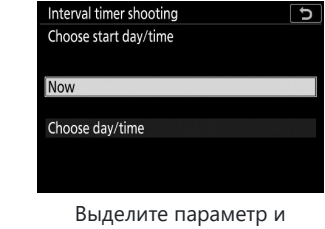

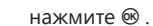

- Чтобы начать съемку немедленно, выберите [ **Сейчас** ]. -
- Чтобы начать съемку в выбранную дату и время, выберите [ **Выбрать день/время** ]. -Выберите дату и время и нажмите  $\circledast$  .
- **Выберите интервал между кадрами.**

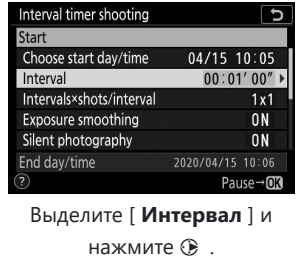

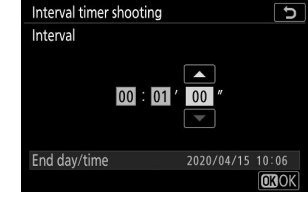

Выберите интервал (в часах, минутах и секундах) и нажмите ® .

**Выберите количество кадров за интервал.**

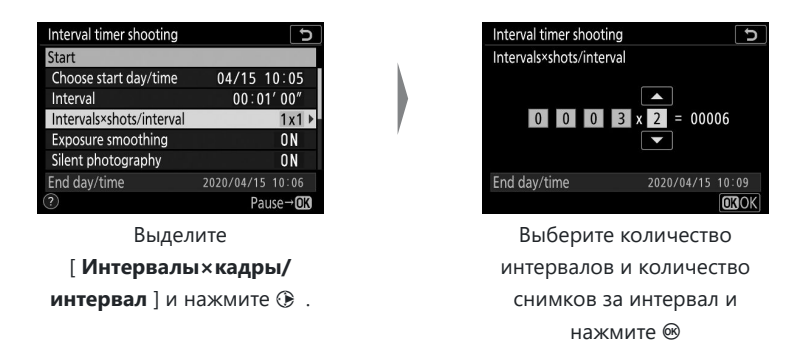

- В режиме покадровой съемки фотографии для каждого интервала будут сниматься со скоростью, соответствующей режиму непрерывной высокоскоростной съемки.
- Если для параметра [ **Бесшумная фотосъемка** ] выбрано значение [ **Выкл.** ], максимальное количество интервалов будет зависеть от количества снимков в интервале.
- **Включите или отключите сглаживание экспозиции.**

| Interval timer shooting  |                  |
|--------------------------|------------------|
| Start                    |                  |
| Choose start day/time    | 04/15 10:05      |
| Interval                 | 00:01'00''       |
| Intervals×shots/interval | 3x2              |
| Exposure smoothing       |                  |
| Silent photography       | 0N               |
| End day/time             | 2020/04/15 10:09 |
|                          | Pause→ <b>OK</b> |

Выделите [ **Сглаживание экспозиции** | и нажмите  $\circledast$ .

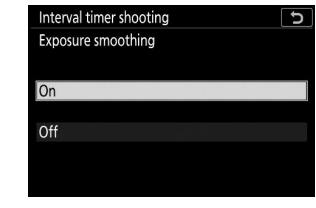

Выделите параметр и нажмите  $\circledast$  .

Выбор [ **Вкл.** ] позволяет камере настроить экспозицию в соответствии с предыдущим снимком.

**Включите или отключите бесшумную фотосъемку.**

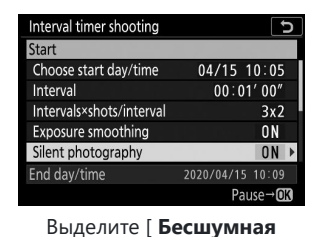

Interval timer shooting  $\overline{b}$ Silent photography On Off

Выделите параметр и нажмите ® .

**Выберите вариант приоритета интервала.**

**фотосъемка** ] и нажмите  $\circledR$ .

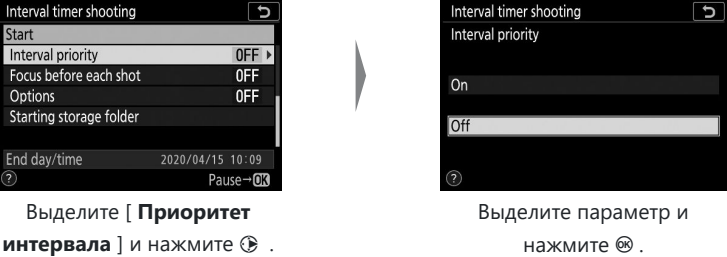

**Выберите, будет ли камера фокусироваться между кадрами.**

| Interval timer shooting |                  |                  |
|-------------------------|------------------|------------------|
| Start                   |                  |                  |
| Interval priority       |                  | 0FF              |
| Focus before each shot  |                  | 0FF              |
| Options                 |                  | 0FF              |
| Starting storage folder |                  |                  |
|                         |                  |                  |
| End day/time            | 2020/04/15 10:09 |                  |
|                         |                  | Pause→ <b>OR</b> |

Выделите [ **Фокусировка перед каждым снимком** ] и нажмите  $$\circ$$ .

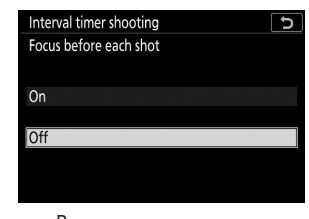

Выделите параметр и нажмите 6

**Выберите дополнительные опции.**

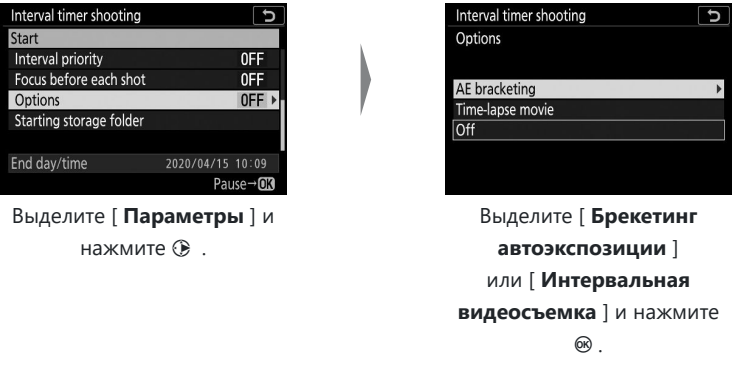

- Если вы выбрали [ **Брекетинг автоэкспозиции** ], выберите значения для -[ **Количество снимков** ] и [ **Шаг** ]; Если вы выбрали [ **Интервальное видео** ], выберите настройки для [ **Размер кадра/частота кадров** ] и [ **Назначение** ].
- **Выберите параметры начальной папки.**

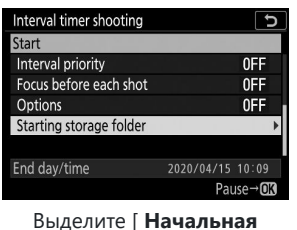

**папка хранения** ] и нажмите <sup>2</sup> .

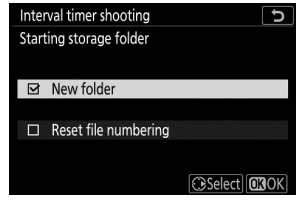

Выберите нужные параметры и нажмите  $\circledast$  , чтобы продолжить.

### <span id="page-314-0"></span> $\overline{\mathbf{3}}$  Выделите [ Старт ] и нажмите  $\circledast$  .

- Если для параметра [ **Выбрать день/время начала** ] на шаге 2 выбрано [ **Сейчас** ], съемка начнется через три секунды.
- В противном случае съемка начнется во время, выбранное для [ **Выбрать день/время начала** ] > [ **Выбрать день/время** ].
- Во время съемки дисплей отключается.
- Съемка будет продолжаться с выбранным интервалом, пока не будут сделаны все снимки.

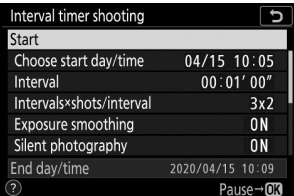

### **И Во время съемки**

Во время интервальной фотосъемки индикатор доступа к карте памяти будет мигать.

Если дисплей включается нажатием спусковой кнопки затвора наполовину, отобразится сообщение [ **Интервальная съемка с таймером** ] и начнет мигать значок **ПШ** 

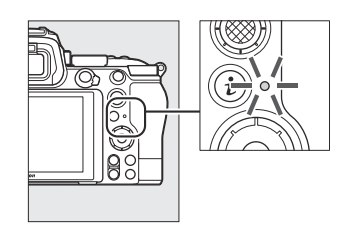

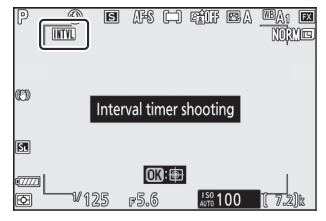

### **Приостановка съемки с интервальным таймером**

Интервальную съемку с таймером можно приостановить между интервалами, нажав <sup>®</sup> или выбрав [ **Интервальная съемка с таймером** ] в меню фотосъемки, выделив [ **Пауза** ] и нажав  $\circledast$ . Обратите внимание, что меню могут не отображаться при нажатии кнопки MENU, если время, выбранное для [ **Интервал** ], очень короткое.

• Если для **параметра [ Параметры] выбрано [Интервальное видео** ], нажатие ® между интервалами завершит съемку с интервальным таймером.

### **Возобновление интервальной съемки с таймером**

Интервальную съемку по таймеру можно возобновить, как описано ниже.

### **Чтобы немедленно возобновить съемку:**

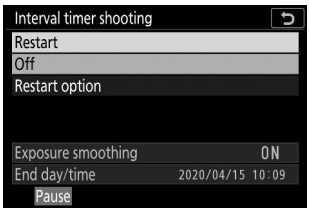

Выделите [ Перезапустить ] и нажмите  $\circledast$ 

#### **Чтобы возобновить съемку в указанное время:**

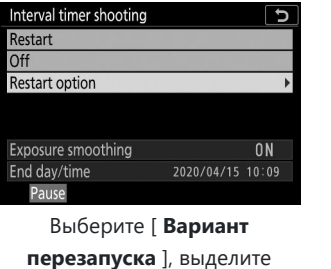

[ **Выбрать день/время** ] и нажмите **2**.

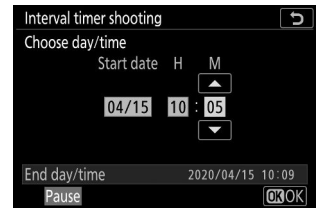

Выберите дату и время начала и нажмите  $\circledast$ .

| Restart               |                  |    |
|-----------------------|------------------|----|
|                       |                  |    |
|                       |                  |    |
| <b>Restart option</b> |                  |    |
|                       |                  |    |
|                       |                  |    |
|                       |                  |    |
| Exposure smoothing    |                  | 0N |
|                       | 2020/04/15 10:09 |    |
| End day/time          |                  |    |

Выделите [ **Перезапустить** ] и нажмите ®

## **Завершение интервальной съемки с таймером**

Чтобы завершить съемку с интервальным таймером до того, как будут сделаны все фотографии, выберите [ **Интервальная съемка с таймером** ] в меню режима фотосъемки, выделите [ **Выкл.** ] и нажмите  $\circledast$  Обратите внимание, что меню могут не отображаться при нажатии кнопки MENU, если время, выбранное для [ **Интервал** ], очень короткое. В этом случае вам нужно будет нажать  $\circledast$ **, чтобы приостановить съемку с интервальным таймером, а затем выбрать [ Интервальная съемка с таймером** 1 в меню фотосъемки, выделить [ Выкл. ] и нажать  $\circledR$ 

### D **Интервальная съемка с таймером**

- Выберите интервал, превышающий время, необходимое для съемки выбранного количества кадров с прогнозируемой выдержкой. Обратите внимание, что во время фактической съемки с интервальным таймером камера должна не только делать снимки с выбранным интервалом, но также иметь достаточно времени для завершения экспозиции и выполнения таких задач, как обработка фотографий. Если интервал слишком короток для съемки выбранного количества фотографий, камера может перейти к следующему интервалу без съемки.
- Если интервал слишком короткий, общее количество сделанных снимков может быть меньше, чем выбранное для параметра [ **Интервалы × снимки/интервал** ].
- Если вы используете вспышку, выберите интервал, превышающий время, необходимое для зарядки вспышки. Если интервал слишком короткий, мощность вспышки может быть меньше мощности, необходимой для полной экспозиции.
- Если съемку невозможно продолжить с текущими настройками например, если выдержка установлена на « **Bulb** » или « **Time** », [ **Интервал** ] — [ **00:00'00"** ], или время начала меньше минуты — на мониторе отобразится предупреждение.
- Интервальная съемка с таймером не начнется, если [ **Вкл.** ] выбрано для [ **Бесшумная фотосъемка** ] и [ **Приоритет интервала** ] и [ **00:00'0,5"** ] выбрано для [ **Интервал** ].
- Если выбрано [ **Вкл.** ] для [ **Бесшумная фотосъемка** ] или [ **Интервальная видеосъемка** ] выбрано для [ **Параметры** ], таймер режима ожидания не истечет во время интервальной фотосъемки, независимо от параметра, выбранного для пользовательской настройки c3 [ **Задержка выключения питания]** ] > [ **Таймер режима ожидания** ].
- Если карта памяти заполнена, интервальный таймер останется активным, но снимки делаться не будут. Вставьте другую карту памяти и возобновите съемку ( $\Box$ 315).
- Съемка с интервальным таймером будет приостановлена, если:
	- Камера выключается, а затем снова включается (когда камера выключена, аккумуляторы и карты памяти можно заменить, не прекращая интервальную съемку)
	- ಲ выбран для режима спуска
- Изменение настроек камеры при активном интервальном таймере может привести к остановке съемки.

### **И** Режим выпуска

Независимо от выбранного режима съемки, камера будет делать указанное количество снимков с каждым интервалом.

### D **Изменение настроек между снимками**

Снимки можно просматривать, а также настраивать параметры съемки и меню между снимками. Однако учтите, что монитор выключится, и съемка возобновится за несколько секунд до того, как будет сделан следующий снимок.

### D **Интервальная съемка с таймером: ограничения**

Интервальную съемку с таймером нельзя совмещать с некоторыми функциями камеры, в том числе:

- запись фильма,
- длительные выдержки (« **Bulb** » или « **Time** »),
- автоспуск,
- брекетинг,
- HDR (расширенный динамический диапазон),
- множественная экспозиция и
- смещение фокуса

### D **Если выбрано [ Вкл. ] для [ Бесшумная фотосъемка ]**

При выборе [ **Вкл.** ] для параметра [ **Бесшумная фотосъемка** ] отключаются некоторые функции камеры, в том числе:

- Чувствительность ISO от Hi 0,3 до Hi 1,0,
- съемка со вспышкой,
- снижение шума при длительной выдержке и
- уменьшение мерцания.

### **И Настройки интервального таймера**

Выключение камеры или выбор нового режима съемки не влияют на настройки интервальной съемки.

# **Интервальный фильм**

Кнопка MENU **•• С** меню фотосъемки

Камера автоматически делает снимки с выбранными интервалами для создания замедленного видеоролика.

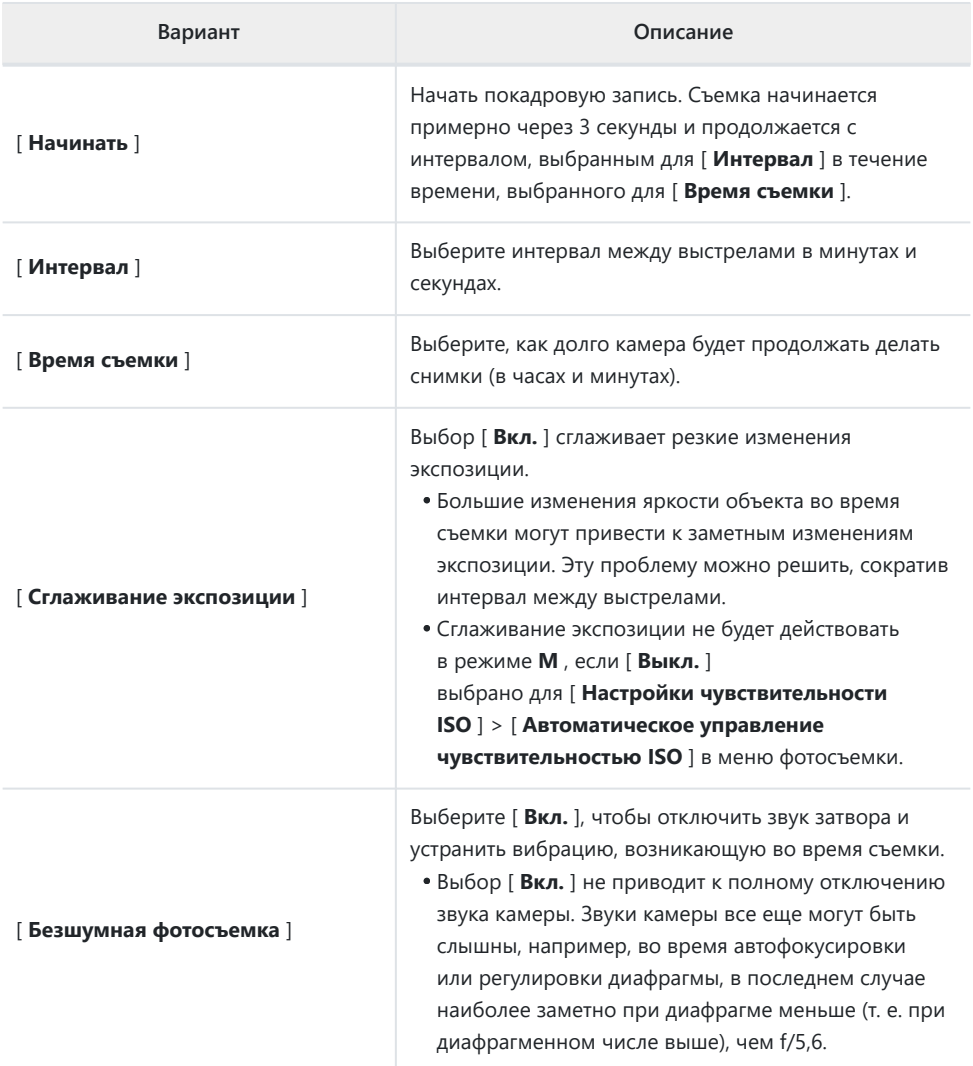

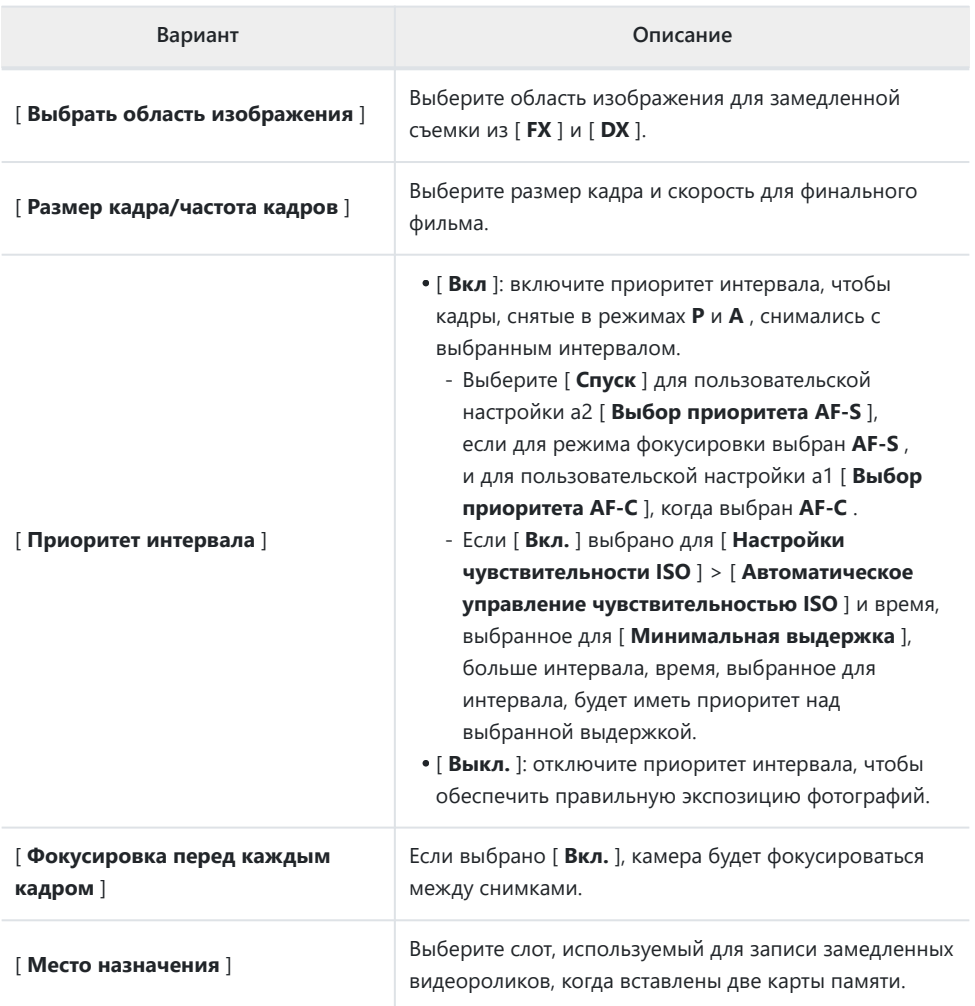

## **Запись замедленных видеороликов**

### **И** Перед съемкой

- Интервальные видеоролики снимаются с использованием кадрирования фильма.
- Сделайте тестовые снимки и проверьте результаты на мониторе.
- Прежде чем продолжить, выберите [ **Часовой пояс и дата** ] в меню настройки и убедитесь, что на часах фотокамеры установлено правильное время и дата.
- Чтобы съемка не прерывалась, используйте полностью заряженный аккумулятор, дополнительный адаптер переменного тока для зарядки или дополнительный адаптер переменного тока и разъем питания.
	- **Выделите [ Интервальная видеосъемка ] в меню** *1* **режима фотосъемки.**

Нажмите <sup>3</sup> , чтобы выбрать выделенный элемент и просмотреть меню [ **Интервальная видеосъемка** ].

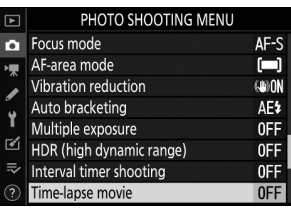

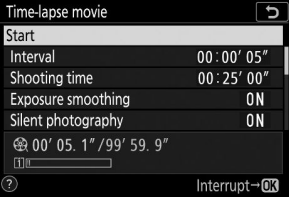

**Отрегулируйте настройки замедленной съемки.** *2*

**Выберите интервал между кадрами.**

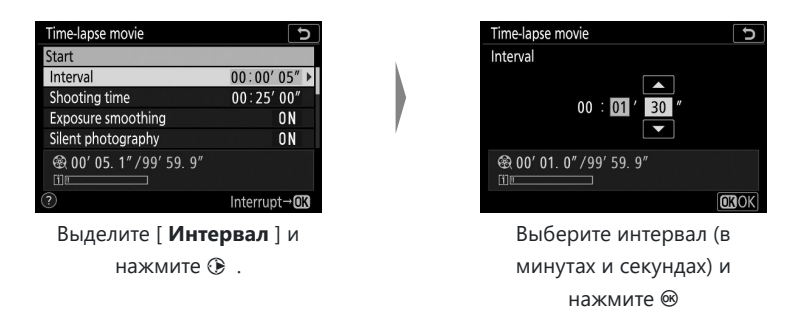

- Выберите интервал длиннее, чем самая длинная ожидаемая выдержка. -
- **Выберите общее время съемки.**

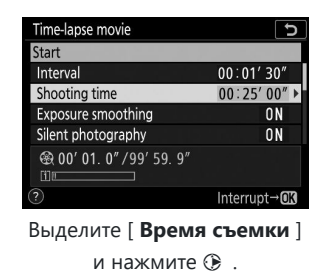

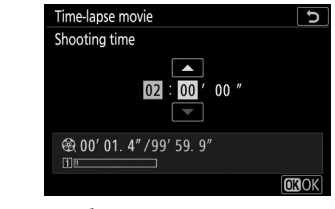

Выберите время съемки (в часах и минутах) и нажмите  $\circledcirc$  .

- Максимальное время съемки — 7 часов 59 минут.

### **Включите или отключите сглаживание экспозиции.**

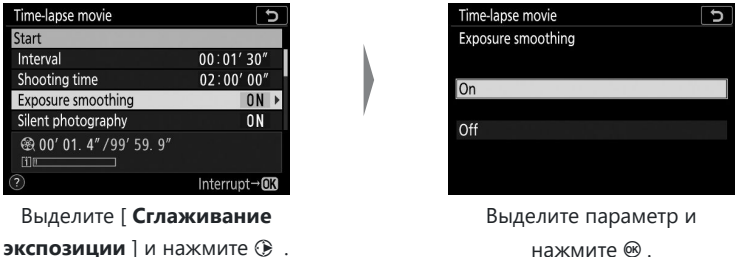

Выбор [ **Вкл.** ] сглаживает резкие изменения экспозиции. -

**Включите или отключите бесшумную фотосъемку.**

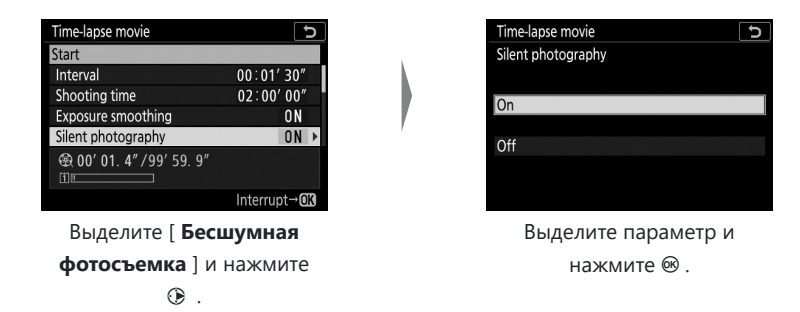

**Выберите область изображения.**

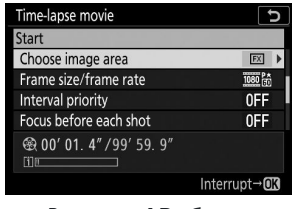

Выделите [ **Выбрать область изображения** ] и нажмите **2**.

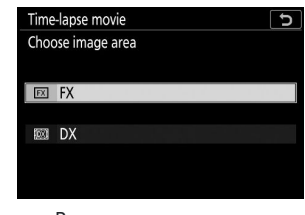

Выделите параметр и нажмите  $\circledast$  .

**Выберите размер кадра и скорость.**

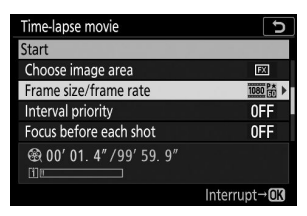

Выделите [ **Размер кадра/ частота кадров** ] и нажмите  $\bigoplus$  .

| Time-lapse movie       |  |
|------------------------|--|
| Frame size/frame rate  |  |
| 2160 2 3840x2160; 30p  |  |
| 2160 25 3840x2160: 25p |  |
| 2160 所 3840x2160; 24p  |  |
| 1080 M 1920x1080: 60p  |  |
| 1080 % 1920x1080; 50p  |  |
| 1080 論 1920x1080; 30p  |  |
| 1080 路 1920x1080; 25p  |  |

Выделите параметр и нажмите ® .
**Выберите вариант приоритета интервала.**

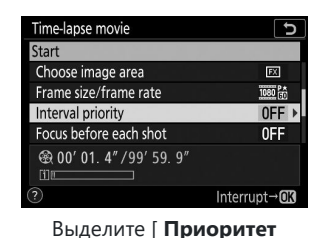

**интервала** | и нажмите  $\circledast$ .

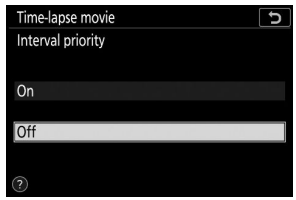

Выделите параметр и нажмите ® .

**Выберите, будет ли камера фокусироваться между кадрами.**

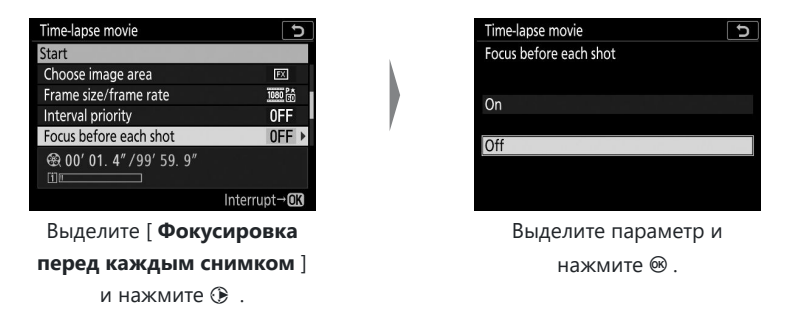

Если для параметра [ **Фокусировка перед каждым снимком** ] выбрано значение -[ **Вкл.** ], камера будет фокусироваться перед каждым снимком в соответствии с параметром, выбранным в данный момент для режима фокусировки.

**Выберите пункт назначения.**

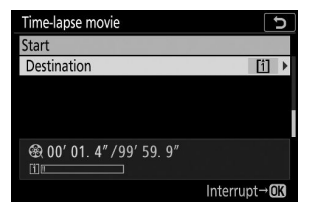

Выделите [ **Место назначения** 1 и нажмите  $\circledast$ .

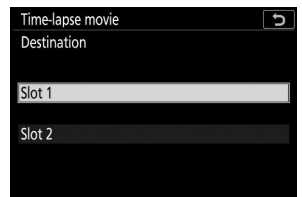

Выделите слот, который будет использоваться для записи замедленных видеороликов при вставленных двух картах памяти, и нажмите  $\circledast$  .

### $\overline{\mathbf{3}}$  Выделите [ Старт ] и нажмите  $\circledast$  .

- Стрельба начинается примерно через 3 с.
- Во время съемки дисплей отключается.
- Камера делает снимки с интервалом, выбранным для [ **Интервал** ] в течение времени, выбранного для [ **Время съемки** ] на шаге 2.

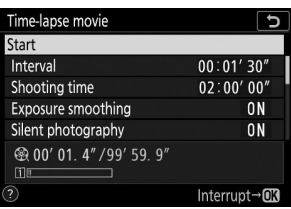

### **Окончание стрельбы**

Чтобы завершить съемку до того, как будут сделаны все фотографии, нажмите ® или выберите **[ Интервальная видеосъемка** ] в меню фотосъемки, выделите [ Выкл. ] и нажмите <sup>®</sup> . Обратите внимание, что меню могут не отображаться при нажатии кнопки MENU, если время, выбранное для [ **Интервал** ], очень короткое.

Фильм будет создан из кадров, снятых до момента окончания съемки и возобновления обычной фотосъемки.

#### D **Расчет продолжительности финального фильма**

- Общее количество кадров в конечном фильме можно рассчитать, разделив время съемки, выбранное на шаге 2, на интервал, округлив его в большую сторону и прибавив 1.
- Затем продолжительность конечного фильма можно рассчитать, разделив количество кадров на частоту кадров, выбранную для [ **Размер кадра/частота кадров** ] (например, 48-кадровый фильм, записанный с разрешением [ **1920×1080; 24p** ], выбранным для [ **Размер кадра/ частота кадров** ] будет длиться около двух секунд).
- Максимальная продолжительность замедленной съемки составляет 20 минут.

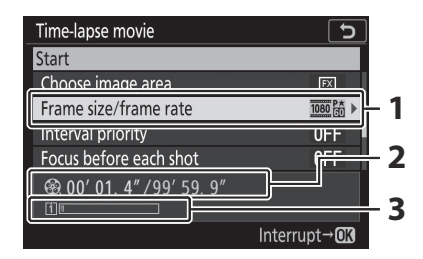

- Размер кадра/частота кадров **1**
- Записанная длина/максимальная **2** длина
- Индикатор карты памяти **3**

### **2** Обзор изображения

Кнопку **E** нельзя использовать для просмотра изображений во время съемки. Однако текущий кадр будет отображаться в течение нескольких секунд после каждого снимка, если в меню воспроизведения для параметра [ **Просмотр изображения** ] выбрано [ **Вкл.** ] или [ **Вкл. (только монитор)** ]. Обратите внимание, что другие операции воспроизведения не могут выполняться, пока отображается кадр. Текущий кадр может не отображаться, если интервал очень короткий.

#### D **Интервальные фильмы**

- Звук не записывается при замедленной съемке.
- Выдержка и время, необходимое для записи изображения на карту памяти, могут варьироваться от снимка к снимку. В результате интервал между записью кадра и началом следующего кадра может различаться.
- Съемка не начнется, если замедленную съемку невозможно записать при текущих настройках, например, если:
	- Значение, выбранное для [ **Интервал** ], больше, чем значение, выбранное для [ **Время съемки** ].
	- [ **00:00'00"** ] выбрано для [ **Интервал** ] или [ **Время съемки** ] -
	- [ **Вкл.** ] выбрано как для [ **Бесшумная фотосъемка** ], так и для [ **Приоритет интервала** ], а [ **00:00'0,5"** ] выбрано для [ **Интервал** ].
	- Карта памяти заполнена -
- Кнопку E нельзя использовать для просмотра изображений во время покадровой записи.
- Для обеспечения однородной цветопередачи при записи замедленной видеосъемки выберите настройку баланса белого, отличную от <sup>1233</sup> А [ Авто ] или **※А** [ Авто при **естественном освещении** ].
- Независимо от параметра, выбранного для пользовательской настройки c3 [ **Задержка выключения** ] > [ **Таймер режима ожидания** ], время таймера режима ожидания не истечет во время записи.
- Съемка может прекратиться, если используются элементы управления фотокамерой, изменяются настройки или подсоединяется кабель HDMI . Фильм будет создан из кадров, снятых до момента окончания съемки.
- Следующая съемка завершается без звукового сигнала и записи видеоролика:
	- Отключение источника питания -
	- Извлечение карты памяти -

#### **И Во время съемки**

Во время съемки горит индикатор доступа к карте памяти.

#### D **Изменение настроек между снимками**

Настройки съемки и меню можно регулировать между снимками. Однако учтите, что монитор выключится примерно за 2 секунды до того, как будет сделан следующий снимок.

### D **Интервальные видеоролики: ограничения**

Запись замедленного видео невозможно совместить с некоторыми функциями камеры, в том числе:

- запись фильма,
- длительные выдержки (« **Bulb** » или « **Time** »),
- автоспуск,
- брекетинг,
- HDR (расширенный динамический диапазон),
- множественная экспозиция,
- интервальная съемка и
- смещение фокуса.

### D **Если выбрано [ Вкл. ] для [ Бесшумная фотосъемка ]**

При выборе [ **Вкл.** ] для параметра [ **Бесшумная фотосъемка** ] отключаются некоторые функции камеры, в том числе:

- Чувствительность ISO от Hi 0,3 до Hi 1,0,
- съемка со вспышкой,
- режим задержки экспозиции,
- снижение шума при длительной выдержке и
- уменьшение мерцания.

**Съемка со сдвигом фокуса**

Кнопка MENU **+ С**именю фотосъемки

Сдвиг фокуса автоматически меняет фокус в серии снимков. Используйте его, чтобы делать фотографии, которые позже будут объединены с помощью совмещения фокусов для создания единого изображения с увеличенной глубиной резкости. Прежде чем использовать сдвиг фокуса, выберите режим фокусировки **AF-S** или **AF-C** и режим спуска, отличный от  $\bullet$ 

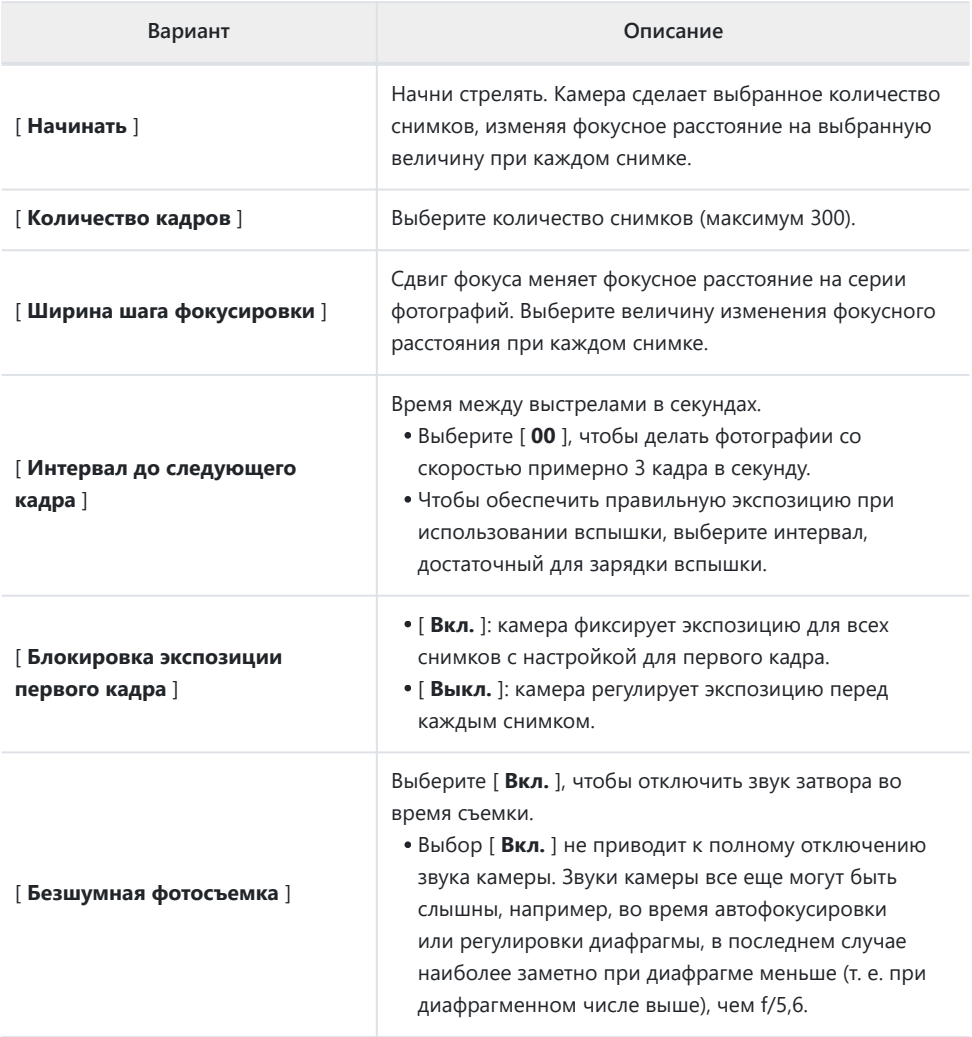

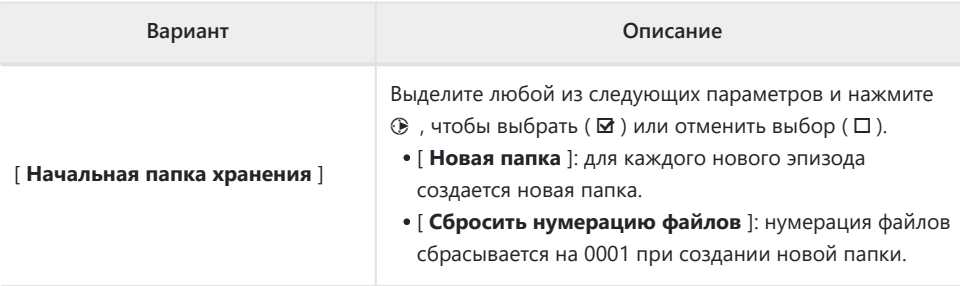

#### **И** Перед съемкой

- Сделайте пробный снимок с текущими настройками.
- Чтобы съемка не прерывалась, используйте полностью заряженный аккумулятор, дополнительный адаптер переменного тока для зарядки или дополнительный адаптер переменного тока и разъем питания.

### **Фокус.** *1*

- Во время смещения фокуса камера делает серию снимков, начиная с выбранного положения фокусировки и продолжая до бесконечности. Учитывая, что съемка заканчивается при достижении бесконечности, начальная позиция фокусировки должна быть немного впереди (т. е. ближе к камере), чем ближайшая точка объекта.
- Не перемещайте камеру после фокусировки.
- **Выделите [ Съемка со сдвигом фокуса ] в меню режима** *2***фотосъемки.**

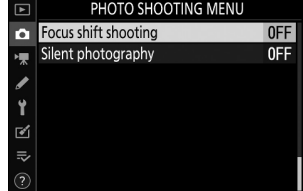

• Нажмите  $\circledast$ , чтобы выбрать выделенный элемент и отобразить настройки смещения фокуса.

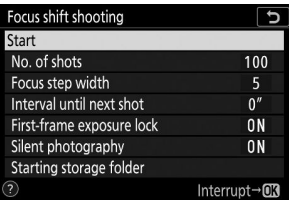

- **Отрегулируйте настройки смещения фокуса.** *3*
	- **Выберите количество снимков.**

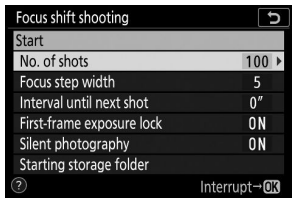

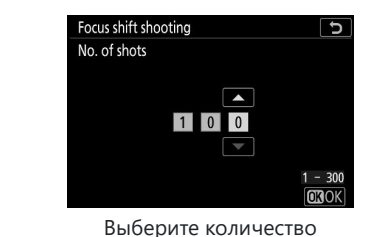

Выделите [ **Кол-во снимков** | и нажмите  $\circledast$ .

снимков и нажмите ®.

- Максимальное количество выстрелов 300.
- Мы рекомендуем делать больше снимков, чем вы думаете. Вы можете отсеивать их во время совмещения фокуса.
- Для фотографий насекомых или других мелких объектов может потребоваться более 100 снимков. С другой стороны, для того, чтобы сфотографировать пейзаж спереди назад широкоугольным объективом, может потребоваться всего несколько человек.
- **Выберите величину изменения фокусного расстояния при каждом снимке.**

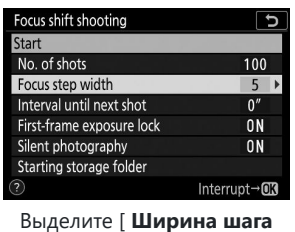

**фокусировки** ] и нажмите  $\bigodot$ 

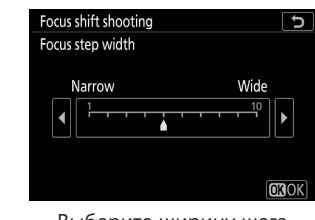

Выберите ширину шага фокусировки и нажмите  $\circledast$ 

- Нажмите  $\circledast$  , чтобы уменьшить ширину шага фокусировки,  $\circledast$  , чтобы увеличить.
- Обратите внимание, что высокие настройки увеличивают риск того, что некоторые области будут не в фокусе при совмещении снимков. Рекомендуется значение 5 или меньше.
- Попробуйте поэкспериментировать с различными настройками перед съемкой. -

**Выберите интервал до следующего кадра.**

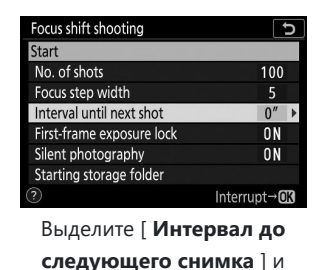

нажмите <sup>2</sup> .

Focus shift shooting Interval until next shot  $\overline{\phantom{a}}$  $|00|$  $00 - 30$ **TROK** 

Выберите интервал между кадрами и нажмите  $\circledast$ 

- Выберите интервал между кадрами в секундах. -
- Выберите [ **00** ], чтобы делать фотографии со скоростью примерно 3 кадра в секунду. -
- Чтобы обеспечить правильную экспозицию при использовании вспышки, выберите интервал, достаточный для зарядки вспышки. При съемке без вспышки рекомендуется установить значение [ **00** ].

#### **Включите или отключите блокировку экспозиции первого кадра.**

| Start                     |                |
|---------------------------|----------------|
| No. of shots              | 100            |
| Focus step width          | 5              |
| Interval until next shot  |                |
| First-frame exposure lock |                |
| Silent photography        | 0 <sub>N</sub> |
| Starting storage folder   |                |
|                           | Interrupt→OK   |

Выделите [ **Блокировка экспозиции первого кадра** ] и нажмите  $\circledast$ .

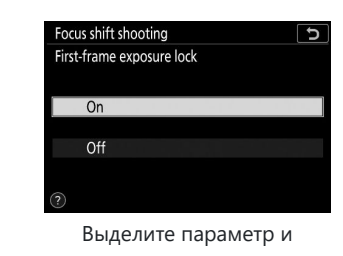

нажмите  $\circledast$  .

- Значение [ **Выкл.** ] рекомендуется использовать, если освещение и другие условия не изменяются во время съемки, значение [ **Вкл.** ] — при фотографировании пейзажей и т.п. при переменном освещении.
- При выборе [ **Вкл.** ] экспозиция фиксируется на значении для первого снимка, гарантируя, что все фотографии будут иметь одинаковую экспозицию. Однако большие изменения яркости объекта во время съемки могут привести к очевидным изменениям экспозиции. Эту проблему можно решить, выбрав [ **Выкл.** ].

**Включите или отключите бесшумную фотосъемку.**

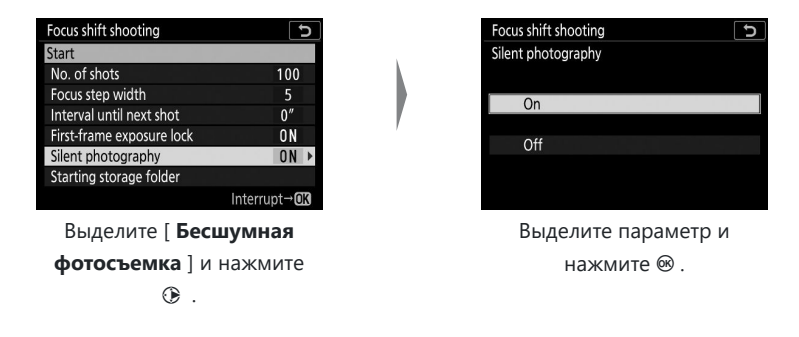

**Выберите параметры начальной папки.**

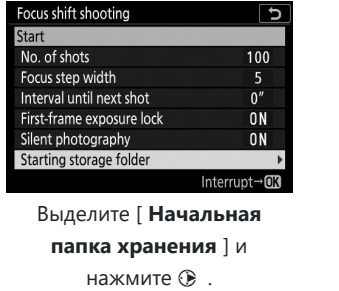

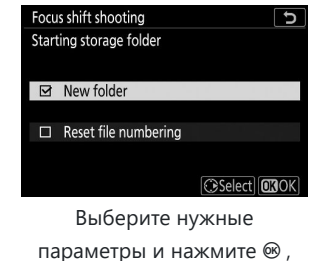

чтобы продолжить.

- Выделите любой из следующих параметров и нажмите  $\circledast$  , чтобы выбрать; выбранные элементы отмечаются галочкой ( ⊠ ). Чтобы отменить выбор (снять  $\phi$ лажок с:  $\square$ ) выбранного параметра, выделите его и снова нажмите  $\circledast$ .
- Установите флажок ( **⊠** ) рядом с [ **Новая папка** ], чтобы создать новую папку для каждого нового эпизода.
- Установите флажок ( **⊠** ) рядом с [ **Сбросить нумерацию файлов** ], чтобы сбрасывать нумерацию файлов на 0001 при каждом создании новой папки.

### **4** Выделите [ Старт ] и нажмите <sup>⊗</sup>.

- Стрельба начинается примерно через 3 с.
- Во время съемки дисплей отключается.
- Камера делает снимки с выбранным интервалом, начиная с расстояния фокусировки, выбранного в начале съемки, и продвигаясь к бесконечности на выбранное расстояние шага фокусировки при каждом снимке.
- Съемка заканчивается, когда выбранное количество кадров будет сделано или фокус достигнет бесконечности.

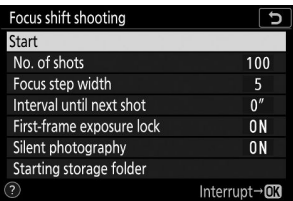

### **Завершение фотографии со сдвигом фокуса**

Чтобы завершить съемку до того, как будут сделаны все кадры, выполните одно из следующих действий:

- выберите [ **Съемка со сдвигом фокуса** ] в меню режима фотосъемки, выделите [ **Выкл.** ] и нажмите <sup>®</sup> или
- нажимайте спусковую кнопку затвора наполовину или нажимайте кнопку  $\circledast$  между снимками.

### D **Диафрагма**

Учитывая, что изображениям, снятым с очень маленькой диафрагмой (большим числом f), может не хватать четкости, мы рекомендуем выбирать диафрагму шире (число f меньше), чем f/8–f/11.

#### **И Во время съемки**

Во время съемки мигает индикатор доступа к карте памяти.

#### D **Фотография со сдвигом фокуса**

- Выдержка и время, необходимое для записи изображения, могут варьироваться от снимка к снимку. В результате интервал между записью кадра и началом следующего кадра может различаться.
- Съемка заканчивается, когда фокус достигает бесконечности, и, следовательно, в зависимости от положения фокуса в начале съемки, съемка может завершиться до того, как будет сделано выбранное количество кадров.
- Независимо от параметра, выбранного для пользовательской настройки c3 [ **Задержка выключения** ] > [ **Таймер режима ожидания** ], время таймера режима ожидания не истечет во время съемки.
- Если вы используете вспышку, выберите интервал, превышающий время, необходимое для зарядки вспышки. Если интервал слишком короткий, мощность вспышки может быть меньше мощности, необходимой для полной экспозиции.
- Если съемку невозможно продолжить с текущими настройками, например, если для выдержки установлено значение « **Выдержка от руки** » или « **Время** », отобразится предупреждение.
- Изменение настроек камеры во время фотосъемки со сдвигом фокуса может привести к прекращению съемки.

#### D **Фотография со сдвигом фокуса: ограничения**

Фотосъемку со сдвигом фокуса нельзя совмещать с некоторыми функциями камеры, в том числе:

- запись фильма,
- длительные выдержки (« **Bulb** » или « **Time** »),
- автоспуск,
- брекетинг,
- HDR (расширенный динамический диапазон),
- множественная экспозиция,
- интервальная съемка и
- замедленная съемка видеороликов.

#### D **Если выбрано [ Вкл. ] для [ Бесшумная фотосъемка ]**

При выборе [ **Вкл.** ] для параметра [ **Бесшумная фотосъемка** ] отключаются некоторые функции камеры, в том числе:

- Чувствительность ISO от Hi 0,3 до Hi 1,0,
- съемка со вспышкой,
- режим задержки экспозиции,
- снижение шума при длительной выдержке и

уменьшение мерцания.

### **Tip: Крупным планом**

Поскольку глубина фокусировки уменьшается на коротких дистанциях фокусировки, мы рекомендуем выбирать меньшие шаги фокусировки и увеличивать количество снимков при фотографировании объектов, расположенных близко к камере.

## **Тихая фотография**

Кнопка MENU **•• С** меню фотосъемки

Устраните звуки затвора во время съемки ( $\Box$ [116](#page-115-0)).

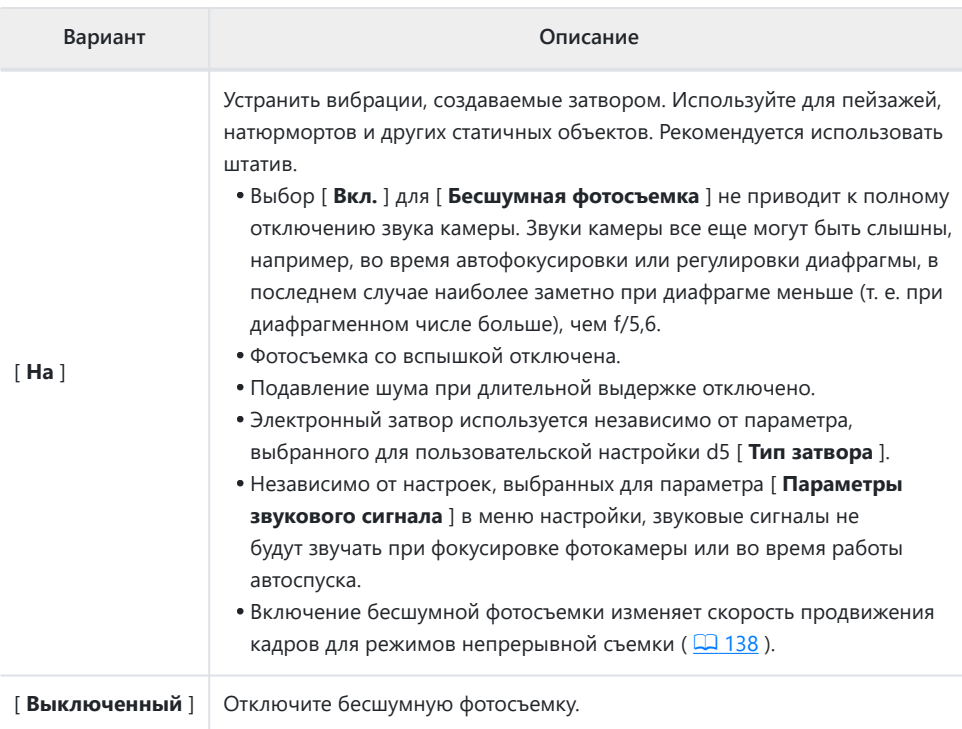

## <span id="page-340-0"></span>**Меню видеосъемки: параметры**

### **видеосъемки**

### **Меню видеосъемки**

Чтобы просмотреть меню видеосъемки, выберите вкладку  $\blacktriangledown$  в меню камеры.

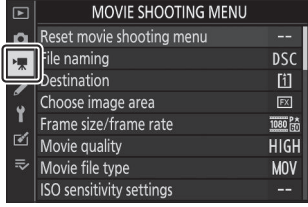

Параметры меню видеосъемки перечислены ниже вместе с настройками по умолчанию.

- [ **Сброс меню видеосъемки** ]: —
- [ **Именование файла** ]: DSC
- [ **Назначение** ]: Слот 1
- [ **Выбрать область изображения** ]: FX
- [ **Размер кадра/частота кадров** ]: 1920×1080; 60 пенсов
- [ **Качество видео** ]: Высокое качество.
- [ **Тип файла фильма** ]: MOV
- [ **Настройки чувствительности ISO** ]
	- [ **Максимальная чувствительность** ]: 25600 -
	- [ Автоматическое управление ISO (режим М) ]: Вкл.
	- [ **Чувствительность ISO (режим M)** ]: 100 -
- [ **Баланс белого** ]: то же, что и настройки фото.
	- [ Точная настройка ]: AB: 0, GM: 0
	- [ Выберите цветовую температуру ]: 5000 K
	- [ **Ручная настройка** ]: d-1 -
- [ Установить Picture Control *l*: то же, что и настройки фото.
- [ **Picture Control** ]: —
- [ **Активный D-Lighting** ]: Выкл.
- [ **Шумоподавление при высоком ISO** ]: Нормальный
- [ **Контроль виньетирования** ]: Нормальный
- [ **Компенсация дифракции** ]: Вкл.
- [ **Автоматический контроль искажений** ]: Вкл.
- [ **Подавление мерцания** ]: Авто
- [ **Замер** ]: Матричный замер
- [ **Режим фокусировки** ]: постоянный автофокус
- [ **Режим зоны АФ** ]: Автоматический выбор зоны АФ
- [ **Подавление вибрации** ]: то же, что и настройки фото.
- [ **Электронный VR** ]: Выкл.
- [ **Чувствительность микрофона** ]: Авто
- [ **Аттенюатор** ]: отключить
- [ **Частотная характеристика** ]: Широкий диапазон
- [ **Подавление шума ветра** ]: Выкл.
- [ **Громкость наушников** ]: 15
- [ **Таймкод** ]
	- **[ Запись таймкодов ]**: Выкл.
	- [ **Метод подсчета** ]: Запись прогона
	- [ **Источник тайм-кода** ]: -
	- [ **Пропустить кадр** ]: Вкл. -

## **Сброс меню видеосъемки**

Кнопка MENU → 東 меню видеосъемки

Выделите [ Да ] и нажмите <sup>®</sup> , чтобы восстановить для параметров меню видеосъемки значения по умолчанию ( $\Box$  341).

## **Именование файлов**

Кнопка MENU → • ФА меню видеосъемки

Выберите трехбуквенный префикс, используемый для именования файлов изображений, в которых хранятся фильмы; префикс по умолчанию — « DSC » ( $\Box$  [240](#page-239-0)).

### **Место назначения**

Кнопка MENU → • ФА меню видеосъемки

Выберите слот, в который записываются фильмы, если вставлены две карты памяти.

- В меню показано время, доступное на каждой карте.
- Запись заканчивается автоматически, когда на текущей карте не остается времени.

# **Выберите область изображения**

Кнопка MENU → 및 меню видеосъемки

Выберите обрезку фильма (область изображения) из FX или DX .

# **Размер кадра/частота кадров**

Кнопка MENU → 東 меню видеосъемки

Выберите размер кадра фильма (в пикселях) и частоту кадров. Дополнительную информацию см. в разделе «Меню  $i$ » в разделе «Размер кадра и частота/качество изображения» ( $\Box$  [176](#page-175-0)).

## **Качество фильма**

Кнопка MENU → • ФА меню видеосъемки

Выберите [ **Высокое качество** ] и [ **Нормальное** ]. Дополнительную информацию см. в разделе «Меню  $i \gg p$  в разделе «Размер кадра и частота/качество изображения» ( $\Box$  176).

## **Тип файла фильма**

Кнопка MENU → 및 меню видеосъемки

Записывайте фильмы в формате MOV или MP4.

Формат аудиозаписи зависит от формата файла фильма. Линейный PCM используется для файлов MOV, а AAC — для файлов MP4.

### **Настройки чувствительности ISO**

#### Кнопка MENU → 東 меню видеосъемки

Настройте следующие настройки чувствительности ISO для использования в режиме видео.

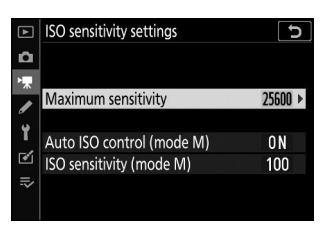

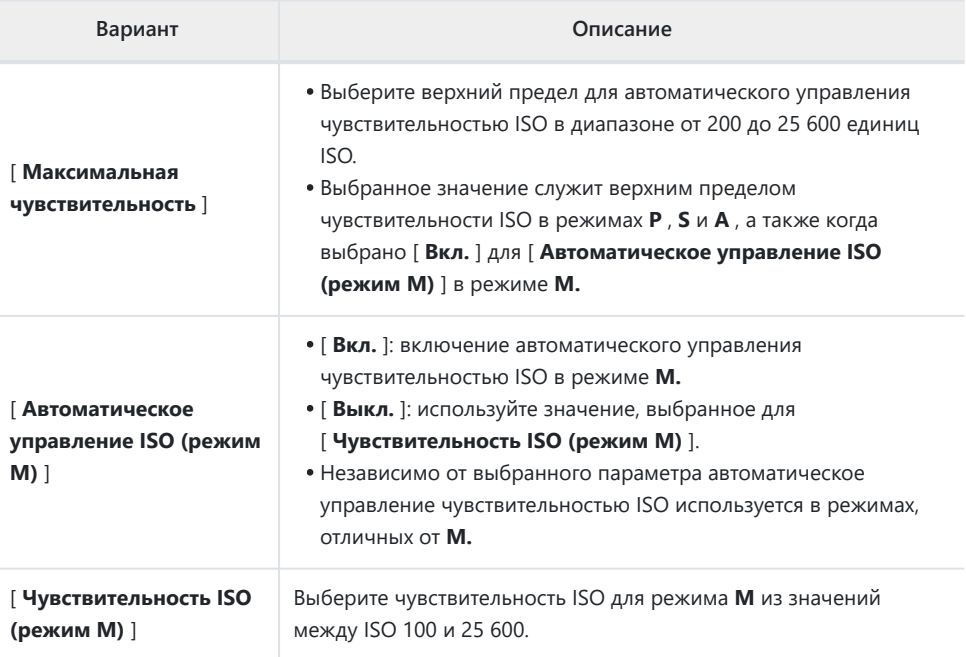

### D **Автоматическое управление чувствительностью ISO**

- При высокой чувствительности ISO «шум» (произвольно расположенные яркие пиксели, туман или линии) может увеличиться.
- При высокой чувствительности ISO у камеры могут возникнуть трудности с фокусировкой.
- Вышеупомянутое можно предотвратить, выбрав меньшее значение для [ **Настройки чувствительности ISO** ] > [ **Максимальная чувствительность** ].

### **Баланс белого**

Кнопка MENU → 東 меню видеосъемки

Выберите баланс белого для фильмов. Выберите [ **Такие же, как настройки фото** ], чтобы использовать параметр, выбранный в данный момент для фотографий ( <u>Q 251</u>).

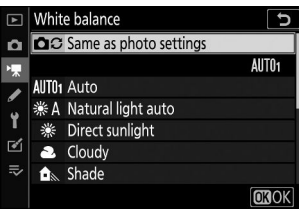

#### 352 Установить Picture Control

## **Установить Picture Control**

Кнопка MENU → • ФА меню видеосъемки

Выберите Picture Control для фильмов. Выберите [ **Такие же, как настройки фото** ], чтобы использовать параметр, выбранный в данный момент для фотографий ( <u>Q 257</u>).

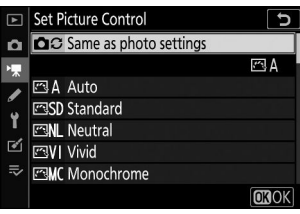

## **Picture Control**

Кнопка MENU → 東 меню видеосъемки

Сохраните измененные Picture Control как пользовательские Picture Control ( $\Box$ [259](#page-258-0)).

## **Активный D-Lighting**

Кнопка MENU → 東 меню видеосъемки

Сохраняйте детали в светах и тенях, создавая фильмы с естественным контрастом. Выберите [ **Такие же, как настройки фото** ], чтобы использовать параметр, выбранный в данный момент для фотографий (  $\Box$  [264](#page-263-0)).

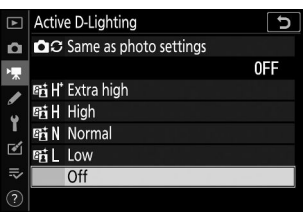

### D **[ То же, что и настройки фото ]**

Обратите внимание: если в меню **режима видеосъемки для параметра Активный D-Lighting выбрано значение [Так же, как** для фото] и в меню фотосъемки выбрано значение [ **Авто** ], видеоролики будут сниматься с настройкой, эквивалентной [ **Нормальный** ].

## **Шумоподавление при высоких ISO**

Кнопка MENU → • ФА меню видеосъемки

Уменьшите «шум» (произвольно расположенные яркие пиксели) в видеороликах, записанных с высокой чувствительностью ISO ( Q 267).

### **Контроль виньетирования**

Кнопка MENU → • ФА меню видеосъемки

Уменьшите виньетирование в видеороликах. Выберите [ **Такие же, как настройки фото** ], чтобы использовать параметр, выбранный в данный момент для фотографий ( $\Box$  268).

# **Компенсация дифракции**

Кнопка MENU → • Жиеню видеосъемки

Уменьшите дифракцию в видеороликах ( 0 269).

## **Автоматический контроль искажений**

Кнопка MENU → • ФА меню видеосъемки

Уменьшите бочкообразные и подушкообразные искажения в видеороликах ( $\Box$  [270](#page-269-0)).

### **Уменьшение мерцания**

Кнопка MENU → 東 меню видеосъемки

Уменьшите мерцание и полосы при съемке при флуоресцентном или ртутном освещении во время видеозаписи. Выберите [ **Авто** ], чтобы камера автоматически выбирала правильную частоту. Если [ **Авто** ] не дает желаемых результатов, выберите [ **50 Гц** ] или [ **60 Гц** ] в зависимости от частоты местной электросети. Выберите [ **50 Гц** ] для регионов с электропитанием 50 Гц, [ **60 Гц** ] для регионов с электропитанием 60 Гц.

#### D **Подавление мерцания в меню видеосъемки**

- Если [ **Авто** ] не дает желаемых результатов и вы не уверены в частоте местной электросети, протестируйте варианты 50 и 60 Гц и выберите тот, который дает наилучшие результаты.
- Подавление мерцания может не дать желаемых результатов, если объект очень яркий. В этом случае попробуйте выбрать меньшую диафрагму (большее число f).
- Подавление мерцания может не дать желаемых результатов в режимах, отличных от **M.** В этом случае выберите режим **M** и выберите выдержку, адаптированную к частоте местной сети электропитания:
	- <sub>50</sub> Гц: <sup>1/100</sup> с, <sup>1/50</sup> <sub>с</sub>, <sup>1/25</sup> с
	- 60 Гц: <sup>1/125</sup> с, <sup>1/60</sup> с, <sup>1/30</sup> с

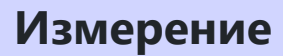

Кнопка MENU → 课 меню видеосъемки

Выберите способ измерения экспозиции камерой в режиме видеосъемки. [ **Точечный замер** ] недоступен в меню видеосъемки (  $\Box$  167).
### **Режим фокусировки**

Кнопка MENU → • Жиеню видеосъемки

Выберите режим фокусировки для записи видеоролика ( $\Box$ 93).

### **Режим зоны АФ**

Кнопка MENU → 東 меню видеосъемки

Выберите способ фокусировки фотокамеры в режиме видеосъемки ( $\Box$ 96).

### **Снижение вибрации**

Кнопка MENU → • ФА меню видеосъемки

Отрегулируйте настройки подавления вибраций для режима видео. Выберите [ **Такие же, как настройки фото** ], чтобы использовать параметр, выбранный в данный момент для фотографий  $(D \cap 171)$ .

## **Электронный VR**

Кнопка MENU → 東 меню видеосъемки

Выберите, включать ли электронное подавление вибраций в режиме видео ( $\Box$ [181](#page-180-0)).

**Чувствительность микрофона**

Кнопка MENU → 東 меню видеосъемки

Включите или выключите встроенные или внешние микрофоны или отрегулируйте чувствительность микрофона.

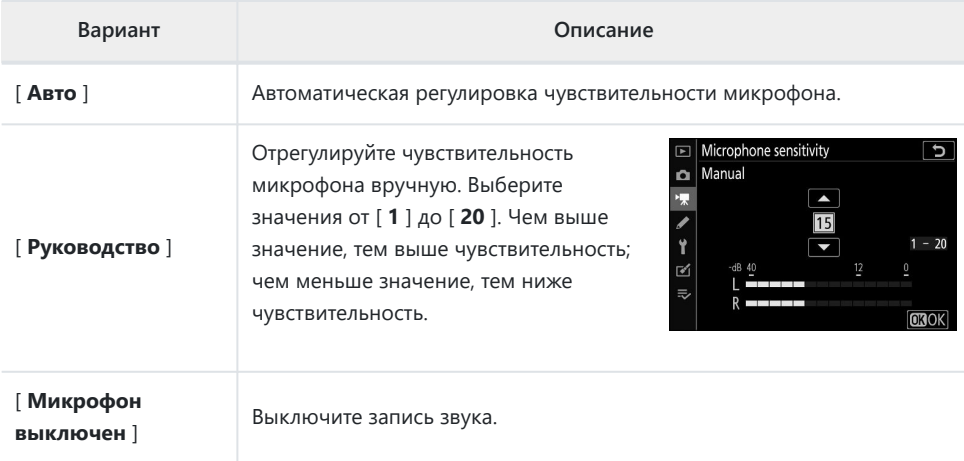

#### D **Фильмы без звука**

Видео, записанные с выбранным параметром [ **Микрофон выключен** ] для [ **Чувствительность микрофона** ], обозначаются значком  $\mathbb N$ 

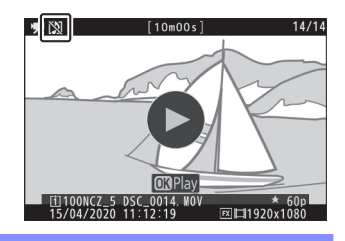

### **Аттенюатор**

Кнопка MENU → 東 меню видеосъемки

Выберите [ **Включить** ], чтобы уменьшить усиление микрофона и предотвратить искажение звука при записи фильмов в шумной обстановке.

## **Частотная характеристика**

Кнопка MENU → • Жиеню видеосъемки

Выберите диапазон частот, на которые реагируют встроенные и внешние микрофоны.

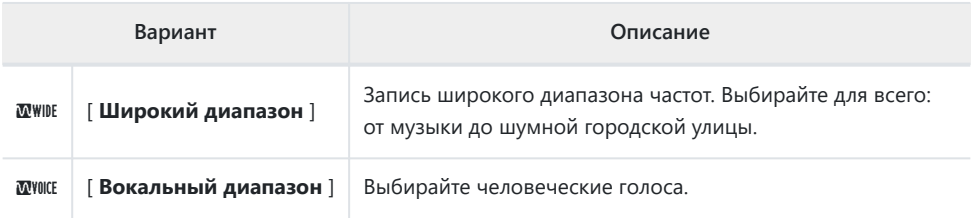

### **Снижение шума ветра**

Кнопка MENU → 東 меню видеосъемки

Выберите [ **Вкл.** ], чтобы включить фильтр верхних частот, уменьшающий шум, создаваемый ветром, дующим над встроенным микрофоном. Обратите внимание, что это также может повлиять на другие звуки.

Выбор значения [ **Вкл.** ] для параметра [ **Подавление шума ветра** ] не влияет на дополнительные стереомикрофоны. Подавление шума ветра для дополнительных стереомикрофонов, поддерживающих эту функцию, можно включить или отключить с помощью элементов управления микрофоном.

### **Громкость наушников**

Кнопка MENU → • Жиеню видеосъемки

Нажмите → или → , чтобы отрегулировать громкость наушников.

**Таймкод**

Кнопка MENU → • ФА меню видеосъемки

Выберите, записывать ли временные коды с указанием часов, минут, секунд и номера каждого кадра при видеосъемке. Временные коды доступны только для фильмов, записанных в формате MOV.

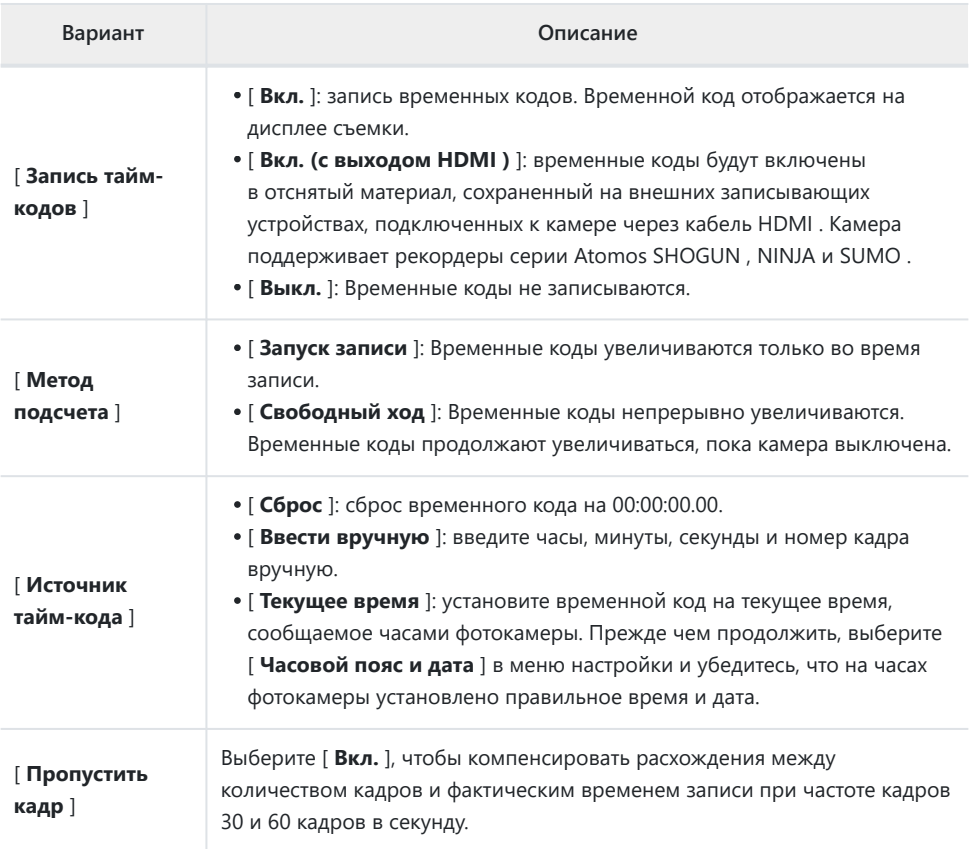

#### **D** HDMI устройства

Выбор значения [ **Вкл. (с выходом HDMI )** ] для параметра [ **Запись таймкодов** ] может привести к нарушению вывода видеоматериалов на устройства HDMI .

# **настройки: точная настройка параметров камеры**

#### **Меню пользовательских настроек**

Чтобы просмотреть пользовательские настройки, выберите вкладку в меню камеры.

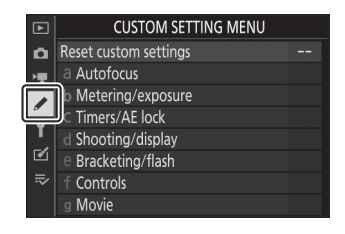

Пользовательские настройки используются для настройки параметров камеры в соответствии с индивидуальными предпочтениями. Меню пользовательских настроек разделено на два уровня.

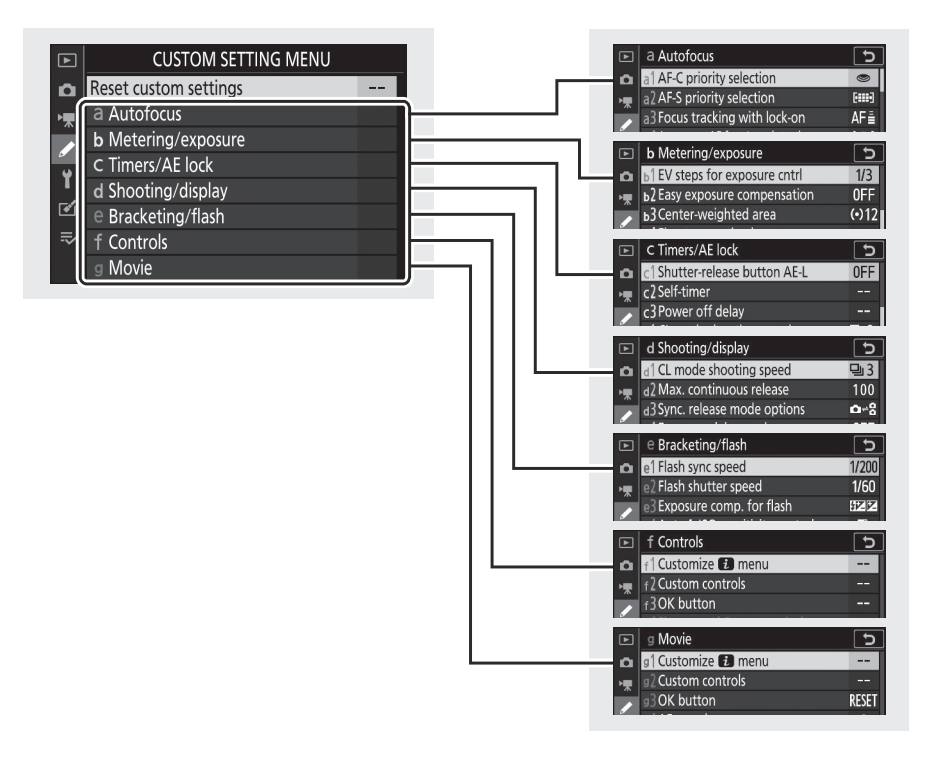

Параметры в меню «Пользовательские настройки» перечислены ниже вместе с их настройками по умолчанию. <sup>1</sup>

- [ **Сброс пользовательских настроек** ]: —
- **а** [ **Автофокус** ]
	- a1 [ **Выбор приоритета AF-C** ]: Отпустите -
	- a2 [ **Выбор приоритета AF-S** ]: Фокусировка -
	- a3 [ **Слежение за фокусом с фиксацией** ]: 3 -
	- a4 [ **Автоматическое определение лица/глаз при АФ** ]: обнаружение лица и глаз включено.
	- a5 [ **Используемые точки фокусировки** ]: Все точки -
	- a6 [ **Сохранение точек по ориентации** ]: Нет -
	- a7 [ **Активация AF** ]: Затвор/AF-ON -
	- a8 [ **Выбор режима ограничения зоны автофокусировки** ]
		- [ **Точный АФ ]**: ⊠
		- [ **Одноточечная АФ** ]: ✔ (отменить выбор невозможно)
		- [ Динамическая зона АФ ]: ☑
		- [ Широкая зона АФ (S) ]: **⊠**
		- [ Широкая зона АФ (L) ]: **⊠**
		- [ Автовыбор зоны АФ ]: **⊠**
	- a9 [ **Обтекание точки фокусировки** ]: Без обтекания -
	- a10 [ **Параметры точки фокусировки** ]
		- [ Режим ручной фокусировки ]: Вкл.
		- [ **Помощь при динамической автофокусировке** ]: Вкл. -
	- a11 [ **АФ при слабом освещении** ]: Вкл. -
	- a12 [ **Встроенная вспомогательная подсветка АФ** ]: Вкл. -
	- a13 [ **Кольцо ручной фокусировки в режиме АF** ] <sup>2</sup> : Включить
- **b** [ **Замер экспозиции/экспозиция** ]
	- b1 [ **Шаг EV для регулировки экспозиции** ]: шаг 1/3 -
	- b2 [ **Простая компенсация экспозиции** ]: Выкл. -
	- b3 [ **Центровзвешенная область** ]: φ12 мм
	- b4 [ **Точная настройка оптимальной экспозиции** ]
		- [ **Матричный замер** ]: 0 -
		- [Центровзвешенный замер ]: 0
		- [ **Точечный замер** ]: 0 -
		- [Замер экспозиции по ярким объектам ]: 0
- **c** [ **Таймеры/блокировка автоэкспозиции** ]
	- c1 [ **Спусковая кнопка затвора AE-L** ]: Выкл. -
	- c2 [ **Автоспуск** ]
		- [ **Задержка автоспуска** ]: 10 с -
		- [ **Количество кадров** ]: 1 -
		- [ **Интервал между кадрами** ]: 0,5 с
	- c3 [ **Задержка выключения** ]
		- [ **Воспроизведение** ]: 10 с -
		- [ **Меню** ]: 1 мин. -
		- [ **Просмотр изображения** ]: 4 с. -
		- [ **Таймер режима ожидания** ]: 30 с
- **d** [ **Съемка/отображение** ]
	- d1 [ **Скорость съемки в режиме CL** ]: 3 кадра в секунду -
	- d2 [ **Макс. непрерывный выпуск** ]: 100 -
	- d3 [ **Синхр. параметры режима выпуска** ]: Синхронизация -
	- d4 [ **Режим задержки экспозиции** ]: Выкл. -
	- d5 [ **Тип затвора** ]: Авто -
	- d6 [ **Последовательность номеров файлов** ]: Вкл. -
	- d7 [ **Применить настройки к просмотру в реальном времени** ]: Вкл. -
	- d8 [ **Отображение сетки кадрирования** ]: Выкл. -
	- d9 [ **Основные моменты** ]
		- [ **Уровень усиления** ]: Выкл. -
		- [ **Цвет выделения контуров** ]: красный
	- d10 [ **Просмотр всего в непрерывном режиме** ]: Вкл. -
- **e** [ **Брекетинг/вспышка** ]
	- e1 [ **Выдержка синхронизации вспышки** ]: 1/200 с -
	- е2 [ **Выдержка вспышки** ]: 1/60 с
	- e3 [ **Компенсация экспозиции. для вспышки** ]: Весь кадр -
	- e4 [ Автоматическое 4 чувствительностью ISO ]: Объект и фон
	- e5 [ **Моделирующая вспышка** ]: Вкл. -
	- е6 [ Автоматический брекетинг (режим М) ]: Вспышка/выдержка
	- e7 [ **Порядок брекетинга** ]: MTR > ниже > выше -

#### **е** [ **Управление** ]

- f1 [ **Настройка меню ப**]: настройка Picture Control , баланс белого, качество изображения, размер изображения, режим вспышки, замер экспозиции, подключение Wi-Fi , просмотр информации о карте памяти, режим съемки, подавление вибраций, режим зоны автофокусировки, режим фокусировки
- f2 [ **Пользовательское управление** ]
	- [ **Кнопка Fn1** ]: баланс белого
	- [ Кнопка Fn2 ]: режим фокусировки/режим зоны АФ
	- [ **Кнопка AF-ON** ]: AF-ON -
	- [ **Подселектор** ]: Выбор точки фокусировки
	- [ **Центр подселектора** ]: блокировка AE/AF
	- [ Кнопка записи фильма ]: Нет
	- [ **Кнопка объектива Fn** ]: блокировка AE/AF
	- [ **Кнопка объектива Fn2** ]: AF-ON -
	- [ Кольцо управления объективом ]: (зависит от объектива)
- f3 [ **кнопка ОК** ]
	- [ Режим съемки ]: выбор центральной точки фокусировки.
	- [ Режим воспроизведения ]: масштабирование вкл./выкл.
		- [ **Масштаб вкл/выкл** ]: 1 : 1 (100%) -
- f4 [ **Скорость затвора и блокировка диафрагмы** ]
	- [ **Блокировка выдержки** ]: Выкл. -
	- [ Блокировка диафрагмы ]: Выкл.
- f5 [ **Настроить диски управления** ]
	- [ **Обратное вращение** ]
		- Компенсация экспозиции:  $\square$
		- Выдержка∕диафрагма: □
	- [ **Изменить основной/дополнительный** ]
		- Настройка экспозиции: Выкл. -
		- Настройка автофокуса: Выкл. -
	- [ **Меню и воспроизведение** ]: Выкл. -
	- [ Покадровая перемотка вспомогательного диска ]: 10 кадров
- f6 [ **Отпустите кнопку, чтобы использовать диск** ]: Нет -
- f7 [ **Обратные показатели** ]: -
- **г** [ **Фильм** ]
	- <sup>-</sup> g1 [ Настройка меню **В** ]: настройка Picture Control, баланс белого, размер кадра и частота/качество изображения, чувствительность микрофона, выбор области изображения, замер экспозиции, подключение Wi-Fi , пункт назначения, электронный VR, подавление вибраций, режим зоны автофокусировки, фокус режим
	- g2 [ **Пользовательское управление** ]
		- [ **Кнопка Fn1** ]: баланс белого
		- [ Кнопка Fn2 ]: режим фокусировки/режим зоны АФ
		- [ **Кнопка AF-ON** ]: AF-ON -
		- [ **Центр подселектора** ]: блокировка AE/AF
		- [ Спусковая кнопка затвора ]: съемка фотографий.
		- [ Кольцо управления объективом ]: (зависит от объектива)
	- g3 [ **Кнопка ОК** ]: выбор центральной точки фокусировки.
	- g4 [ **Скорость автофокусировки** ]: 0
		- [ **Когда применять** ]: Всегда -
	- g5 [ **Чувствительность слежения АФ** ]: 4 -
	- g6 [ **Отображение выделения** ]
		- [ **Шаблон отображения** ]: Выкл. -
		- [ **Порог отображения выделения** ]: 248 -
- Элементы, измененные по сравнению со значениями по умолчанию, отмечены звездочками 1  $(\ll \mathbf{\times} \mathbf{\times})$ .
- Доступно только с совместимыми объективами. 2

### **Сбросить пользовательские настройки**

Кнопка MENU  $\Rightarrow$  Меню пользовательских настроек

Восстановите пользовательские настройки до значений по умолчанию.

Кнопка MENU  $\Rightarrow$   $\neq$  Меню пользовательских настроек

Выберите, можно ли делать фотографии до фокусировки камеры при выборе **AF-C** .

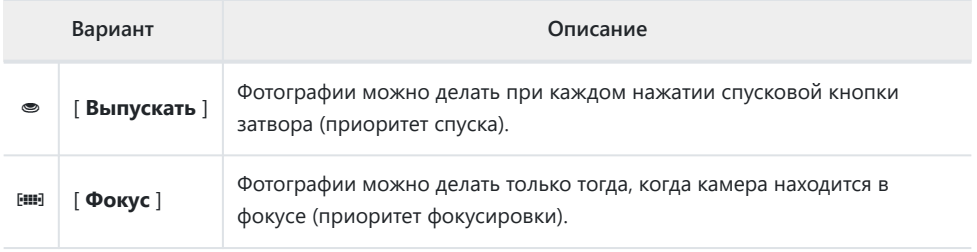

Кнопка MENU  $\Rightarrow$  Меню пользовательских настроек

Выберите, можно ли делать фотографии до фокусировки камеры при выборе **AF-S** .

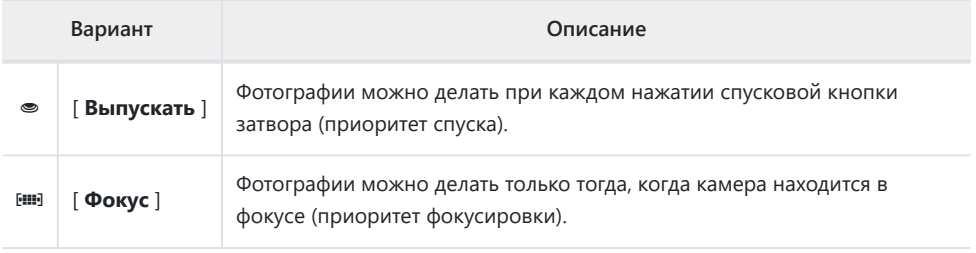

**a3: Отслеживание фокуса с фиксацией**

Выберите, насколько быстро фокус будет реагировать, если что-то проходит между объектом и камерой, когда в качестве режима фокусировки выбран режим **AF-C** .

- Выберите [ **5 (С задержкой)** ], чтобы сохранить фокус на исходном объекте.
- Выберите [ **1 (Быстро)** ], чтобы упростить переключение фокуса на объекты, пересекающие ваше поле зрения.
- Если для режима зоны АФ выбран автоматический выбор зоны АФ, реакция блокированной автофокусировки будет работать в режиме [ **3** ], когда выбрано [ **2** ] или [ **1 (Быстрая)** ].

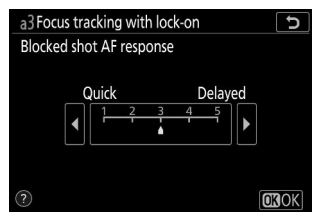

Кнопка MENU  $\Rightarrow$  Меню пользовательских настроек

# **a4: Автоматический выбор области АФ Обнаружение лица/глаз**

Кнопка MENU  $\Rightarrow$  Меню пользовательских настроек

Выберите, будет ли камера обнаруживать и фокусироваться на лицах или глазах: портретах людей или собак и кошек, когда для режима зоны АФ выбрано [ **Автовыбор зоны АФ** ].

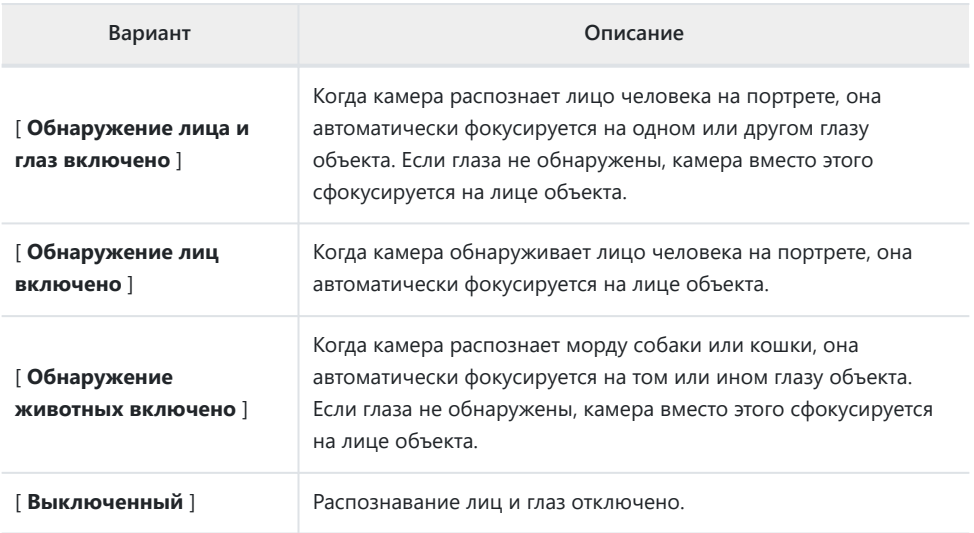

## **a5: Используемые точки фокусировки**

Кнопка MENU **• И**еню пользовательских настроек

Выберите количество точек фокусировки, доступных для ручного выбора точки фокусировки, если для режима зоны АФ выбрана опция, отличная от [ **Автовыбор зоны AF** ].

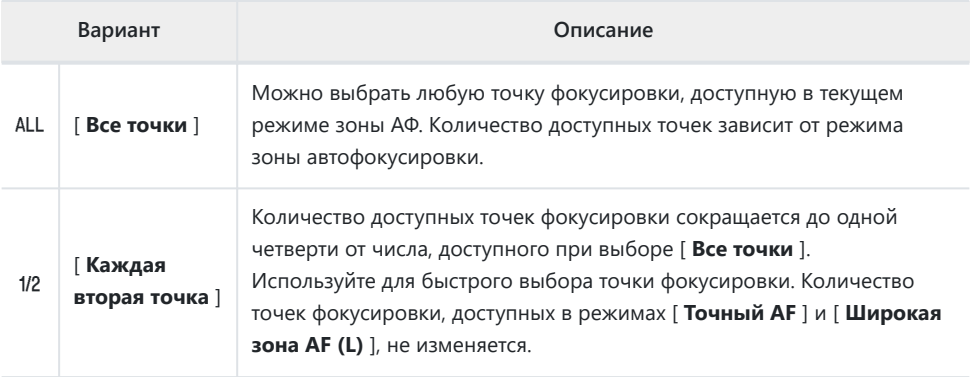

### **a6: Сохранение точек по ориентации**

Кнопка MENU  $\Rightarrow$  Меню пользовательских настроек

Выберите, можно ли выбрать отдельные точки фокусировки для «широкой» (альбомной) ориентации, для «высокой» (портретной) ориентации с поворотом камеры на 90° по часовой стрелке и для «высокой» ориентации с поворотом камеры на 90° против часовой стрелки.

Выберите [ **Нет** ], чтобы использовать одну и ту же точку фокусировки независимо от ориентации камеры.

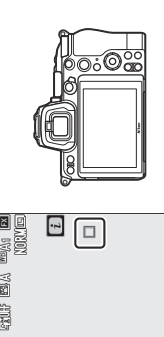

7.alk

 $100$ 

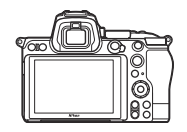

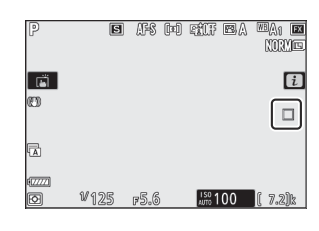

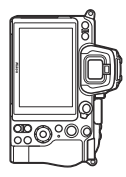

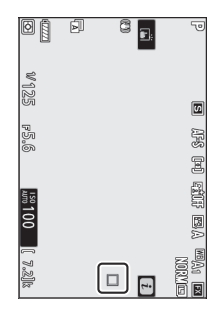

Камера повернута на 90° против часовой стрелки

E

Альбомная (широкая) ориентация

Камера повернута на 90° по часовой стрелке

Выберите [ **Да** ], чтобы включить отдельный выбор точки фокусировки.

rä.

m

鬲

| ⊡

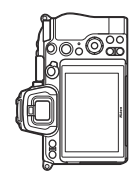

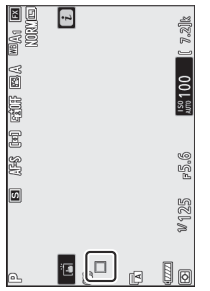

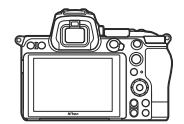

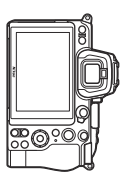

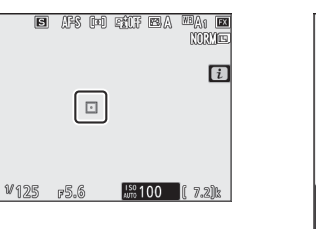

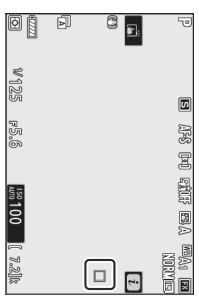

Камера повернута на 90° против часовой стрелки

Альбомная (широкая) ориентация

Камера повернута на 90° по часовой стрелке

### **a7: Активация автофокусировки**

Кнопка MENU  $\Rightarrow$  Меню пользовательских настроек

Выберите, можно ли использовать спусковую кнопку затвора для фокусировки. Если выбрано [ **Только AF-ON** ], фотокамера не будет фокусироваться при нажатии спусковой кнопки затвора наполовину. Фокус можно регулировать только с помощью кнопки **AF-ON** или других элементов управления, которым назначена функция AF-ON, с помощью пользовательской настройки f2 [ **Пользовательские элементы управления** ].

#### **Выпуск вне фокуса**

Чтобы выбрать, можно ли спускать затвор даже в обстоятельствах, при которых он обычно отключается, выберите пользовательскую настройку a7 [ **Активация AF** ], выделите [ **Только AF-ON** ] и нажмите  $\circledast$ . Выбор [ Включить ] позволяет спустить затвор в любой момент.

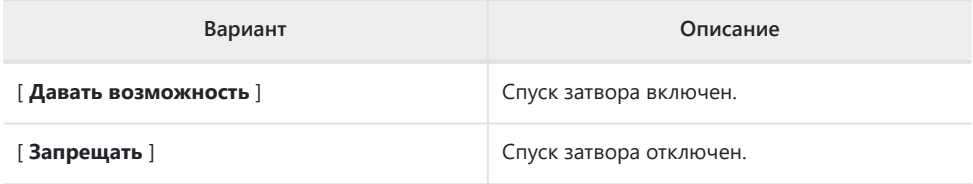

# **a8: Ограничить выбор режима зоны автофокусировки**

Кнопка MENU  $\Rightarrow$  Меню пользовательских настроек

Выберите режимы зоны АФ, которые можно выбрать с помощью меню *і или* пользовательских элементов управления.

- $\bullet$  Выделите любой из следующих параметров и нажмите  $\circledast$ , чтобы выбрать ( $\boxtimes$ ) или отменить выбор ( $\Box$ ). Режимы, отмеченные галочкой ( M ), доступны для выбора с помощью вспомогательного диска управления.
- Чтобы завершить операцию, нажмите  $\circledast$  .

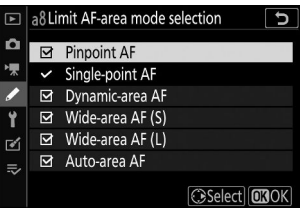

### **a9: Обход точки фокусировки**

Кнопка MENU  $\Rightarrow$  Меню пользовательских настроек

Выберите, будет ли выбор точки фокусировки «перетекать» от одного края дисплея к другому. Если выбрано [ **Обтекание** ], выбор точки фокусировки будет «обтекаться» сверху вниз, снизу вверх, справа налево и слева направо, так что, например, нажатие субселектора вправо, когда точка фокусировки у правого края дисплея видоискателя подсвечена. Выбор соответствующей точки фокусировки у левого края дисплея.

### **a10: Параметры точки фокусировки**

Кнопка MENU **• /** Меню пользовательских настроек

Выберите один из вариантов отображения точки фокусировки ниже.

#### **Режим ручной фокусировки**

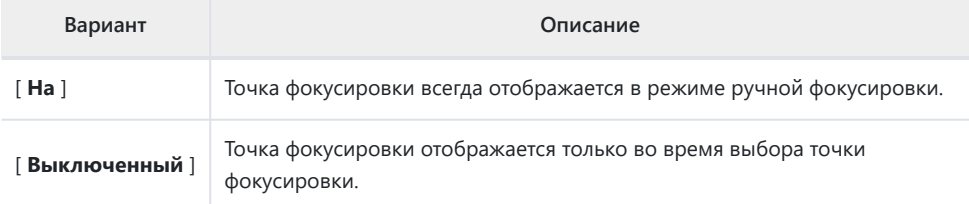

#### **Помощник динамической автофокусировки**

Выберите, будут ли выбранная точка фокусировки и окружающие точки фокусировки отображаться в режиме автофокусировки с динамической областью.

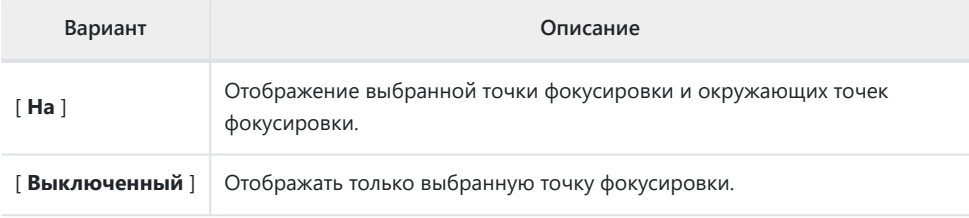

### **a11: АФ при слабом освещении**

Кнопка MENU **• А** Меню пользовательских настроек

Выберите [ **Вкл.** ] для более точной фокусировки в условиях низкой освещенности, когда для режима фокусировки выбран **AF-S** .

- В режиме фото эта опция действует только в режимах **P** , **S** , **A** и **M.**
- В режиме  $\ddot{\mathbf{a}}$  для параметра [ АФ при слабом освещении ] зафиксировано значение [ Вкл. ].
- Автофокусировка при слабом освещении отключена во время интервальной фотосъемки и покадровой видеосъемки.
- При выборе [ **Вкл.** ] камере может потребоваться больше времени для фокусировки.
- Пока действует автофокусировка при слабом освещении, на дисплее отображается надпись «Низкая освещенность». Частота обновления дисплея может снизиться.

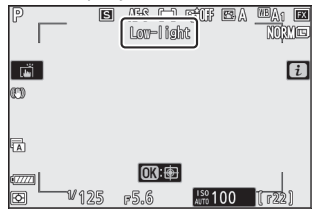

## **a12: Встроенная вспомогательная подсветка АФ**

Кнопка MENU  $\Rightarrow$  Меню пользовательских настроек

Выберите, будет ли включаться встроенная вспомогательная подсветка АФ для облегчения фокусировки в режиме фото при плохом освещении.

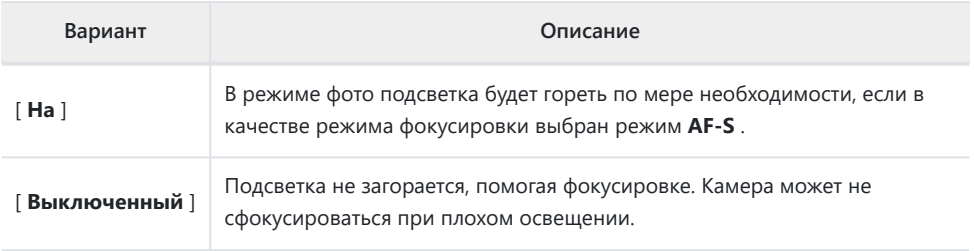

#### D **Вспомогательная подсветка АФ**

Вспомогательная подсветка АФ имеет дальность действия около 1–3 м (от 3 футов 4 дюймов до 9 футов 10 дюймов).

- При использовании осветителя снимайте бленды с линз.
- Не загораживайте вспомогательную подсветку АФ, пока она горит.

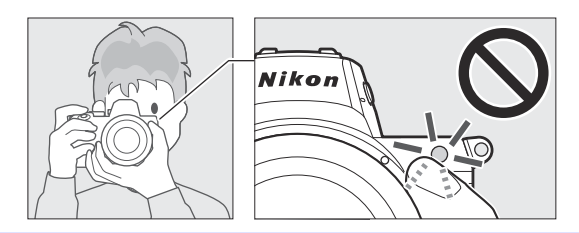

# **a13: Кольцо ручной фокусировки в режиме AF**

Кнопка MENU **• /** Меню пользовательских настроек

Выберите, можно ли использовать кольцо фокусировки объектива для ручной фокусировки в режиме автофокусировки.

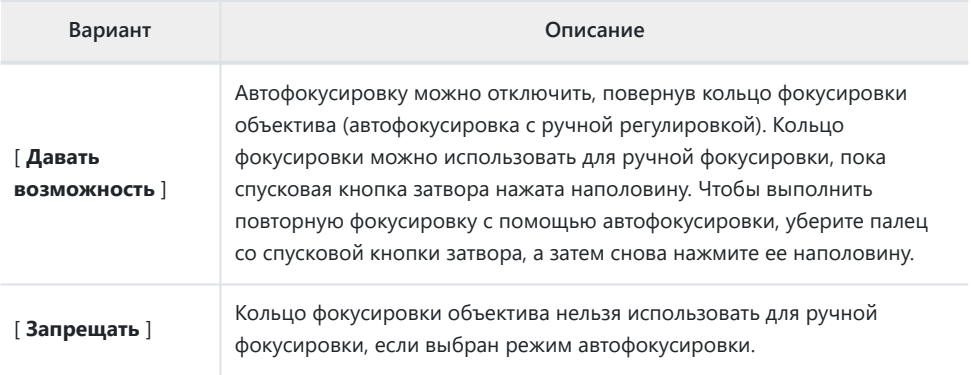

### **b1: Шаги EV для управления экспозицией**

Кнопка MENU → / Меню пользовательских настроек

Выберите шаг, используемый для регулировки выдержки, диафрагмы, чувствительности ISO, брекетинга, а также компенсации экспозиции и вспышки.

### **b2: Простая компенсация экспозиции**

Кнопка MENU  $\Rightarrow$  Меню пользовательских настроек

Выберите, нужна ли кнопка E для компенсации экспозиции.

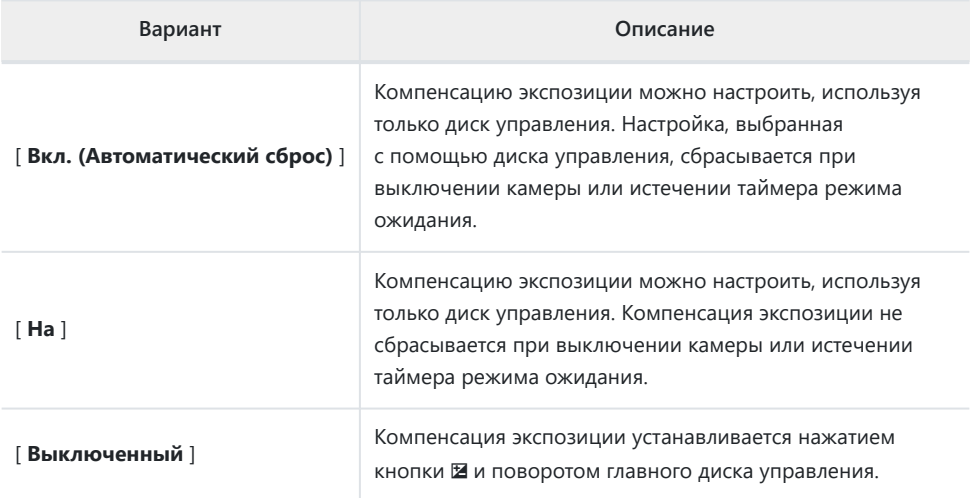

Эта опция действует в режимах **P** , **S** и **A.** Простая компенсация экспозиции недоступна в других режимах.

Используемый диск управления зависит от режима съемки.

### **b3: Центровзвешенная область**

Кнопка MENU  $\Rightarrow$  Меню пользовательских настроек

Если выбран вариант [ **Центровзвешенный замер** ], камера при настройке экспозиции присваивает наибольший вес области в центре экрана съемки. Пользовательская настройка b3 [ **Центровзвешенная область** ] используется для выбора размера области, имеющей наибольший вес при выборе [ **Центровзвешенный замер** ].

# **b4: Точная настройка оптимальной экспозиции**

Кнопка MENU  $\Rightarrow$  Меню пользовательских настроек

Используйте эту опцию для точной настройки значения экспозиции, выбранного камерой; Экспозицию можно точно настроить отдельно для каждого метода замера экспозиции. Экспозицию можно увеличить для более ярких экспозиций или уменьшить для более темных в диапазоне от +1 до −1 EV с шагом  $^{1/6}$  <sub>EV</sub> . Значение по умолчанию — 0.

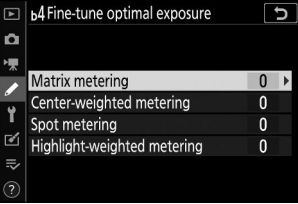

#### **И Точная настройка экспозиции**

Независимо от параметра, выбранного для пользовательской настройки b4 [ **Точная настройка оптимальной экспозиции** ], значок компенсации экспозиции ( E ) отображаться не будет. Единственный способ определить, насколько была изменена экспозиция, — это просмотреть величину в меню тонкой настройки пользовательской настройки b4.

### **c1: Спусковая кнопка затвора AE-L**

Кнопка MENU  $\Rightarrow$  Меню пользовательских настроек

Выберите, будет ли блокироваться экспозиция при нажатии спусковой кнопки затвора.

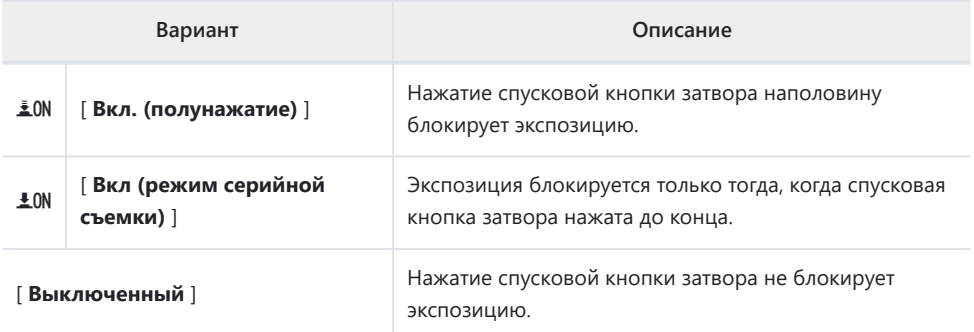

**c2: Автоспуск**

Кнопка MENU  $\Rightarrow$   $\neq$  Меню пользовательских настроек

Выберите длительность задержки спуска затвора, количество сделанных кадров и интервал между кадрами в режиме автоспуска.

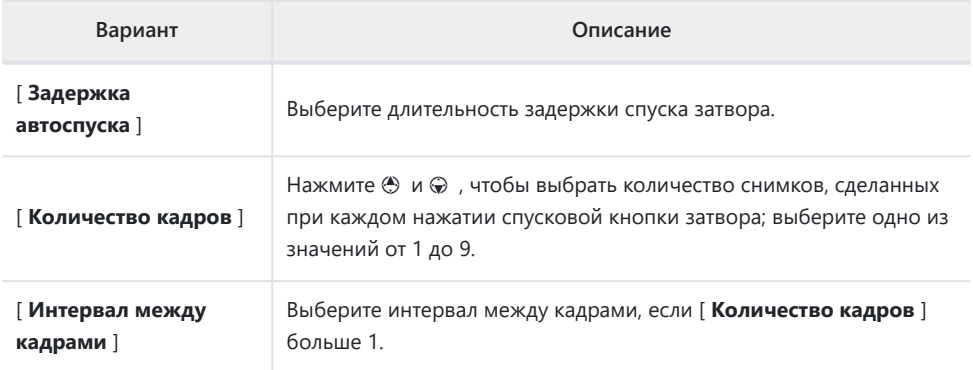
### **c3: Задержка выключения питания**

Кнопка MENU  $\Rightarrow$  Меню пользовательских настроек

Выберите, как долго монитор или видоискатель будут оставаться включенными, когда не выполняются никакие операции.

- Различные настройки можно выбрать для [ **Воспроизведение** ], [ **Меню** ], [ **Просмотр изображения** ] и [ **Таймер режима ожидания** ].
- [ **Таймер режима ожидания** ] определяет, как долго дисплей монитора или видоискателя остается включенным после нажатия спусковой кнопки затвора наполовину. Монитор и видоискатель тускнеют за несколько секунд до истечения таймера режима ожидания. Если выбрано [ **10 с** ], время таймера будет увеличено до 20 секунд, пока отображается меню i .
- За исключением [ **Просмотр изображения** ], каждая задержка выключения питания увеличивается на одну минуту в режиме автоспуска.
- Более длительные задержки отключения питания сокращают срок службы батареи.

## **d1: Скорость съемки в режиме CL**

Кнопка MENU **>** / Меню пользовательских настроек

Выберите скорость продвижения кадра для режима медленной непрерывной съемки; Доступные варианты варьируются от [ **4 кадров в секунду** ] до [ **1 кадров в секунду** ].

## **d2: Макс. Непрерывный выпуск**

Кнопка MENU **• /** Меню пользовательских настроек

Максимальное количество снимков, которое можно сделать за одну серию в режимах непрерывной съемки, можно установить на любое значение от 1 до 100.

Обратите внимание, что независимо от выбранного параметра количество фотографий, которые можно сделать за одну серию, не ограничено, если в режиме **S** или **M** выбрана выдержка 1 с или длиннее.

#### D **Буфер памяти**

Пользовательская настройка d2 [ **Макс. непрерывная съемка** ] используется для выбора количества кадров, которые можно сделать за одну серию. Количество снимков, которое можно сделать до заполнения буфера памяти и замедления съемки, зависит от качества изображения и других настроек. Когда буфер заполнится, камера отобразит « **r00** », и скорость прокрутки кадров снизится.

# **d3: Синхронизация. Параметры режима выпуска**

Кнопка MENU **>** / Меню пользовательских настроек

Выберите, будут ли затворы удаленных камер синхронизироваться со затвором главной камеры при использовании дополнительного беспроводного пульта дистанционного управления.

## <span id="page-400-0"></span>**d4: Режим задержки экспозиции**

Кнопка MENU → / Меню пользовательских настроек

В ситуациях, когда малейшее движение фотокамеры может привести к размытию изображения, спуск затвора можно задержать примерно на 0,2–3 секунды после нажатия спусковой кнопки затвора.

## <span id="page-401-0"></span>**d5: Тип затвора**

Кнопка MENU **• И**еню пользовательских настроек

Выберите тип затвора, используемый для фотографий.

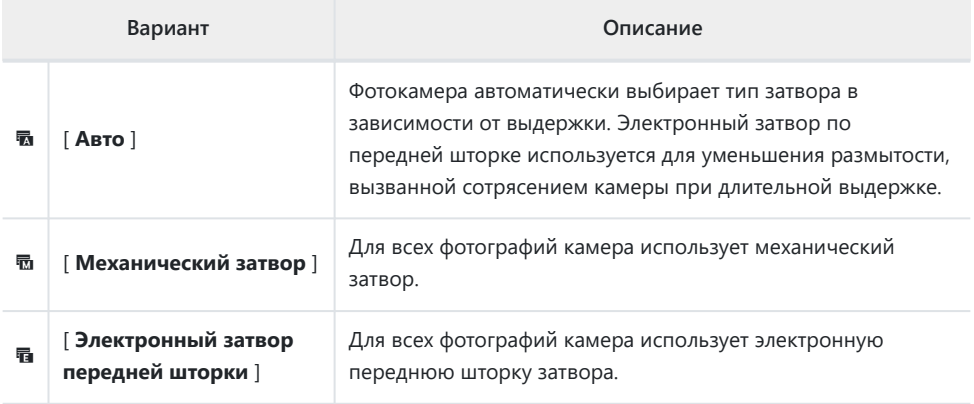

#### D **«Механический затвор»**

[ **Механический затвор** ] недоступен для некоторых объективов.

#### **И Электронный затвор с передней шторкой**

Самая короткая выдержка, доступная при выборе [ **Электронный затвор по передней шторке** ], составляет <sup>1/2000</sup> <sub>с</sub> .

# **d6: Последовательность номеров файлов**

Кнопка MENU  $\Rightarrow$  Меню пользовательских настроек

Выберите вариант нумерации файлов.

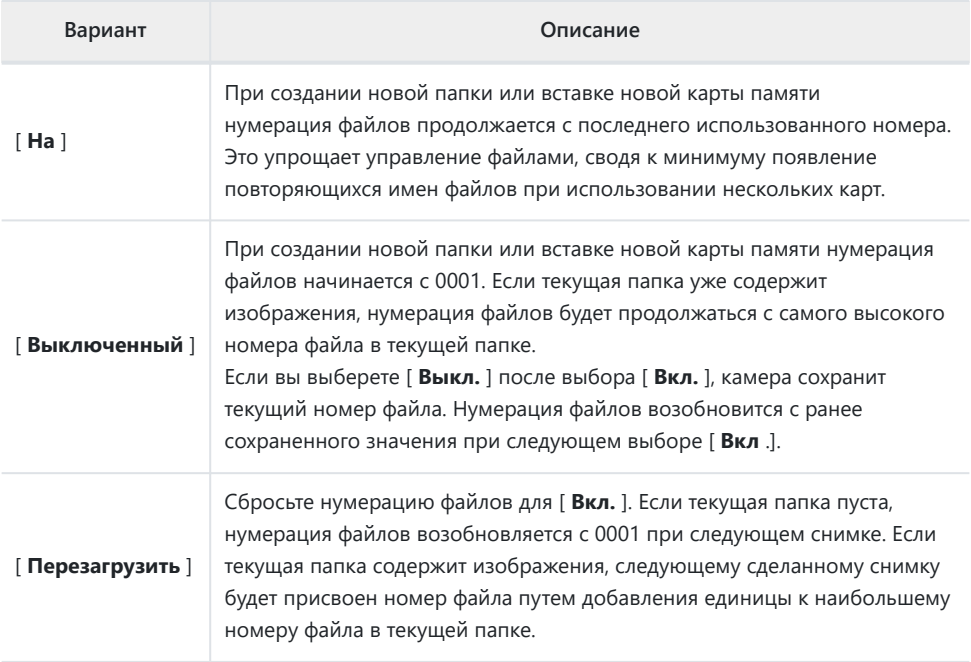

#### D **Последовательность номеров файлов**

- Если снимок сделан, когда текущая папка содержит снимок с номером 9999, будет создана новая папка, и нумерация файлов возобновится с 0001.
- Когда текущий номер папки достигнет 999, камера больше не сможет создавать новые папки, и спуск затвора будет отключен, если:
	- текущая папка содержит 5000 изображений (кроме того, запись видео будет отключена, если камера посчитает, что количество файлов, необходимых для записи фильма максимальной длины, приведет к тому, что в папке будет более 5000 файлов), или
	- текущая папка содержит снимок с номером 9999 (кроме того, запись видеоролика будет отключена, если камера посчитает, что из числа файлов, необходимых для записи видеоролика максимальной длины, получится файл с номером более 9999).

Чтобы возобновить съемку, выберите [ **Сброс** ] для пользовательской настройки d6

[ **Последовательность номеров файлов** ], а затем либо отформатируйте текущую карту памяти, либо вставьте новую карту памяти.

#### **И** Нумерация папок

- Если снимок сделан, когда текущая папка содержит 5000 снимков или снимок с номером 9999, будет создана новая папка и выбрана в качестве текущей папки.
- Новой папке присваивается номер, на единицу превышающий номер текущей папки. Если папка с таким номером уже существует, новой папке будет присвоен наименьший доступный номер папки.

# <span id="page-404-0"></span>**d7: применить настройки к просмотру в реальном времени**

Кнопка MENU  $\Rightarrow$  Меню пользовательских настроек

Выберите, будет ли камера корректировать предварительный просмотр в видоискателе или на мониторе, чтобы отобразить, как настройки съемки повлияют на оттенок и яркость конечного изображения. Независимо от выбранного параметра, эффекты настроек камеры всегда видны в режиме видео.

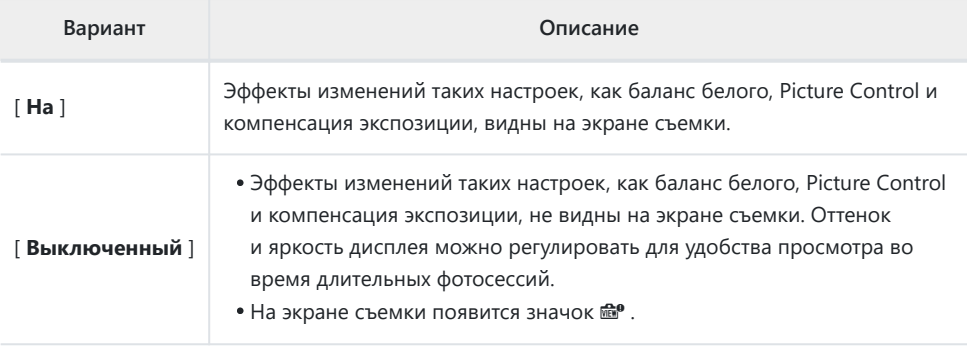

## **d8: Отображение сетки кадрирования**

Кнопка MENU **• И**еню пользовательских настроек

Выберите, следует ли отображать сетку для справки при компоновке снимков.

### <span id="page-406-0"></span>**d9: Основные моменты пика**

Кнопка MENU  $\Rightarrow$  Меню пользовательских настроек

Если в режиме ручной фокусировки включена функция фокусировки, объекты, находящиеся в фокусе, обозначаются на дисплее цветными контурами. Вы можете выбрать цвет.

### **Пиковый уровень**

Выберите [ **3 (высокая чувствительность)** ], [ **2 (стандартная)** ], [ **1 (низкая**

**чувствительность)** ] и [ **Выкл.** ]. Чем выше значение, тем большая глубина будет отображаться в фокусе.

### **Пиковый цвет выделения**

Выберите цвет выделения.

## **d10: просмотр всего в непрерывном режиме**

Кнопка MENU **• /** Меню пользовательских настроек

Если выбрано [ **Выкл.** ], во время серийной фотосъемки дисплей погаснет.

# **e1: Скорость синхронизации вспышки**

Кнопка MENU  $\Rightarrow$  Меню пользовательских настроек

Выберите скорость синхронизации вспышки.

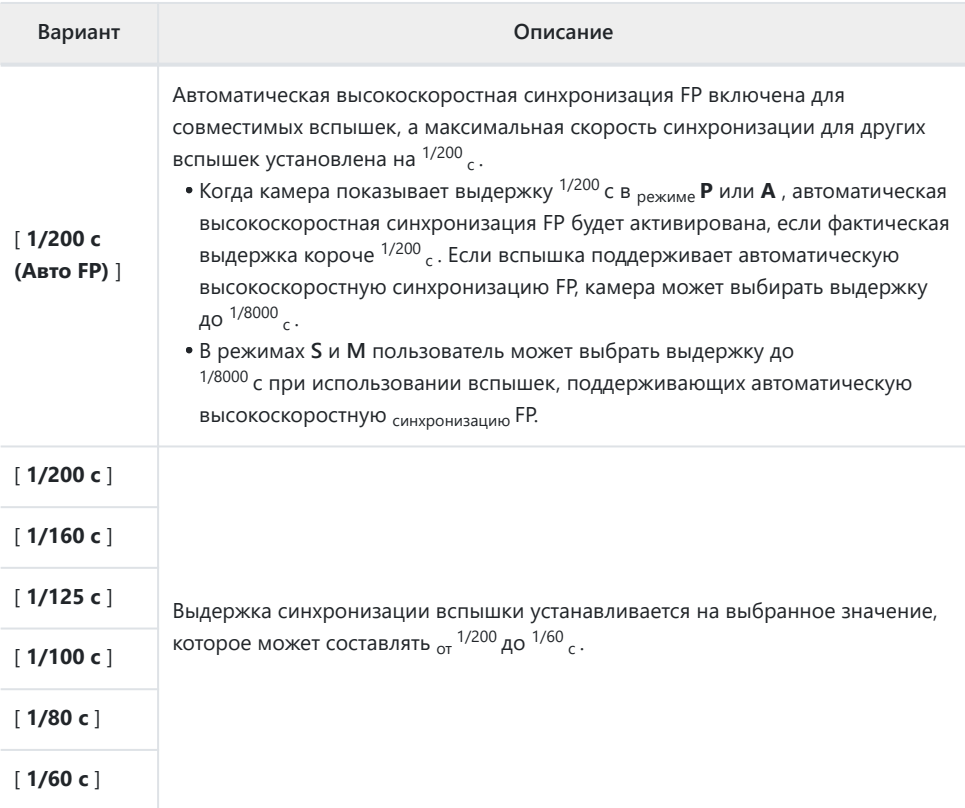

#### D **Исправление выдержки на пределе скорости синхронизации вспышки**

В режимах **S** и **M** выдержку можно зафиксировать на значении, выбранном для пользовательской настройки e1 [ **Выдержка синхронизации вспышки** ], выбрав следующую выдержку после самой длинной возможной выдержки (30 с или « **Время** »). На экране съемки появится значок **X** (индикатор синхронизации вспышки) вместе с выдержкой синхронизации вспышки.

#### D **Автоматическая высокоскоростная синхронизация FP**

- Автоматическая высокоскоростная синхронизация FP позволяет использовать вспышку с самой высокой выдержкой, поддерживаемой камерой. Если выбрано [ **1/200 с (Авто FP)** ], камера автоматически включает автоматическую высокоскоростную синхронизацию FP при выдержках, которые короче скорости синхронизации вспышки. Это позволяет выбрать максимальную диафрагму для уменьшения глубины резкости, даже если объект освещен сзади при ярком солнечном свете.
- На дисплее информации о вспышке отображается «FP», когда выбрано [ **1/200 с (Авто FP)** ].

### **e2: Скорость затвора вспышки**

Кнопка MENU  $\Rightarrow$  Меню пользовательских настроек

Выберите самую длинную выдержку, доступную для вспышки в режиме **P** или **A.** Независимо от настройки, выбранной для пользовательской настройки e2 [ **Выдержка вспышки** ], выдержка может достигать 30 с в режимах **S** и **M** или при настройках вспышки: медленная синхронизация, медленная синхронизация по задней шторке или подавление эффекта «красных глаз» с медленным режимом. синхронизировать.

# **e3: Компенсация экспозиции. для флэша**

Кнопка MENU → / Меню пользовательских настроек

Выберите, как камера будет регулировать уровень вспышки при использовании компенсации экспозиции.

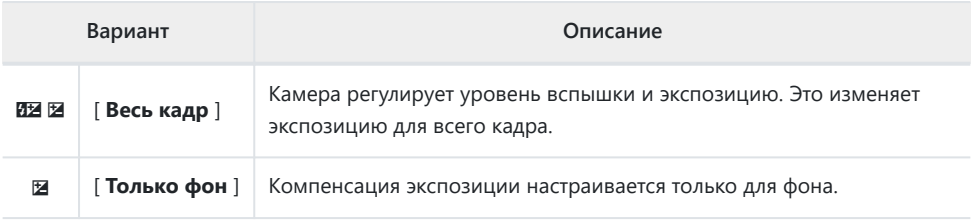

# **e4: Автоматическое управление чувствительностью ISO \$**

Кнопка MENU → Иеню пользовательских настроек

Выберите, как камера будет регулировать уровень вспышки, когда включено автоматическое управление чувствительностью ISO.

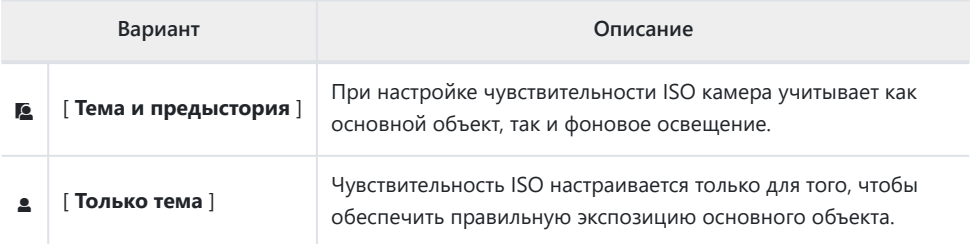

### **e5: Моделирующая вспышка**

Кнопка MENU  $\Rightarrow$  Меню пользовательских настроек

Если выбрано [ **Вкл.** ] при использовании фотокамеры с дополнительной вспышкой, поддерживающей систему креативного освещения Nikon , нажатие элемента управления, которому назначен [ **Предварительный просмотр** ] с помощью пользовательской настройки f2 [ **Пользовательские элементы управления** ], приведет к срабатыванию моделирующей вспышки.

# **e6: Автоматический брекетинг (режим M)**

Кнопка MENU  $\Rightarrow$  Меню пользовательских настроек

Настройки, на которые влияет брекетинг включен в режиме **M** , определяются параметрами, выбранными для [ **Автобрекетинг** ] > [ **Установка автобрекетинга** ] в меню фотосъемки, а также параметром, выбранным для пользовательской настройки e6 [ **Автобрекетинг (режим M)** ].

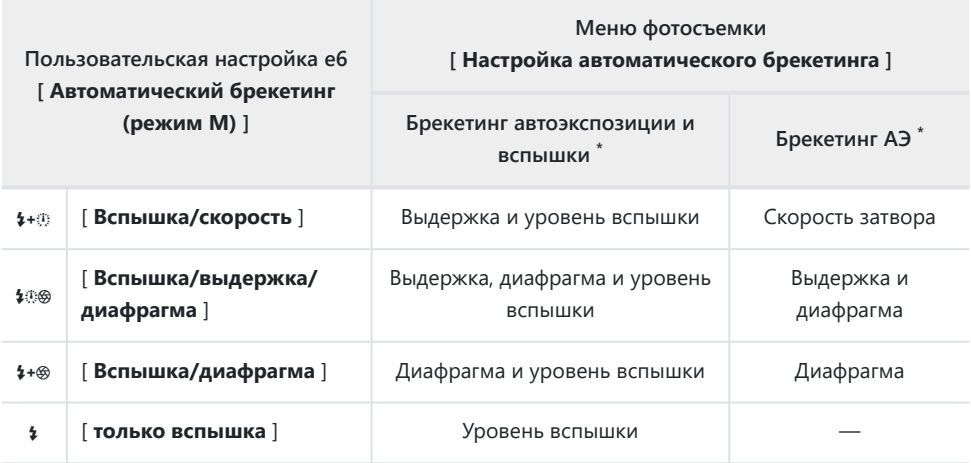

Если вспышка не используется, когда [ **Вкл.** ] выбрано для [ **Автоматическое управление чувствительностью ISO** ] и [ **Вспышка/выдержка** ], [ **Вспышка/выдержка/диафрагма** ] или [ **Вспышка/диафрагма** ] выбрано для e6 [ **Автобрекетинг (режим M) )** ], чувствительность ISO будет зафиксирована на значении для первого снимка в каждой последовательности брекетинга. \*

#### **И Брекетинг со вспышкой**

Брекетинг вспышки выполняется только с управлением вспышкой i-TTL или q **A** (автоматическая диафрагма).

## **e7: Порядок брекетинга**

Кнопка MENU  $\Rightarrow$  Меню пользовательских настроек

Выберите порядок съемки снимков в программе брекетинга.

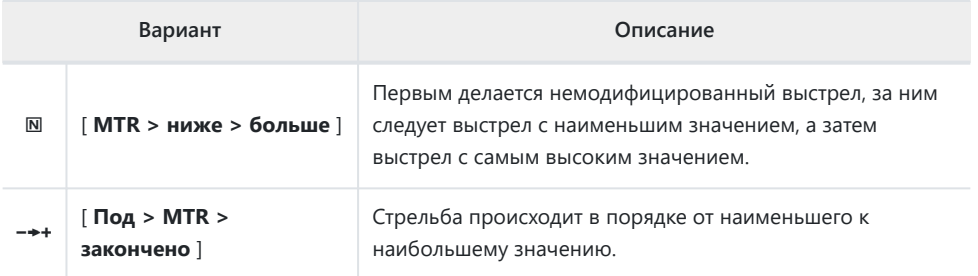

Пользовательская настройка e7 [ **Порядок брекетинга** ] не влияет на порядок съемки снимков, если [ **Брекетинг ADL** ] выбран для [ **Автобрекетинг** ] > [ **Установка автобрекетинга** ] в меню фотосъемки.

## **f1: Настройка В**

Кнопка MENU **• И**еню пользовательских настроек

Выберите элементы, перечисленные в меню  $i$ , отображаемом при нажатии кнопки  $i$  в режиме фото.

• Выделите позицию в меню  $i$ , нажмите  $\circledast$  и выберите нужный элемент.

 $\bullet$  Меню  $i$  можно назначить следующие элементы.

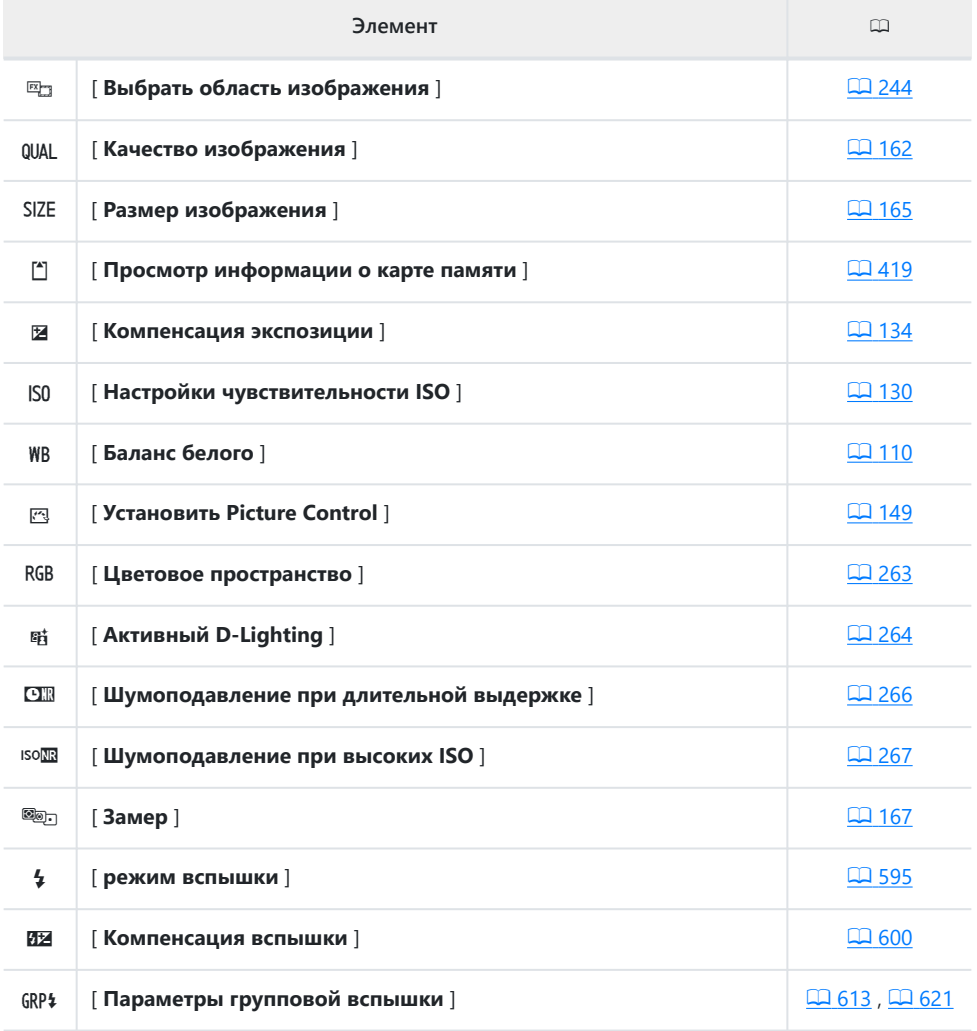

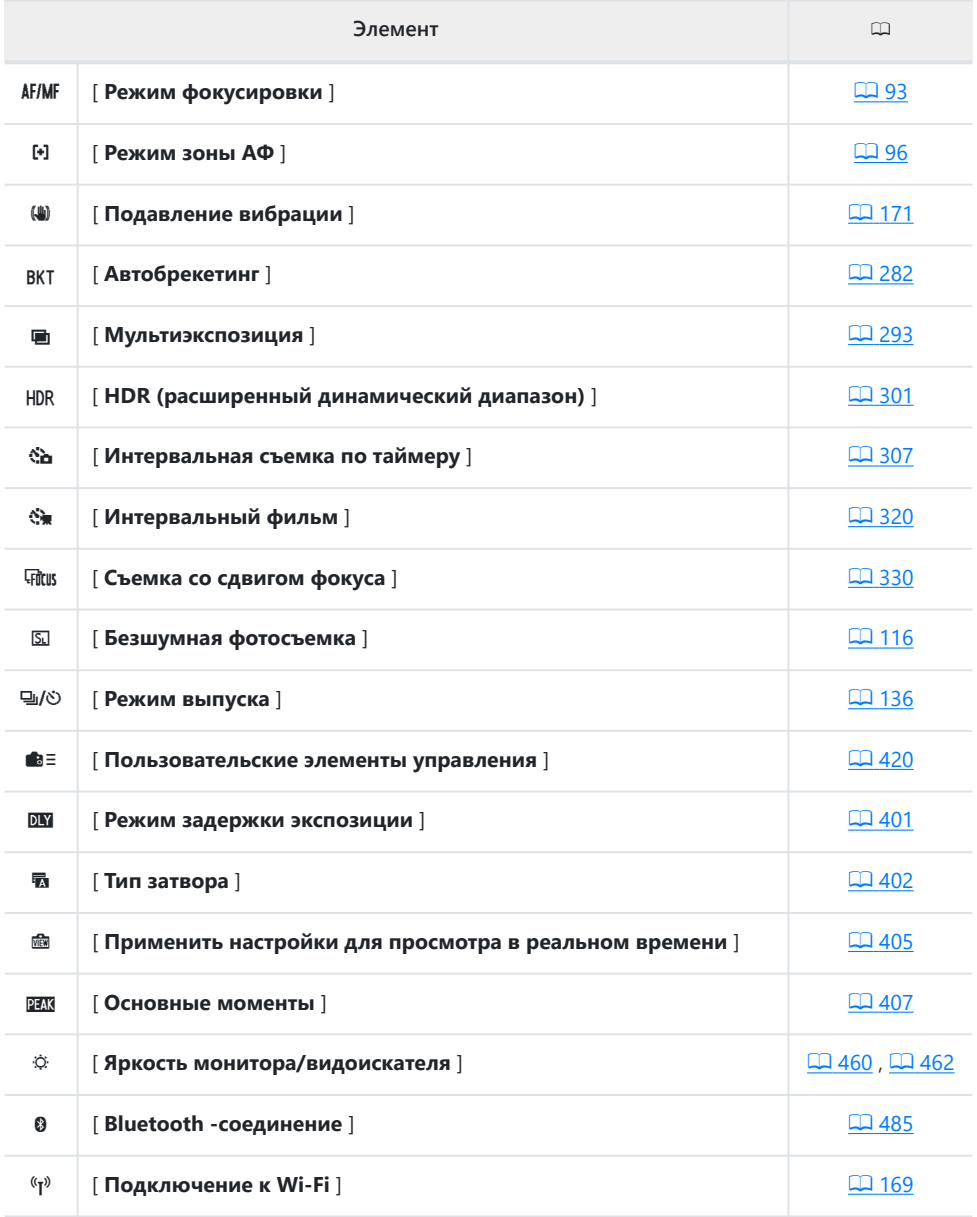

### <span id="page-418-0"></span>**Просмотр информации о карте памяти**

Просмотрите слот, выбранный в данный момент в качестве места назначения для новых изображений, и роль карты в слоте 2, когда вставлены две карты памяти. Эту опцию можно использовать для просмотра, но не для изменения выбранной опции.

Роль карты в слоте 2 можно выбрать с помощью пункта [ **Роль карты в слоте 2** ] в меню фотосъемки.

### **Bluetooth соединение**

Включите или отключите Bluetooth .

## <span id="page-419-0"></span>**f2: Пользовательские элементы**

### **управления**

Кнопка MENU  $\Rightarrow$  Меню пользовательских настроек

Выбирайте операции, выполняемые в режиме фото, с помощью элементов управления камерой или объективом или нажимая элементы управления камерой и вращая диски управления.

Выберите роли, которые будут выполнять элементы управления ниже. Выделите нужный элемент управления и нажмите ®

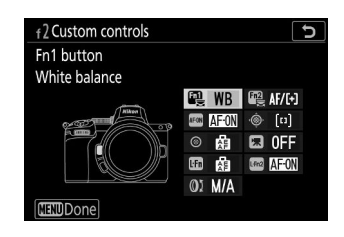

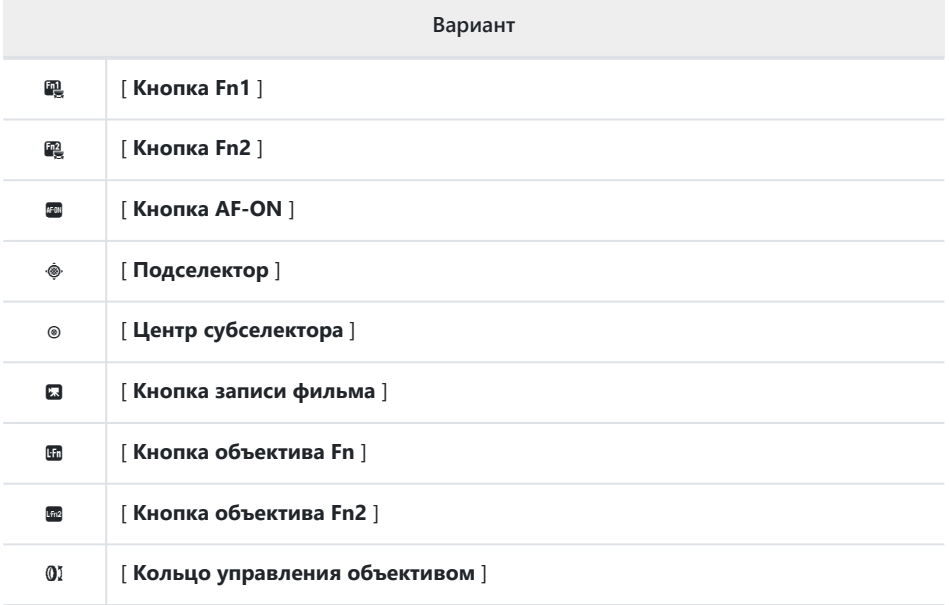

Этим элементам управления можно назначить следующие роли:

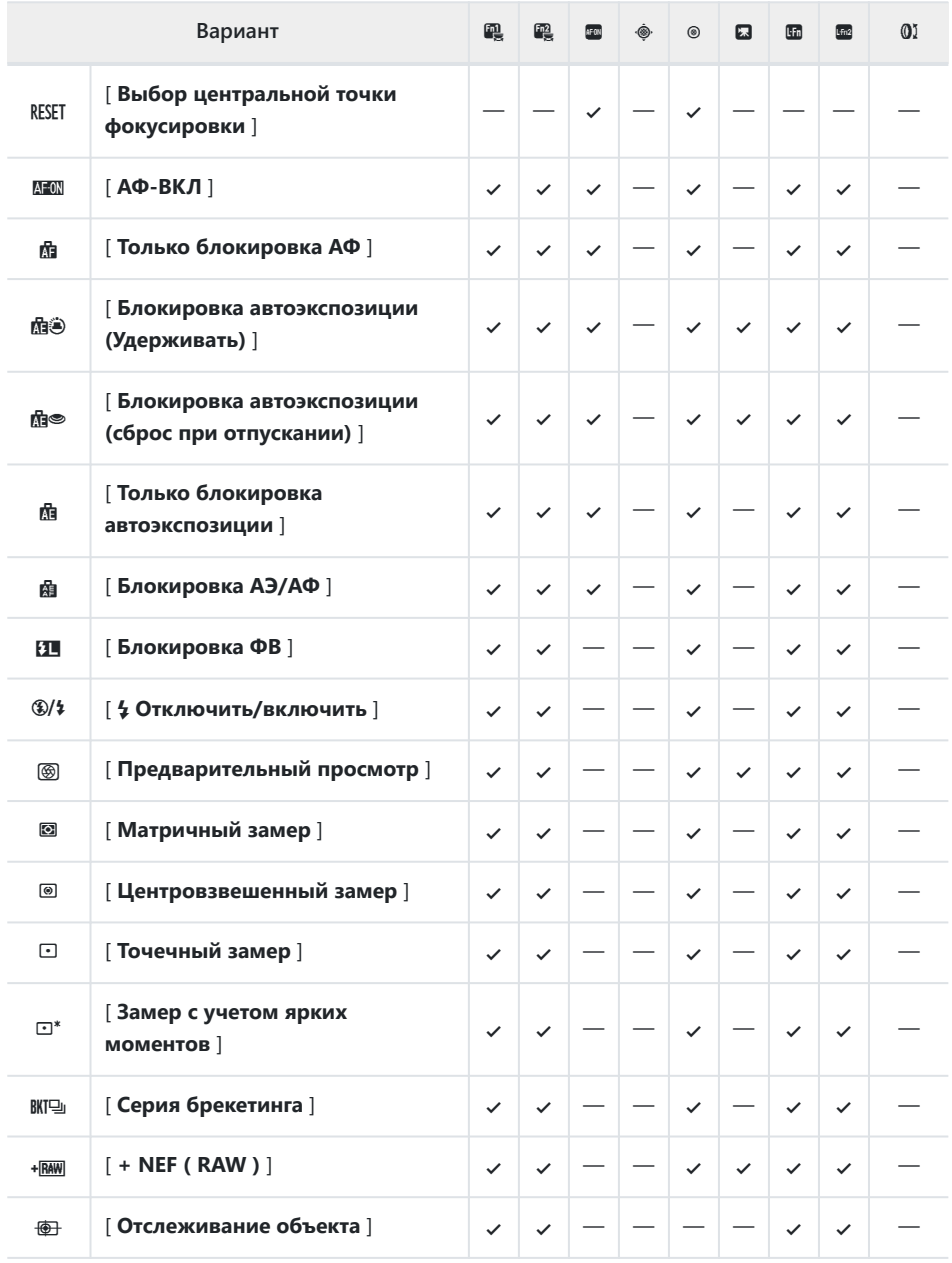

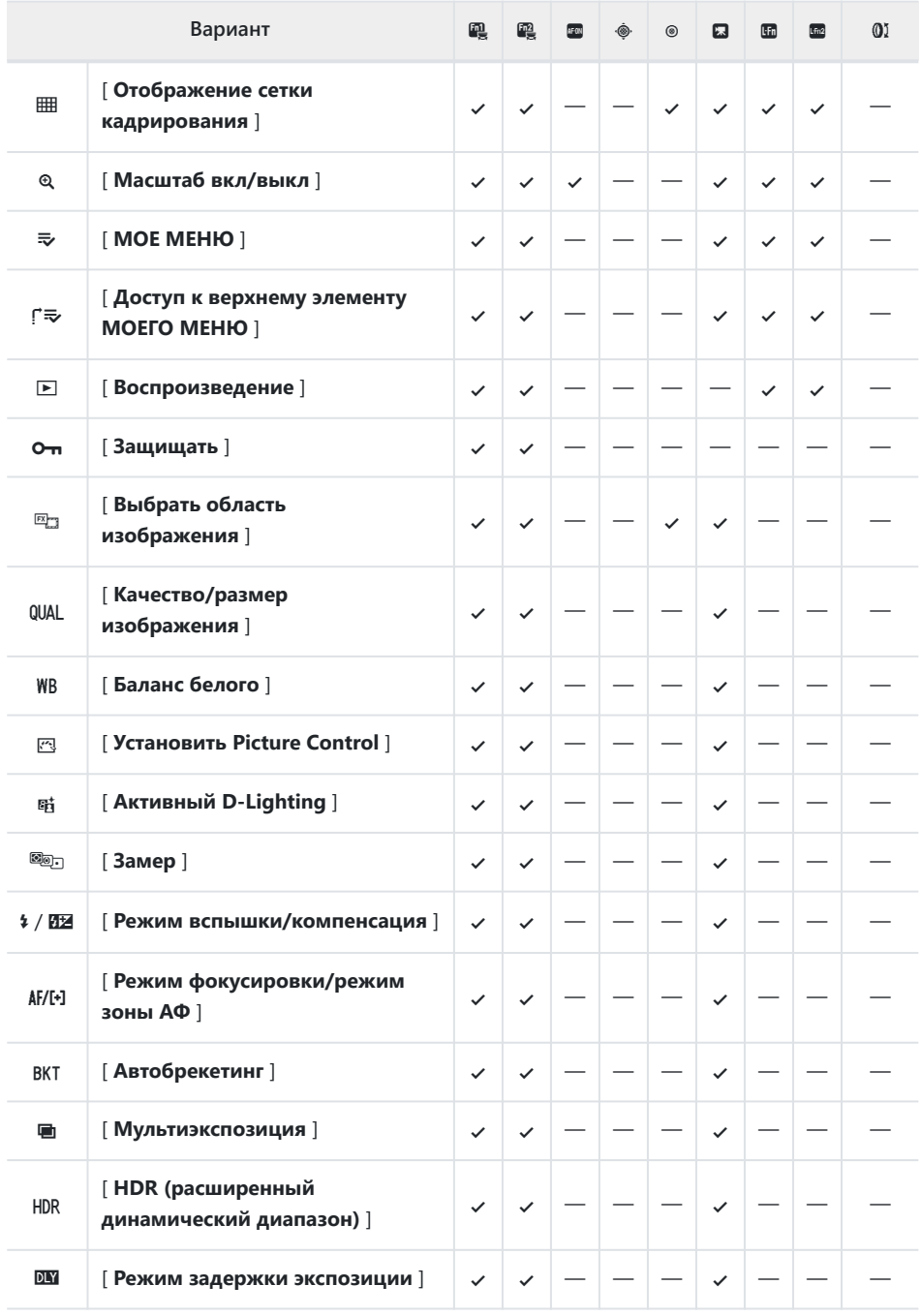

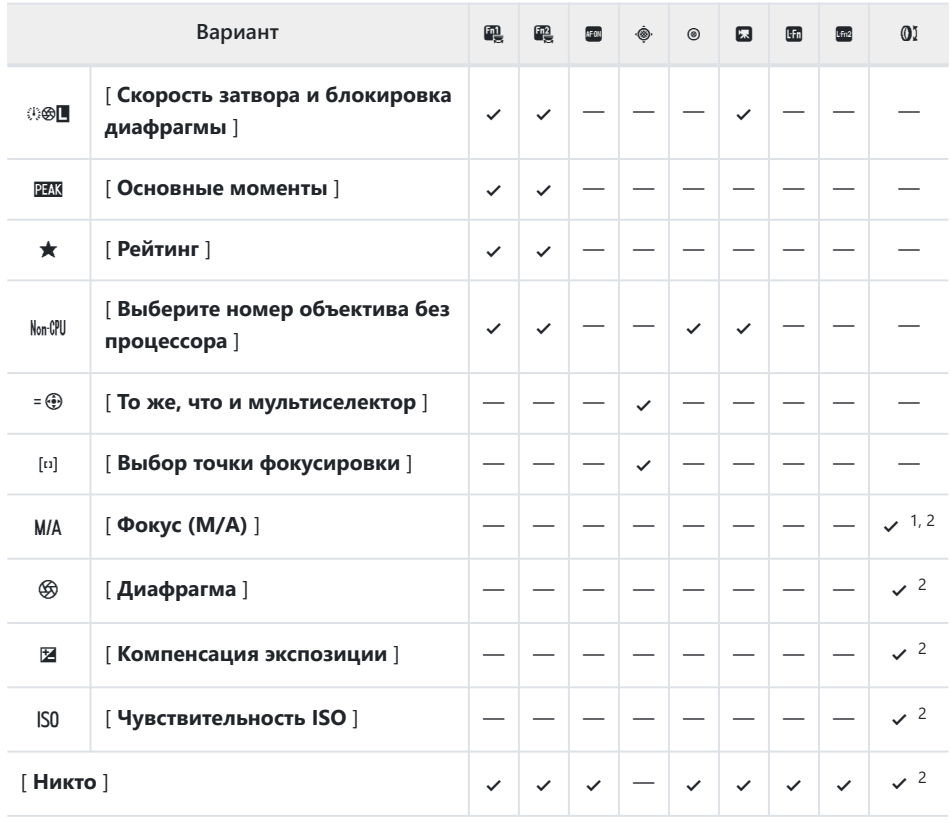

Доступно только с совместимыми объективами. 1

2 Независимо от выбранного варианта, в режиме ручной фокусировки кольцо управления можно использовать только для регулировки фокуса.

Доступны следующие варианты:

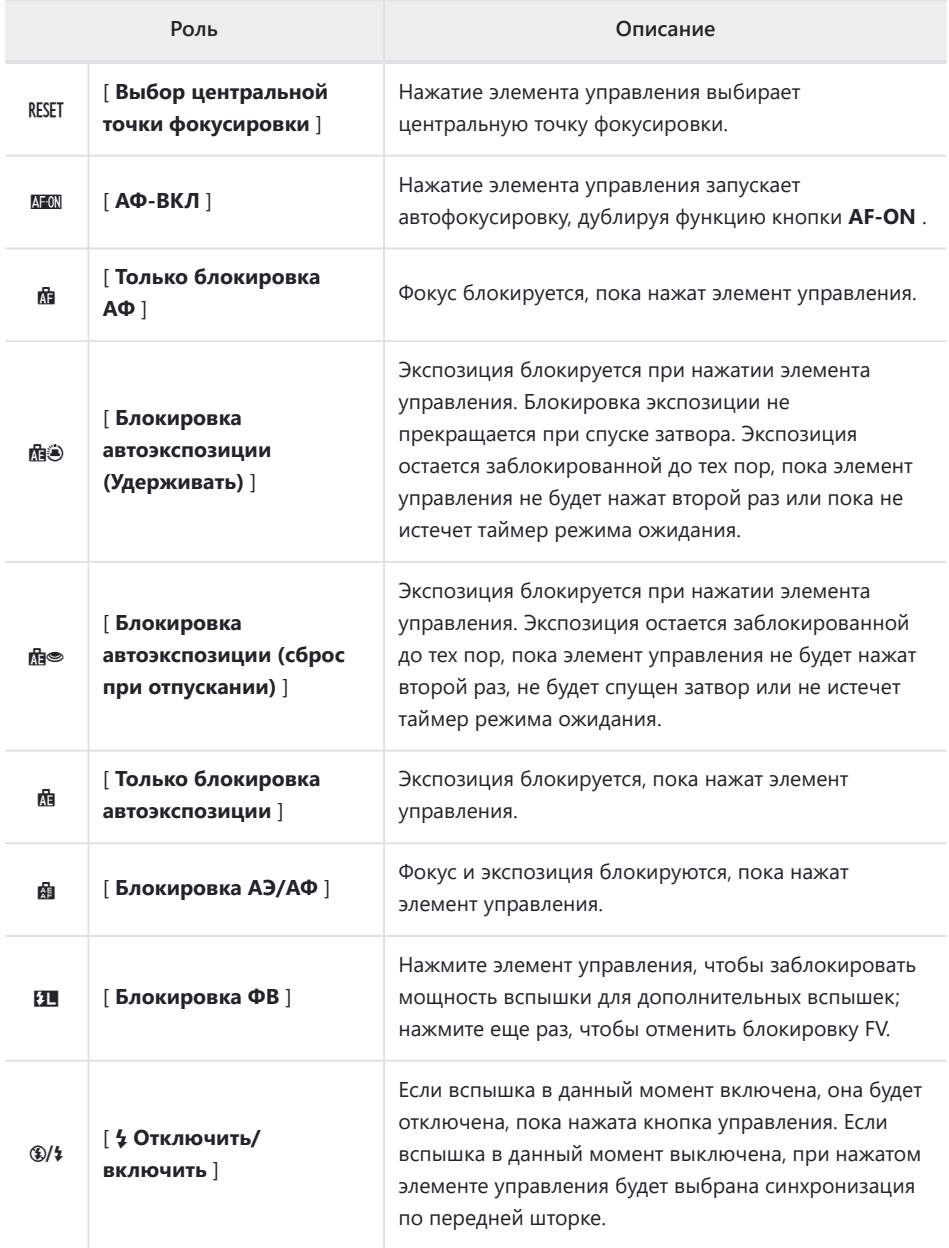

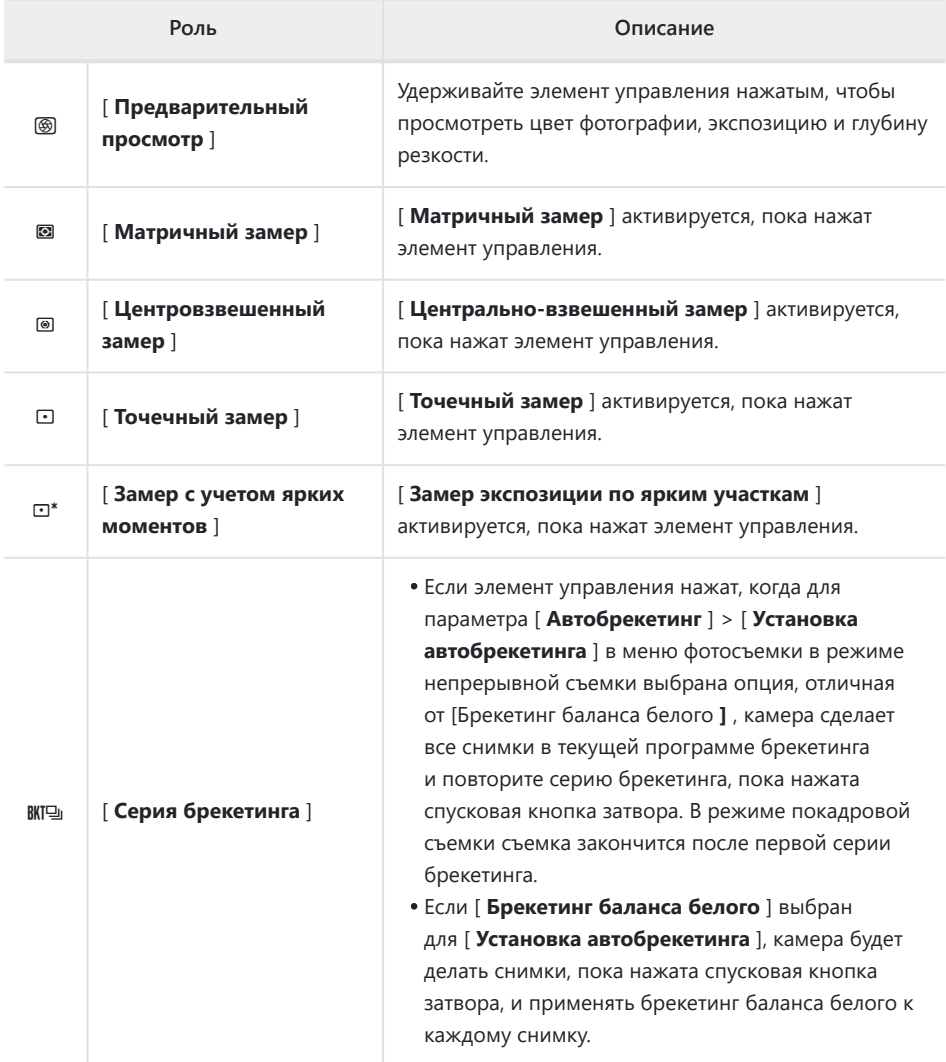

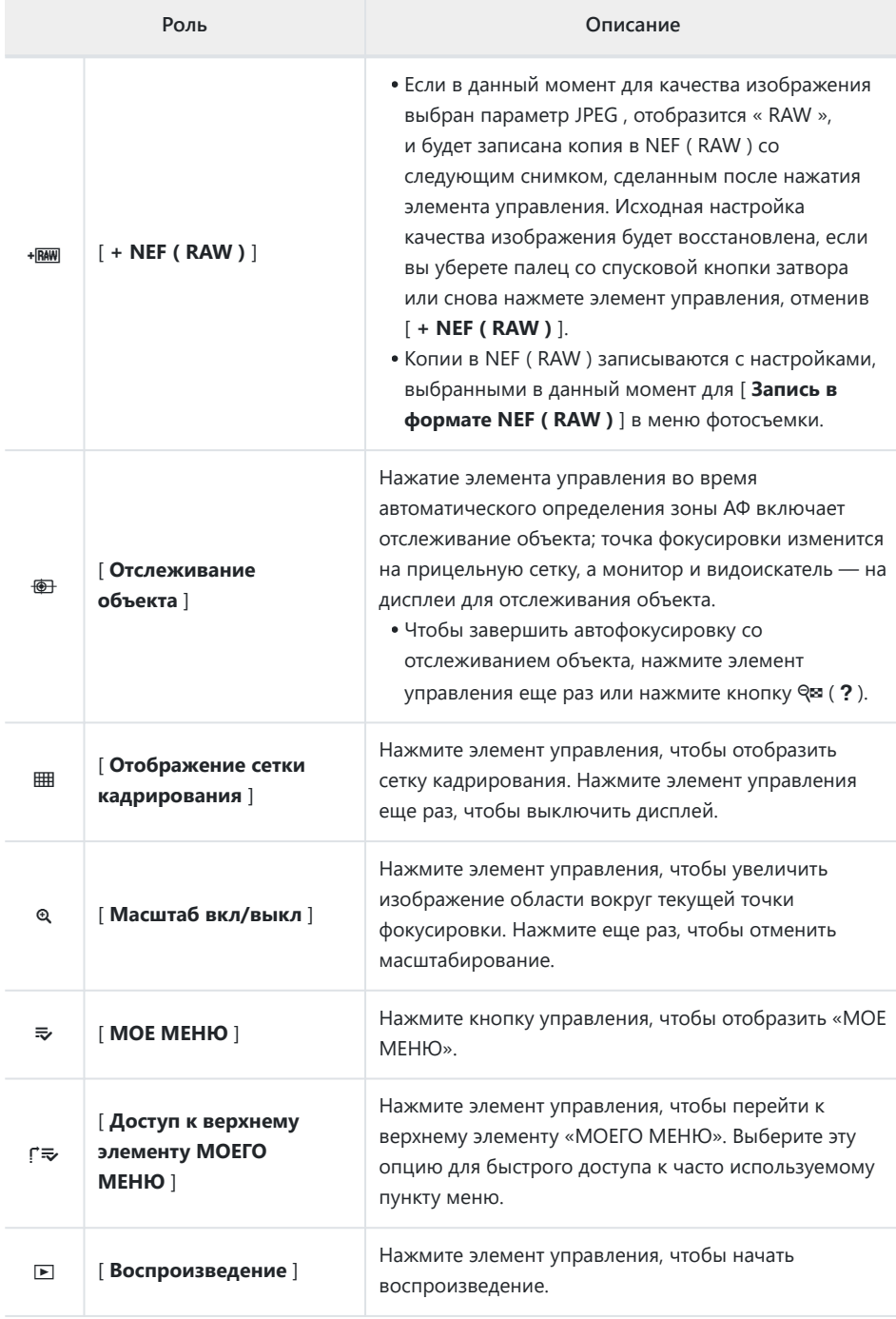

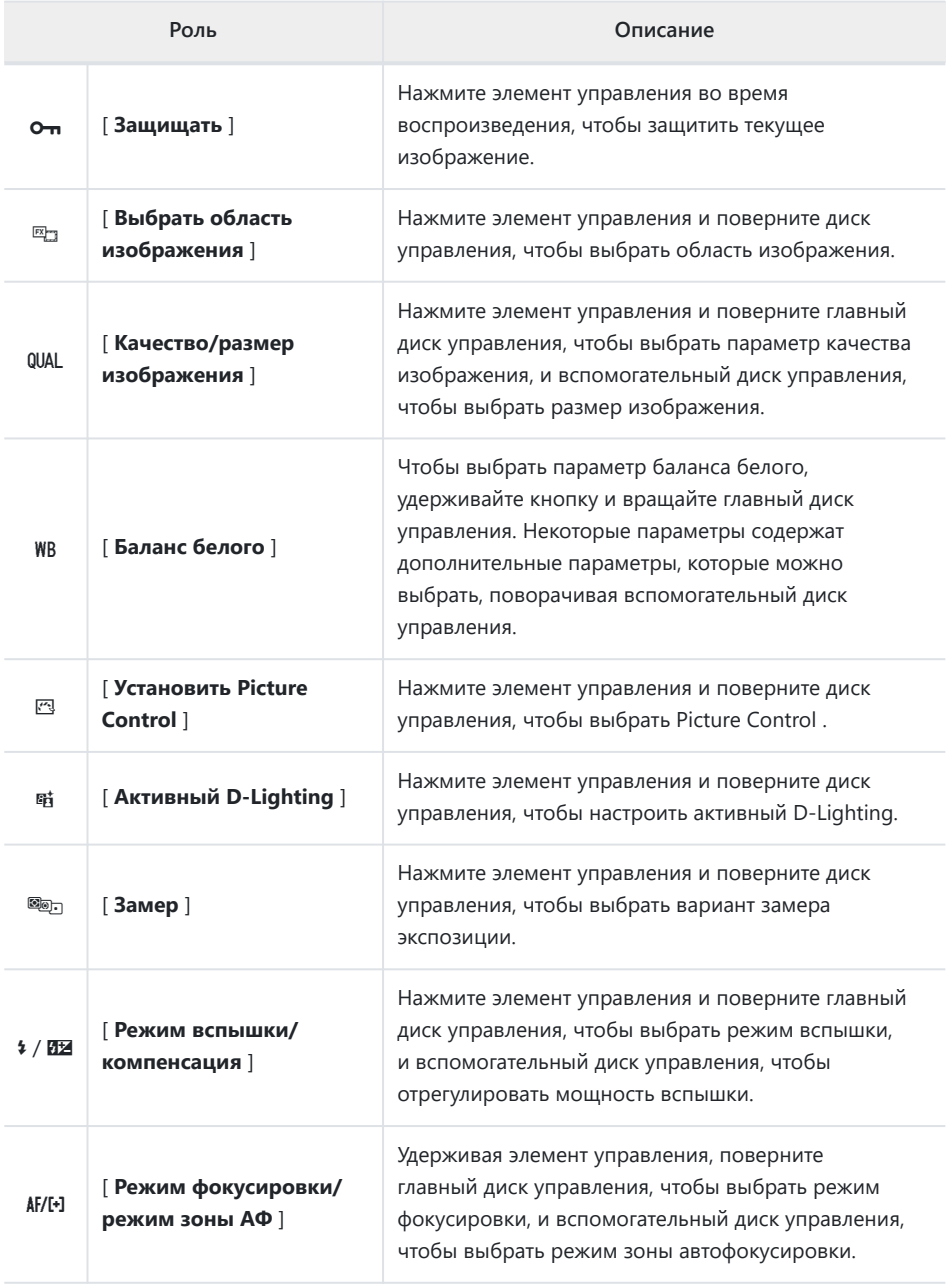

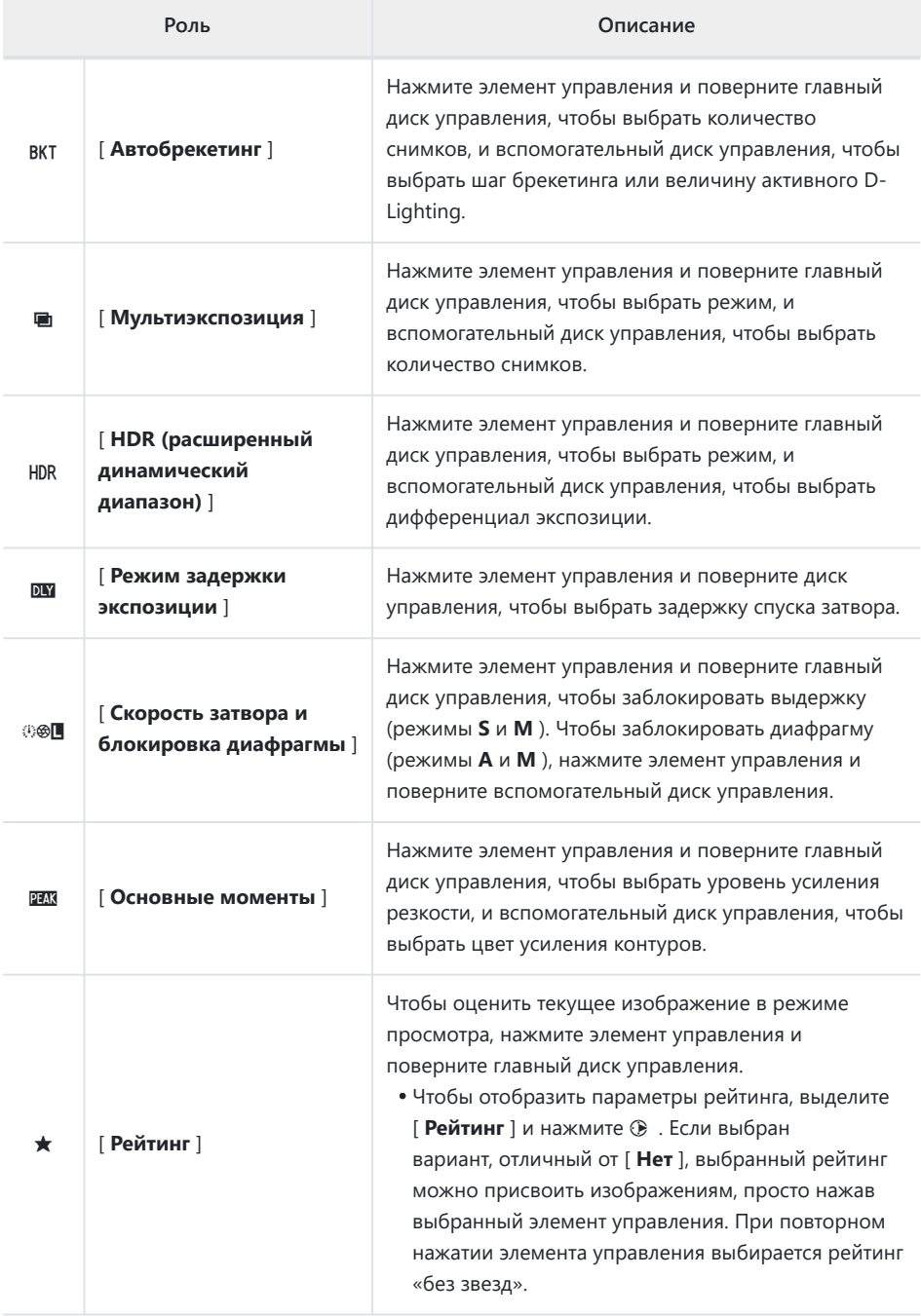

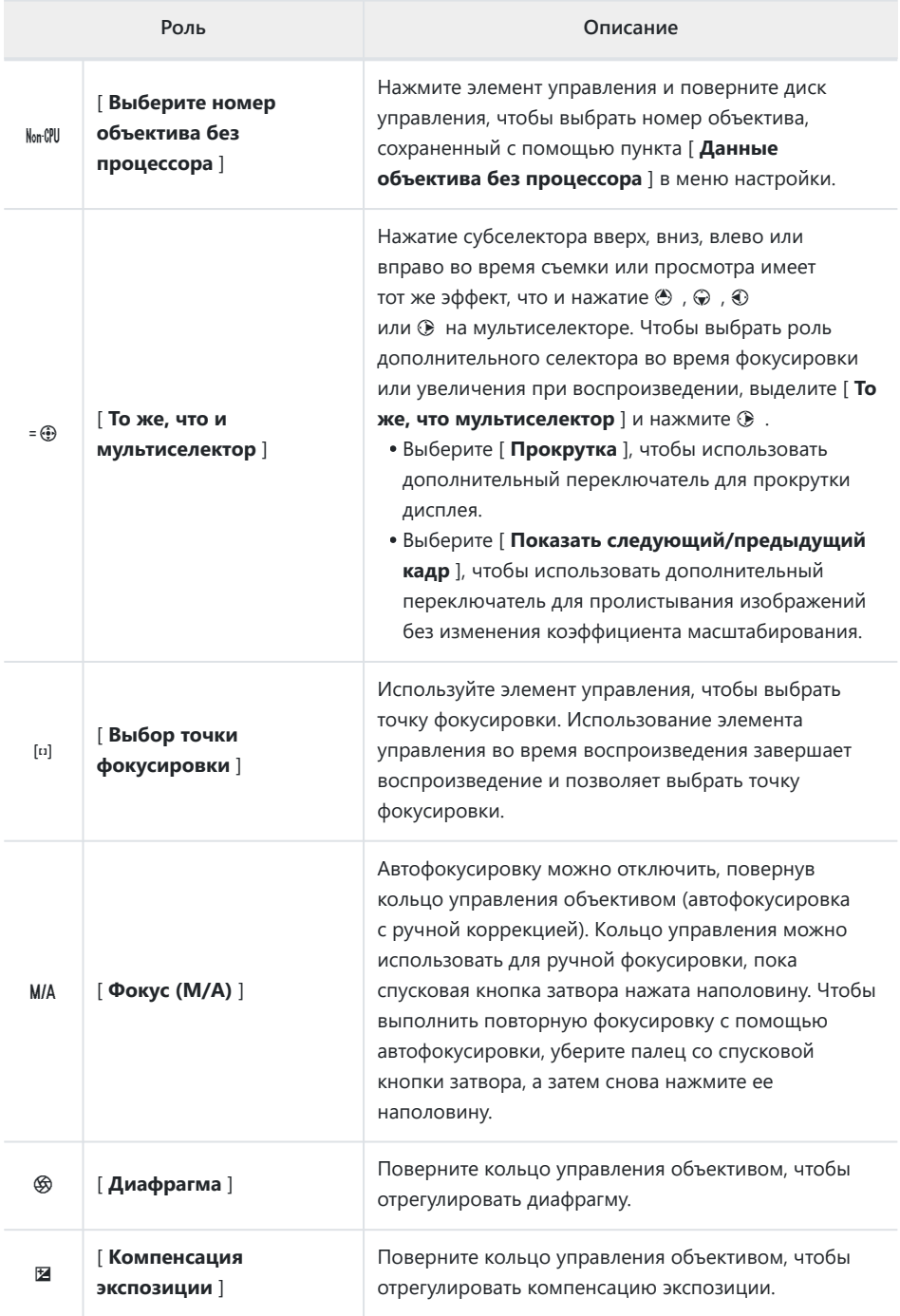

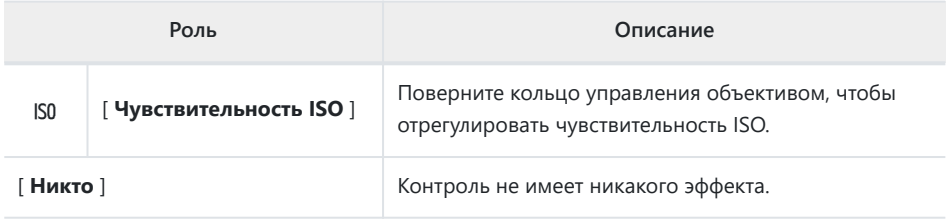

## **f3: кнопка ОК**

Кнопка MENU  $\Rightarrow$  Меню пользовательских настроек

Выберите роль, назначенную кнопке ® в режиме фото и во время просмотра.

### **Режим съемки**

Независимо от выбранного варианта, когда для режима зоны АФ выбрана автоматическая выборка зоны АФ, кнопка работает только для запуска автофокусировки со отслеживанием объекта ( 0 [104](#page-103-0)).

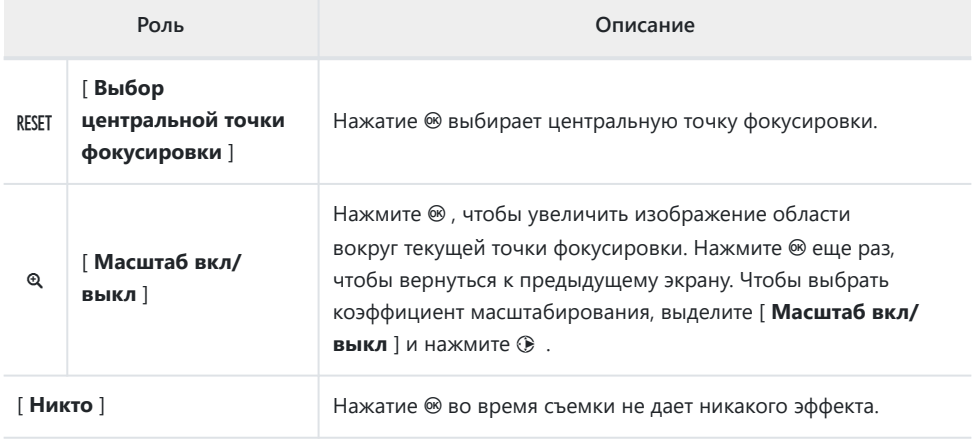

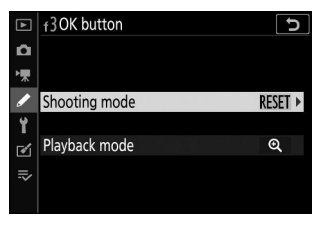

### **Режим воспроизведения**

Независимо от выбранного параметра, нажатие  $\circledast$ , когда видеоролик отображается в полнокадровом режиме, запускает воспроизведение видеоролика.

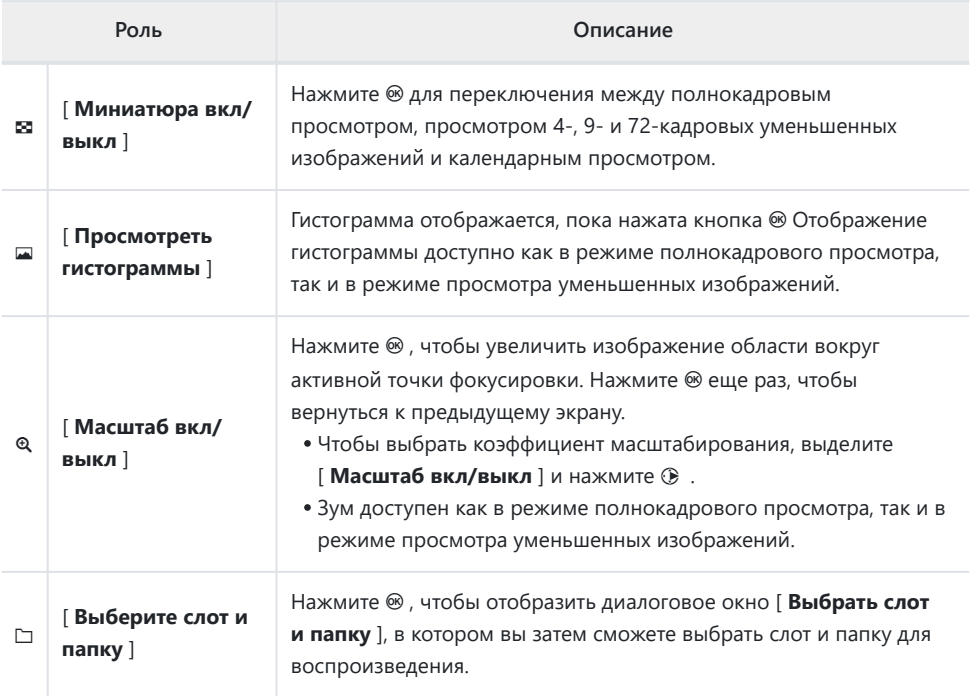
# **f4: Скорость затвора и блокировка диафрагмы**

Кнопка MENU  $\Rightarrow$  Меню пользовательских настроек

Выбор значения [ **Вкл.** ] для параметра [ **Блокировка выдержки** ] блокирует выдержку на значении, выбранном в данный момент в режиме **S** или **M.** Выбор значения [ **Вкл.** ] для параметра [ **Блокировка диафрагмы** ] блокирует диафрагму на значении, выбранном в настоящий момент в режиме **A** или **M.**

- Пока действует блокировка выдержки или диафрагмы, отображается значок  $\blacksquare$
- Выдержка и блокировка диафрагмы недоступны в режиме съемки **P.**

## **f5: Настройка дисков управления**

Кнопка MENU  $\Rightarrow$  Меню пользовательских настроек

Настройте работу основных и вспомогательных дисков управления.

#### **Обратное вращение**

Измените направление вращения дисков управления для выбранных операций.

- Выделите [ **Компенсация экспозиции** ] или [ **Выдержка/диафрагма** ] и нажмите 2 , чтобы выбрать ( $\boxtimes$ ) или отменить выбор ( $\Box$ ).
- Нажмите  $\circledast$ , чтобы сохранить изменения и выйти.

#### **Изменить главный/дополнительный**

Поменяйте местами главный и вспомогательный диски управления.

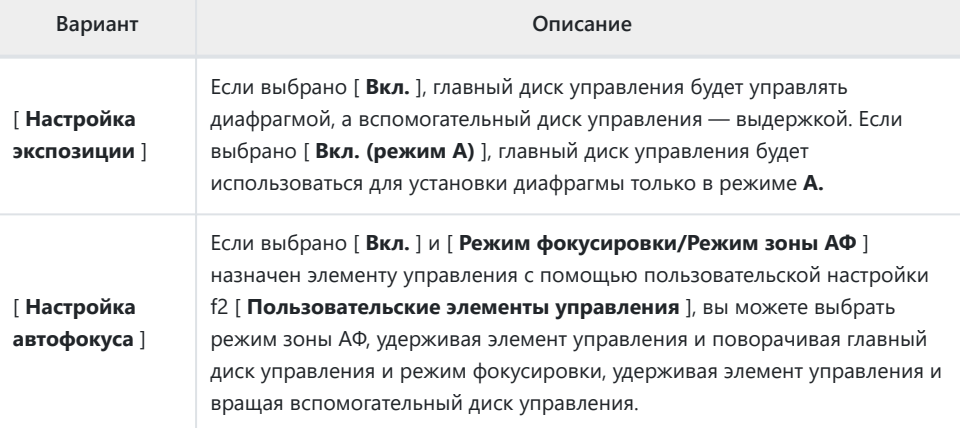

#### **Меню и воспроизведение**

Выберите роли мультиселектора и дисков управления во время воспроизведения и навигации по меню.

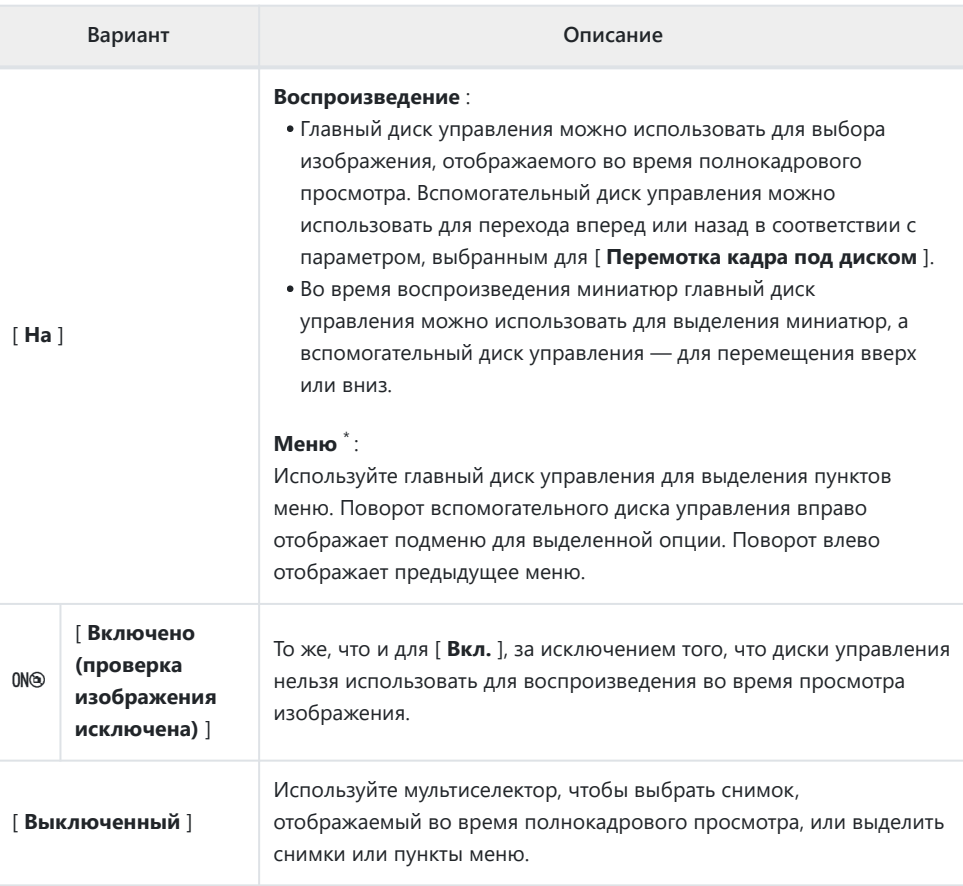

Вспомогательный диск управления нельзя использовать для выбора выделенных элементов. \*Чтобы выбрать выделенные элементы, нажмите <sup>®</sup> или  $\circledast$ .

## **Продвижение рамки вспомогательного циферблата**

Выберите количество кадров, которые можно пропустить, поворачивая вспомогательный диск управления во время полнокадрового просмотра. Этот параметр действует только в том случае, если для параметра [ **Меню и воспроизведение** ] выбрано [ **Вкл.** ] или [ **Вкл. (исключается просмотр изображения)** ].

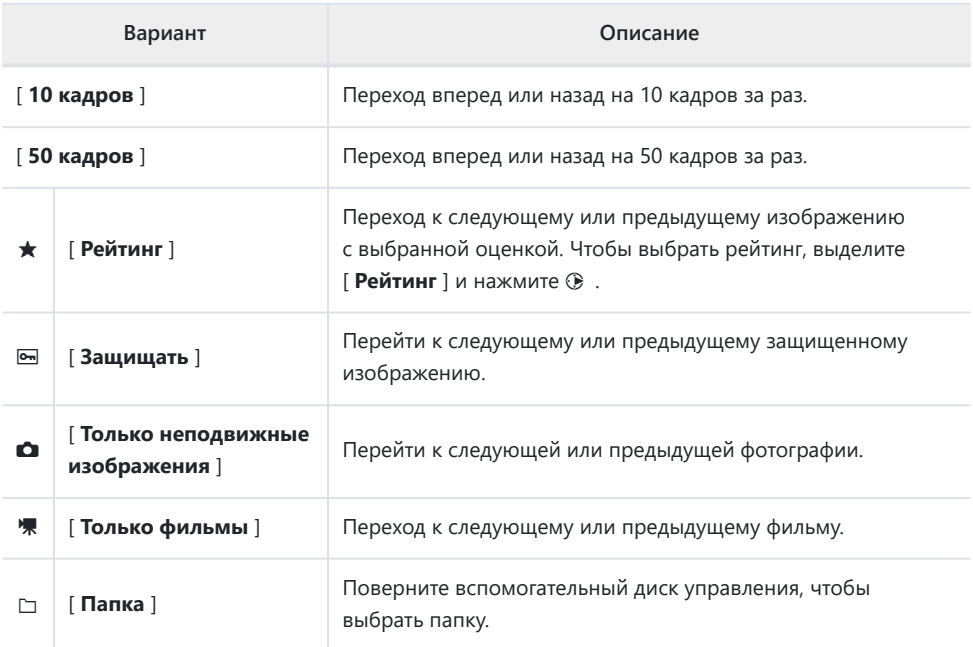

# **f6: отпустите кнопку, чтобы использовать диск**

Кнопка MENU  $\Rightarrow$  Меню пользовательских настроек

Выбор [ **Да** ] позволяет выполнять настройки, которые обычно выполняются путем удержания кнопки и вращения диска управления, путем вращения диска управления после отпускания кнопки. Это заканчивается при повторном нажатии кнопки, нажатии спусковой кнопки затвора наполовину или истечении времени таймера режима ожидания.

- **[ Отпустите кнопку для использования диска ]** относится к кнопкам  $\boxtimes$  и **ISO**
- [ **Отпустить кнопку для использования диска** ] также применимо к элементам управления, которым с помощью пользовательских настроек f2 или g2 назначены следующие роли. [ **Пользовательские элементы управления** ]: [ **Выбрать область изображения** ], [ **Качество/размер изображения** ], [ **Баланс белого** ], [ **Установить Picture Control** ], [ **Активный D-Lighting** ], [ **Замер экспозиции** ], [ **Режим вспышки/компенсация** ], [ **Режим фокусировки/режим зоны АФ** ], [ **Автоматический брекетинг** ], [ **Мультиэкспозиция** ], [ **HDR (расширенный динамический диапазон)** ] , [ **Режим задержки экспозиции** ], [ **Блокировка выдержки и диафрагмы** ], [ **Выделение ярких участков** ], [ **Выберите номер объектива без процессора** ] и [ **Чувствительность микрофона** ].

## **f7: обратные индикаторы**

Кнопка MENU **• /** Меню пользовательских настроек

Выберите, будет ли индикатор экспозиции отображаться с отрицательными значениями слева и положительными значениями справа или с положительными значениями слева и отрицательными значениями справа.

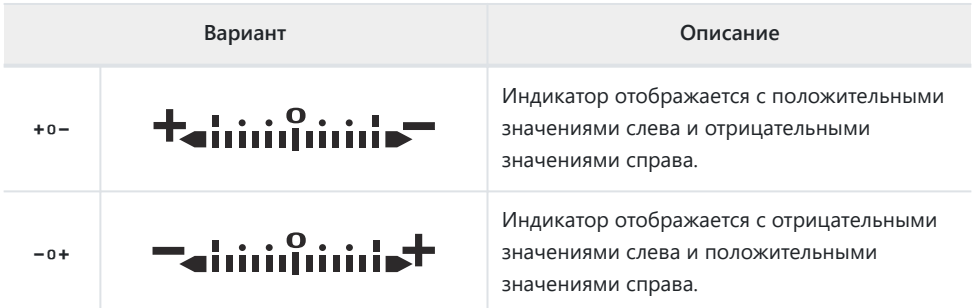

## **g1: Настройка В**

Кнопка MENU **• И**еню пользовательских настроек

Выберите элементы, перечисленные в меню  $i$ , отображаемом при нажатии кнопки  $i$  в режиме видео.

• Выделите позицию в меню  $i$ , нажмите  $\circledast$  и выберите нужный элемент.

 $\bullet$  Меню  $i$  можно назначить следующие элементы.

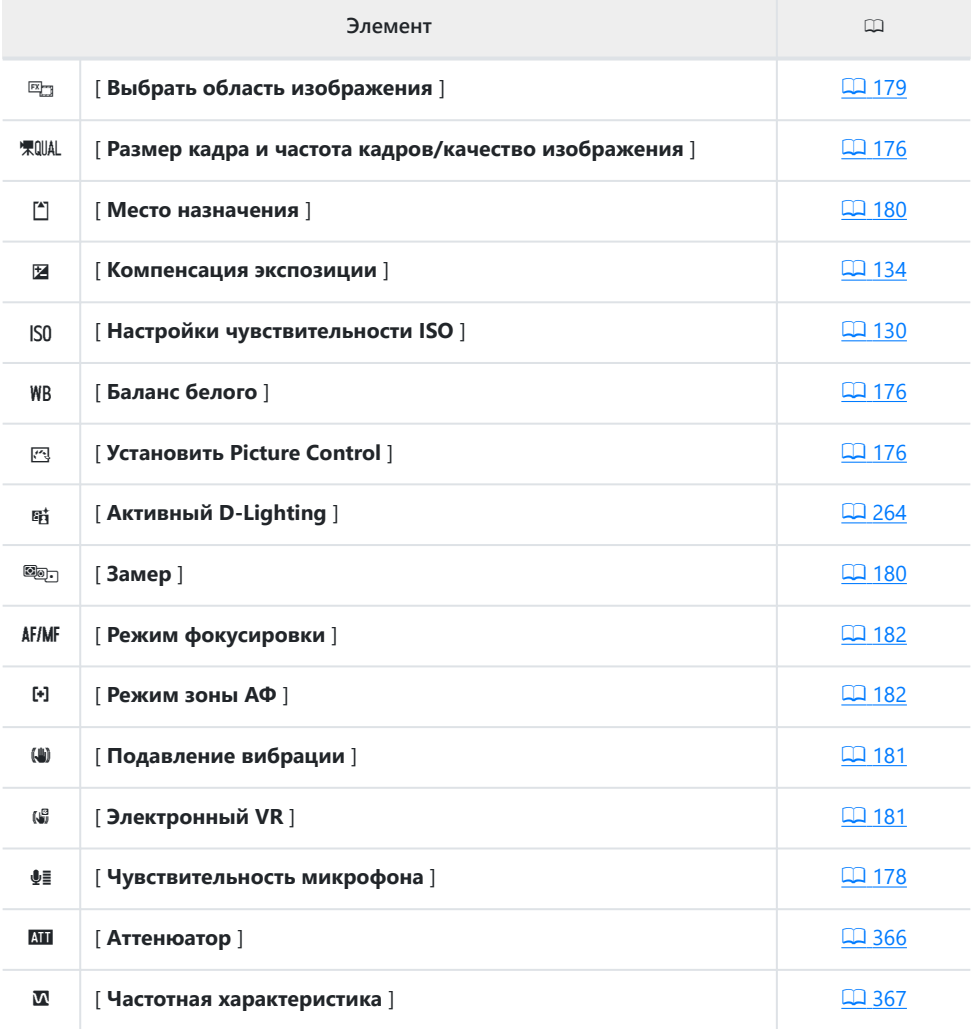

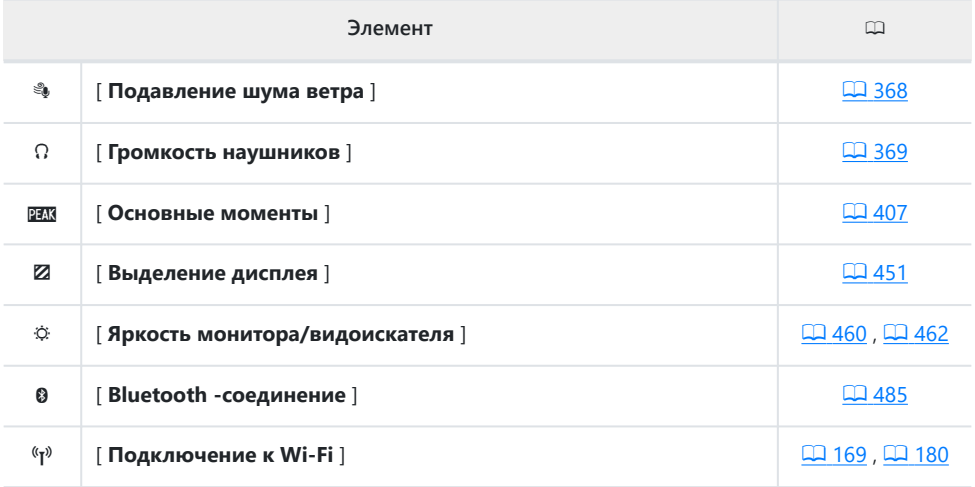

## **g2: Пользовательские элементы**

## **управления**

Кнопка MENU **• /** Меню пользовательских настроек

Выбирайте операции, выполняемые в режиме видеосъемки, с помощью элементов управления камерой или объективом или нажимая элементы управления камерой и вращая диски управления.

Выберите роли, которые будут выполнять элементы управления ниже. Выделите нужный элемент управления и нажмите ®

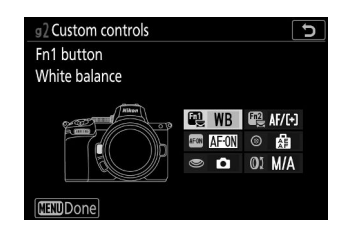

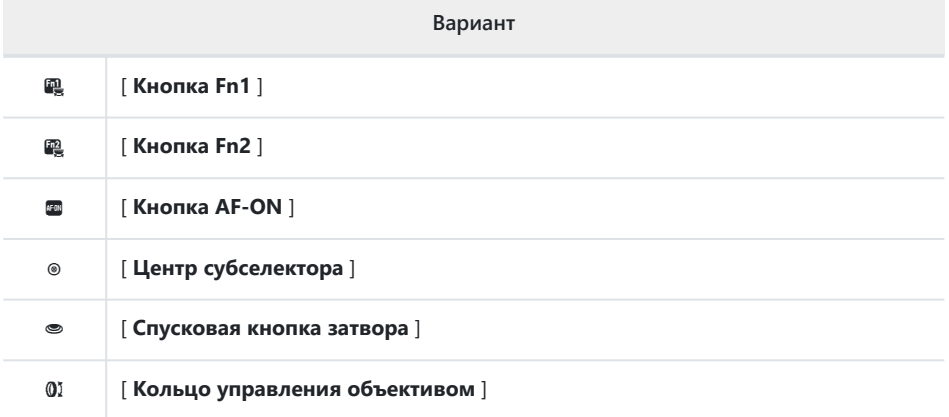

Этим элементам управления можно назначить следующие роли:

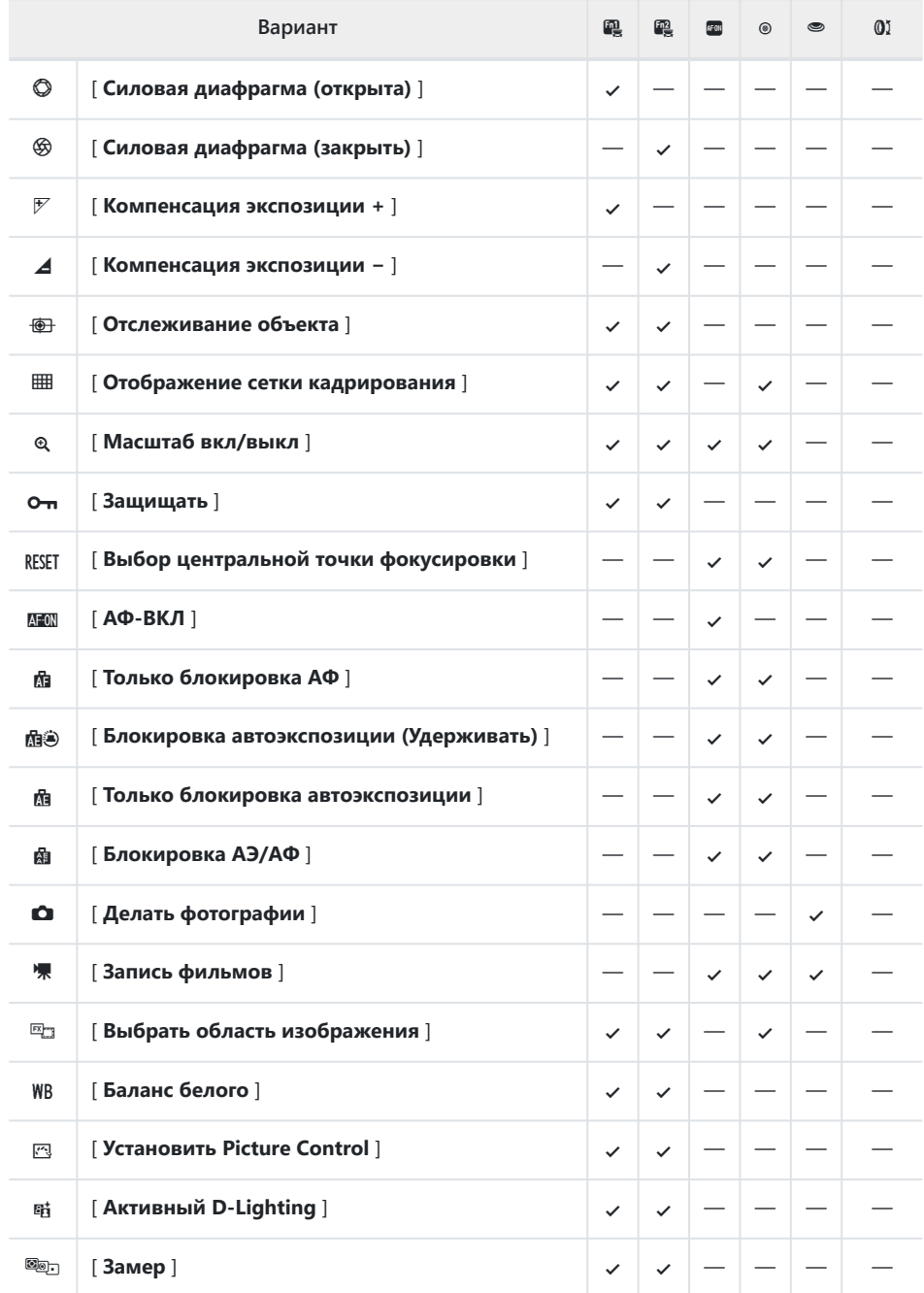

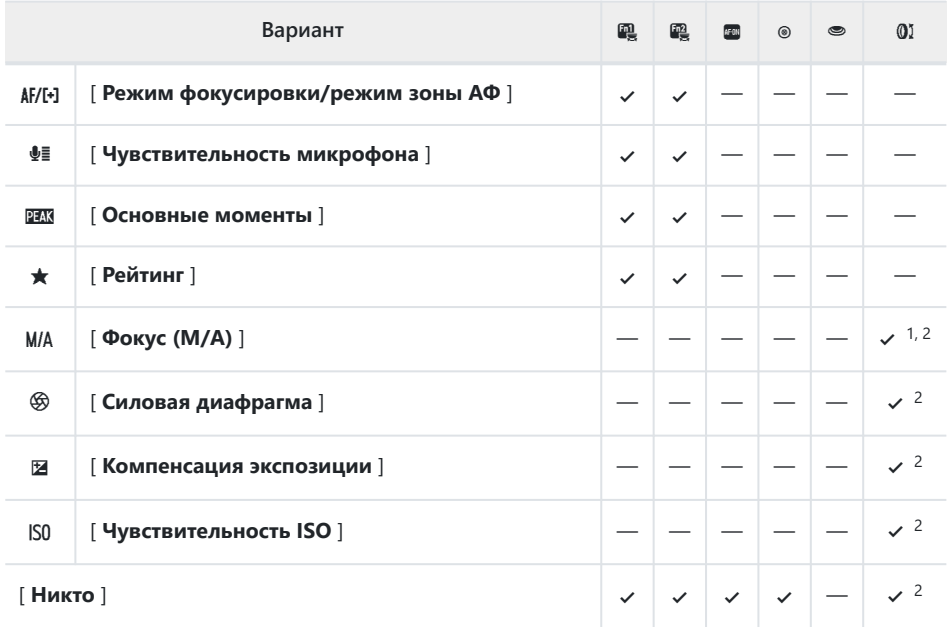

Доступно только с совместимыми объективами. 1

2 Независимо от выбранного варианта, в режиме ручной фокусировки кольцо управления можно использовать только для регулировки фокуса.

Доступны следующие варианты:

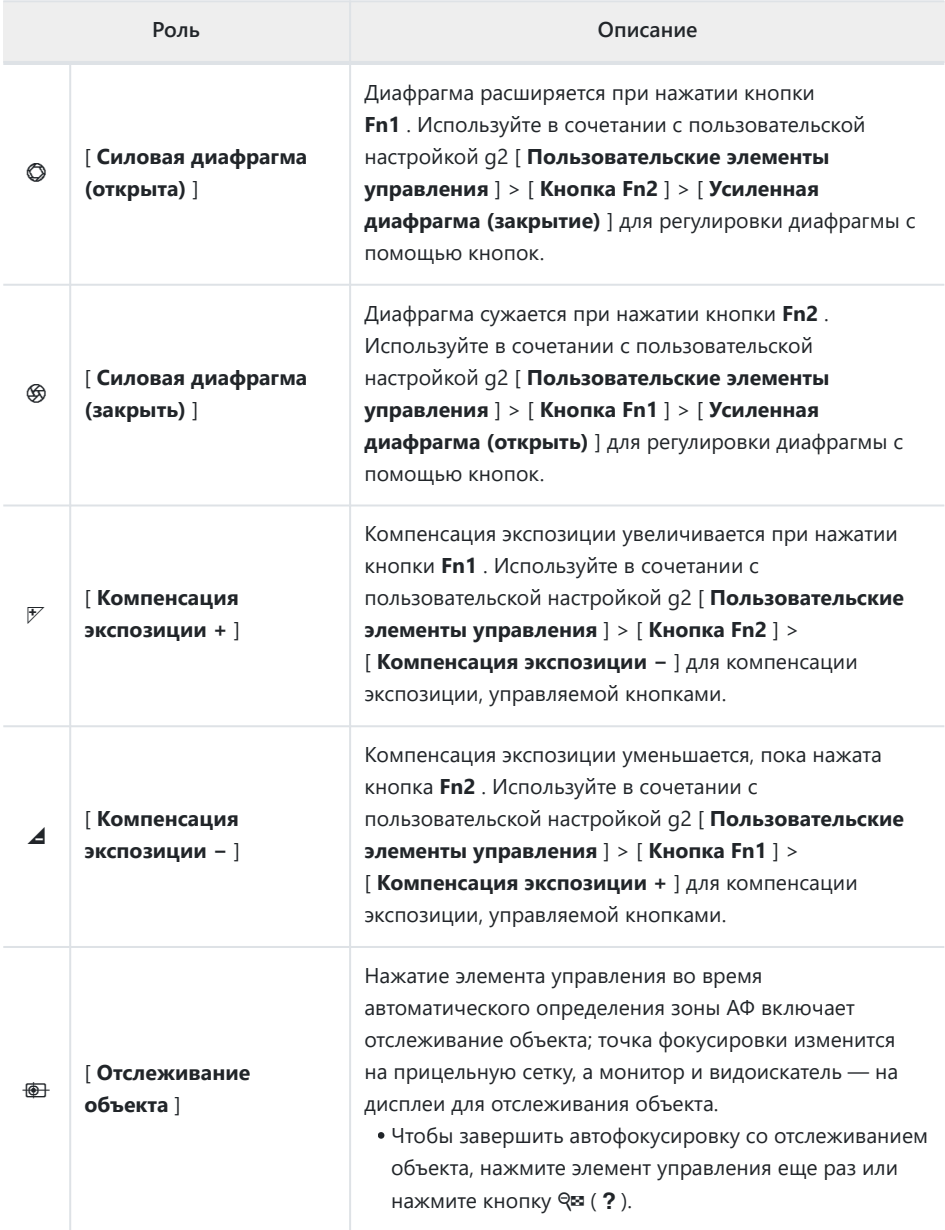

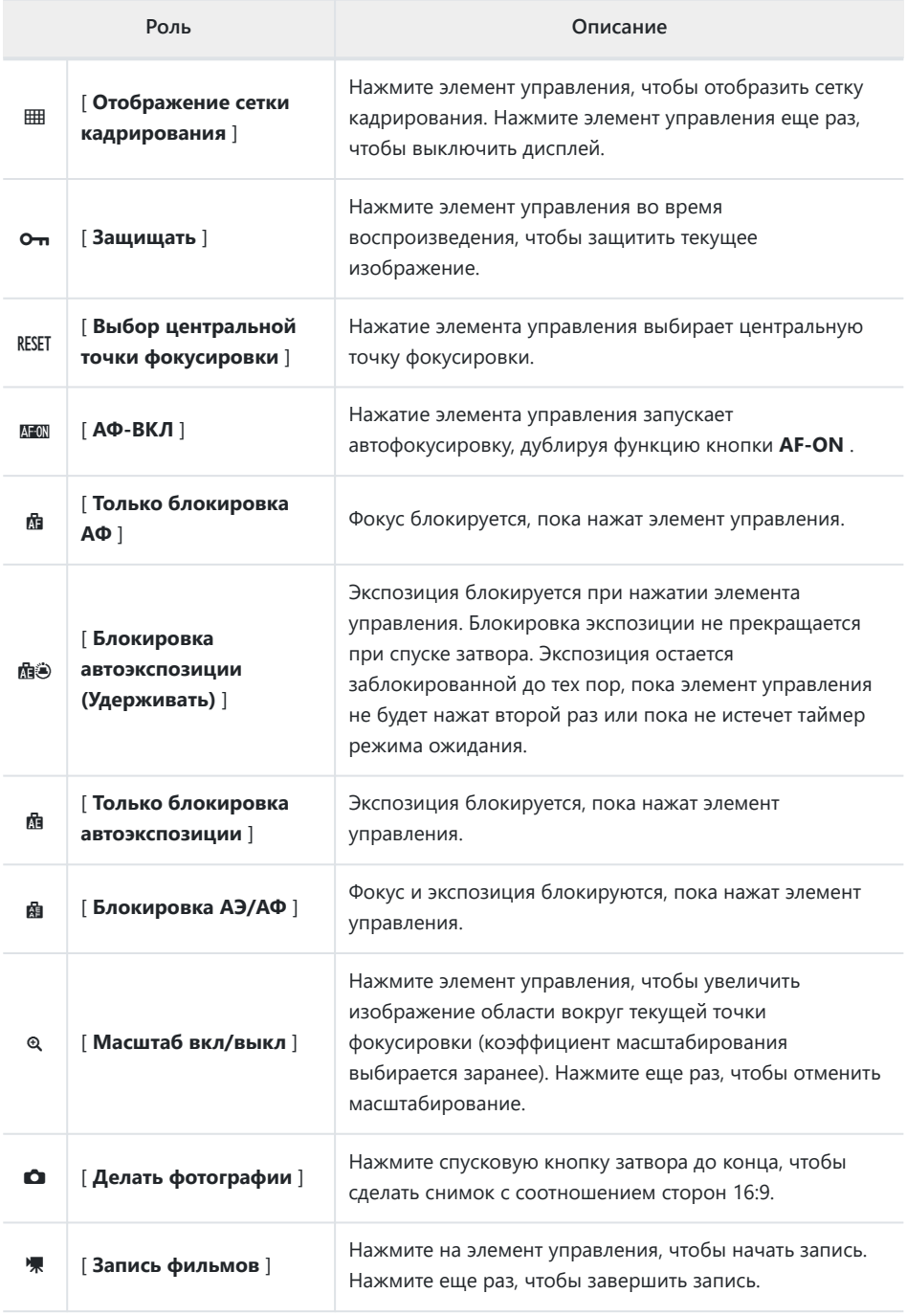

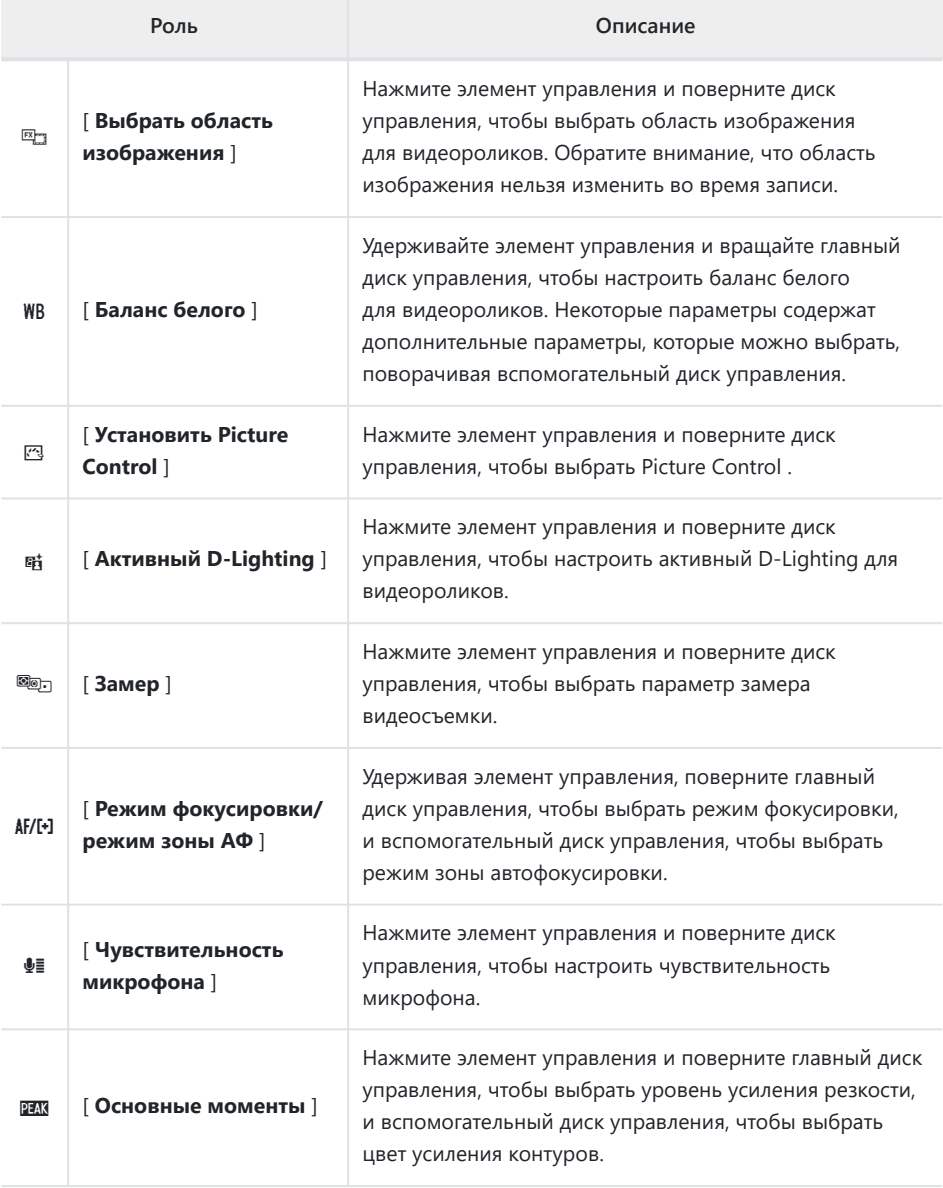

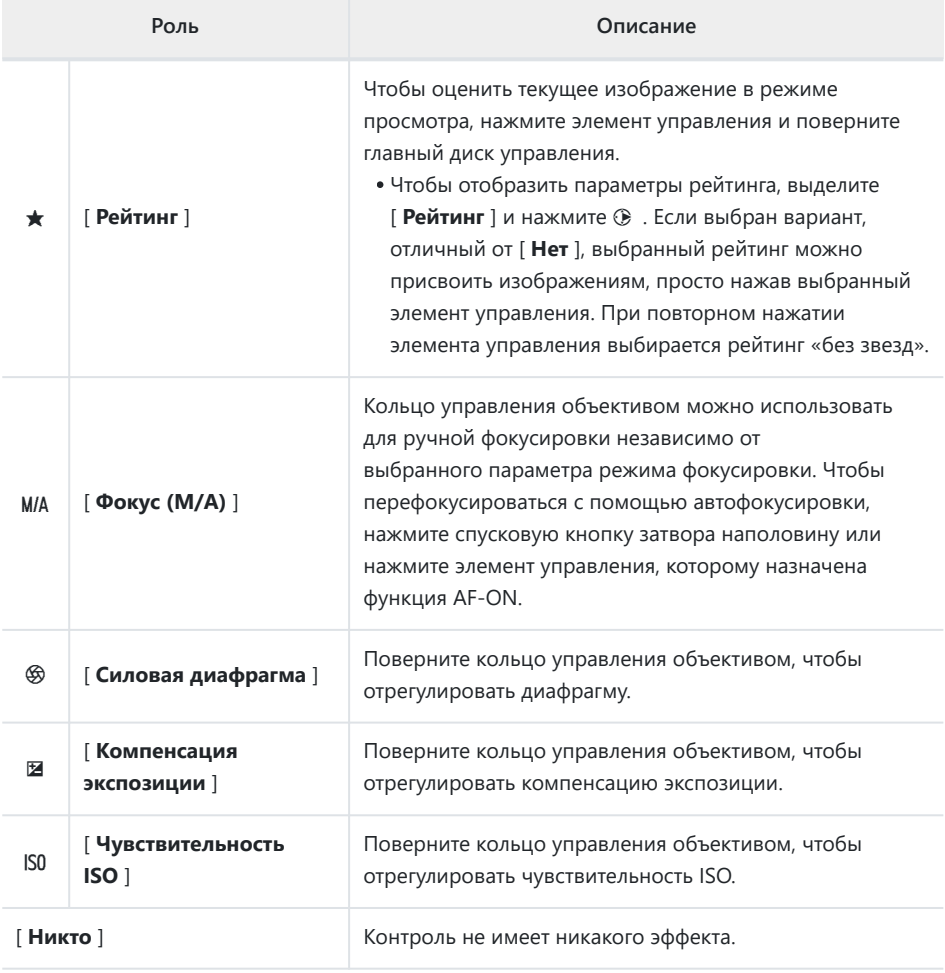

#### **И Мощность диафрагмы**

- Силовая диафрагма доступна только в режимах **А** и **М.**
- Значок % на дисплее съемки указывает на то, что использовать силовую диафрагму невозможно.
- Во время регулировки диафрагмы дисплей может мерцать.

**g3: Кнопка ОК**

#### Кнопка MENU **• /** Меню пользовательских настроек

Выберите роль, назначенную кнопке <sup>®</sup> в режиме видео. Независимо от выбранного параметра, кнопку ® можно использовать для отслеживания фокусировки ( $\Box$  [104](#page-103-0)), если для режима зоны АФ выбран автоматический выбор зоны АФ.

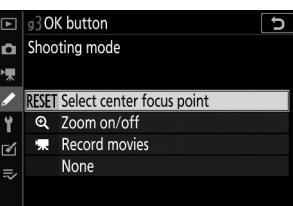

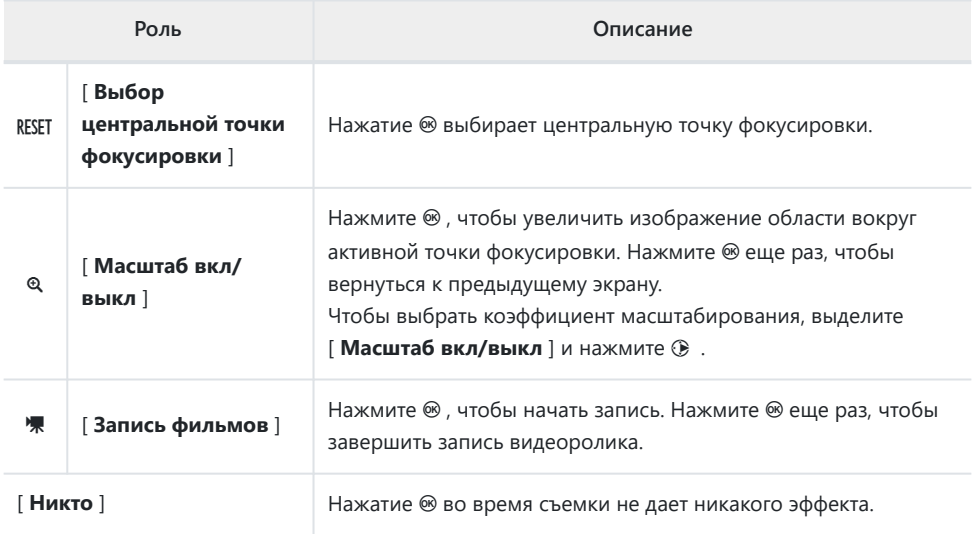

## **g4: Скорость автофокусировки**

Кнопка MENU  $\Rightarrow$  Меню пользовательских настроек

Выберите скорость фокусировки для режима видео.

Используйте [ **Когда применять** ], чтобы выбрать, когда будет применяться выбранный вариант.

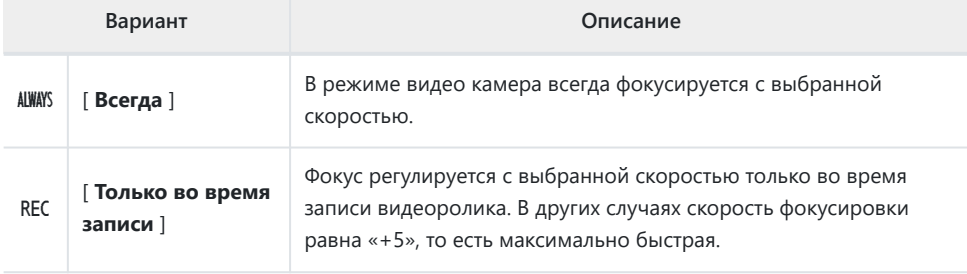

g4AF speed  $\overline{r}$ त  $\alpha$  $\frac{1}{2}$ Faster Slower T  $\overline{\mathbb{R}}$ When to apply ALWAYS  $\equiv$ **OROK** 

# **g5: Чувствительность следящего автофокуса**

Кнопка MENU  $\Rightarrow$  Меню пользовательских настроек

Чувствительность следящего автофокуса для режима видео можно установить на значения от 1 до 7.

- Выберите [ **7 (Низкий)** ], чтобы сохранить фокусировку на исходном объекте.
- Если объект покидает выбранную зону фокусировки при выборе [ **1 (Высокий)** ], камера отреагирует быстрым смещением фокуса на новый объект в той же области.

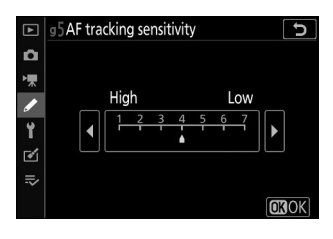

## <span id="page-450-0"></span>**g6: Отображение выделения**

Кнопка MENU  $\Rightarrow$  Меню пользовательских настроек

Выберите, будет ли использоваться затенение для обозначения светлых участков (ярких участков кадра) во время записи видеоролика.

## **Шаблон отображения**

Чтобы включить отображение выделенных участков, выберите [ **Шаблон 1** ] или [ **Шаблон 2** ].

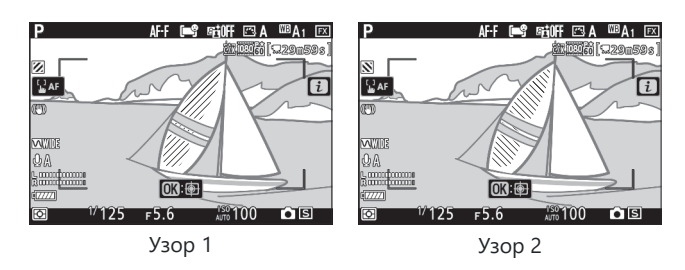

#### **Выделить порог отображения**

Выберите яркость, необходимую для отображения наиболее ярких моментов фильма. Чем ниже значение, тем шире диапазон яркостей, которые будут отображаться в светлых тонах. Если выбрано [ **255** ], на дисплее светлых участков будут отображаться только те области, которые потенциально переэкспонированы.

#### **И Выделить дисплей**

Если включены как отображение ярких участков, так и выделение ярких участков, в режиме ручной фокусировки будут отображаться только яркие участки. Чтобы просмотреть отображение ярких участков в режиме ручной фокусировки, выберите [ **Выкл.** ] для пользовательской настройки d9 [ **Выделение ярких участков** ] > [ **Уровень выделения контуров** ].

# **Меню настройки: Настройка**

## **камеры**

## **Меню настройки**

Чтобы просмотреть меню настройки, выберите вкладку  $\gamma$  в меню камеры.

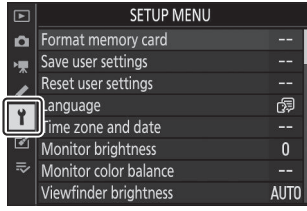

Ниже перечислены параметры меню настройки вместе с их настройками по умолчанию.

- [ **Форматирование карты памяти** ]: —
- [ **Сохранить настройки пользователя** ]: —
- [ **Сброс настроек пользователя** ]: —
- [ **Язык** ]: (по умолчанию зависит от страны покупки)
- [ **Часовой пояс и дата** ]
	- [ **Часовой пояс** ]: (по умолчанию зависит от страны покупки)
	- [ **Дата и время** ]: -
	- [ Формат даты ]: (по умолчанию зависит от страны покупки)
	- [ **Летнее время** ]: Выкл. -
- [ **Яркость монитора** ]: 0
- [ **Цветовой баланс монитора** ]: AB: 0, GM: 0
- [ **Яркость видоискателя** ]: Авто
- [ **Цветовой баланс видоискателя** ]: AB: 0, GM: 0
- [ **Ограничение выбора режима монитора** ]
	- [ Автоматическое переключение дисплея ]: **Ø**
	- [ **Только видоискатель ]**: ⊠
	- [ **Только монитор ]**: ⊠
	- [ Приоритет видоискателя ]: **⊠**
- [ **Информационный дисплей** ]: Темно на светлом
- [ **Параметры тонкой настройки автофокусировки** ]
	- [ **Точная настройка АФ вкл./выкл.** ]: Выкл. -
	- [ **Точная настройка и сохранение объектива** ]: -
	- [ **По умолчанию** ]: -
	- [ **Список сохраненных значений** ]: -
- [ **Данные объектива без процессора** ]
	- [ **Номер объектива** ]: 1 -
	- [ **Фокусное расстояние (мм)** ]: –– -
	- [ **Максимальная диафрагма** ]: –– -
- [ **Очистка датчика изображения** ]
	- [ Автоматическая очистка ]: Очистка при выключении.
- [ **Исходное фото для удаления пыли** ]: —
- [ **Картирование пикселей** ]: —
- [ **Комментарий к изображению** ]
	- [ Прикрепить комментарий ]: □
- [ **Информация об авторских правах** ]
	- [ Прикрепить информацию об авторских правах ]∶ □
- [ **Параметры звукового сигнала** ]
	- [ **Звуковой сигнал вкл./выкл.** ]: Выкл.
	- [ **Громкость** ]: 2 -
	- [ **Высота** ]: Низкий
- [ **Сенсорное управление** ]
	- [ **Включить/отключить сенсорное управление** ]: Включить.
	- [ Полнокадровое воспроизведение видеороликов ]: Влево → Вправо
- [ **HDMI** ]
	- [ **Выходное разрешение** ]: Авто -
	- [ **Передовой** ]
		- [ **Выходной диапазон** ]: Авто -
		- [ **Внешнее управление записью** ]: Выкл. -
- [ **Данные о местоположении** ] \*
	- [ **Таймер режима ожидания** ]: Включить
	- [ **Позиция** ]: -
	- [ Установить часы со спутника ]: Да
- [ **Параметры беспроводного дистанционного управления (WR)** ]
	- [ **Светодиодная лампа** ]: Вкл. -
	- [ Режим связи ]: Сопряжение
- [ **Назначить кнопку Fn на пульте дистанционного управления (WR)** ]: Нет
- [ **Режим полета** ]: отключить
- [ **Подключиться к смарт-устройству** ]
	- [ **Сопряжение ( Bluetooth )** ]
		- [ Соединение Bluetooth ]: отключить
	- [ **Выбрать для отправки ( Bluetooth )** ]
		- [ **Автовыбор для отправки** ]: Выкл.
	- [ **Подключение к Wi-Fi** ]: -
	- [ **Отправить в выключенном состоянии** ]: Вкл. -
	- [ **Данные о местоположении (смарт-устройство)** ]
		- [ **Широта** ]: -
		- [ **Долгота** ]: -
		- [ **Высота** ]: -
		- [ **УНИВЕРСАЛЬНОЕ ГЛОБАЛЬНОЕ ВРЕМЯ** ]: -
- [ **Подключиться к ПК** ]
	- [ **Подключение Wi-Fi** ]: отключить
	- [ **Настройки сети** ]: -
	- [ **Параметры** ]
		- [ **Автоотправка** ]: Выкл. -
		- [ **Удалить после отправки** ]: Нет
		- [ **Отправить файл как** ]: NEF ( RAW ) + JPEG -
		- [ **Убрать выделение со всего?** ]: -
	- [ **MAC-адрес** ]: -
- [ **Знак соответствия** ]: —
- [ **Информация о батарее** ]: —
- [ **Подача питания USB** ]: Включить
- [ **Энергосбережение** ]: Включить
- [ **Блокировка разблокировки пустого слота** ]: Включить разблокировку.
- [ **Сохранить/загрузить настройки меню** ]: —
- [ **Сбросить все настройки** ]: -
- [ **Версия прошивки** ]: -
- Отображается только при подключении устройства GPS . \*

## **Форматирование карты памяти**

Кнопка MENU **+ Ч** меню настройки

Форматируйте карты памяти. Чтобы начать форматирование, выберите слот для карты памяти и выберите [ **Да** ]. *Обратите внимание, что форматирование безвозвратно удаляет все изображения и другие данные на карте.* Перед форматированием обязательно сделайте резервные копии по мере необходимости.

#### **• Во время форматирования**

Не выключайте фотокамеру и не извлекайте карты памяти, пока сообщение [ **Форматировать карту памяти** ] не исчезнет с дисплея.

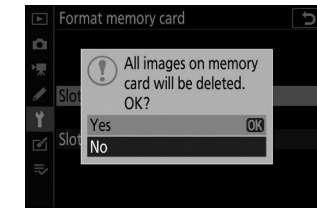

## **Сохранить настройки пользователя**

Кнопка MENU → У меню настройки

Часто используемые комбинации настроек можно назначить позициям **от U1** до **U3** на диске режимов ( 2 127).

## **Сбросить настройки пользователя**

Кнопка MENU → У меню настройки

Сбросьте настройки для **U1 – U3** до значений по умолчанию ( $\Box$  129).

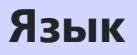

Кнопка MENU → У меню настройки

Выберите язык меню и сообщений камеры. Доступные языки различаются в зависимости от страны или региона, в котором камера была первоначально приобретена.

Кнопка MENU → У меню настройки

Измените часовые пояса и установите часы камеры. Мы рекомендуем регулярно настраивать часы фотокамеры.

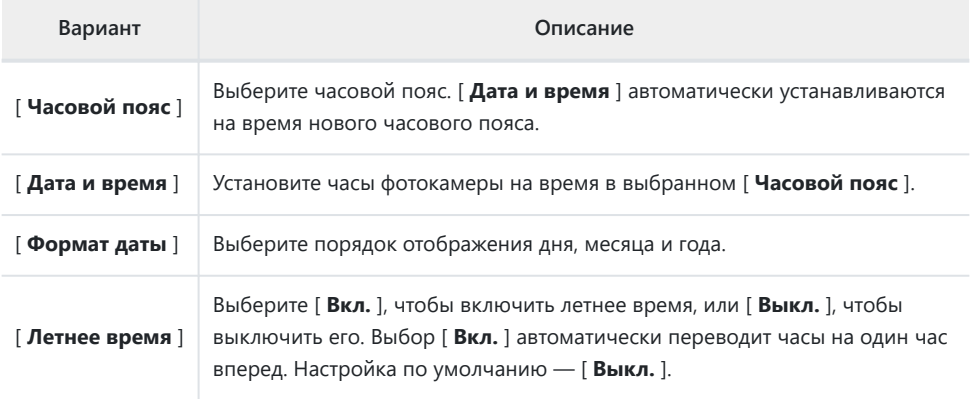

Мигающий значок  $\Theta$  на дисплее съемки указывает на то, что часы не установлены.

## <span id="page-459-0"></span>**Яркость монитора**

Кнопка MENU **+ Ч** меню настройки

Нажмите <sup>4</sup> или ⊕, чтобы отрегулировать яркость монитора. Выбирайте более высокие значения для увеличения яркости, более низкие значения для уменьшения яркости.

- [ **Яркость монитора** ] можно регулировать только в том случае, если монитор является активным дисплеем. Его невозможно отрегулировать, если для режима монитора выбрано [ **Только видоискатель** ] или когда ваш взгляд направлен в видоискатель.
- Более высокие значения увеличивают расход заряда батареи.

## <span id="page-460-0"></span>**Цветовой баланс монитора**

Кнопка MENU **+ Ч** меню настройки

Настройте цветовой баланс монитора по своему вкусу.

- [ **Цветовой баланс монитора** ] можно регулировать только в том случае, если монитор является активным дисплеем. Его невозможно отрегулировать, если для режима монитора выбрано [ **Только видоискатель** ] или когда ваш взгляд направлен в видоискатель.
- Цветовой баланс настраивается с помощью мультиселектора. Нажмите (4),  $\odot$ ,  $\odot$  или  $\odot$ , чтобы настроить цветовой баланс, как показано ниже. Нажмите ®, чтобы сохранить изменения.
	- Увеличение зеленого **1**
	- Увеличение янтаря **2**
	- Увеличение пурпурного цвета **3**

Monitor color balance

**刊100NC7 5 序** 

**同** o

ż, f 國  $\equiv$ 

Увеличение синего **4**

- Цветовой баланс монитора применяется только к меню, воспроизведению и отображению съемки; фотографии и видеоролики, снятые с помощью камеры, не пострадают.
- Эталонным изображением является либо последний сделанный снимок, либо, в режиме воспроизведения, последний отображавшийся снимок. Если на карте памяти нет изображений, вместо них будет отображаться пустая рамка.
- Чтобы выбрать другое изображение, нажмите кнопку  $\mathbb{R}$  (?). Выделите нужное изображение и нажмите  $\circledast$ , чтобы выбрать его в качестве эталонного изображения.
- Чтобы просмотреть выделенное изображение в полнокадровом режиме, нажмите и удерживайте ®.

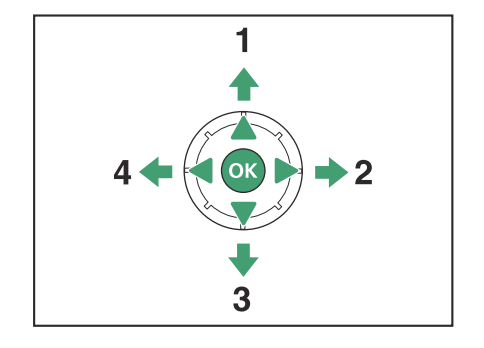

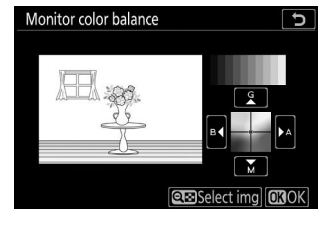

## <span id="page-461-0"></span>**Яркость видоискателя**

Кнопка MENU → У меню настройки

- Отрегулируйте яркость видоискателя. [ **Яркость видоискателя** ] можно регулировать только в том случае, если видоискатель является активным дисплеем. Его нельзя отрегулировать, когда монитор включен или когда для режима монитора выбрано [ **Только монитор** ].
- Более высокие значения увеличивают расход заряда батареи.

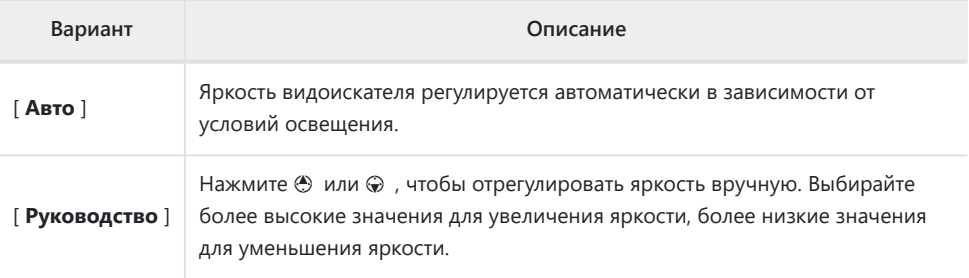

## **Цветовой баланс видоискателя**

Кнопка MENU → У меню настройки

Настройте цветовой баланс видоискателя по своему вкусу. [ **Цветовой баланс видоискателя** ] можно регулировать только в том случае, если видоискатель является активным дисплеем. Его нельзя настроить на мониторе или если для режима монитора выбрано [ **Только монитор** ]. В противном случае процедура аналогична процедуре для [ **Цветовой баланс монитора** ]  $(D461)$ .

# **Выбор режима ограничения лимита монитора**

Кнопка MENU → У меню настройки

Выберите режимы монитора, которые можно выбрать с помощью кнопки  $\Box$ 

- Выделите параметры и нажмите  $\circledast$ , чтобы выбрать ( $\boxtimes$ ) или отменить выбор ( $\Box$ ). Опции, отмеченные флажком ( M ), доступны для выбора.
- Чтобы завершить операцию, нажмите  $\circledast$  .

**Информационный дисплей**

#### Кнопка MENU → У меню настройки

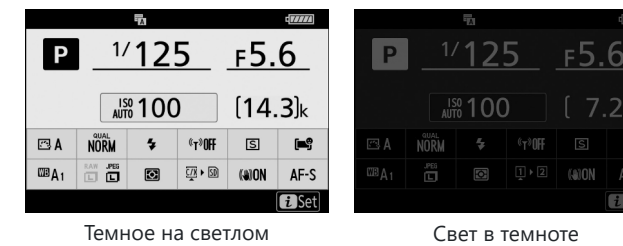

Настройте внешний вид информационного дисплея в соответствии с условиями освещения.

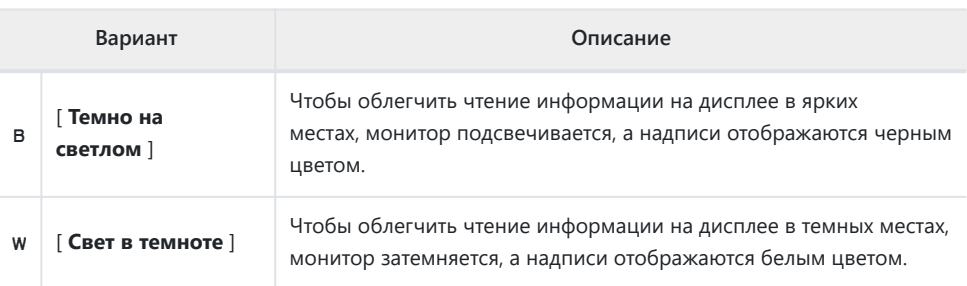

# **Параметры точной настройки автофокусировки**

Кнопка MENU → У меню настройки

Точная настройка фокуса для текущего объектива.

- Используйте только по мере необходимости.
- Мы рекомендуем вам выполнить точную настройку на часто используемом расстоянии фокусировки. Например, если вы выполняете настройку фокуса на коротком расстоянии фокусировки, вы можете обнаружить, что она менее эффективна на больших расстояниях.

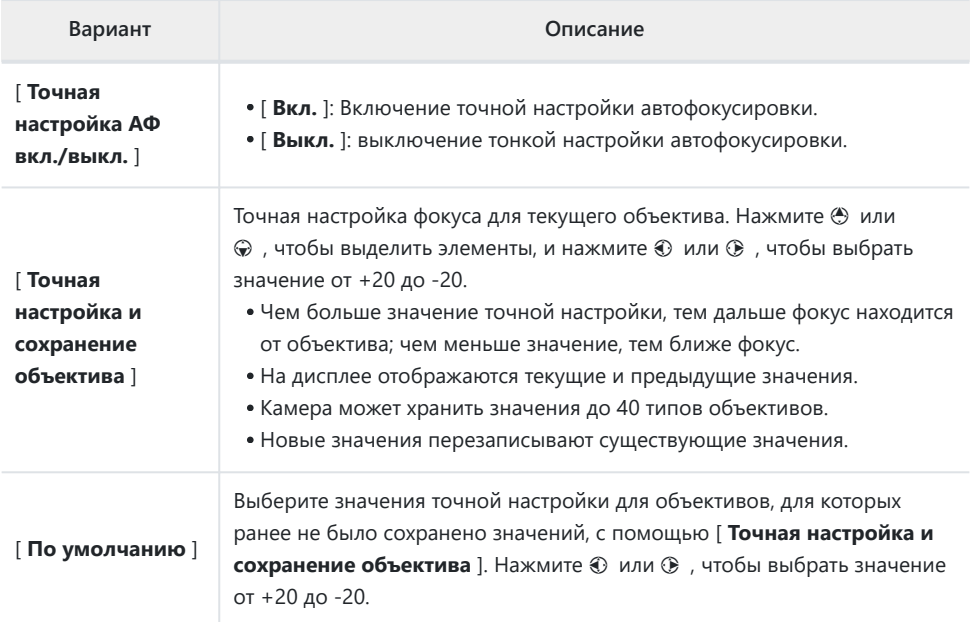

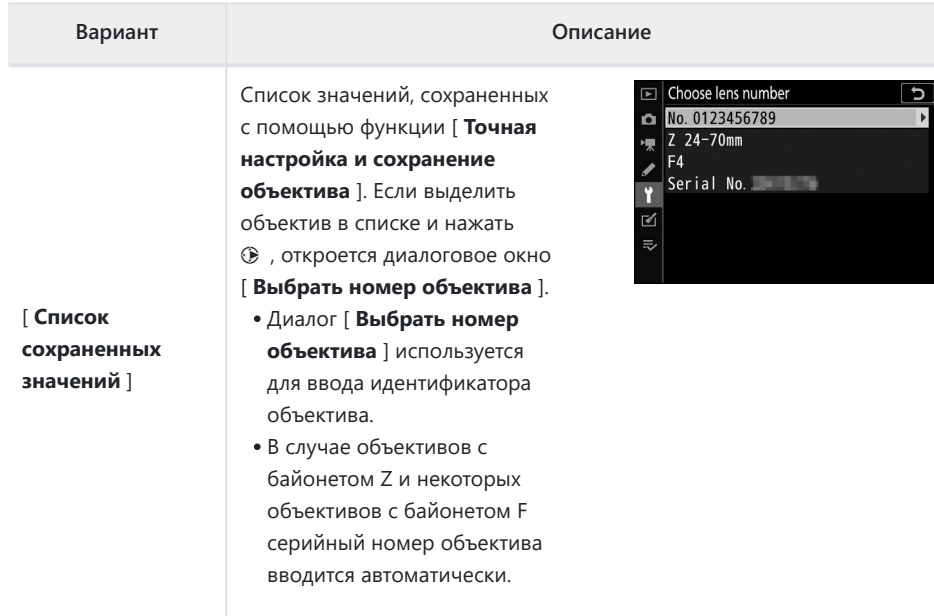

#### D **Удаление сохраненных значений**

Чтобы удалить значения, сохраненные с помощью функции [ **Точная настройка и сохранение объектива** ], выделите нужный объектив в списке [ **Перечислить сохраненные значения** ] и нажмите m

#### **Создание и сохранение значений точной настройки**

- **Прикрепите объектив к камере.** *1*
- **Выберите [ Параметры тонкой настройки AF ] в меню настройки, затем выделите** *2* **[ Точная настройка и сохранение объектива ] и нажмите** 2 **.**

Откроется диалоговое окно тонкой настройки автофокусировки.

- $\boldsymbol{\beta}$  Нажмите  $\circledast$  или  $\circledast$  для точной настройки автофокусировки.
	- Выберите одно из значений от +20 до −20.
	- Текущее значение отображается как  $\blacktriangle$ , ранее выбранное значение как  $\blacktriangle$ .
	- Если установлен зум-объектив, вы можете выбрать отдельные значения точной настройки для максимального угла (ШИРОКИЙ) и максимального увеличения (ТЕЛЕ). Используйте → и → , чтобы выбрать между ними.
	- Чем больше значение точной настройки, тем дальше фокус от объектива; чем меньше значение, тем ближе фокус.
- **4** Нажмите <sup>®</sup>, чтобы сохранить новое значение.
### **Выбор значения точной настройки по умолчанию**

**Выберите [ Параметры тонкой настройки AF ] в меню настройки, затем выделите [ По умолчанию ] и нажмите** 2 **.** *1*

**Нажмите** 4 **или** 2 **для точной настройки автофокусировки.** *2*

- Выберите одно из значений от +20 до −20.
- $\bullet$  Текущее значение отображается как  $\spadesuit$ , ранее выбранное значение как  $\Delta$ .
- Чем больше значение точной настройки, тем дальше фокус от объектива; чем меньше значение, тем ближе фокус.
- $3$  Нажмите  $\circledast$  , чтобы сохранить новое значение.

## **Данные объектива без процессора**

Кнопка MENU → У меню настройки

Запишите данные для объективов без процессора, прикрепленных с помощью дополнительного адаптера крепления. Запись фокусного расстояния и максимальной диафрагмы объективов без процессора позволяет использовать их с некоторыми функциями камеры, обычно предназначенными для объективов с процессором, такими как встроенное подавление вибраций.

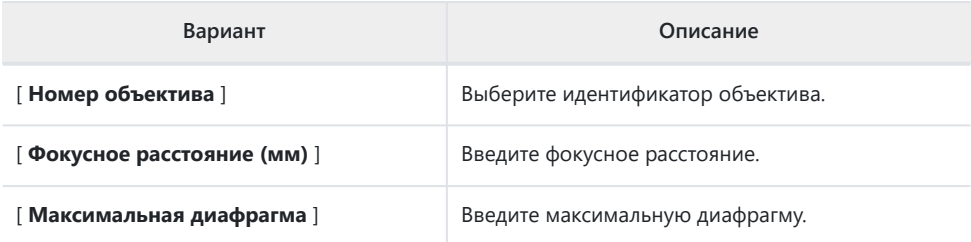

## **Очистите датчик изображения**

Кнопка MENU → У меню настройки

Грязь или пыль, попавшие в камеру при замене объективов или снятии крышки корпуса, могут прилипнуть к датчику изображения и повлиять на качество фотографий. Опция «Очистка датчика изображения» вызывает вибрацию датчика для удаления пыли.

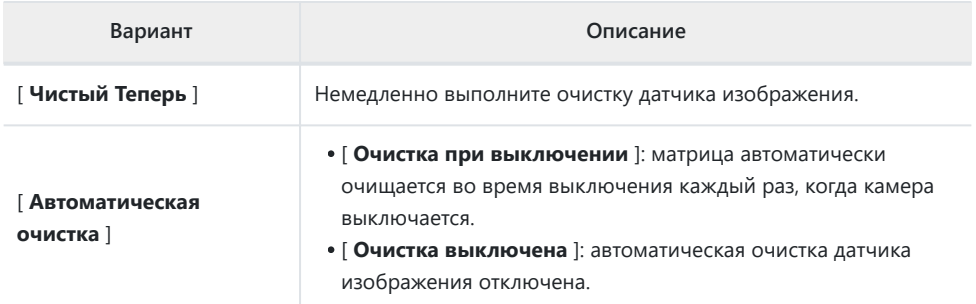

#### 472 Изображение Dust Off Ref Photo

## **Изображение Dust Off Ref Photo**

Кнопка MENU **+ Ч** меню настройки

Получите справочные данные для параметра Image Dust Off в NX Studio . Функция Image Dust Off обрабатывает изображения NEF ( RAW ) для смягчения эффектов, вызванных налипанием пыли перед матрицей изображения камеры. Для получения дополнительной информации обратитесь к онлайн-справке NX Studio .

### **Получение эталонных данных для удаления пыли с изображения**

#### **Выберите вариант запуска.** *1*

- Выделите [ Старт ] и нажмите  $\circledast$  , чтобы немедленно открыть диалоговое окно [ **Image Dust Off ref photo** ].
- Выделите [ **Очистить датчик, а затем запустить** ] и нажмите <sup>®</sup>, чтобы очистить датчик изображения перед запуском. Диалоговое окно [ **Image Dust Off ref photo** ] откроется после завершения очистки матрицы.
- Чтобы выйти без получения справочных данных для удаления пыли, нажмите MENU
- **Расположите объектив на расстоянии десяти сантиметров (четырех дюймов) от хорошо освещенного, невыразительного белого объекта, наведите его на кадр так, чтобы он заполнил экран, а затем наполовину нажмите спусковую кнопку затвора.** *2*
	- В режиме автофокусировки фокус автоматически устанавливается на бесконечность.
	- В режиме ручной фокусировки установите фокус на бесконечность вручную.

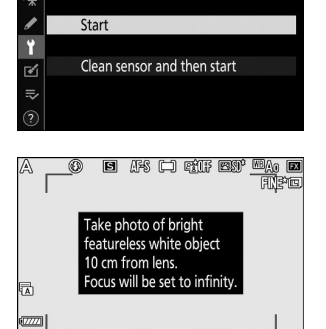

Image Dust Off ref photo

 $\alpha$ 

**Нажмите спусковую кнопку затвора до конца, чтобы получить справочные данные** *3***для функции удаления пыли.**

- Монитор выключается при нажатии спусковой кнопки затвора.
- Если эталонный объект слишком яркий или слишком темный, камера, возможно, не сможет получить эталонные данные для функции Image Dust Off, появится сообщение и камера вернется к дисплею, показанному на шаге 1. Выберите другой эталонный объект и нажмите кнопку спуска затвора. -отпустите кнопку еще раз.

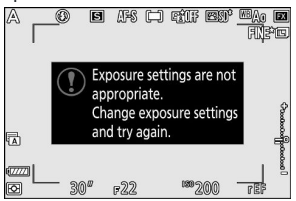

#### D **Очистка датчика изображения**

Справочные данные по удалению пыли, записанные до очистки датчика изображения, не могут использоваться с фотографиями, сделанными после очистки датчика изображения. Выберите [ **Очистить датчик и затем начать** ] только в том случае, если справочные данные для удаления пыли не будут использоваться с существующими фотографиями.

#### D **Получение эталонных данных для удаления пыли с изображения**

- Рекомендуется объектив формата FX с фокусным расстоянием не менее 50 мм.
- При использовании зум-объектива максимально увеличивайте масштаб.
- Одни и те же справочные данные можно использовать для фотографий, сделанных разными объективами или с разной диафрагмой.
- Эталонные изображения невозможно просмотреть с помощью компьютерного программного обеспечения для обработки изображений.
- При просмотре на камере эталонных изображений отображается сетка.

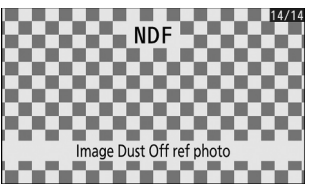

### **Пиксельное картирование**

Кнопка MENU **+ Ч** меню настройки

Отображение пикселей проверяет и оптимизирует датчик изображения камеры. Если вы заметили неожиданные яркие пятна на снимках, сделанных камерой, выполните сопоставление пикселей, как описано ниже.

- Сопоставление пикселей доступно только при подключении объектива с байонетом Z или дополнительного адаптера байонета FTZ .
- Чтобы предотвратить неожиданную потерю питания, используйте полностью заряженный аккумулятор или дополнительный адаптер переменного тока для зарядки или адаптер переменного тока и разъем питания.

#### **Выберите [ Сопоставление пикселей ] в меню настройки.** *1*

Включите камеру, нажмите кнопку MENU и выберите [ Сопоставление пикселей ] в меню настройки.

#### **Выберите [ Старт ].** *2*

Начнется отображение пикселей. Во время выполнения операции отображается сообщение.

#### **Выключите камеру после завершения сопоставления пикселей.** *3*

#### **И Пиксельное картирование**

- Не пытайтесь управлять камерой во время картирования пикселей. Не выключайте камеру, не удаляйте и не отключайте источник питания.
- Сопоставление пикселей может быть недоступно, если внутренняя температура камеры повышена.

## **Комментарий к изображению**

Кнопка MENU **+ Ч** меню настройки

Добавляйте комментарии к новым фотографиям по мере их съемки. Комментарии можно просмотреть во вкладке NX Studio [ **Информация** ].

### **Введите комментарий**

Введите комментарий длиной до 36 символов. Выделите [ **Ввести комментарий** ] и нажмите 2 , чтобы отобразить диалоговое окно ввода текста. Информацию о вводе текста см. в разделе «Ввод текста» ( $\Box$  236).

### **Прикрепить комментарий**

Чтобы прикрепить комментарий к последующим фотографиям, выделите [ Прикрепить комментарий ], нажмите  $\odot$  и подтвердите, что в соседнем поле появится флажок ( M ). Нажмите <sup>®</sup> , чтобы сохранить изменения и выйти; комментарий будет прикреплен ко всем последующим фотографиям.

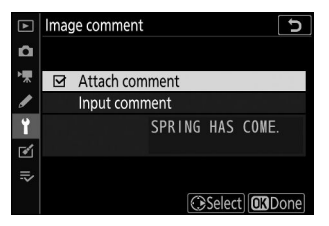

#### D **Информация о фотографии**

Комментарии можно просмотреть на странице данных съемки на дисплее информации о снимке.

## **Информация об авторских правах**

Кнопка MENU **+ Ч** меню настройки

Добавляйте информацию об авторских правах к новым фотографиям по мере их съемки. Информацию об авторских правах можно просмотреть на вкладке NX Studio [ **Информация** ].

### **Художник/Авторское право**

Введите имена фотографа (максимум 36 символов) и правообладателя (максимум 54 символа). Выделите [ **Художник** ] или [ **Авторские права** ] или нажмите 2 , чтобы отобразить диалоговое окно ввода текста. Информацию о вводе текста см. в разделе «Ввод текста» ( $\Box$  [236](#page-235-0)).

### **Прикрепите информацию об авторских правах**

Чтобы прикрепить информацию об авторских правах к последующим фотографиям, выделите [ **Прикрепить информацию об авторских правах** ], нажмите  $\circledast$  и подтвердите, что в соседнем поле появится флажок ( M ). Нажмите <sup>®</sup> , чтобы сохранить изменения и выйти; информация об авторских правах будет прикреплена ко всем последующим фотографиям.

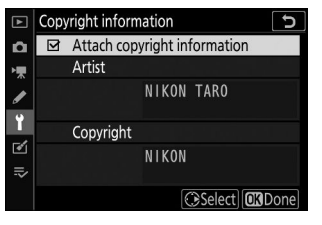

#### D **Информация об авторских правах**

- Чтобы предотвратить несанкционированное использование имен исполнителей или владельцев авторских прав, убедитесь, что опция [ **Прикрепить информацию об авторских правах** ] не выбрана, прежде чем одолжить или передать камеру другому лицу. Вам также необходимо убедиться, что поля «Исполнитель» и «Авторские права» пусты.
- Nikon не несет ответственности за любой ущерб или споры, возникающие в результате использования опции [ **Информация об авторских правах** ].

#### D **Информация о фотографии**

Информация об авторских правах включена в данные съемки, отображаемые на дисплее информации о снимке.

## **Параметры звукового сигнала**

Кнопка MENU **+ Ч** меню настройки

### **Звуковой сигнал вкл./выкл.**

Включите или выключите звуковой динамик.

- Если для параметра [ **Вкл /выкл звуковой** сигнал] выбрано [Вкл.], звуковые сигналы раздаются в следующих случаях:
	- автоспуск ведет обратный отсчет, -
	- интервальная съемка, покадровая видеосъемка или окончание смещения фокуса, -
	- фотокамера фокусируется в режиме фото (обратите внимание, что это не применяется, если для режима фокусировки выбрано **AF-C** или если для пользовательской настройки a2 [ **Выбор приоритета AF-S** ] выбрано [ **Спуск** ]),
	- используются сенсорные элементы управления или -
	- спусковая кнопка затвора нажимается, когда в фотокамеру вставлена карта памяти с защитой от записи.
- Выберите [ **Выкл. (только сенсорное управление)** ], чтобы отключить звуковой сигнал для сенсорного управления и включить его для других целей.
- Если [ **Вкл.** ] выбрано для [ **Бесшумная фотосъемка** ] в меню фотосъемки, звуковой сигнал не будет звучать при фокусировке фотокамеры или во время работы автоспуска, независимо от настроек, выбранных для [ **Параметры звукового сигнала** ].

### **Объем**

Отрегулируйте громкость звукового сигнала.

### **Подача**

Выберите высоту звукового сигнала: [ **Высокая** ] или [ **Низкая** ].

## **Сенсорное управление**

Кнопка MENU **+ Ч** меню настройки

Отрегулируйте настройки сенсорного управления монитора.

### **Включить/отключить сенсорное управление**

Включите или отключите сенсорное управление. Выберите [ **Только воспроизведение** ], чтобы включить сенсорное управление только в режиме воспроизведения.

### **Полнокадровое воспроизведение видеороликов**

Выберите, будет ли следующее изображение при полнокадровом просмотре отображаться при пролистывании влево или при пролистывании вправо.

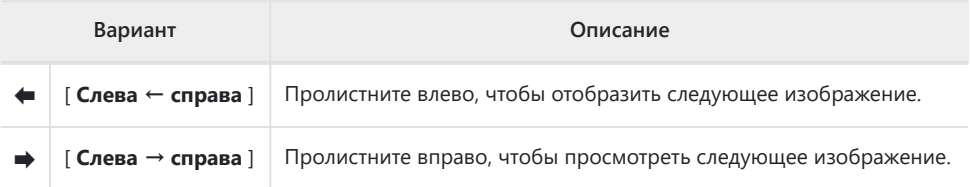

# **HDMI**

Кнопка MENU • Ченю настройки

Отрегулируйте настройки для подключения к устройствам HDMI ( 0 586).

**Данные о местоположении**

Кнопка MENU → У меню настройки

Настройте параметры для использования, когда камера подключена к GPS приемнику.

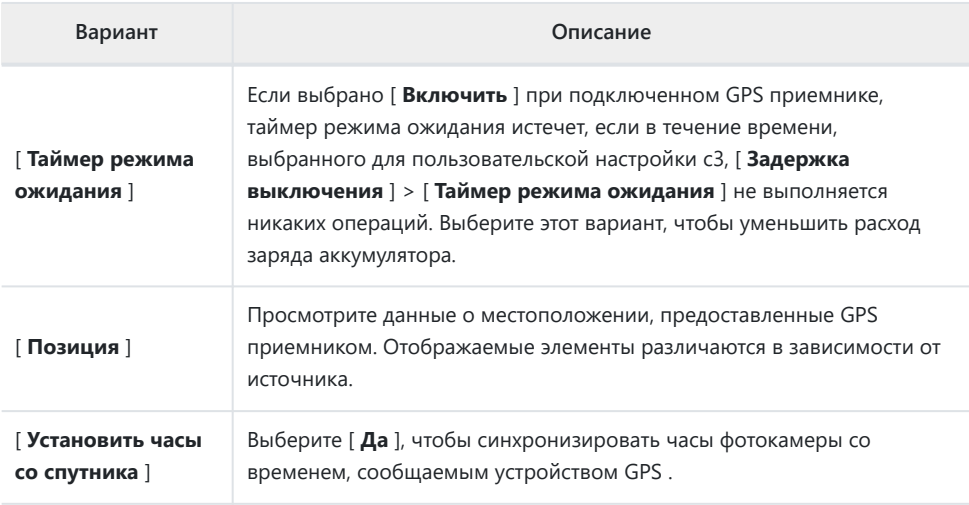

# **Опции беспроводного дистанционного управления (WR)**

Кнопка MENU **+ Ч** меню настройки

Настройте индикатор состояния и параметры режима связи для дополнительных беспроводных пультов дистанционного управления WR-R10 . Вы также можете выбрать режим связи для подключения к дополнительным радиоуправляемым вспышкам, поддерживающим улучшенное беспроводное управление.

### **Светодиодная лампа**

Включите или отключите светодиодные индикаторы состояния на беспроводном пульте дистанционного управления WR-R10 , установленном на камере. Дополнительную информацию см. в документации, прилагаемой к беспроводному пульту дистанционного управления.

### **Режим связи**

Выберите режим связи для беспроводных пультов дистанционного управления WR-R10 , установленных на других камерах или радиоуправляемых вспышках, поддерживающих улучшенное беспроводное освещение. Убедитесь, что для других устройств выбран тот же режим.

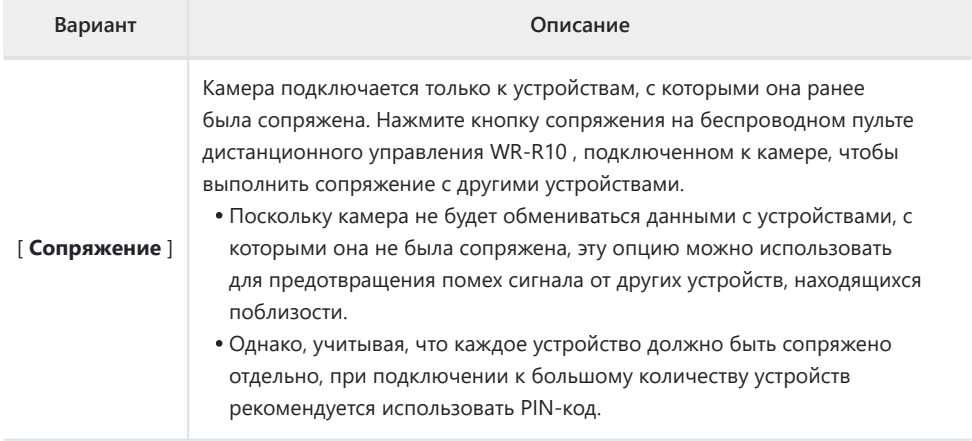

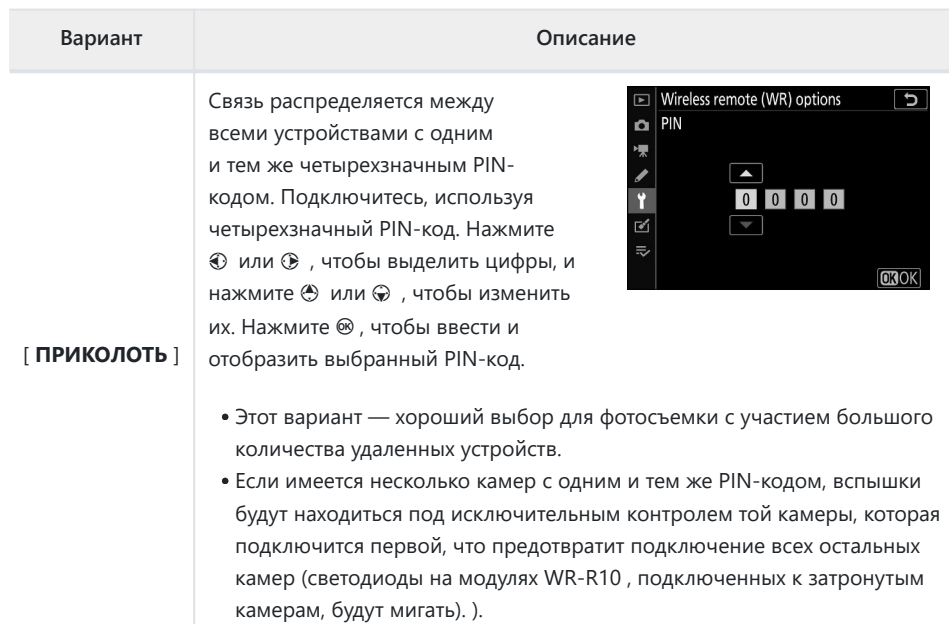

Независимо от параметра, выбранного для [ **Режим связи** ], сигналы от сопряженных беспроводных пультов дистанционного управления всегда будут приниматься WR-R10 . Пользователям беспроводного пульта дистанционного управления WR-1 необходимо будет выбрать сопряжение в качестве режима соединения WR-1 .

#### D **Беспроводной пульт дистанционного управления WR-R10**

Убедитесь, что прошивка WR-R10 обновлена до последней версии (версия 3.0 или новее). Информацию об обновлениях прошивки см. на веб-сайте Nikon для вашего региона.

# **Назначение кнопки Fn на пульте дистанционного управления (WR)**

Кнопка MENU **+ Ч** меню настройки

Выберите роль, которую будет выполнять кнопка **Fn** на дополнительных беспроводных пультах дистанционного управления, оснащенных кнопкой **Fn** . Дополнительную информацию см. в разделе «Пользовательская настройка f2 [ **Пользовательское управление** ]».

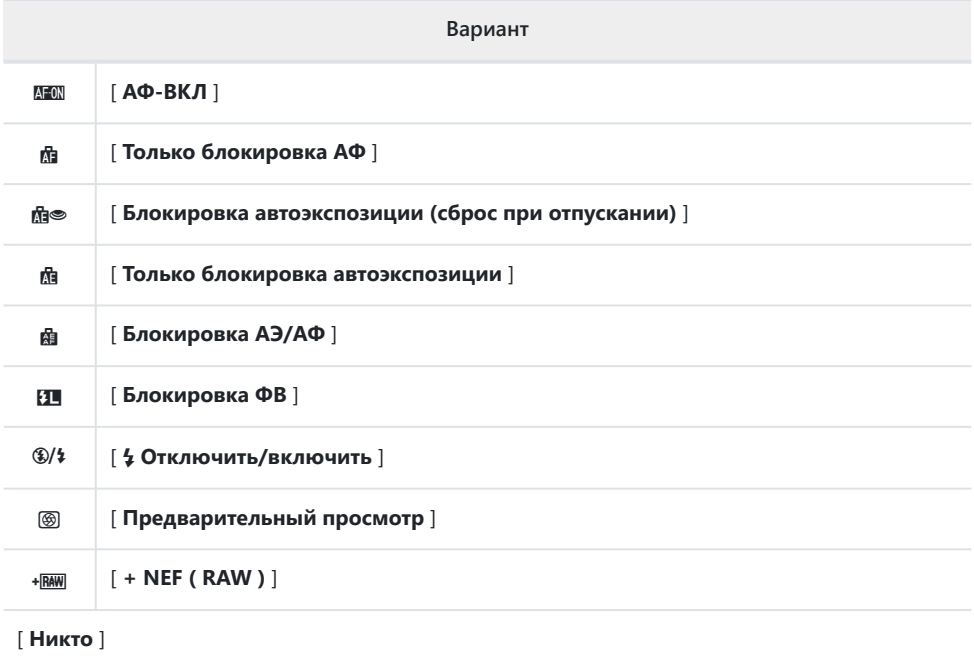

## **Авиа режим**

Кнопка MENU → У меню настройки

Выберите [ **Включить** ], чтобы отключить встроенные функции Bluetooth и Wi-Fi камеры.

Беспроводные функции дополнительных периферийных устройств, подключенных к камере, можно отключить только путем отсоединения устройств.

## **Подключиться к смарт-устройству**

Кнопка MENU > Ч меню настройки

Подключайтесь к смартфонам или планшетам (умным устройствам) через Bluetooth или Wi-Fi .

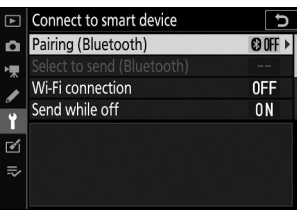

### **Сопряжение ( Bluetooth )**

Сопряжение или подключение к интеллектуальным устройствам с помощью Bluetooth .

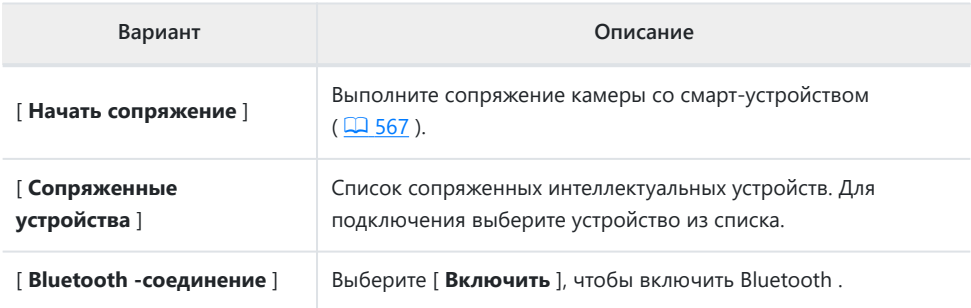

## **Выберите для отправки ( Bluetooth )**

Выберите изображения для загрузки на смарт-устройство. Вы также можете загрузить фотографии по мере их съемки.

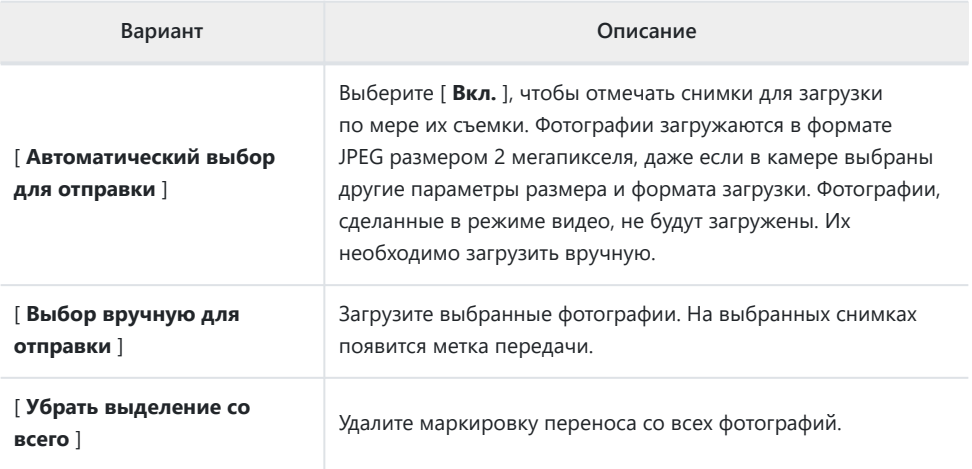

## **Wi-Fi -соединение**

Подключайтесь к смарт-устройствам через Wi-Fi .

#### **Установить соединение Wi-Fi** L.

Инициируйте подключение Wi-Fi к смарт-устройству.

- Отобразятся SSID и пароль камеры. Для подключения выберите SSID камеры на смартустройстве и введите пароль ( Q 560).
- Как только соединение будет установлено, эта опция изменится на [ **Закрыть соединение Wi-Fi** ].
- Используйте [ **Закрыть соединение Wi-Fi** ], чтобы завершить соединение, когда это необходимо.

#### **Настройки подключения Wi-Fi**

Получите доступ к следующим настройкам Wi-Fi :

L.

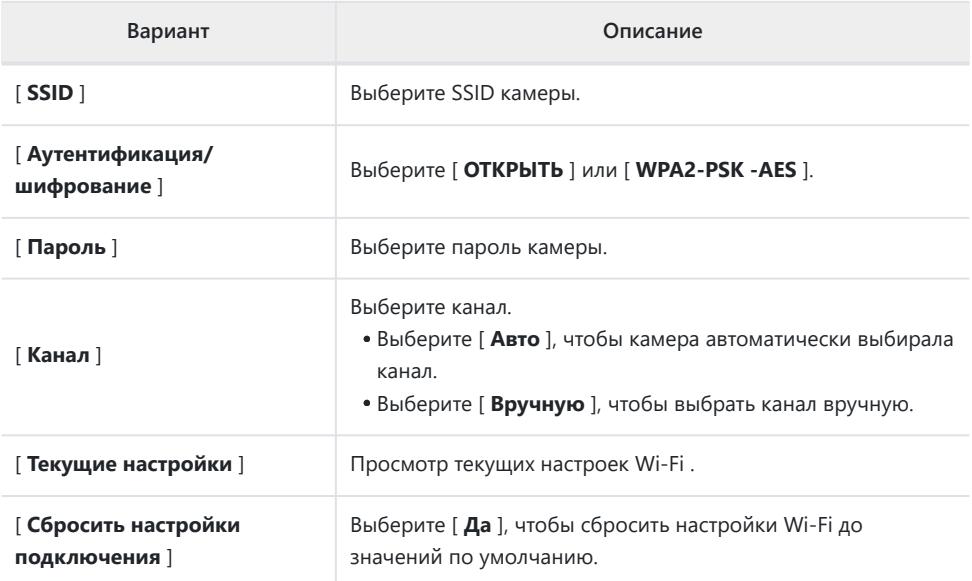

### **Отправить в выключенном состоянии**

Если выбрано [ **Вкл.** ], загрузка изображений на интеллектуальные устройства, подключенные через Bluetooth , будет продолжаться, даже если камера выключена.

### **Данные о местоположении (смарт-устройство)**

Отображение широты, долготы, высоты и данных UTC (всемирное координированное время), загруженных со смарт-устройства.

## **Подключиться к ПК**

Кнопка MENU > Ч меню настройки

Подключайтесь к компьютерам через Wi-Fi .

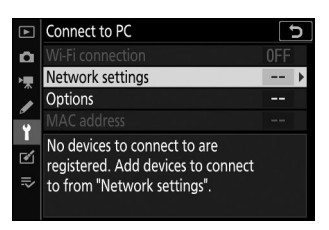

### **Wi-Fi -соединение**

Выберите [ **Включить** ], чтобы подключиться с использованием настроек, выбранных в данный момент для [ **Настройки сети** ].

## **Настройки сети**

Выберите [ Создать профиль ], чтобы создать новый сетевой профиль ( Q 541, Q [546](#page-545-0)).

- Если уже существует более одного профиля, вы можете нажать ®, чтобы выбрать профиль из списка.
- Чтобы отредактировать существующий профиль, выделите его и нажмите  $\circledast$ .

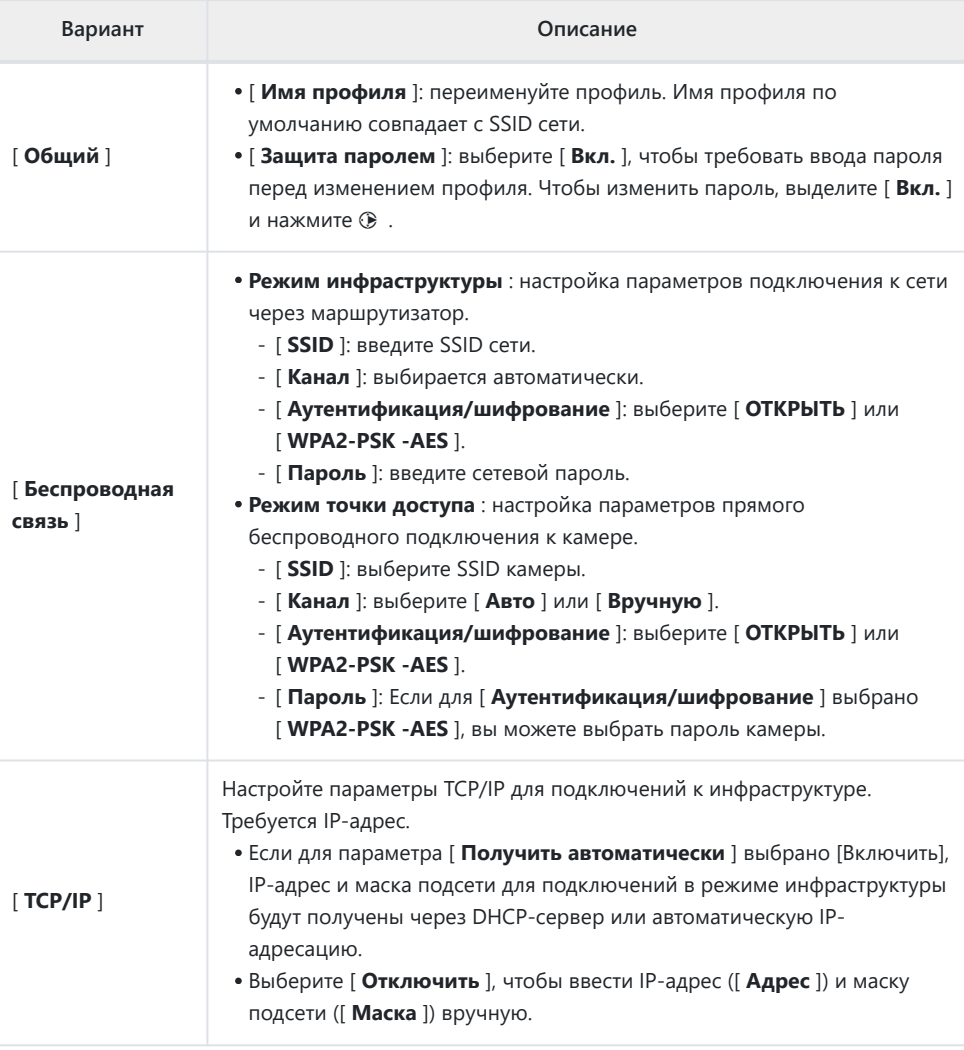

## **Параметры**

Настройте параметры загрузки.

#### **Автоматическая отправка**

Выберите [ **Вкл.** ], чтобы загружать новые фотографии по мере их съемки.

- Загрузка начинается только после того, как фотография будет записана на карту памяти. Убедитесь, что карта памяти вставлена в камеру.
- Фильмы и фотографии, снятые в режиме видео, не загружаются автоматически после завершения записи. Вместо этого их необходимо загрузить с экрана воспроизведения  $(D 553)$ .

#### **Удалить после отправки**

Выберите [ **Да** ], чтобы автоматически удалять фотографии с карты памяти фотокамеры после завершения загрузки.

- Файлы, отмеченные для передачи до того, как вы выбрали [ **Да** ], не удаляются.
- Удаление может быть приостановлено во время некоторых операций с камерой.

### **Отправить файл как**

При загрузке изображений NEF + JPEG выберите, следует ли загружать файлы NEF ( RAW ) и JPEG или только копию JPEG .

Когда [ **RAW Slot 1 - JPEG Slot 2** ] выбрано для [ **Роль карты в слоте 2** ] в меню фотосъемки, параметр, выбранный для [ **Отправить файл как** ], применяется только к фотографиям, загружаемым автоматически путем выбора [ **Вкл** ] для [ **Автоотправка** ].

#### **Убрать выделение со всего?**

Выберите [ **Да** ], чтобы удалить пометку переноса со всех изображений. Загрузка изображений со значком «отправка» будет немедленно прекращена.

## **MAC-адрес**

Просмотрите MAC-адрес.

## **Маркировка соответствия**

Кнопка MENU → У меню настройки

Ознакомьтесь с некоторыми стандартами, которым соответствует камера.

## **Информация о батарее**

#### Кнопка MENU **+ Ч** меню настройки

 $82%$ 

58

لا

**M3Done** 

Battery info

Battery age

Charge No. of shots

**同**  $\sim$ 

 $\overline{M}$  $\equiv$ 

Просмотр информации о батарее, вставленной в камеру в данный момент.

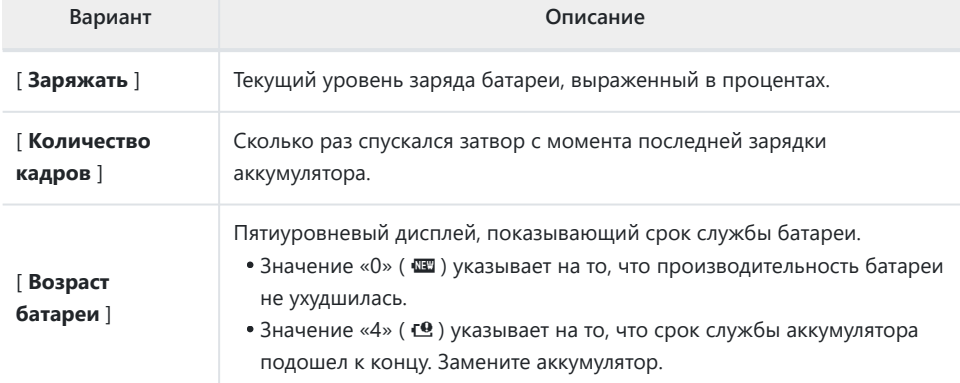

#### D **Количество выстрелов**

[ **Количество снимков** ] показывает, сколько раз был спущен затвор. Обратите внимание, что иногда камера может спустить затвор без записи фотографии, например, при измерении баланса белого, заданного вручную.

#### D **Зарядка аккумуляторов при низких температурах**

Обычно аккумуляторы теряют емкость при низких температурах окружающей среды. Даже свежие батареи, заряженные при температуре ниже 5 °C (41 °F), могут показывать временное увеличение с «0» до «1» значения, отображаемого для [ **Срок службы батареи** ], но дисплей вернется в нормальное состояние, как только батарея разрядится. перезаряжался при температуре около 20 °C (68 °F) или выше.

**USB питание**

Кнопка MENU **+ Ч** меню настройки

Выберите, можно ли использовать дополнительные адаптеры переменного тока для зарядки или компьютеры, подключенные через USB (подача питания USB ). Подача питания USB позволяет использовать камеру, ограничивая при этом расход заряда аккумулятора.

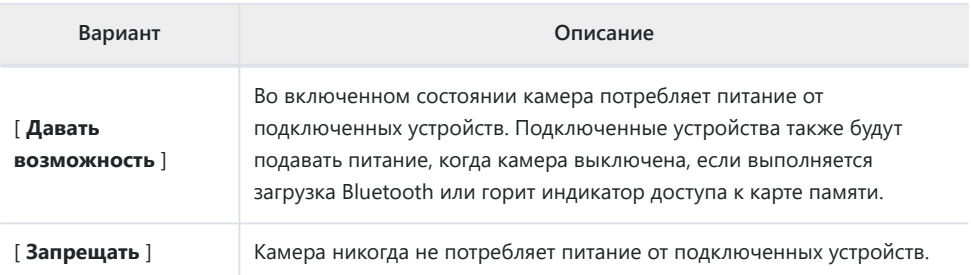

- Питание подается на камеру только при вставленной батарее.
- Значок подачи питания USB появляется на дисплее съемки, когда камера получает питание от внешнего источника.
- Дополнительную информацию см. в разделе «Зарядка сетевых адаптеров» ( $\Box$  702).

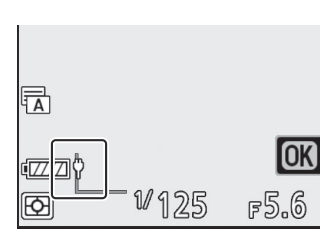

#### D **Подача питания USB порт компьютера**

- Прежде чем использовать компьютер для подачи питания на камеру, убедитесь, что компьютер оснащен разъемом USB типа C. Используйте USB -кабель UC-E25 (приобретается отдельно) для подключения камеры к компьютеру.
- В зависимости от модели и технических характеристик продукта некоторые компьютеры не подают ток для питания камеры.

#### D **«Подача энергии» против «зарядки»**

Подача питания для работы камеры называется «подачей питания», а термин «зарядка» используется, когда питание подается только для зарядки аккумулятора камеры. Условия, при которых питание от внешних устройств используется для питания камеры или зарядки аккумулятора, показаны ниже.

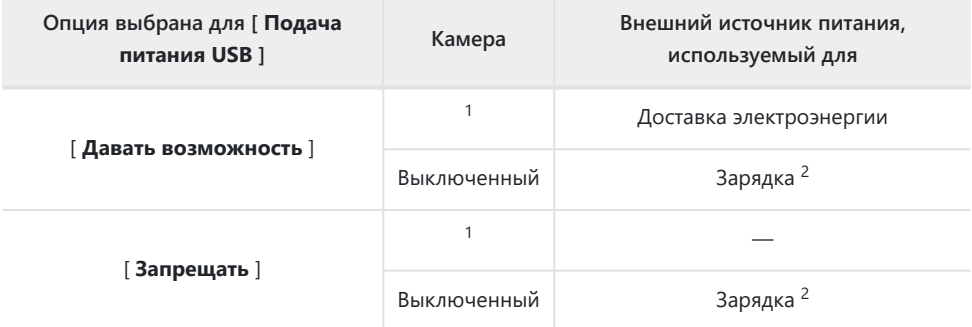

- Включает случаи, когда переключатель питания находится в положении «ВЫКЛ», но 1 выполняется загрузка Bluetooth или горит индикатор доступа к карте памяти.
- 2 Батареи EN-EL15c и EN-EL15b, вставленные в камеру, будут заряжаться, когда камера подключена к дополнительному зарядному адаптеру переменного тока или через USB к компьютеру.

**Сохранение энергии**

Кнопка MENU **+ Ч** меню настройки

В режиме фото дисплей съемки тускнеет в целях экономии энергии примерно за 15 секунд до истечения таймера режима ожидания.

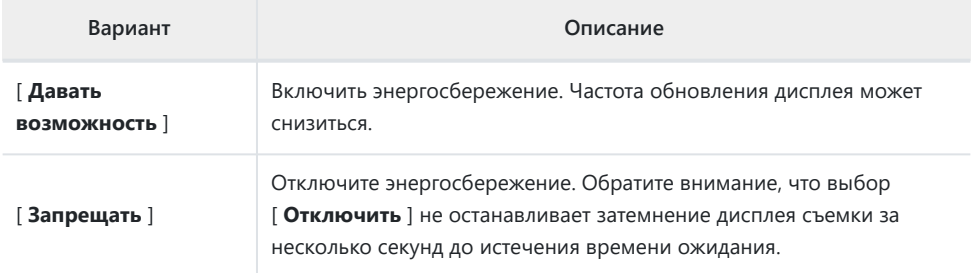

#### **И Сохранение энергии**

- Обратите внимание, что даже если выбрано [ **Включить** ], энергосбережение не будет работать:
	- если для пользовательской настройки c3 [ **Задержка выключения** ] выбрано [ **Без** ограничений] > [ **Таймер режима ожидания** ] или если выбранная задержка составляет менее 30 секунд,
	- во время масштабирования, -
	- когда камера подключена к другому устройству через HDMI , -
	- когда камера подключена к компьютеру и обменивается данными с ним через USB , или -
	- когда камера подключена к адаптеру переменного тока. -
- Выбор [ **Отключить** ] увеличивает расход заряда аккумулятора.

# **Пустой слот Блокировка разблокировки**

Кнопка MENU → У меню настройки

Выберите, можно ли спустить затвор, если в фотокамеру не вставлена карта памяти.

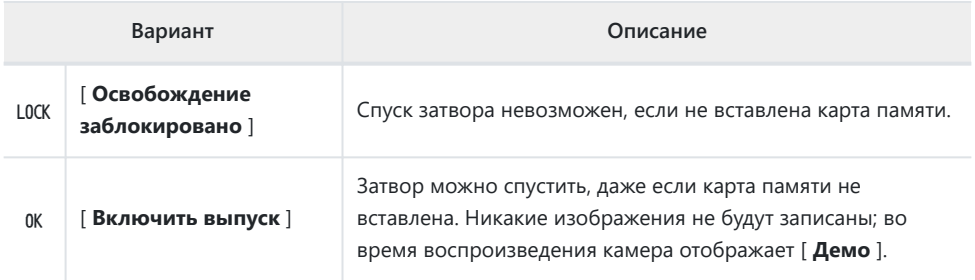

## **Сохранить/загрузить настройки меню**

Кнопка MENU **+ Ч** меню настройки

Сохраните текущие настройки меню камеры на карту памяти. Вы также можете загрузить сохраненные настройки, что позволит использовать настройки меню для камер одной и той же модели.

Если вставлены две карты памяти, настройки будут сохранены на карте в слоте 1.

Сохраняются следующие настройки:

- МЕНЮ ВОСПРОИЗВЕДЕНИЯ
	- [ **Параметры отображения воспроизведения** ] -
	- [ **Слот PB для двухформатной записи** ] -
	- [ **обзор изображения** ] -
	- [ **После удаления** ] -
	- [ **Повернуть в высоту** ] -
- МЕНЮ ФОТОСЪЕМКИ
	- [ **Именование файла** ] -
	- [ **Роль карты в слоте 2** ] -
	- [ **Выбрать область изображения** ] -
	- [ **Качество изображения** ] -
	- [ **Размер изображения** ] -
	- [ **Запись в формате NEF ( RAW )** ] -
	- [ **Настройки чувствительности ISO** ] -
	- [ **Баланс белого** ] -
	- [ **Установить Picture Control** ] (Пользовательские Picture Control сохраняются как [ **Авто** ]) -
	- [ **Цветовое пространство** ] -
	- [ **Активный D-Lighting** ] -
	- [ **Шумоподавление при длительной выдержке** ] -
	- [ **Шумоподавление при высоких ISO** ] -
	- [ **Контроль виньетирования** ] -
	- [ **Компенсация дифракции** ] -
	- [ **Автоматический контроль искажений** ] -
	- [ **Съемка с подавлением мерцания** ] -
	- [ **Замер** ] -
	- [ **Управление вспышкой** ] -
	- [ **режим вспышки** ] -
	- [ **Компенсация вспышки** ] -
	- [ **Режим фокусировки** ] -
	- [ **Режим зоны АФ** ] -
	- [ Подавление вибраций ] (доступные параметры зависят от объектива)
	- [ **Автобрекетинг** ] -

#### МЕНЮ ВИДЕОСЪЕМКИ

- [ **Именование файла** ] -
- [ **Место назначения** ] -
- [ **Выбрать область изображения** ] -
- [ **Размер кадра/частота кадров** ] -
- [ **Качество фильма** ] -
- [ **Тип файла фильма** ] -
- [ **Настройки чувствительности ISO** ] -
- [ **Баланс белого** ] -
- [ **Установить Picture Control** ] (Пользовательские Picture Control сохраняются как [ **Авто** ]) -
- [ **Активный D-Lighting** ] -
- [ **Шумоподавление при высоких ISO** ] -
- [ **Контроль виньетирования** ] -
- [ **Компенсация дифракции** ] -
- [ **Автоматический контроль искажений** ] -
- [ **Уменьшение мерцания** ] -
- [ **Замер** ] -
- [ **Режим фокусировки** ] -
- [ **Режим зоны АФ** ] -
- [ **Подавление вибраций** ] (доступные параметры зависят от объектива)
- [ **Электронный VR** ] -
- [ **Чувствительность микрофона** ] -
- [ **Аттенюатор** ] -
- [ **Частотная характеристика** ] -
- [ **Подавление шума ветра** ] -
- [ **Громкость наушников** ] -
- [ **Таймкод** ] (кроме [ **Источник таймкода** ]) -
- МЕНЮ ПОЛЬЗОВАТЕЛЬСКИХ НАСТРОЕК: Все пункты

#### • НАСТРОЙКИ

- [ **Язык** ] -
- [ **Часовой пояс и дата** ] (кроме [ **Дата и время** ]) -
- [ **Ограничение выбора режима монитора** ] -
- [ **Информационный дисплей** ] -
- [ **Данные объектива без процессора** ] -
- [ **Очистка датчика изображения** ] -
- [ **Комментарий к изображению** ] -
- [ **Информация об авторских правах** ] -
- [ **Параметры звукового сигнала** ] -
- [ **Сенсорное управление** ] -
- [ **HDMI** ] -
- [ **Данные о местоположении** ] (кроме [ **Позиция** ]) -
- [ **Параметры беспроводного дистанционного управления (WR)** ] -
- [ **Назначить кнопку Fn на пульте дистанционного управления (WR)** ] -
- [ **подача питания USB** ] -
- [ **Сохранение энергии** ] -
- [ **Блокировка пустого слота** ] -

### **Сохранить настройки меню**

Сохраните настройки на карту памяти. Если карта заполнена, высветится ошибка и настройки не сохранятся. Сохраненные настройки можно использовать только с другими камерами той же модели.

### **Загрузить настройки меню**

Загрузите сохраненные настройки с карты памяти. Обратите внимание, что [ **Загрузить настройки меню** ] доступно только в том случае, если вставлена карта памяти, содержащая сохраненные настройки.

#### **И Сохраненные настройки**

Настройки сохраняются в файлах с именем «NCSET\*\*\*». «\*\*\*» — это идентификатор, который варьируется от камеры к камере. Камера не сможет загрузить настройки, если имя файла будет изменено.

## **Сбросить все настройки**

Кнопка MENU → У меню настройки

Сбросьте все настройки, кроме [ **Язык** ] и [ **Часовой пояс и дата** ], к значениям по умолчанию. Информация об авторских правах и другие записи, созданные пользователем, также сбрасываются. После сброса настройки невозможно восстановить.

Мы рекомендуем сохранить настройки с помощью пункта [ **Сохранить/загрузить настройки меню** ] в меню настройки перед выполнением сброса.

# **Версия прошивки**

Кнопка MENU • Ченю настройки

Просмотрите текущую версию прошивки камеры.

# **Меню обработки: создание обработанных копий**

## **Меню ретуши**

Чтобы просмотреть меню обработки, выберите вкладку И в меню фотокамеры.

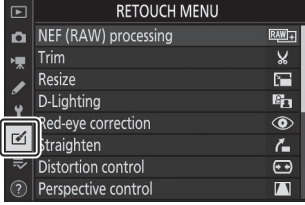

Элементы меню обработки используются для обрезки или ретуширования существующих изображений.

- Меню обработки отображается только в том случае, если в фотокамеру вставлена карта памяти, содержащая снимки.
- Обработанные копии сохраняются в новые файлы отдельно от исходных изображений.

Параметры меню обработки перечислены ниже.

- [ **Обработка NEF ( RAW )** ]
- [ **Подрезать** ]
- [ **Изменить размер** ]
- [ **D-Lighting** ]
- [ **Коррекция эффекта красных глаз** ]
- [ **Выпрямиться** ]
- [ **Контроль искажений** ]
- [ **Управление перспективой** ]
- [ **Монохромный** ]
- [ **Наложение изображения** ] \*
- [ **Обрезка фильма** ]

Не отображается, если в меню просмотра *і* выбрано [ Ретушь ]. \*

### **Создание ретушированных копий**

#### **Выберите элемент в меню обработки.** *1*

Нажмите (4 или © , чтобы выделить элемент, <sup>2</sup> , чтобы выбрать.

#### **Выберите картинку.** *2*

- Выделите изображение с помощью мультиселектора.
- Чтобы просмотреть выделенное изображение в полноэкранном режиме, нажмите и удерживайте кнопку  $\bigoplus$
- Нажмите  $\circledast$  , чтобы выбрать выделенное изображение.

#### **Выберите параметры ретуши.** *3*

- Более подробную информацию смотрите в разделе выбранного элемента.
- Чтобы выйти без создания обработанной копии, нажмите MENU Отобразится меню обработки.

#### **Создайте отретушированную копию.** *4*

- Нажмите  $\circledast$ , чтобы создать отредактированную копию.
- Обработанные копии обозначаются значком  $\mathbb{S}$ .

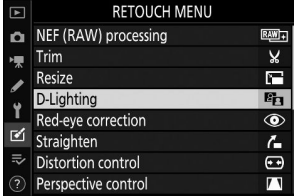

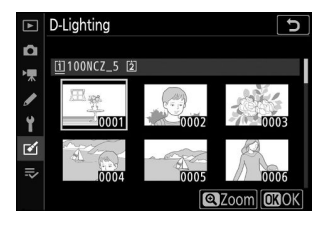

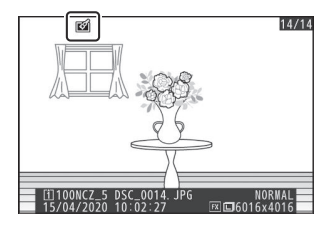
#### D **Ретуширование текущего изображения**

Чтобы создать обработанную копию текущего изображения, нажмите i и выберите [ **Ретушь** ].

#### **И** Ретушь

- Возможно, камера не сможет отображать или ретушировать изображения, снятые или ретушированные с помощью других камер или ретушированные на компьютере.
- Если в течение короткого периода времени не выполняются никакие действия, дисплей выключится, и все несохраненные изменения будут потеряны. Чтобы увеличить время, в течение которого дисплей остается включенным, выберите более длительное время отображения меню с помощью пользовательской настройки c3 [ **Задержка выключения** ] > [ **Меню** ].

#### **И** Ретушь копий

- Большинство элементов можно применить к копиям, созданным с использованием других параметров ретуши, хотя многократное редактирование может привести к снижению качества изображения или блеклым цветам.
- За исключением [ **Обрезать фильм** ], каждый элемент можно применить только один раз.
- Некоторые элементы могут быть недоступны в зависимости от элементов, использованных для создания копии.
- Элементы, которые нельзя применить к текущему изображению, выделены серым цветом и недоступны.

#### **И Качество изображения**

- Копии, созданные из изображений в NEF ( RAW ), сохраняются со значением [ **Качество изображения | [ JPEG Fine**  $\star$  **].**
- Копии, созданные из изображений JPEG , имеют такое же качество, как и оригинал.
- В случае изображений двух форматов, записанных на одну и ту же карту памяти с настройками качества изображения NEF + JPEG , ретушированию будет подвергаться только копия в формате NEF ( RAW ).

#### **2** Размер изображения

За исключением копий, созданных с помощью **обработки [ NEF ( RAW )** ], [ **Обрезать** ] и [ **Изменить размер** ], копии имеют тот же размер, что и оригинал.

# **Обработка NEF ( RAW ): преобразование NEF ( RAW ) в JPEG**

Кнопка MENU → Меню обработки

Процесс преобразования изображений NEF ( RAW ) в другие форматы, например JPEG , называется «обработкой NEF ( RAW )». Копии изображений в NEF ( RAW ) JPEG можно создавать на камере, как описано ниже.

**Выберите [ Обработка NEF ( RAW ) ] в меню обработки.** Выделите [ Обработка NEF (RAW ) ] и нажмите  $\circledast$ . *1*

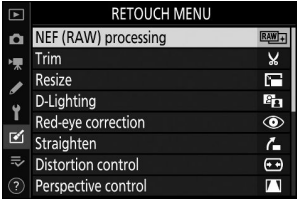

#### **Выберите пункт назначения.** *2*

- Если вставлены две карты памяти, выделите [ **Выбрать место назначения** 1 и нажмите  $\circledast$ .
- [ **Выбрать место назначения** ] недоступно, если вставлена только одна карта памяти. Перейдите к шагу 3.
- Нажмите  $\textcircled{\tiny{\textcircled{\tiny\textcirc}}}$  или  $\textcircled{\tiny\textcircled{\tiny\textcirc}}}$ , чтобы выделить слот для карты, и нажмите ®

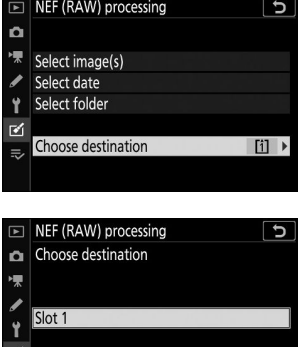

 $S<sub>ht</sub>$ 

### **Выберите способ выбора изображений.** *3*

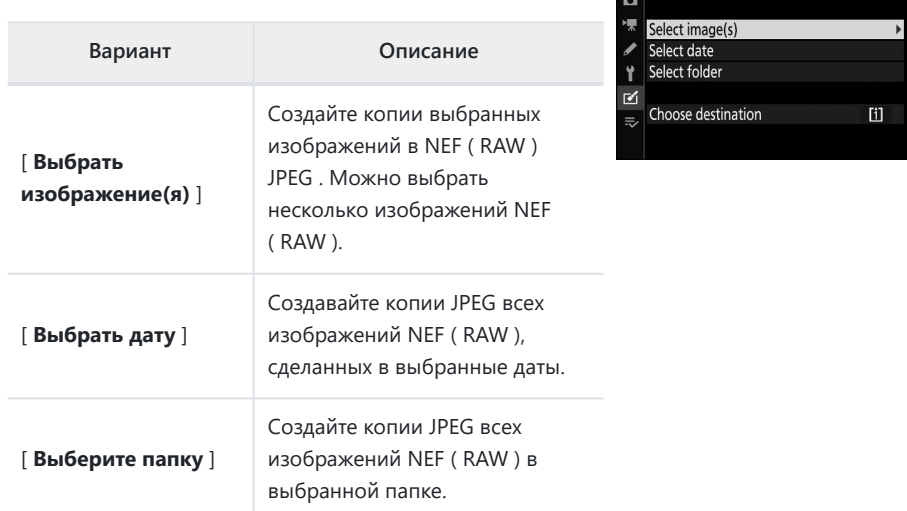

Если вы выбрали [ **Выбрать изображения** ], перейдите к шагу 5.

#### **Выберите исходный слот.** *4*

- Выделите слот с картой, содержащей изображения NEF ( $RAW$ ), и нажмите  $③$ .
- Вам не будет предложено выбрать слот, если вставлена только одна карта памяти.

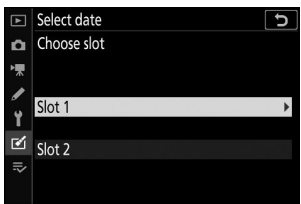

 $\overline{\phantom{a}}$ 

NEF (RAW) processing

### **Выберите фотографии.** *5*

#### **Если вы выбрали [ Выбрать изображения ]** :

- Выделите снимки с помощью мультиселектора.
- Чтобы просмотреть выделенное изображение в полноэкранном режиме, нажмите и удерживайте кнопку  $\bigoplus$
- Чтобы выбрать выделенное изображение, нажмите кнопку  $Q\equiv (2)$ . Выбранные изображения отмечены значком  $\boxdot$ . Чтобы отменить выбор текущего изображения, нажмите кнопку  $\mathbb{R}$  (?) еще раз;  $\boxdot$ больше не будет отображаться. Все изображения будут обработаны с использованием одинаковых настроек.
- Нажмите  $\circledast$ , чтобы продолжить, как только выбор будет завершен.

#### **Если вы выбрали [ Выбрать дату ]** :

- Выделите даты с помощью мультиселектора и нажмите  $\circledast$ , чтобы выбрать ( $\boxtimes$ ) или отменить выбор ( $\Box$ ).
- Все изображения, сделанные в даты, отмеченные флажком ( M ), будут обработаны с одинаковыми настройками.
- Нажмите  $\circledast$  , чтобы продолжить, как только выбор будет завершен.

#### **Если вы выбрали [ Выбрать папку ]** :

Выделите папку и нажмите ®, чтобы выбрать; все изображения в выбранной папке будут обработаны с одинаковыми настройками.

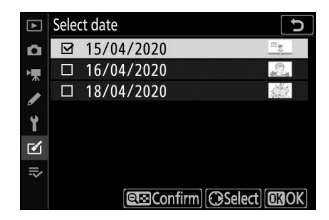

### **Выберите настройки для копий JPEG .** *6*

- Настройки, действовавшие на момент съемки фотографии, отображаются под предварительным просмотром.
- Чтобы использовать настройку, действующую на момент съемки фотографии (если применимо), выберите [ **Оригинал** ].

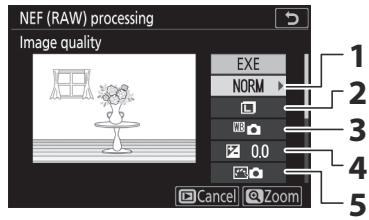

- **1** Качество изображения ( $\frac{\Box 245}{\Box 245}$ )
- **2** Размер изображения ( $\boxed{1246}$ )
- **3** Баланс белого ( $\boxed{12251}$  $\boxed{12251}$  $\boxed{12251}$ )
- **4** Компенсация экспозиции ( $\boxed{\Box 134}$  $\boxed{\Box 134}$  $\boxed{\Box 134}$ )
- **5** Установить Picture Control ( $\boxed{12.257}$  $\boxed{12.257}$  $\boxed{12.257}$ )

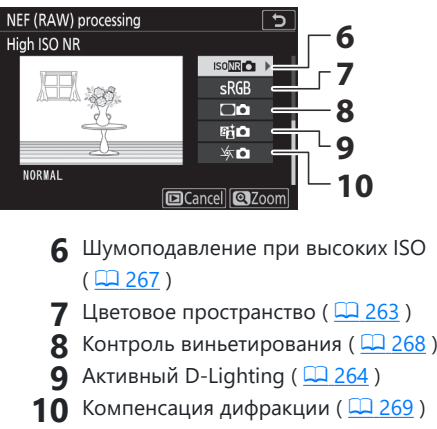

• Чтобы выйти без копирования фотографий, нажмите кнопку  $\blacktriangleright$ 

#### **Скопируйте фотографии.** *7*

- Выделите [ **EXE** ] и нажмите <sup>®</sup> , чтобы создать копии выбранных фотографий в JPEG .
- Если выбрано несколько фотографий, после того, как вы выделите [ **EXE** ] и нажмите <sup>®</sup>, появится диалоговое окно подтверждения; выделите [ **Да** ] и нажмите  $\circledast$  , чтобы создать копии выбранных фотографий в JPEG .
- Чтобы отменить операцию до того, как будут созданы все копии, нажмите кнопку MENU; Когда появится диалоговое окно подтверждения, выделите [ **Да** ] и нажмите <sub>66</sub>

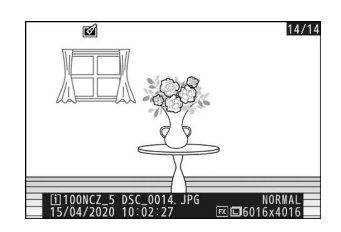

#### D **Обработка NEF ( RAW )**

- Обработка NEF ( RAW ) доступна только для изображений NEF ( RAW ), созданных с помощью этой камеры. Снимки в других форматах и фотографии в формате NEF ( RAW ), сделанные другими камерами или Camera Control Pro 2 выбрать невозможно.
- [ **Компенсация экспозиции** ] может быть установлена только на значения от −2 до +2 EV.

**Подрезать**

Кнопка MENU → Меню обработки

Создайте обрезанную копию выбранной фотографии. Фотография отображается с выбранной культурой, выделенной желтым цветом; создайте обрезанную копию, как описано ниже.

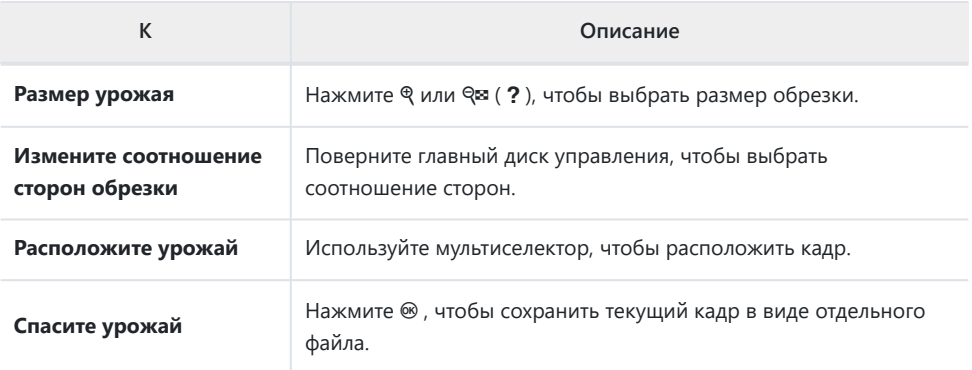

### D **Обрезанные картинки**

- В зависимости от размера обрезанной копии масштаб при воспроизведении может быть недоступен, когда отображаются обрезанные копии.
- Размер обрезки отображается в левом верхнем углу экрана обрезки. Размер копии зависит от размера обрезки и соотношения сторон.

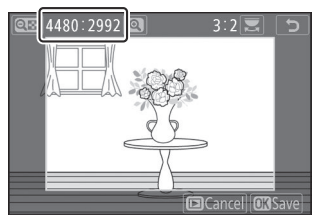

## **Изменить размер**

Кнопка MENU → Меню обработки

Создайте уменьшенные копии выбранных фотографий. Если вставлены две карты памяти, вы можете выбрать карту, используемую для хранения копий измененного размера.

### **Изменение размера нескольких изображений**

Если вы вошли в меню обработки с помощью кнопки MENU, вы можете изменить размер нескольких выбранных изображений.

#### **Выберите [ Изменить размер ] в меню обработки.** *1*

Выделите [ Изменить размер ] и нажмите  $\circledast$ .

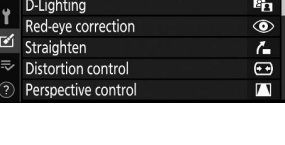

**RETOUCH MENU** 

RAW<sub>+</sub>

¥.

 $\overline{\phantom{1}}$ 

ັ⊃

 $\overline{\bullet}$ 

Trim

Resize

 $\Box$  Resize

NEF (RAW) processing

#### **Выберите пункт назначения.** *2*

- Если вставлены две карты памяти, выделите [ **Выбрать место назначения** 1 и нажмите  $\circledast$ .
- [ **Выбрать место назначения** ] недоступно, если вставлена только одна карта памяти. Перейдите к шагу 3.
- Нажмите  $\textcircled{\tiny{\textcircled{\tiny\textcirc}}}$  или  $\textcircled{\tiny\textcircled{\tiny\textcirc}}}$ , чтобы выделить слот для карты, и нажмите ®

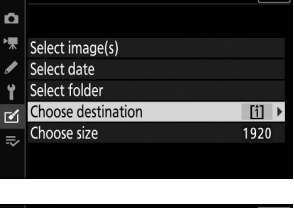

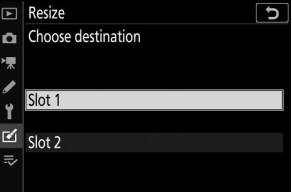

#### **Выберите размер.** *3*

- Выделите [ Выбрать размер ] и нажмите  $\circledast$ .
- Выделите желаемый размер (длину в пикселях) с помощью (4) и © и нажмите ®

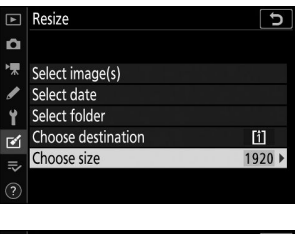

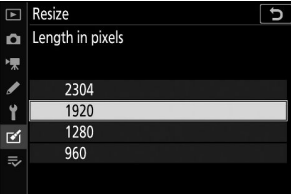

p

面  $1920$ 

 $\boxed{=}$  Resize

 $\alpha$ 

### **Выберите способ выбора изображений.** *4*

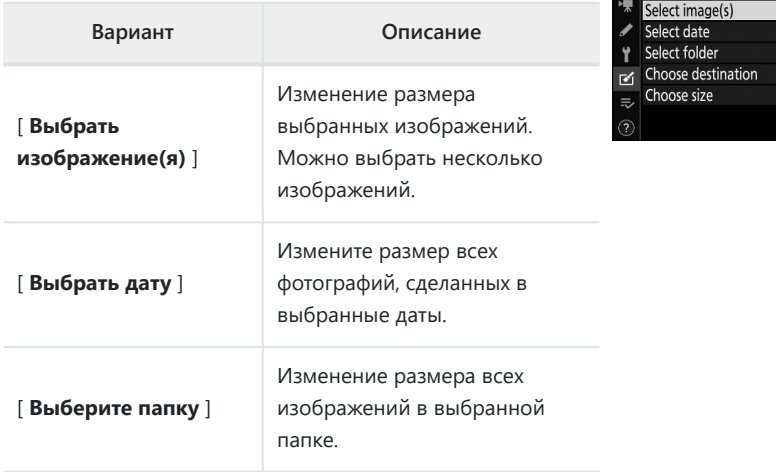

Если вы выбрали [ **Выбрать изображения** ], перейдите к шагу 6.

#### **Выберите исходный слот.** *5*

- Выделите слот с карточкой, содержащей нужные снимки, и нажмите  $\circledast$ .
- Вам не будет предложено выбрать слот, если вставлена только одна карта памяти.

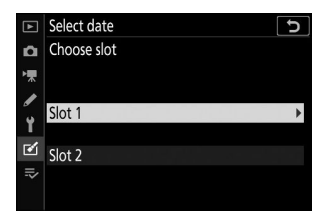

#### **Выбирайте картинки.** *6*

#### **Если вы выбрали [ Выбрать изображения ]** :

- Выделите снимки с помощью мультиселектора.
- Чтобы просмотреть выделенное изображение в полноэкранном режиме, нажмите и удерживайте кнопку  $^\oplus$
- Чтобы выбрать выделенное изображение, нажмите кнопку Ф (?). Выбранные изображения обозначаются значком  $\square$ . Чтобы отменить выбор текущего изображения, нажмите кнопку Ф (?) еще раз; цифра 8 больше не будет отображаться. Все выбранные изображения будут скопированы в размере, выбранном на шаге 3.
- Нажмите  $\circledast$ , чтобы продолжить, как только выбор будет завершен.

#### **Если вы выбрали [ Выбрать дату ]** :

- Выделите даты с помощью мультиселектора и нажмите  $\circledast$ , чтобы выбрать ( $\boxtimes$ ) или отменить выбор ( $\Box$ ).
- Все снимки, сделанные в даты, отмеченные флажком ( M ), будут скопированы в размере, выбранном на шаге 3.
- Нажмите  $\circledast$ , чтобы продолжить, как только выбор будет завершен.

#### **Если вы выбрали [ Выбрать папку ]** :

Выделите папку и нажмите ®, чтобы выбрать; все изображения в выбранной папке будут скопированы в размере, выбранном в шаге 3.

#### **Сохраните копии с измененным размером.** *7*

- Появится диалоговое окно подтверждения; выделите **[Да ]** и нажмите  $\circledast$ , чтобы сохранить копии с измененным размером.
- Чтобы отменить операцию до того, как будут созданы все копии, нажмите кнопку MENU; Когда появится диалоговое окно подтверждения, выделите [ **Да** ] и нажмите ®

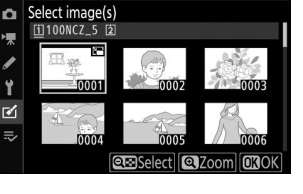

Resize

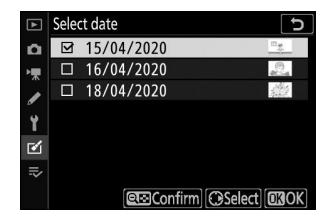

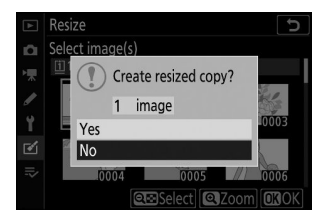

### D **Изменить размер**

В зависимости от размера копии масштабирование при воспроизведении может быть недоступно, когда отображаются копии с измененным размером.

# **D-Lighting**

#### Кнопка MENU → И меню обработки

D-Lighting осветляет тени. Идеально подходит для темных фотографий или фотографий с контровым светом.

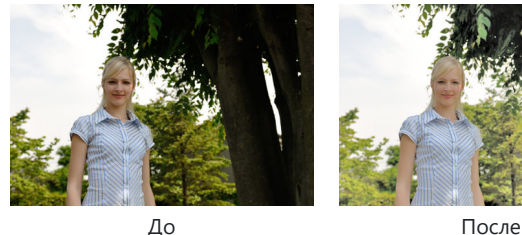

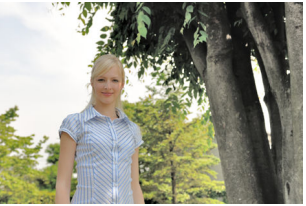

На дисплее редактирования отображаются изображения «до» и «после».

- Нажмите  $\circledast$  или  $\circledast$ , чтобы выбрать объем выполняемой коррекции. Эффект можно просмотреть на экране редактирования.
- Нажмите  $\circledast$ , чтобы сохранить отредактированную копию.

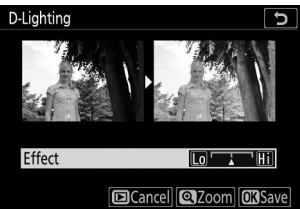

# **Коррекция красных глаз**

Кнопка MENU → Меню обработки

Коррекция эффекта «красных глаз», вызванного отражением света вспышки от сетчатки портретных объектов.

- Коррекция эффекта «красных глаз» доступна только для фотографий, сделанных со вспышкой.
- Эффект красных глаз, который не может быть обнаружен камерой, не будет исправлен.
- Нажмите  $\circledast$ , чтобы сохранить отредактированную копию.

#### D **Коррекция красных глаз**

- Обратите внимание на следующее:
	- Коррекция эффекта «красных глаз» не всегда может дать ожидаемые результаты.
	- В очень редких случаях коррекция эффекта красных глаз может быть применена к частям изображения, на которые эффект красных глаз не влияет.
- Прежде чем продолжить, внимательно проверьте предварительный просмотр.

# **Выпрямить**

Кнопка MENU → Меню обработки

Поворот изображений на ±5° с шагом примерно 0,25°.

- Эффект можно просмотреть на экране редактирования.
- Чем больше вращение, тем больше будет обрезано краев.
- Нажмите  $\textcircled{\tiny 1}$  или  $\textcircled{\tiny 2}$ , чтобы выбрать степень выполняемого выпрямления.
- Нажмите  $\circledast$ , чтобы сохранить отредактированную копию.

### Straighten 5 **OKSave D**Cancel B z

# **Контроль искажений**

Кнопка MENU → Меню обработки

Создавайте копии с уменьшенными периферийными искажениями; это может уменьшить бочкообразные искажения на снимках, сделанных с помощью широкоугольных объективов, или подушкообразное искажение на снимках, сделанных с помощью телеобъективов. Выберите [ **Авто** ], чтобы камера автоматически корректировала искажения, а затем вносила точную настройку с помощью мультиселектора. Выберите [ **Вручную** ], чтобы уменьшить искажения вручную.

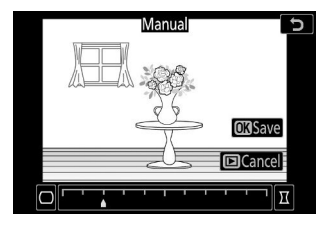

- Эффект можно просмотреть на экране редактирования.
- Обратите внимание, что [ **Ручной** ] необходимо использовать с копиями, созданными с использованием параметра [ **Авто** ], а также с фотографиями, сделанными с использованием параметра [ **Автоматический контроль искажений** ] в меню фотосъемки. Ручное управление искажениями невозможно применить к копиям, созданным с помощью [ **Вручную** ].
- Нажмите  $\circledast$  чтобы уменьшить подушкообразную дисторсию,  $\circledast$ , чтобы уменьшить бочкообразную дисторсию.
- Нажмите  $\circledast$ , чтобы сохранить отредактированную копию.

#### **И Контроль искажений**

Обратите внимание, что больший контроль искажений приводит к обрезанию большего количества краев.

# **Управление перспективой**

Кнопка MENU → Меню обработки

Perspective control

 $\overline{nnr}$ 

Создавайте копии, которые уменьшают эффект перспективы на фотографиях, снятых, глядя вверх от основания высокого объекта.

- Эффект можно просмотреть на экране редактирования.
- Обратите внимание, что больший контроль перспективы приводит к обрезанию большего количества краев.
- Используйте мультиселектор (  $\textcircled{3}$  ,  $\textcircled{2}$  ,  $\textcircled{3}$  или  $\textcircled{3}$ ), чтобы настроить перспективу.
- Нажмите  $\circledast$ , чтобы сохранить отредактированную копию.

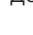

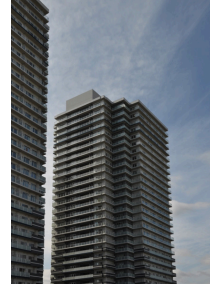

До После

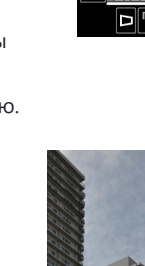

Кнопка MENU → Меню обработки

Копирование фотографий в монохромном режиме. [ **Монохромный** ] позволяет выбрать следующие монохромные оттенки:

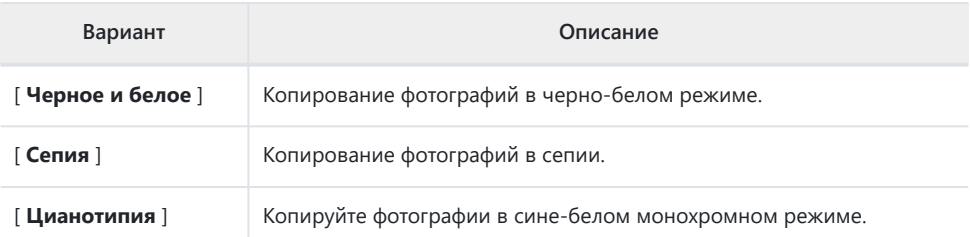

- Эффект можно просмотреть на экране редактирования.
- В случае [ **Сепия** ] или [ **Цианотипия** ] насыщенность цвета можно регулировать с помощью мультиселектора. Нажмите → для увеличения, → для уменьшения. Изменения отражены в предварительном просмотре.
- Нажмите  $\circledast$ , чтобы сохранить отредактированную копию.

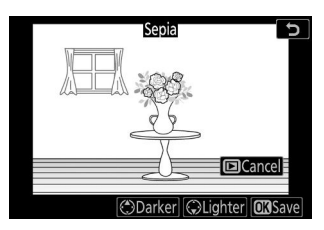

# **Наложение изображения**

Кнопка MENU → Меню обработки

Наложение изображений объединяет существующие фотографии в одно изображение, сохраняемое отдельно от оригиналов. Одно изображение NEF ( RAW ) можно наложить на другое с помощью аддитивного смешивания ([ **Добавить** ]), или объединить несколько изображений с помощью [ **Светлее** ] или [ **Темнее** ].

# **Добавлять**

*1*

Наложите два изображения NEF ( RAW ) для создания одной новой копии JPEG .

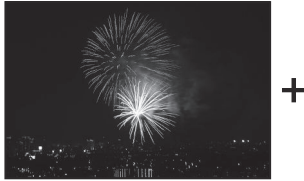

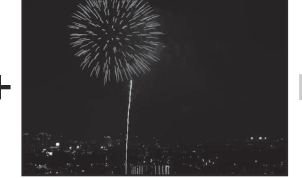

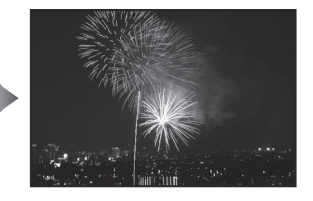

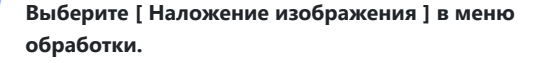

Выделите [ **Наложение изображения** ] и нажмите 2 .

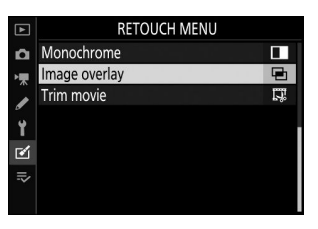

Выделите [ **Добавить** ] и нажмите 2 , чтобы отобразить параметры наложения изображений с выделенным [ **Изображение 1** ].

#### **Выделите первое изображение.** *3*

- Нажмите  $\circledast$ , чтобы отобразить диалоговое окно выбора изображения, в котором перечислены только изображения NEF ( RAW ), где вы можете использовать мультиселектор, чтобы выделить первую фотографию в наложении.
- Чтобы просмотреть выделенное изображение в полноэкранном режиме, нажмите и удерживайте кнопку  $\overline{\mathbb{Q}}$
- **Выберите первое изображение.** *4*

Нажмите <sup>®</sup> , чтобы выбрать выделенную фотографию и вернуться к экрану предварительного просмотра; выбранное изображение появится как [ **Изображение 1** ].

#### **Выберите второе изображение.** *5*

Нажмите 2 и выберите [ **Изображение 2** ], затем выберите вторую фотографию, как описано в шагах 3 и 4.

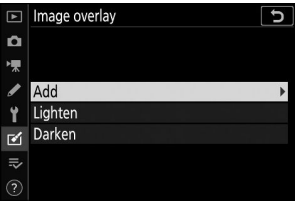

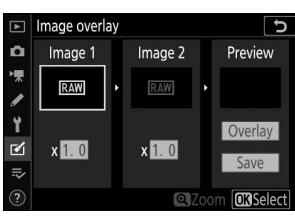

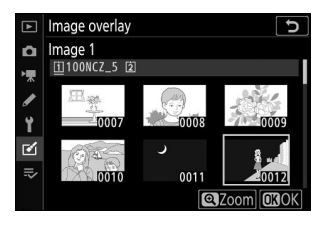

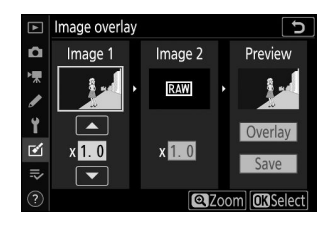

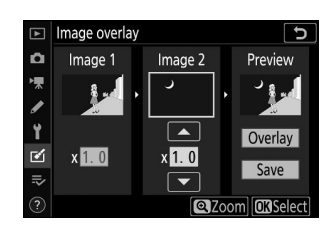

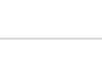

### **Отрегулируйте усиление.** *6*

- Наложение [ **Изображение 1** ] и [ **Изображение 2** ] можно просмотреть в столбце «Предварительный просмотр». Выделите [ **Изображение 1** ] или [ **Изображение 2** ] и оптимизируйте экспозицию для наложения, нажав  $\textcircled{3}$  или  $\textcircled{7}$ , чтобы отрегулировать усиление.
- Выберите значения от 0,1 до 2,0 с шагом 0,1.
- Эффекты относятся к значению по умолчанию 1,0 (без усиления). Например, выбрав 0,5 половины усиления.

#### **Выберите столбец «Предварительный просмотр».** *7*

- Нажмите  $\textcircled{\tiny 1}$  или  $\textcircled{\tiny 2}$ , чтобы поместить курсор в столбец «Предварительный просмотр».
- Чтобы продолжить без предварительного просмотра наложения, выделите [ Сохранить ] и нажмите <sup>®</sup>

#### **Предварительный просмотр наложения.** *8*

- Чтобы просмотреть наложение, выделите [ **Наложение** ] и нажмите ®
- Чтобы выбрать новые фотографии или настроить усиление, нажмите  $\mathbb{R}$  (?). Вы вернетесь к шагу 6.

#### **9** Сохраните наложение.

Нажмите <sup>®</sup> во время предварительного просмотра, чтобы сохранить наложение и отобразить полученное изображение.

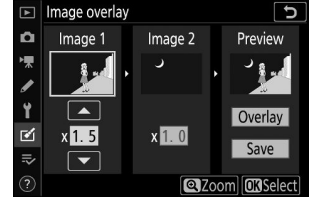

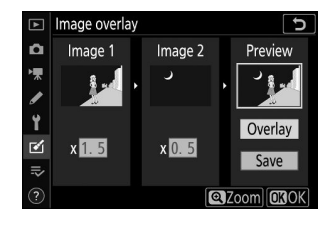

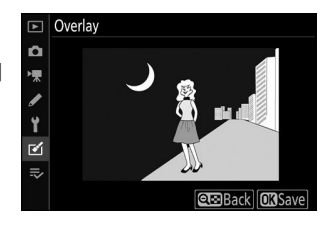

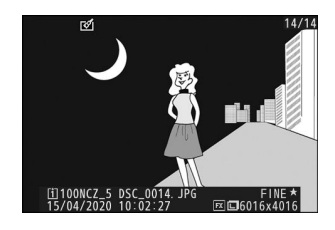

### D **[ Добавлять ]**

- Цвета и яркость на предварительном просмотре могут отличаться от конечного изображения.
- Наложение изображений доступно только для изображений в NEF ( RAW ), созданных с помощью этой камеры. Изображения, созданные с помощью других камер или в других форматах, выбрать невозможно.
- **Наложение сохраняется с качеством изображения [ JPEG Fine**  $\star$  **].**
- Изображения NEF ( RAW ) можно комбинировать, только если они были созданы с одинаковыми параметрами, выбранными для:
	- [ **Выбрать область изображения** ] -
	- [ **Запись в формате NEF ( RAW )** ] > [ **Разрядность NEF ( RAW )** ] -
- Наложение содержит ту же информацию о фотографии (включая дату записи, экспозамер, выдержку, диафрагму, режим съемки, компенсацию экспозиции, фокусное расстояние и ориентацию изображения), а также значения баланса белого и Picture Control , что и фотография, выбранная для [ **Изображение 1** ]. . Однако информация об авторских правах не копируется в новое изображение. Комментарий так же не копируется; вместо этого добавляется комментарий, активный в данный момент на камере, если таковой имеется.

## **Светлеть и затемнять**

Камера сравнивает несколько выбранных изображений и выбирает только самые яркие или самые темные пиксели в каждой точке изображения, чтобы создать одну новую копию JPEG .

#### **Выберите [ Светлее ] или [ Темнее ].** *1*

После выбора [ **Наложение изображения** ] в меню обработки выделите [ **Светлее** ] или **[ Темнее** ] и нажмите  $③$ .

[ **Светлее** ]: камера сравнивает пиксели на каждом снимке и использует только самые яркие.

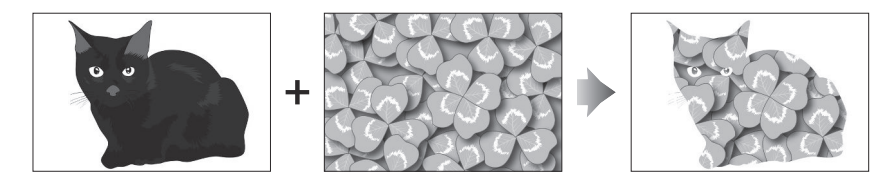

[ **Затемнение** ]: камера сравнивает пиксели на каждом снимке и использует только самые темные.

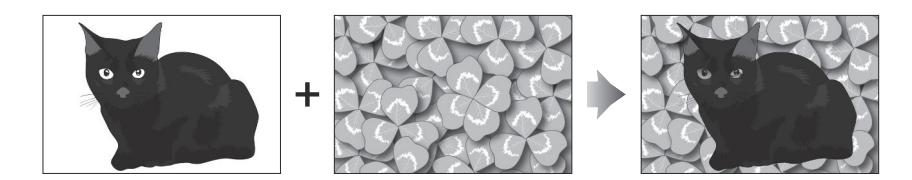

#### **Выберите способ выбора изображений.** *2*

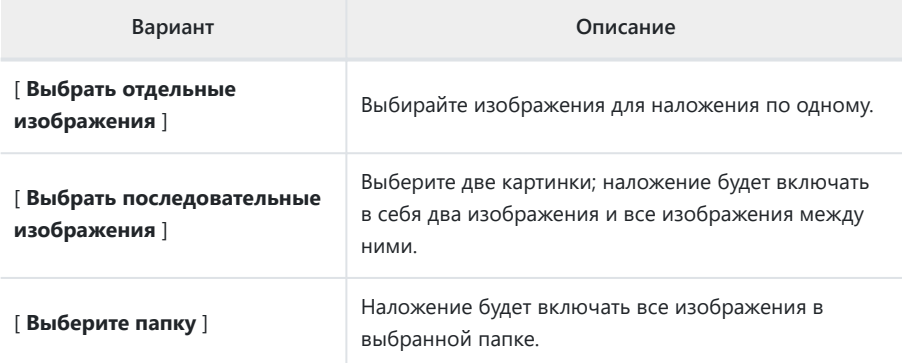

#### **Выберите исходный слот.** *3*

- Выделите слот с карточкой, содержащей нужные снимки, и нажмите  $\circledast$ .
- Вам не будет предложено выбрать слот, если вставлена только одна карта памяти.

### **Выберите картинки.** *4*

#### **Если вы выбрали [ Выбрать отдельные изображения ]** :

- Выделите снимки с помощью мультиселектора.
- Чтобы просмотреть выделенное изображение в полноэкранном режиме, нажмите и удерживайте кнопку X
- Чтобы выбрать выделенное изображение, нажмите кнопку  $\mathbb{R}^{\infty}$  (?). Выбранные изображения отмечены значком  $\boxtimes$ . Чтобы отменить выбор текущего изображения, нажмите кнопку  $\mathbb{R}$  (?) еще раз; значок  $\boxtimes$  больше не будет отображаться. Выбранные изображения будут объединены с использованием параметра, выбранного на шаге 1.
- Нажмите  $\circledast$ , чтобы продолжить, как только выбор будет завершен.

#### **Если вы выбрали [ Выбрать последовательные изображения ]** :

- Все изображения в диапазоне, выбранном с помощью мультиселектора, будут объединены с использованием параметра, выбранного на шаге 1.
	- Используйте Q $\bar{\mathbf{z}}$  ( ? ), чтобы выбрать первое и последнее изображение в нужном диапазоне.
	- Первое и последнее изображения обозначаются значками  $\blacksquare$  , а изображения между ними — значками $\nabla$ .
	- Вы можете изменить свой выбор, используя мультиселектор, чтобы выделить разные изображения, которые будут служить первым или последним кадром. Нажмите центр подселектора, чтобы выбрать текущее изображение в качестве новой начальной или конечной точки.
- Чтобы просмотреть выделенное изображение в полноэкранном режиме, нажмите и удерживайте кнопку X
- Нажмите  $\circledast$ , чтобы продолжить, как только выбор будет завершен.

#### **Если вы выбрали [ Выбрать папку ]** :

Выделите нужную папку и нажмите  $\circledast$ , чтобы наложить все изображения в папке, используя параметр, выбранный в шаге 1.

### **Сохраните наложение.** *5*

- Появится диалоговое окно подтверждения; выделите [ **Да** ] и нажмите <sup>@</sup>, чтобы сохранить наложение и отобразить полученное изображение.
- Чтобы прервать процесс и отобразить диалоговое окно подтверждения до завершения операции, нажмите кнопку MENU; чтобы сохранить текущее наложение «как есть», не добавляя остальные изображения, выделите [ Сохранить и выйти ] и нажмите <sup>®</sup> Чтобы выйти без создания наложения, выделите [ Отменить и выйти ] и нажмите  $\circledast$

### D **[ Светлее ]/[ Темнее ]**

- Наложение будет включать только снимки, созданные с помощью этой камеры. Снимки, созданные с помощью других камер, выбрать невозможно.
- Наложение будет включать только изображения, созданные с теми же параметрами, которые выбраны для:
	- [ **Выбрать область изображения** ] -
	- [ **Размер изображения** ] -
- Настройка качества изображения для готового наложения это изображение самого высокого качества, которое оно содержит.
- Наложения, включающие изображения в формате NEF ( RAW ), будут сохранены с качеством изображения [ **JPEG Fine**  $\star$  ].
- Размер наложений, содержащих изображения NEF ( RAW ) и JPEG , определяется изображением JPEG .

# **Обрезать фильм**

Кнопка MENU → И меню обработки

Создайте копию, из которой были удалены ненужные кадры ( $\Box$  [202](#page-201-0)).

# **Мое меню/Недавние настройки**

# **Мое меню/Недавние настройки**

Чтобы просмотреть [ МОЕ МЕНЮ ], выберите вкладку <del>⊽</del> в меню камеры.

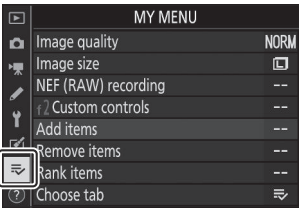

# **Мое меню: создание собственного**

### **меню**

Кнопка MENU  $\Rightarrow$   $\Rightarrow$  мое меню

Мое меню можно использовать для создания и редактирования индивидуального списка, содержащего до 20 элементов из меню просмотра, фотосъемки, видеосъемки, пользовательских настроек, настройки и ретуширования. Опции можно добавлять, удалять и переупорядочивать, как описано ниже.

### **Добавление пунктов в мое меню**

#### Выберите [ Добавить элементы ] в [  $\bar{ }$  **МЕНЮ** ]. *1*

Выделите [ Добавить элементы ] и нажмите  $\odot$  .

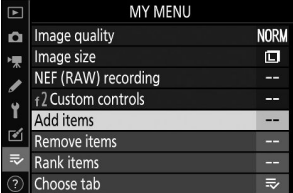

#### **Выберите меню.** *2*

Выделите название меню, содержащего элемент, который вы хотите добавить, и нажмите  $\circledast$ .

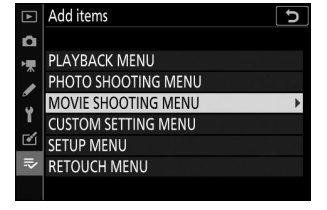

#### **Выберите предмет.** *3*

Выделите нужный пункт меню и нажмите  $\otimes$ .

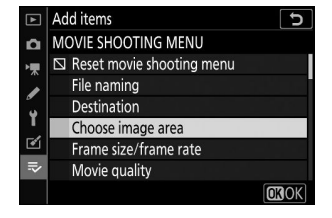

#### **Разместите новый элемент.** *4*

Нажмите (• или ⊙, чтобы разместить новый элемент, и нажмите  $\circledast$ , чтобы добавить его в «Мое меню».

### **Добавьте больше предметов.** *5*

- Элементы, отображаемые в данный момент в «Моем меню», отмечены галочкой ( $\blacktriangledown$ ).
- $\bullet$  Элементы, отмеченные значком  $\nabla$ , выбрать невозможно.
- Повторите шаги 1–4, чтобы выбрать дополнительные элементы.

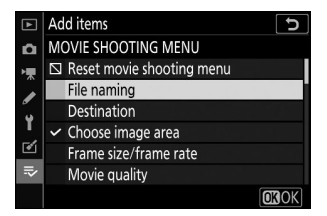

### **Удаление элементов из моего меню**

### **7** Выберите [ Удалить элементы ] в [  $\bar{p}$  MEHЮ ].

Выделите [ **Удалить элементы** ] и нажмите 2 .

#### **Выберите предметы.** *2*

- Выделите элементы и нажмите  $\circledast$ . чтобы выбрать ( $\boxtimes$ ) или отменить выбор.
- Продолжайте, пока не будут выбраны все элементы, которые вы хотите удалить ( $\checkmark$ ).

#### **Удалить выбранные элементы.** *3*

Нажмите <sup>®</sup> ; появится диалоговое окно подтверждения. Нажмите <sup>®</sup> еще раз, чтобы удалить выбранные элементы.

#### D **Удаление элементов из моего меню**

Элементы также можно удалить, выделив их в [  $\Rightarrow$  **МОЕ МЕНЮ** ] и нажав кнопку  $\tilde{w}$ ; появится диалоговое окно подтверждения. Нажмите  $\tilde{w}$  еще раз, чтобы удалить выбранный элемент.

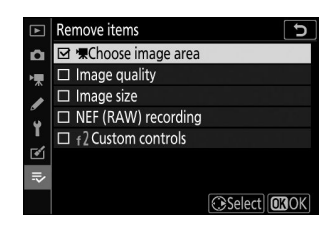

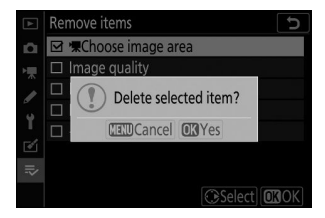

### **Изменение порядка элементов в моем меню**

### **7** Выберите [ Упорядочить элементы ] в [  $\bar{D}$  MEHЮ ].

Выделите [ **Упорядочить элементы** ] и нажмите 2 .

#### **Выберите предмет.** *2*

Выделите элемент, который хотите переместить, и нажмите  $\circledR$ 

### **Расположите предмет.** *3*

- Нажмите  $\textcircled{\tiny{\textcircled{\tiny\circ}}}$  или  $\textcircled{\tiny{\textcircled{\tiny\circ}}}$ , чтобы переместить элемент вверх или вниз в «Моем меню», и нажмите ®
- Повторите шаги 2–3, чтобы переместить дополнительные элементы.

#### **4** Выйдите в [  $\bar{=}$  МОЕ МЕНЮ ].

Нажмите кнопку MENU, чтобы вернуться к [  $\equiv$  **МЕНЮ** ].

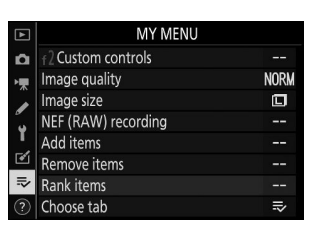

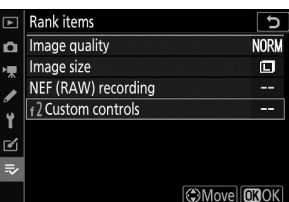

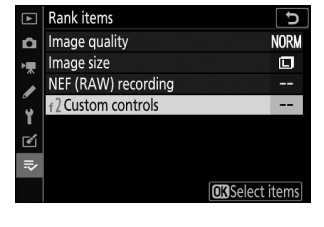

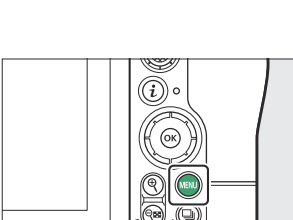

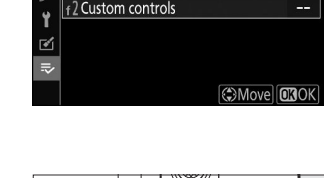

## <span id="page-534-0"></span>**Отображение [ ПОСЛЕДНИЕ НАСТРОЙКИ ]**

**7** Выберите [ Выбрать вкладку ] в [  $\bar{p}$  MEHЮ ].

Выделите [ **Выбрать вкладку** ] и нажмите 2 .

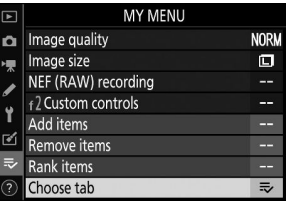

### **Выберите [** m **ПОСЛЕДНИЕ НАСТРОЙКИ ].** *2*

- Выделите [  $\overline{\cdot}$  **ПОСЛЕДНИЕ НАСТРОЙКИ** ] в меню **[ Выбрать вкладку** ] и нажмите  $\circledast$
- Название меню изменится с [ **МОЕ МЕНЮ** ] на [ **ПОСЛЕДНИЕ НАСТРОЙКИ** ].

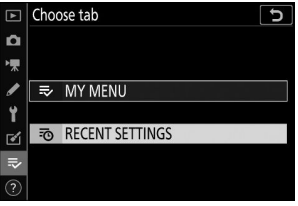

# **Недавние настройки: доступ к недавно использованным настройкам**

Кнопка MENU → ₹о недавние настройки

## **Как элементы добавляются в [ ПОСЛЕДНИЕ НАСТРОЙКИ ]**

Пункты меню добавляются в верхнюю часть меню [ **ПОСЛЕДНИЕ НАСТРОЙКИ** ] по мере их использования. В списке перечислены двадцать последних использованных настроек.

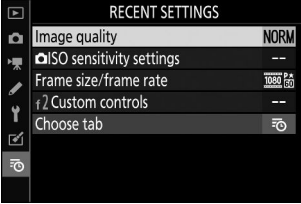

#### D **Удаление элементов из меню недавних настроек**

Чтобы удалить элемент из меню [ **ПОСЛЕДНИЕ НАСТРОЙКИ** ], выделите его и нажмите кнопку  $\tilde{w}$ ; появится диалоговое окно подтверждения. Нажмите кнопку  $\tilde{w}$  еще раз, чтобы удалить выбранный элемент.

#### **2** Отображение моего меню

При выборе [ **Выбрать вкладку** ] в меню [ **ПОСЛЕДНИЕ НАСТРОЙКИ** ] отображаются элементы, показанные в шаге 2 раздела «Отображение [ **ПОСЛЕДНИЕ НАСТРОЙКИ** ]» ( <sup>[2]</sup> [535](#page-534-0) ). Выделите [  $\Rightarrow$  **МОЕ МЕНЮ** ] и нажмите <sup>®</sup>, чтобы просмотреть Мое меню.

# **Установка беспроводных подключений к компьютерам или смарт-устройствам**

## **Параметры сети**

Камера может:

• подключаться к компьютерам через Wi-Fi ( $\Box$  [538](#page-537-0)) или

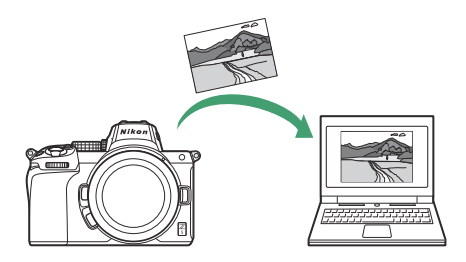

**устанавливать беспроводные соединения со смартфонами или планшетами (смарт-устройства; 2 [558](#page-557-0)**).

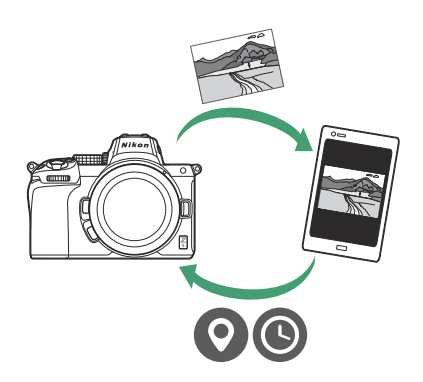

# <span id="page-537-0"></span>**Подключение к компьютерам через Wi-Fi**

## **Что Wi-Fi может сделать для вас**

Подключитесь с помощью встроенного Wi-Fi камеры, чтобы загрузить выбранные снимки на компьютер.

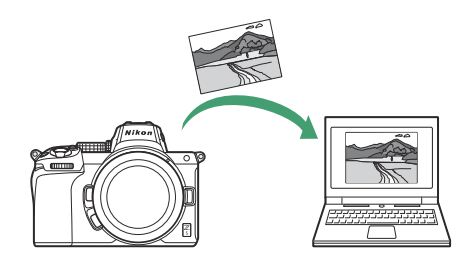

## **Wireless Transmitter Utility**

Прежде чем вы сможете загружать изображения через Wi-Fi , вам необходимо выполнить сопряжение камеры с компьютером с помощью программного обеспечения Nikon Wireless Transmitter Utility .

- После сопряжения устройств вы сможете подключиться к компьютеру с камеры.
- Wireless Transmitter Utility доступна для загрузки в Центре загрузки Nikon . Обязательно загрузите последнюю версию после прочтения примечаний к выпуску и системных требований.

<https://downloadcenter.nikonimglib.com/>

## **Режимы инфраструктуры и точки доступа**

Для установки беспроводного соединения между камерой и компьютером можно использовать любой из следующих двух методов.

### **Прямое беспроводное соединение (режим точки доступа)**

Камера и компьютер подключаются через прямую беспроводную связь. Камера действует как точка доступа к беспроводной локальной сети, позволяя подключаться при работе на открытом воздухе и в других ситуациях, когда компьютер еще не подключен к беспроводной сети, и устраняет необходимость сложной настройки параметров. Компьютер не может подключиться к Интернету, пока он подключен к камере.

`((ر

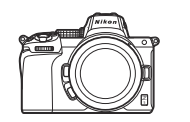

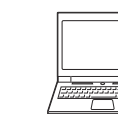

Чтобы создать новый профиль хоста, выберите [ **Прямое** Connection wizard  $\overline{\mathbf{c}}$ Choose a method for connecting to the **подключение к ПК** ] в мастере подключения. wireless network.

> Search for Wi-Fi network Direct connection to PC

> > **OKNext**

### **Режим инфраструктуры**

Камера подключается к компьютеру в существующей сети (включая домашние сети) через беспроводной маршрутизатор. Компьютер по-прежнему может подключаться к Интернету, даже если он подключен к камере.

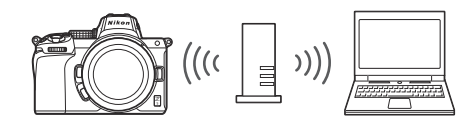

Чтобы создать новый профиль сети, выберите [ **Поиск сети Wi-Fi** ] в мастере подключения.

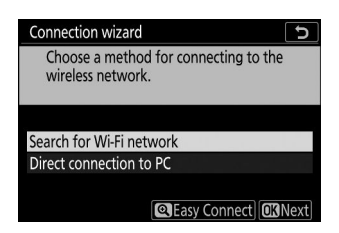

#### **И Режим инфраструктуры**

- В этом руководстве предполагается, что вы подключаетесь через существующую беспроводную сеть.
- Подключение к компьютерам за пределами локальной сети не поддерживается. Вы можете подключиться только к компьютерам в одной сети.
### **Подключение в режиме точки доступа**

**Выберите [ Подключиться к ПК ] в меню настройки** *1* **камеры, затем выделите [ Настройки сети ] и нажмите** 2 **.**

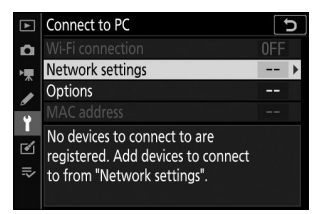

Выделите [ Создать профиль ] и нажмите  $\circledast$ *2*

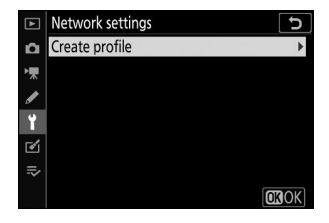

Выделите [ Прямое подключение к ПК ] и нажмите  $\otimes$ *3*

Отобразятся SSID камеры и ключ шифрования.

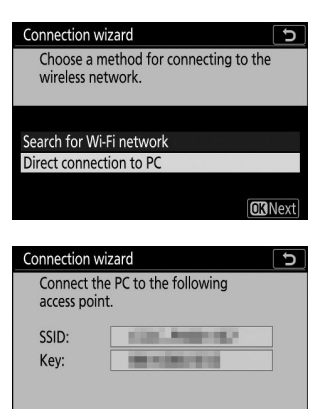

**Установите соединение с камерой.** *4*

#### **Windows :**

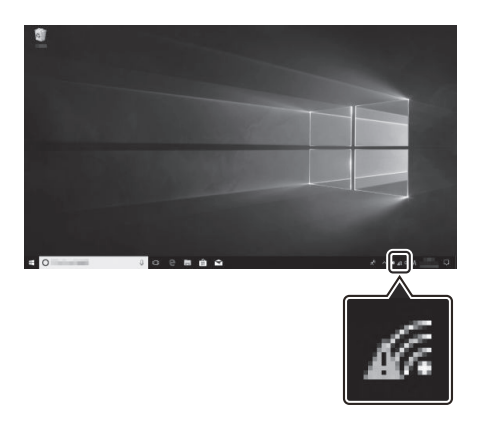

- Щелкните значок беспроводной локальной сети на панели задач.
- Выберите SSID, отображаемый камерой на шаге 3.
- При появлении запроса на ввод ключа безопасности сети введите ключ шифрования, отображаемый камерой на шаге 3. Компьютер инициирует соединение с камерой.

**macOS :**

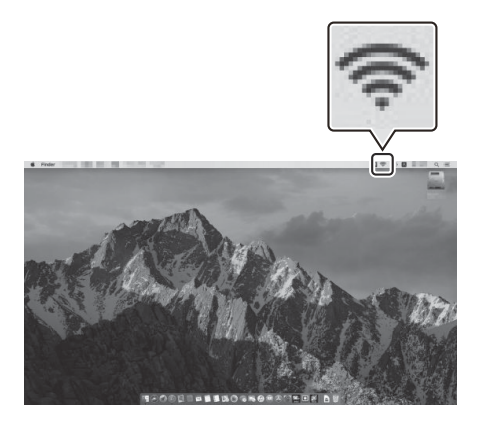

- Щелкните значок беспроводной локальной сети в строке меню.
- Выберите SSID, отображаемый камерой на шаге 3.
- При появлении запроса на ввод ключа безопасности сети введите ключ шифрования, отображаемый камерой на шаге 3. Компьютер инициирует соединение с камерой.

### **5** Начните сопряжение.

При появлении запроса запустите на компьютере Wireless Transmitter Utility .

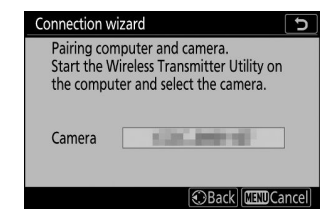

### **Выберите камеру в Wireless Transmitter Utility .** *6*

Выберите имя, отображаемое камерой на шаге 5, и нажмите [ **Далее** ].

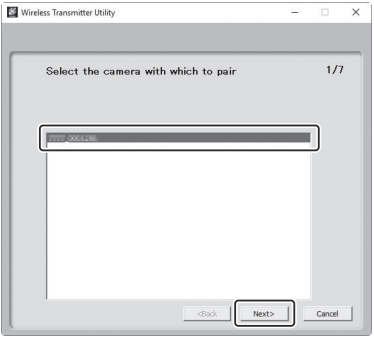

### **В Wireless Transmitter Utility введите код аутентификации, отображаемый камерой.** *7*

• Камера отобразит код аутентификации.

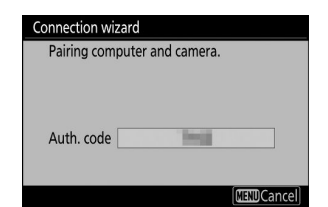

Введите код аутентификации в диалоговом окне, отображаемом Wireless Transmitter Utility и нажмите [ **Далее** ].

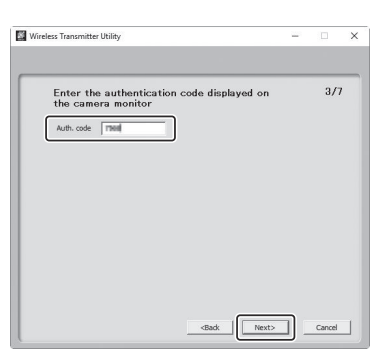

### **Завершите процесс сопряжения.** *8*

Когда камера отобразит сообщение о том, что сопряжение завершено, нажмите  $\circledast$  .

В Wireless Transmitter Utility нажмите [ **Далее** ]; вам будет предложено выбрать папку назначения. Дополнительную информацию см. в интерактивной справке Wireless Transmitter Utility .

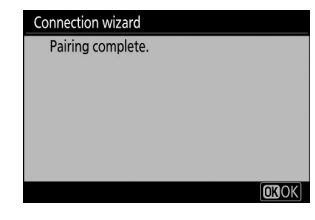

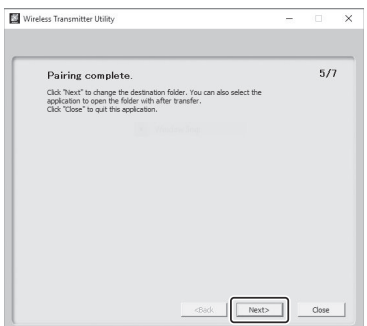

После завершения сопряжения между камерой и компьютером будет установлено беспроводное соединение.

### **Проверьте соединение.** *9*

Когда соединение будет установлено, SSID сети будет отображаться зеленым цветом в меню камеры [ **Подключение к ПК** ].

Если SSID камеры не отображается зеленым цветом, подключитесь к камере через список беспроводных сетей на вашем компьютере.

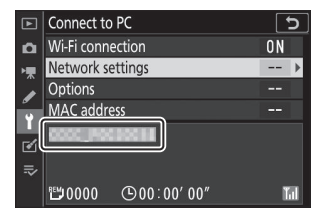

*Теперь между камерой и компьютером установлено беспроводное соединение.*

*Снимки, сделанные с помощью камеры, можно загрузить на компьютер, как описано в разделе «Загрузка изображений» ( •*353).

### **Подключение в режиме инфраструктуры**

**Выберите [ Подключиться к ПК ] в меню настройки** *1* **камеры, затем выделите [ Настройки сети ] и нажмите** 2 **.**

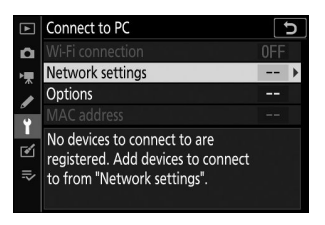

Выделите [ Создать профиль ] и нажмите  $\circledast$ *2*

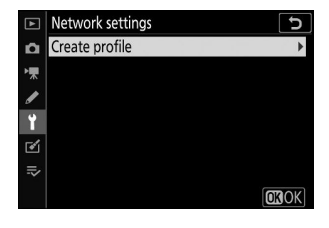

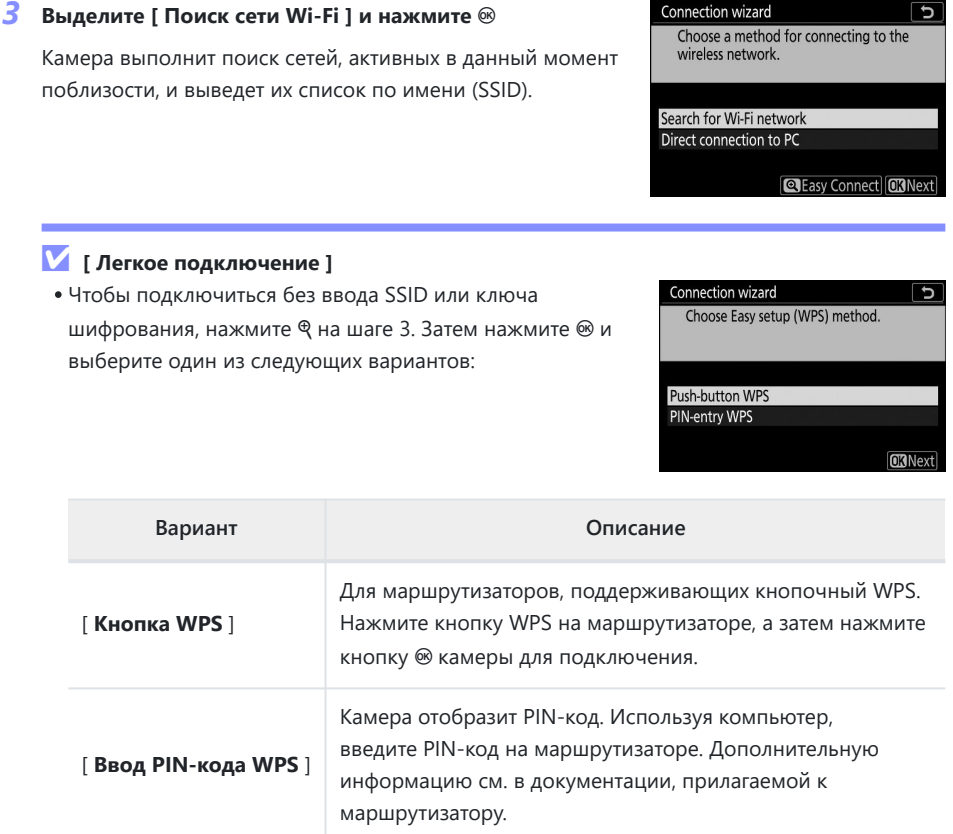

После подключения перейдите к шагу 6.

Connection winard

 $\sqrt{2}$ 

### **Выберите сеть.** *4*

- Выделите SSID сети и нажмите  $\circledast$
- $\bullet$  Зашифрованные сети обозначаются значком  $\mathbf \hat{\mathbf a}$ . Если выбранная сеть зашифрована (А), вам будет предложено ввести ключ шифрования. Если сеть не зашифрована, перейдите к шагу 6.
- Если нужная сеть не отображается, нажмите ® для повторного поиска.

### **D** Скрытые SSID

Сети со скрытыми SSID обозначаются пустыми записями в списке сетей.

- Чтобы подключиться к сети со скрытым SSID, выделите пустую запись и нажмите <sup>®</sup> . Затем нажмите <sup>®</sup> ; камера предложит вам указать SSID.
- Введите имя сети и нажмите ® Нажмите ® еще раз; камера предложит вам ввести ключ шифрования.

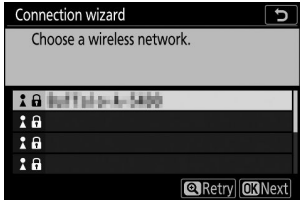

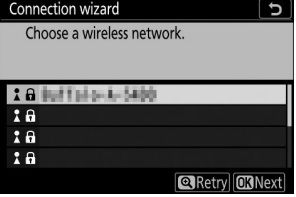

### **Введите ключ шифрования.** *5*

- Нажмите  $\circledast$  и введите ключ шифрования беспроводного маршрутизатора.
- Дополнительную информацию см. в документации беспроводного маршрутизатора.
- Нажмите Ф, когда ввод будет завершен.
- Нажмите Ф еще раз, чтобы начать соединение. Сообщение будет отображаться в течение нескольких секунд после установления соединения.

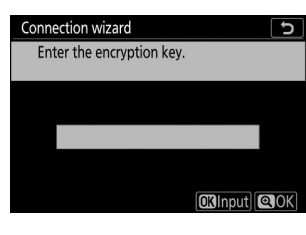

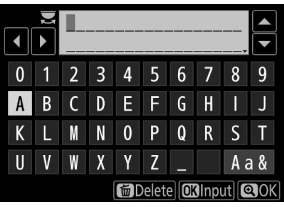

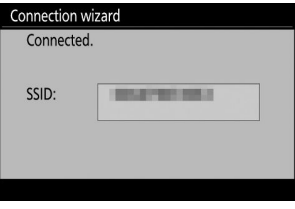

### **Получите или выберите IP-адрес.** *6*

 $\bullet$  Выделите один из следующих параметров и нажмите  $\circledast$ 

Obtain automatically Enter manually

**CRNext** 

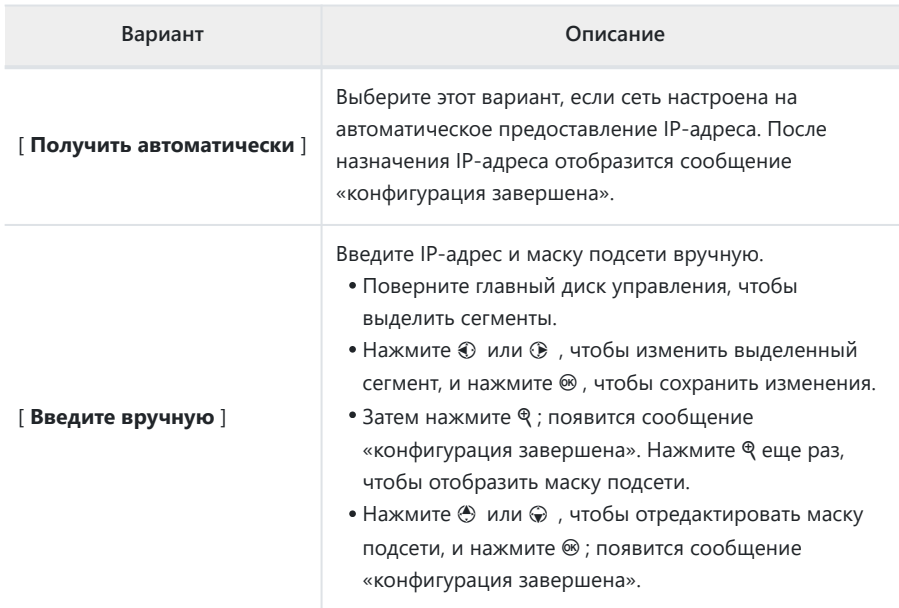

• Нажмите  $\circledast$  , чтобы продолжить, когда появится сообщение «конфигурация завершена».

### **Начните сопряжение.** *7*

При появлении запроса запустите на компьютере Wireless Transmitter Utility .

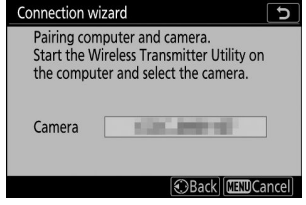

### **Выберите камеру в Wireless Transmitter Utility .** *8*

Выберите имя, отображаемое камерой на шаге 7, и нажмите [ **Далее** ].

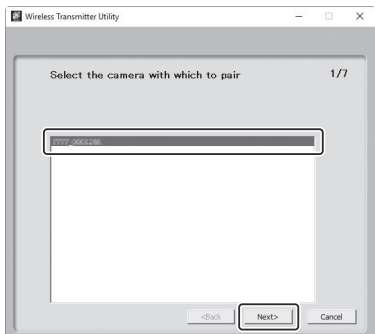

### **В Wireless Transmitter Utility введите код аутентификации, отображаемый камерой.** *9*

Wirele

• Камера отобразит код аутентификации.

Введите код аутентификации в диалоговом окне, отображаемом Wireless Transmitter Utility и нажмите [ **Далее** ].

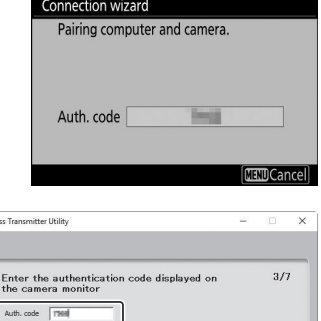

 $Next>$ 

Cancel

### **Завершите процесс сопряжения.** *10*

- Когда камера отобразит сообщение о том, что сопряжение завершено, нажмите  $\circledast$  .
- В Wireless Transmitter Utility нажмите [ **Далее** ]; вам будет предложено выбрать папку назначения. Дополнительную информацию см. в интерактивной справке Wireless Transmitter Utility .

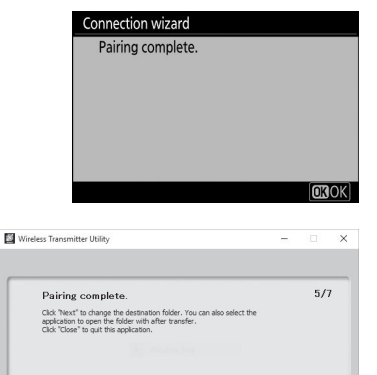

После завершения сопряжения между камерой и компьютером будет установлено беспроводное соединение.

### **Проверьте соединение.** *11*

Когда соединение будет установлено, SSID сети будет отображаться зеленым цветом в меню камеры

#### [ **Подключение к ПК** ].

Если SSID камеры не отображается зеленым цветом, подключитесь к камере через список беспроводных сетей на вашем компьютере.

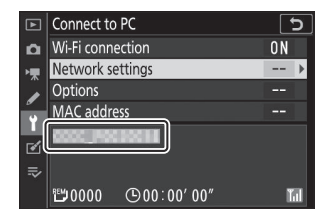

 $Next>$ 

*Теперь между камерой и компьютером установлено беспроводное соединение.*

*Снимки, сделанные с помощью камеры, можно загрузить на компьютер, как описано в разделе «Загрузка изображений» ( •353)*.

# <span id="page-552-0"></span>**Загрузка изображений**

Изображения можно выбирать для загрузки во время воспроизведения. Их также можно загружать автоматически по мере съемки.

### **И Папки назначения**

По умолчанию изображения загружаются в следующие папки:

- Windows : \Users\(имя пользователя)\Pictures\ Wireless Transmitter Utility
- macOS : /Users/(имя пользователя)/Pictures/ Wireless Transmitter Utility

Папку назначения можно выбрать с помощью Wireless Transmitter Utility . Дополнительную информацию см. в интерактивной справке Wireless Transmitter Utility .

#### **И Режим точки доступа**

Компьютеры не могут получить доступ к Интернету, когда они подключены к камере в режиме точки доступа. Чтобы получить доступ к Интернету, прервите соединение с камерой, а затем снова подключитесь к сети с доступом к Интернету.

### **Выбор изображений для загрузки**

- Нажмите кнопку **E** на фотокамере и выберите полнокадровый просмотр или **просмотр уменьшенных изображений.** *1*
- **Выберите изображение и нажмите кнопку** i **.** *2*

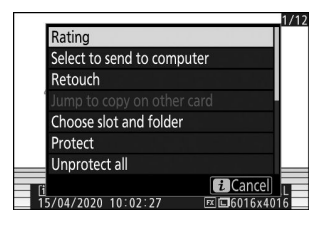

#### **Выделите [ Выбрать для отправки на компьютер ] и нажмите** J *3*

- На картинке появится белый значок «отправить». Если камера в данный момент подключена к сети, загрузка начнется немедленно, и значок станет зеленым.
- В противном случае загрузка начнется после установления соединения.
- Повторите шаги 2–3, чтобы загрузить дополнительные изображения.

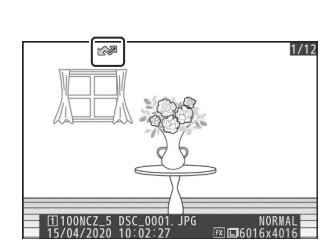

#### D **Удаление маркировки загрузки**

- Повторите шаги 2–3, чтобы удалить пометку переноса с выбранных изображений.
- Чтобы удалить пометку передачи со всех изображений, выберите [ **Подключиться к ПК** ] >

[ **Параметры** ] > [ **Отменить выбор всех?** ] в меню настройки.

## **Загрузка фотографий по мере их съемки**

Чтобы загрузить новые фотографии по мере их съемки, выберите [ **Вкл.** ] для [ **Подключение к ПК** ] > [ **Параметры** ] > [ **Автоотправка** ] в меню настройки.

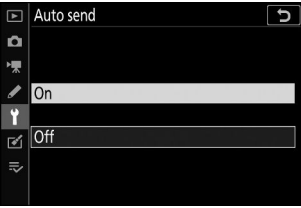

- Загрузка начинается только после того, как фотография будет записана на карту памяти. Убедитесь, что карта памяти вставлена в камеру.
- Фильмы и фотографии, снятые в режиме видео, не загружаются автоматически после завершения записи. Вместо этого их необходимо загрузить с дисплея воспроизведения.

### **Значок передачи**

Статус загрузки обозначается значком передачи.

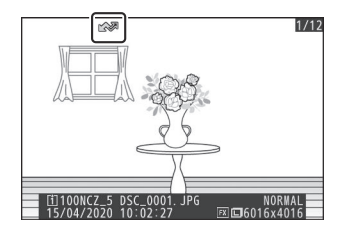

#### W**(белый): Отправить**

Изображение выбрано для автоматической загрузки, но загрузка еще не началась.

#### X**(зеленый): отправка**

Идет загрузка.

#### Y**(синий): отправлено.**

Загрузка завершена.

## **Отображение статуса**

На дисплее [ **Подключение к ПК** ] отображается следующее:

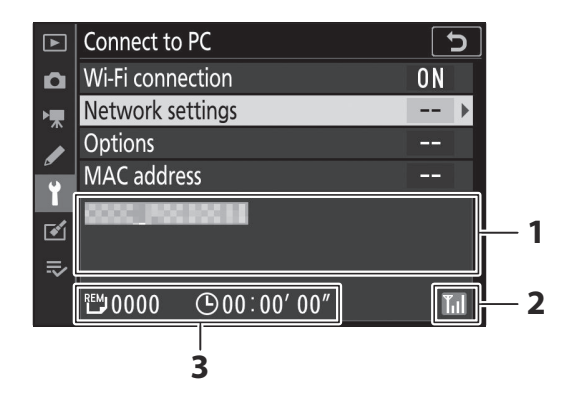

**Статус** : статус подключения к хосту. Имя хоста отображается зеленым цветом, когда **1** соединение установлено.

Во время передачи файлов на дисплее статуса отображается надпись «Сейчас отправляется», перед которой указывается имя отправляемого файла. Здесь также отображаются ошибки.

- **Уровень сигнала** : Уровень беспроводного сигнала. **2**
- **Изображения/оставшееся время** : количество оставшихся изображений и время, **3**необходимое для их отправки. Оставшееся время является приблизительным.

### **И Потеря сигнала**

Беспроводная передача может быть прервана в случае потери сигнала. Загрузку изображений с пометкой «отправить» можно возобновить, выключив камеру и снова включив ее после восстановления сигнала.

## **Отключение и повторное подключение**

## **Отключение**

Вы можете завершить соединение:

- выключение камеры,
- выберите [ **Отключить** ] для [ **Подключение к ПК** ] > [ **Подключение Wi-Fi** ] в меню настройки,
- выберите [ **Подключение Wi-Fi** ] > [ **Закрыть подключение Wi-Fi** ] в меню режима фото i , или
- подключение к смарт-устройству через Wi-Fi или Bluetooth .

#### **• Режим точки доступа**

Ошибка возникнет, если беспроводное соединение компьютера будет отключено раньше, чем у камеры. Сначала отключите камеру Wi-Fi .

### **Повторное подключение**

Чтобы повторно подключиться к существующей сети:

- выберите [ **Включить** ] для [ **Подключение к ПК** ] > [ **Подключение Wi-Fi** ] в меню настройки или
- выберите [ **Подключение Wi-Fi** ] > [ **Установить соединение Wi-Fi с ПК** ] в меню режима фото i .

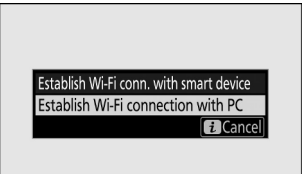

### **И Режим точки доступа**

Перед подключением включите камеру Wi-Fi .

#### D **Несколько сетевых профилей**

Если камера имеет профили для более чем одной сети, она повторно подключится к последней использованной сети. Другие сети можно выбрать с помощью параметра [ **Подключиться к ПК** ] > [ **Настройки сети** ] в меню настройки.

# **Подключение к смарт-устройствам**

# **Приложение SnapBridge**

Используйте приложение SnapBridge для беспроводного подключения камеры к смартфону или планшету («умное устройство»).

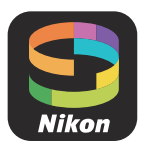

• Приложения SnapBridge можно загрузить из Apple App Store <sup>или</sup> Google Play ™.

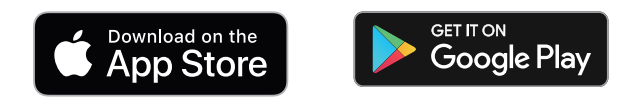

Посетите веб-сайт Nikon , чтобы узнать последние новости SnapBridge .

# **Что SnapBridge может сделать для вас**

Задачи, которые можно выполнить с помощью приложения SnapBridge , описаны ниже. Подробную информацию см. в онлайн-справке приложения SnapBridge : <https://nikonimglib.com/snbr/onlinehelp/en/index.html>

### **Загрузка изображений с камеры**

Загрузите существующие изображения на свое смарт-устройство. Фотографии можно загружать в том виде, в котором они сделаны.

## **Удаленная фотография**

Управляйте камерой и делайте снимки со смарт-устройства.

## **Беспроводные соединения**

Используйте приложение SnapBridge для беспроводного подключения камеры к интеллектуальному устройству. Вы можете подключиться через Wi-Fi ( $\Box$  560) или Bluetooth ( $\Box$  [567](#page-566-0)). Подключение с помощью приложения SnapBridge позволяет вам установить часы камеры и обновить данные о местоположении, используя информацию, предоставленную интеллектуальным устройством. Подключение через Bluetooth позволяет автоматически загружать изображения по мере их съемки.

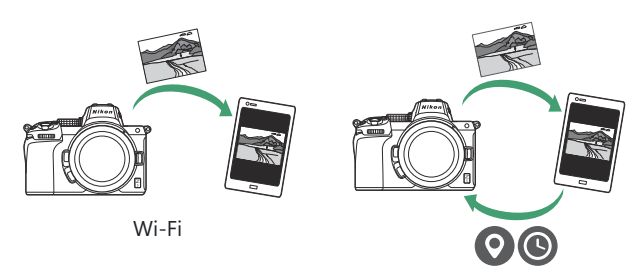

Bluetooth

# <span id="page-559-0"></span>**Подключение через Wi-Fi (режим Wi-Fi )**

#### **И Перед подключением**

- Включите Wi-Fi на смарт-устройстве. Подробную информацию см. в документации, прилагаемой к устройству.
- Убедитесь, что аккумуляторы в камере и смарт-устройстве полностью заряжены, чтобы предотвратить неожиданное выключение устройств.
- Проверьте наличие свободного места на карте памяти фотокамеры.
	- **Смарт-устройство: запустите приложение SnapBridge .** *1*
		- *Если вы запускаете приложение впервые* , нажмите [ **Подключиться к камере** ] и перейдите к шагу 2.

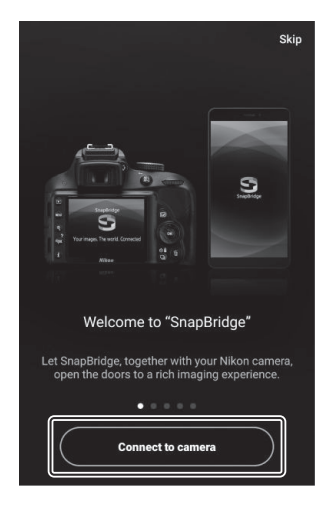

• Если вы уже запускали приложение , откройте **• вкладку и выберите • [• ]** > [ Режим **Wi-Fi** ] перед переходом к шагу 3.

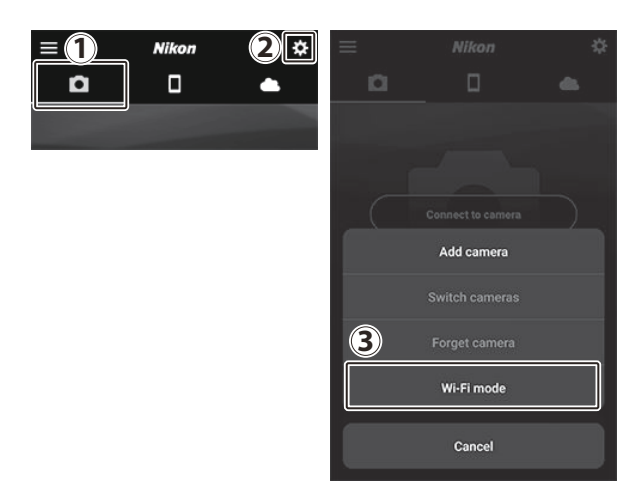

**Смарт-устройство: при появлении запроса на выбор типа камеры нажмите [ Беззеркальная камера ], а затем нажмите [ Подключение Wi-Fi ].**

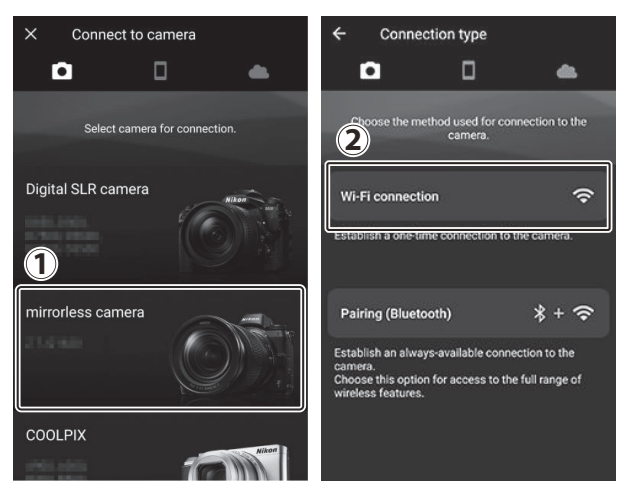

### **Камера/смарт-устройство: включите камеру при** *3* **появлении соответствующего запроса.**

Не нажимайте [ **Далее** ], пока не выполните следующий шаг.

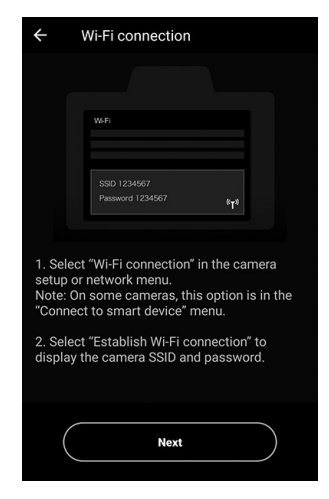

**Камера: выберите [ Подключиться к смарт-устройству ]** *4***> [ Подключение Wi-Fi ] в меню настройки, затем** выделите [ Установить соединение Wi-Fi ] и нажмите  $\circledast$ 

Отобразятся SSID и пароль камеры.

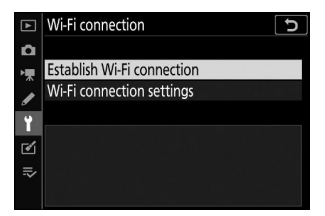

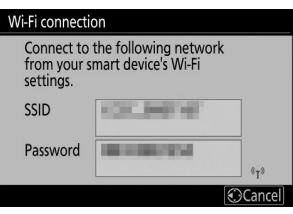

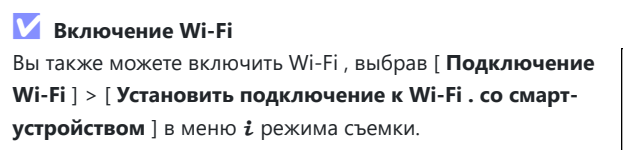

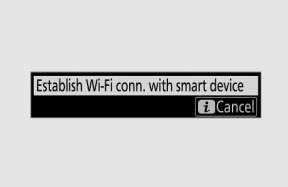

**Смарт-устройство: вернитесь на смарт-устройство и нажмите [ Далее ].**

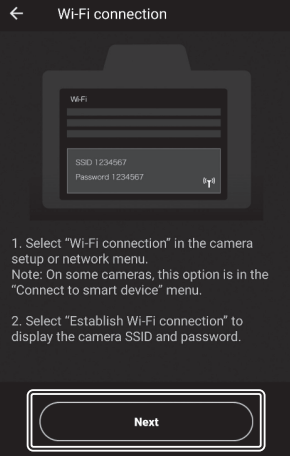

**Смарт-устройство: прочитав инструкции,** *6***отображаемые на смарт-устройстве, нажмите [ Открыть приложение настроек устройства ].**

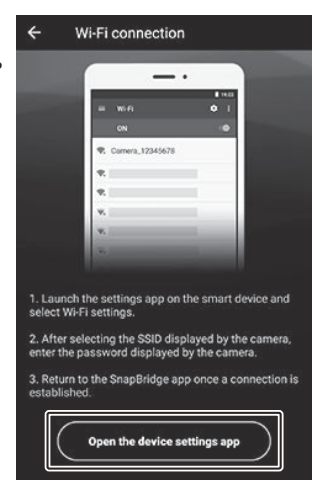

- Устройства Android : отобразятся настройки Wi-Fi .
- Устройства iOS : запустится приложение «Настройки». Коснитесь [ **<Настройки** ], чтобы открыть [ **Настройки** ], затем прокрутите вверх и коснитесь [ **Wi‑Fi** ], который вы найдете в верхней части списка настроек.

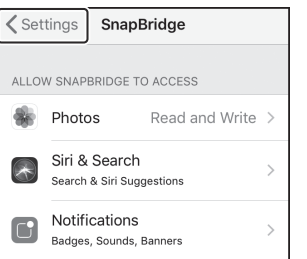

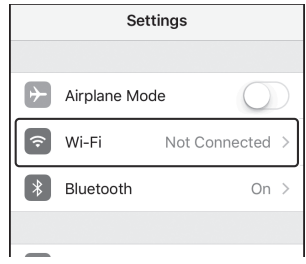

### **Смарт-устройство: введите SSID и пароль, отображаемые камерой на шаге 4.** *7*

- Подсказка, отображаемая устройством, зависит от модели и операционной системы.
	- **Android устройство** : -

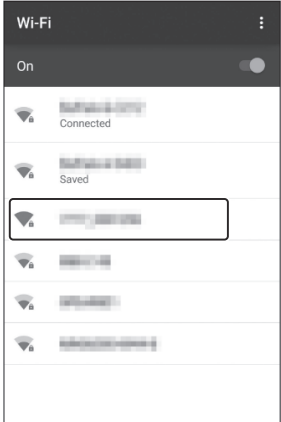

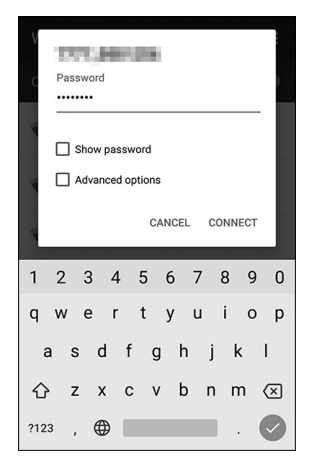

#### **iOS -устройство** : -

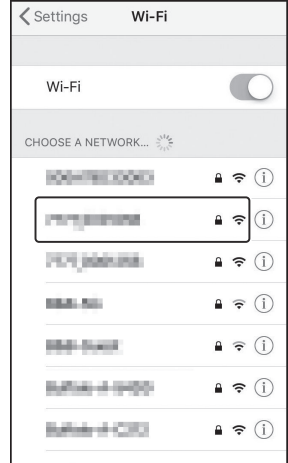

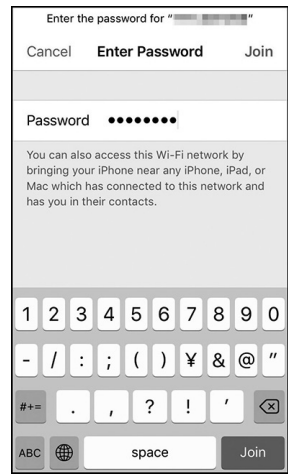

Вам не потребуется вводить пароль при следующем подключении к камере.

- **Смарт-устройство: вернитесь в приложение** *8***SnapBridge .**
	- После установки соединения Wi-Fi отобразятся параметры режима Wi-Fi .
	- Информацию об использовании приложения SnapBridge см. в онлайн-справке.

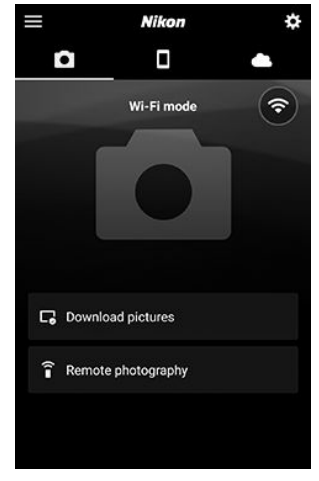

### D **Выход из режима Wi-Fi** Чтобы завершить соединение Wi-Fi, нажмите  $\epsilon$ . Когда **Nikon** ⊺¤  $=$ значок изменится на **Маркан и выберите** [ Выйти из  $\mathbf{a}$  $\overline{\mathbf{a}}$ **режима Wi-Fi** ]. Wi-Fi mode Download pictures  $\widehat{\mathbf{r}}$  Remote photography

#### 566 Подключение к смарт-устройствам

# <span id="page-566-0"></span>**Подключение через Bluetooth**

Перед первым подключением через Bluetooth вам необходимо выполнить сопряжение камеры и смарт-устройства, как описано ниже. Процедура для iOS немного отличается от процедуры для устройств Android .

### **И Перед сопряжением**

- Включите Bluetooth на смарт-устройстве. Подробную информацию см. в документации, прилагаемой к устройству.
- Убедитесь, что аккумуляторы в камере и смарт-устройстве полностью заряжены, чтобы предотвратить неожиданное выключение устройств.
- Проверьте наличие свободного места на карте памяти фотокамеры.

### **Первое подключение к устройству Android : сопряжение**

Информацию о подключении к устройствам iOS см. в разделе «Первое подключение к устройству iOS : сопряжение» ( $\Box$  [573](#page-572-0)).

**Камера: выберите [ Подключиться к смарт-устройству ] > [ Сопряжение ( Bluetooth ) ] в меню настройки, затем** выделите [ Начать сопряжение ] и нажмите  $\circledast$ *1*

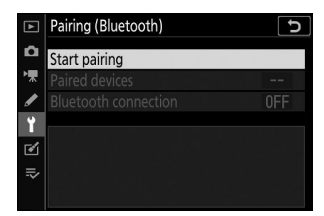

Имя камеры отобразится на мониторе.

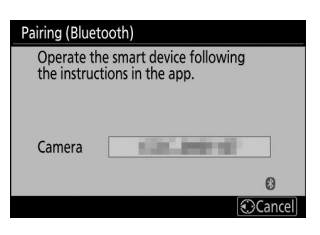

### **Устройство Android : запустите приложение SnapBridge .** *2*

Если вы запускаете приложение впервые, нажмите

[ **Подключиться к камере** ].

• Если вы уже запускали приложение ранее, откройте вкладку и нажмите [ **Подключиться к камере** ].

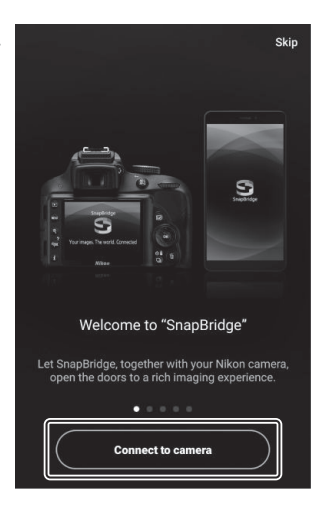

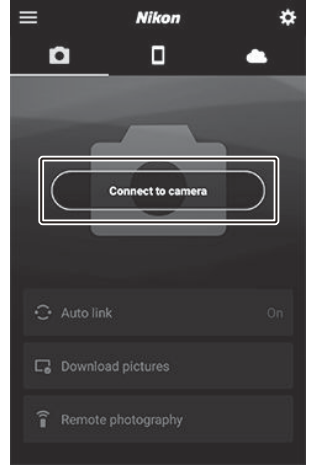

- **Устройство Android : нажмите [ Беззеркальная камера ], а затем нажмите** *3* **[ Сопряжение ( Bluetooth ) ].**
	- Этот шаг можно пропустить после сопряжения устройств.
	- При использовании Bluetooth необходимо предоставить доступ к данным о местоположении. Если будет предложено предоставить доступ к данным о местоположении, следуйте инструкциям на экране.

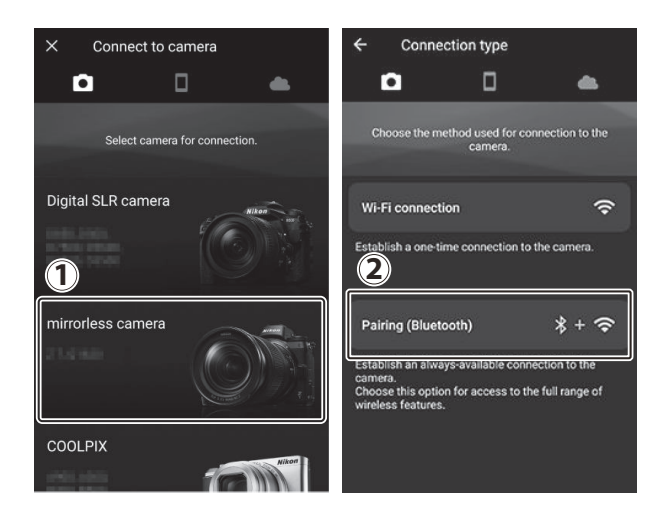

**Устройство Android : коснитесь названия камеры.** *4*

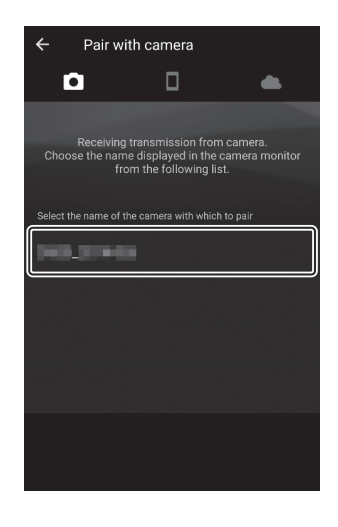

### **Камера/устройство Android : убедитесь, что камера и устройство Android** *5***отображают один и тот же код аутентификации.**

Код аутентификации показан на рисунках обведенным кружком.

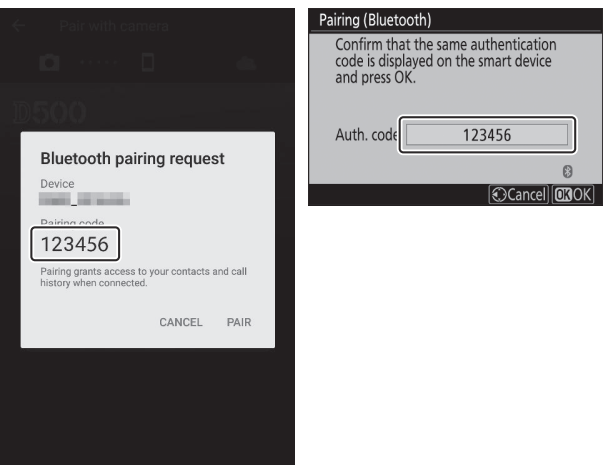

### **Камера/устройство Android : начните сопряжение.** *6*

• Камера : Нажмите ®

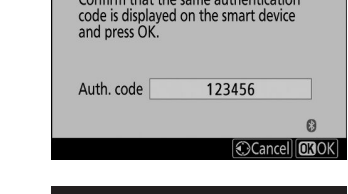

Pairing (Bluetooth)

**Устройство Android** : нажмите кнопку, указанную на рисунке. Кнопка на рисунке отмечена надписью [ **ПАРА** ], но надпись может отличаться в зависимости от типа устройства и версии Android , которую вы используете.

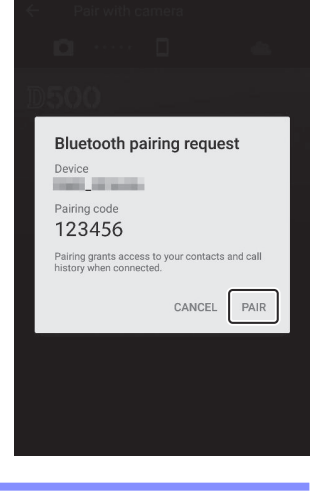

### D **Ошибка сопряжения**

Если вы пройдете слишком много времени между нажатием кнопки на камере и нажатием кнопки на устройстве Android , на устройстве отобразится сообщение об ошибке, и сопряжение не удастся. Нажмите [ **ОК** ] и вернитесь к шагу 2.

- **Камера/устройство Android : следуйте инструкциям на экране для завершения сопряжения.** *7*
	- Камера : Нажмите <sup>®</sup> После завершения сопряжения камера отобразит сообщение, показанное на рисунке.

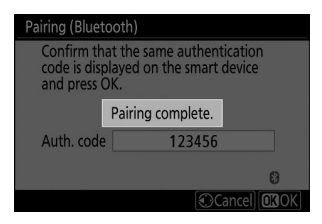

**Устройство Android** : Сопряжение завершено. Нажмите [ **OK** ], чтобы выйти в вкладка.

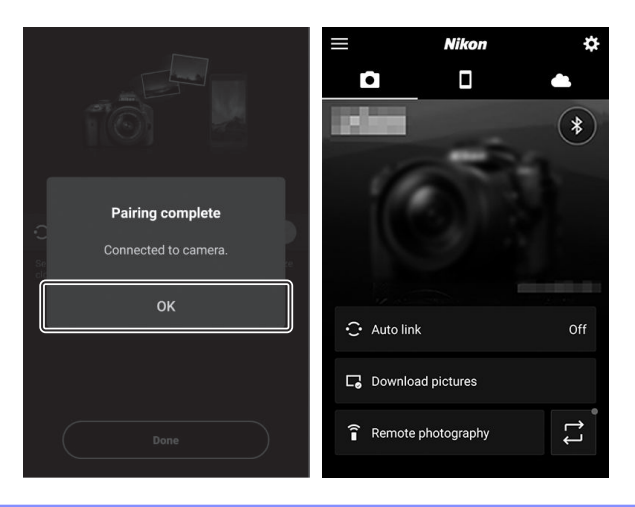

#### D **Сопряжение в первый раз**

- При первом сопряжении устройства Android с камерой после установки приложения SnapBridge вам будет предложено выбрать параметры автоматической связи (автоматическая загрузка и автоматическая синхронизация часов и местоположения).
- Это приглашение не будет отображаться во второй раз. Однако к настройкам автоматической ссылки можно получить доступ в любое время, используя [ **Автосвязь** ] в вкладка.

### D **Отключение Bluetooth**

Чтобы отключить Bluetooth , выберите [ **Отключить** ] для [ **Подключение к смартустройству** ] > [ **Сопряжение ( Bluetooth )** ] > [ **Подключение Bluetooth** ] в меню настройки камеры.

### <span id="page-572-0"></span>**Первое подключение к устройству iOS : сопряжение**

Информацию о подключении к устройствам Android см. в разделе «Первое подключение к устройству Android : сопряжение» ( $\Box$  567).

**Камера: выберите [ Подключиться к смарт-устройству ]** *1***> [ Сопряжение ( Bluetooth ) ] в меню настройки, затем** выделите [ Начать сопряжение ] и нажмите  $\circledast$ 

Имя камеры отобразится на мониторе.

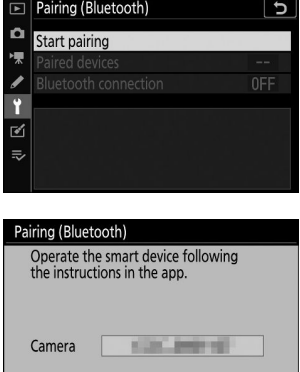

 $\bullet$ **Cancel** 

- **Устройство iOS : запустите приложение SnapBridge .** *2*
	- Если вы запускаете приложение впервые, нажмите

[ **Подключиться к камере** ].

• Если вы уже запускали приложение ранее, откройте вкладку и нажмите [ **Подключиться к камере** ].

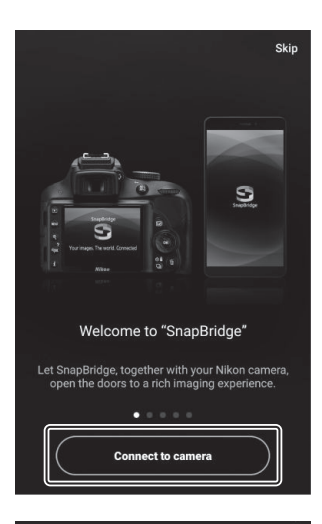

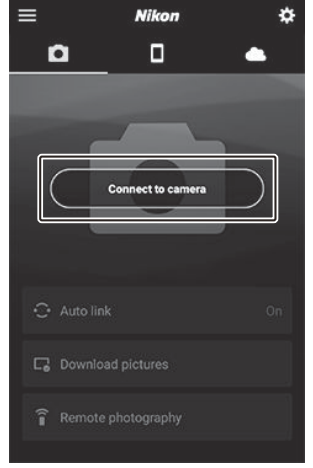

- **Устройство iOS : нажмите [ Беззеркальная камера ], а затем нажмите [ Сопряжение** *3* **( Bluetooth ) ].**
	- Этот шаг можно пропустить после сопряжения устройств.
	- При использовании Bluetooth необходимо предоставить доступ к данным о местоположении. Если будет предложено предоставить доступ к данным о местоположении, следуйте инструкциям на экране.

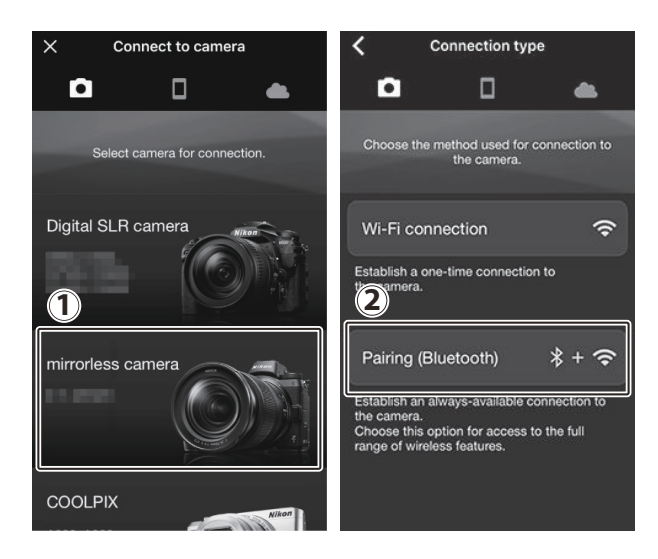

**Устройство iOS : коснитесь имени камеры.** *4*

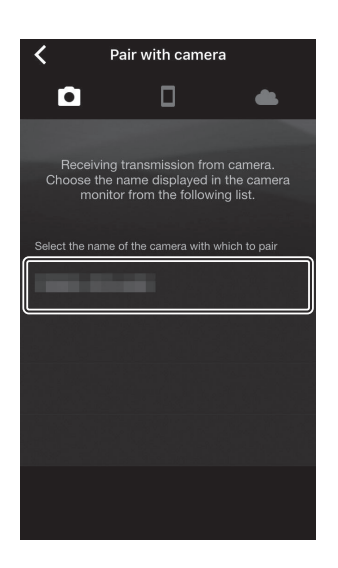

### **Устройство iOS : прочтите инструкции по сопряжению.** *5*

Отобразятся инструкции по сопряжению. Внимательно прочтите инструкции и нажмите [ **Понятно** ].

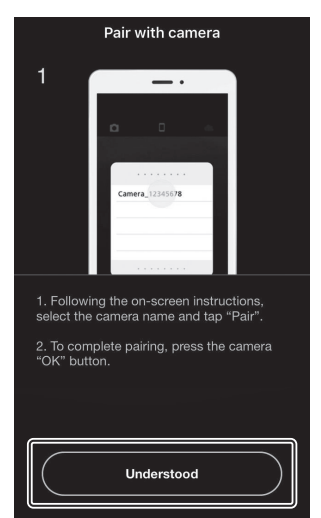

### **Устройство iOS : еще раз коснитесь имени камеры.** *6*

Устройство iOS предложит вам выбрать аксессуар. Коснитесь имени камеры еще раз.

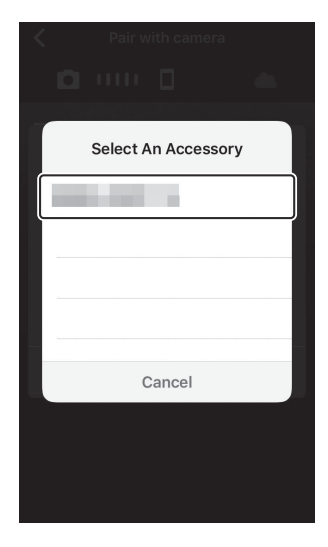
#### **Камера/устройство iOS : начните сопряжение.** *7*

**Камера** : Нажмите ®

Pairing (Bluetooth) Confirm that the same authentication<br>code is displayed on the smart device<br>and press OK. Auth. code 123456 ø Cancel **CROK** 

**Устройство iOS** : нажмите кнопку, указанную на рисунке. Кнопка на рисунке обозначена [ **Сопряжение** ], но метка может отличаться в зависимости от используемой версии iOS .

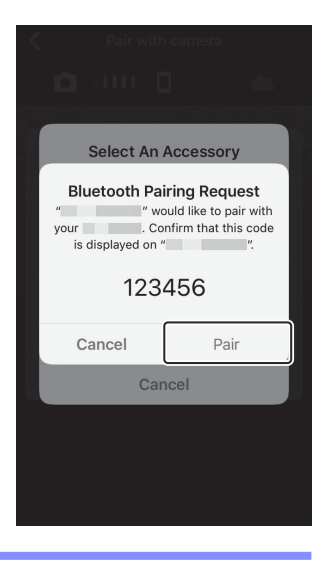

#### **И** Ошибка сопряжения

Если вы продержитесь слишком долго между нажатием кнопки на камере и нажатием кнопки на устройстве iOS , устройство отобразит сообщение об ошибке, и сопряжение не удастся. Закройте приложение SnapBridge и убедитесь, что оно не работает в фоновом режиме, затем откройте приложение «Настройки» iOS и попросите iOS «забыть» камеру, прежде чем вернуться к шагу 1. «Забудьте» камеру с помощью приложения «Настройки» iOS . .

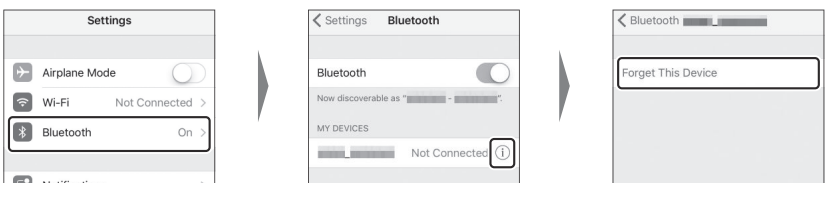

**Камера/устройство iOS : следуйте инструкциям на экране для завершения** *8***сопряжения.**

• Камера : Нажмите <sup>®</sup> После завершения сопряжения камера отобразит сообщение, показанное на рисунке.

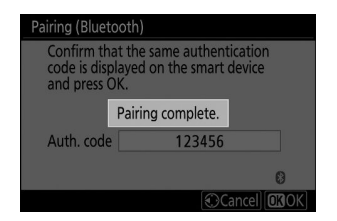

• Устройство iOS : Сопряжение завершено. Нажмите [ ОК ], чтобы выйти в [•] вкладка.

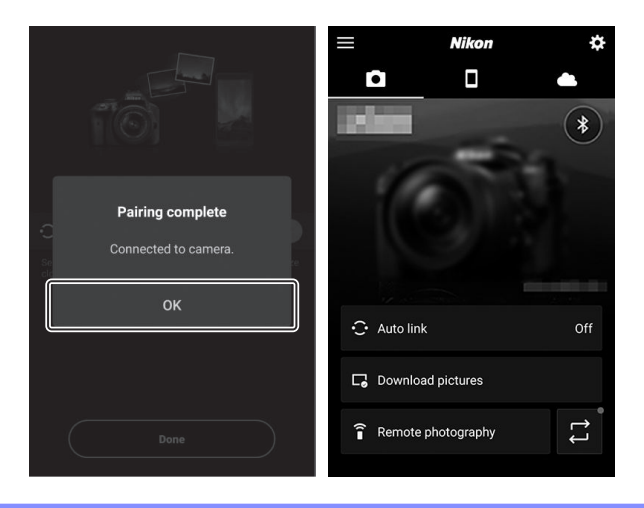

#### D **Сопряжение в первый раз**

- При первом сопряжении устройства iOS с камерой после установки приложения SnapBridge вам будет предложено выбрать параметры автоматической связи (автоматическая загрузка и автоматическая синхронизация часов и местоположения).
- Это приглашение не будет отображаться во второй раз. Однако к настройкам автоматической ссылки можно получить доступ в любое время, используя [ **Автосвязь** ] в вкладка.

#### D **Отключение Bluetooth**

Чтобы отключить Bluetooth , выберите [ **Отключить** ] для [ **Подключение к смартустройству** ] > [ **Сопряжение ( Bluetooth )** ] > [ **Подключение Bluetooth** ] в меню настройки камеры.

### **Подключение к сопряженному устройству**

Подключиться к интеллектуальному устройству, уже сопряженному с камерой, можно быстро и легко.

**Камера: в меню настройки выберите [ Подключиться к смарт-устройству ] > [ Сопряжение ( Bluetooth ) ] > [ Подключение Bluetooth ], затем выделите [ Включить ] и нажмите**  $\circledast$ *1*

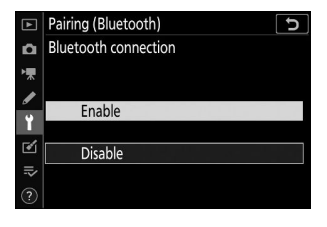

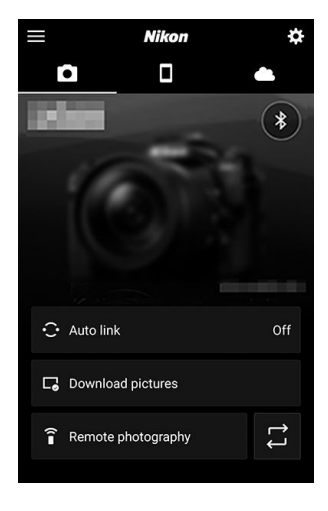

**Смарт-устройство: запустите приложение SnapBridge .** *2*Соединение Bluetooth будет установлено автоматически.

## **Поиск неисправностей**

Ниже перечислены решения некоторых распространенных проблем.

- Информацию по устранению неполадок приложения SnapBridge можно найти в онлайнсправке приложения, которую можно просмотреть по адресу: <https://nikonimglib.com/snbr/onlinehelp/en/index.html>
- Информацию об Wireless Transmitter Utility см. в интерактивной справке этой утилиты.

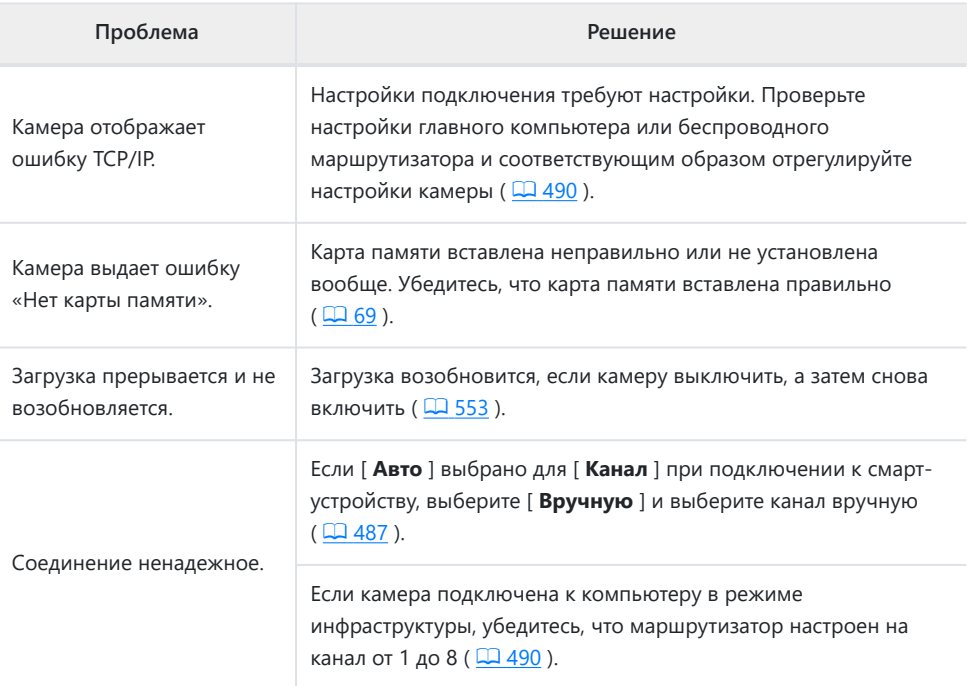

# **Кабельное подключение к компьютерам и устройствам HDMI**

# **Подключение к компьютерам через USB**

Подключите камеру с помощью прилагаемого USB кабеля. Затем вы можете использовать программное обеспечение Nikon NX Studio для копирования изображений на компьютер для просмотра и редактирования. Информацию об установлении беспроводных подключений к компьютерам см. в разделе «Подключение к компьютерам через Wi-Fi » ( $\Box$  538) в разделе «Установление беспроводных подключений к компьютерам или интеллектуальным устройствам».

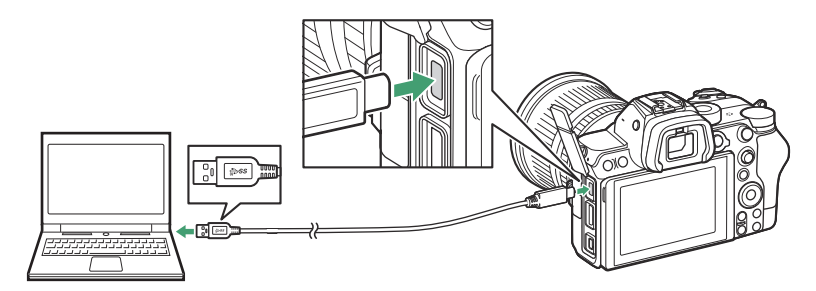

## **Установка NX Studio**

При установке NX Studio вам понадобится подключение к Интернету. Посетите веб-сайт Nikon для получения последней информации, включая системные требования.

- Загрузите последнюю версию установщика NX Studio с веб-сайта ниже и следуйте инструкциям на экране для завершения установки. <https://downloadcenter.nikonimglib.com/>
- Обратите внимание, что вы не сможете загружать изображения с камеры, используя более ранние версии NX Studio .

### **Копирование изображений на компьютер с помощью NX Studio**

Подробные инструкции см. в онлайн-справке.

### **Подключите камеру к компьютеру.** *1*

Выключив камеру и убедившись, что карта памяти вставлена, подключите прилагаемый USB кабель, как показано на рисунке.

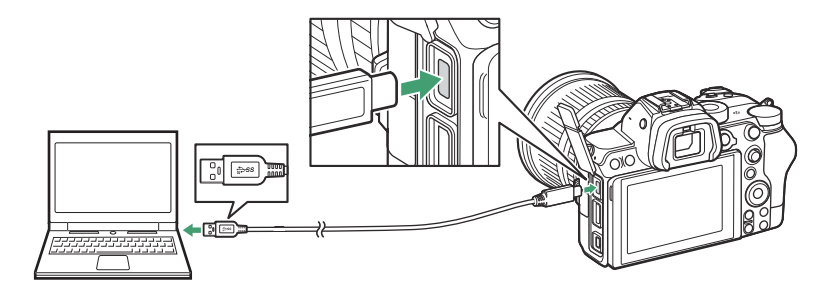

#### **Tip: Использование устройства чтения карт**

Изображения также можно копировать с карты памяти, вставленной в стороннее устройство считывания карт. Однако вам следует убедиться, что карта совместима с устройством чтения карт.

#### **Включите камеру.** *2*

- Запустится компонент Nikon Transfer 2 NX Studio . Программное обеспечение для передачи изображений Nikon Transfer 2 устанавливается как часть NX Studio .
- Если появится сообщение с предложением выбрать программу, выберите Nikon Transfer 2 .
- Если Nikon Transfer 2 не запускается автоматически, запустите NX Studio и щелкните значок «Импорт».

### **Нажмите [ Начать передачу ].** *3*

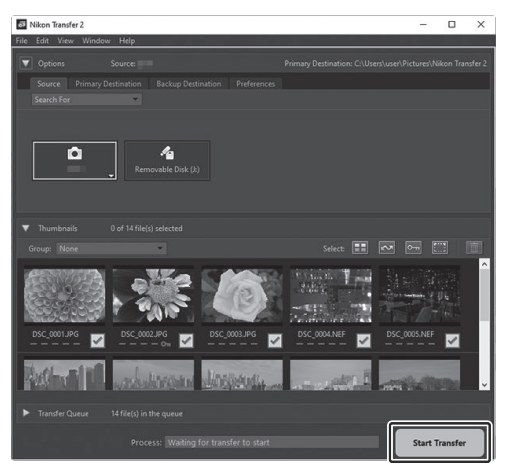

Снимки с карты памяти будут скопированы на компьютер.

### **Выключите камеру.** *4*

Отсоедините USB кабель после завершения передачи.

#### D **Windows 10 и Windows 8.1**

Windows 10 и Windows 8.1 могут отображать запрос автозапуска при подключении камеры.

Щелкните диалоговое окно, а затем нажмите [ **Nikon Transfer 2** ], чтобы выбрать Nikon Transfer 2.

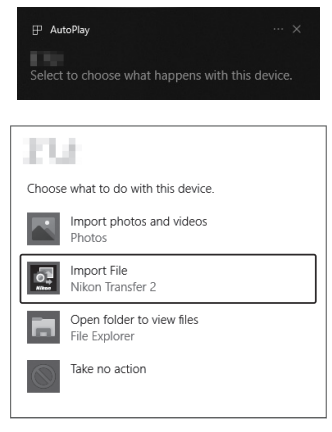

### **M** macOS

Если Nikon Transfer 2 не запускается автоматически, убедитесь, что камера подключена, а затем запустите Image Capture (приложение, поставляемое с macOS ) и выберите Nikon Transfer 2 в качестве приложения, которое открывается при обнаружении камеры.

#### D **Внимание: передача видео**

Не пытайтесь переносить видео с карты памяти, если она вставлена в камеру другой марки или модели. Это может привести к удалению видео без передачи.

#### D **Предостережения: подключение к компьютерам**

- Не выключайте камеру и не отсоединяйте USB кабель во время передачи.
- Не применяйте силу и не пытайтесь вставлять разъемы под углом. Также обязательно следите за тем, чтобы разъемы были прямыми при отсоединении кабеля.
- Всегда выключайте камеру перед подключением или отсоединением кабеля.
- Чтобы передача данных не прерывалась, убедитесь, что аккумулятор камеры полностью заряжен.

#### *M* USB концентраторы

Подключите камеру напрямую к компьютеру; не подключайте кабель через USB концентратор или клавиатуру. Подключите камеру к предварительно установленному USB порту.

## **Подключение к устройствам HDMI**

Камеру можно подключать к телевизорам, рекордерам и другим устройствам, имеющим разъемы HDMI . Используйте дополнительный кабель HDMI (  $\Box$  [698](#page-697-0)) или кабель HDMI типа C стороннего производителя. Эти предметы необходимо приобретать отдельно. Всегда выключайте камеру перед подключением или отсоединением кабеля HDMI .

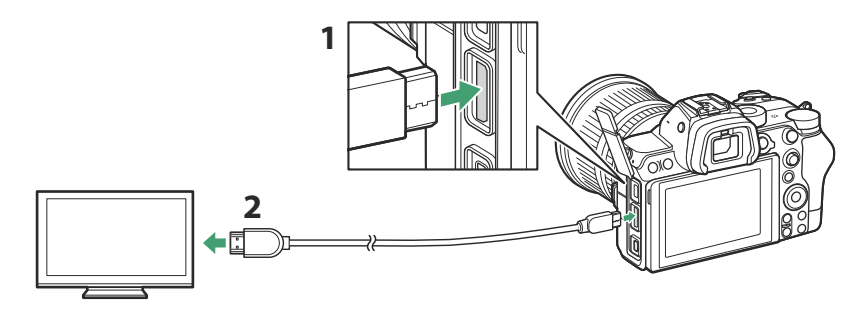

- Разъем HDMI для подключения к камере **1**
- Разъем HDMI для подключения к внешнему устройству \* **2**
- Выберите кабель с разъемом, соответствующим разъему на устройстве HDMI . \*

### **телевизоры**

- После настройки телевизора на входной канал HDMI включите камеру и нажмите кнопку  $\blacktriangleright$ , чтобы просмотреть изображения на экране телевизора.
- Громкость воспроизведения звука можно регулировать с помощью элементов управления на телевизоре. Элементы управления камерой использовать невозможно.
- Если камера сопряжена со смарт-устройством, на котором установлено приложение SnapBridge , это устройство можно использовать для удаленного управления воспроизведением, когда камера подключена к телевизору. Подробную информацию см. в онлайн-справке приложения SnapBridge .

### **Регистраторы**

Камера может записывать видео непосредственно на подключенные рекордеры HDMI . Используйте пункт [ **HDMI** ] в меню настройки для настройки параметров выхода HDMI . Некоторые записывающие устройства начинают и останавливают запись в ответ на команды управления камерой.

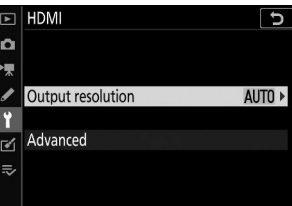

### **Выходное разрешение**

Выберите формат вывода изображений на устройство HDMI . Если выбрано [ **Авто** ], камера автоматически выберет соответствующий формат.

### **Передовой**

Настройте параметры подключения к устройству HDMI .

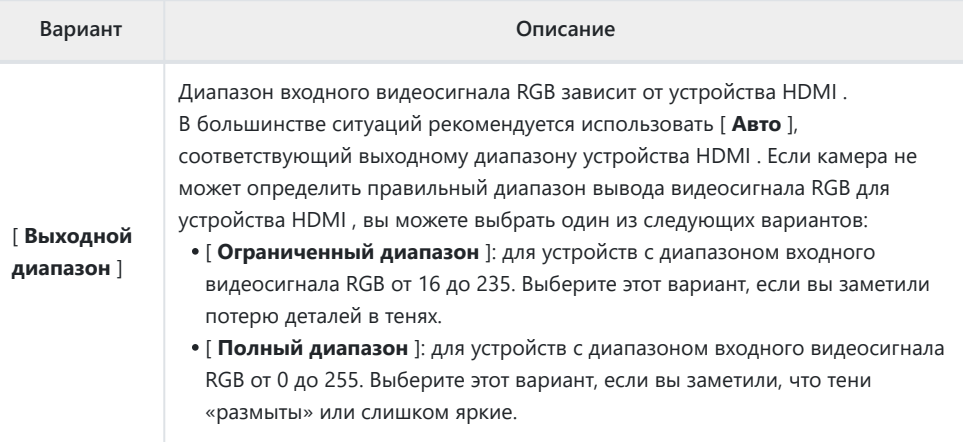

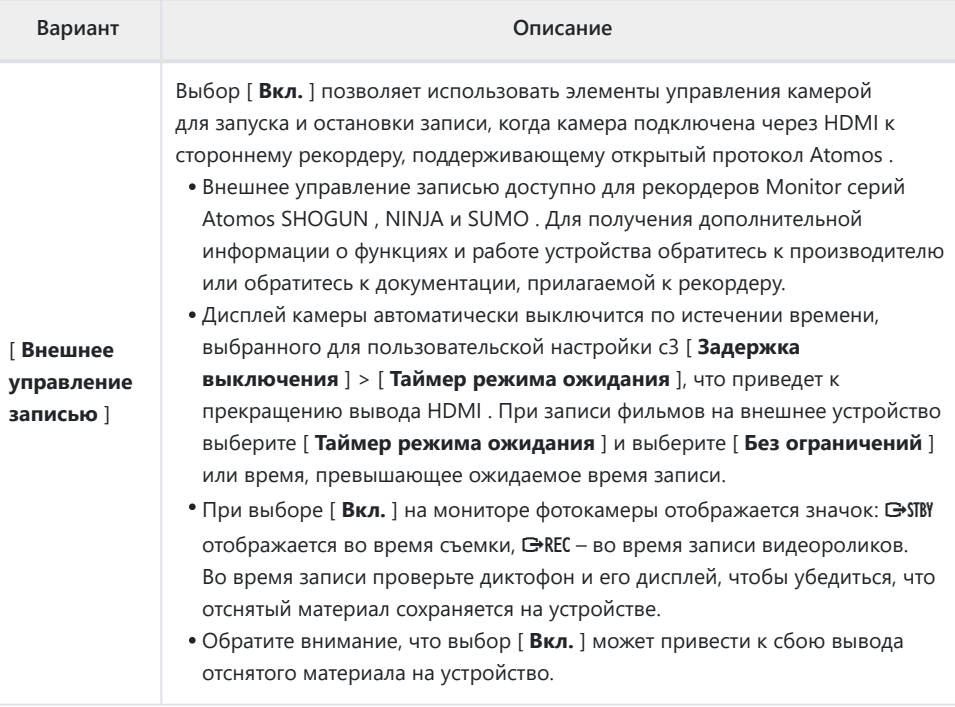

### **D** Нет выхода HDMI

Выход HDMI недоступен, когда камера находится в режиме видеосъемки и подключена к компьютеру, на котором установлена Camera Control Pro 2 .

### D **Увеличить**

Фильмы, записанные с размером кадра 3840 × 2160, при масштабировании отображаются с размером кадра 1920 × 1080.

# <span id="page-588-0"></span>**Фотосъемка со вспышкой на камере**

# **«На камере» и «Удаленно»**

Вы можете делать снимки, используя дополнительную вспышку, установленную на башмаке для принадлежностей фотокамеры, или одну или несколько ведомых вспышек.

При использовании вспышки выберите [ **Выкл.** ] для [ **Бесшумная фотосъемка** ] в меню фотосъемки.

### **Вспышки, устанавливаемые на камеру**

Делайте снимки с помощью вспышки, установленной на камере. Дополнительную информацию смотрите на следующих страницах.

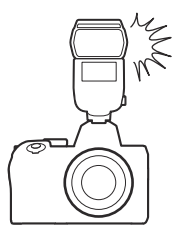

### **Съемка с удаленной вспышкой**

Делайте снимки с помощью одной или нескольких ведомых вспышек, используя беспроводное управление вспышкой (Advanced Wireless Lighting или AWL ). Дополнительную информацию см. в разделе «Что такое съемка с удаленной вспышкой?» ( $\Box$  [607](#page-606-0)).

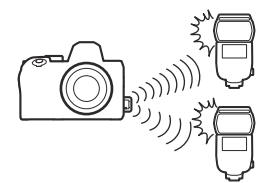

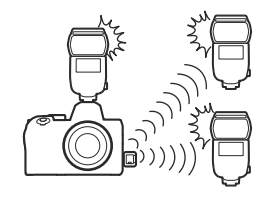

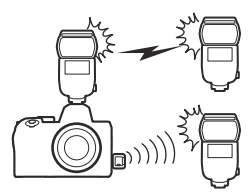

# <span id="page-589-0"></span>**Использование встроенной вспышки**

#### **Установите вспышку на башмак для аксессуаров камеры.** *1*

Подробную информацию см. в руководстве, прилагаемом к устройству.

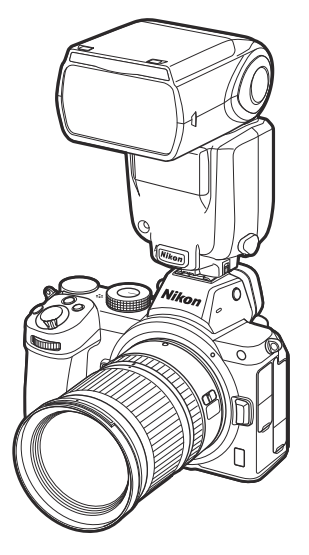

### **Включите камеру и вспышку.** *2*

Вспышка начнет заряжаться; После завершения зарядки на экране съемки появится индикатор готовности вспышки ( $\frac{4}{3}$ ).

- $\overline{\mathbf{S}}$  Выберите режим управления вспышкой ( $\overline{\mathbf{A}}$  [593](#page-592-0) ) и режим вспышки ( $\overline{\mathbf{A}}$  [595](#page-594-0) ).
- **Отрегулируйте выдержку и диафрагму.** *4*
- **Фотографировать.** *5*

### **D** Скорость затвора

При использовании дополнительной вспышки выдержку можно установить следующим образом:

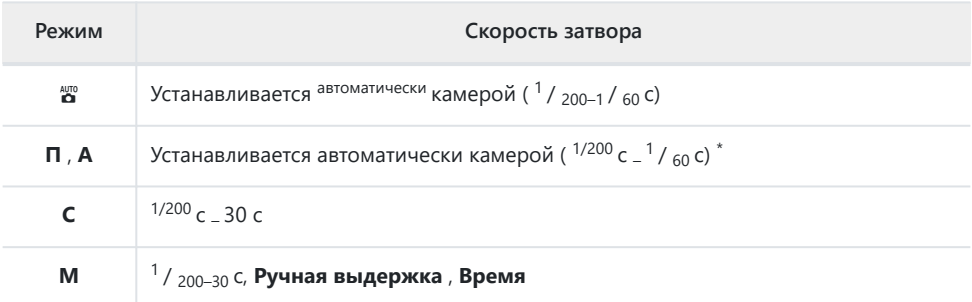

Выдержку можно установить до 30 с, если для режима вспышки выбрана медленная синхронизация, медленная синхронизация по задней шторке или медленная синхронизация с подавлением эффекта «красных глаз». \*

#### D **Вспышки сторонних производителей**

Фотокамеру нельзя использовать со вспышками, которые могут подать напряжение более 250 В на контакты X камеры или закоротить контакты на колодке для аксессуаров. Использование таких вспышек может не только помешать нормальной работе фотокамеры, но и повредить цепи синхронизации фотокамеры и/или вспышки.

### D **i-TTL управление вспышкой**

Когда дополнительная вспышка, поддерживающая систему креативного освещения Nikon , подключена и установлена в режим TTL, фотокамера использует контрольные предварительные вспышки для сбалансированного или стандартного управления вспышкой « i-TTL с заполняющей вспышкой». Управление вспышкой i-TTL недоступно для вспышек, которые не поддерживают систему креативного освещения Nikon . Камера поддерживает следующие типы управления вспышкой i-TTL :

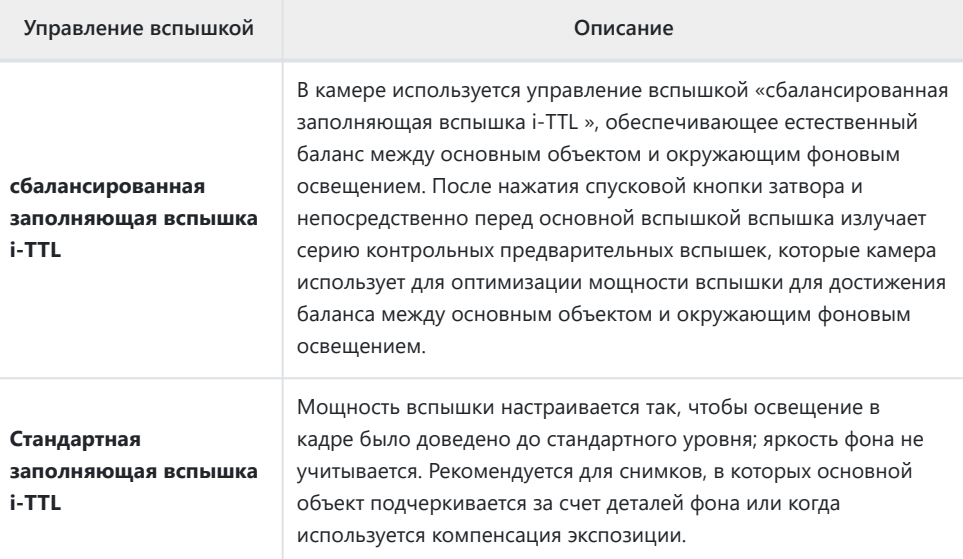

Стандартная заполняющая вспышка i-TTL активируется автоматически при выборе [ **Точечный замер** ].

### <span id="page-592-0"></span>**Режим управления вспышкой**

Если на фотокамере установлена вспышка с поддержкой унифицированного управления вспышкой ( SB-5000 , SB-500 , SB-400 или SB-300 ), режим управления вспышкой, уровень вспышки и другие настройки вспышки можно регулировать с помощью пункт [ **Управление вспышкой** ] > [ **Режим управления вспышкой** ] в меню фотосъемки. Доступные режимы управления вспышкой зависят от используемой вспышки. Параметры, доступные на дисплее управления вспышкой, различаются в зависимости от параметра, выбранного для [ **Режим управления вспышкой** ].

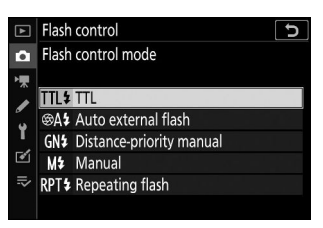

- Настройки для вспышек, отличных от SB-5000 , SB-500 , SB-400 и SB‑300, можно регулировать только с помощью элементов управления вспышкой.
- Настройки вспышки SB-5000 , установленной на башмаке для аксессуаров, также можно регулировать с помощью элементов управления на вспышке.

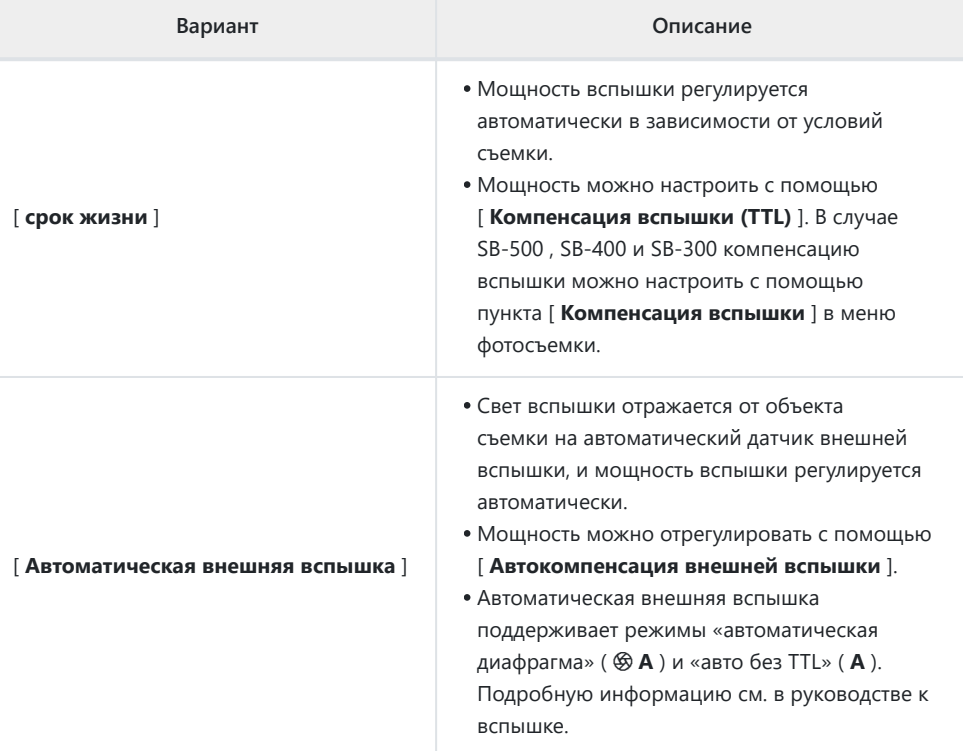

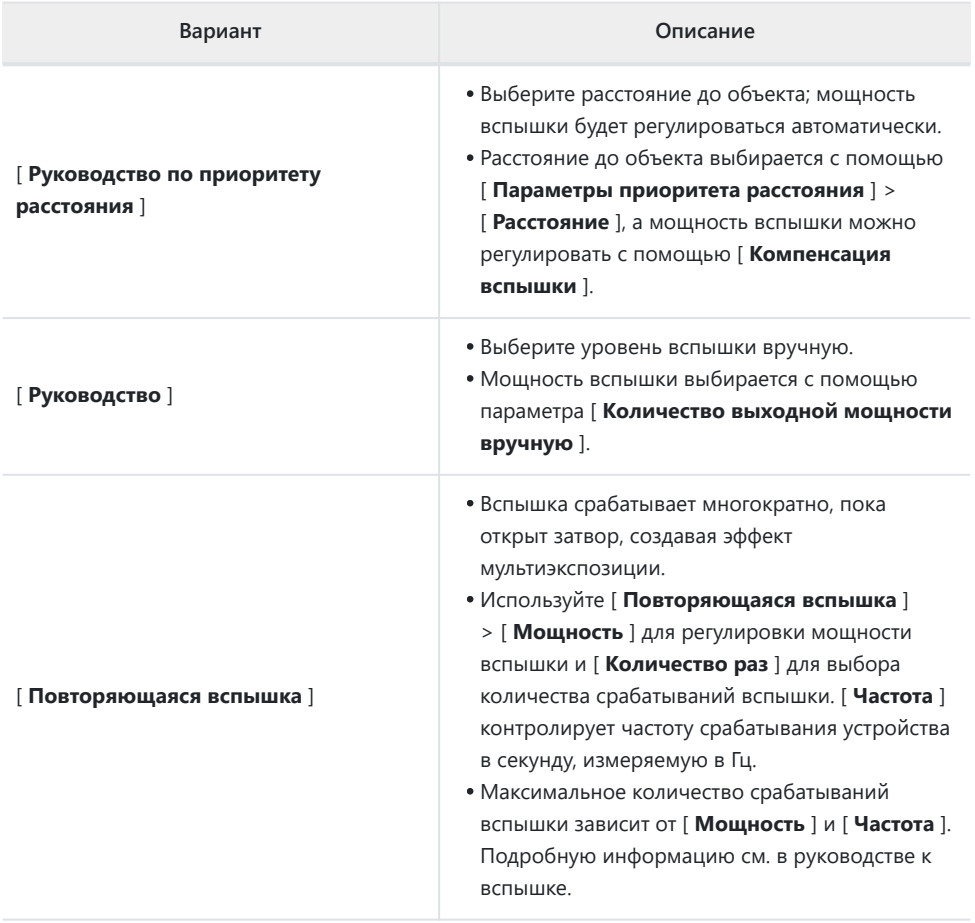

### D **Единое управление вспышкой**

Единое управление вспышкой позволяет камере и вспышке использовать общие настройки. Изменения настроек вспышки, выполненные с помощью камеры или вспышки, отражаются на обоих устройствах, как и изменения, внесенные с помощью дополнительного программного обеспечения Camera Control Pro 2 . Вспышка должна поддерживать унифицированное управление вспышкой.

# <span id="page-594-0"></span>**Режимы вспышки**

Используйте пункт [ **Режим вспышки** ] в меню фотосъемки, чтобы выбрать эффект, создаваемый вспышкой. Доступные параметры зависят от режима съемки.

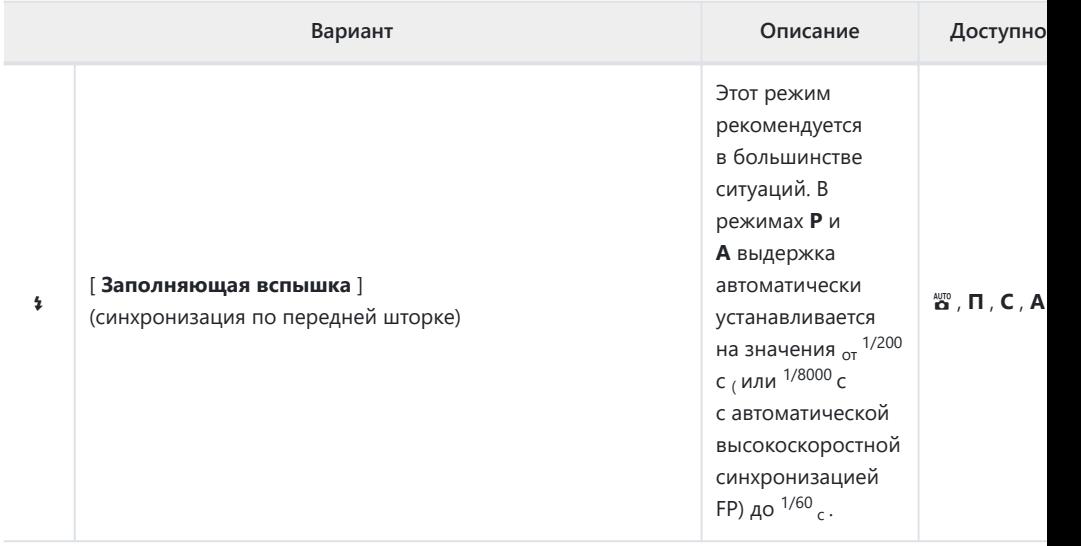

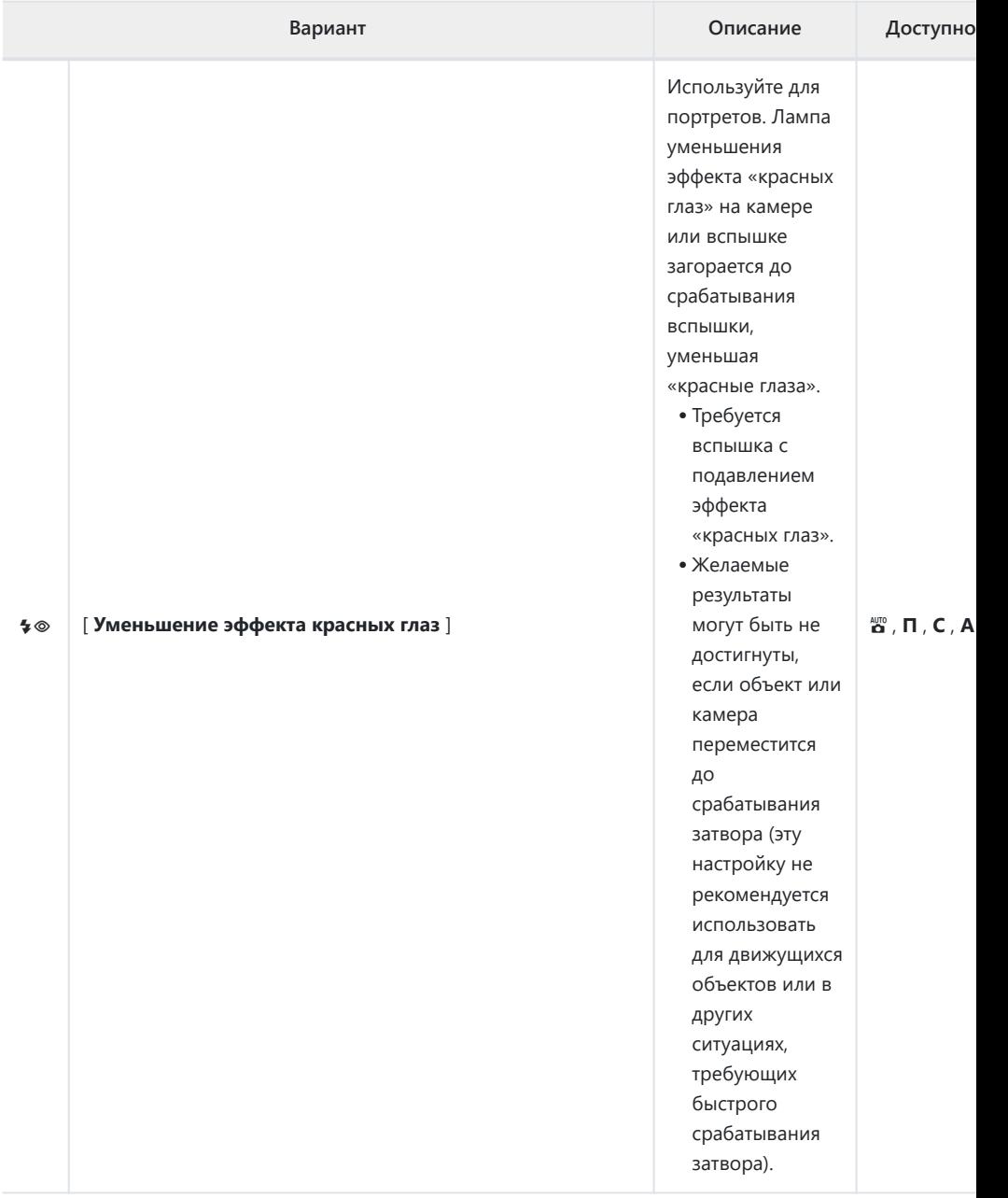

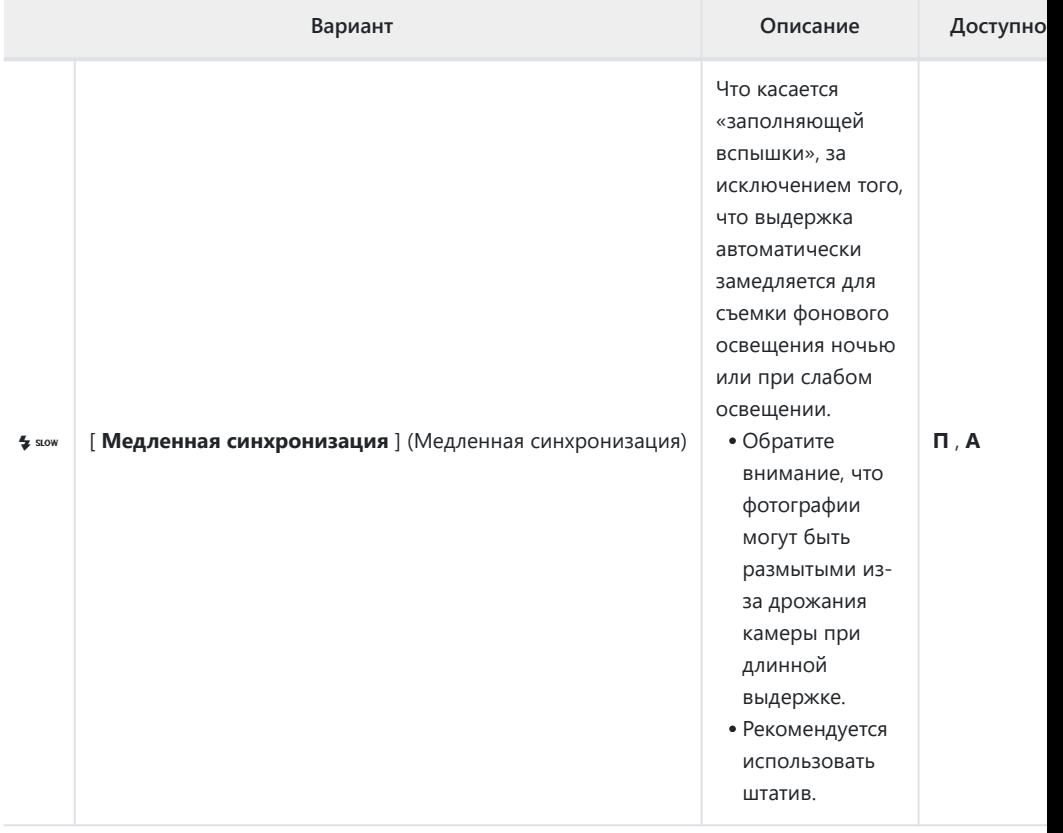

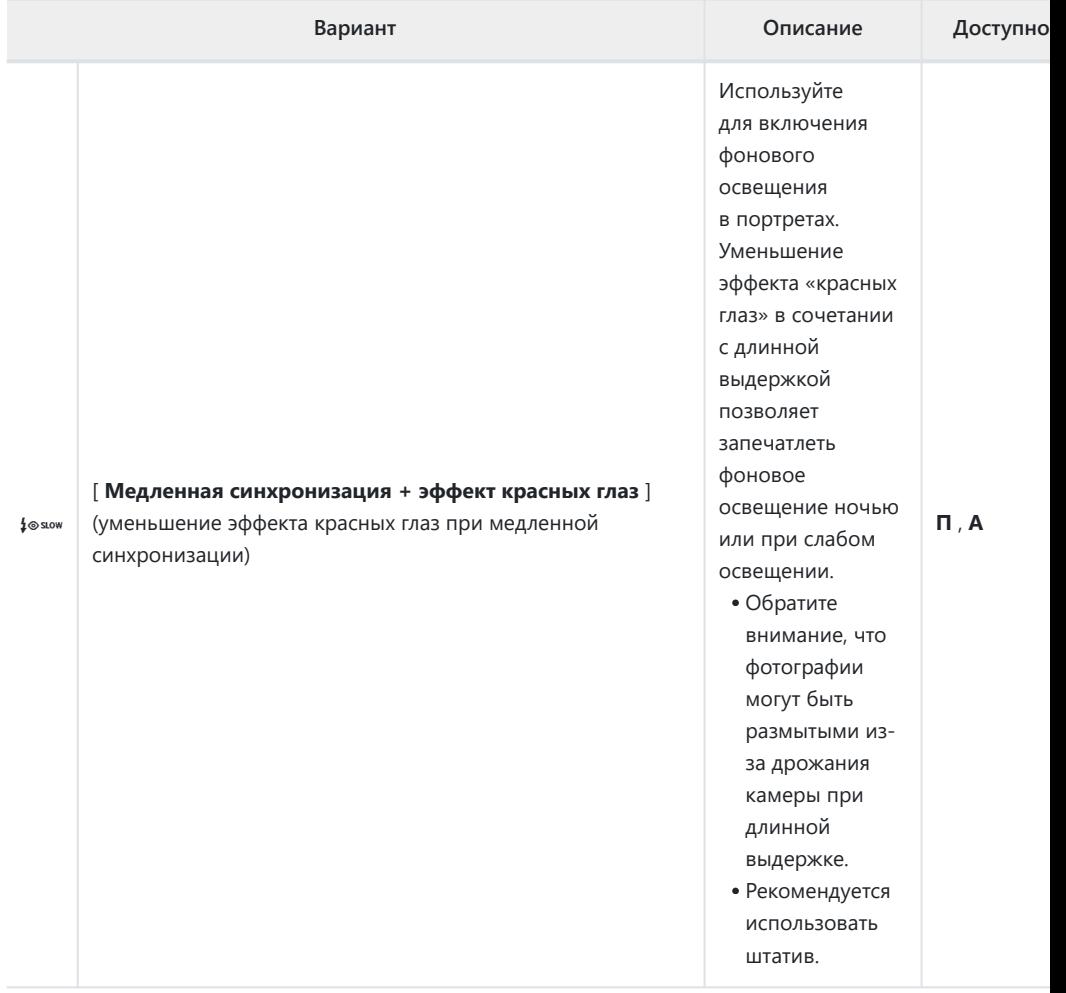

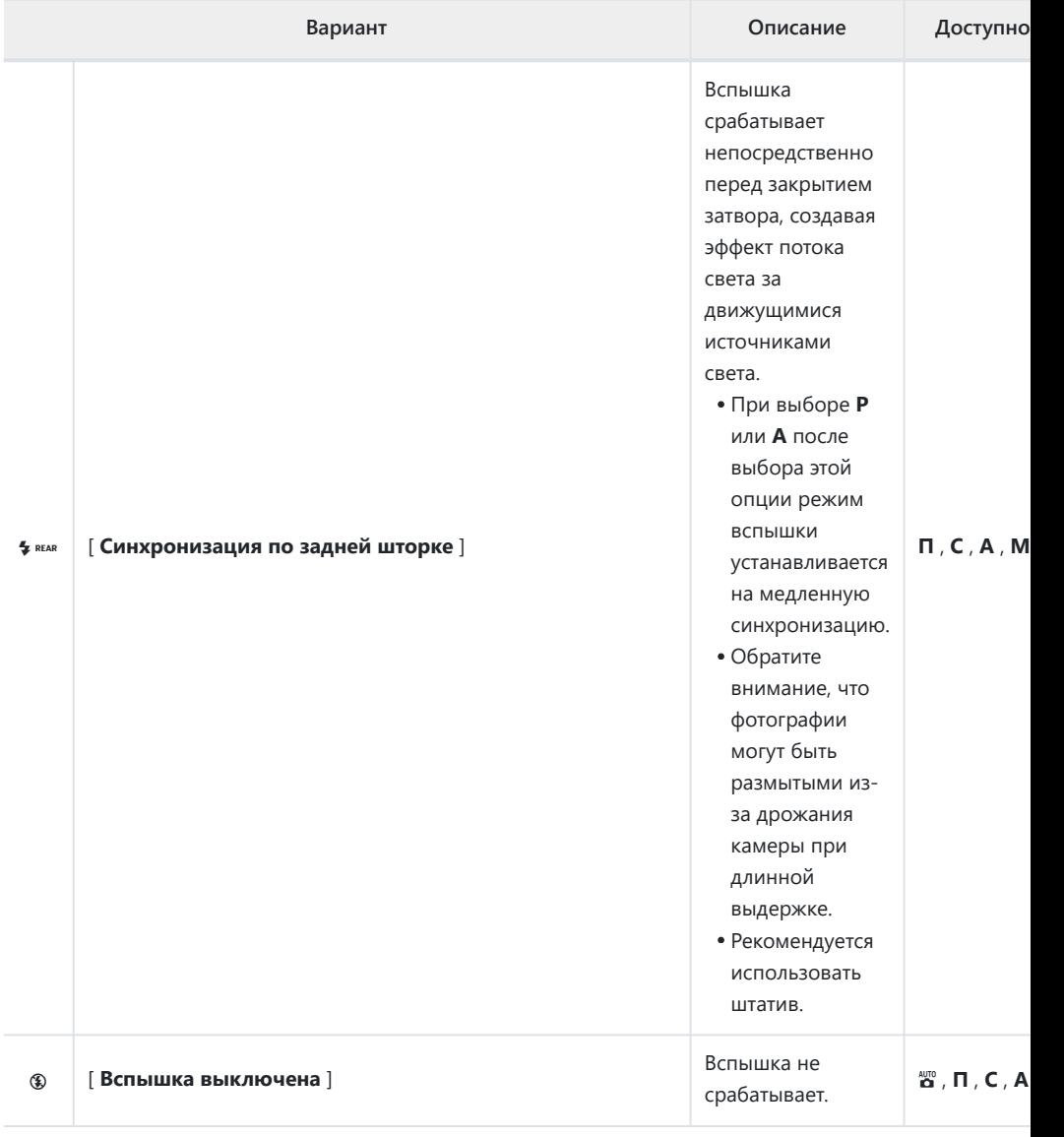

### D **Студийное стробоскопическое освещение**

Синхронизацию по задней шторке нельзя использовать со студийными вспышками, поскольку не удается получить правильную синхронизацию.

### <span id="page-599-0"></span>**Компенсация вспышки**

Компенсация вспышки используется для намеренного изменения мощности вспышки, например, для изменения яркости объекта съемки относительно фона. С помощью пункта [ **Компенсация вспышки** ] в меню фотосъемки мощность вспышки можно увеличить, чтобы основной объект выглядел ярче, уменьшить, чтобы предотвратить блики, или иным образом настроить для получения желаемого результата.

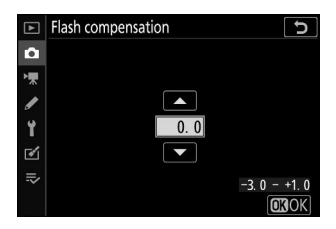

- Выберите значения от −3 до +1.
- По умолчанию изменения производятся с шагом <sup>1/3</sup> <sub>EV</sub> . Размер приращения можно изменить с помощью пользовательской настройки b1 [ **Шаг EV для контроля экспозиции** ] на <sup>1/2</sup> <sub>EV</sub> .
- Более высокие значения делают объект ярче, более низкие значения темнее.
- При значениях, отличных от  $\pm 0.0$ , на экране съемки появляется значок  $\mathbf{Z}$
- Нормальную мощность вспышки можно восстановить, установив компенсацию вспышки на ±0,0. Компенсация вспышки не сбрасывается при выключении фотокамеры.

## <span id="page-600-0"></span>**Блокировка ФВ**

Эта функция используется для блокировки мощности вспышки для CLS -совместимых вспышек, что позволяет делать несколько фотографий или изменять композицию снимков без изменения мощности вспышки. Объект съемки не обязательно должен находиться в центре кадра, что дает вам больше свободы при компоновке кадров.

- Мощность вспышки настраивается автоматически при любых изменениях чувствительности ISO и диафрагмы.
- Блокировка FV недоступна в режиме  $\ddot{\mathbf{s}}$ .
	- **Назначьте [ FV lock ] элементу управления с помощью** *1* **пользовательской настройки f2 [ Пользовательские элементы управления ].**

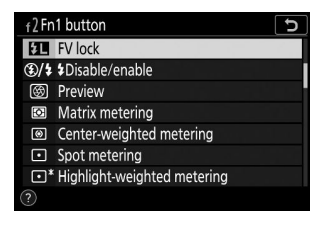

- **Установите CLS -совместимую вспышку на башмак для аксессуаров камеры.** *2*
- **Включите вспышку и выберите режим управления контрольной предварительной** *3***вспышкой <sup>®</sup> А или А.** 
	- Если вы используете SB-5000 , SB-500 , SB-400 или SB-300 , установленные на башмаке для аксессуаров фотокамеры, выберите [ **TTL** ] или [ **Авто внешняя вспышка** ] для [ **Управление вспышкой** ] > [ **Режим управления вспышкой** ].
	- Информацию о других вспышках см. в документации, прилагаемой к камере.

### **Фокус.** *4*

Расположите объект в центре кадра и наполовину нажмите спусковую кнопку затвора, чтобы сфокусироваться.

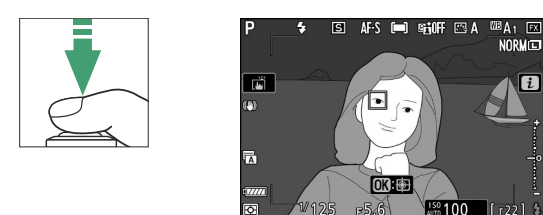

### **Блокировка уровня вспышки.** *5*

- Убедившись, что индикатор готовности вспышки ( $\frac{1}{4}$ ) появился на экране съемки, нажмите кнопку [ **FV lock** ]; вспышка сработает контрольную предварительную вспышку, чтобы определить соответствующий уровень вспышки.
- Мощность вспышки заблокируется, и на экране съемки появится значок блокировки мощности вспышки (В).

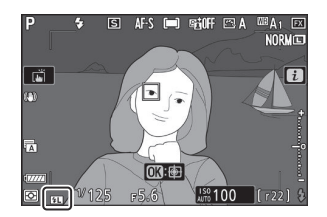

### **Перекомпонуйте кадр.** *6*

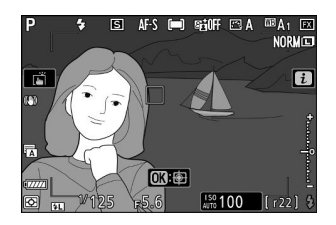

### **Нажмите спусковую кнопку затвора до конца, чтобы произвести съемку.** *7*

При желании дополнительные снимки можно сделать, не снимая блокировки FV. Повторите шаги 6–7, чтобы сделать дополнительные снимки.

### **Отпустите блокировку FV.** *8*

Нажмите кнопку [ **Блокировка FV** ], чтобы снять блокировку FV, и убедитесь, что значок блокировки FV ( **[21** ) больше не отображается на экране съемки.

# **Информация о Flash для накамерных устройств**

Когда на башмак для принадлежностей фотокамеры установлено устройство, поддерживающее унифицированное управление вспышкой ( SB-5000 , SB-500, SB-400 или SB-300 ), информацию о вспышке можно просмотреть на дисплее фотокамеры. Чтобы просмотреть информацию о вспышке, нажмите кнопку **DISP** в режиме фото ( $\Box$  52).

## **Индикация режима управления вспышкой ТТЛ**

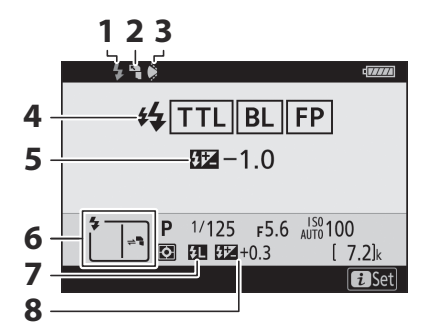

- Индикатор готовности вспышки **1**  $(D 590)$
- Значок отражения (отображается, если **2** головка вспышки наклонена вверх)
- Предупреждение о положении зум-**3** головки (отображается, если зумголовка находится в неправильном положении)
- 4 Режим управления вспышкой ( <u>Q 593</u>) Индикатор FP ( 2409)
- **5** TTL-компенсация вспышки ( $\Box$  [593](#page-592-0))
- Режим вспышки ( 2 595) **6**
- Индикатор блокировки FV ( $\Box$  601) **7**
- Компенсация вспышки ( 0 600) **8**

### **Автоматическая внешняя вспышка**

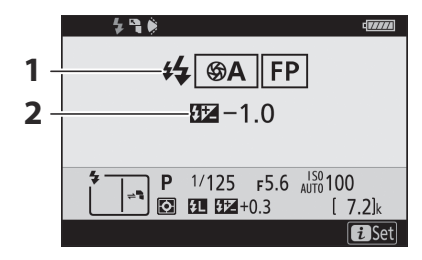

- **1** Режим управления вспышкой ( $\Box$  593) **2** Автоматическая компенсация внешней Индикатор FP ( 2409)
- вспышки ( <sup>2</sup> 593) **2** Автоматическая компенсация внешней

### **Руководство по приоритету расстояния**

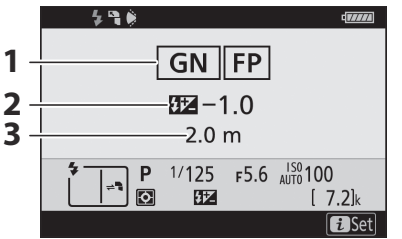

- 1 Режим управления вспышкой ( <u>Q 593</u>) Индикатор FP ( 2409)
- Ручная компенсация вспышки с **2** приоритетом расстояния ( $\Box$  593)

### **Руководство**

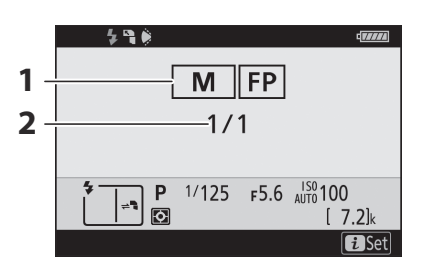

- **1** Режим управления вспышкой ( $\overline{14}$  593) **2** Уровень вспышки ( $\overline{14}$  593) Индикатор FP ( 409)
- 
- 
- **3** Расстояние ( 0 593)

### **Повторяющаяся вспышка**

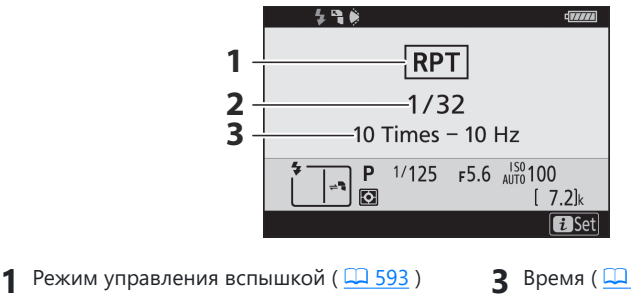

2 Выход (<u>Q 593</u>)

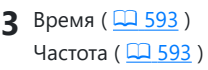

#### D **Информация о вспышке и настройки камеры**

На дисплее информации о вспышке отображаются выбранные настройки камеры, включая режим съемки, выдержку, диафрагму и чувствительность ISO.

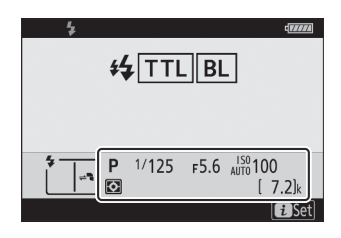

#### D **Изменение настроек вспышки**

Настройки вспышки можно изменить, нажав кнопку  $\boldsymbol{\dot{\iota}}$  на дисплее информации о вспышке. Доступные параметры различаются в зависимости от вспышки и выбранных настроек. Вы также можете проверить вспышку.

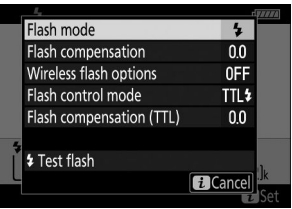

# <span id="page-606-0"></span>**Фотосъемка с удаленной вспышкой**

# **Что такое съемка с удаленной вспышкой?**

Делайте снимки с помощью одной или нескольких ведомых вспышек, используя беспроводное управление вспышкой (Advanced Wireless Lighting или AWL ). Информацию об использовании вспышки, установленной на башмаке для принадлежностей камеры, см. в разделе «На камере» и «дистанционной» ( 2 [589](#page-588-0)).

В этой главе операции с подключенными к фотокамере аксессуарами обозначаются буквой  $\bullet$  , а операции с дистанционными вспышками — буквой  $\bullet$ . Дополнительную информацию об использовании ведомых вспышек ( f ) см. в руководстве, прилагаемом к вспышке.

### **Использование удаленных вспышек**

Удаленными вспышками можно управлять с помощью:

• радиосигналы<sup>\*</sup> (  $\Box$  [609](#page-608-0) ),

**оптические сигналы от вспышки, установленной на башмаке для** принадлежностей камеры ( $\Box$  [620](#page-619-0)),

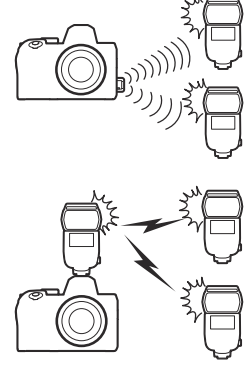

**радиосигналы с дополнительным освещением, обеспечиваемым** вспышкой, устанавливаемой на башмак<sup>\*</sup> ( <u>Q [619](#page-618-0)</u>), или

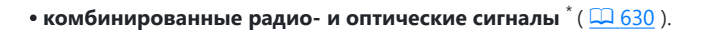

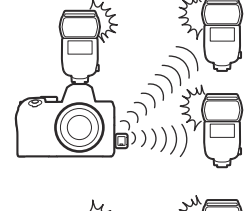

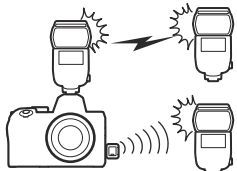

Радиоуправление вспышкой доступно только при подключении к камере WR-R10 . \*

# <span id="page-608-0"></span>**Радио AWL**

Дистанционное управление вспышкой, обеспечиваемое с помощью радиосигналов от WR-R10 , подключенного к камере, называется «усовершенствованным беспроводным освещением по радио» или «радио AWL ». Радио AWL доступно со вспышками SB-5000 .

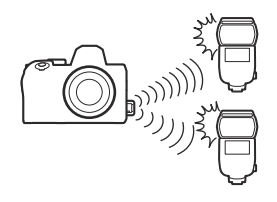

### **Установление беспроводного соединения**

Прежде чем использовать радио AWL , установите беспроводное соединение между WR-R10 и ведомыми вспышками.

#### D **Беспроводной пульт дистанционного управления WR-R10**

Перед использованием радио AWL обязательно обновите прошивку дополнительного беспроводного пульта дистанционного управления WR-R10 до версии 3.0 или более поздней. Информацию об обновлениях прошивки см. на веб-сайте Nikon для вашего региона.

### C **: Подключите WR-R10 .** *1*

Дополнительную информацию см. в документации, прилагаемой к WR-R10 .

C **: Выберите [ Радио AWL ] для [ Управление** *2***вспышкой ] > [ Параметры беспроводной вспышки ] в меню фотосъемки.**

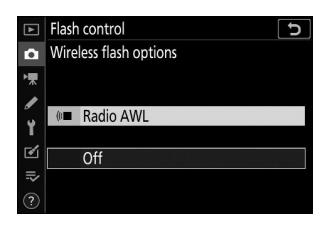

### C **: Выберите канал для WR-R10 .** *3*

C **: Выберите режим связи для WR-R10 .** *4*

параметров:

Выберите [ **Параметры беспроводного пульта дистанционного управления (WR)** ] > [ **Режим связи** ] в меню настройки камеры и выберите один из следующих

Установите переключатель каналов WR-R10 на нужный канал.

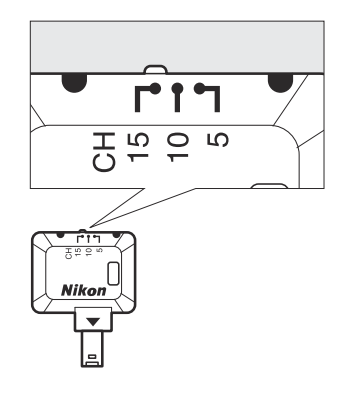

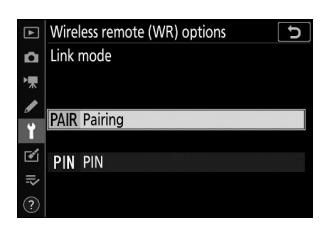

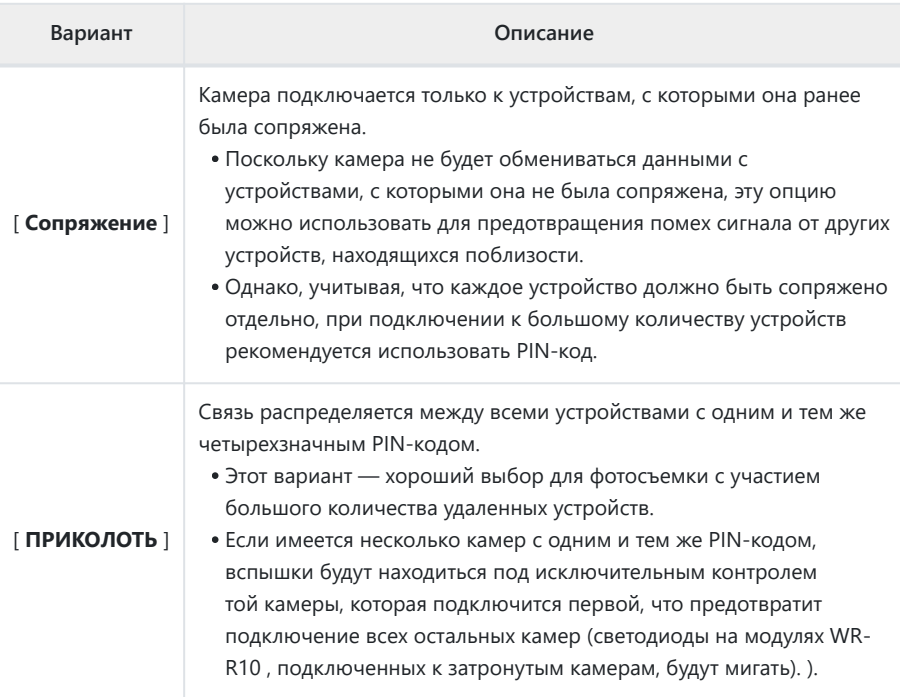

### $\overline{\phantom{a}5}$  ■ : Установите беспроводное соединение между WR-R10 и ведомыми вспышками.

- Установите удаленные устройства в удаленный режим радио AWL .
- Настройте удаленные устройства на канал, который вы выбрали для WR-R10 на шаге 3.
- Выполните сопряжение каждого из удаленных устройств с WR-R10 в соответствии с вариантом, выбранным на шаге 4:
	- -[**Сопряжение** ]: инициируйте сопряжение на пульте дистанционного управления и нажмите кнопку сопряжения WR-R10 . Сопряжение будет завершено, когда индикаторы LINK на WR-R10 и вспышке начнут мигать оранжевым и зеленым. После установки соединения индикатор LINK на ведомой вспышке загорится зеленым светом.
	- [ **PIN** ]: используйте элементы управления на ведомой вспышке, чтобы ввести PINкод, выбранный на предыдущем шаге. Сопряжение начинается после ввода PINкода. После установки соединения индикатор LINK на ведомой вспышке загорится зеленым светом.
- f **: Повторите шаг 5 для остальных удаленных устройств.** *6*

### **7** • : Убедитесь, что индикаторы готовности вспышек горят на всех вспышках.

В режиме радио AWL индикатор готовности вспышки загорается на дисплее камеры или на дисплее информации о вспышке, когда все вспышки готовы.

### D **Список удаленных вспышек**

Для просмотра вспышек, которые в данный момент управляются с помощью радио AWL , выберите [ **Управление вспышкой** ] > [ **Информация о радиоуправляемой вспышке** ] в меню фотосъемки фотокамеры.

Идентификатор (имя ведомой вспышки) для каждой вспышки можно изменить с помощью элементов управления вспышкой.

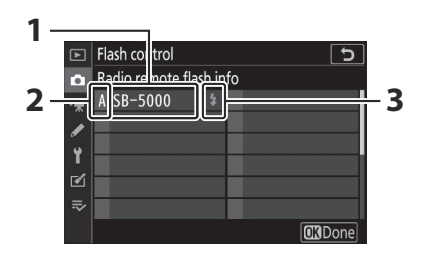

- Подключенная вспышка **1**
- Группа **2**
- Индикатор готовности вспышки **3**

### D **Повторное подключение**

Пока канал, режим связи и другие настройки остаются прежними, WR-R10 будет автоматически подключаться к ранее сопряженным вспышкам при выборе удаленного режима, а шаги 3– 6 можно пропустить. Индикатор LINK на вспышке загорается зеленым, когда соединение установлено.
# <span id="page-612-0"></span>**Съемка с удаленной вспышкой**

Настройки настраиваются с помощью [ **Управление вспышкой** ] > [ **Управление вспышкой** ] в меню фотосъемки. Выберите режим дистанционного управления вспышкой и сделайте снимки, как описано ниже.

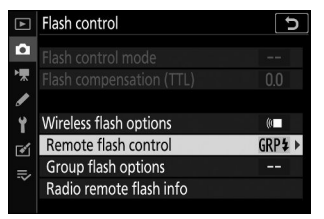

# **Групповая вспышка**

Выберите этот пункт, если хотите настроить параметры отдельно для вспышек в каждой группе.

C **: Выберите [ Групповая вспышка ] для [ Управление вспышкой ] > [ Дистанционное управление вспышкой ].** *1*

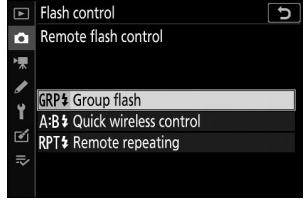

C **: Выделите [ Параметры групповой вспышки ] на** *2***дисплее [ Управление вспышкой ] и нажмите** 2 **.**

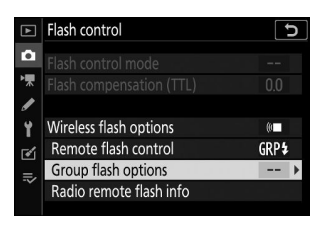

- $\beta$   $\alpha$  : выберите режим управления вспышкой и уровень **вспышки.**
	- Выберите режим управления вспышкой и уровень вспышки для вспышек в каждой группе.

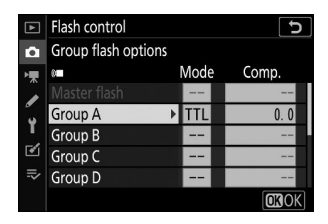

Доступны следующие варианты:

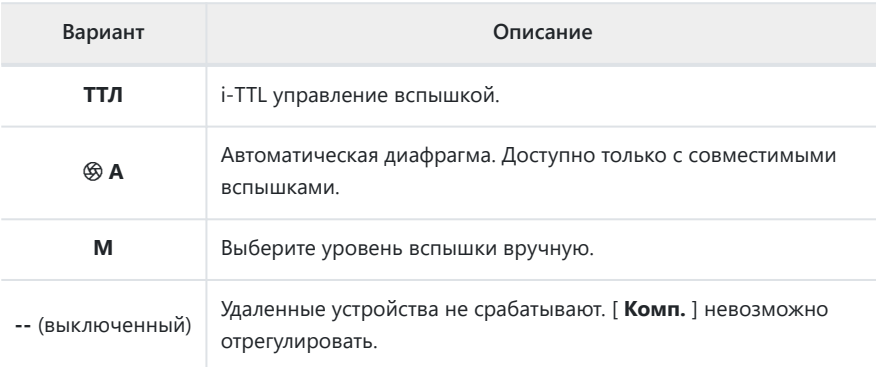

### f **: Сгруппируйте ведомые вспышки.** *4*

- Выберите группу (A–F) для каждой ведомой вспышки.
- Ведущая вспышка может управлять до 18 вспышками в любой комбинации.

### 5 **C** / **•** : скомпонуйте кадр и расставьте вспышки.

- Дополнительную информацию см. в документации, прилагаемой к вспышкам.
- Протестируйте устройства и убедитесь, что они работают нормально. Чтобы проверить вспышку, нажмите кнопку *і* на дисплее информации о вспышке, выделите [ \* Тестовая **вспышка** | и нажмите  $\circledcirc$  ( $\Box$  [634](#page-633-0)).

### **6 c** : Сделай фотографию.

# <span id="page-614-0"></span>**Быстрое беспроводное управление**

Выберите этот пункт, чтобы управлять относительным балансом между ведомыми вспышками в группах A и B и регулировать мощность вспышки для группы C. Мощность для группы C регулируется вручную.

C **: Выберите [ Быстрое беспроводное управление ]** *1* **для [ Управление вспышкой ] > [ Дистанционное управление вспышкой ].**

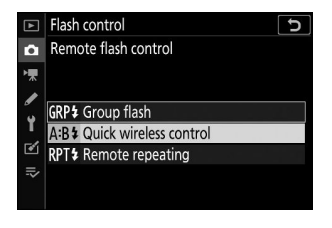

C **: Выделите [ Параметры быстрого беспроводного** *2***управления ] на дисплее [ Управление вспышкой ] и нажмите** 2 **.**

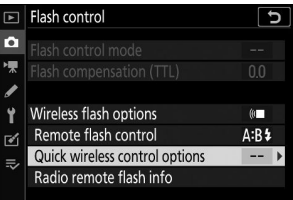

- $3$   $\bullet$  : Настройка параметров быстрого беспроводного управления.
	- **Выберите баланс между группами А и Б.**

**Отрегулируйте компенсацию вспышки для групп A и B.**

- **Настройте параметры для группы C:**
	- Выберите [ **M** ] для включения или [ **––** ] для отключения устройств в группе C.
	- Когда выбрано [ **M** ], устройства в группе C будут срабатывать на выбранном выходе.

### f **: Сгруппируйте ведомые вспышки.** *4*

- Выберите группу (A, B или C).
- Ведущая вспышка может управлять до 18 вспышками в любой комбинации.

### 5 **C** / **•** : скомпонуйте кадр и расставьте вспышки.

- Дополнительную информацию см. в документации, прилагаемой к вспышкам.
- Протестируйте устройства и убедитесь, что они работают нормально. Чтобы проверить вспышку, нажмите кнопку  $\boldsymbol{i}$  на дисплее информации о вспышке, выделите [  $\boldsymbol{i}$  **Тестовая вспышка** | и нажмите  $\otimes$  ( $\Box$  [634](#page-633-0)).

### **6 c**: Сделай фотографию.

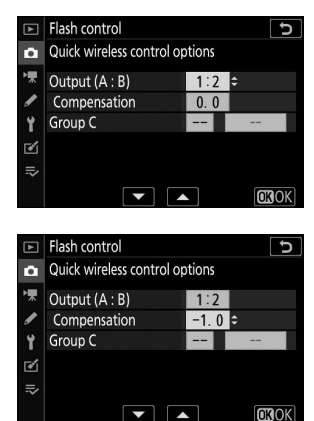

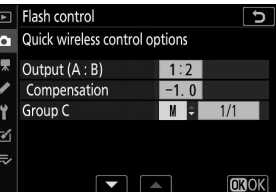

# <span id="page-616-0"></span>**Удаленное повторение**

Вспышки срабатывают многократно, пока открыт затвор, создавая эффект мультиэкспозиции.

C **: Выберите [ Дистанционное повторение ] для [ Управление вспышкой ] > [ Дистанционное управление вспышкой ].** *1*

C **: Выделите [ Параметры удаленного повтора ] на** *2* **дисплее [ Управление вспышкой ] и нажмите** 2 **.**

- $3$  **C** : Настройка параметров удаленного повтора.
	- **Отрегулируйте «выход», «время» и «частоту».**

- **Включите или отключите выбранные группы.**
	- Выберите [ **ON** ], чтобы включить выбранную группу, или [ **––** ], чтобы отключить выбранную группу.

### f **: Сгруппируйте ведомые вспышки.** *4*

- Выберите группу (A–F) для каждой ведомой вспышки.
- Ведущая вспышка может управлять до 18 вспышками в любой комбинации.

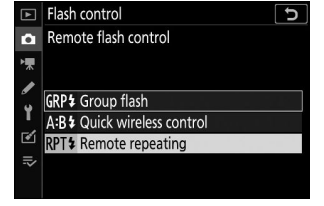

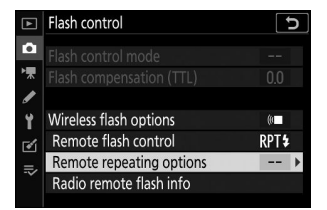

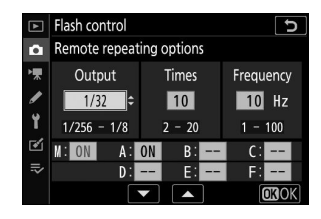

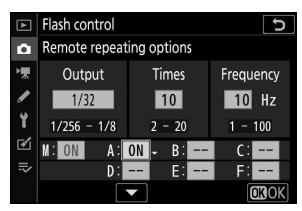

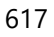

## C **/** f **: скомпонуйте кадр и расставьте вспышки.** *5*

- Дополнительную информацию см. в документации, прилагаемой к вспышкам.
- Протестируйте устройства и убедитесь, что они работают нормально. Чтобы проверить вспышку, нажмите кнопку  $i$  на дисплее информации о вспышке, выделите [  $i$  **Тестовая вспышка** ] и нажмите  $\circledR$  ( $\Box$  [634](#page-633-0)).

### **6 c**: Сделай фотографию.

# **Добавление вспышки, крепящейся на башмак**

Радиоуправляемые вспышки (  $\Box$  [609](#page-608-0)) можно комбинировать с любой из следующих вспышек, установленных на башмаке для принадлежностей фотокамеры:

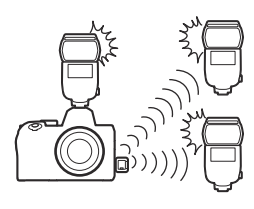

- SB-5000 : Прежде чем прикрепить вспышку, установите ее в режим ведущей радиоуправляемой вспышки (в левом верхнем углу дисплея появится значок \*\*\*) и выберите групповое или дистанционное управление повторяющейся вспышкой. После подключения устройства настройки можно регулировать из меню фотокамеры или с помощью элементов управления SB-5000 . В случае меню камеры используйте параметры, перечисленные в разделе [ **Параметры групповой вспышки** ] > [ **Главная вспышка** ] или в разделе [ **M** ] на экране [ **Параметры удаленного повторения** ].
- SB-910 , SB-900 , SB-800 , SB-700 , SB-600 : настройка вспышки для автономного использования. Используйте элементы управления на вспышке для регулировки настроек вспышки.
- SB-500 , SB-400 , SB-300 : установите камеру на фотокамеру. Отрегулируйте настройки с помощью пункта [ **Параметры групповой вспышки** ] > [ **Основная вспышка** ] в меню камеры.

# **Оптический AWL**

Удаленными вспышками можно управлять с помощью оптических сигналов от дополнительной вспышки, установленной на башмаке для принадлежностей фотокамеры и работающей как ведущая вспышка (оптический AWL ). Информацию о совместимых вспышках см. в разделе «Функции, доступные с CLS -совместимыми вспышками» ( $\Box$  [665](#page-664-0)).

- Если рассматриваемая вспышка SB-5000 или SB-500 , настройки можно регулировать с камеры. Дополнительную информацию см. в разделе «Использование оптического AWL с SB-5000 или SB-500 » ( $\Box$  620). Дополнительную информацию см. в документации, прилагаемой к вспышкам.
- Настройки для других вспышек необходимо регулировать с помощью элементов управления вспышкой. Дополнительную информацию см. в документации, прилагаемой к соответствующей вспышке.

# **Использование оптического AWL с SB-5000 или SB-500**

Установите вспышку на башмак для принадлежностей камеры. Выберите [ **Оптический AWL** ] для [ **Управление вспышкой** ] > [ **Параметры беспроводной вспышки** ] в меню фотосъемки и выберите режим дистанционного управления вспышкой ( SB-500 поддерживает только [ **Групповую вспышку** ]). Выберите режим дистанционного управления вспышкой и сделайте снимки, как описано ниже.

## **D** SB-5000

Если SB-5000 установлена на башмак для принадлежностей фотокамеры, настройки [ **Управление вспышкой** ] также можно изменить с помощью элементов управления на вспышке.

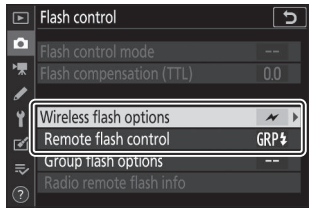

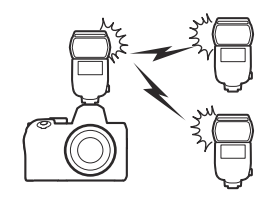

# <span id="page-620-0"></span>**Групповая вспышка**

Выберите этот пункт, если хотите настроить параметры отдельно для вспышек в каждой группе.

C **: Выберите [ Групповая вспышка ] для [ Управление вспышкой ] > [ Дистанционное управление вспышкой ].** *1*

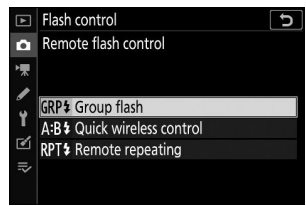

C **: Выделите [ Параметры групповой вспышки ] на** *2***дисплее [ Управление вспышкой ] и нажмите** 2 **.**

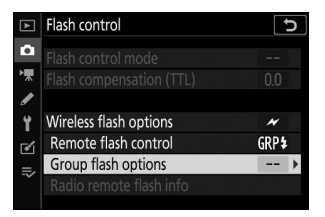

- $3$  **C** : Отрегулируйте мощность вспышки, выберите канал **и режим управления вспышкой.**
	- Выберите режим управления вспышкой и уровень вспышки для ведущей вспышки и ведомых вспышек в каждой группе.

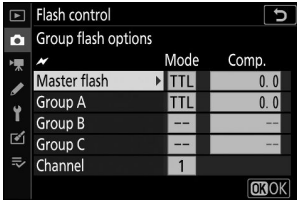

Доступны следующие варианты:

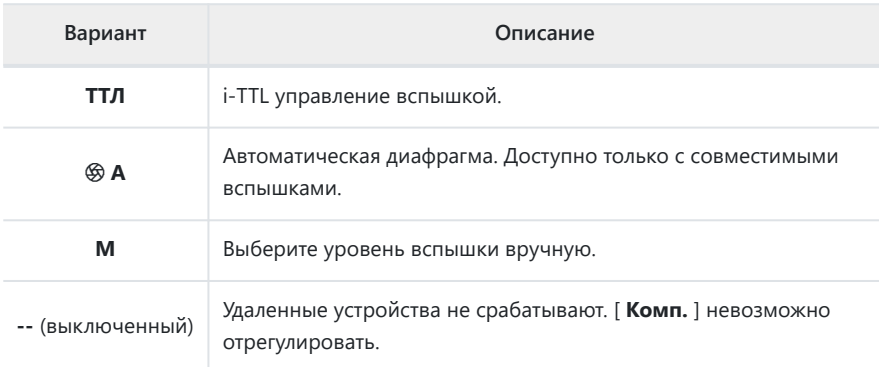

- Для [ **Канал** ] выберите канал (1–4), который ведущая вспышка будет использовать для оптического дистанционного управления вспышкой.
- Если в комплект ведомых вспышек входит SB-500 , необходимо выбрать канал [ **3** ].

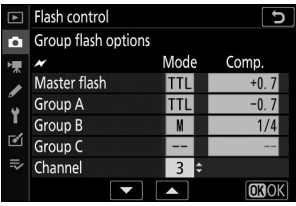

### f **: выберите канал для ведомых вспышек.** *4*

Установите для ведомых вспышек канал, выбранный для параметра [ **Канал** ] в шаге 3.

### f **: Сгруппируйте ведомые вспышки.** *5*

- Выберите группу (A, B или C).
- Если вы используете SB-500 в качестве ведущей вспышки, выберите одну из групп A и B.
- Количество ведомых вспышек, которые можно использовать, не ограничено. Однако практический максимум — три на группу, поскольку свет, излучаемый ведомыми вспышками, будет мешать работе, если будет использоваться больше вспышек.

### C **/** f **: скомпонуйте кадр и расставьте вспышки.** *6*

- Дополнительную информацию см. в документации, прилагаемой к вспышкам.
- Протестируйте устройства и убедитесь, что они работают нормально. Для тестового срабатывания вспышек нажмите кнопку тестирования на главной вспышке или нажмите кнопку *і* на дисплее информации о вспышке, выберите [ 4 Тестовая вспышка ] и нажмите  $\circledast$  ( $\Box$  634).

7 **0 / ₹:** Сделайте снимок, убедившись, что индикаторы готовности вспышек горят на **всех вспышках.**

# <span id="page-623-0"></span>**Быстрое беспроводное управление (только SB-5000 )**

Выберите этот пункт, чтобы управлять относительным балансом между ведомыми вспышками в группах A и B и регулировать мощность вспышки для группы C. Мощность для группы C регулируется вручную.

C **: Выберите [ Быстрое беспроводное управление ]** *1* **для [ Управление вспышкой ] > [ Дистанционное управление вспышкой ].**

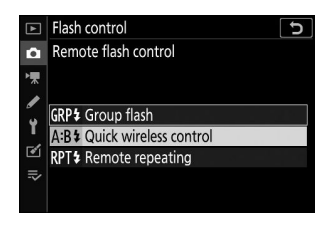

C **: Выделите [ Параметры быстрого беспроводного** *2***управления ] на дисплее [ Управление вспышкой ] и нажмите** 2 **.**

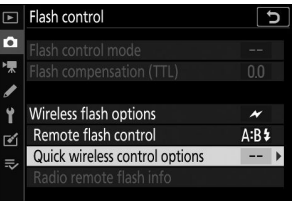

625 Оптический AWL

# $3$   $\bullet$  : Настройка параметров быстрого беспроводного управления.

**Выберите баланс между группами А и Б.**

**Отрегулируйте компенсацию вспышки для групп A и B.**

- **Настройте параметры для группы C:**
	- Выберите [ **M** ] для включения или [ **––** ] для отключения устройств в группе C.
	- Когда выбрано [ **M** ], устройства в группе C будут срабатывать на выбранном выходе.
- **Выберите канал.**
	- Для [ **Канал** ] выберите канал (1–4), который ведущая вспышка будет использовать для оптического дистанционного управления вспышкой.
	- Если в комплект ведомых вспышек входит SB-500 , необходимо выбрать канал [ **3** ].

### f **: выберите канал для ведомых вспышек.** *4*

Установите для ведомых вспышек канал, выбранный для параметра [ **Канал** ] в шаге 3.

### f **: Сгруппируйте ведомые вспышки.** *5*

- Выберите группу (A, B или C).
- Количество ведомых вспышек, которые можно использовать, не ограничено. Однако практический максимум — три на группу, поскольку свет, излучаемый ведомыми вспышками, будет мешать работе, если будет использоваться больше вспышек.

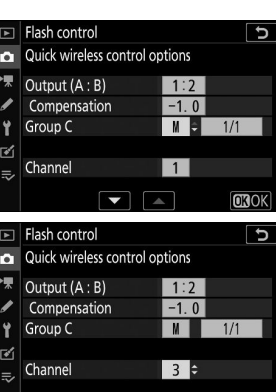

Flash control

Compensation

Flash control

Compensation

Group C Ÿ Γń Channel  $=$ 

Group C Ÿ ΓŃ Channel

Quick wireless control options Output (A: B)

Quick wireless control options Output (A: B)

o.

 $\boxed{2}$ 

ò

ెం

**TROK** 

u

 $1:2$   $\div$ 

 $0.0$ 

 $\overline{1}$  $\overline{\phantom{a}}$ 

 $1:2$ 

 $-1$  0

### C **/** f **: скомпонуйте кадр и расставьте вспышки.** *6*

- Дополнительную информацию см. в документации, прилагаемой к вспышкам.
- Протестируйте устройства и убедитесь, что они работают нормально. Для тестового срабатывания вспышек нажмите кнопку тестирования на главной вспышке или нажмите кнопку *і* на дисплее информации о вспышке, выберите [ 4 Тестовая вспышка ] и нажмите  $\circledast$  ( $\Box$  634).

7 **0 / ₹:** Сделайте снимок, убедившись, что индикаторы готовности вспышек горят на **всех вспышках.**

# <span id="page-626-0"></span>**Дистанционное повторение (только SB-5000 )**

Вспышки срабатывают многократно, пока открыт затвор, создавая эффект мультиэкспозиции.

C **: Выберите [ Дистанционное повторение ] для [ Управление вспышкой ] > [ Дистанционное управление вспышкой ].** *1*

C **: Выделите [ Параметры удаленного повтора ] на** *2* **дисплее [ Управление вспышкой ] и нажмите** 2 **.**

- $3$  **C** : Настройка параметров удаленного повтора.
	- **Отрегулируйте «выход», «время» и «частоту».**

- **Включите или отключите выбранные группы.**
	- Выберите [ **ON** ], чтобы включить выбранную группу, или [ **––** ], чтобы отключить выбранную группу.
- **Выберите канал.**
	- Для [ **Канал** ] выберите канал (1–4), который ведущая вспышка будет использовать для оптического дистанционного управления вспышкой.
	- Если в комплект ведомых вспышек входит SB-500 , необходимо выбрать канал [ **3** ].

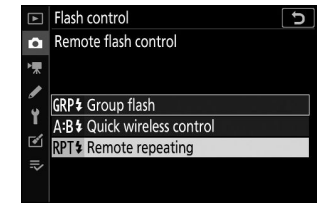

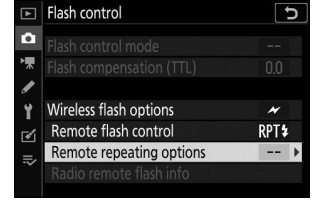

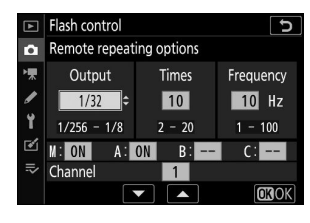

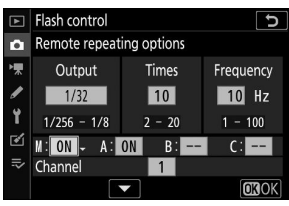

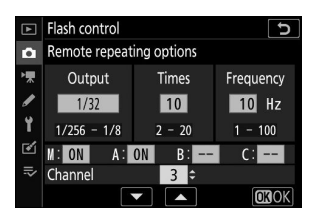

### f **: выберите канал для ведомых вспышек.** *4*

Установите для ведомых вспышек канал, выбранный для параметра [ **Канал** ] в шаге 3.

### f **: Сгруппируйте ведомые вспышки.** *5*

- Выберите группу (A, B или C).
- Количество ведомых вспышек, которые можно использовать, не ограничено. Однако практический максимум — три на группу, поскольку свет, излучаемый ведомыми вспышками, будет мешать работе, если будет использоваться больше вспышек.

### C **/** f **: скомпонуйте кадр и расставьте вспышки.** *6*

- Дополнительную информацию см. в документации, прилагаемой к вспышкам.
- Протестируйте устройства и убедитесь, что они работают нормально. Для тестового срабатывания вспышек нажмите кнопку тестирования на главной вспышке или нажмите кнопку *і* на дисплее информации о вспышке, выберите [ 4 Тестовая вспышка ] и нажмите  $\otimes$  ( $\Box$  634).

### 7 **0 / ₹:** Сделайте снимок, убедившись, что индикаторы готовности вспышек горят на **всех вспышках.**

## **D** Оптический AWL

- Расположите окошки датчиков на ведомых вспышках так, чтобы они улавливали свет от ведущей вспышки. Особая осторожность требуется, если ведущая вспышка установлена на ручной камере.
- Убедитесь, что прямой свет или сильные отражения от ведомых вспышек не попадают в объектив камеры (в режиме [ **TTL** ]) или фотоэлементы на ведомых вспышках (режим [ q **A** ]). В противном случае свет от вспышек может помешать экспозиции.
- Даже если [ **--** ] выбрано для [ **Основная вспышка** ] > [ **Режим** ], ведущая вспышка может излучать синхронизирующие вспышки низкой интенсивности. Эти вспышки могут появиться на фотографиях, сделанных с близкого расстояния. Этого можно избежать, выбрав низкую чувствительность ISO или маленькую диафрагму (высокое число f).
- После размещения ведомых вспышек сделайте пробный снимок и просмотрите результаты на дисплее камеры.

# **Оптический/Радио AWL**

Для одновременного оптического и радио- AWL прикрепите WR-R10 и установите SU-800 или ведущую вспышку, поддерживающую оптическое управление вспышкой ( SB-910 , SB-900 , SB-800 , SB-700 или SB-500 ). на башмаке для аксессуаров.

- Установите соединения между WR-R10 и всеми радиоуправляемыми вспышками ( $\Box$  [609](#page-608-0)).
- Если на башмаке для принадлежностей фотокамеры установлена SB-500 , выберите [ **Оптический/радио AWL** ] для [ **Параметры беспроводной вспышки** ]. При использовании других вспышек или SU-800 для параметра [ **Параметры беспроводной вспышки** ] автоматически устанавливается значение [ **Оптический/радио AWL** ].
- Единственной доступной опцией для [ **Дистанционное управление вспышкой** ] будет [ **Групповая вспышка** ].

Ведомые вспышки можно объединить в шесть групп (от A до F). Поместите устройства с оптическим управлением в группы от A до C, а устройства с радиоуправлением в группы от D до F. Чтобы отобразить параметры для групп от D до F, нажмите  $\textcircled{3}$  или  $\textcircled{2}$  на экране [ **Параметры групповой вспышки** ].

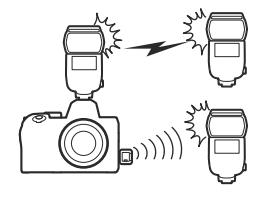

Mode

ъ

**FROK** 

Comp.

 $\boxed{F}$  Flash control

Group D Group E Group F  $\mathcal{C}$  $\equiv$ 

Group flash options

# **Флэш-информация для удаленных устройств**

Камера может отображать информацию о вспышке SB-5000 или SB-500 , установленной на башмаке для принадлежностей камеры и настроенной в качестве ведущей вспышки для оптического AWL , а также для ведомых вспышек, управляемых через радиоканал AWL с помощью WR-R10 . Чтобы просмотреть информацию о вспышке, нажмите кнопку **DISP** в режиме фото ( $\Box$  52).

# **Индикация режима управления вспышкой**

# **Групповая вспышка**

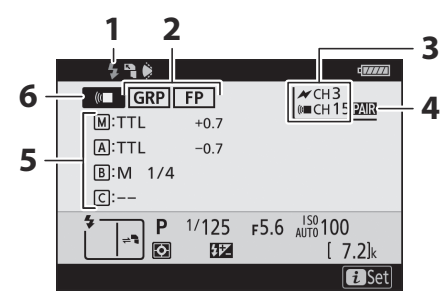

- Индикатор готовности вспышки <sup>1</sup> **1**
- Дистанционное управление вспышкой **2**  $(D 276)$ 
	- Индикатор FP ( 2409)
- **3** Канал<sup>2</sup> ( $\Box$  [609](#page-608-0),  $\Box$  621)
- **4** Режим связи <sup>3</sup> ( $\Box$  [481](#page-480-0))
- **5** Режим группового управления вспышкой <sup>4</sup> Режим групповой вспышки (  $\Box$  [613](#page-612-0),  $\Box 621$ Компенсация вспышки/уровень вспышки (выход;  $\Box$  [613](#page-612-0),  $\Box$  621) **6** Режим дистанционного управления вспышкой <sup>2</sup> ( [275](#page-274-0))

# **Быстрое беспроводное управление**

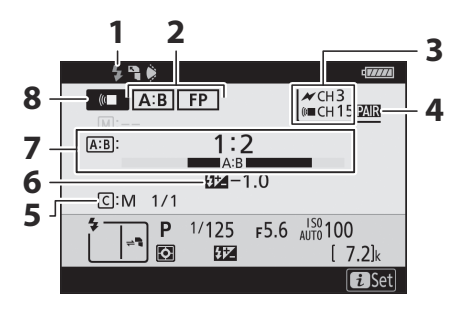

- Индикатор готовности вспышки <sup>1</sup> **1**
- Дистанционное управление вспышкой **2**  $(D 276)$
- Индикатор FP ( $\Box$  409)
- **3** Канал <sup>2</sup> ( $\Box$  [609](#page-608-0),  $\Box$  624)
- **4** Режим связи <sup>3</sup> ( $\Box$  481)
- Режим управления вспышкой группы C **5** и уровень вспышки (выход;  $\Box$  [615](#page-614-0),  $\Box 624$ )
- **6** Компенсация вспышки ( $\Box$  615,  $\Box 624$ )
- **7** Соотношение А:В ( <u>Q [615](#page-614-0)</u>, Q 624)
- **8** Режим дистанционного управления вспышкой  $2$  ( $\Box$  [275](#page-274-0))

# **Удаленное повторение**

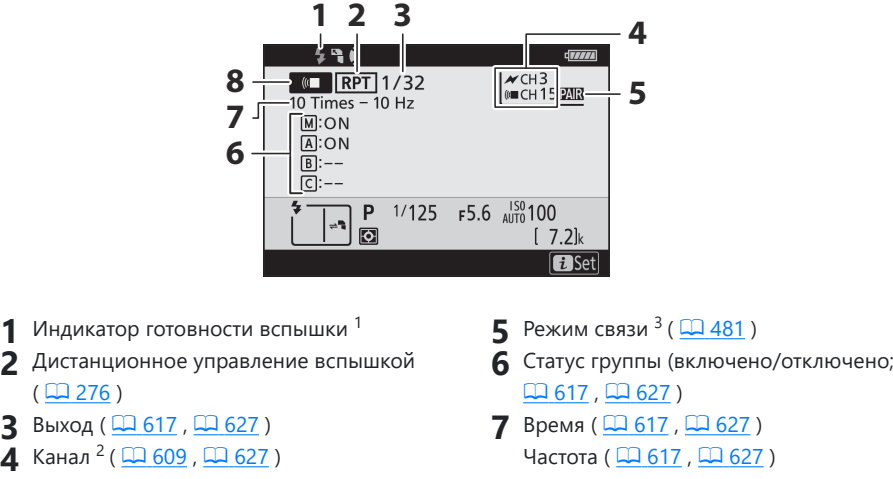

- Режим дистанционного управления вспышкой <sup>2</sup> ( [275](#page-274-0))
- Отображается в AWL радио, когда все вспышки готовы.
- 2 Оптический AWL обозначается  $\bm{\mathscr{A}}$  , радио AWL (« $\blacksquare$  , совместный оптический и радио AWL — обоими значками вместе. Оптический канал AWL для совместного оптического и радио AWL отображается только при использовании SB-500 в качестве ведущей вспышки.
- Отображается только при использовании радио- AWL или совместного оптического и радио- AWL .
- Значки отображаются для каждой группы только при использовании совместного оптического и радио AWL .

### <span id="page-633-0"></span>D **Информация о вспышке и настройки камеры**

На дисплее информации о вспышке отображаются выбранные настройки камеры, включая режим съемки, выдержку, диафрагму и чувствительность ISO.

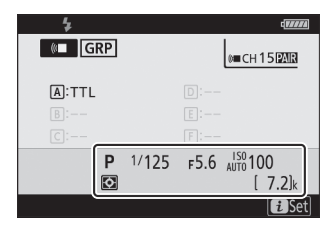

## D **Кнопка** <sup>i</sup>

Настройки вспышки можно изменить, нажав кнопку  $\boldsymbol{i}$  на дисплее информации о вспышке. Доступные параметры различаются в зависимости от вспышки и выбранных настроек. Вы также можете проверить вспышку.

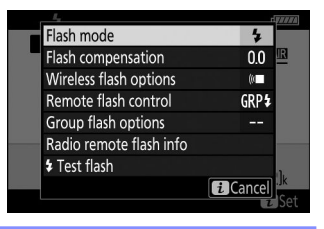

# **Поиск проблемы**

# **Прежде чем обращаться в службу поддержки клиентов**

Возможно, вы сможете решить любые проблемы с камерой, выполнив следующие действия. Прежде чем обращаться к продавцу или представителю авторизованного сервисного центра Nikon , проверьте этот список.

**1 Проверьте список распространенных проблем.** Общие проблемы и решения перечислены в следующих разделах: • «Проблемы и решения» ( $\Box$  637)

• «Предупреждения и сообщения об ошибках» ( $\Box$  [646](#page-645-0))

**2 Выключите камеру и извлеките батарею, затем подождите около минуты, снова вставьте батарею и включите камеру.**

D Фотокамера может продолжать записывать данные на карту памяти после съемки. Подождите не менее минуты, прежде чем извлекать батарею.

**3 Выполните поиск на веб-сайтах Nikon .**

- Для получения информации о поддержке и ответов на часто задаваемые вопросы посетите веб-сайт для вашей страны или региона ( $\Box$ 3[0](#page-29-0)).
- Чтобы загрузить последнюю версию прошивки для вашей камеры, посетите: <https://downloadcenter.nikonimglib.com/>
- **4 Проконсультируйтесь с представителем авторизованного сервисного центра Nikon .**

### D **Восстановление настроек по умолчанию**

- В зависимости от текущих настроек некоторые пункты меню и другие функции могут быть недоступны. Чтобы получить доступ к пунктам меню, выделенным серым цветом, или к функциям, которые иначе недоступны, попробуйте восстановить настройки по умолчанию с помощью пункта [ **Сбросить все настройки** ] в меню настройки.
- Однако обратите внимание, что профили беспроводной сети, информация об авторских правах и другие записи, созданные пользователем, также будут сброшены. После сброса настройки невозможно восстановить.

# <span id="page-636-0"></span>**Проблемы и решения**

Ниже перечислены решения некоторых распространенных проблем.

# **Батарея/Дисплей**

- **Камера включена, но не реагирует:**
	- Дождитесь завершения записи и других операций.
	- Если проблема не устранена, выключите камеру.
	- Если камера не выключается, извлеките и снова вставьте батарею.
	- Если вы используете адаптер переменного тока, отсоедините и снова подключите адаптер переменного тока.
		- Любые данные, записываемые в данный момент, будут потеряны. -
		- На уже записанные данные не влияет удаление или отключение источника питания. -

#### **● Видоискатель или монитор не включается:**

- Вы меняли режим монитора? Выберите другой режим монитора с помощью кнопки  $\Box$
- Ограничили ли вы выбор доступных режимов монитора с помощью пункта [ **Ограничить выбор режима монитора** ] в меню настройки? Отрегулируйте настройки по мере необходимости.
- Пыль, ворсинки или другие посторонние предметы на датчике глаза могут помешать его нормальной работе. Очистите глазной датчик с помощью груши.

### **● Видоискатель не в фокусе:**

- Поверните регулятор диоптрийной настройки, чтобы отрегулировать фокус видоискателя.
- Если регулировка фокусировки видоискателя не устраняет проблему, установите режим фокусировки на **AF-S** , а режим зоны АФ — на одноточечную автофокусировку. Затем выберите центральную точку фокусировки, выберите высококонтрастный объект и сфокусируйтесь с помощью автофокусировки. Наведя камеру в фокус, используйте регулятор диоптрийной настройки, чтобы четко сфокусировать объект в видоискателе.
- **Индикация в видоискателе или на мониторе выключается без предупреждения:**

Выберите более длительную задержку для пользовательской настройки c3 [ **Задержка выключения** ].

# **Стрельба**

### **● Камере требуется время, чтобы включиться:**

Для поиска файлов потребуется больше времени, если карта памяти содержит большое количество файлов или папок.

#### **● Затвор не может быть спущен:**

- Вставлена ли карта памяти, и если да, то есть ли на ней свободное место?
- Защищена ли карта памяти от записи?
- Если вы выбрали режим **S** после выбора выдержки « **Bulb** » или « **Time** » в режиме **M** , выберите другую выдержку.
- Выбрано ли [ **Разблокировка заблокирована** ] для [ **Блокировка разблокировки пустого слота** ] в меню настройки?
- **Фотоаппарат медленно реагирует на спусковую кнопку затвора:**

Выберите [ **Выкл.** ] для пользовательской настройки d4 [ **Режим задержки экспозиции** ].

**● Серийная съемка недоступна:**

Серийную съемку нельзя использовать в сочетании с HDR.

### **● Фотографии не в фокусе:**

- Камера находится в режиме ручной фокусировки? Чтобы включить автофокусировку, выберите **AF-S** , **AF-C** или **AF-F** для режима фокусировки.
- Автофокусировка не работает должным образом в следующих условиях. В этих случаях используйте ручную фокусировку или блокировку фокусировки. Автофокусировка работает неэффективно, если: контраст между объектом и фоном небольшой или отсутствует; точка фокусировки содержит объекты на разном расстоянии от камеры; в объекте преобладают правильные геометрические узоры; точка фокусировки содержит области резко контрастирующей яркости. , фоновые объекты кажутся больше объекта, или объект содержит много мелких деталей.
- **Звуковой сигнал не звучит:**
	- Выбрано ли [ **Вкл.** ] для [ **Бесшумная фотосъемка** ] в меню фотосъемки?
	- Звуковой сигнал не звучит, когда фотокамера фокусируется с выбранным режимом фокусировки **AF-C** .
	- Выберите параметр, отличный от [ **Выкл.** ] для [ **Параметры звукового сигнала** ] > [ **Вкл./ выкл. звукового сигнала** ] в меню настройки.
	- Звуковой сигнал не звучит в режиме видео.

#### **● Полный диапазон выдержек недоступен:**

Использование вспышки ограничивает диапазон доступных выдержек. Выдержку синхронизации вспышки можно установить в диапазоне <sub>от</sub> <sup>1/200</sup> до <sup>1/60</sup> с с помощью пользовательской настройки e1 [ **Выдержка синхронизации** ] . При использовании вспышек, поддерживающих автоматическую высокоскоростную синхронизацию FP, выберите [ **1/200 с (Авто FP)** ] для полного диапазона выдержек.

**● Фокус не блокируется при нажатии спусковой кнопки затвора наполовину:**

Если в качестве режима фокусировки выбран режим **AF-C** , фокус можно заблокировать, нажав центр субселектора.

**● Выбор точки фокусировки недоступен:**

Выбор точки фокусировки недоступен, если для режима зоны АФ выбрана автоматическая выборка зоны АФ.

**● Камера медленно записывает фотографии:**

Выбрано ли [ **Вкл.** ] для [ **Шуподавление при длительной выдержке** ] в меню фотосъемки?

- **Экспозиция фотографий и видеороликов не такая, как при предварительном просмотре на дисплее:**
	- Эффекты изменений настроек, влияющих на экспозицию и цвет, не видны на дисплее, если для пользовательской настройки d7 [ **Применить настройки к просмотру в реальном времени** ] выбрано значение [ **Выкл.** ].
	- Обратите внимание, что изменения параметров [ **Яркость монитора** ] и [ **Яркость видоискателя** ] не влияют на изображения, записанные камерой.

#### **● В режиме видео появляется мерцание или полосы:**

Выберите [ **Подавление мерцания** ] в меню видеосъемки и выберите вариант, соответствующий частоте местной сети переменного тока.

#### **● Появляются яркие области или полосы:**

Яркие области или полосы могут появиться, если объект кратковременно освещается мигающим знаком, вспышкой или другим источником света.

#### **● На фотографиях появляются пятна:**

- Есть ли пятна на передней или задней (со стороны крепления) линзе?
- Есть ли посторонние предметы на датчике изображения? Выполните очистку датчика изображения.

#### **●** *Боке* **неравномерное:**

При использовании короткой выдержки и/или светосильных объективов вы можете заметить неравномерности формы *боке* . Эффект можно смягчить, выбрав более длинную выдержку и/или более высокое число f.

#### **● На изображениях появляются заметные ореолы или блики:**

Вы можете заметить ореолы или блики на снимках, где присутствует солнце или другие яркие источники света. Эти эффекты можно смягчить, прикрепив бленду к объективу или снимая кадры с яркими источниками света, расположенными далеко за кадром. Вы также можете попробовать такие методы, как удаление фильтров объектива, выбор другой выдержки или использование бесшумной фотографии.

#### **● Съемка неожиданно заканчивается или не начинается:**

- Съемка может завершиться автоматически во избежание перегрева камеры, например, если:
	- Температура окружающей среды высокая -
	- Камера использовалась в течение длительного времени для записи видеороликов. -
	- Камера использовалась в режимах непрерывной съемки в течение длительного времени.
- Если фотографии не могут быть сделаны из-за того, что камера перегрелась, выключите камеру и подождите, пока она остынет, прежде чем пытаться снова сделать фотографию. Обратите внимание, что камера может быть теплой на ощупь, но это не указывает на неисправность.

#### **● Во время съемки на дисплее появляются артефакты изображения:**

- Чтобы уменьшить шум, отрегулируйте такие настройки, как чувствительность ISO, выдержка или активный D-Lighting.
- При высокой чувствительности ISO шум может стать более заметным при длительной выдержке или на снимках, записанных при повышенной температуре фотокамеры.
- Случайно расположенные яркие пиксели, туман или яркие пятна могут возникнуть в результате повышения температуры внутренних схем камеры. Выключайте камеру, когда она не используется.
- Случайно расположенные яркие пиксели, туман, линии или неожиданные цвета могут появиться, если вы нажмете кнопку ® для увеличения изображения через объектив во время съемки.
- Обратите внимание, что распределение шума на дисплее может отличаться от итогового изображения.

### **● Камера не может измерить значение заданного вручную баланса белого:**

Объект слишком темный или слишком яркий.

**● Некоторые изображения нельзя выбрать в качестве источников для ручной настройки баланса белого:**

Снимки, созданные камерами других типов, не могут служить источником ручной настройки баланса белого.

- **Брекетинг баланса белого (ББ) недоступен:**
	- Брекетинг баланса белого недоступен, если для качества изображения выбран параметр NEF ( RAW ) или NEF + JPEG .
	- Брекетинг баланса белого нельзя использовать в режимах мультиэкспозиции и HDR.

### **● Эффекты [ Установить Picture Control ] различаются от изображения к изображению:**

[ **Авто** ] выбрано для [ **Установить Picture Control** ] или в качестве основы для пользовательского Picture Control , созданного с помощью [ **Управление Picture Control** ], или [ **A** ] (авто) выбрано для [ **Быстрая резкость** ], [ **Контраст** ] или [ **Насыщенность** ]. Для получения стабильных результатов по серии фотографий выберите настройку, отличную от [ **A** ] (авто).

#### **● Выбранную для учета опцию нельзя изменить:**

Параметр, выбранный для замера экспозиции, нельзя изменить во время блокировки экспозиции.

#### **● Компенсация экспозиции недоступна:**

Изменения компенсации экспозиции в режиме **M** применяются только к индикатору экспозиции и не влияют на выдержку или диафрагму.

#### **● При длительной выдержке могут появиться неравномерные затенения:**

Неравномерное затенение может появиться при длительной выдержке, снятой с выдержками « **Bulb** » или « **Time** ». Эффект можно смягчить, выбрав [ **Вкл** ] для [ **Шумоподавление при длительной выдержке** ] в меню фотосъемки.

### **● Вспомогательная подсветка АФ не загорается:**

- Выбрано ли значение [ **Выкл.** ] для пользовательской настройки a12 [ **Встроенная вспомогательная подсветка АФ** ]?
- Подсветка не горит в режиме видео.
- Подсветка не загорается, когда в качестве режима фокусировки выбран **AF-C** или **MF** .

#### **● Звук не записывается вместе с фильмами:**

- Выбрано ли [ **Микрофон выключен** ] для [ **Чувствительность микрофона** ] в меню видеосъемки?
- Был ли видеоролик записан с выбранным параметром [ **Ручной** ] для [ **Чувствительность микрофона** ] в меню видеосъемки и низкой чувствительностью?

# **Воспроизведение**

### **● Изображения в формате NEF ( RAW ) не отображаются во время воспроизведения:**

Фотокамера отображает только копии изображений JPEG , сделанные с использованием параметров [ **NEF ( RAW ) + JPEG Fine** m ], [ **NEF ( RAW ) + JPEG Fine** m ], [ **NEF ( RAW ) + JPEG нормальный** m ), [ **NEF ( RAW ) + JPEG нормальное** ], [ **NEF ( RAW ) + JPEG базовый** m ] или [ **NEF ( RAW ) + JPEG базовый** ] выбрано для [ **Качество изображения** ].

**● Снимки, сделанные другими камерами, не отображаются:**

Снимки, записанные с помощью камер других типов, могут отображаться неправильно.

**● Не все фотографии видны во время просмотра:**

Выберите [ **Все** ] для [ **Папка воспроизведения** ] в меню воспроизведения.

- **Фотографии «высокой» (портретной) ориентации отображаются в «широкой» (альбомной) ориентации:**
	- Выбрано ли [ **Выкл.** ] для [ **Поворот по высоте** ] в меню воспроизведения?
	- Автоматический поворот изображения недоступен во время просмотра изображения.
	- Ориентация камеры может быть записана неправильно на фотографиях, снятых камерой, направленной вверх или вниз.

### **● Фотографии не могут быть удалены:**

- Защищена ли карта памяти от записи?
- Защищены ли фотографии?
- **Фотографии не подлежат ретуши:**
	- Дальнейшее редактирование изображений с помощью этой камеры невозможно.
	- На карте памяти недостаточно места для записи обработанной копии.

### **● Камера отображает сообщение [ В папке нет изображений ]:**

Выберите [ **Все** ] для [ **Папка воспроизведения** ] в меню воспроизведения.

### **● Снимки в формате NEF ( RAW ) невозможно распечатать:**

- Распечатайте копии изображений JPEG , созданные с помощью такого инструмента, как пункт [ **Обработка NEF ( RAW )** ] в меню обработки.
- Скопируйте изображения на компьютер и распечатайте их с помощью NX Studio или другого программного обеспечения, поддерживающего формат NEF ( RAW ).

#### **● Изображения не отображаются на устройствах HDMI :**

Убедитесь, что кабель HDMI подключен правильно.

#### **● Вывод на устройства HDMI не работает должным образом:**

- Убедитесь, что кабель HDMI подключен правильно.
- Выбрано ли [ **Вкл.** ] для [ **HDMI** ] > [ **Дополнительно** ] > [ **Управление внешней записью** ] в меню настройки?
- Изображения могут отображаться правильно, если настройки по умолчанию восстановлены с помощью пункта [ **Сбросить все настройки** ] в меню настройки.

### **● Параметр Image Dust Off в NX Studio не дает желаемого эффекта:**

Очистка датчика изображения изменяет положение пыли на датчике изображения и не даст желаемого эффекта, если:

- Справочные данные по удалению пыли, записанные после очистки датчика изображения, используются с фотографиями, сделанными до очистки датчика изображения.
- Справочные данные по удалению пыли, записанные до очистки датчика изображения, используются с фотографиями, сделанными после очистки датчика изображения.
- **Эффекты [ Установить Picture Control ], [ Активный D-Lighting ] или [ Контроль виньетирования ] не видны:**

В случае изображений в NEF ( RAW ) эффекты можно просмотреть только с помощью программного обеспечения Nikon . Просматривайте изображения в формате NEF ( RAW ) с помощью NX Studio.

### **● Фотографии нельзя скопировать на компьютер:**

В зависимости от операционной системы вы не сможете загружать изображения, когда камера подключена к компьютеру. Скопируйте снимки с карты памяти на компьютер с помощью картридера или другого устройства.

# **Bluetooth и Wi-Fi (беспроводные сети)**

- **Смарт-устройства не отображают SSID камеры (имя сети):**
	- Перейдите в меню настройки и убедитесь, что [ **Отключить** ] выбрано для [ **Режим полета** ] и что [ **Включить** ] выбрано для [ **Подключение к смарт-устройству** ] > [ **Сопряжение ( Bluetooth )** ] > [ **Подключение Bluetooth** ].
	- Убедитесь, что в меню настройки включено [ **Подключение к смарт-устройству** ] > [ **Подключение Wi-Fi** ].
	- Попробуйте отключить и снова включить функции беспроводной сети на смарт-устройстве.
- **Камера не может подключаться к принтерам и другим беспроводным устройствам:** Камера не может устанавливать беспроводные соединения с другими устройствами, кроме смартфонов, планшетов и компьютеров.

# **Разнообразный**

### **● Дата записи не верна:**

Правильно ли установлены часы фотокамеры? Часы менее точны, чем большинство наручных и бытовых часов; Регулярно проверяйте его по сравнению с более точными часами и при необходимости переустанавливайте.

### **● Пункты меню не могут быть выбраны:**

Некоторые элементы недоступны при определенных сочетаниях настроек.

# <span id="page-645-0"></span>**Предупреждения и сообщения об ошибках**

В этом разделе перечислены предупреждения и сообщения об ошибках, которые появляются на дисплее камеры.

# **Оповещения**

На дисплее камеры появляются следующие предупреждения:

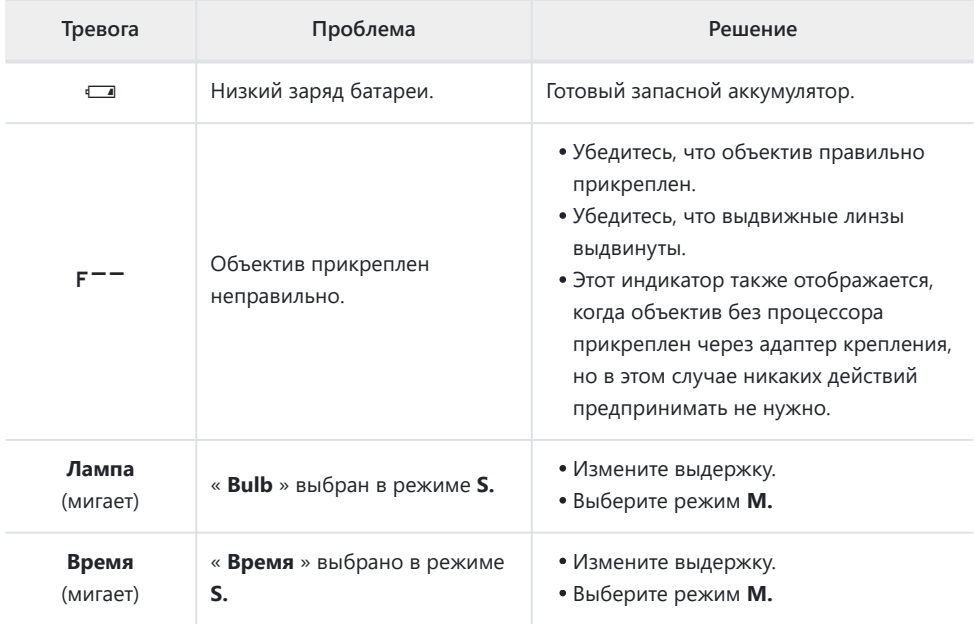

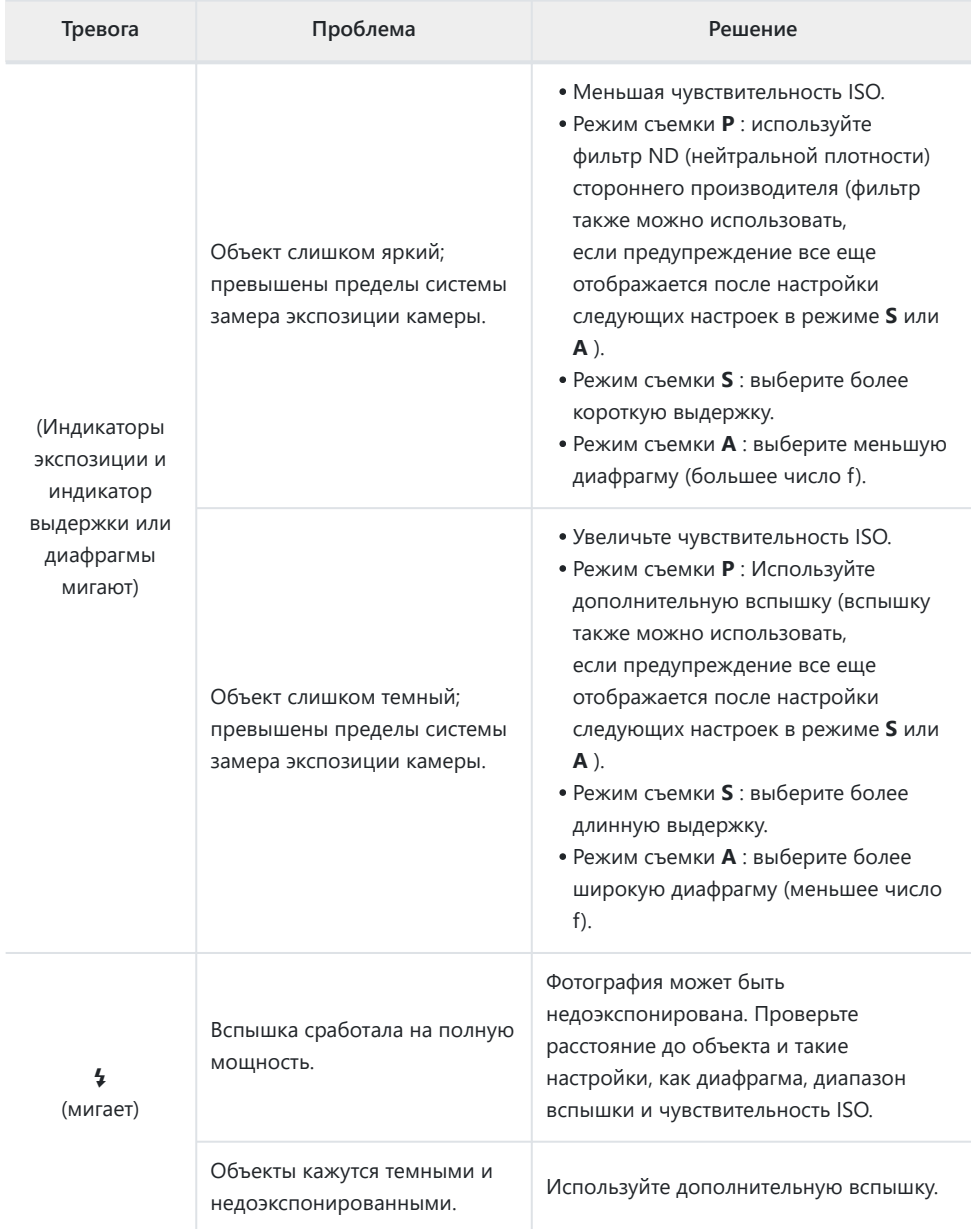

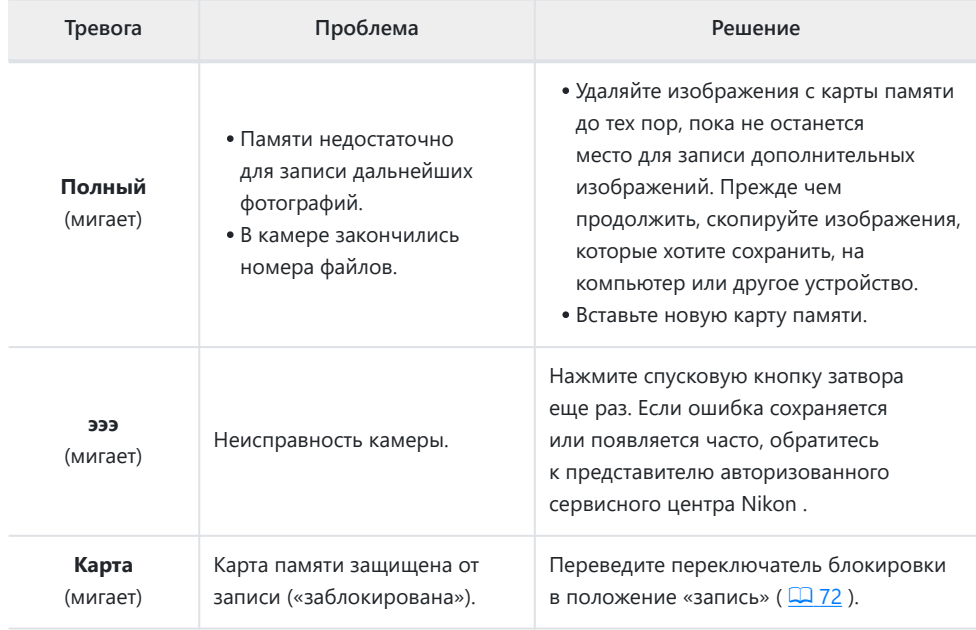
# **Сообщения об ошибках**

На дисплее камеры могут появиться следующие сообщения об ошибках:

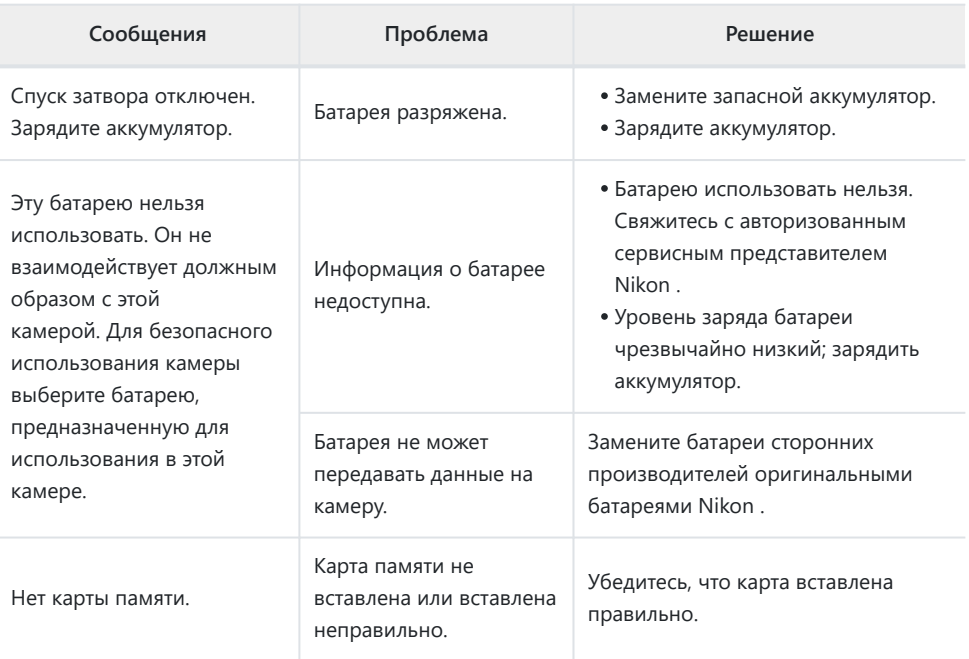

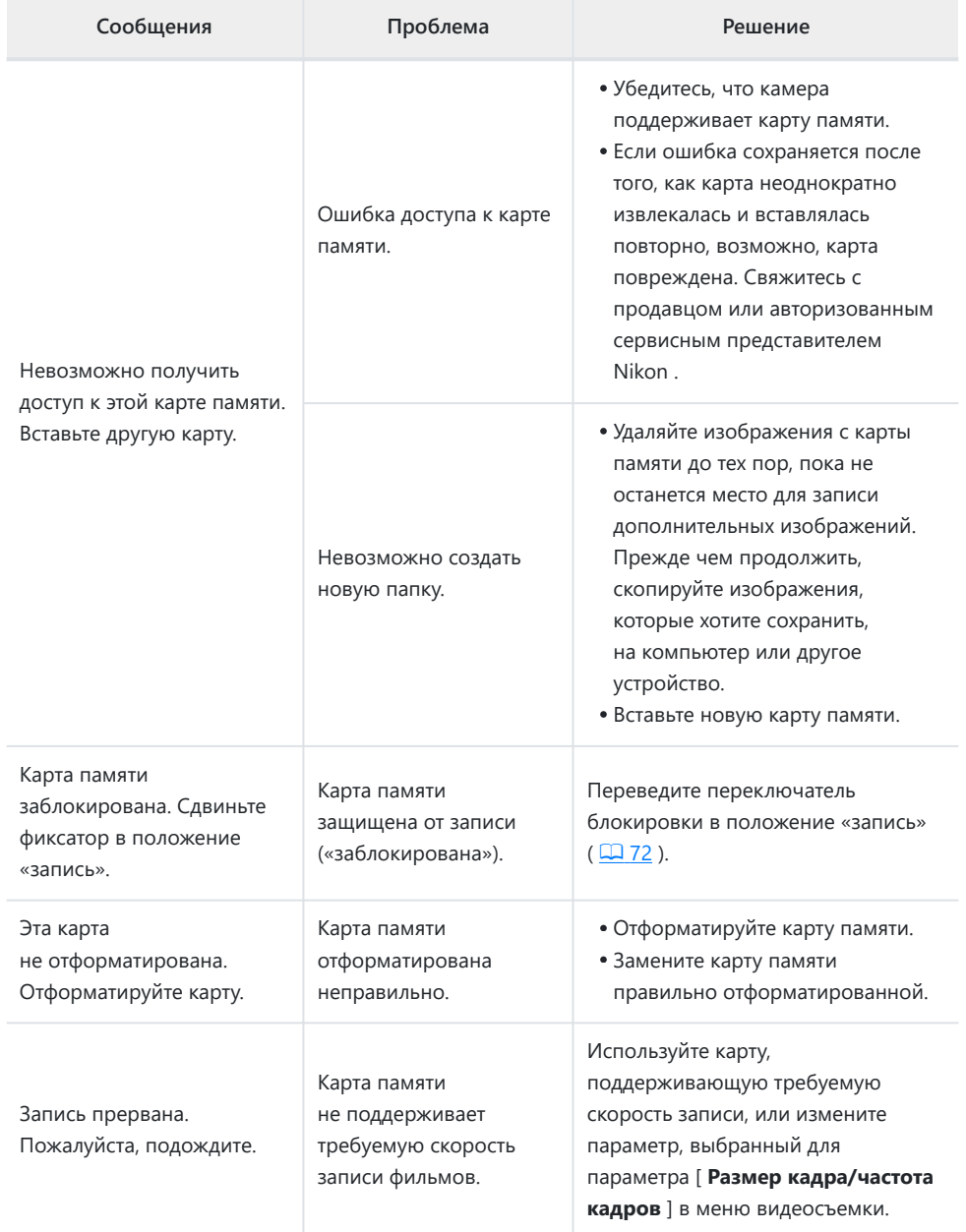

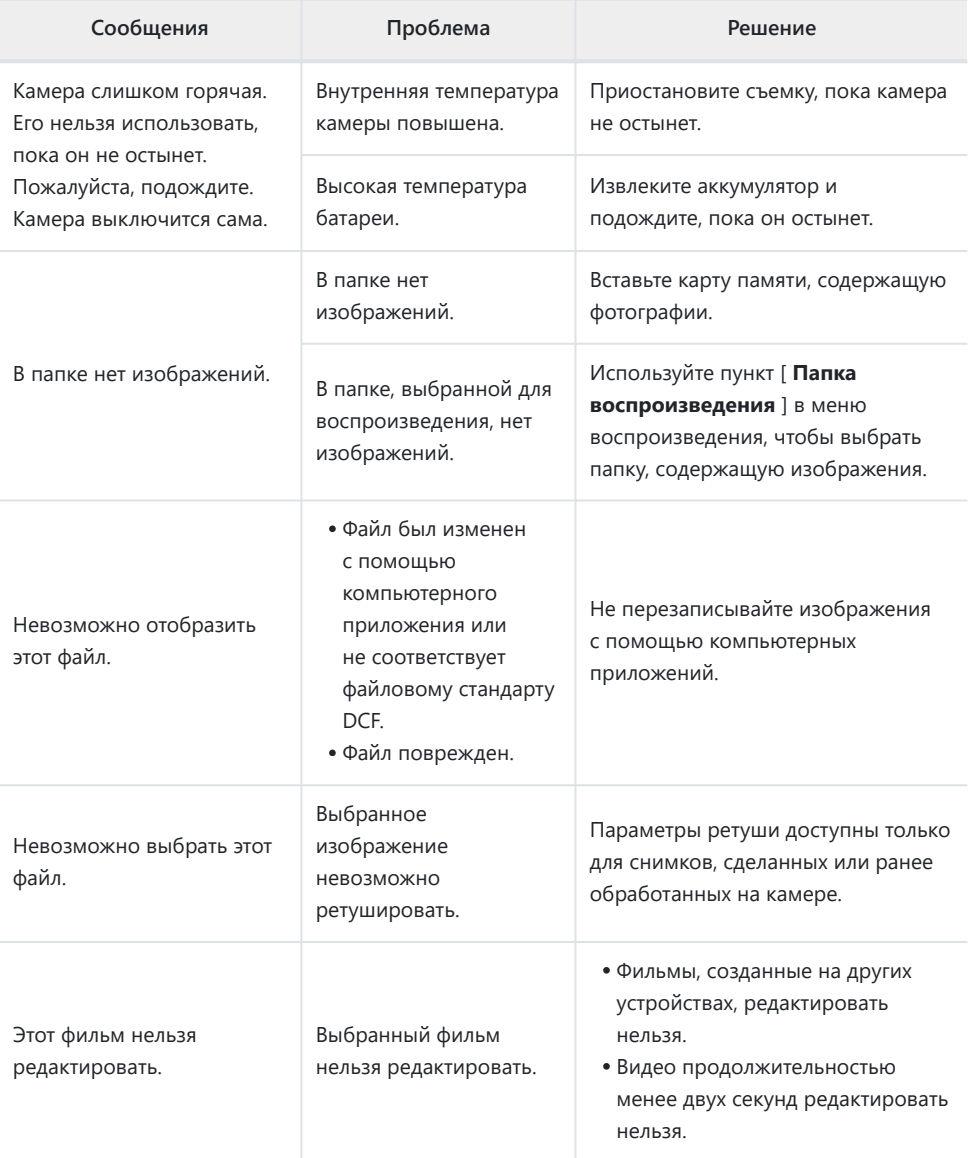

# **Технические примечания**

# **Совместимые объективы и аксессуары**

Камеру можно использовать со всеми объективами с байонетом Z.

# NIKKOR Z 24-70mm f/4 S

*Убедитесь, что в названии объектива присутствует « NIKKOR Z»* .

#### **Tip: Совместимые объективы с байонетом F**

Объективы с байонетом F можно установить на камеры с байонетом Z с помощью адаптера для крепления FTZ .

Некоторые функции могут быть недоступны в зависимости от используемого объектива.

Информацию об объективах с байонетом F, которые можно использовать с камерами с байонетом Z, а также о любых применимых ограничениях можно найти в *документе «Совместимые объективы с байонетом F»* , доступном в Центре загрузки Nikon : [https://downloadcenter.nikonimglib.com/en/products/491/ FTZ .html](https://downloadcenter.nikonimglib.com/en/products/491/FTZ.html)

# **Дисплеи камер**

В иллюстративных целях на дисплеях горят все индикаторы.

# **Монитор**

## **Фоторежим**

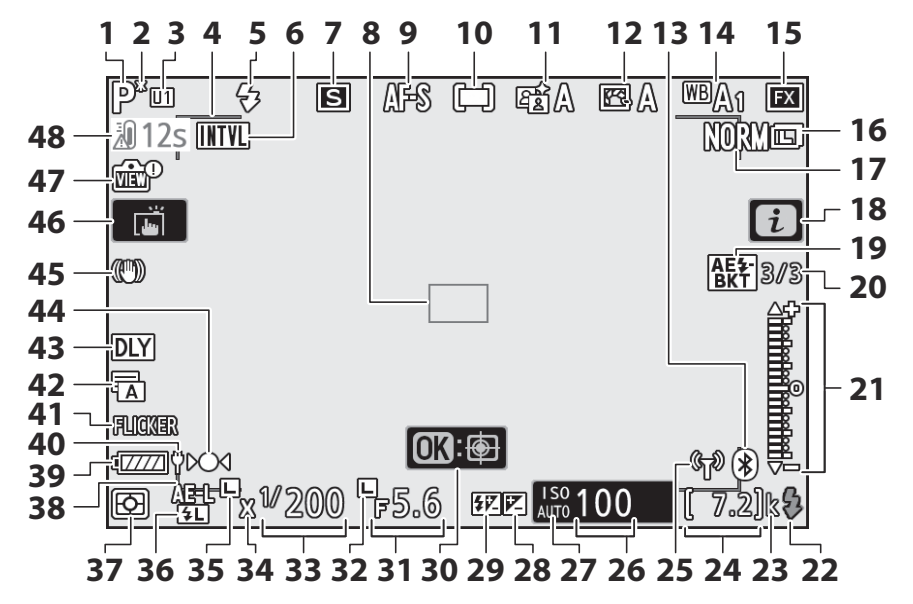

- **1** Режим съемки (2 [120](#page-119-0))
- $2$  Гибкий индикатор программы ( $\boxed{121}$  $\boxed{121}$  $\boxed{121}$ )
- **3** Режим пользовательских настроек  $(D = 127)$  $(D = 127)$  $(D = 127)$
- **4** Границы зоны автофокусировки  $(D 96)$
- **5** Режим вспышки ( $\frac{\Box \Box 595}{\Box 595}$ )
- Индикатор интервального таймера **6**  $(D 307)$ 
	- Значок  $\Theta$  ( 2 77)

Индикатор «Нет карты памяти» ( $\Box$  69,  $\Box$  71)

- **7** Режим съемки ( <u>[1 [136](#page-135-0), [1 [170](#page-169-0)</u> )
- **8** Точка фокусировки ( $\boxed{\square$  78,  $\boxed{\square}$  96)
- **9** Режим фокусировки ( $\frac{\Box 93}{\Box 93}$ )
- **1[0](#page-95-0)** Режим зоны АФ ( $\frac{\Box 96}{\Box 96}$ )
- **11** Активный D-Lighting ( $\boxed{1264}$ )
- 12 Picture Control ( $\Box$  [149](#page-148-0))
- 13 Индикатор подключения Bluetooth  $(\Box 485)$ 
	- Режим полета (  $\Box$  484)
- 14 Баланс белого (<u>1 [110](#page-109-0)</u>, 1[155](#page-154-0),  $\Box$  251)
- **15** Область изображения ( $\frac{\Box 244}{\Box 244}$  $\frac{\Box 244}{\Box 244}$  $\frac{\Box 244}{\Box 244}$ )
- **16** Размер изображения ( $\frac{\Box 165}{\Box 165}$ )
- **17** Качество изображения ( $\Box$  162)
- 18 Значок *і* (1146)
- 19 Индикатор брекетинга экспозиции и вспышки (**Q** 283)

Индикатор брекетинга баланса белого  $(D 287)$ 

Индикатор брекетинга ADL ( $\Box$  290) Индикатор HDR ( 2[302](#page-301-0))

Индикатор мультиэкспозиции ( 295)

- **20** Количество снимков в
	- последовательности брекетинга экспозиции и вспышки ( 283)
	- Количество снимков в
	- последовательности брекетинга
	- баланса белого ( 4287)
	- Количество кадров в
	- последовательности брекетинга ADL
	- $(D 290)$
- Индикатор экспозиции **21**
	- Воздействие ( 2 124)
	- Компенсация экспозиции (  $\Box$  [134](#page-133-0))
	- Автоматический брекетинг ( [282](#page-281-0))
- Индикатор готовности вспышки **22**  $(D 590)$  $(D 590)$  $(D 590)$
- $23$  «k» (появляется, когда в памяти осталось более 1[0](#page-69-0)00 кадров;  $\Box$  70)
- **24** Количество оставшихся кадров ( $\Box$  7[0](#page-69-0),  $\Box$  740)
- Индикатор подключения Wi-Fi **25**  $(D 169)$  $(D 169)$  $(D 169)$
- **26** Чувствительность ISO ( $\boxed{1130}$  $\boxed{1130}$  $\boxed{1130}$ )
- Индикатор чувствительности ISO **27**  $(D 130)$  $(D 130)$  $(D 130)$

Индикатор автоматической чувствительности ISO (2 [132](#page-131-0))

- Индикатор компенсации экспозиции **28**  $(\frac{\Box 134}{\Box 134})$  $(\frac{\Box 134}{\Box 134})$  $(\frac{\Box 134}{\Box 134})$
- Индикатор компенсации вспышки **29**  $(\Box 600)$  $(\Box 600)$  $(\Box 600)$
- $30$  АФ со отслеживанием объекта ( $\Box$  [104](#page-103-0))
- **31** Диафрагма ( <u>Q 122</u>, <u>Q 123</u>)
- 32 Значок блокировки диафрагмы  $(\Box 433)$  $(\Box 433)$  $(\Box 433)$
- **33** Выдержка ( $\Box$  [121](#page-120-0),  $\Box$  123)
- 34 Индикатор синхронизации вспышки  $(\Box 409)$  $(\Box 409)$  $(\Box 409)$
- **35** Значок блокировки выдержки ( $\Box$  [433](#page-432-0))
- **36** Индикатор блокировки FV ( $\Box$  601)
- 37 Замер (<u>1167</u>)
- Блокировка автоэкспозиции (AE) **38**  $(D 143)$  $(D 143)$  $(D 143)$
- **39** Индикатор заряда батареи ( $\Box$  68)
- **40** Подача питания USB ( $\boxed{11494}$  $\boxed{11494}$  $\boxed{11494}$ )
- **41** Обнаружение мерцания ( <u>Q 271</u>)
- **42** Тип затвора ( $\boxed{11402}$  $\boxed{11402}$  $\boxed{11402}$ ) Немая фотография (  $\Box$  [116](#page-115-0))
- **43** Режим задержки экспозиции ( <u>Q 401</u>)
- 44 Индикатор фокусировки (**Q 107**)
- **45** Индикатор снижения вибрации  $(D 171)$  $(D 171)$  $(D 171)$
- 46 Сенсорная съемка (<u>QQ 46, QQ 1[0](#page-45-0)5</u>)

Разница экспозиции HDR ( <u>Q 302</u> ) Количество мультиэкспозиций ( <u>Q [295](#page-294-0)</u>)

- **47** Индикатор предварительного просмотра в режиме реального времени ( 2405)
- **48** Предупреждение о температуре

## D **Предупреждения о температуре**

- Если температура камеры повысится, отобразится предупреждение о температуре и таймер обратного отсчета. Когда таймер достигнет нуля, дисплей съемки выключится.
- Таймер становится красным, когда достигается тридцатисекундная отметка. В некоторых случаях таймер может отображаться сразу после включения камеры.

#### **Информационный дисплей**

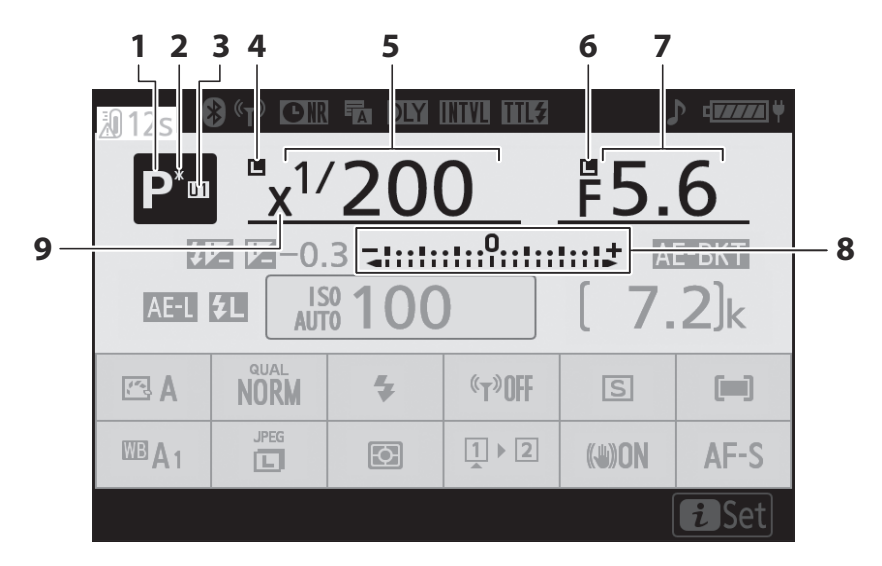

- **1** Режим съемки (2 [120](#page-119-0))
- $2$  Гибкий индикатор программы ( $\Box$  [121](#page-120-0))
- Режим пользовательских настроек **3**  $(D \cap 127)$  $(D \cap 127)$  $(D \cap 127)$
- 4 Значок блокировки выдержки ( <u>Q [433](#page-432-0)</u>)
- **5** Выдержка ( $\Box$  [121](#page-120-0),  $\Box$  123)
- Значок блокировки диафрагмы **6**  $(D433)$
- **7** Диафрагма ( <u>Q 122</u> , Q [123](#page-122-0) )
- Индикатор экспозиции **8**
	- Воздействие ( 2 124)
	- Компенсация экспозиции ( $\Box$  [134](#page-133-0))
	- Брекетинг экспозиции и вспышки  $(D 283)$  $(D 283)$  $(D 283)$
	- Брекетинг баланса белого ( 287)
	- Брекетинг ADL ( $\Box$  [290](#page-289-0))
- Индикатор синхронизации вспышки **9**  $(D 409)$  $(D 409)$  $(D 409)$

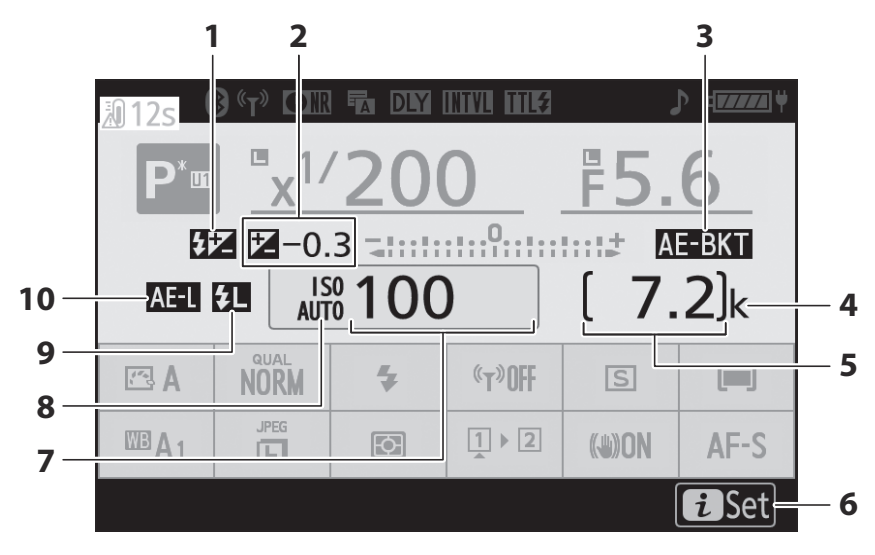

- Индикатор компенсации вспышки **1**  $(D 600)$
- Индикатор компенсации экспозиции **2**  $(D 134)$

Значение компенсации экспозиции  $(D 134)$ 

Индикатор брекетинга экспозиции и **3** вспышки ( Q 283)

Индикатор брекетинга баланса белого  $(D 287)$ 

Индикатор брекетинга ADL ( $\Box$  290) Индикатор HDR ( 2[302](#page-301-0))

Индикатор мультиэкспозиции ( 295)

- «k» (появляется, когда в памяти **4** осталось более 1[0](#page-69-0)00 кадров;  $\Box$  70)
- 5 Количество оставшихся кадров ( $\Box$  7[0](#page-69-0),  $\Box$  740)
- **6** Значок *і* ([146](#page-145-0))
- Чувствительность ISO ( 2 [130](#page-129-0)) **7**
- Индикатор чувствительности ISO **8**  $(D 130)$  $(D 130)$  $(D 130)$ Индикатор автоматической

чувствительности ISO ( 2 [132](#page-131-0))

- **9** Индикатор блокировки FV ( $\Box$  601)
- **10** Блокировка автоэкспозиции (AE)  $(D 143)$  $(D 143)$  $(D 143)$

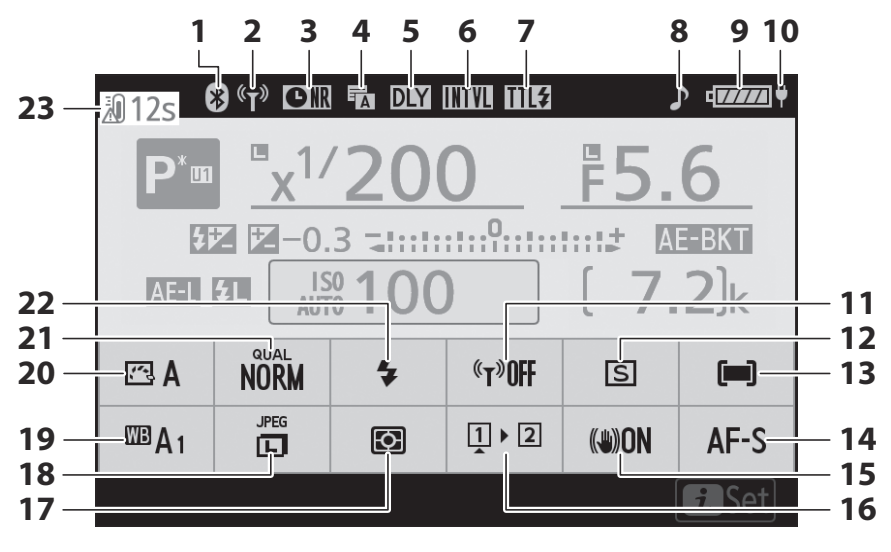

Индикатор подключения Bluetooth **1**  $(D485)$ 

Режим полета (  $\Box$  484)

- Индикатор подключения Wi-Fi **2**  $(D 169)$
- Индикатор снижения шума при **3** длительной выдержке (  $\Box$  266)
- **4** Тип затвора ( <u>Q [402](#page-401-0)</u>) Немая фотография ( $\Box$  [116](#page-115-0))
- 5 Режим задержки экспозиции ( <u>Q 401</u>)
- Индикатор интервального таймера **6**  $(D 307)$

Значок  $\Theta$  ( 2 77)

- **7** Режим управления вспышкой ( <u>Q 593</u>)
- **8** Индикатор «Звуковой сигнал» ( <u>Q [477](#page-476-0)</u>)
- **9** Индикатор заряда батареи ( $\Box$  68)
- **10** Подача питания USB ( $\boxed{1494}$ )
- **11** Соединение Wi-Fi ( 2 [169](#page-168-0))
- **12** Режим съемки ( [136](#page-135-0), 1[170](#page-169-0))
- **13** Режим зоны АФ ( $\frac{\Box 96}{\Box 96}$ )
- **14** Режим фокусировки ( $\Box$  93)
- 15 Индикатор снижения вибрации  $(D 171)$  $(D 171)$  $(D 171)$
- 16 Просмотр информации о карте памяти  $(D 169)$  $(D 169)$  $(D 169)$
- 17 Замер (<u>14167</u>)
- **18** Размер изображения ( $\frac{\Box 165}{\Box 165}$ )
- 19 Баланс белого (<u>Q [110](#page-109-0)</u>, Q [155](#page-154-0),

## $\Box$  251)

- **20** Установить Picture Control (1 [149](#page-148-0))
- **21** Качество изображения ( $\Box$  162)
- **22** Режим вспышки ( <u>Q 595</u>)
- Предупреждение о температуре **23**

## **Режим видео**

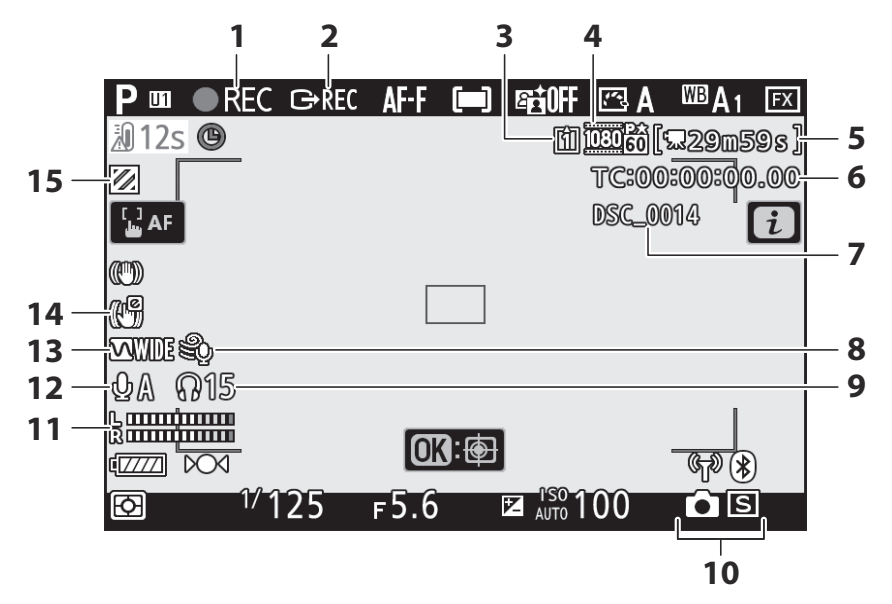

- **1** Индикатор записи ( $\frac{\Box 82}{\Box 82}$ ) Индикатор «Нет фильма» ( $\Box$  86)
- **2** Внешнее управление записью ( $\Box$  [586](#page-585-0))
- **3** Пункт назначения ( $\boxed{130}$ )
- Размер кадра и частота/качество **4** изображения ( 2 [176](#page-175-0))
- **5** Оставшееся время ( $\frac{\Box 82}{\Box 82}$ )
- **6** Таймкод ( <u>Q [370](#page-369-0)</u> )
- **7** Имя файла ( <u>Q 240</u> )
- **8** Снижение шума ветра ( $\boxed{12368}$  $\boxed{12368}$  $\boxed{12368}$ )
- $\overline{9}$  Громкость наушников ( $\overline{11}$  [369](#page-368-0))
- **10** Режим съемки (фотосъемка; <u>Q [140](#page-139-0)</u>)
- 11 Уровень звука ( <u>Q [178](#page-177-0)</u>)
- 12 Чувствительность микрофона (**Q** [178](#page-177-0))
- **13** Частотная характеристика ( $\Box$ [367](#page-366-0))
- **14** Электронный индикатор VR ( $\Box$  [181](#page-180-0))
- **15** Отображение выделения ( $\frac{\Box 451}{\Box 451}$ )

## **Видоискатель**

#### **Фоторежим** L.

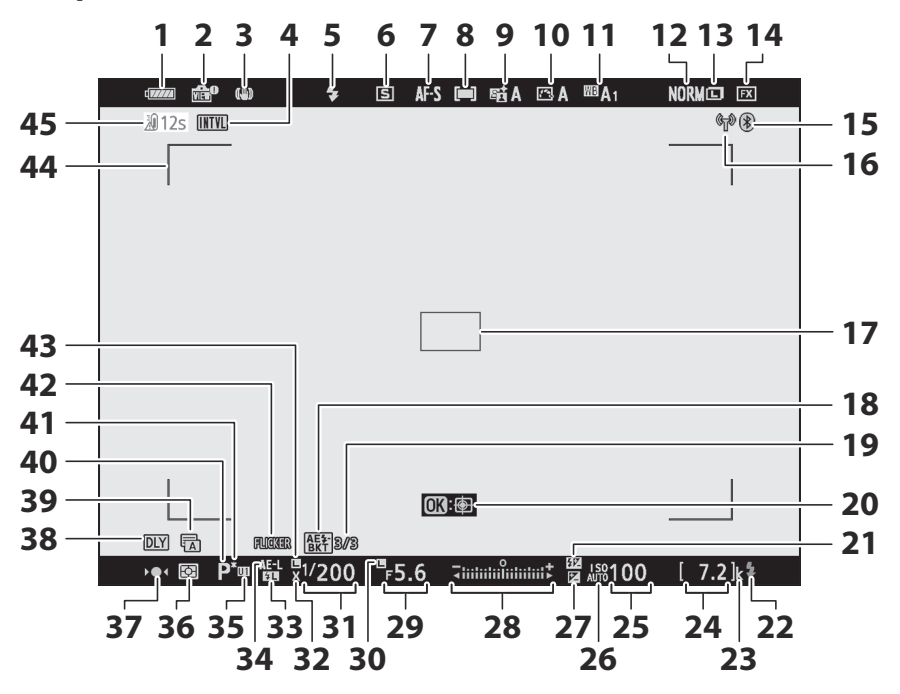

- **1** Индикатор заряда батареи ( $\Box$  68) Индикатор предварительного **2** просмотра в режиме реального времени ( 2 405) Индикатор снижения вибрации **3**  $(D 171)$ Индикатор интервального таймера **4**  $(D 307)$ Значок  $\Theta$  ( 2 77) Индикатор «Нет карты памяти» ( $\Box$  69,  $( 71)$ **5** Режим вспышки ( $\frac{\Box \Box 595}{\Box 595}$ ) **6** Режим съемки ( <u>[ [136](#page-135-0), [ [170](#page-169-0)</u>) **7** Режим фокусировки ( <u>Q 93</u>) **8** Режим зоны АФ ( $\frac{\Box Q}{\Box 96}$ ) **9** Активный D-Lighting (<u>Q 264</u>) 10 Picture Control ( $\Box$  [149](#page-148-0)) 11 Баланс белого (<u>Q [110](#page-109-0)</u>, Q [155](#page-154-0),  $\Box 251$ ) **12** Качество изображения ( $\Box$  162) **13** Размер изображения ( $\frac{\Box 165}{\Box 165}$ ) **14** Область изображения ( <u>Q [244](#page-243-0)</u>) 15 Индикатор подключения Bluetooth  $(D485)$ Режим полета (  $\Box$  484) 16 Индикатор подключения Wi-Fi  $(D 169)$ **17** Точка фокусировки ( $\frac{\Box 78}{\Box 78}$ ,  $\Box$  96) 18 Индикатор брекетинга экспозиции и вспышки ( <sup>283</sup>) Индикатор брекетинга баланса белого  $(D 287)$ Индикатор брекетинга ADL ( 290) Индикатор HDR ( 2[302](#page-301-0)) Индикатор мультиэкспозиции ( 295) 19 Количество снимков в последовательности брекетинга экспозиции и вспышки ( 283) Количество снимков в последовательности брекетинга баланса белого ( 4 287)  $(D = 127)$  $(D = 127)$  $(D = 127)$ 
	- $20$  АФ со отслеживанием объекта ( $\Box$  [104](#page-103-0))
	- Индикатор компенсации вспышки **21**  $(D 600)$  $(D 600)$  $(D 600)$

Индикатор готовности вспышки **22**  $(D 590)$  $(D 590)$  $(D 590)$ 

- «k» (появляется, когда в памяти **23** осталось более 1[0](#page-69-0)00 кадров;  $\Box$  70)
- **24** Количество оставшихся кадров ( $\Box$  7[0](#page-69-0),  $\Box$  740)
- **25** Чувствительность ISO ( $\boxed{1130}$  $\boxed{1130}$  $\boxed{1130}$ )
- Индикатор чувствительности ISO **26**  $(D 130)$  $(D 130)$  $(D 130)$

Индикатор автоматической чувствительности ISO ( 2 [132](#page-131-0))

- Индикатор компенсации экспозиции **27**  $(D 134)$  $(D 134)$  $(D 134)$
- Индикатор экспозиции **28**
	- Воздействие ( 2 124)
	- Компенсация экспозиции (  $\Box$  [134](#page-133-0))
	- Автоматический брекетинг ( [282](#page-281-0))
- 29 Диафрагма (**Q 122**, Q 123)
- **30** Значок блокировки диафрагмы  $(\Box 433)$  $(\Box 433)$  $(\Box 433)$
- **31** Выдержка ( $\Box$  [121](#page-120-0),  $\Box$  123)
- Индикатор синхронизации вспышки **32**  $(D409)$  $(D409)$  $(D409)$
- **33** Индикатор блокировки FV ( $\Box$  601)
- **34** Блокировка автоэкспозиции (AE)  $(\Box 143)$  $(\Box 143)$  $(\Box 143)$
- 35 Режим пользовательских настроек
- З6 Замер (<u>1167</u>)
- 37 Индикатор фокусировки (**Q 107**)
- **38** Режим задержки экспозиции ( $\Box$  401)
- **39** Тип затвора ( $\boxed{11402}$  $\boxed{11402}$  $\boxed{11402}$ ) Немая фотография ( 2 [116](#page-115-0))
- **40** Режим съемки ( <u>Q [120](#page-119-0)</u>)
- **41** Гибкий индикатор программы ( $\boxed{121}$  $\boxed{121}$  $\boxed{121}$ )
- **42** Обнаружение мерцания ( $\boxed{12271}$ )
- **43** Значок блокировки выдержки ( $\Box$  [433](#page-432-0))
- **44** Границы зоны автофокусировки  $(D 96)$
- **45** Предупреждение о температуре

Количество кадров в

последовательности брекетинга ADL

## $(\Box 290)$

Разница экспозиции HDR ( 0 [302](#page-301-0))

Количество мультиэкспозиций ( [295](#page-294-0))

## **Режим видео**

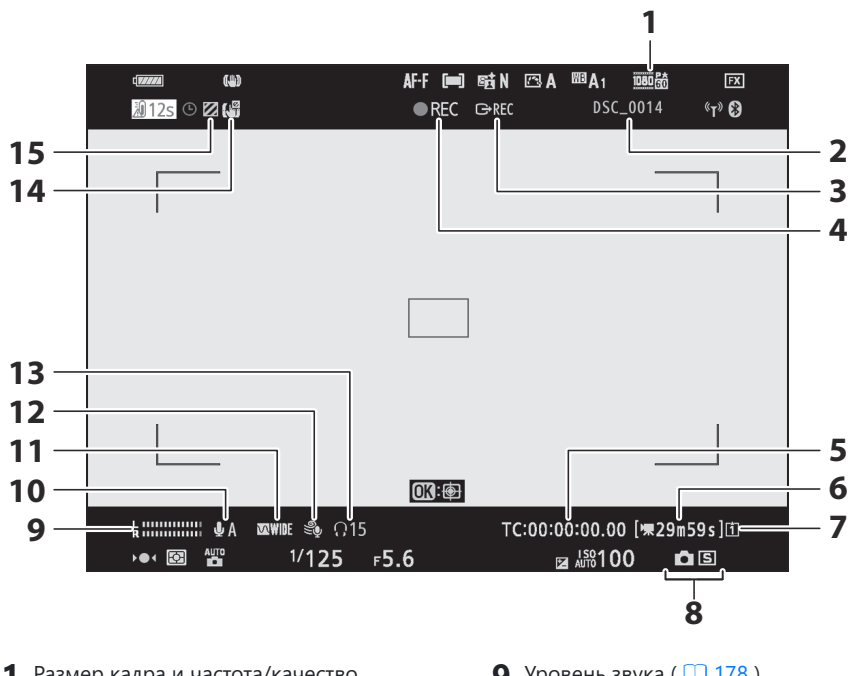

- Размер кадра и частота/качество **1** изображения ( $\Box$ [176](#page-175-0))
- 2 Имя файла ( <u>Q 240</u> )
- **3** Внешнее управление записью ( $\Box$  [586](#page-585-0))
- **4** Индикатор записи ( <u>Q 82</u>) Индикатор «Нет фильма» (286)
- **5** Таймкод ( <u>Q [370](#page-369-0)</u> )
- **6** Оставшееся время ( $\boxed{1282}$ )
- **7** Пункт назначения ( <u>Q [180](#page-179-0)</u>)
- **8** Режим съемки (фотосъемка; <u>Q [140](#page-139-0)</u>)
- 9 Уровень звука ( <u>Q [178](#page-177-0)</u>)
- 10 Чувствительность микрофона (**Q [178](#page-177-0)**)
- Частотная характеристика ( 2[367](#page-366-0)) **11**
- **12** Снижение шума ветра ( $\boxed{\Box 368}$  $\boxed{\Box 368}$  $\boxed{\Box 368}$ )
- **13** Громкость наушников ( $\Box$  [369](#page-368-0))
- **14** Электронный индикатор VR ( $\Box$  [181](#page-180-0))
- **15** Отображение выделения ( $\frac{\Box 451}{\Box 451}$ )

# **Совместимые вспышки**

## **Система креативного освещения Nikon ( CLS )**

Усовершенствованная система креативного освещения Nikon ( CLS ) поддерживает множество функций благодаря улучшенной связи между камерой и совместимыми вспышками.

## **Функции, доступные с CLS -совместимыми вспышками**

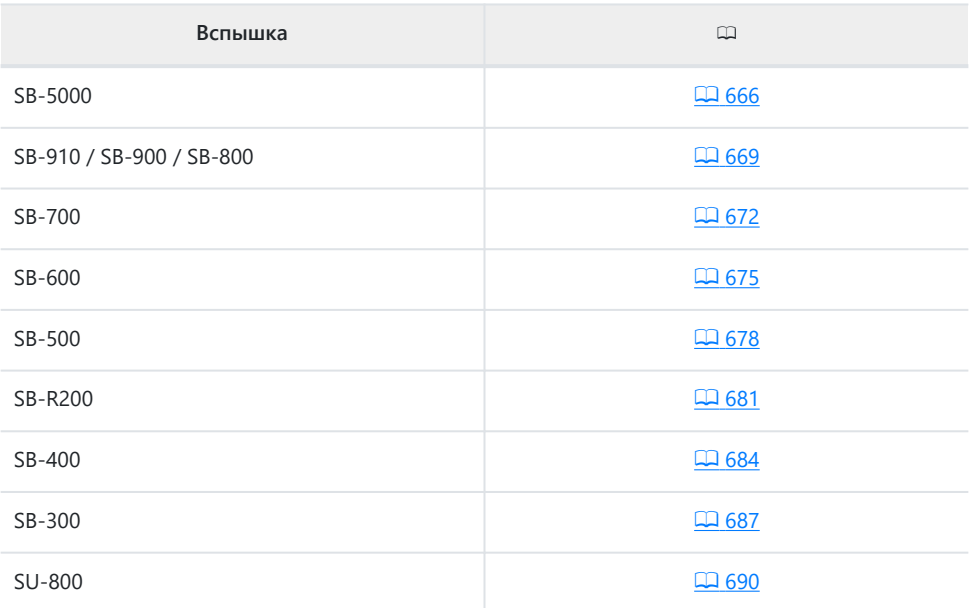

## <span id="page-665-0"></span>**SB-5000**

## **Поддерживаемые функции**

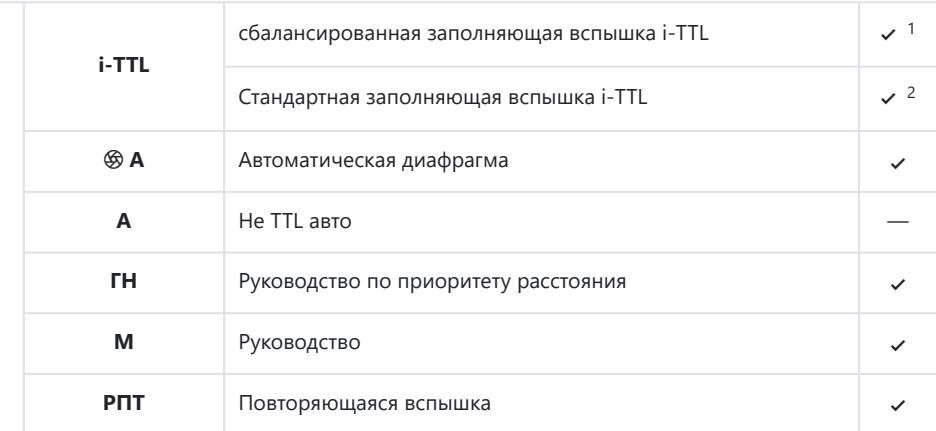

## Оптическое усовершенствованное беспроводное освещение

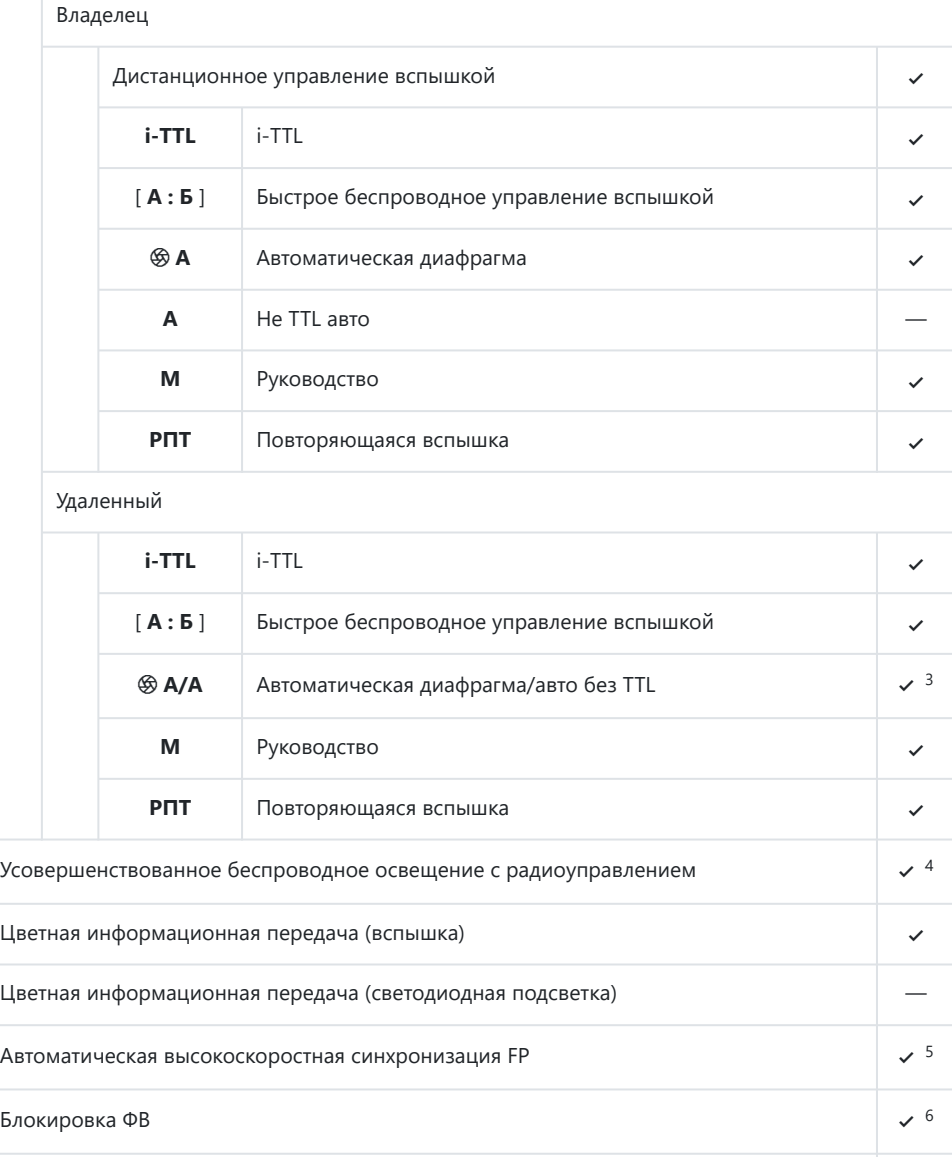

Уменьшение эффекта красных глаз 4

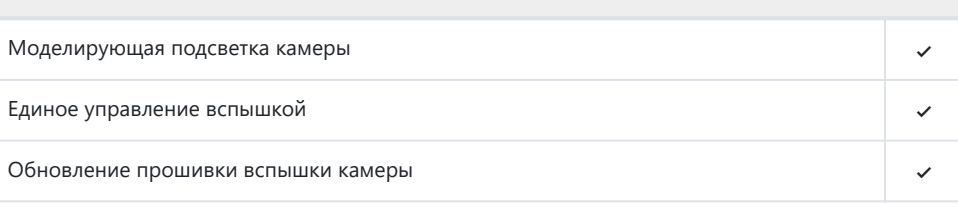

1 Недоступно с точечным замером.

- Также можно выбрать через вспышку. 2
- Выбор q **A** и **A** зависит от параметра, выбранного для ведущей вспышки. 3
- Поддерживает те же функции, что и ведомые вспышки с оптическим AWL . 4
- Доступно только в режимах управления вспышкой **i-TTL** , q **A** , **A** , **GN** и **M.** 5
- Доступно только в режиме управления вспышкой **i-TTL** или если вспышка настроена на 6контрольную предварительную вспышку в режиме управления вспышкой q **A** или **A.**

<span id="page-668-0"></span>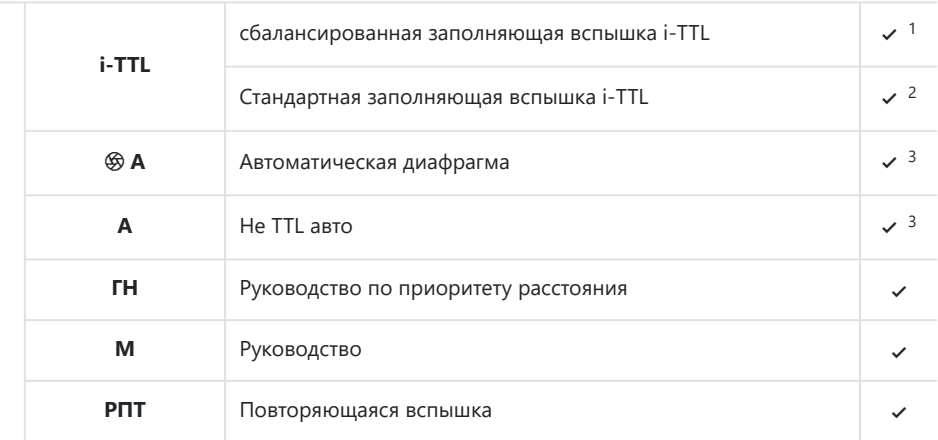

Оптическое усовершенствованное беспроводное освещение

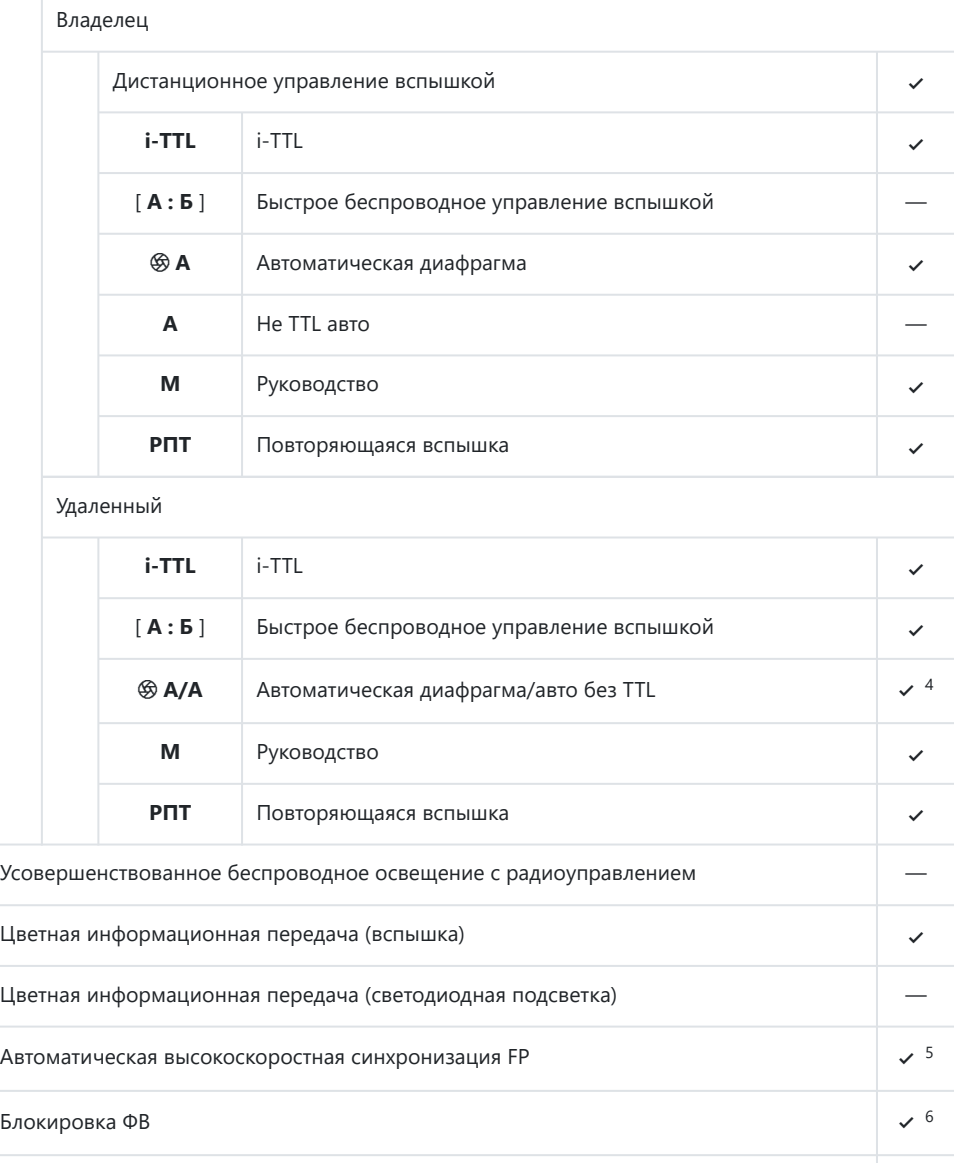

Уменьшение эффекта красных глаз 4

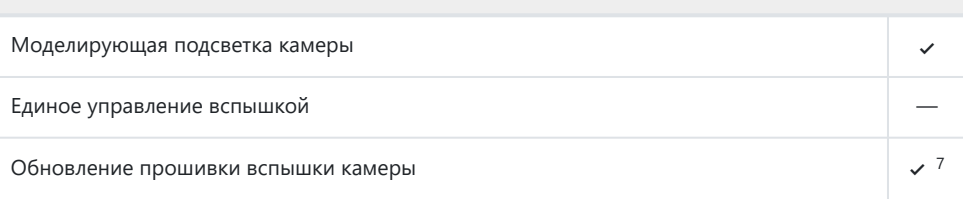

- 1 Недоступно с точечным замером.
- Также можно выбрать через вспышку. 2
- 3 **S Выбор режима A / А** осуществляется на вспышке с использованием пользовательских настроек.
- Выбор q **A** и **A** зависит от параметра, выбранного для ведущей вспышки. 4
- Доступно только в режимах управления вспышкой **i-TTL** , q **A** , **A** , **GN** и **M.** 5
- Доступно только в режиме управления вспышкой **i-TTL** или если вспышка настроена на 6 контрольную предварительную вспышку в режиме управления вспышкой q **A** или **A.**
- Обновление прошивки для SB-910 и SB-900 можно выполнить с камеры. 7

<span id="page-671-0"></span>**SB-700**

## **Поддерживаемые функции**

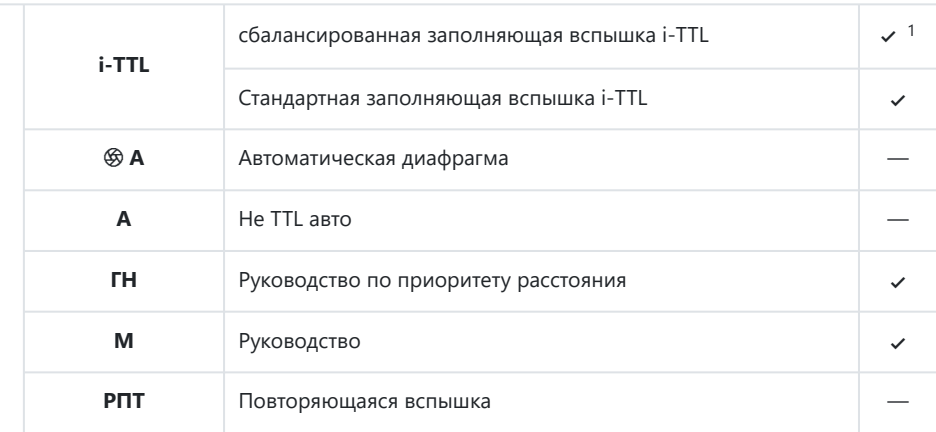

Оптическое усовершенствованное беспроводное освещение

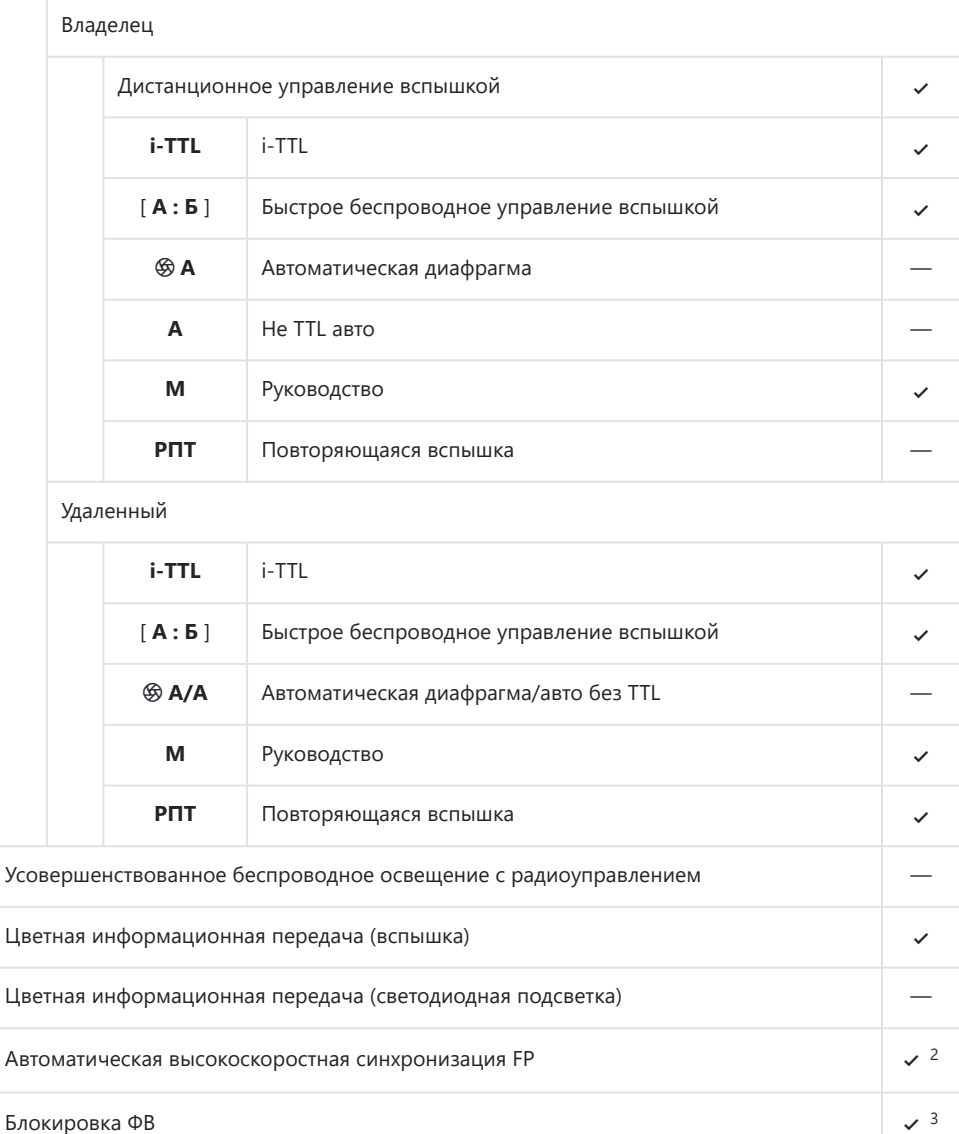

Уменьшение эффекта красных глаз 4

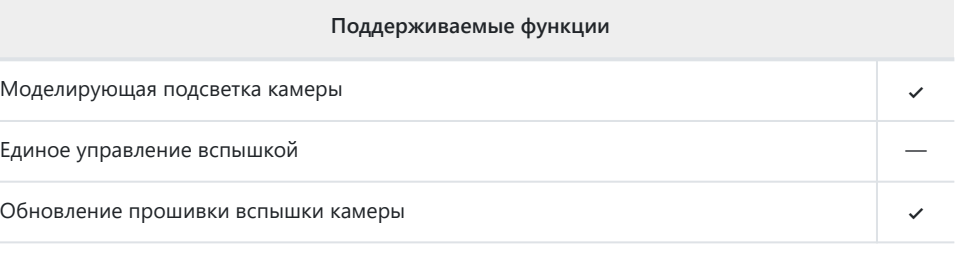

- 1 Недоступно с точечным замером.
- Доступно только в режимах управления вспышкой **i-TTL** , q **A** , **A** , **GN** и **M.** 2
- Доступно только в режиме управления вспышкой **i-TTL** или если вспышка настроена на 3контрольную предварительную вспышку в режиме управления вспышкой q **A** или **A.**

<span id="page-674-0"></span>**SB-600**

## **Поддерживаемые функции**

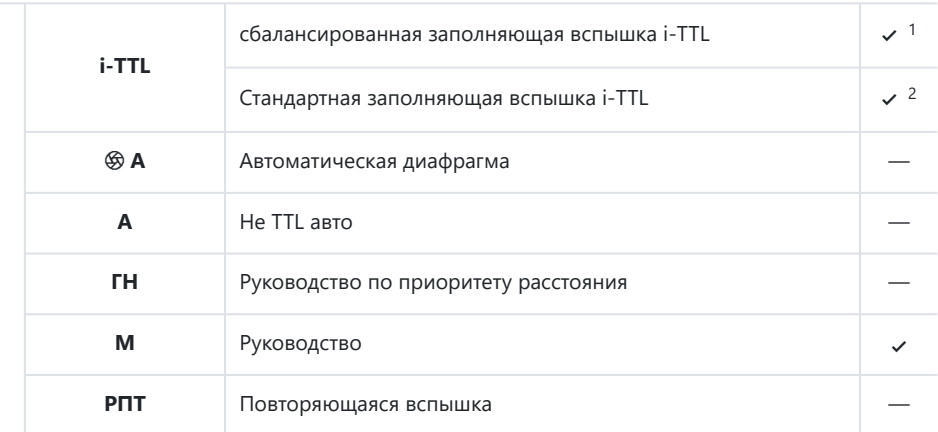

Оптическое усовершенствованное беспроводное освещение

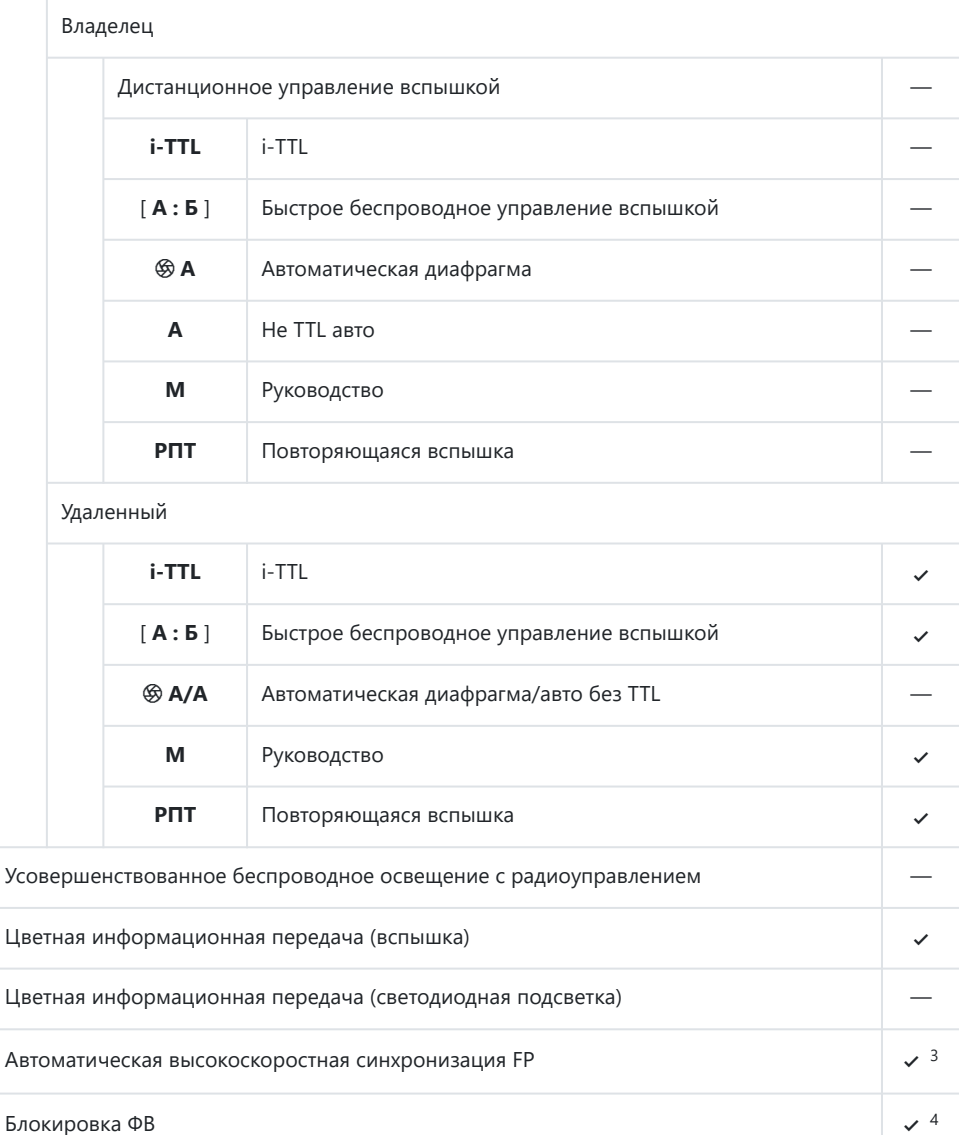

Уменьшение эффекта красных глаз 4

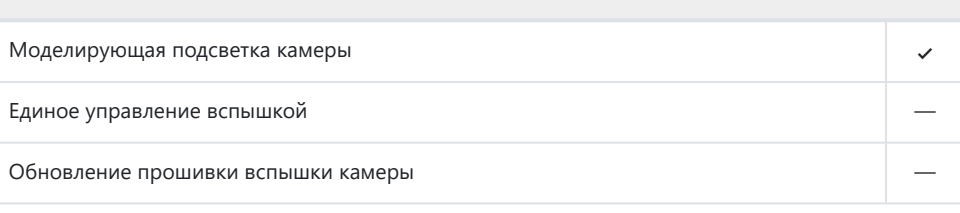

- 1 Недоступно с точечным замером.
- Также можно выбрать через вспышку. 2
- Доступно только в режимах управления вспышкой **i-TTL** , q **A** , **A** , **GN** и **M.** 3
- Доступно только в режиме управления вспышкой **i-TTL** или если вспышка настроена на 4контрольную предварительную вспышку в режиме управления вспышкой q **A** или **A.**

<span id="page-677-0"></span>**SB-500**

## **Поддерживаемые функции**

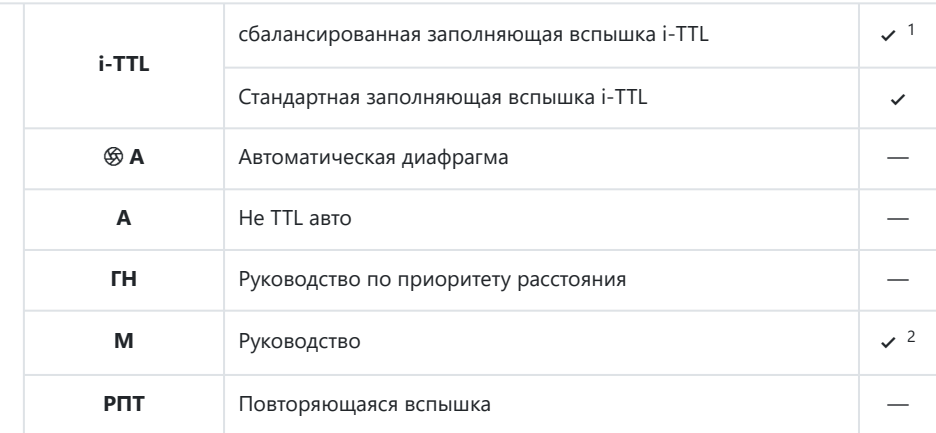

Оптическое усовершенствованное беспроводное освещение

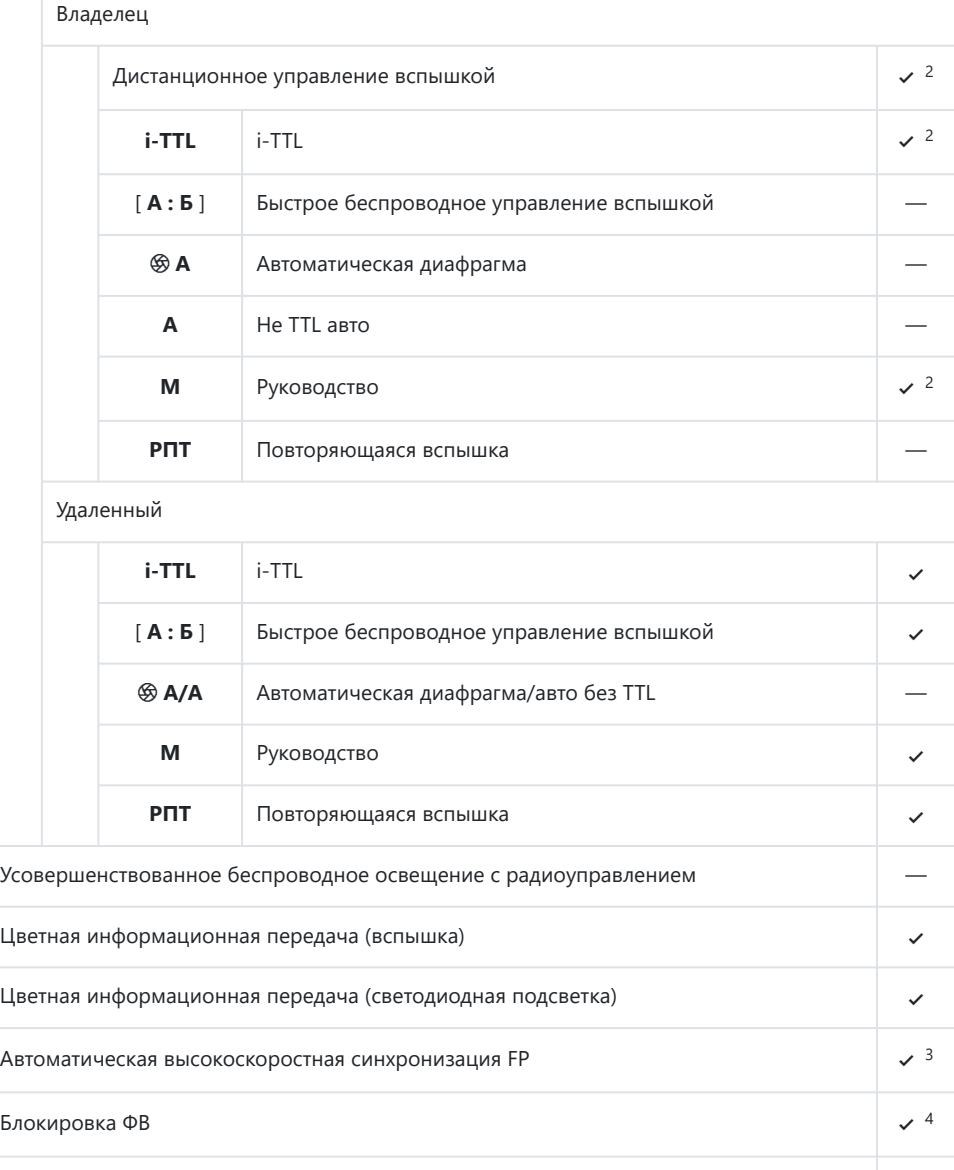

Уменьшение эффекта красных глаз 4

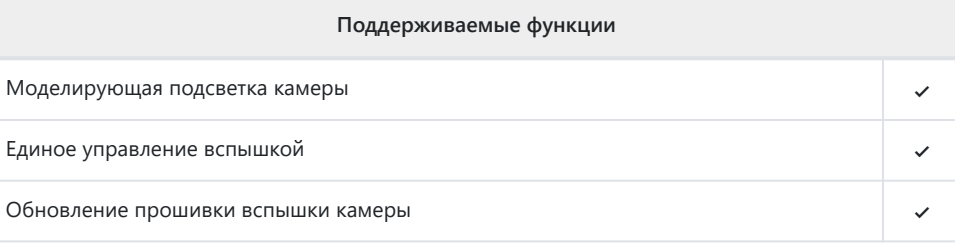

1 Недоступно с точечным замером.

- 2 Можно выбрать с помощью пункта [ **Управление вспышкой** ] в меню камеры.
- Доступно только в режимах управления вспышкой **i-TTL** , q **A** , **A** , **GN** и **M.** 3
- Доступно только в режиме управления вспышкой **i-TTL** или когда вспышка настроена на 4контрольную предварительную вспышку в режиме управления вспышкой q **A** или **A.**

## <span id="page-680-0"></span>**SB-R200**

## **Поддерживаемые функции**

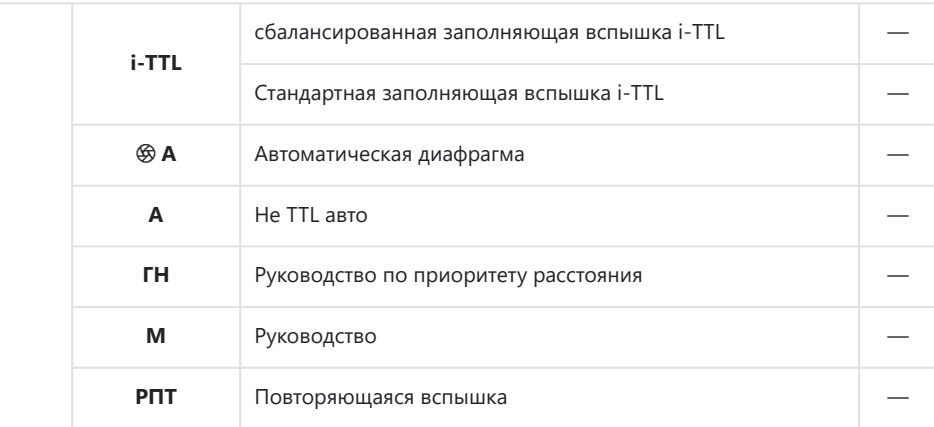

Оптическое усовершенствованное беспроводное освещение

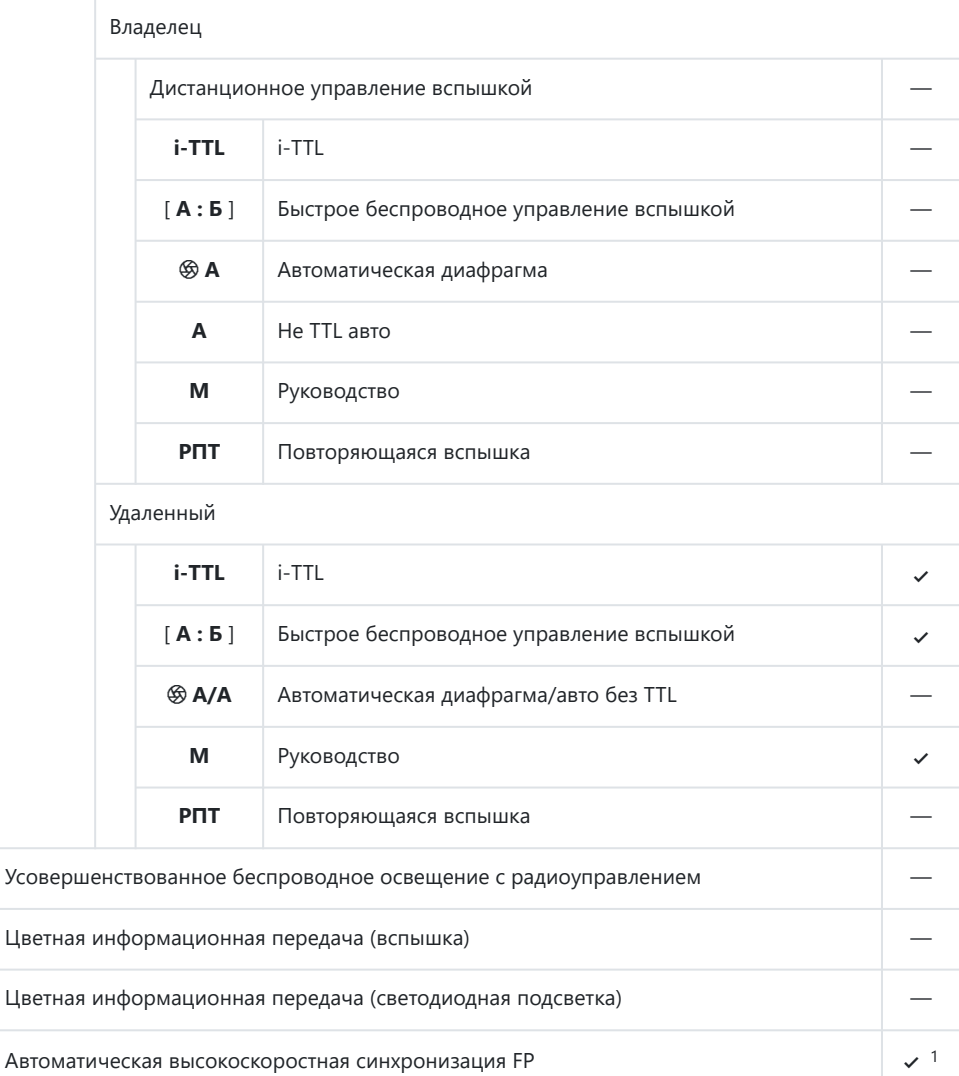

Блокировка ФВ  $\sim$  2

Уменьшение эффекта красных глаз —

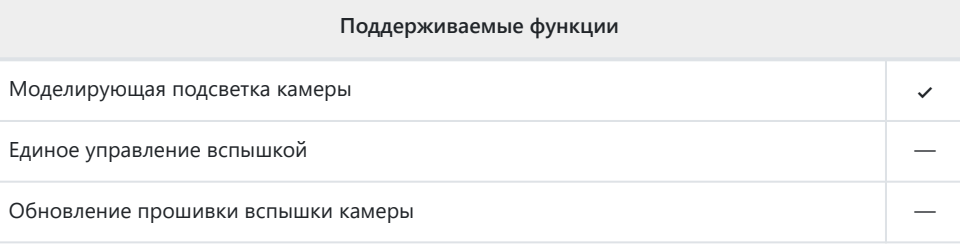

- Доступно только в режимах управления вспышкой **i-TTL** , q **A** , **A** , **GN** и **M.** 1
- Доступно только в режиме управления вспышкой **i-TTL** или если вспышка настроена на 2контрольную предварительную вспышку в режиме управления вспышкой q **A** или **A.**

<span id="page-683-0"></span>**SB-400**

## **Поддерживаемые функции**

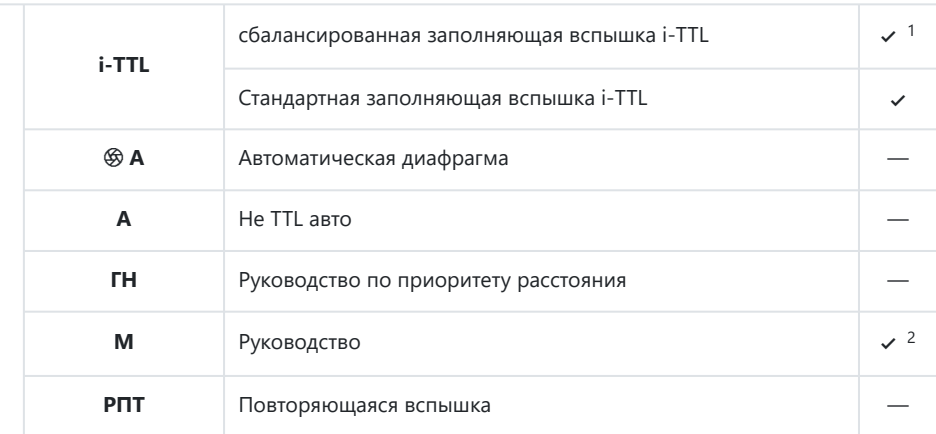
### **Поддерживаемые функции**

Оптическое усовершенствованное беспроводное освещение

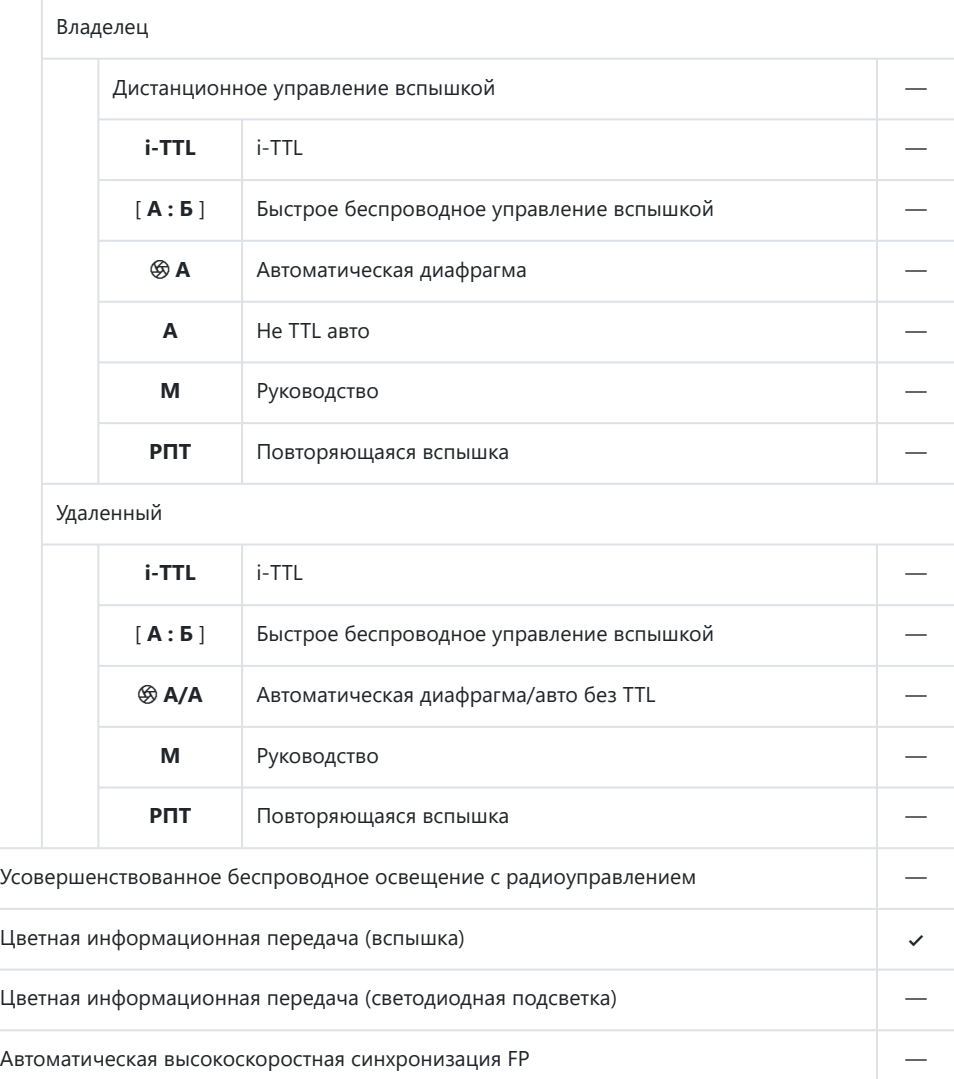

Блокировка ФВ  $\sim$  3

Уменьшение эффекта красных глаз 4

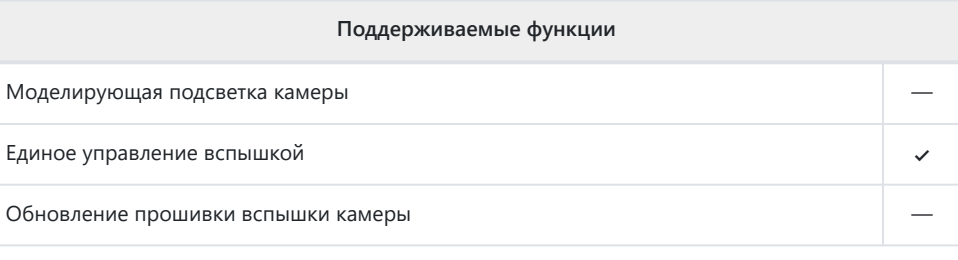

1 Недоступно с точечным замером.

- 2 Можно выбрать с помощью пункта [ **Управление вспышкой** ] в меню камеры.
- Доступно только в режиме управления вспышкой **i-TTL** или когда вспышка настроена на 3контрольную предварительную вспышку в режиме управления вспышкой q **A** или **A.**

**SB-300**

### **Поддерживаемые функции**

### Одиночная вспышка

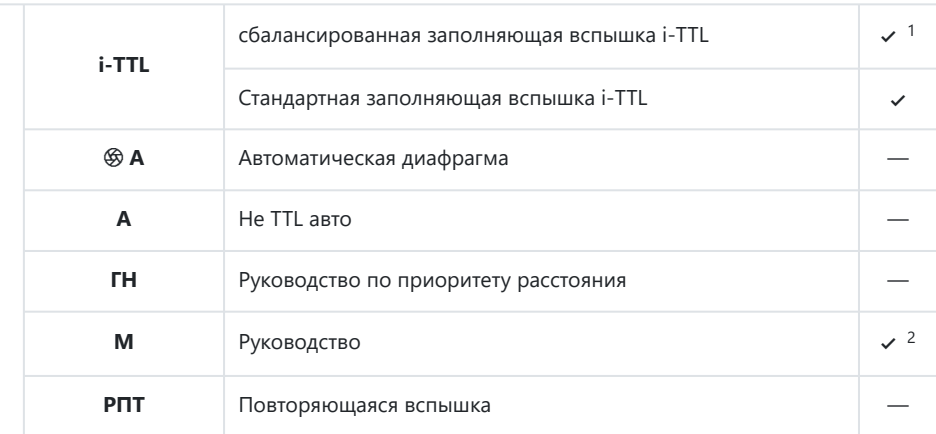

### **Поддерживаемые функции**

Оптическое усовершенствованное беспроводное освещение

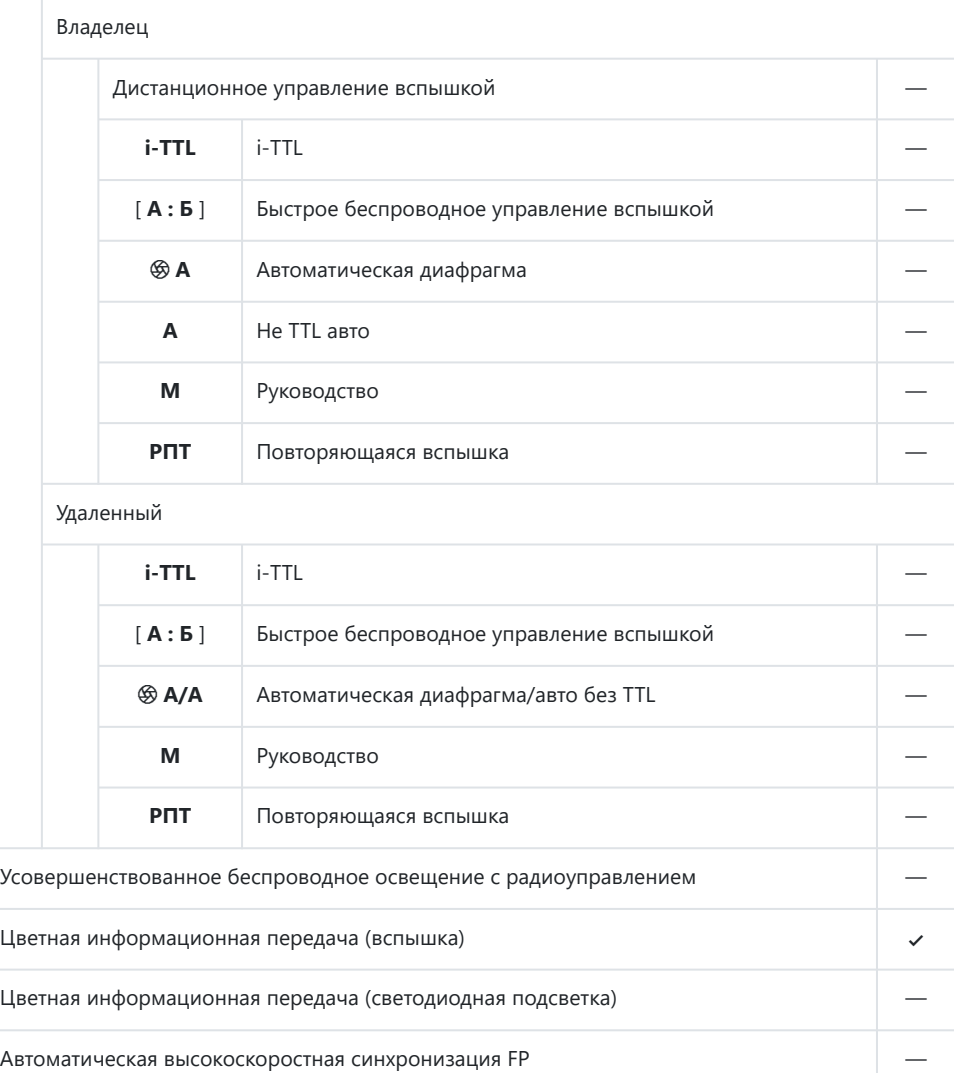

Блокировка ФВ  $\sim$  3

Уменьшение эффекта красных глаз —

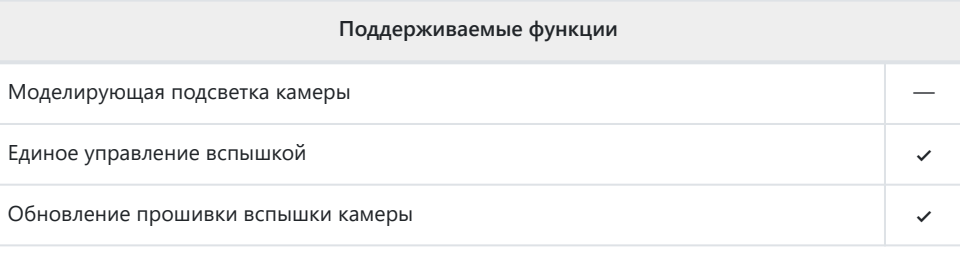

1 Недоступно с точечным замером.

- 2 Можно выбрать с помощью пункта [ **Управление вспышкой** ] в меню камеры.
- Доступно только в режиме управления вспышкой **i-TTL** или если вспышка настроена на 3контрольную предварительную вспышку в режиме управления вспышкой q **A** или **A.**

#### **Беспроводное управление вспышкой SU-800** H

При установке на CLS -совместимую камеру SU-800 можно использовать в качестве командира для SB-5000 , SB-910 , SB-900 , SB-800 , SB-700 , SB-600 , SB‑500 или SB-R200 . - Вспышки SB-R200 . Групповое управление вспышками поддерживается максимум для трех групп. Сама SU-800 вспышкой не оснащена.

### **Поддерживаемые функции**

### Одиночная вспышка

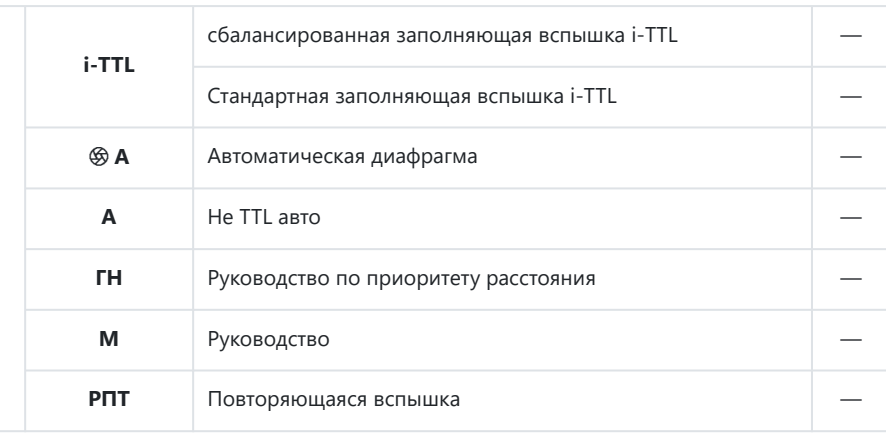

### **Поддерживаемые функции**

### Оптическое усовершенствованное беспроводное освещение

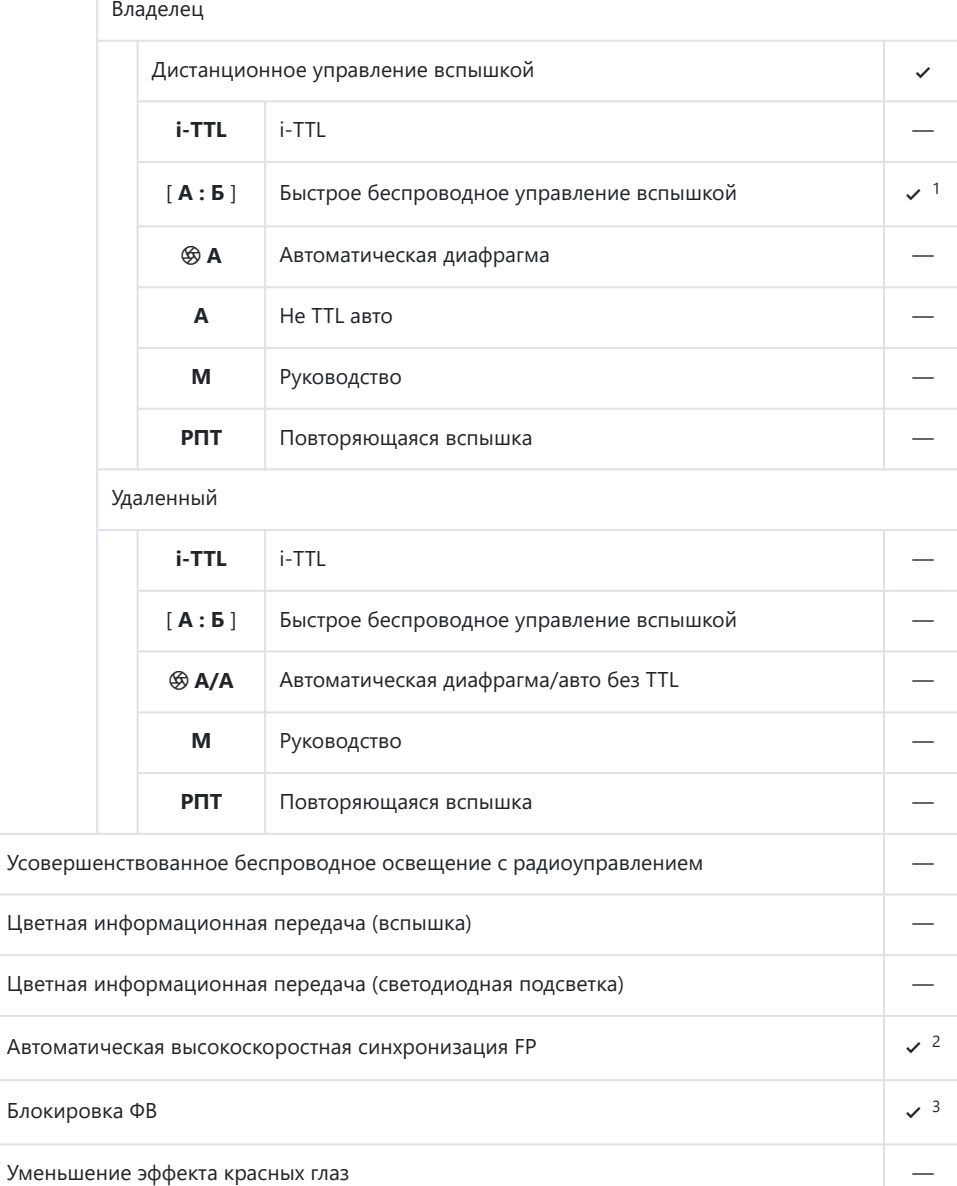

## **Поддерживаемые функции**

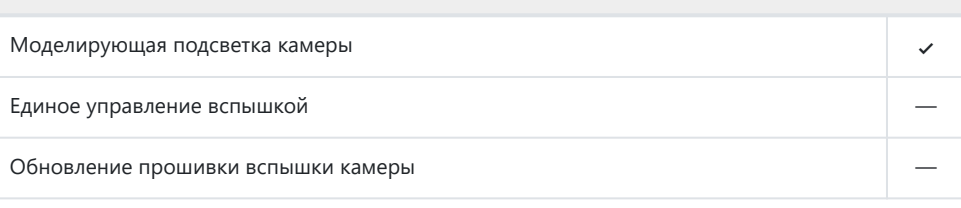

Доступно только во время съемки крупным планом. 1

- Доступно только в режимах управления вспышкой **i-TTL** , q **A** , **A** , **GN** и **M.** 2
- Доступно только в режиме управления вспышкой **i-TTL** или если вспышка настроена на 3контрольную предварительную вспышку в режиме управления вспышкой q **A** или **A.**

### D **Фотосъемка со вспышкой**

Фотосъемку со вспышкой нельзя совмещать с некоторыми функциями камеры, в том числе:

- немая фотография,
- запись фильма и
- HDR (расширенный динамический диапазон)

### D **Другие вспышки**

Следующие вспышки можно использовать в автоматическом режиме без TTL ( **A** ) и ручном режиме. Доступные параметры не зависят от используемого объектива.

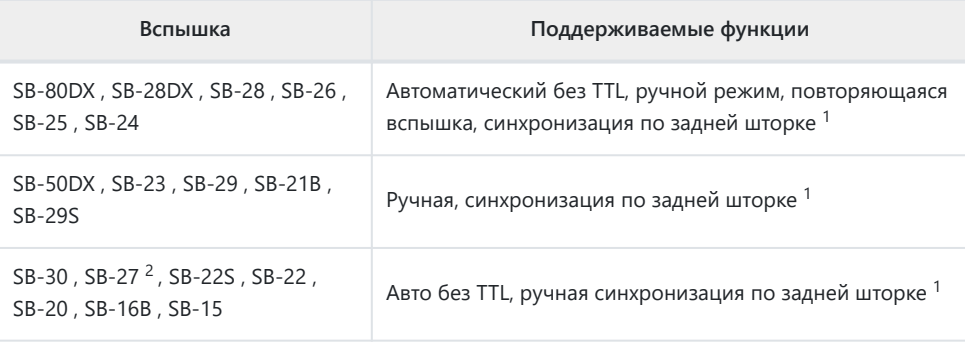

Доступно, когда камера используется для выбора режима вспышки. 1

Установка SB-27 на камеру автоматически устанавливает режим вспышки **TTL** , но установка 2режима вспышки **TTL** отключает спуск затвора. Установите SB-27 в положение **A.**

### D **Использование блокировки мощности вспышки с дополнительными вспышками**

- Блокировка FV доступна с дополнительными вспышками в режимах управления вспышкой TTL и (если поддерживается) контрольной предварительной вспышкой q **A** и контрольной предварительной вспышкой **A** (дополнительную информацию см. в руководстве, прилагаемом к вспышке).
- Обратите внимание, что если для управления удаленными вспышками используется улучшенное беспроводное освещение, вам необходимо установить режим управления вспышкой для ведущей или хотя бы одной удаленной группы на TTL,  $\circledast$  **A** или A.

# D **Области измерения для блокировки FV**

При использовании блокировки мощности мощности с дополнительными вспышками замеряются следующие площади:

### Автономная вспышка

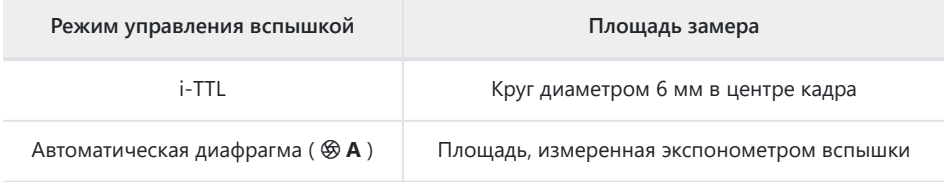

Удаленные вспышки, управляемые с помощью Advanced Wireless Lighting

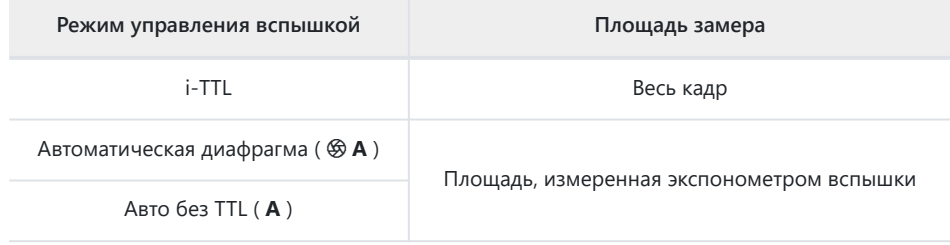

### D **Примечания относительно дополнительных вспышек**

- Подробные инструкции см. в руководстве к вспышке.
- Если устройство поддерживает CLS , обратитесь к разделу о CLS -совместимых цифровых зеркальных фотокамерах. Эта камера не включена в категорию «цифровые зеркальные фотокамеры» в руководствах по SB‑80DX, SB‑28DX и SB‑50DX.
- Если индикатор готовности вспышки ( $\,$ 4) мигает в течение примерно трех секунд после того, как фотография была сделана в автоматическом режиме i‑TTL или без TTL, это означает, что вспышка сработала на полную мощность и фотография может быть недоэкспонирована (только CLS -совместимых вспышек). ).
- Управление вспышкой i‑TTL можно использовать при чувствительности ISO от 100 до 12 800.
- При чувствительности ISO выше 12800 желаемые результаты могут быть не достигнуты при некоторых диапазонах или настройках диафрагмы.
- В режиме **P** максимальная диафрагма (минимальное число f) ограничена в зависимости от чувствительности ISO, как показано ниже:

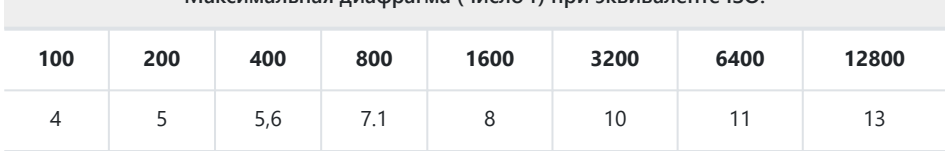

**Максимальная диафрагма (число f) при эквиваленте ISO:**

- $^\ast$   $\,$  Если максимальная диафрагма объектива меньше указанной выше, максимальным значением диафрагмы будет максимальная диафрагма объектива.
- SB‑5000, SB‑910, SB‑900, SB‑800, SB‑700, SB‑600, SB‑500 и SB‑400 обеспечивают подавление эффекта красных глаз и медленную синхронизацию с эффектом красных глаз. Режимы вспышки с уменьшением глаз.
- «Шум» в виде линий может появиться на фотографиях со вспышкой, сделанных с помощью высокопроизводительного аккумуляторного блока SD‑9 или SD‑8A, подключенного непосредственно к камере. Уменьшите чувствительность ISO или увеличьте расстояние между камерой и аккумулятором.
- При необходимости камера обеспечивает вспомогательную подсветку АФ. Вспомогательная подсветка АФ на дополнительных вспышках не загорается.
- При использовании кабеля синхронизации SC-серии 17, 28 или 29 для фотосъемки с выносной вспышкой правильная экспозиция может быть не достигнута в режиме i‑TTL. Мы рекомендуем вам выбрать стандартную заполняющую вспышку i‑TTL. Сделайте пробный снимок и просмотрите результаты на дисплее камеры.
- В режиме i‑TTL не используйте какую-либо панель вспышки (рассеивающая панель), кроме встроенной панели вспышки вспышки или прилагаемого отражательного адаптера. Использование других панелей может привести к неправильной экспозиции.

### D **Компенсация вспышки для дополнительных вспышек**

В режимах управления вспышкой i-TTL и автоматической диафрагмой ( q **A** ) компенсация вспышки, выбранная с помощью дополнительной вспышки или элемента камеры [ **Управление вспышкой** ], добавляется к компенсации вспышки, выбранной с помощью элемента [ **Компенсация вспышки** ] при фотосъемке. меню.

### **Tip: Моделирующее освещение**

- Нажатие элемента управления, которому было назначено [ **Предварительный просмотр** ], с помощью пользовательской настройки f2 [ **Пользовательские элементы управления** ] приводит к тому, что CLS -совместимые вспышки излучают моделирующую вспышку.
- Эту функцию можно использовать с усовершенствованным беспроводным освещением для предварительного просмотра общего эффекта освещения, достигнутого с помощью нескольких вспышек.
- Эффекты теней, отбрасываемых вспышкой, лучше всего наблюдать непосредственно, а не на экране съемки.
- Моделирующее освещение можно отключить, выбрав [ **Выкл.** ] для пользовательской настройки e5 [ **Моделирующая вспышка** ].

### **Tip: Студийное стробоскопическое освещение**

Чтобы настроить цвет и яркость изображения через объектив, чтобы было легче кадрировать снимки, выберите [ **Выкл.** ] для пользовательской настройки d7 [ **Применить настройки к live view** ].

# **Другие совместимые аксессуары**

Для вашей камеры Nikon доступны разнообразные аксессуары.

### **И Совместимые аксессуары**

- Доступность может варьироваться в зависимости от страны или региона.
- Посетите наш веб-сайт или брошюры для получения последней информации.

### **● Источники питания**

- **Литий-ионная аккумуляторная батарея EN‑EL15c** . Батареи EN‑EL15c можно использовать с цифровыми фотокамерами Nikon Z 5.
	- Также можно использовать батареи EN‑EL15b/EN‑EL15a/EN‑EL15. Однако учтите, что на одном заряде можно сделать меньше снимков, чем с помощью EN-EL15c ( $\Box$  743).
- **Зарядное устройство MH‑25a** : MH‑25a можно использовать для зарядки батарей EN‑EL15c.
- **Аккумулятор MB-N10** : Аккумулятор для беззеркальных камер Nikon . Прикрепленный к камере он позволяет использовать две литий-ионные аккумуляторные батареи EN-EL15c в качестве источника питания.
	- Вместо EN‑EL15c можно использовать батареи EN-EL15b/EN-EL15a/EN-EL15. Однако количество снимков, которые можно сделать без подзарядки (т. е. срок службы аккумулятора), снизится по сравнению с EN-EL15c ( $\Box$ [743](#page-742-0)).
	- Аккумуляторы, вставленные в MB-N10, будут заряжаться, когда к зарядному разъему MB-N10 подключен зарядный адаптер переменного тока EH-7P .
	- Информацию о подключении и отключении, а также инструкции по его использованию и уходу см. в руководстве, прилагаемом к MB-N10.
- **Зарядное устройство переменного тока EH-7P** : EH-7P можно использовать для зарядки аккумуляторов, вставленных в камеру.
	- Аккумулятор не заряжается, пока камера включена. -
	- Его нельзя использовать для зарядки аккумуляторов EN‑EL15a/EN‑EL15. -
	- Для питания камеры можно использовать адаптер переменного тока; для этого выберите [ **Включить** ] для [ **Подача питания USB** ] в меню настройки. Дополнительную информацию см. в разделе «Подача питания USB » ( $\Box$  494).
- **Разъем питания EP‑5B, адаптер переменного тока EH‑5d/EH‑5c/EH‑5b** : используйте адаптеры переменного тока для питания камеры в течение длительного времени.
	- EP‑5B необходим для подключения EH‑5d/EH‑5c/EH‑5b к камере. Подробности см. в разделе «Подсоединение разъема питания и адаптера переменного тока» ( $\Box$  [705](#page-704-0)).

### **● Фильтры**

- Для защиты объектива можно использовать фильтры нейтрального цвета (NC).
- Фильтры могут вызвать двоение изображения, если объект находится в кадре на фоне яркого света или когда в кадре находится яркий источник света. Фильтры можно удалить, если возникает ореолы.
- Матричный замер может не дать желаемых результатов с фильтрами с коэффициентами экспозиции (факторами фильтра) более 1× ( Y44 , Y48 , Y52 , O56 , R60 , X0 , X1 , C‑PL, ND2S , ND4 , ND4S , ND8 , ND8S , ND400 . , A2 , A12 , B2 , B8 , B12 ); мы предлагаем вместо этого выбрать [ **Центровзвешенный замер** ]. Подробную информацию см. в руководстве к фильтру.
- Фильтры, предназначенные для фотосъемки со спецэффектами, могут мешать автофокусировке или индикатору фокусировки (•).

### **● Удаленные шнуры**

**Кабель дистанционного управления MC‑DC2** (длина 1 м/3 фута 4 дюйма): при подключении к разъему для аксессуаров камеры MC‑DC2 можно использовать для дистанционного спуска затвора.

### **● USB кабели**

- **USB -кабель UC-E24** : USB кабель с разъемом типа C для подключения к камере и разъемом типа A для подключения к USB устройству.
- **USB кабель UC-E25** : USB кабель с двумя разъемами типа C.

### **● HDMI кабели**

**Кабель HDMI HC‑E1** : кабель HDMI с разъемом типа C для подключения к камере и разъемом типа A для подключения к устройствам HDMI .

### **● Адаптеры для горячего башмака**

**Адаптер разъема синхронизации AS‑15** . Установите AS‑15 на горячий башмак камеры для подключения студийных стробоскопов или другого оборудования для вспышки через разъем синхронизации.

### **● Аксессуары Бахилы**

**Крышка башмака для аксессуаров BS-1** : крышка, защищающая башмак для аксессуаров, когда вспышка не прикреплена.

### **● Кепки для тела**

**Крышка корпуса BF-N1** : крышка корпуса предотвращает попадание пыли в камеру, когда объектив не установлен.

### **● Аксессуары для окуляров видоискателя**

**Резиновый наглазник DK‑29** : резиновый наглазник, который можно установить на видоискатель камеры. DK‑29 облегчает просмотр изображения в видоискателе, предотвращая утомление глаз.

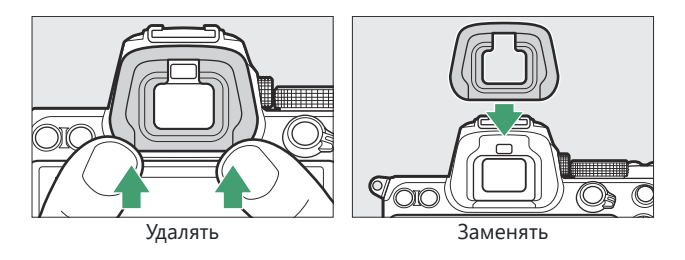

### **● Монтажные адаптеры**

**Адаптер крепления FTZ** : адаптер, позволяющий использовать объективы NIKKOR с байонетом F с цифровыми фотокамерами, поддерживающими сменные объективы с байонетом Z.

Информацию о прикреплении, снятии, обслуживании и использовании адаптеров крепления FTZ см. в руководстве по адаптеру крепления.

### **● Микрофоны**

- **Стереомикрофон ME-1** : Подключите ME-1 к разъему микрофона камеры для записи стереозвука. Использование внешнего микрофона также снижает вероятность улавливания шума оборудования, например звуков, издаваемых во время записи видеоролика, когда фокусировка достигается с помощью автофокусировки.
- **Беспроводной микрофон ME-W1** : беспроводной микрофон Bluetooth . Используйте ME-W1 для записи вне камеры.
- **Беспроводные пульты дистанционного управления**
	- **Беспроводной пульт дистанционного управления WR-R10 /Беспроводной пульт дистанционного управления WR-T10**
		- Если к разъему для аксессуаров подключен беспроводной пульт дистанционного управления WR‑R10, камерой можно будет управлять по беспроводной сети с помощью беспроводного пульта дистанционного управления WR‑T10.
		- WR‑R10 также можно использовать для управления радиоуправляемыми вспышками. -
		- Для синхронизированной съемки с участием нескольких камер подготовьте несколько камер с подключенными парными модулями WR‑R10.
		- При подключении WR‑R10 убедитесь, что крышка разъема для аксессуаров и разъемов \* USB и HDMI полностью открыта.
	- **Беспроводной пульт дистанционного управления WR‑1** : блоки WR‑1 используются с беспроводными контроллерами дистанционного управления WR‑R10 или WR‑T10 или с другими пультами дистанционного управления WR‑1, при этом блоки WR‑1 функционируют как передатчики или приемники. Когда WR-R10 или WR-1, настроенный как приемник, подключен к разъему для аксессуаров камеры, второй WR-1, настроенный как передатчик, можно использовать для удаленной съемки и настройки параметров камеры.
		- Убедитесь, что прошивка WR‑R10 и WR‑1 обновлена до последних версий (прошивка \*WR‑R10 версии 3.0 или новее и прошивка WR‑1 версии 1.0.1 или новее). Информацию об обновлениях прошивки см. на веб-сайте Nikon для вашего региона. Проконсультируйтесь с представителем авторизованного сервисного центра Nikon при обновлении прошивки WR‑R10 с версий, предшествующих версии 2.0, до версии 3.0 или более поздней.

# D **Прикрепление и снятие бахилы для аксессуаров**

Чехол вставляется в башмак, как показано на рисунке. Чтобы снять крышку, крепко удерживайте камеру, нажмите на крышку большим пальцем и сдвиньте ее в указанном направлении.

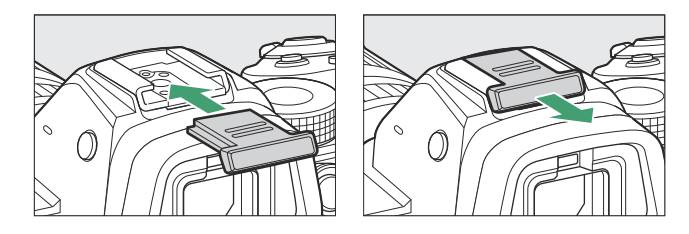

# **Зарядные адаптеры переменного тока**

Если в камеру вставлен аккумулятор, дополнительный адаптер переменного тока для зарядки EH-7P можно использовать для зарядки аккумулятора или питания камеры.

- Батареи EN-EL15a или EN-EL15 нельзя заряжать с помощью зарядного адаптера переменного тока. Вместо этого используйте зарядное устройство MH-25a.
- Если в меню настройки для параметра [ **Питание USB** ] выбрано [ **Включить** ], для питания камеры можно использовать адаптер переменного тока для зарядки. Аккумуляторы не будут заряжаться, пока камера питается от внешнего источника. Для получения дополнительной информации см. «Подача питания» и «Зарядка» ( 2[495](#page-494-0)).

**1** Вставьте EN-EL15с в камеру ( $\Box$  67).

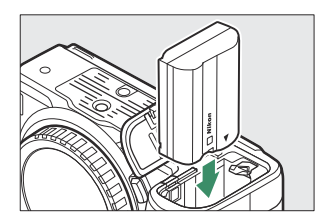

### **Убедившись, что камера выключена, подключите адаптер переменного тока для** *2* **зарядки (** q **) и подключите адаптер.**

Держите вилку прямо во время вставки и извлечения.

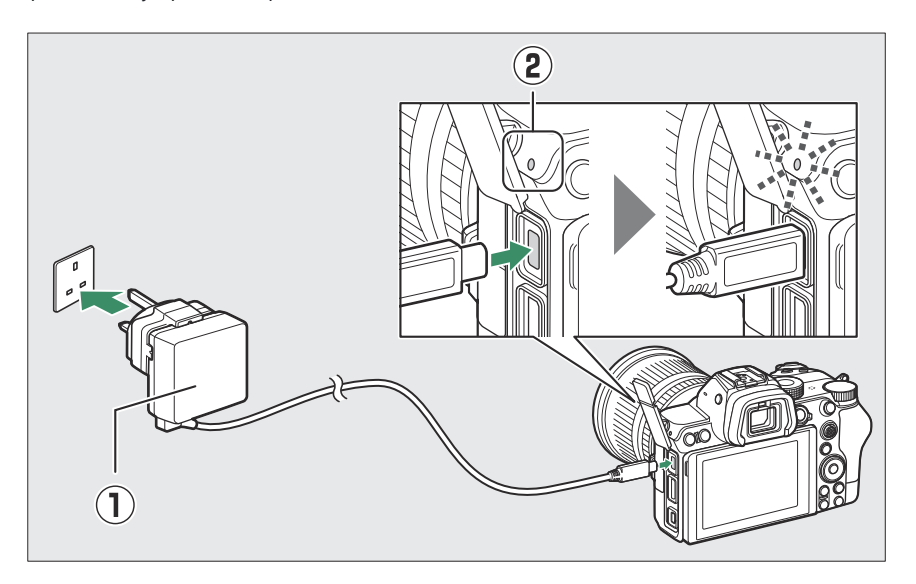

### **Зарядка**

- Аккумулятор заряжается, когда камера выключена.
- Во время зарядки индикатор зарядки фотокамеры (  $\circledR$  ) светится желтым светом. Лампа гаснет, когда зарядка завершена.
- Разряженный аккумулятор полностью зарядится примерно за 2 часа 45 минут.

### **Доставка энергии**

Во включенном состоянии камера будет получать питание от адаптера.

**Отсоедините адаптер переменного тока для зарядки, когда зарядка завершена или** *3***когда он больше не нужен для питания камеры.**

### D **Зарядный адаптер переменного тока**

Если аккумулятор невозможно зарядить с помощью зарядного адаптера переменного тока, например, из-за того, что аккумулятор несовместим или температура камеры повышена, индикатор зарядки будет быстро мигать в течение примерно 30 секунд, а затем погаснет. Если индикатор зарядки не горит и вы не наблюдали за зарядкой аккумулятора, включите камеру и проверьте уровень заряда аккумулятора.

### **Tip: Подача питания USB порт компьютера и зарядка аккумулятора**

- Компьютеры будут подавать ток для питания камеры или зарядки аккумулятора только при подключении через USB кабель UC-E25 (приобретается отдельно). Поставляемый в комплекте USB кабель нельзя использовать для этой цели.
- В зависимости от модели и технических характеристик продукта некоторые компьютеры не подают ток для питания камеры или зарядки аккумулятора.

# <span id="page-704-0"></span>**Подключение разъема питания и адаптера переменного тока**

Выключите камеру перед подключением дополнительного разъема питания и адаптера переменного тока.

 $\vec{a}$  Откройте крышки батарейного отсека ( $\vec{a}$ ) и разъема питания ( $\vec{a}$ ).

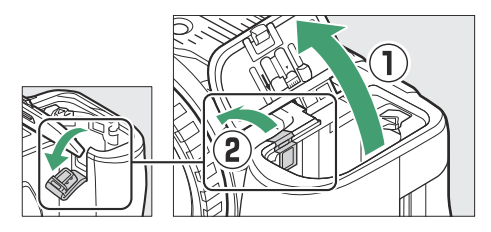

**Вставьте разъем питания EP‑5B.** *2*

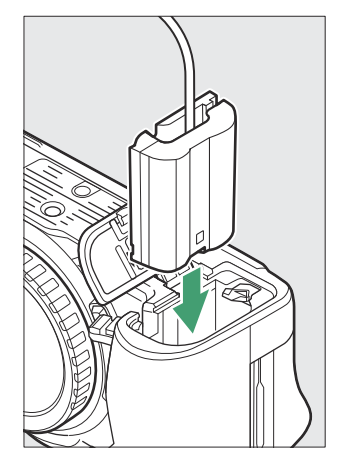

- Обязательно вставьте разъем в правильной ориентации.
- Прижав разъем к оранжевой защелке аккумулятора в сторону, вставьте разъем в аккумуляторный отсек до тех пор, пока защелка не зафиксирует разъем на месте.

## **Закройте крышку батарейного отсека.** *3*

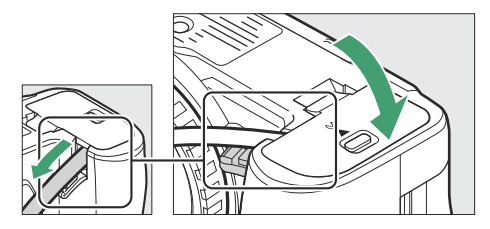

Расположите кабель разъема питания так, чтобы он прошел через разъем разъема питания, и закройте крышку батарейного отсека.

## **Подключите адаптер переменного тока EH‑5d/EH‑5c/EH‑5b к разъему питания EP‑5B.** *4*

- Подключите кабель питания адаптера переменного тока к разъему переменного тока на адаптере переменного тока ( $\overline{3}$ ).
- Вставьте вилку постоянного тока в разъем DC IN ( $\left( \right)$ ).
- Значок тображается, когда камера получает питание от адаптера переменного тока и разъема питания.

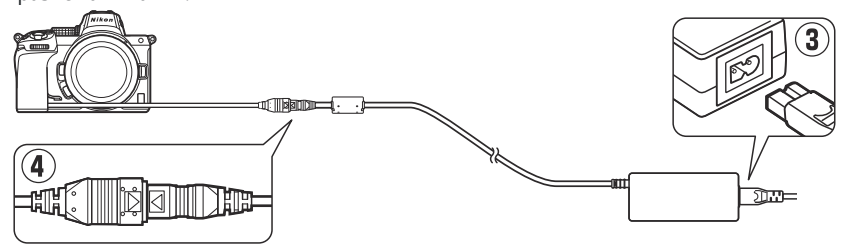

# **Программное обеспечение**

С камерой можно использовать следующее программное обеспечение Nikon :

### **● Компьютерное программное обеспечение**

Программное обеспечение Nikon доступно в Центре загрузки Nikon . Проверьте версию и системные требования и обязательно загрузите последнюю версию. <https://downloadcenter.nikonimglib.com/>

- **Camera Control Pro 2** (доступно для приобретения): управляйте камерой удаленно с компьютера и сохраняйте фотографии непосредственно на жесткий диск компьютера.
- **NX Tether** : используется для фотосъемки с привязкой, когда камера подключена к компьютеру. Экспозицию, баланс белого и другие настройки камеры можно регулировать удаленно с помощью элементов управления на дисплее компьютера.
- **NX Studio** \* : просмотр и редактирование фотографий и видео, снятых цифровыми камерами Nikon . NX Studio можно использовать для точной настройки файлов в уникальном формате NEF /NRW ( RAW ) компании Nikon и их преобразования в JPEG или TIFF (обработка NEF / RAW ). Он поддерживает не только изображения в NEF /NRW ( RAW ), но также фотографии в JPEG и TIFF, снятые цифровыми камерами Nikon , для таких задач, как редактирование тоновых кривых и повышение яркости и контрастности.
- Существующим пользователям следует обязательно загрузить последнюю версию, \*поскольку в более ранних версиях может быть невозможно загружать изображения с камеры или открывать изображения в NEF ( RAW ).
- **Wireless Transmitter Utility** : Wireless Transmitter Utility требуется, если камеру необходимо подключить к сети. Выполните сопряжение камеры с компьютером и загружайте изображения через Wi‑Fi.

### **● Приложения для смартфонов (планшетов)**

**SnapBridge** : загрузка фотографий и видеороликов с камеры на интеллектуальное устройство через беспроводное соединение.

- Приложения SnapBridge можно загрузить из Apple App Store или Google Play ™.
- Посетите веб-сайт Nikon для получения последней информации о приложениях SnapBridge .

# **Уход за камерой**

# **Хранилище**

Если камера не будет использоваться в течение длительного времени, извлеките аккумулятор. Прежде чем извлекать батарею, убедитесь, что камера выключена.

Не храните камеру в местах, которые:

- плохо вентилируются или имеют влажность более 60 %.
- находитесь рядом с оборудованием, создающим сильные электромагнитные поля, например телевизорами или радиоприемниками.
- подвергаются воздействию температур выше 50 °C (122 °F) или ниже -10 °C (14 °F)

# **Очистка**

Процедура зависит от детали, требующей очистки. Процедуры подробно описаны ниже.

• Не используйте спирт, растворитель или другие летучие химикаты.

# **Корпус камеры**

Удалите пыль и ворс с помощью груши, затем аккуратно протрите мягкой сухой тканью. После использования камеры на пляже или морском побережье сотрите песок или соль тканью, слегка смоченной в дистиллированной воде, и тщательно высушите камеру.

**Важно** ! *Пыль или другие посторонние предметы внутри камеры могут привести к неисправности изделия. Повреждения, вызванные наличием посторонних предметов внутри камеры, не покрываются гарантией.*

# **Объектив и видоискатель**

Эти стеклянные элементы легко повредить: удалите пыль и ворс с помощью груши. При использовании аэрозольного баллончика держите баллон вертикально, чтобы предотвратить вытекание жидкости, которая может повредить стеклянные элементы. Чтобы удалить отпечатки пальцев и другие пятна, нанесите небольшое количество средства для чистки линз на мягкую ткань и осторожно очистите.

# **Монитор**

Удалите пыль и ворс с помощью груши. При удалении отпечатков пальцев и других пятен слегка протрите поверхность мягкой тканью или замшей. Не оказывайте давление, так как это может привести к повреждению или неисправности.

# <span id="page-710-0"></span>**Очистка датчика изображения**

Грязь или пыль, попавшие в камеру при замене объективов или снятии крышки корпуса, могут прилипнуть к поверхности датчика изображения и повлиять на качество фотографий. Опция «Очистка датчика изображения» вызывает вибрацию датчика для удаления пыли. Датчик изображения можно очистить в любой момент из меню или выполнить очистку автоматически при выключении камеры. Если очистка датчика изображения не помогла решить проблему, обратитесь в авторизованный сервисный центр Nikon .

# **Использование меню**

Для достижения максимального эффекта держите камеру в обычном положении (основанием вниз).

- Выберите [ **Очистить датчик изображения** ] в меню настройки, затем выделите [ **Очистить сейчас** ] и нажмите <sup>®</sup>, чтобы начать очистку.
- Во время уборки нельзя использовать элементы управления камерой. Не снимайте и не отключайте источник питания.
- После завершения очистки отобразится меню настройки.

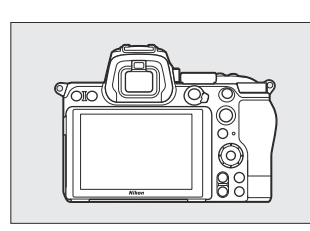

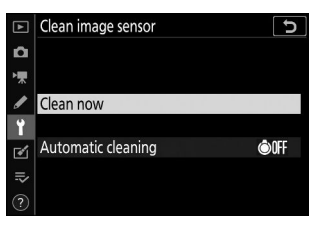

# **Очистка датчика изображения при выключении**

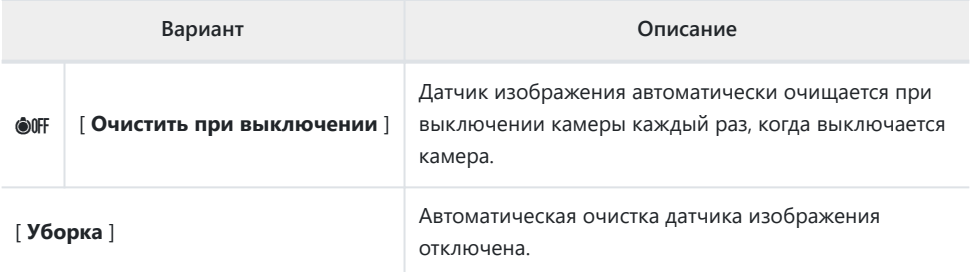

### **Выберите [ Автоматическая очистка ] для параметра** *1* **[ Очистка датчика изображения ].**

При нажатии 2 , когда выделен пункт [ **Автоматическая очистка** ], отображаются параметры [ **Автоматическая очистка** ].

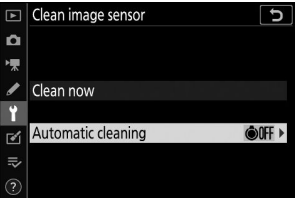

## **Выделите вариант.** *2*

Нажмите ®, чтобы выбрать выделенную опцию.

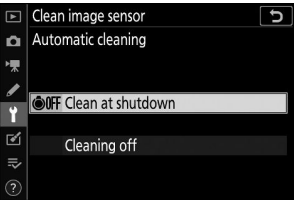

### D **Очистка датчика изображения**

- Использование элементов управления камерой прерывает очистку датчика изображения, начатую в ответ на срабатывание выключателя питания.
- Если очистка датчика изображения выполняется несколько раз подряд, очистка датчика изображения может быть временно отключена для защиты внутренних схем камеры. Очистку можно повторить после небольшого ожидания.

# <span id="page-712-0"></span>**Ручная очистка**

Если посторонние предметы невозможно удалить с датчика изображения с помощью очистки датчика изображения, датчик можно очистить вручную, как описано ниже. Однако учтите, что датчик чрезвычайно хрупкий и его легко повредить; мы рекомендуем выполнять чистку вручную только авторизованным сервисным представителем Nikon .

- **Выключите камеру и снимите объектив.** *1*
- **Удерживая камеру так, чтобы в нее попадал свет,** *2* **проверьте датчик изображения на наличие пыли или ворсинок.**

Если посторонних предметов нет, перейдите к шагу 4.

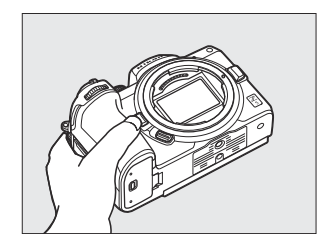

## **Удалите пыль и ворс с датчика с помощью груши.** *3*

- Не используйте грушу-щетку. Щетинки могут повредить датчик.
- Грязь, которую невозможно удалить с помощью воздуходувки, может удалить только авторизованный сервисный персонал Nikon . Ни при каких обстоятельствах нельзя прикасаться или вытирать датчик.

## **Замените объектив или прилагаемую крышку корпуса.** *4*

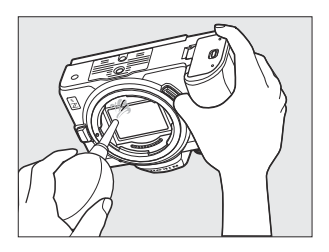

### D **Посторонние предметы на датчике изображения**

Посторонние предметы, попадающие в камеру при снятии или замене объективов или крышек корпуса (или, в редких случаях, смазка или мелкие частицы из самой камеры), могут прилипать к датчику изображения, где они могут появиться на фотографиях, сделанных в определенных условиях. Чтобы предотвратить попадание посторонних предметов при прикреплении крышки корпуса или замене объективов, избегайте пыльных помещений и обязательно удаляйте всю пыль и другие посторонние предметы, которые могут прилипнуть к креплению камеры, креплению объектива или крышке корпуса. Чтобы защитить камеру, когда объектив не установлен, обязательно замените прилагаемую крышку корпуса. Если вы обнаружите посторонние предметы, которые невозможно удалить с помощью функции очистки матрицы ( $\Box$  711), очистите матрицу, как описано в разделе «Ручная очистка» ( $\Box$  713), или поручите очистку матрицы авторизованному сервисному персоналу Nikon . Фотографии, на которые повлияло наличие посторонних предметов на матрице, можно отретушировать с помощью параметров чистого изображения, доступных в некоторых приложениях для обработки изображений.

### D **Обслуживание камеры и аксессуаров**

Камера является прецизионным устройством и требует регулярного обслуживания; Nikon рекомендует проверять камеру раз в один-два года и проводить ее обслуживание раз в три-пять лет (обратите внимание, что за эти услуги взимается плата).

- Частые проверки и обслуживание особенно рекомендуются, если камера используется профессионально.
- Любые аксессуары, регулярно используемые с камерой, такие как объективы или дополнительные вспышки, должны быть включены при проверке или обслуживании камеры.

# **Уход за фотокамерой и аккумулятором: меры предосторожности**

# **Уход за камерой**

### **● Не бросать**

Не роняйте камеру или объектив и не подвергайте их ударам. Изделие может выйти из строя, если оно подвергнется сильным ударам или вибрации.

### **● Держать сухим**

Держите камеру сухой. Ржавчина внутреннего механизма, вызванная водой внутри камеры, может быть не только дорогостоящей в ремонте, но и может привести к непоправимому повреждению.

### **● Избегайте резких изменений температуры**

Внезапные изменения температуры, например, возникающие при входе или выходе из отапливаемого здания в холодный день, могут вызвать образование конденсата внутри устройства. Чтобы предотвратить образование конденсата, поместите устройство в чехол для переноски или пластиковый пакет, прежде чем подвергать его резким изменениям температуры.

### **● Держитесь подальше от сильных магнитных полей**

Статические заряды или магнитные поля, создаваемые таким оборудованием, как радиопередатчики, могут создавать помехи в работе монитора, искажать данные, хранящиеся на карте памяти, или влиять на внутренние схемы продукта.

### **● Не оставляйте объектив направленным на солнце**

Не оставляйте объектив направленным на солнце или другой сильный источник света в течение длительного времени. Интенсивный свет может повредить датчик изображения, вызвать выцветание или «выгорание». На фотографиях, сделанных с помощью камеры, может наблюдаться эффект размытия белого цвета.

### **● Лазеры и другие яркие источники света**

Не направляйте лазеры или другие чрезвычайно яркие источники света на объектив, так как это может повредить датчик изображения камеры.

### **● Очистка**

При очистке корпуса камеры аккуратно удалите пыль и ворс с помощью груши, а затем аккуратно протрите его мягкой сухой тканью. После использования камеры на пляже или морском побережье сотрите песок и соль тканью, слегка смоченной в пресной воде, а затем тщательно высушите камеру.

#### **● Очистка объектива и видоискателя**

Эти стеклянные элементы легко повредить: удалите пыль и ворс с помощью груши. При использовании аэрозольного баллончика держите баллон вертикально, чтобы предотвратить вытекание жидкости, которая может повредить стеклянные элементы. Чтобы удалить с линзы отпечатки пальцев и другие пятна, нанесите небольшое количество средства для чистки линз на мягкую ткань и тщательно протрите линзу.

### **● Не прикасайтесь к датчику изображения**

Ни при каких обстоятельствах нельзя давить на датчик изображения, тыкать в него чистящими средствами или подвергать его воздействию мощных потоков воздуха из вентилятора. Эти действия могут поцарапать или иным образом повредить датчик.

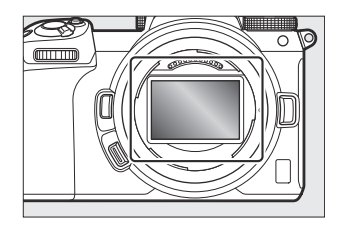

### **● Очистка датчика изображения**

Информацию об очистке датчика изображения см. в разделах «Очистка датчика изображения» ( Q [711](#page-710-0)) и «Ручная очистка» ( Q [Очистка вручную](#page-712-0) 713).

### **● Контакты объектива**

Содержите контакты объектива в чистоте. Не прикасайтесь к ним пальцами.

### **● Хранить в хорошо вентилируемом помещении**

Во избежание появления плесени храните камеру в сухом, хорошо проветриваемом помещении. Не храните камеру вместе с шариками нафты или камфоры, рядом с оборудованием, создающим сильные электромагнитные волны, или там, где она будет подвергаться воздействию чрезвычайно высоких температур, например, рядом с обогревателем или в закрытом автомобиле в жаркий день. Несоблюдение этих мер предосторожности может привести к неисправности изделия.

### **● Долгосрочное хранение**

Чтобы предотвратить повреждения, вызванные, например, утечкой жидкости из батареи, извлекайте батарею, если изделие не будет использоваться в течение длительного периода времени. Храните камеру в пластиковом пакете с влагопоглотителем. Однако не храните кожаный чехол для фотоаппарата в пластиковом пакете, так как это может привести к порче материала. Храните аккумулятор в сухом прохладном месте. Обратите внимание, что осушитель постепенно теряет способность поглощать влагу, поэтому его следует регулярно заменять. Во избежание появления плесени или грибка вынимайте камеру из хранилища не реже одного раза в месяц, вставляйте батарею и несколько раз спускайте затвор.

#### **● Выключите продукт перед удалением или отключением источника питания.**

Удаление или отключение источника питания при включенной камере может привести к повреждению продукта. Особую осторожность следует проявлять, чтобы не удалять и не отключать источник питания во время записи или удаления изображений.

### **● Монитор/Видоискатель**

- Мониторы (включая видоискатель) сконструированы с чрезвычайно высокой точностью; не менее 99,99% пикселей работоспособны, не более 0,01% отсутствуют или дефектны. Следовательно, хотя эти дисплеи могут содержать пиксели, которые всегда светятся (белые, красные, синие или зеленые) или всегда выключены (черные), это не является неисправностью. Изображения, записанные с помощью устройства, не затрагиваются. Требуется ваше понимание.
- Изображения на мониторе могут быть плохо различимы при ярком освещении.
- Не давите на монитор. Монитор может работать неправильно или быть поврежден. Пыль и ворсинки с монитора можно удалить с помощью груши. Пятна можно удалить, слегка протерев монитор мягкой тканью или замшей. В случае поломки монитора следует соблюдать осторожность, чтобы не пораниться осколками стекла. Будьте осторожны, чтобы жидкие кристаллы монитора не касались кожи и не попадали в глаза или рот.
- Если при компоновке кадров в видоискателе у вас возникнут какие-либо из следующих симптомов, прекратите использование видоискателя до тех пор, пока ваше состояние не улучшится:
	- тошнота, боль в глазах, усталость глаз, -
	- головокружение, головная боль, скованность в шее или плечах, -
	- тошнота или потеря координации рук и глаз, или -
	- морская болезнь. -
- Во время серийной съемки дисплей может быстро мигать. Наблюдение за мерцающим дисплеем может привести к ухудшению самочувствия. Прекратите использование, пока ваше состояние не улучшится.

#### **● Яркий свет и объекты, освещенные сзади**

Шум в виде линий может в редких случаях появляться на изображениях, содержащих яркий свет или объекты с подсветкой сзади.

# **Уход за аккумулятором**

### **● Меры предосторожности при использовании**

- При неправильном обращении батареи могут взорваться или протечь, что приведет к коррозии изделия. При обращении с аккумуляторами соблюдайте следующие меры предосторожности:
	- Выключите изделие перед заменой батареи. -
	- Батареи могут нагреться после длительного использования. -
	- Содержите клеммы аккумулятора в чистоте. -
	- Используйте только батареи, одобренные для использования в этом оборудовании. -
	- Не замыкайте и не разбирайте батареи, не подвергайте их воздействию огня или чрезмерного тепла.
	- Замените крышку разъемов, если аккумулятор не вставлен в камеру или зарядное устройство.
- Если аккумулятор горячий, например, сразу после использования, подождите, пока он остынет, прежде чем заряжать. Попытка зарядить батарею при повышенной внутренней температуре ухудшит ее производительность, и батарея может не заряжаться или заряжаться лишь частично.
- Если аккумулятор не будет использоваться в течение некоторого времени, вставьте его в камеру и дайте ему разрядиться, прежде чем вынимать его из камеры на хранение. Аккумулятор следует хранить в прохладном, сухом месте при температуре окружающей среды от 15 °C до 25 °C (от 59 °F до 77 °F). Избегайте жарких или очень холодных мест.
- Батареи следует заряжать в течение шести месяцев после использования. При длительном простое заряжайте аккумулятор и разряжайте камеру раз в шесть месяцев, прежде чем вернуть ее в прохладное место для хранения.
- Вынимайте аккумулятор из камеры или зарядного устройства, когда он не используется. Камера и зарядное устройство потребляют незначительное количество заряда даже в выключенном состоянии и могут разрядить аккумулятор до такой степени, что он перестанет работать.
- Не используйте батарею при температуре окружающей среды ниже 0 °C (32 °F) или выше 40 °C (104 °F). Несоблюдение этой меры предосторожности может привести к повреждению аккумулятора или ухудшению его работы. Заряжайте аккумулятор в помещении при температуре окружающей среды 5–35 °C (41–95 °F). Аккумулятор не будет заряжаться, если его температура ниже 0 °C (32 °F) или выше 60 °C (140 °F).
- Емкость может снизиться, а время зарядки увеличиться при температуре аккумулятора от 0 °C (32 °F) до 15 °C (59 °F) и от 45 °C (113 °F) до 60 °C (140 °F).
- Обычно аккумуляторы теряют емкость при низких температурах окружающей среды. Даже свежие батареи, заряженные при температуре ниже 5 °C (41 °F), могут показывать временное увеличение с «0» до «1» в меню настройки [ **Информация о батарее** ] на дисплее возраста, но дисплей вернется в нормальное состояние, как только батарея заряжался при температуре около 20 °C (68 °F) или выше.
- Емкость аккумулятора падает при низких температурах. Изменение емкости в зависимости от температуры отражается на дисплее уровня заряда батареи камеры. В результате на дисплее аккумулятора может отображаться снижение емкости при понижении температуры, даже если аккумулятор полностью заряжен.
- После использования батареи могут быть горячими. Соблюдайте должную осторожность при извлечении батарей из фотокамеры.

### **● Зарядите аккумуляторы перед использованием**

Перед использованием зарядите аккумулятор. При поставке поставляемый аккумулятор заряжен не полностью.

### **● Готовые запасные батареи**

Прежде чем фотографировать, подготовьте запасной аккумулятор и держите его полностью заряженным. В зависимости от вашего местоположения может быть сложно приобрести сменные батареи в короткие сроки.

### **● Имейте наготове полностью заряженные запасные аккумуляторы в холодные дни**

Частично заряженные аккумуляторы могут не работать в холодные дни. В холодную погоду зарядите одну батарею перед использованием и храните другую в теплом месте, чтобы ее можно было заменить при необходимости. После нагрева холодная батарея может восстановить часть своего заряда.

### **● Уровень заряда батареи**

- Повторное включение и выключение камеры при полностью разряженной батарее сократит срок ее службы. Полностью разряженные аккумуляторы необходимо зарядить перед использованием.
- Заметное сокращение времени сохранения заряда полностью заряженной батареи при использовании при комнатной температуре указывает на необходимость ее замены. Купите новую аккумуляторную батарею.

### **● Не пытайтесь заряжать полностью заряженные аккумуляторы.**

Продолжение зарядки аккумулятора после его полной зарядки может ухудшить его работу.

### **● Утилизация использованных батарей**

Утилизируйте аккумуляторные батареи в соответствии с местными правилами, предварительно изолировав их клеммы лентой.

# **Использование зарядного устройства**

- Не перемещайте зарядное устройство и не прикасайтесь к аккумулятору во время зарядки; несоблюдение этой меры предосторожности в очень редких случаях может привести к тому, что зарядное устройство покажет, что зарядка завершена, хотя аккумулятор заряжен лишь частично. Извлеките и снова вставьте батарею, чтобы снова начать зарядку.
- Не замыкайте клеммы зарядного устройства. Несоблюдение этой меры предосторожности может привести к перегреву и повреждению зарядного устройства.
- Отключайте зарядное устройство, когда оно не используется.
- Используйте MH‑25a только с совместимыми батареями.
- Не используйте зарядные устройства с повреждениями, из-за которых внутренние части остаются незащищенными или которые при использовании издают необычные звуки.

# **Использование адаптера переменного тока для зарядки**

- Не перемещайте камеру и не прикасайтесь к аккумулятору во время зарядки. Несоблюдение этой меры предосторожности в очень редких случаях может привести к тому, что камера покажет, что зарядка завершена, хотя аккумулятор заряжен лишь частично. Отключите и снова подключите адаптер, чтобы снова начать зарядку.
- Не замыкайте клеммы адаптера. Несоблюдение этой меры предосторожности может привести к перегреву и повреждению зарядного устройства.
- Отключайте адаптер, когда он не используется.
- Не используйте адаптеры с повреждениями, из-за которых внутренние части остаются незащищенными или издают необычные звуки при использовании.
# **Технические характеристики**

# **Цифровая камера Nikon Z 5**

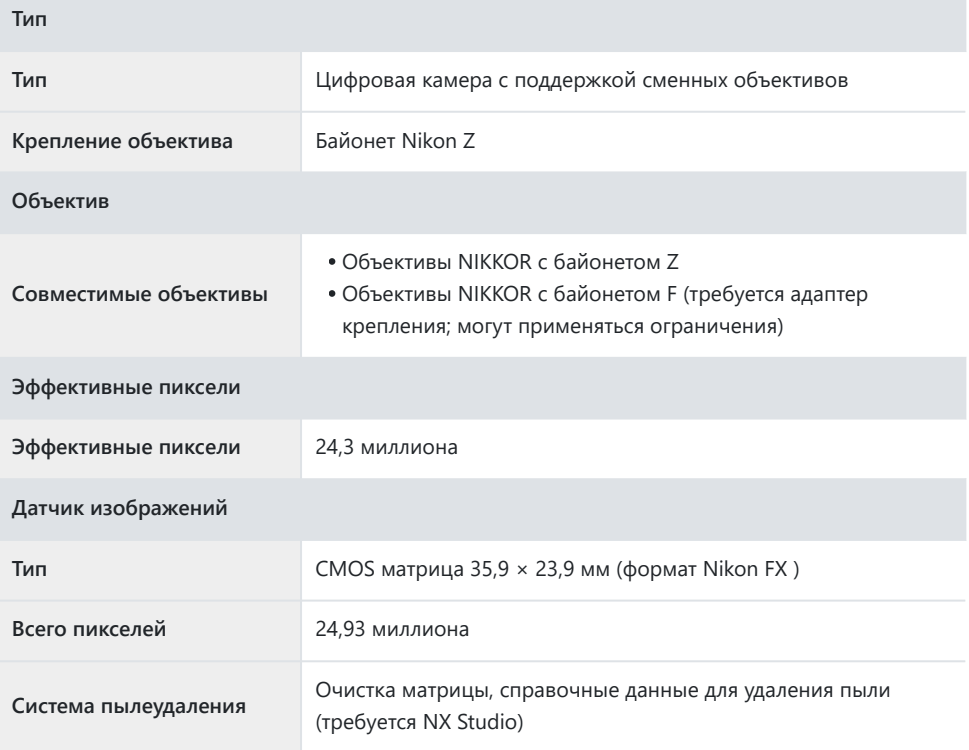

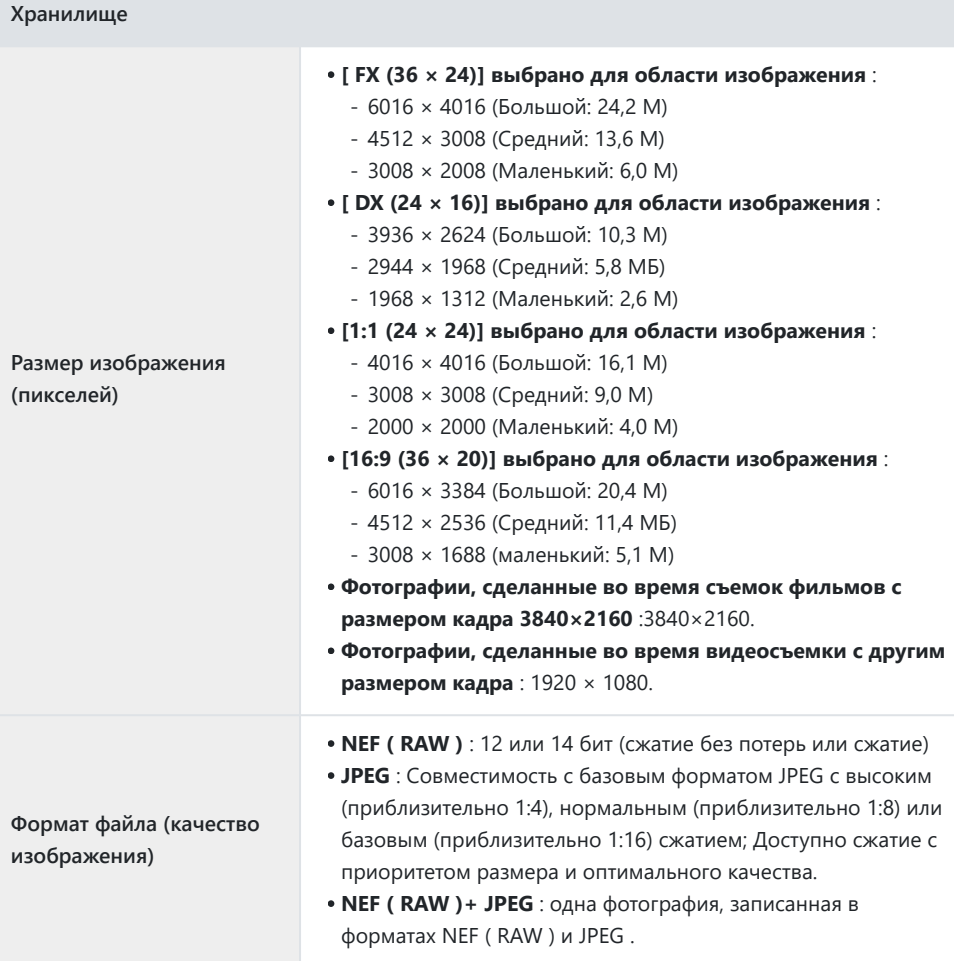

 $\overline{\phantom{a}}$ 

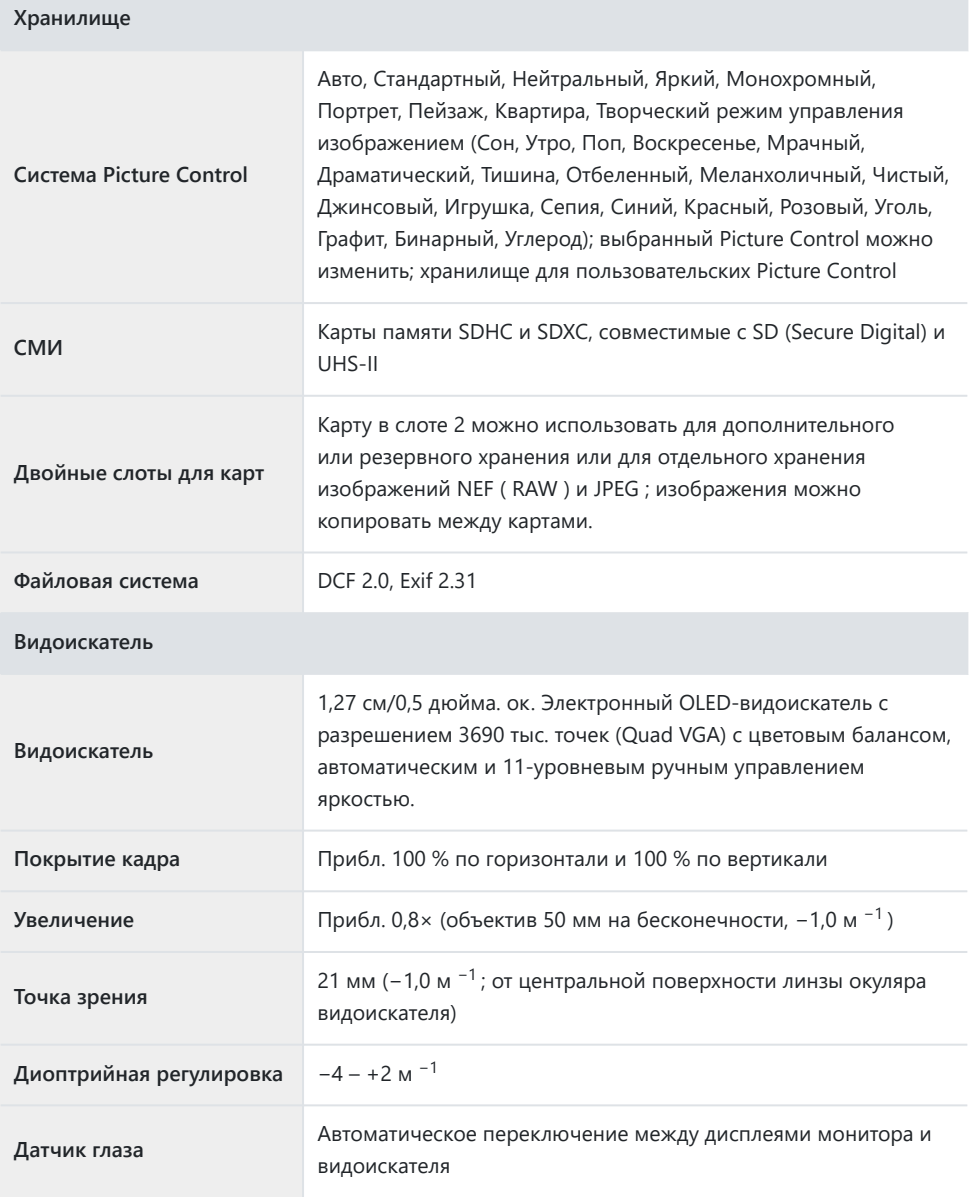

 $\mathcal{L}_{\mathcal{A}}$ 

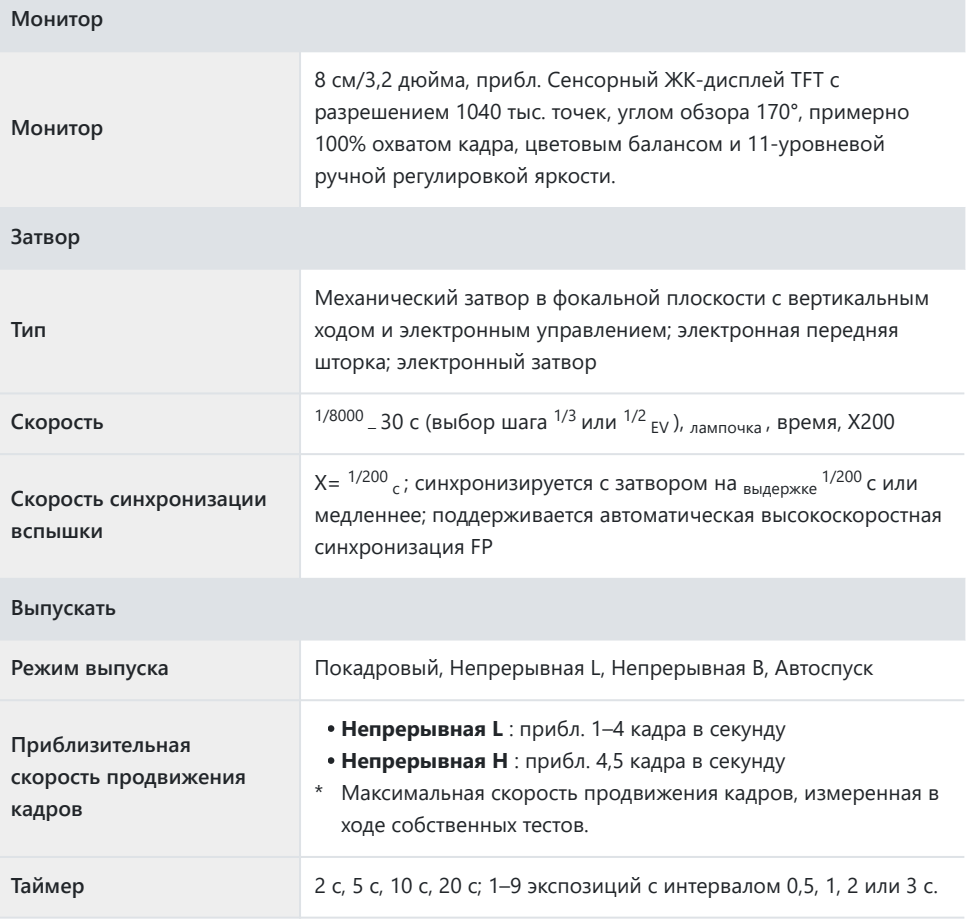

 $\mathcal{L}_{\mathcal{A}}$ 

#### **Контакт**

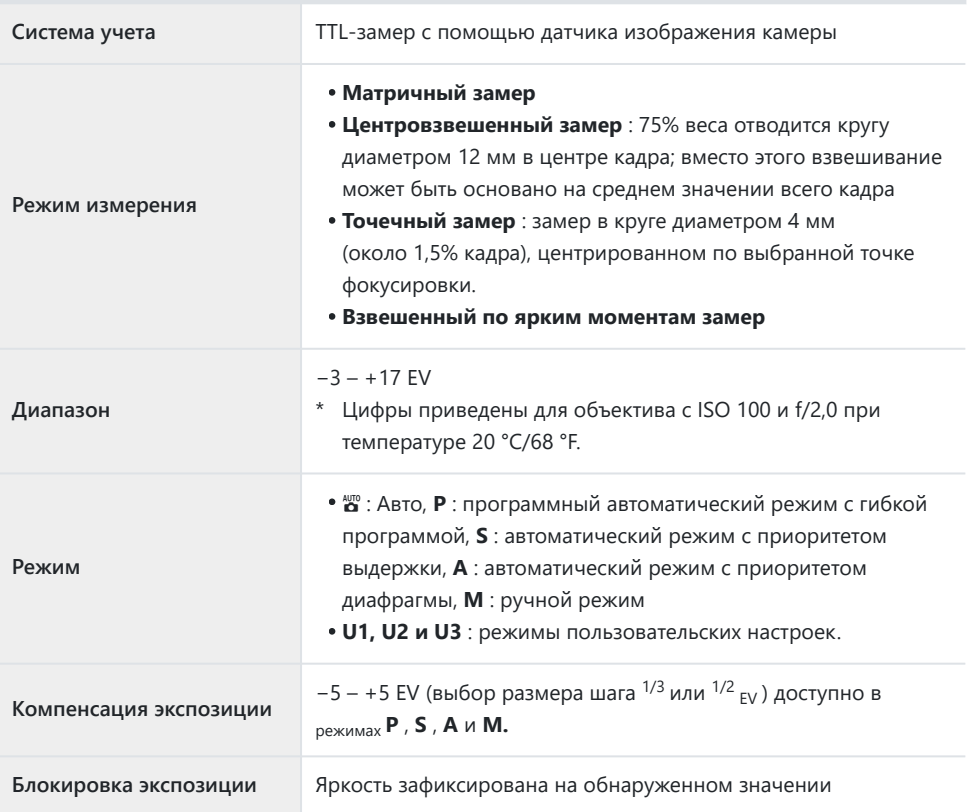

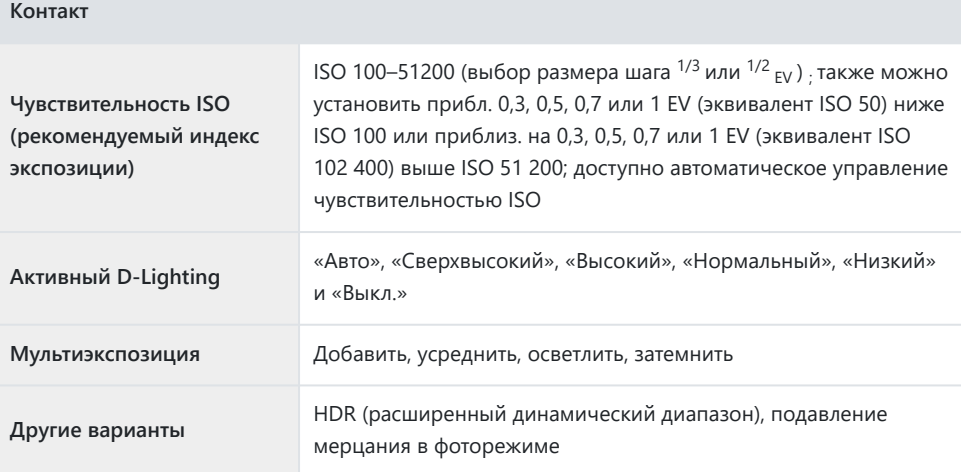

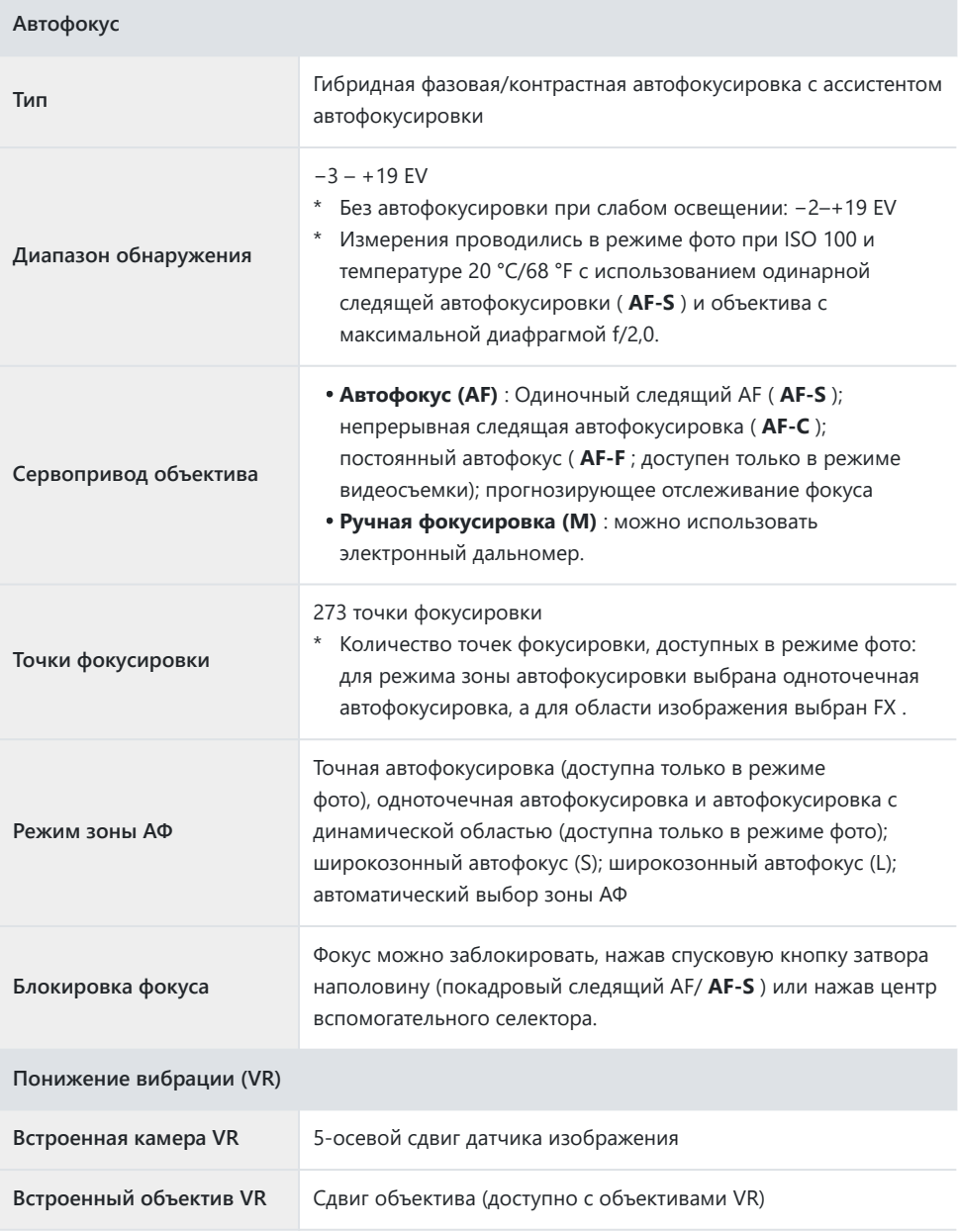

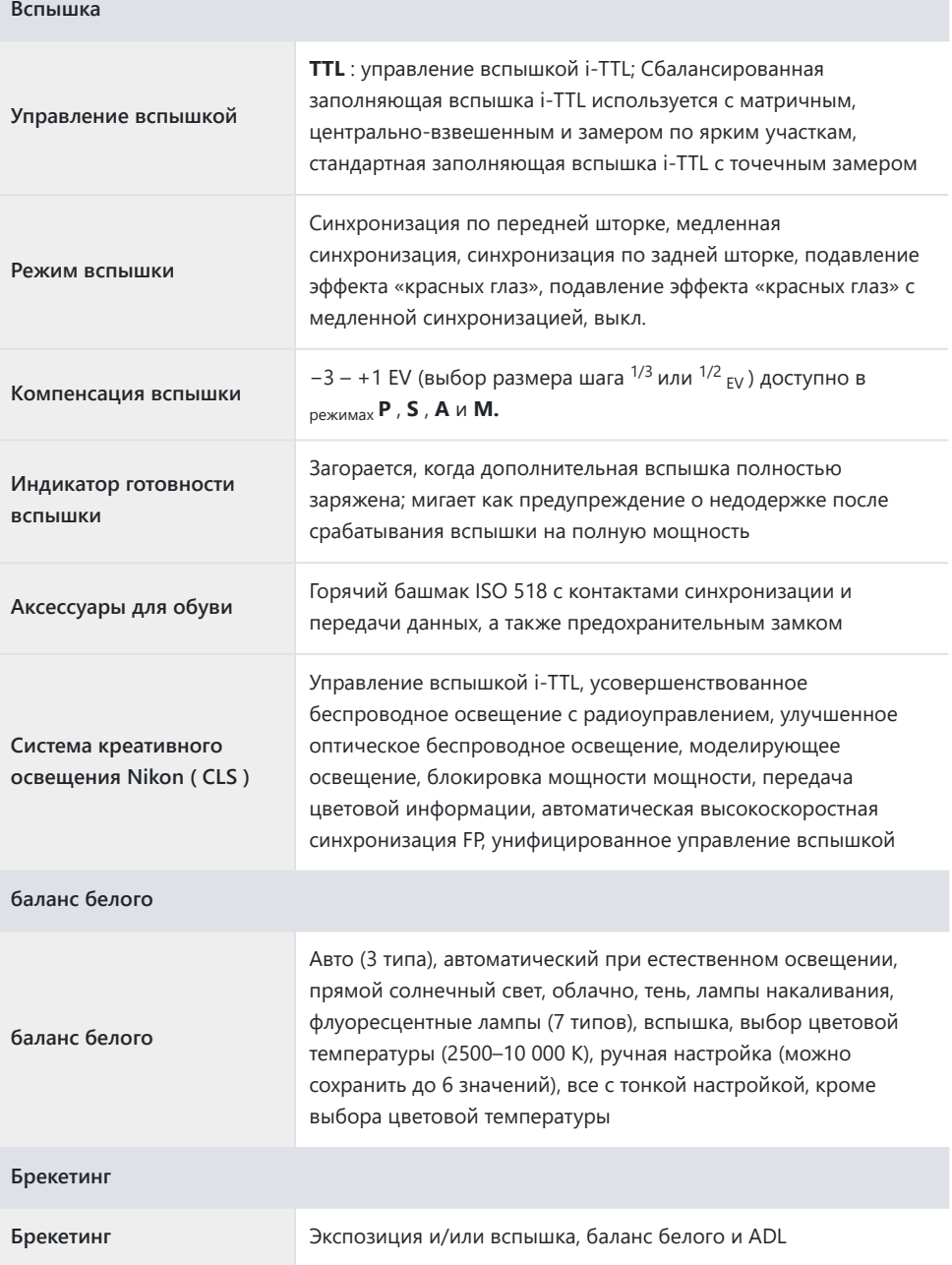

#### **Фильм**

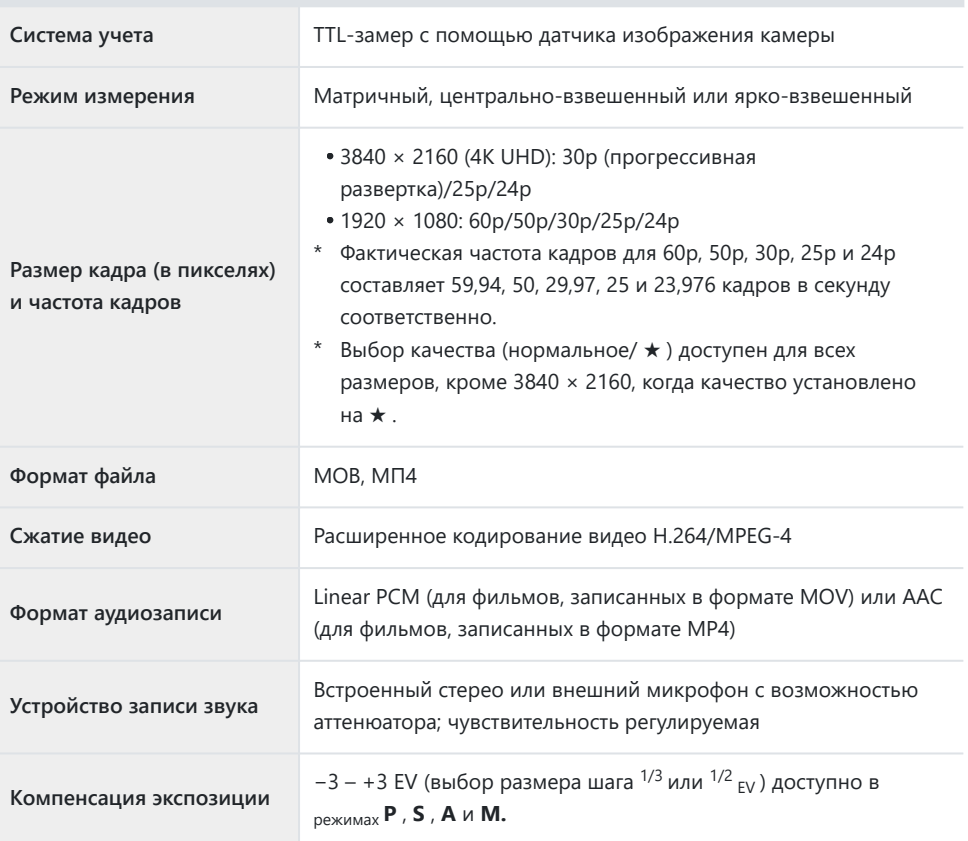

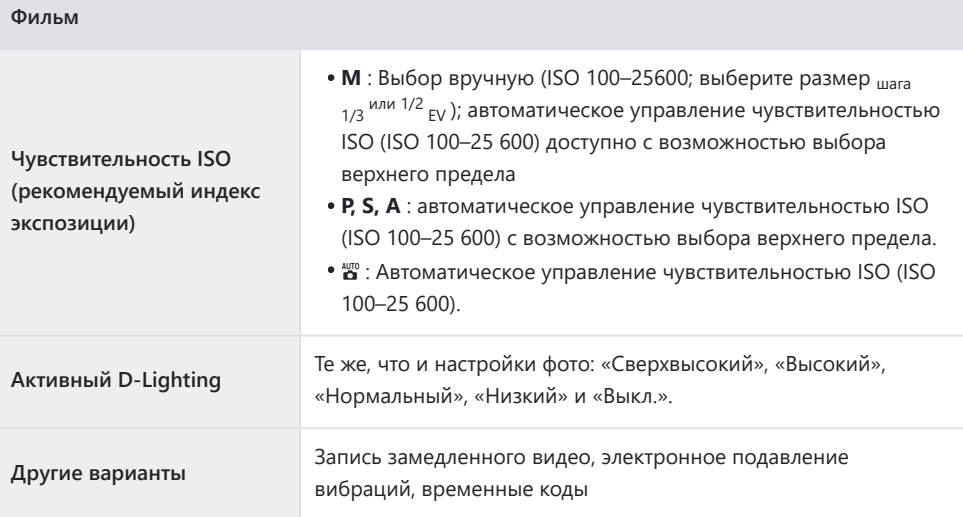

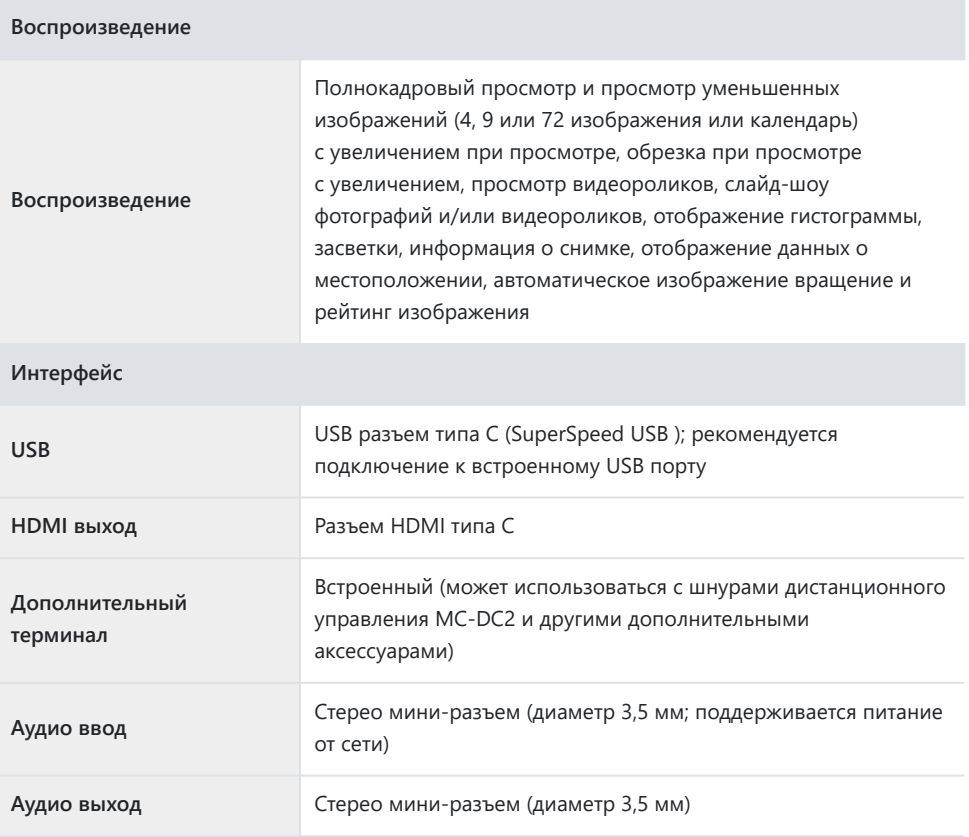

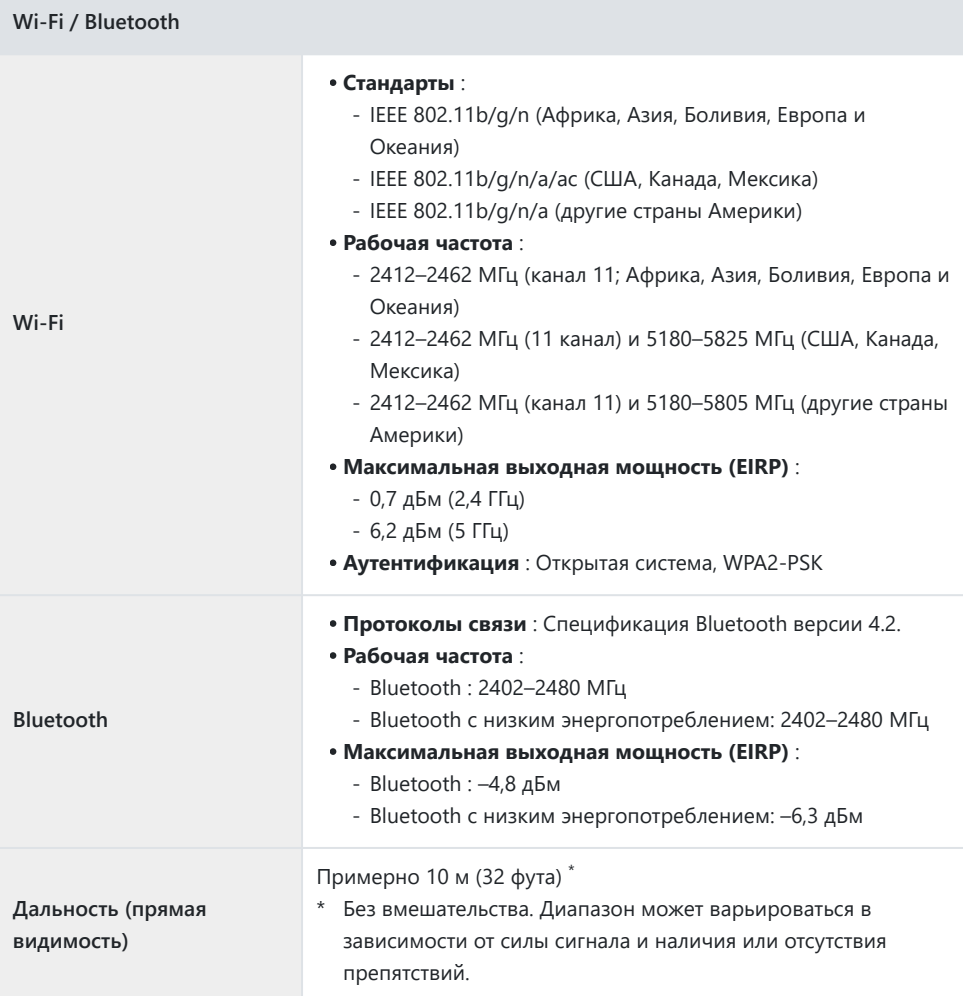

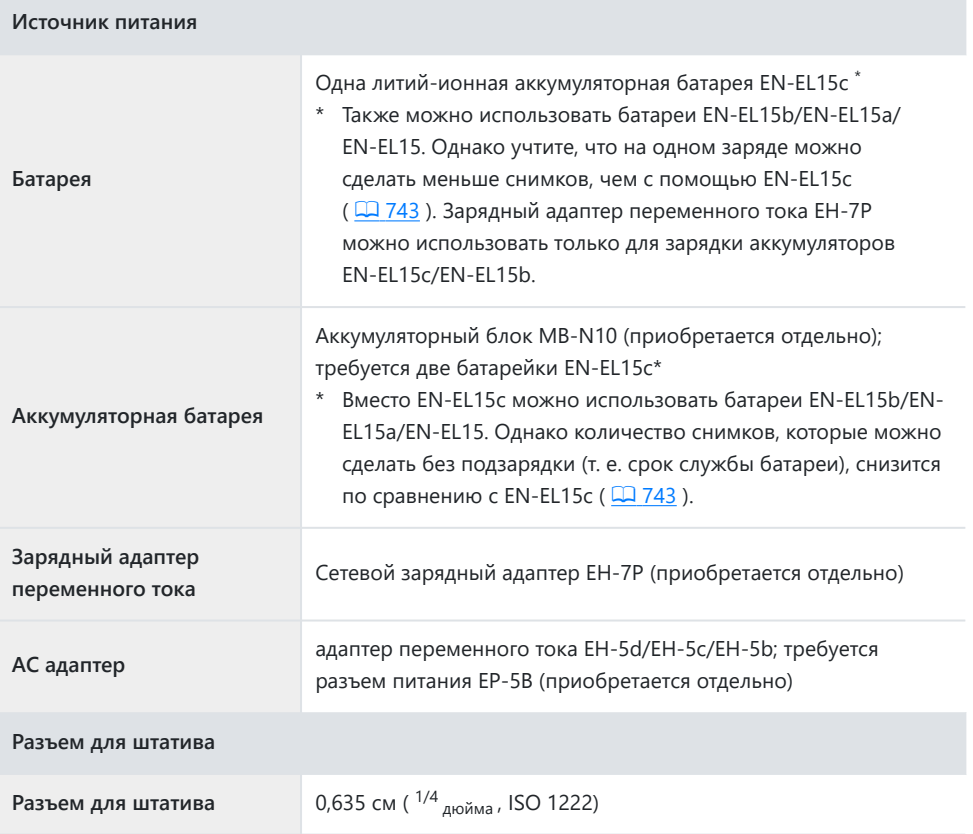

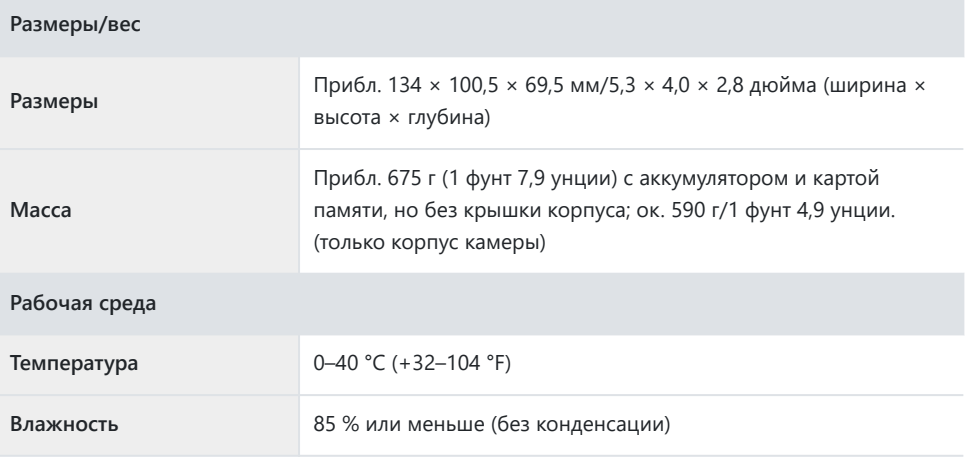

Если не указано иное, все измерения выполняются в соответствии со стандартами или рекомендациями Ассоциации производителей камер и продуктов обработки изображений (CIPA).

- Все цифры указаны для камеры с полностью заряженной батареей.
- Примеры изображений, отображаемые на камере, а также изображения и иллюстрации в руководствах предназначены только для пояснительных целей.
- Nikon оставляет за собой право изменять внешний вид и характеристики аппаратного и программного обеспечения, описанного в данном руководстве, в любое время и без предварительного уведомления. Nikon не несет ответственности за ущерб, который может возникнуть в результате ошибок, содержащихся в данном руководстве.

### **Зарядное устройство MH‑25a**

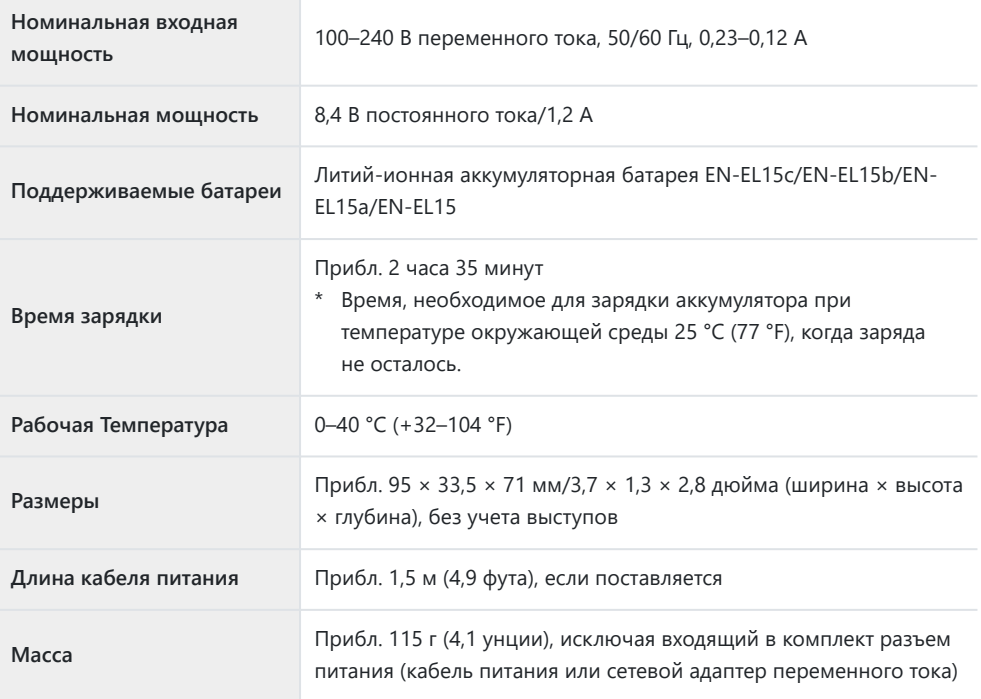

Символы на этом изделии обозначают следующее:

 $\sim$  AC,  $\rightleftharpoons$  DC,  $\boxdot$  Оборудование класса II (конструкция изделия имеет двойную изоляцию)

### **Литий-ионная аккумуляторная батарея EN‑EL15c**

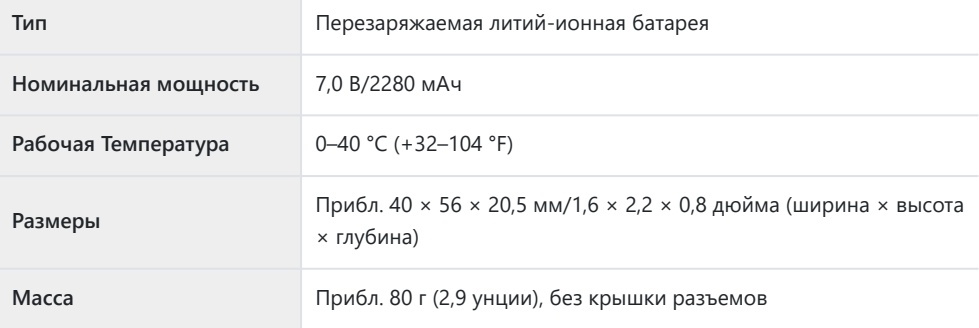

#### D **Утилизация устройств хранения данных**

Обратите внимание, что удаление изображений или форматирование карт памяти или других устройств хранения данных не приводит к полному стиранию исходных данных изображения. Удаленные файлы иногда можно восстановить с выброшенных устройств хранения данных с помощью имеющегося в продаже программного обеспечения, что потенциально может привести к злонамеренному использованию данных личного изображения. Обеспечение конфиденциальности таких данных является обязанностью пользователя.

Прежде чем выбросить устройство хранения данных или передать право собственности другому лицу, сотрите все данные с помощью коммерческого программного обеспечения для удаления или отформатируйте устройство, а затем полностью заполните его изображениями, не содержащими личной информации (например, изображениями пустого неба). Следует соблюдать осторожность, чтобы избежать травм при физическом уничтожении устройств хранения данных.

Прежде чем выбрасывать камеру или передавать право собственности другому лицу, вам также следует использовать пункт [ **Сбросить все настройки** ] в меню настройки камеры, чтобы удалить настройки сети и другую личную информацию.

#### D **Поддерживаемые стандарты**

- **DCF Version 2.0** : Правила проектирования файловой системы камеры (DCF) это стандарт, широко используемый в индустрии цифровых камер для обеспечения совместимости камер различных марок.
- **Версия Exif 2.31** : камера поддерживает Exif (формат сменных файлов изображений для цифровых фотоаппаратов) версии 2.31, стандарт, введенный с целью улучшения совместимости принтеров и цифровых камер и упрощения печати высококачественных отпечатков. Информация, хранящаяся в фотографиях, используется для оптимальной цветопередачи при выводе изображений на принтеры, совместимые с Exif. Подробности смотрите в руководстве к принтеру.
- **HDMI** : High-Definition Multimedia Interface это стандарт мультимедийных интерфейсов, используемых в бытовой электронике и AV-устройствах. Этот стандарт гарантирует, что аудиовизуальные данные и сигналы управления могут передаваться на HDMI -совместимые устройства через одно кабельное соединение.

# **Одобренные карты памяти**

- Фотокамеру можно использовать с картами памяти SD, SDHC и SDXC.
- Поддерживаются UHS-I и UHS-II.

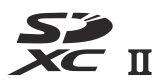

- Для записи и воспроизведения фильмов рекомендуется использовать карты с классом скорости UHS 3 или выше. Более низкие скорости могут привести к прерыванию записи или воспроизведения.
- Выбирая карты для использования в кард-ридерах, убедитесь, что они совместимы с устройством.
- Свяжитесь с производителем для получения информации о функциях, работе и ограничениях по использованию.

# **Портативные зарядные устройства (Power Bank)**

Портативные зарядные устройства можно использовать для питания камеры или зарядки аккумулятора камеры. В следующей таблице перечислены портативные зарядные устройства, которые были протестированы и одобрены к использованию, а также приблизительное количество снимков, которые можно сделать, и приблизительное количество раз, которое можно заряжать аккумулятор камеры с помощью каждого устройства.

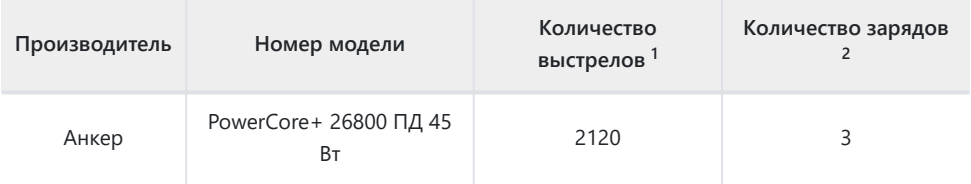

Стандарт Ассоциации производителей фотоаппаратов и изображений (CIPA). [ **Только** 1 **видоискатель** ] выбрано для режима монитора. Измерения проводились при температуре 23 °C/73,4 °F (±2 °C/3,6 °F) с объективом NIKKOR Z 24–70 мм f/4 S в следующих условиях испытаний: одна фотография делалась с настройками по умолчанию каждые 30 с. «Количество кадров» — это количество кадров, которое можно сделать с помощью полностью заряженного портативного зарядного устройства для подачи питания на камеру с полностью заряженной батареей (EN-EL15c).

- Сколько раз аккумулятор камеры (EN-EL15c) можно полностью зарядить с помощью 2портативного зарядного устройства при полной зарядке.
- Единственные аккумуляторы, которые можно заряжать с помощью портативных зарядных устройств, — это EN-EL15c и EN-EL15b.
- Информацию по использованию см. в документации, прилагаемой к портативному зарядному устройству.
- Используйте USB кабель с двумя разъемами Type-C, входящим в комплект портативного зарядного устройства, при использовании устройства для питания камеры или зарядки аккумулятора камеры.
- Актуальную информацию о портативных зарядных устройствах можно найти на сайте производителей. Доступность может зависеть от страны или региона.

# **Емкость карты памяти**

В следующей таблице показана емкость буфера и приблизительное количество изображений, которые можно сохранить на карте памяти емкостью 32 ГБ<sup>1</sup> с разным качеством и размером изображения, если для параметра [ **Выбрать область изображения** ] выбрано [ **FX (36 × 24)** ]. Фактическая емкость зависит от условий съемки и типа карты.

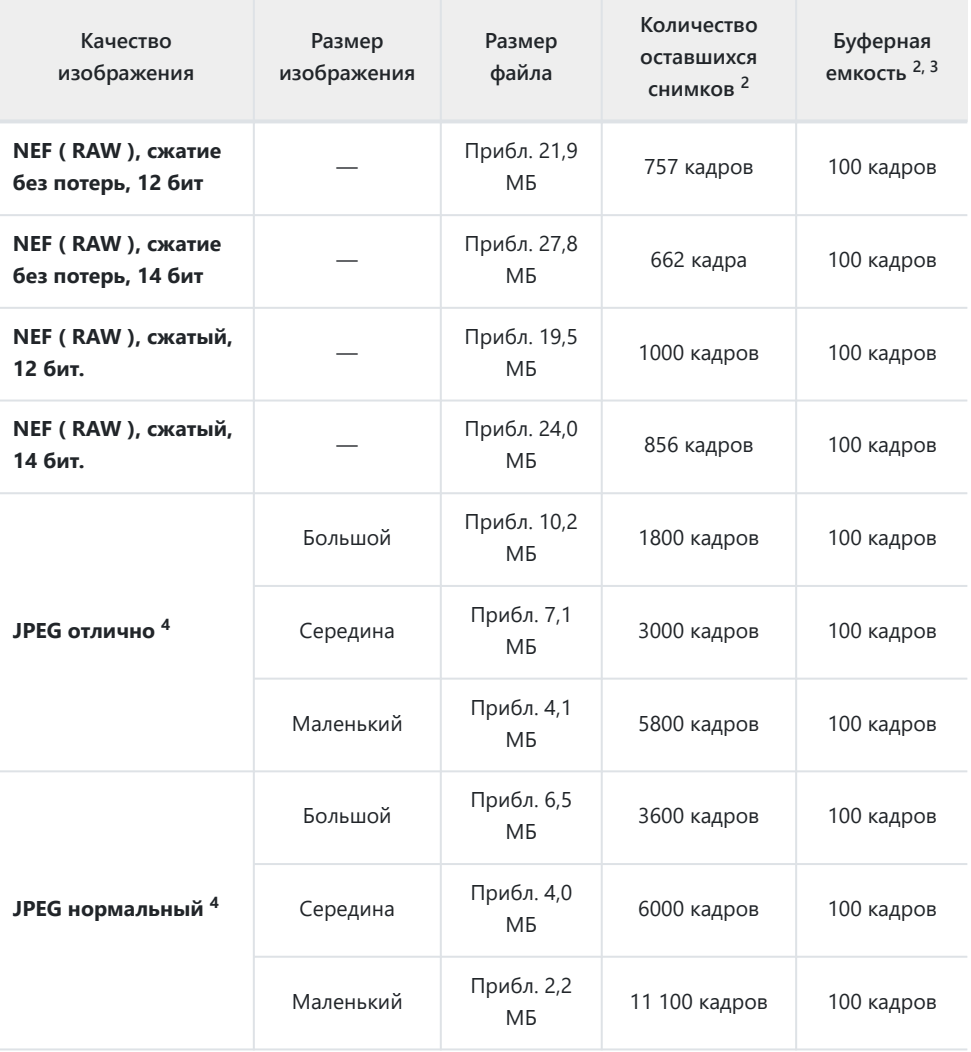

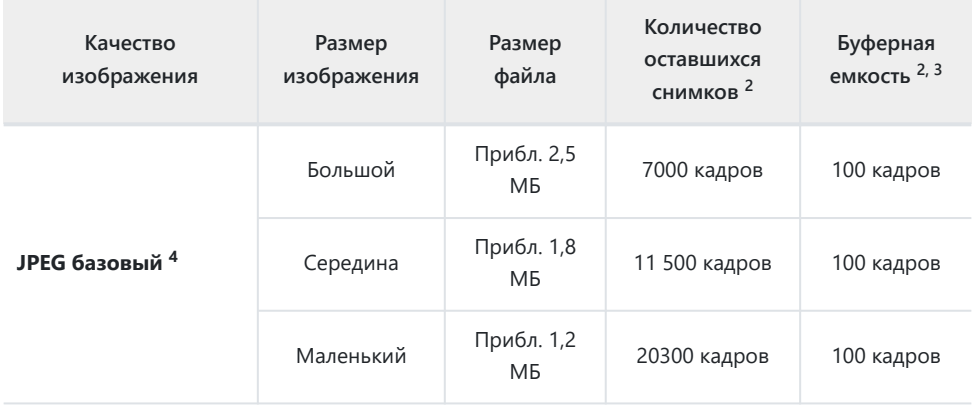

- Данные приведены для карты памяти SanDisk SD UHS-II емкостью 32 ГБ (SDSDXPK-032G-JNJIP 1 — 32 ГБ, измерения проводились в январе 2020 г.).
- 2 Количество изображений, которые можно сохранить на карте памяти или в буфере памяти, зависит от записанной сцены.
- 3 Максимальное количество экспозиций, которое можно сохранить в буфере памяти при ISO 100. Может уменьшаться в некоторых ситуациях, в том числе в следующих случаях:
	- Параметр JPEG с оптимальным сжатием ([ \* ]) выбран для [ **Качество изображения** ]
	- [ **Вкл.** ] выбрано для [ **Автоматическое управление искажениями** ].
- 4 На рисунках предполагается, что для параметра [ **Качество изображения** ] выбран параметр приоритета размера (параметр, не отмеченный  $\mathfrak{f} \star \mathfrak{h}$ ). Выбор параметра оптимального сжатия ([ ★ ]) увеличивает размер файла; соответственно снижается количество изображений и емкость буфера.

# <span id="page-742-0"></span>**Срок службы батареи**

Ниже указано количество видеороликов или количество кадров, которые можно записать с помощью полностью заряженной литий-ионной аккумуляторной батареи EN-EL15c  $^{\text{1}}$  . Фактический срок службы зависит от таких факторов, как состояние батареи, интервал между кадрами и параметры, выбранные в меню камеры.

### **Режим фото: количество снимков <sup>2</sup>**

- [ **Только видоискатель** ] выбрано для режима монитора: прибл. 390 выстрелов
- [ **Только монитор** ] выбрано для режима монитора: прибл. 470 выстрелов

### **Режим видео: длина кадра <sup>3</sup>**

- [ **Только видоискатель** ] выбрано для режима монитора: прибл. 115 минут
- [ **Только монитор** ] выбрано для режима монитора: прибл. 120 минут

Следующие действия могут снизить срок службы аккумулятора:

- Удерживая спусковую кнопку затвора наполовину нажатой
- Повторяющиеся операции автофокусировки
- Съемка фотографий в формате NEF ( RAW ).
- Медленная выдержка
- Использование функций камеры Wi‑Fi (беспроводная локальная сеть) и Bluetooth
- Использование камеры с подключенными дополнительными аксессуарами
- Постоянное увеличение и уменьшение масштаба
- Фотосъемка при низкой температуре окружающей среды

Чтобы максимально эффективно использовать аккумуляторы Nikon EN‑EL15c:

- Содержите контакты аккумулятора в чистоте. Загрязненные контакты могут снизить производительность аккумулятора.
- Используйте аккумуляторы сразу после зарядки. Батареи потеряют заряд, если их не использовать.
- Также можно использовать батареи EN‑EL15b/EN‑EL15a/EN‑EL15. Однако учтите, что на 1 одной зарядке можно сделать меньше снимков, чем с помощью EN‑EL15c.
- Стандарт Ассоциации производителей фотоаппаратов и изображений (CIPA). Измерения 2 проводились при температуре 23 °C/73,4 °F (±2 °C/3,6 °F) с объективом NIKKOR Z 24–70 мм f/4 S в следующих условиях испытаний: одна фотография делалась с настройками по умолчанию каждые 30 секунд.
- Фактический срок службы батареи, измеренный в условиях, указанных CIPA. Измерено при 3температуре 23 °C/73,4 °F (±2 °C/3,6 °F) с объективом NIKKOR Z 24–70 мм f/4 S. Измерение выполнено с настройками по умолчанию.
	- Продолжительность каждого кадра может достигать 29 минут 59 секунд.
	- Если температура камеры повысится, запись может прекратиться до достижения максимальной длины или размера.

# **Вспомогательная подсветка АФ**

Вспомогательная подсветка АФ имеет дальность действия около 1,0–3,0 м (от 3 футов 4 дюймов до 9 футов 10 дюймов). Некоторые объективы могут блокировать осветитель на определенных дистанциях фокусировки.

- При использовании осветителя снимайте бленды с линз.
- Следующие объективы мешают работе вспомогательной подсветки АФ:

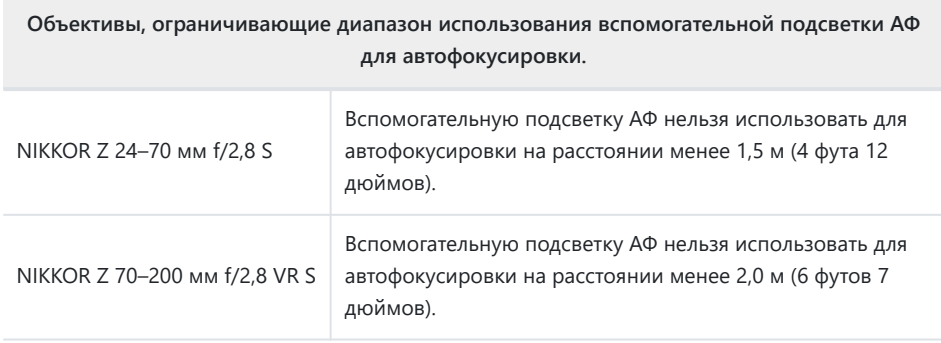

## **Товарные знаки и лицензии**

- Логотипы SD, SDHC и SDXC являются товарными знаками SD‑3C, LLC.
- Windows является зарегистрированной торговой маркой или торговой маркой Microsoft Corporation в США и/или других странах.
- Apple ® , App Store ® , логотипы Apple , iPhone ® , iPad ® , Mac и macOS являются товарными знаками Apple Inc., зарегистрированными в США и/или других странах.
- Android , Google Play и логотип Google Play являются товарными знаками Google LLC. Робот Android воспроизводится или модифицируется на основе работы, созданной и распространяемой Google, и используется в соответствии с условиями, описанными в лицензии Creative Commons 3.0 с указанием авторства.
- IOS является товарным знаком или зарегистрированным товарным знаком компании Cisco Systems, Inc. в США и/или других странах и используется по лицензии.
- HDMI , логотип HDMI и High-Definition Multimedia Interface являются товарными знаками или зарегистрированными товарными знаками HDMI Licensing, LLC.

### HƏMI

- Словесный знак и логотип Bluetooth ® являются зарегистрированными товарными знаками, принадлежащими Bluetooth SIG, Inc., и любое использование таких знаков компанией Nikon осуществляется по лицензии.
- Wi-Fi и логотип Wi-Fi являются товарными знаками или зарегистрированными товарными знаками Wi-Fi Alliance.
- Все другие торговые наименования, упомянутые в данном руководстве или другой документации, прилагаемой к вашему изделию Nikon , являются торговыми марками или зарегистрированными торговыми марками соответствующих владельцев.

Использование значка «Сделано для Apple означает, что аксессуар был разработан специально для подключения к продуктам Apple , указанным на значке, и сертифицирован разработчиком на соответствие стандартам производительности Apple . Apple не несет ответственности за работу этого устройства или его соответствие стандартам безопасности и нормативным требованиям. Обратите внимание, что использование этого аксессуара с продуктами Apple может повлиять на производительность беспроводной связи.

#### D **Лицензия FreeType ( FreeType2 )**

Части этого программного обеспечения защищены авторскими правами © 2012 The FreeType Project ( <https://www.freetype.org> ). Все права защищены.

#### D **Лицензия MIT ( HarfBuzz )**

На некоторые части этого программного обеспечения распространяются авторские права © The HarfBuzz Project , 2018 ( [HarfBuzz](https://www.freedesktop.org/wiki/Software/HarfBuzz) ). Все права защищены.

#### D **Unicode® Character Database License (База данных символов Unicode )**

Программное обеспечение для этого продукта использует Unicode® Character Database License открытым исходным кодом. Условия лицензии на программное обеспечение следующие: УВЕДОМЛЕНИЕ ОБ АВТОРСКИХ ПРАВАХ И РАЗРЕШЕНИЯХ Copyright © 1991-2019 Unicode , Inc. Все права защищены. Распространяется в соответствии с Условиями использования в <https://www.unicode.org/copyright.html>.

Разрешение настоящим предоставляется бесплатно любому лицу, получающему копию файлов данных Unicode и любой связанной с ними документации («Файлы данных») или программного обеспечения Unicode и любой связанной документации («Программное обеспечение») для работы с Файлами данных. или Программное обеспечение без ограничений, включая, помимо прочего, права на использование, копирование, изменение, объединение, публикацию, распространение и/или продажу копий Файлов данных или Программного обеспечения, а также разрешение лицам, которым предоставляются Файлы данных или Программное обеспечение, делать поэтому, при условии, что либо

- данное уведомление об авторских правах и разрешениях присутствует со всеми копиями Файлов данных или Программного обеспечения, или (i)
- это уведомление об авторских правах и разрешениях содержится в соответствующей документации. (ii)

ФАЙЛЫ ДАННЫХ И ПРОГРАММНОЕ ОБЕСПЕЧЕНИЕ ПРЕДОСТАВЛЯЮТСЯ «КАК ЕСТЬ», БЕЗ КАКИХ-ЛИБО ГАРАНТИЙ, ЯВНЫХ ИЛИ ПОДРАЗУМЕВАЕМЫХ, ВКЛЮЧАЯ, НО НЕ ОГРАНИЧИВАЯСЬ, ГАРАНТИЯМИ ТОВАРНОЙ ЦЕННОСТИ, ПРИГОДНОСТИ ДЛЯ ОПРЕДЕЛЕННОЙ ЦЕЛИ И НЕНАРУШЕНИЯ ПРАВ ТРЕТЬИХ ЛИЦ. НИ ПРИ КАКИХ ОБСТОЯТЕЛЬСТВАХ ОБЛАДАТЕЛЬ ИЛИ ДЕРЖАТЕЛИ АВТОРСКИХ ПРАВ, ВКЛЮЧЕННЫЕ В НАСТОЯЩЕЕ УВЕДОМЛЕНИЕ, НЕ НЕСУТ ОТВЕТСТВЕННОСТИ ЗА ЛЮБЫЕ ПРЕТЕНЗИИ ИЛИ ЛЮБЫЕ ОСОБЫЕ КОСВЕННЫЕ ИЛИ КОСВЕННЫЕ УБЫТКИ, ИЛИ ЛЮБЫЕ УБЫТКИ, ЯВЛЕННЫЕ В РЕЗУЛЬТАТЕ ПОТЕРИ ИСПОЛЬЗОВАНИЯ, ДАННЫХ ИЛИ ПРИБЫЛИ, БЫ В ДЕЙСТВИЯХ КОНТРАКТА, НЕБРЕЖНОСТИ ИЛИ ДРУГИЕ НАРУШИТЕЛЬНЫЕ ДЕЙСТВИЯ, ВОЗНИКАЮЩИЕ ИЗ ИЛИ В СВЯЗИ С ИСПОЛЬЗОВАНИЕМ ИЛИ ФУНКЦИОНИРОВАНИЕМ ФАЙЛОВ ДАННЫХ ИЛИ ПРОГРАММНОГО ОБЕСПЕЧЕНИЯ.

За исключением случаев, указанных в настоящем уведомлении, имя владельца авторских прав не может использоваться в рекламе или иным образом для продвижения продажи, использования или других сделок с этими Файлами данных или Программным обеспечением без предварительного письменного разрешения владельца авторских прав.

### D **AVC Patent Portfolio License**

ДАННЫЙ ПРОДУКТ ЛИЦЕНЗИРУЕТСЯ ПО ЛИЦЕНЗИИ ПАТЕНТНОГО ПОРТФЕЛЯ AVC ДЛЯ ЛИЧНОГО И НЕКОММЕРЧЕСКОГО ИСПОЛЬЗОВАНИЯ ПОТРЕБИТЕЛЕМ ДЛЯ (i) КОДИРОВАНИЯ ВИДЕО В СООТВЕТСТВИИ СТАНДАРТУ AVC («AVC ВИДЕО») И/ИЛИ (ii) ДЕКОДИРОВАНИЯ ВИДЕО AVC, КОТОРОЕ БЫЛО ЗАКОДИРОВАНО ПОТРЕБИТЕЛЕМ, ЗАНИМАЮЩИМСЯ ЛИЧНОЙ И НЕКОММЕРЧЕСКОЙ ДЕЯТЕЛЬНОСТЬЮ, И/ИЛИ БЫЛО ПОЛУЧЕНО ОТ ВИДЕОПРОВАЙДЕРА, ИМЕЮЩЕГО ЛИЦЕНЗИЮ НА ПРЕДОСТАВЛЕНИЕ ВИДЕО AVC. НИКАКАЯ ЛИЦЕНЗИЯ ДЛЯ ДРУГОГО ИСПОЛЬЗОВАНИЯ НЕ ПРЕДОСТАВЛЯЕТСЯ ИЛИ НЕ ПОДРАЗУМЕВАЕТСЯ. ДОПОЛНИТЕЛЬНУЮ ИНФОРМАЦИЮ МОЖНО ПОЛУЧИТЬ У MPEG LA, LLC.

<https://www.mpegla.com>

# **Уведомления**

#### **● Уведомления для клиентов в США**

### **Зарядное устройство ВАЖНЫЕ ИНСТРУКЦИИ ПО БЕЗОПАСНОСТИ — СОХРАНИТЕ ЭТИ ИНСТРУКЦИИ. ОПАСНО — ВО ИЗБЕЖАНИЕ РИСК ПОЖАРА ИЛИ ПОРАЖЕНИЯ ЭЛЕКТРИЧЕСКИМ ТОКОМ, ВНИМАТЕЛЬНО СОБЛЮДАЙТЕ ЭТИ ИНСТРУКЦИИ.**

Для подключения к источнику питания за пределами США при необходимости используйте адаптер вилки соответствующей конфигурации для розетки. Этот блок питания предназначен для правильной ориентации в вертикальном или напольном положении.

#### **Заявление Федеральной комиссии по связи (FCC) о радиочастотных помехах**

Данное оборудование было протестировано и признано соответствующим ограничениям для цифровых устройств класса B в соответствии с частью 15 правил FCC. Эти ограничения предназначены для обеспечения разумной защиты от вредных помех при установке в жилых помещениях. Данное оборудование генерирует, использует и может излучать радиочастотную энергию и, если оно установлено и используется не в соответствии с инструкциями, может создавать вредные помехи для радиосвязи. Однако нет никакой гарантии, что помехи не возникнут в конкретной установке. Если это оборудование действительно создает вредные помехи радио- или телевизионному приему, что можно определить, выключив и включив оборудование, пользователю рекомендуется попытаться устранить помехи с помощью одной или нескольких из следующих мер:

- Изменить ориентацию или местоположение приемной антенны.
- Увеличьте расстояние между оборудованием и приемником.
- Подключите оборудование в розетку цепи, отличной от той, к которой подключен ресивер.
- Обратитесь за помощью к дилеру или опытному специалисту по радио/телевидению.

#### **ПРЕДОСТЕРЕЖЕНИЯ**

#### *Модификации*

Федеральная комиссия по связи требует, чтобы пользователь был уведомлен о том, что любые изменения или модификации, внесенные в данное устройство и не одобренные в явной форме корпорацией Nikon , могут лишить пользователя права управлять оборудованием.

#### *Интерфейсные кабели*

Используйте для вашего оборудования интерфейсные кабели, продаваемые или поставляемые компанией Nikon . Использование других интерфейсных кабелей может превысить ограничения класса B, часть 15 правил FCC.

Nikon Inc., 1300 Walt Whitman Road, Мелвилл, Нью-Йорк 11747-3064, США Тел.: 631-547-4200

**Nikon**  $75$ 

#### **● Силовой кабель**

**При напряжении выше 125 В переменного тока (только для США)** : Силовой кабель должен быть рассчитан на используемое напряжение, иметь толщину не менее AWG №. 18, с изоляцией SVG или выше и вилкой NEMA 6P-15, рассчитанной на 250 В переменного тока, 15 А.

#### **● Уведомление для клиентов в Канаде**

CAN ICES-3 B / НМБ-3 Б

#### **● Уведомления для клиентов в Европе**

**ВНИМАНИЕ** : ЕСЛИ ЗАМЕНЕНА БАТАРЕЯ НЕПРАВИЛЬНОГО ТИПА, ОПАСНОСТЬ ВЗРЫВА. УТИЛИЗИРУЙТЕ ИСПОЛЬЗОВАННЫЕ БАТАРЕЙКИ СОГЛАСНО ИНСТРУКЦИЯМ.

Этот символ указывает на то, что электрическое и электронное оборудование следует собирать отдельно.

Следующее применимо только к пользователям в европейских странах:

- Этот продукт предназначен для раздельного сбора в соответствующем пункте сбора. Не выбрасывайте как бытовой мусор.
- Раздельный сбор и переработка помогают сохранить природные ресурсы и предотвратить негативные последствия для здоровья человека и окружающей среды, которые могут возникнуть в результате неправильной утилизации.
- Для получения дополнительной информации обратитесь к продавцу или в местные органы власти, отвечающие за утилизацию отходов.

Этот символ на батарее означает, что батарею следует собирать отдельно.

Следующее применимо только к пользователям в европейских странах:

- Все батареи, независимо от того, отмечены ли они этим символом или нет, подлежат раздельному сбору в соответствующем пункте сбора. Не выбрасывайте как бытовой мусор.
- Для получения дополнительной информации обратитесь к продавцу или в местные органы власти, отвечающие за утилизацию отходов.

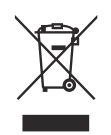

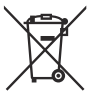

# **Bluetooth и Wi-Fi (беспроводная локальная сеть)**

Этот продукт контролируется Правилами экспортного контроля США (EAR). Разрешение правительства США не требуется для экспорта в страны, кроме следующих, которые на момент написания статьи подвергались эмбарго или специальному контролю: Куба, Иран, Северная Корея, Судан и Сирия (список может быть изменен).

Использование беспроводных устройств может быть запрещено в некоторых странах и регионах. Прежде чем использовать беспроводные функции данного продукта за пределами страны приобретения, обратитесь к представителю авторизованного сервисного центра Nikon .

Передатчик Bluetooth в этом устройстве работает в диапазоне 2,4 ГГц.

#### **● Уведомление для клиентов в США и Канаде**

Данное устройство соответствует требованиям части 15 Правил FCC и RSS Канады в области инноваций, науки и экономического развития, не подлежащих лицензированию. Эксплуатация регулируется следующими двумя условиями: (1) это устройство не может создавать вредных помех и (2) это устройство должно принимать любые получаемые помехи, включая помехи, которые могут вызвать нежелательную работу.

#### **ПРЕДУПРЕЖДЕНИЕ ФКС**

Федеральная комиссия по связи требует, чтобы пользователь был уведомлен о том, что любые изменения или модификации, внесенные в данное устройство и не одобренные в явной форме корпорацией Nikon , могут лишить пользователя права управлять оборудованием.

#### **Соответствие требованиям FCC 15.407(c)**

Передача данных всегда инициируется программным обеспечением, которое передается через MAC, через цифровую и аналоговую полосу частот и, наконец, на радиочастотный чип. MAC инициирует несколько специальных пакетов. Это единственные способы, которыми цифровая часть основной полосы частот включает радиочастотный передатчик, который затем выключает в конце пакета. Следовательно, передатчик будет включен только во время передачи одного из вышеупомянутых пакетов. Другими словами, это устройство автоматически прекращает передачу в случае отсутствия информации для передачи или в случае сбоя в работе.

Допуск по частоте: ±20 ppm

#### **Заявление FCC о радиочастотных помехах**

Примечание. Данное оборудование было протестировано и признано соответствующим ограничениям для цифровых устройств класса B в соответствии с частью 15 правил FCC. Эти ограничения предназначены для обеспечения разумной защиты от вредных помех при установке в жилых помещениях. Данное оборудование генерирует, использует и может излучать радиочастотную энергию и, если оно установлено и используется не в соответствии с инструкциями, может создавать вредные помехи для радиосвязи. Однако нет никакой гарантии, что помехи не возникнут в конкретной установке. Если это оборудование действительно создает вредные помехи радио- или телевизионному приему, что можно определить, выключив и включив оборудование, пользователю рекомендуется попытаться устранить помехи с помощью одной или нескольких из следующих мер:

- Изменить ориентацию или местоположение приемной антенны.
- Увеличьте расстояние между оборудованием и приемником.
- Подключите оборудование в розетку цепи, отличной от той, к которой подключен ресивер.
- Обратитесь за помощью к дилеру или опытному специалисту по радио/телевидению.

#### **Совместное размещение**

Этот передатчик нельзя размещать рядом или эксплуатировать вместе с какой-либо другой антенной или передатчиком.

Nikon Inc., 1300 Walt Whitman Road, Мелвилл, Нью-Йорк 11747-3064, США Тел.: 631-547-4200

#### **Заявление FCC/ISED о воздействии радиочастотного излучения**

Имеющиеся научные данные не показывают, что какие-либо проблемы со здоровьем связаны с использованием беспроводных устройств малой мощности. Однако нет никаких доказательств того, что эти маломощные беспроводные устройства абсолютно безопасны. Беспроводные устройства с низким энергопотреблением во время использования излучают низкий уровень радиочастотной энергии (РЧ) в микроволновом диапазоне. В то время как высокие уровни РЧ могут оказывать воздействие на здоровье (за счет нагрева тканей), воздействие РЧ низкого уровня, не вызывающего нагревательных эффектов, не вызывает известных неблагоприятных последствий для здоровья. Многие исследования воздействия радиочастот низкого уровня не обнаружили каких-либо биологических эффектов. Некоторые исследования предполагают, что могут иметь место некоторые биологические эффекты, но такие результаты не были подтверждены дополнительными исследованиями. Этот продукт был протестирован и признан соответствующим ограничениям воздействия радиации FCC/ISED, установленным для неконтролируемой среды, а также требованиям FCC по радиочастотному (РЧ) воздействию и RSS-102 правил ISED по радиочастотному (РЧ) воздействию. См. отчет об испытаниях SAR, который был загружен на веб-сайт FCC.

#### **Соответствие RSS-247 выпуск 2 §6.4**

Передача данных всегда инициируется программным обеспечением, которое передается через MAC, через цифровую и аналоговую полосу частот и, наконец, на радиочастотный чип. MAC инициирует несколько специальных пакетов. Это единственные способы, которыми цифровая часть основной полосы частот включает радиочастотный передатчик, который затем выключает в конце пакета. Следовательно, передатчик будет включен только во время передачи одного из вышеупомянутых пакетов. Другими словами, это устройство автоматически прекращает передачу в случае отсутствия информации для передачи или в случае сбоя в работе.

#### **● Уведомление для клиентов в Канаде**

Только для использования внутри помещений (5150–5350 МГц).

#### **● Уведомление для клиентов в Европе и странах, соблюдающих Директиву по радиооборудованию**

Настоящим корпорация Nikon заявляет, что радиооборудование типа Z 5 соответствует Директиве 2014/53/EU. Полные тексты деклараций соответствия ЕС доступны по следующим интернет-адресам: [https://imaging.nikon.com/support/pdf/DoC\\_N1933.pdf](https://imaging.nikon.com/support/pdf/DoC_N1933.pdf)

 $\in$ 

**● Уведомление для клиентов в Сингапуре**

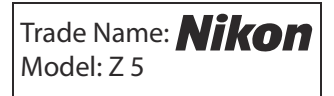

Данное устройство соответствует нормам радиочастот. Содержание сертификационных этикеток, не прикрепленных к устройству, приведено ниже.

> **Complies with IMDA Standards DA103423**

#### **● Уведомление для клиентов в Нигерии**

**Connection and use of this communications equipment is permitted by the Nigerian Communications Commission**

#### **● Безопасность**

Хотя одним из преимуществ этого продукта является то, что он позволяет другим людям свободно подключаться для беспроводного обмена данными в любом месте в пределах его радиуса действия, если безопасность не включена, могут произойти следующие события:

- Кража данных. Злонамеренные третьи лица могут перехватывать беспроводные передачи для кражи идентификаторов пользователей, паролей и другой личной информации.
- Несанкционированный доступ. Неавторизованные пользователи могут получить доступ к сети и изменить данные или выполнить другие вредоносные действия. Обратите внимание, что из-за особенностей конструкции беспроводных сетей специализированные атаки могут привести к несанкционированному доступу даже при включенной системе безопасности.
- Незащищенные сети. Подключение к открытым сетям может привести к несанкционированному доступу. Используйте только безопасные сети.
#### **Tip: Маркировка соответствия**

Стандарты, которым соответствует камера, можно просмотреть с помощью параметра [ **Маркировка соответствия** ] в меню настройки.

#### **Tip: Сертификаты**

• ประเทศไทย

เครื่อง โทรคมนาคมและอุปกรณ์นี้ มีความสอดคล้องตาม ข้คกำหนดของ กสทช

• Maroc/

المغرب

**AGREE PAR L'ANRT MAROC** Numéro d'agrément : MR23610 ANRT2020

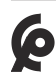

#### • México IFETEL: RCPMU1M18-0171 1MW

La operación de este equipo está sujeta a las siguientes dos condiciones:

- (1) es posible que este equipo o dispositivo no cause interferencia perjudicial y
- (2) este equipo o dispositivo debe aceptar cualquier interferencia, incluyendo la que pueda causar su operación no deseada.

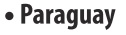

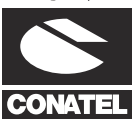

#### **Emap S.A. (Casa Nissei)**

Avda Adrian Jara, Esq. Regimiento Piribebuy, Ciudad del Este, Paraguay.

Tel: 595 61 500 115 Fax: 595 61 500 115

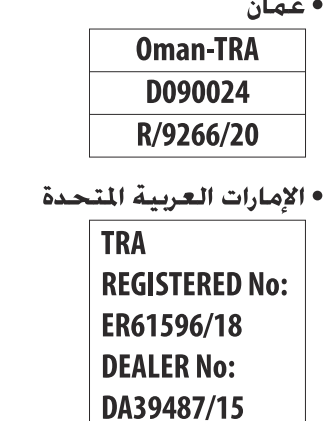

# **Руководство к комплекту объектива**

# **Инструкция по эксплуатации объектива NIKKOR Z 24–70mm f/4 S**

Этот раздел включен в качестве руководства по эксплуатации объектива для покупателей комплекта объективов NIKKOR Z 24–70 мм f/4 S.

Обратите внимание, что комплекты линз могут быть недоступны в некоторых странах и регионах.

## **Использование объектива**

#### **Части объектива: названия и функции**

Детали NIKKOR Z 24–70mm f/4 S перечислены ниже.

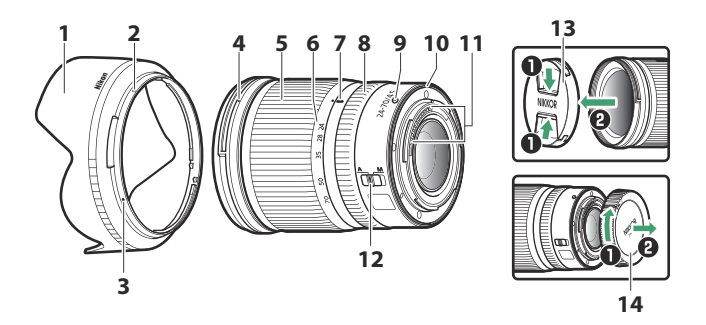

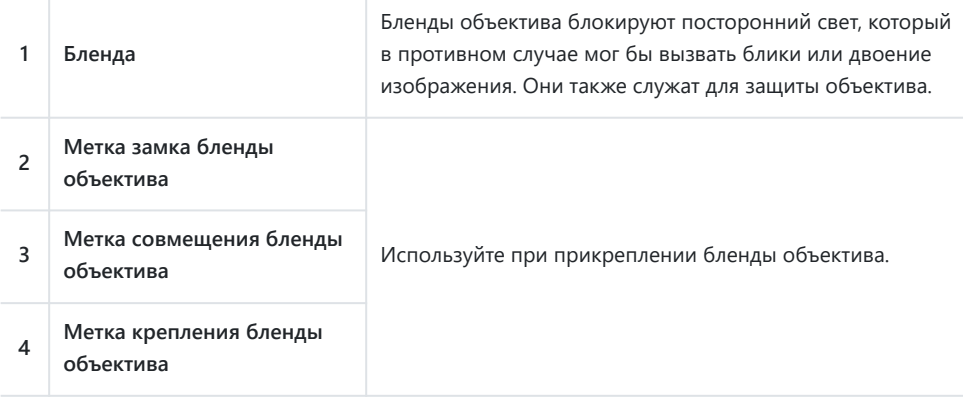

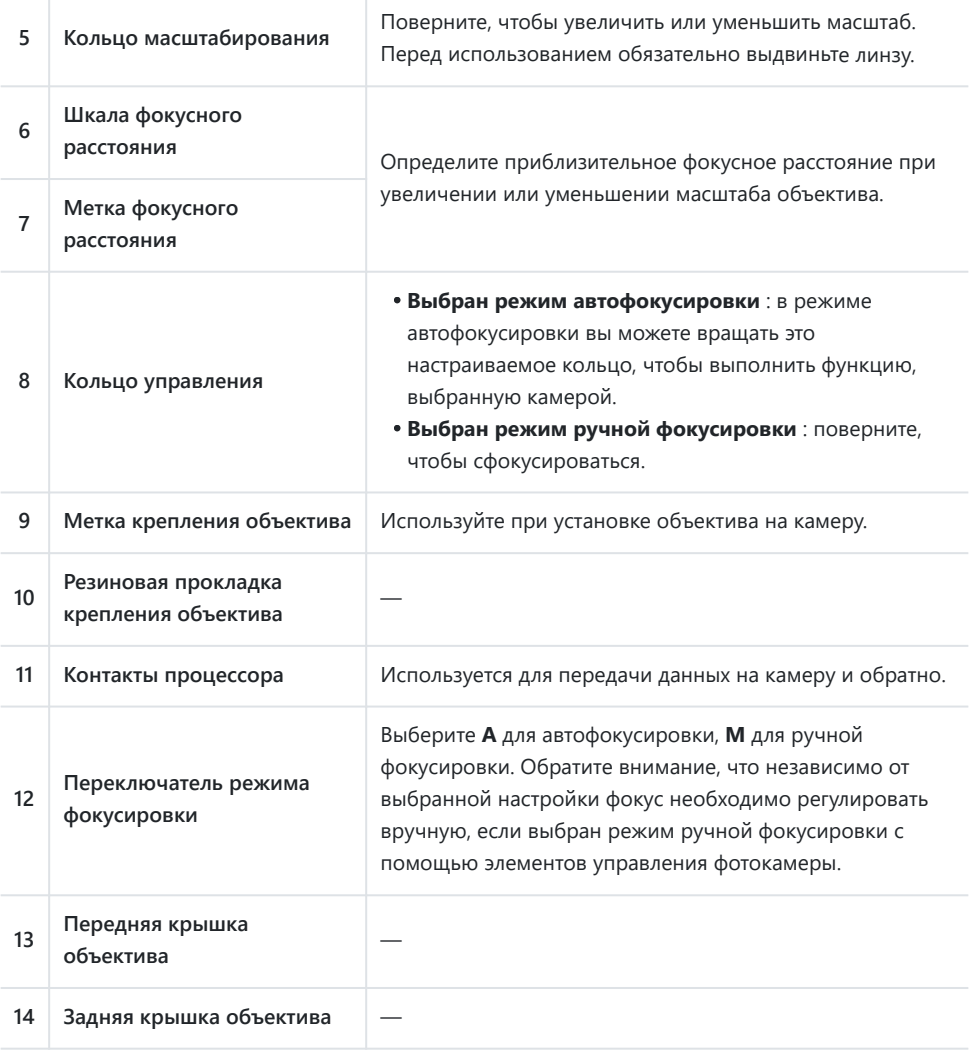

#### **Прикрепление и удаление**

#### **● Установка объектива**

- **Выключите камеру, снимите крышку корпуса и отсоедините заднюю крышку** *1* **объектива.**
- **Расположите объектив на корпусе камеры, совместив установочную метку на** *2* **объективе с установочной меткой на корпусе камеры, а затем поверните объектив против часовой стрелки до щелчка.**

#### **● Снятие объектива**

- **Выключите камеру.** *1*
- **Нажмите и удерживайте кнопку освобождения объектива, одновременно** *2***поворачивая объектив по часовой стрелке.**

# **Перед использованием**

Объектив выдвижной, и перед использованием его необходимо выдвинуть. Вращайте кольцо масштабирования, как показано на рисунке, пока объектив не зафиксируется в выдвинутом положении. Снимки можно делать только в том случае, если отметка фокусного расстояния указывает на положение между 24 и 70 на шкале фокусных расстояний.

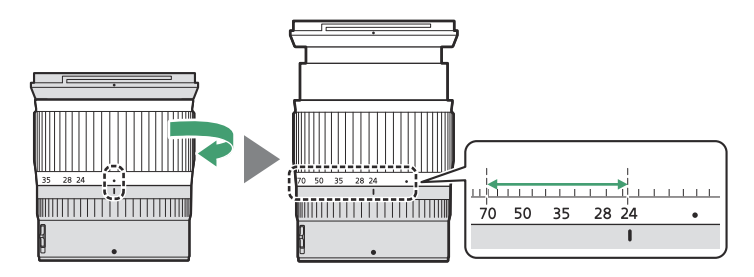

- Чтобы втянуть объектив, поверните кольцо масштабирования в противоположном направлении и остановитесь, когда достигнете положения (•) на шкале фокусного расстояния.
- Если камера включена с втянутым объективом, отобразится предупреждение. Перед использованием выдвиньте объектив.

### **Установка и снятие бленды объектива**

Совместите метку крепления бленды объектива (•) с меткой совмещения бленды объектива  $\phi$ ), а затем поворачивайте бленду ( $\circledast$ ), пока метка  $\bullet$  не совместится с меткой замка бленды объектива $($  $\circ$ ).

Чтобы снять капот, выполните вышеуказанные действия в обратном порядке.

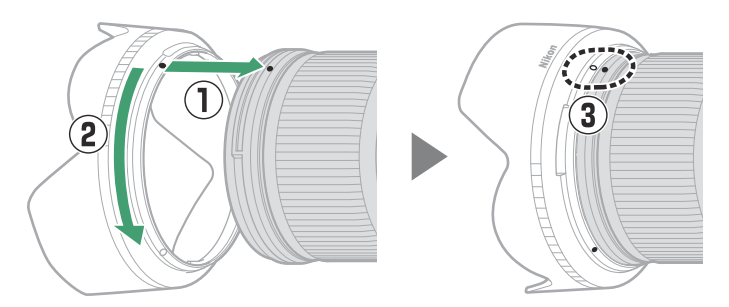

Прикрепляя или снимая капюшон, держите его рядом с символом • на основании и не сжимайте его слишком сильно. Бленду можно перевернуть и установить на объектив, когда она не используется.

## **Когда объектив прикреплен**

Положение фокуса может измениться, если вы выключите и снова включите камеру после фокусировки. Перед съемкой перефокусируйтесь. Если вы сфокусировались на заранее выбранном месте, ожидая появления объекта, мы рекомендуем не выключать камеру до тех пор, пока не будет сделан снимок.

### **Меры предосторожности при использовании**

- Не поднимайте и не держите объектив или камеру, используя только бленду.
- Содержите контакты ЦП в чистоте.
- Если резиновая прокладка крепления объектива повреждена, немедленно прекратите использование объектива и отнесите объектив для ремонта в авторизованный сервисный центр Nikon .
- Заменяйте крышки объектива, когда объектив не используется.
- Чтобы защитить внутреннюю часть объектива, храните его вдали от прямых солнечных лучей.
- Держите линзу сухой. Ржавчина внутреннего механизма может нанести непоправимый ущерб.
- Если оставить объектив в очень жарких местах, это может привести к повреждению или деформации деталей из армированного пластика.
- Быстрые изменения температуры могут привести к образованию вредного конденсата внутри и снаружи линзы. Прежде чем переносить объектив из теплого помещения в холодное или наоборот, поместите его в футляр или полиэтиленовый пакет, чтобы замедлить изменение температуры.
- Мы рекомендуем поместить объектив в футляр, чтобы защитить его от царапин во время транспортировки.

# **Уход за линзами**

- Удаление пыли обычно достаточно для очистки стеклянных поверхностей объектива.
- Пятна и отпечатки пальцев можно удалить с элементов линз с фтористым покрытием, используя мягкую чистую хлопчатобумажную ткань или салфетку для чистки линз; очищайте от центра наружу круговыми движениями. Чтобы удалить стойкие пятна, аккуратно протрите их мягкой тканью, слегка смоченной небольшим количеством дистиллированной воды, этанола или средства для чистки линз. Любые каплевидные следы, оставшиеся в результате этого процесса на водо- и маслоотталкивающей поверхности, впоследствии можно удалить сухой тряпкой.
- При очистке элементов объектива, не покрытых фтором, удаляйте пятна и отпечатки пальцев с помощью мягкой чистой хлопчатобумажной ткани или салфетки для чистки линз, слегка смоченной небольшим количеством этанола или средства для чистки линз. Аккуратно протирайте линзу круговыми движениями от центра к краям, стараясь не оставлять пятен и не прикасаться к линзе пальцами.
- Никогда не используйте для очистки линз органические растворители, такие как растворитель для краски или бензол.
- Фильтры нейтрального цвета (NC) (приобретаются отдельно) и т.п. можно использовать для защиты передней линзы.
- Если объектив не будет использоваться в течение длительного периода времени, храните его в сухом прохладном месте во избежание появления плесени и ржавчины. Не храните под прямыми солнечными лучами или вместе с шариками нафты или камфоры.

# **Аксессуары**

### **Прилагаемые аксессуары**

- LC-72B Защелкивающаяся передняя крышка объектива 72 мм
- Задняя крышка объектива LF-N1
- HB-85 Байонетный капюшон
- Чехол для объектива CL-C1

#### D **Использование футляра для объектива**

- Чехол предназначен для защиты объектива от царапин, а не от падений или других физических ударов.
- Корпус не является водонепроницаемым.
- Материал, из которого изготовлен чехол, может выцветать, растекаться, сжиматься или менять цвет при трении или намокании.
- Удалите пыль мягкой щеткой.
- Воду и пятна можно удалить с поверхности мягкой сухой тканью. Не используйте спирт, бензол, растворитель или другие летучие химикаты.
- Не храните в местах, подверженных воздействию прямых солнечных лучей, высоких температур или влажности.
- Не используйте футляр для чистки монитора или элементов объектива.
- Будьте осторожны, чтобы объектив не выпал из футляра во время транспортировки.

#### **Материал** : Полиэстер

### **Совместимые аксессуары**

Навинчивающиеся фильтры диаметром 72 мм

#### D **Фильтры**

Используйте только один фильтр за раз. Прежде чем прикреплять фильтры или вращать фильтры с круговой поляризацией, снимите бленду объектива.

## **Технические характеристики**

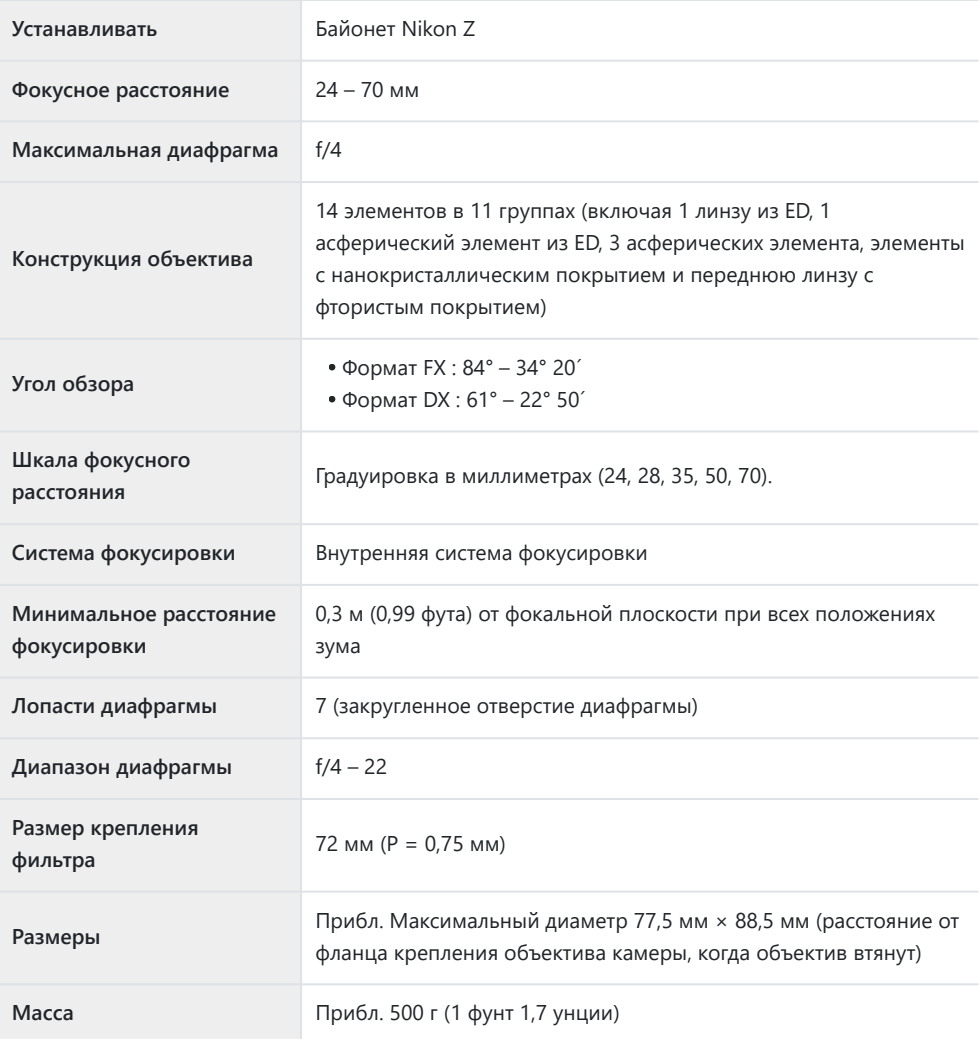

Nikon оставляет за собой право изменять внешний вид, технические характеристики и характеристики данного продукта в любое время и без предварительного уведомления.

# **Инструкция по эксплуатации объектива NIKKOR Z 24–200mm f/4–6,3 VR**

Этот раздел включен в качестве руководства по объективу для покупателей комплекта объективов NIKKOR Z 24–200 мм f/4–6,3 VR.

Обратите внимание, что комплекты линз могут быть недоступны в некоторых странах и регионах.

# **Использование объектива**

### **Части объектива: названия и функции**

Детали NIKKOR Z 24–200mm f/4–6,3 VR перечислены ниже.

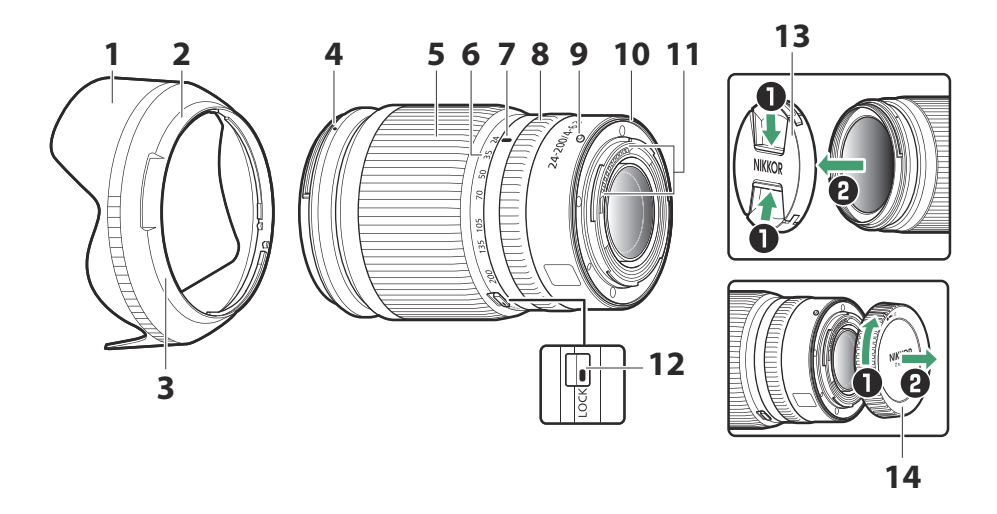

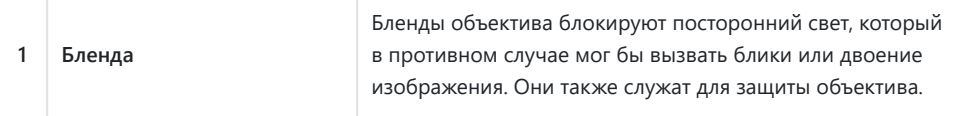

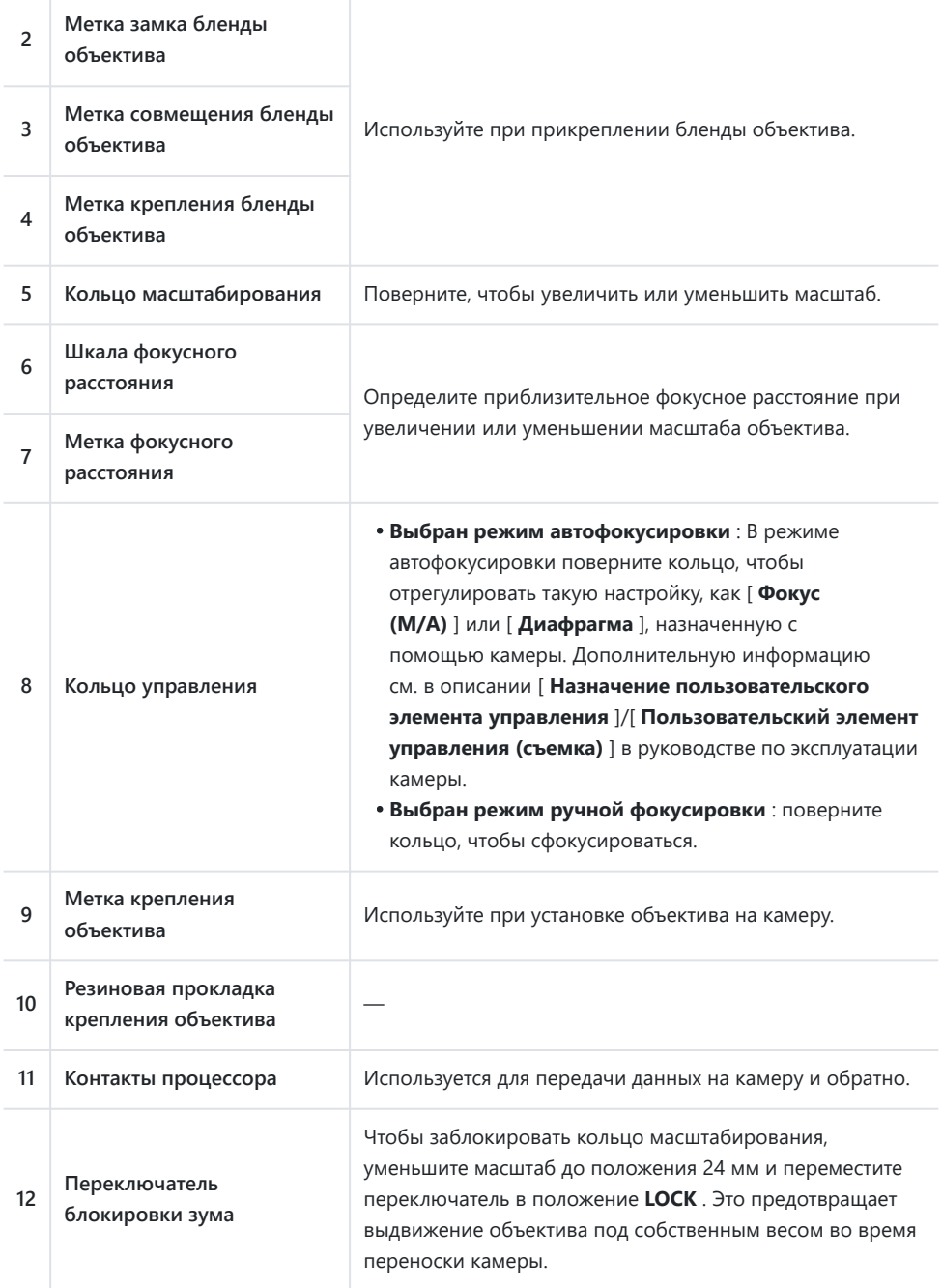

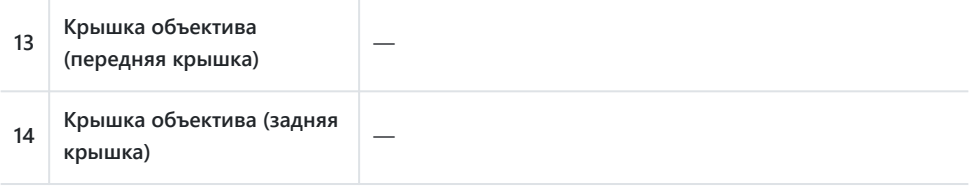

#### **Прикрепление и удаление**

#### **● Установка объектива**

- **Выключите камеру, снимите крышку корпуса и отсоедините заднюю крышку** *1* **объектива.**
- **Расположите объектив на корпусе камеры, совместив установочную метку на** *2* **объективе с установочной меткой на корпусе камеры, а затем поверните объектив против часовой стрелки до щелчка.**

#### **● Снятие объектива**

- **Выключите камеру.** *1*
- **Нажмите и удерживайте кнопку освобождения объектива, одновременно** *2***поворачивая объектив по часовой стрелке.**

### **Установка и снятие бленды объектива**

Совместите метку крепления бленды объектива с меткой совмещения бленды ( $\widehat{\mathbb{O}}$ ), а затем поворачивайте бленду ( $\ddot{z}$ ), пока метка крепления не совместится с меткой замка бленды объектива (  $\circled{3}$  ).

Чтобы снять капот, выполните вышеуказанные действия в обратном порядке.

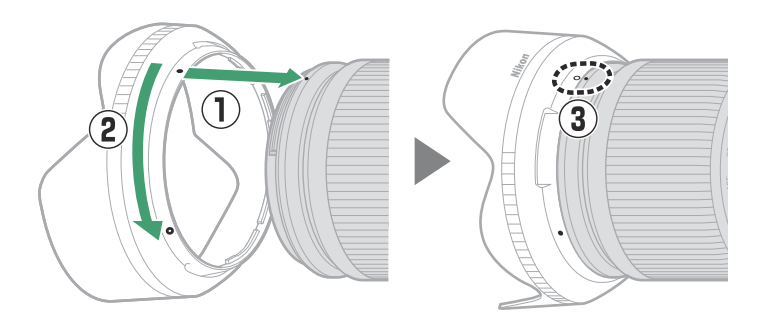

Прикрепляя или снимая бленду, держите ее рядом с меткой совмещения бленды ( •) и не сжимайте ее переднюю часть слишком сильно. Бленду можно перевернуть и установить на объектив, когда она не используется.

### **Использование объектива на камерах со встроенной вспышкой**

Тени будут видны на фотографиях, где свет встроенной вспышки заслоняется объективом или блендой объектива. Перед съемкой снимите бленду объектива. Однако учтите, что даже если бленда снята, тени все равно могут быть видны при некоторых фокусных расстояниях и расстояниях до объекта.

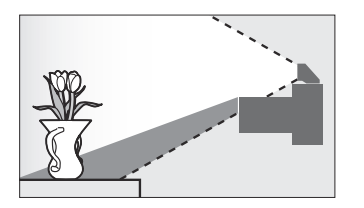

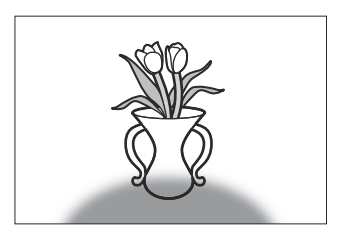

Объектив может создавать тени на фотографиях, сделанных со встроенной вспышкой, если он установлен на следующей камере. Фокусные расстояния и минимальные расстояния до объекта, при которых тени не появляются, указаны ниже:

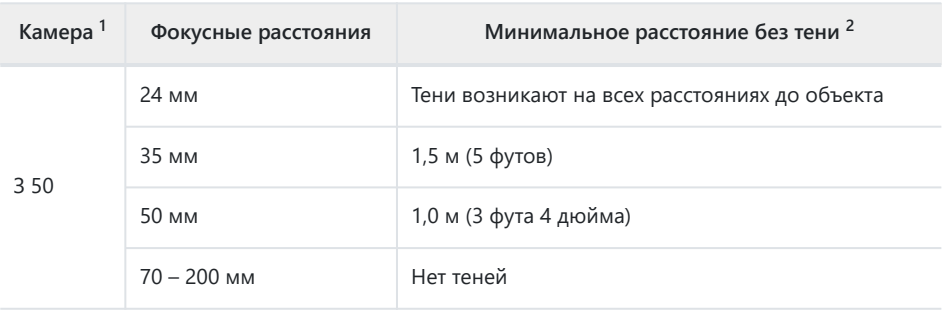

1 Актуальную информацию см. в руководстве по эксплуатации камеры.

Бленда объектива снята. 2

# **Снижение вибрации (VR)**

Встроенное подавление вибраций объектива можно включить или отключить с помощью элементов управления камерой; Подробную информацию см. в руководстве по эксплуатации камеры. Если для параметра подавления вибраций на камере выбран вариант [ **Нормальный** ], подавление вибраций позволяет снизить скорость до 5,0 ступеней \* медленнее, чем в противном случае, что расширяет диапазон доступных выдержек.

Измеряется в соответствии со стандартами CIPA. Значения для объективов, поддерживающих \*формат FX , измерены на беззеркальных камерах формата FX , а для объективов DX на беззеркальных камерах формата DX . Значения зум-объективов измерены при максимальном увеличении.

#### **И Снижение вибрации**

- Из-за конструкции системы подавления вибраций объектив может дребезжать при встряхивании. Это не указывает на неисправность.
- Чтобы уменьшить размытие, вызванное дрожанием штатива, выберите [ **Нормальный** ] или [ **Спорт** ] для параметра подавления вибраций на камере, когда камера установлена на штативе. Однако учтите, что в зависимости от типа штатива и условий съемки могут быть случаи, когда [ **Выкл.** ] является предпочтительным вариантом.
- Режим [ **Обычный** ] или [ **Спорт** ] рекомендуется использовать, когда камера установлена на моноподе.

### **Когда объектив прикреплен**

Положение фокуса может измениться, если вы выключите и снова включите камеру после фокусировки. Если вы сфокусировались на заранее выбранном месте, ожидая появления объекта, мы рекомендуем не выключать камеру до тех пор, пока не будет сделан снимок.

### **Меры предосторожности при использовании**

- Не поднимайте и не держите объектив или камеру, используя только бленду.
- Содержите контакты ЦП в чистоте.
- Если резиновая прокладка крепления объектива повреждена, немедленно прекратите использование объектива и отнесите объектив для ремонта в авторизованный сервисный центр Nikon .
- Заменяйте крышки объектива, когда объектив не используется.
- Чтобы защитить внутреннюю часть объектива, храните его вдали от прямых солнечных лучей.
- Не оставляйте объектив во влажных местах или в местах, где он может подвергаться воздействию влаги. Ржавчина внутреннего механизма может нанести непоправимый ущерб.
- Не оставляйте объектив рядом с открытым огнем или в других местах с очень высокой температурой. Экстремальная жара может повредить или деформировать внешние детали, изготовленные из армированного пластика.
- Быстрые изменения температуры могут привести к образованию вредного конденсата внутри и снаружи линзы. Прежде чем переносить объектив из теплого помещения в холодное или наоборот, поместите его в сумку или пластиковый футляр, чтобы замедлить изменение температуры.
- Мы рекомендуем поместить объектив в футляр, чтобы защитить его от царапин во время транспортировки.

## **Уход за линзами**

- Удаление пыли обычно достаточно для очистки стеклянных поверхностей объектива.
- *Переднюю линзу с фтористым покрытием* можно очистить, как описано ниже.
	- Пятна, отпечатки пальцев и другие маслянистые пятна можно удалить с помощью мягкой чистой хлопчатобумажной ткани или салфетки для чистки линз; очищайте от центра наружу круговыми движениями.
	- Чтобы удалить стойкие пятна, аккуратно протрите их мягкой тканью, слегка смоченной небольшим количеством дистиллированной воды, этанола или средства для чистки линз.
	- Любые каплевидные следы, оставшиеся в результате этого процесса на водо- и маслоотталкивающей поверхности, впоследствии можно удалить сухой тряпкой.
- *При чистке заднего элемента линзы, не покрытого фтором* , удаляйте пятна, отпечатки пальцев и другие маслянистые пятна с помощью мягкой чистой хлопчатобумажной ткани или салфетки для очистки линз, слегка смоченной небольшим количеством этанола или средства для очистки линз. Аккуратно протирайте линзу круговыми движениями от центра к краям, стараясь не оставлять пятен и не прикасаться к линзе пальцами.
- Никогда не используйте для очистки линз органические растворители, такие как растворитель для краски или бензол.
- Фильтры нейтрального цвета (NC) (приобретаются отдельно) и т.п. можно использовать для защиты передней линзы.
- Если объектив не будет использоваться в течение длительного периода времени, храните его в сухом прохладном месте во избежание появления плесени и ржавчины. Не храните под прямыми солнечными лучами или вместе с шариками нафты или камфоры.

# **Аксессуары**

### **Прилагаемые аксессуары**

- Крышка объектива LC-67B (передняя крышка)
- Крышка объектива LF-N1 (задняя крышка)
- Бленда объектива HB-93
- Чехол для объектива CL-C1

#### D **Использование футляра для объектива**

- Чехол предназначен для защиты объектива от царапин, а не от падений или других физических ударов.
- Корпус не является водонепроницаемым.
- Материал, из которого изготовлен чехол, может выцветать, растекаться, растягиваться, сжиматься или менять цвет при трении или намокании.
- Удалите пыль мягкой щеткой.
- Воду и пятна можно удалить с поверхности мягкой сухой тканью. Не используйте спирт, бензол, растворитель или другие летучие химикаты.
- Не храните в местах, подверженных воздействию прямых солнечных лучей, высоких температур или влажности.
- Не используйте футляр для чистки монитора или элементов объектива.
- Будьте осторожны, чтобы объектив не выпал из футляра во время транспортировки.

#### **Материал** : Полиэстер

### **Совместимые аксессуары**

Навинчивающиеся фильтры диаметром 67 мм.

#### D **Фильтры**

- Используйте только один фильтр за раз.
- Прежде чем прикреплять фильтры или вращать фильтры с круговой поляризацией, снимите бленду объектива.

# **Технические характеристики**

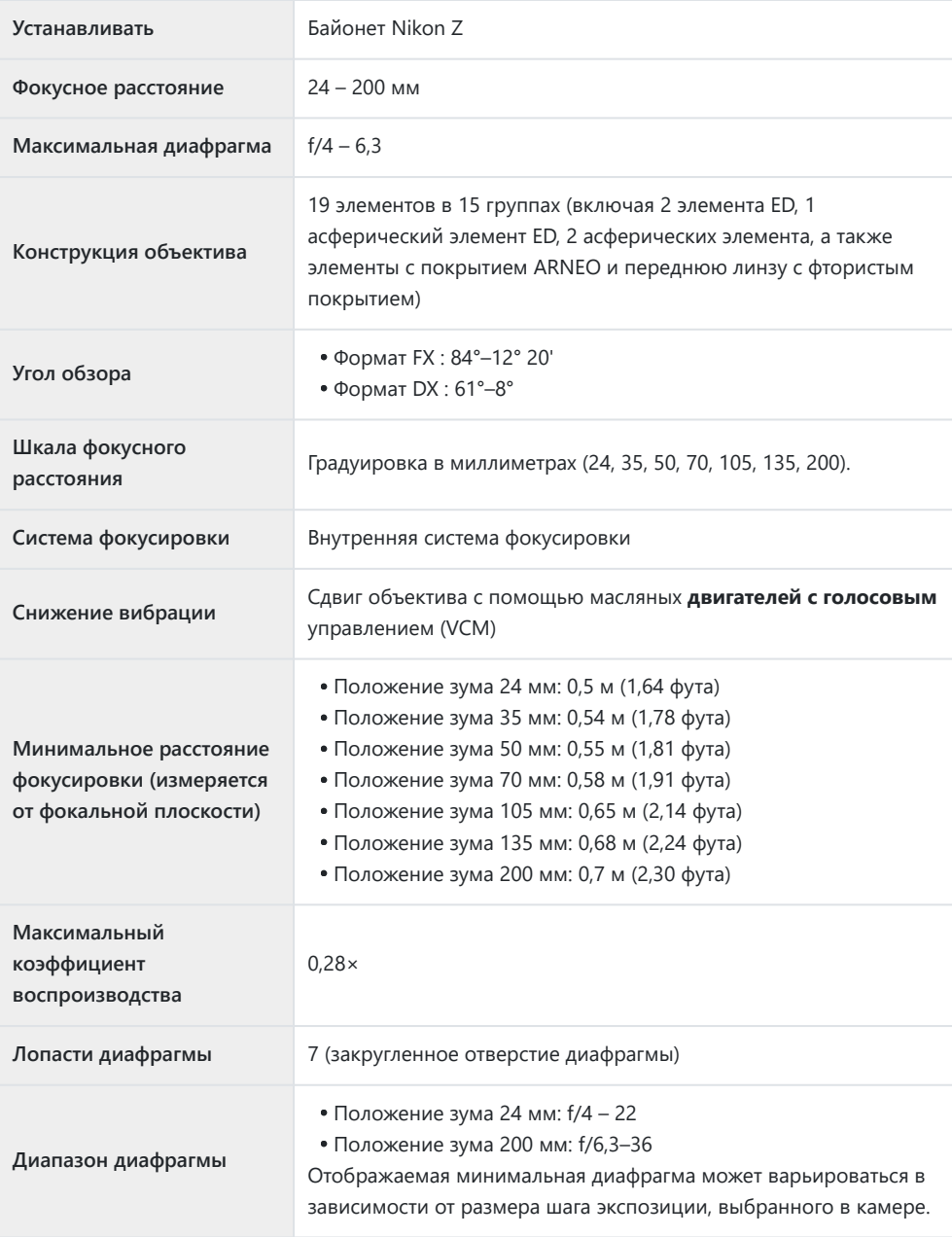

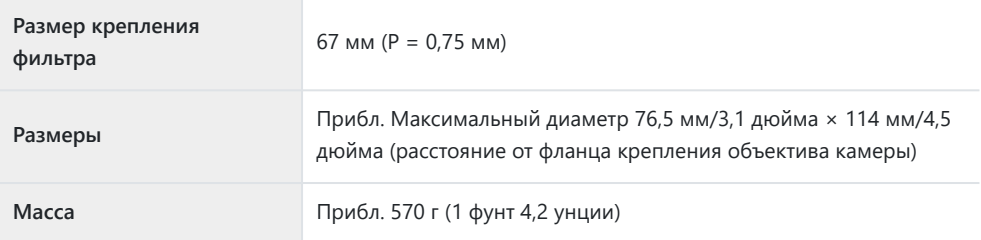

Nikon оставляет за собой право изменять внешний вид, технические характеристики и характеристики данного продукта в любое время и без предварительного уведомления.

# **Инструкция по эксплуатации объектива NIKKOR Z 24–50mm f/4–6,3**

Этот раздел включен в качестве руководства по объективу для покупателей комплекта объективов NIKKOR Z 24–50 мм f/4–6,3.

Обратите внимание, что комплекты линз могут быть недоступны в некоторых странах и регионах.

# **Использование объектива**

### **Части объектива: названия и функции**

Детали NIKKOR Z 24–50mm f/4–6,3 перечислены ниже.

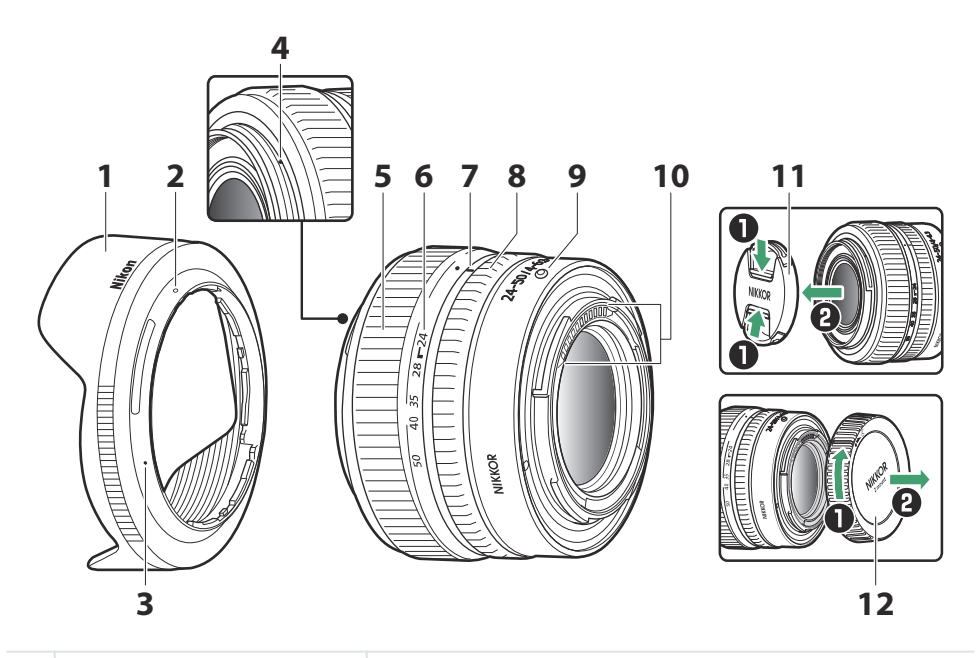

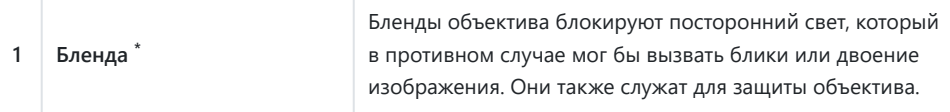

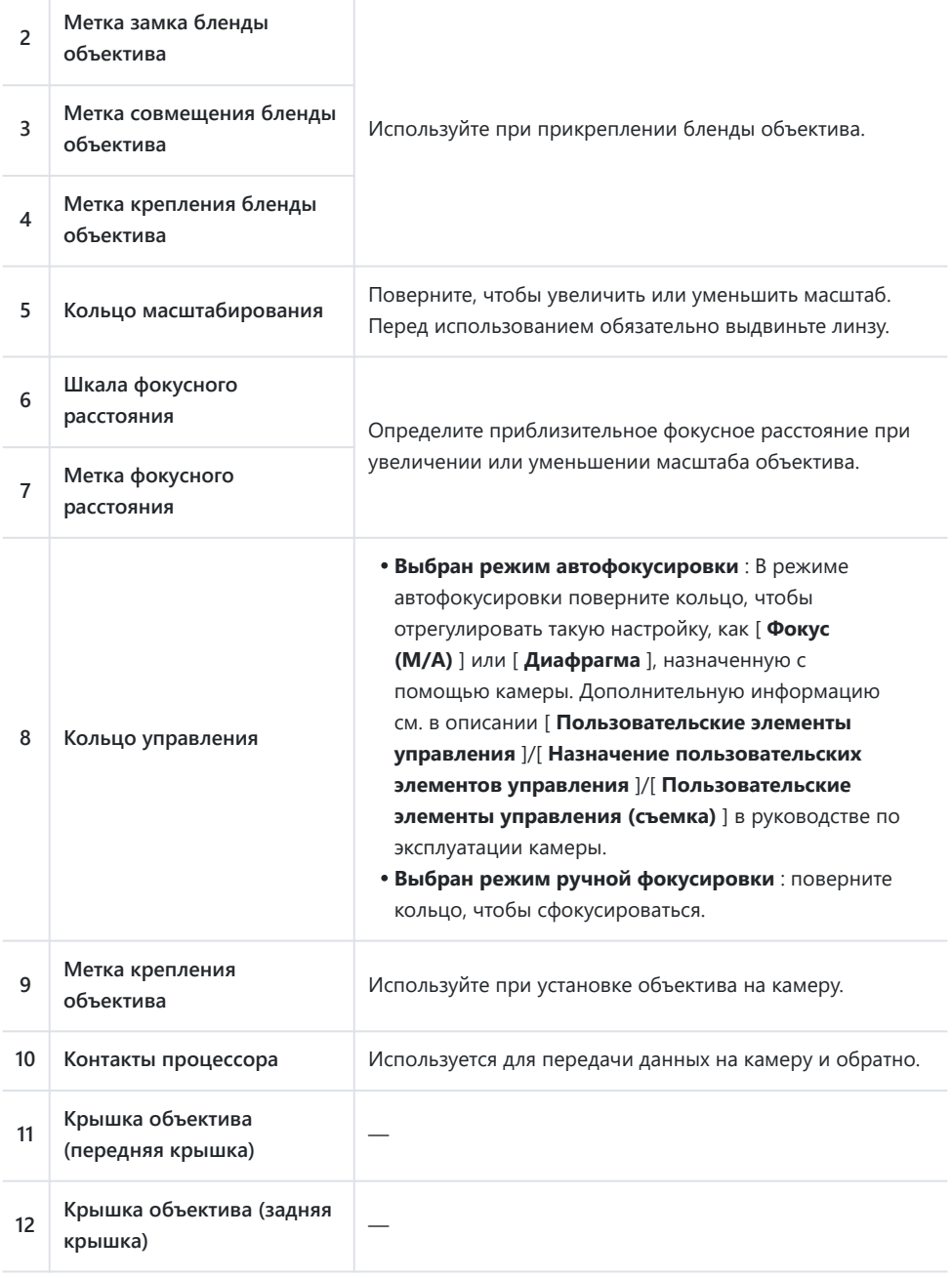

Доступно отдельно. \*

#### **Прикрепление и удаление**

#### **● Установка объектива**

- **Выключите камеру, снимите крышку корпуса и отсоедините заднюю крышку** *1* **объектива.**
- **Расположите объектив на корпусе камеры, совместив установочную метку на** *2* **объективе с установочной меткой на корпусе камеры, а затем поверните объектив против часовой стрелки до щелчка.**

#### **● Снятие объектива**

- **Выключите камеру.** *1*
- **Нажмите и удерживайте кнопку освобождения объектива, одновременно** *2***поворачивая объектив по часовой стрелке.**

# **Перед использованием**

Объектив выдвижной, и перед использованием его необходимо выдвинуть. Вращайте кольцо масштабирования, как показано на рисунке, пока объектив не зафиксируется в выдвинутом положении. Снимки можно делать только в том случае, если отметка фокусного расстояния указывает на положение между 24 и 50 на шкале фокусных расстояний.

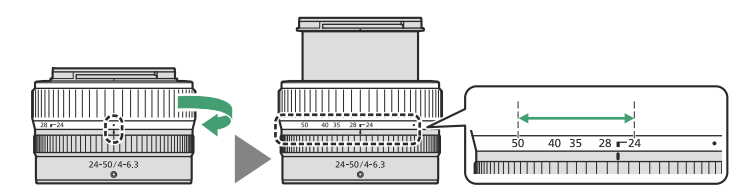

- Чтобы втянуть объектив, поверните кольцо масштабирования в противоположном направлении и остановитесь, когда достигнете положения (•) на шкале фокусного расстояния.
- Если камера включена с втянутым объективом, отобразится предупреждение. Перед использованием выдвиньте объектив.

### **Установка и снятие бленды объектива**

Совместите метку крепления бленды объектива с меткой совмещения бленды объектива ( $\Phi$ ), а затем поворачивайте бленду ( $\ddot{R}$ ), пока метка крепления не совместится с меткой замка бленды объектива ( $\left( \mathbf{\overline{3}}\right)$ ).

Чтобы снять капот, выполните вышеуказанные действия в обратном порядке.

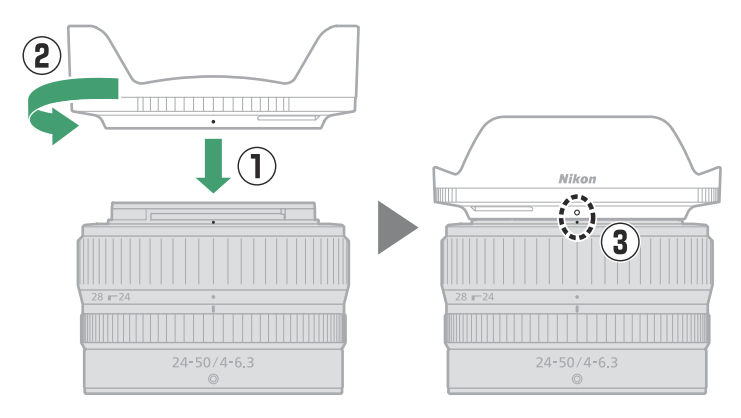

Прикрепляя или снимая бленду, держите ее рядом с меткой совмещения бленды (•) и не сжимайте ее переднюю часть слишком сильно. Бленду можно перевернуть и установить на объектив, когда она не используется.

### **Использование объектива на камерах со встроенной вспышкой**

Тени будут видны на фотографиях, где свет встроенной вспышки заслоняется объективом или блендой объектива. Перед съемкой снимите бленду объектива.

### **Когда объектив прикреплен**

Положение фокуса может измениться, если вы выключите и снова включите камеру после фокусировки. Если вы сфокусировались на заранее выбранном месте, ожидая появления объекта, мы рекомендуем не выключать камеру до тех пор, пока не будет сделан снимок.

### **Меры предосторожности при использовании**

- Не поднимайте и не держите объектив или камеру, используя только бленду.
- Содержите контакты ЦП в чистоте.
- Заменяйте крышки объектива, когда объектив не используется.
- Чтобы защитить внутреннюю часть объектива, храните его вдали от прямых солнечных лучей.
- Не оставляйте объектив во влажных местах или в местах, где он может подвергаться воздействию влаги. Ржавчина внутреннего механизма может нанести непоправимый ущерб.
- Не оставляйте объектив рядом с открытым огнем или в других местах с очень высокой температурой. Экстремальная жара может повредить или деформировать внешние детали, изготовленные из армированного пластика.
- Быстрые изменения температуры могут привести к образованию вредного конденсата внутри и снаружи линзы. Прежде чем переносить объектив из теплого помещения в холодное или наоборот, поместите его в сумку или пластиковый футляр, чтобы замедлить изменение температуры.
- Мы рекомендуем поместить объектив в футляр, чтобы защитить его от царапин во время транспортировки.

# **Уход за линзами**

- Удаление пыли обычно достаточно для очистки стеклянных поверхностей объектива.
- Пятна, отпечатки пальцев и другие маслянистые пятна можно удалить с поверхности линз с помощью мягкой чистой хлопчатобумажной ткани или салфетки для чистки линз, слегка смоченной небольшим количеством этанола или средства для чистки линз. Аккуратно протирайте линзу круговыми движениями от центра к краям, стараясь не оставлять пятен и не прикасаться к линзе пальцами.
- Никогда не используйте для очистки линз органические растворители, такие как растворитель для краски или бензол.
- Фильтры нейтрального цвета (NC) (приобретаются отдельно) и т.п. можно использовать для защиты передней линзы.
- Если объектив не будет использоваться в течение длительного периода времени, храните его в сухом прохладном месте во избежание появления плесени и ржавчины. Не храните под прямыми солнечными лучами или вместе с шариками нафты или камфоры.

# **Аксессуары**

#### **Прилагаемые аксессуары**

- Крышка объектива LC-52B (передняя крышка)
- Крышка объектива LF-N1 (задняя крышка)

#### **Совместимые аксессуары**

- Бленда объектива HB-98
- Чехол для объектива CL-C4
- Навинчивающиеся фильтры диаметром 52 мм.

#### D **Фильтры**

- Используйте только один фильтр за раз.
- Прежде чем прикреплять фильтры или вращать фильтры с круговой поляризацией, снимите бленду объектива.

## **Технические характеристики**

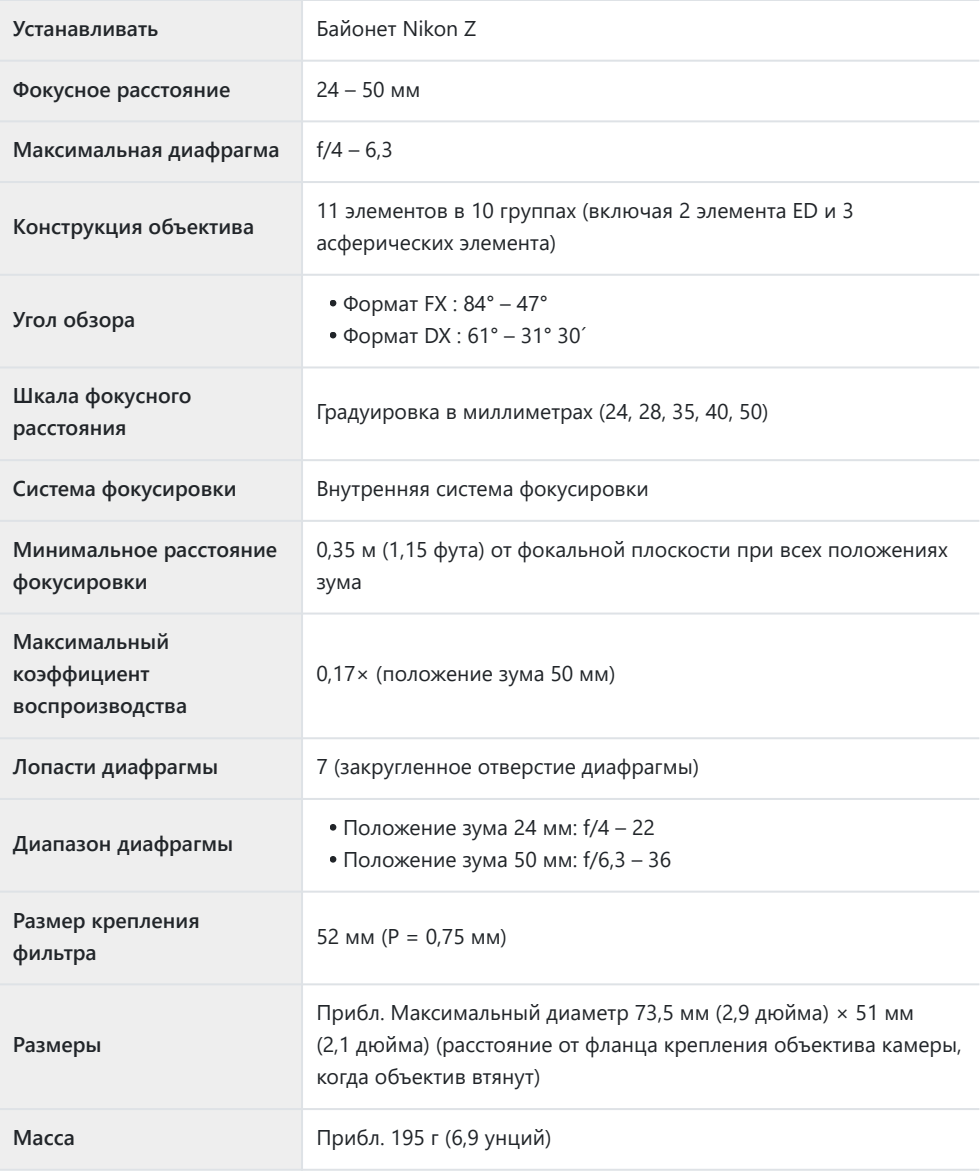

Nikon оставляет за собой право изменять внешний вид, технические характеристики и характеристики данного продукта в любое время и без предварительного уведомления.

# **Изменения, сделанные с помощью обновлений прошивки**

# **Информация о версии прошивки**

Чтобы просмотреть версию прошивки камеры или обновить прошивку камеры, выберите [ **Версия прошивки** ] в меню настройки. Последнюю версию прошивки для Z 5 можно загрузить в Центре загрузки Nikon . <https://downloadcenter.nikonimglib.com/>

# **Функции, доступные в версии прошивки «C» 1.10**

Новые функции, доступные в версии прошивки 1.10 камеры «C», описаны ниже.

### **Сохранение положения фокуса**

В меню настройки добавлена опция [ **Сохранить положение фокуса** ]. Если выбрано [ **Вкл.** ], положение фокуса, действовавшее при выключении камеры, будет восстановлено при следующем включении камеры.

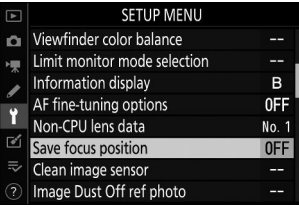

- Положение фокуса может измениться в зависимости от изменения масштаба или колебаний температуры окружающей среды.
- Этот параметр применяется только в том случае, если камера используется с автофокусными объективами с байонетом Z.
- Выбор [ **Вкл.** ] может увеличить время запуска камеры.

Полное или частичное воспроизведение данного документа в любой форме (за исключением краткого цитирования в критических статьях или обзорах) без письменного разрешения NIKON CORPORATION запрещено.

#### **NIKON CORPORATION**